## **SIEMENS**

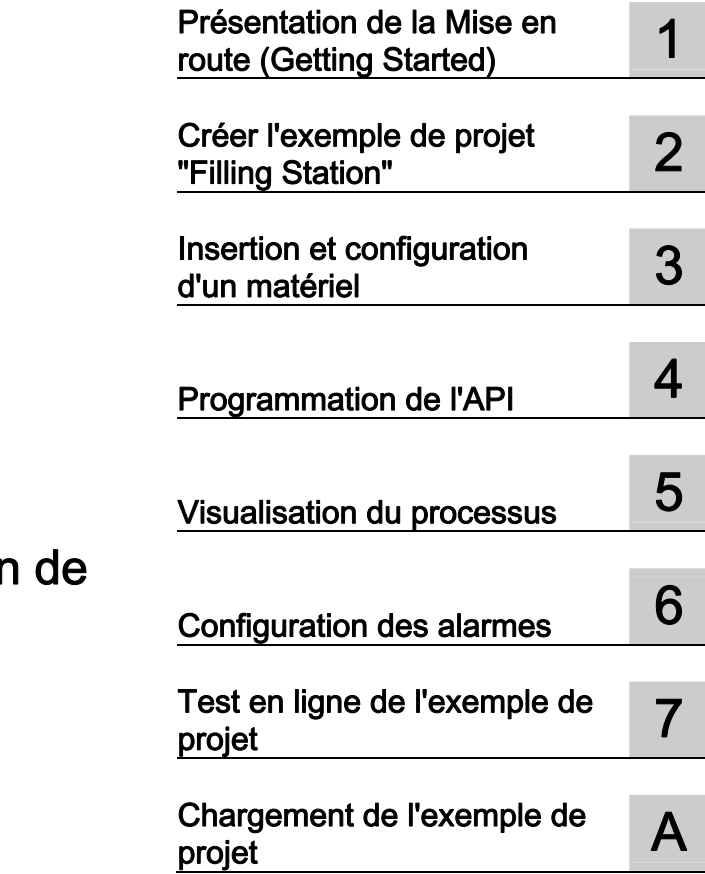

## SIMATIC

## STEP 7 Professional / WinCC Advanced V11 pour l'exemple de projet "Station remplissage"

Mise en route

#### Mentions légales

#### Signalétique d'avertissement

Ce manuel donne des consignes que vous devez respecter pour votre propre sécurité et pour éviter des dommages matériels. Les avertissements servant à votre sécurité personnelle sont accompagnés d'un triangle de danger, les avertissements concernant uniquement des dommages matériels sont dépourvus de ce triangle. Les avertissements sont représentés ci-après par ordre décroissant de niveau de risque.

#### **DANGER**

signifie que la non-application des mesures de sécurité appropriées entraîne la mort ou des blessures graves.

#### $\bigwedge$ ATTENTION

signifie que la non-application des mesures de sécurité appropriées peut entraîner la mort ou des blessures graves.

#### PRUDENCE

accompagné d'un triangle de danger, signifie que la non-application des mesures de sécurité appropriées peut entraîner des blessures légères.

#### **PRUDENCE**

non accompagné d'un triangle de danger, signifie que la non-application des mesures de sécurité appropriées peut entraîner un dommage matériel.

#### IMPORTANT

signifie que le non-respect de l'avertissement correspondant peut entraîner l'apparition d'un événement ou d'un état indésirable.

En présence de plusieurs niveaux de risque, c'est toujours l'avertissement correspondant au niveau le plus élevé qui est reproduit. Si un avertissement avec triangle de danger prévient des risques de dommages corporels, le même avertissement peut aussi contenir un avis de mise en garde contre des dommages matériels.

#### Personnes qualifiées

L'appareil/le système décrit dans cette documentation ne doit être manipulé que par du personnel qualifié pour chaque tâche spécifique. La documentation relative à cette tâche doit être observée, en particulier les consignes de sécurité et avertissements. Les personnes qualifiées sont, en raison de leur formation et de leur expérience, en mesure de reconnaître les risques liés au maniement de ce produit / système et de les éviter.

#### Utilisation des produits Siemens conforme à leur destination

Tenez compte des points suivants:

#### **ATTENTION**

Les produits Siemens ne doivent être utilisés que pour les cas d'application prévus dans le catalogue et dans la documentation technique correspondante. S'ils sont utilisés en liaison avec des produits et composants d'autres marques, ceux-ci doivent être recommandés ou agréés par Siemens. Le fonctionnement correct et sûr des produits suppose un transport, un entreposage, une mise en place, un montage, une mise en service, une utilisation et une maintenance dans les règles de l'art. Il faut respecter les conditions d'environnement admissibles ainsi que les indications dans les documentations afférentes.

#### Marques de fabrique

Toutes les désignations repérées par ® sont des marques déposées de Siemens AG. Les autres désignations dans ce document peuvent être des marques dont l'utilisation par des tiers à leurs propres fins peut enfreindre les droits de leurs propriétaires respectifs.

#### Exclusion de responsabilité

Nous avons vérifié la conformité du contenu du présent document avec le matériel et le logiciel qui y sont décrits. Ne pouvant toutefois exclure toute divergence, nous ne pouvons pas nous porter garants de la conformité intégrale. Si l'usage de ce manuel devait révéler des erreurs, nous en tiendrons compte et apporterons les corrections nécessaires dès la prochaine édition.

Siemens AG Industry Sector Postfach 48 48 90026 NÜRNBERG **ALLEMAGNE** 

A5E03728924-01 Ⓟ 12/2011 Sous réserve de modifications techniques

Copyright © Siemens AG 2011. Tous droits réservés

## Sommaire

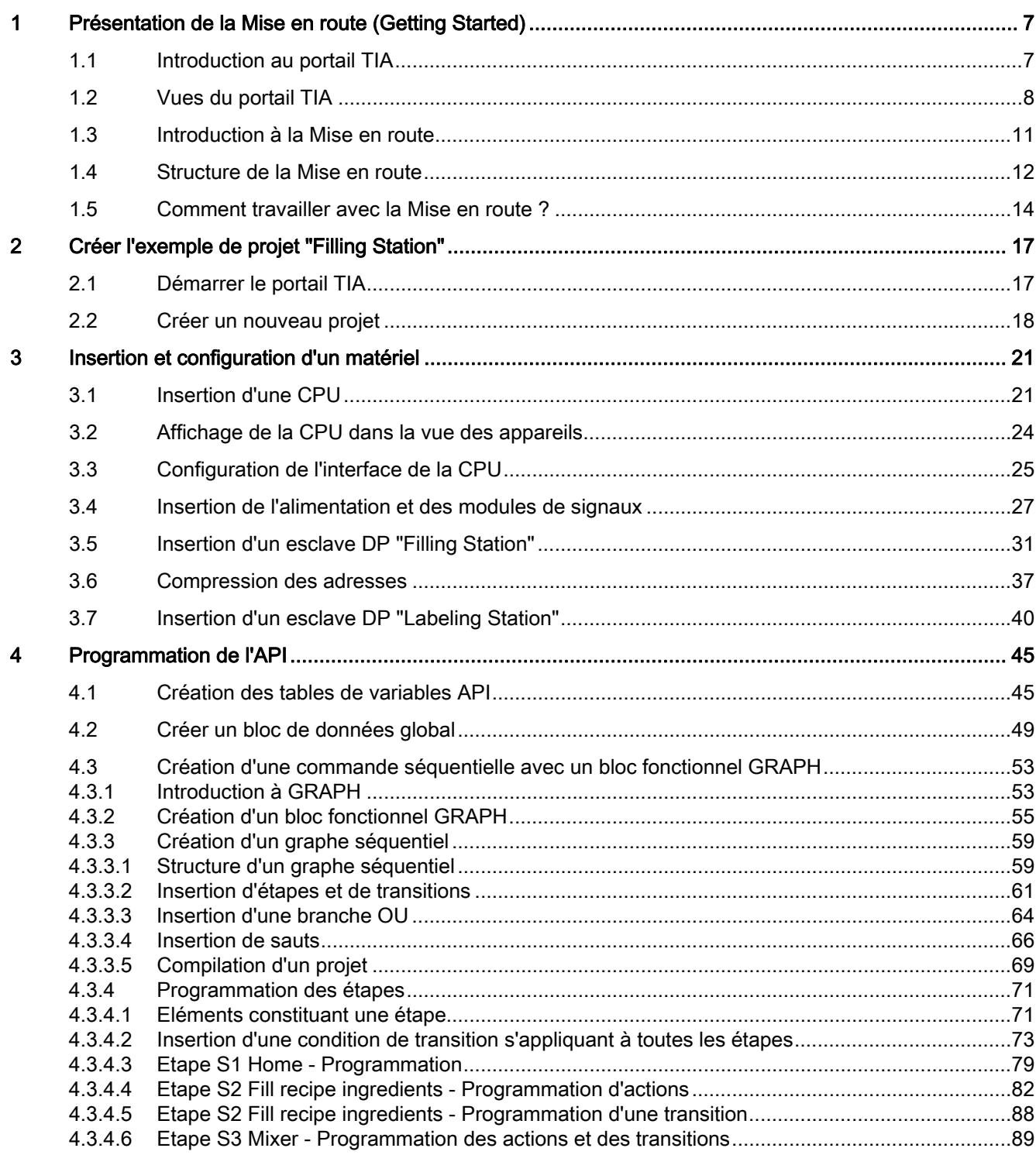

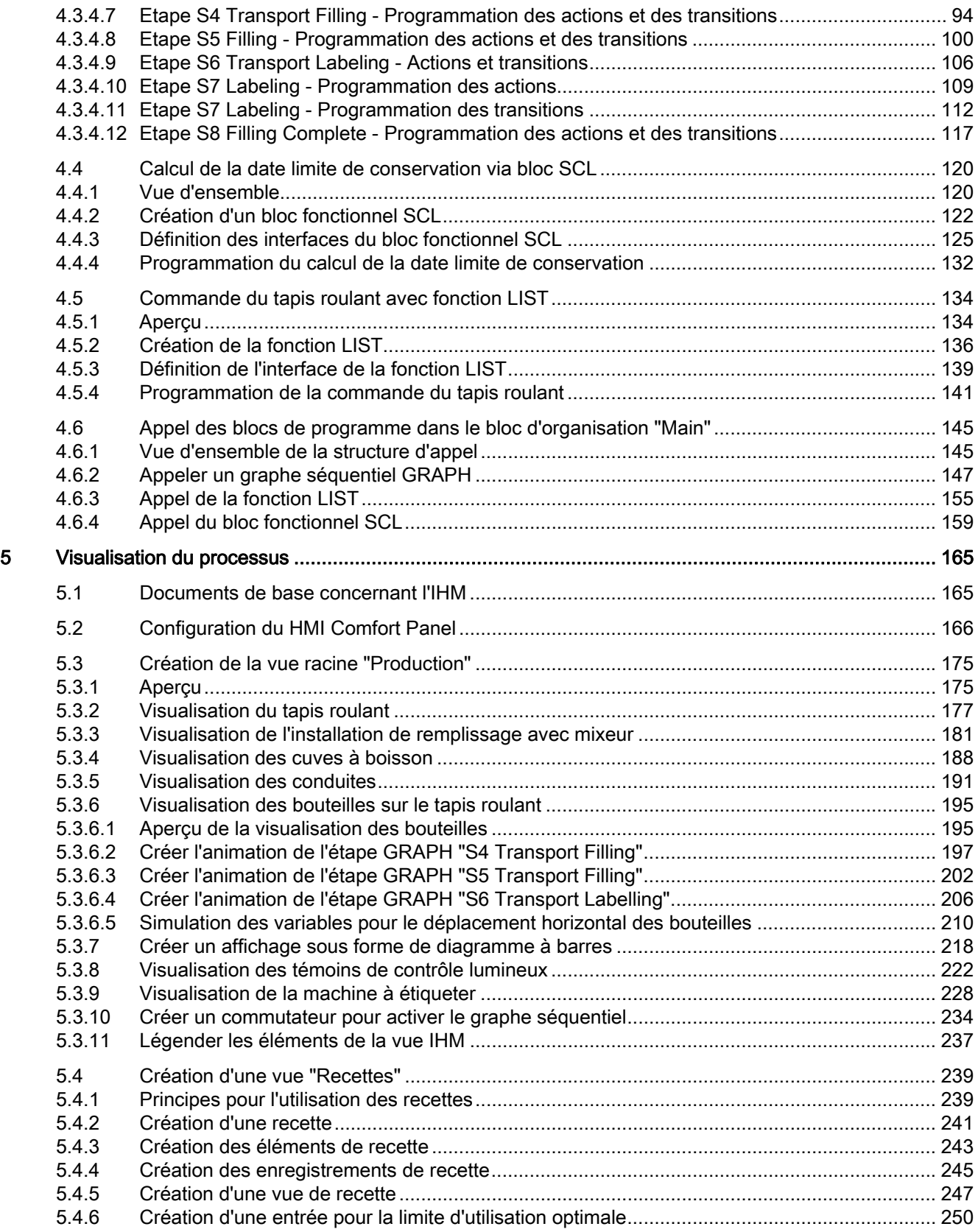

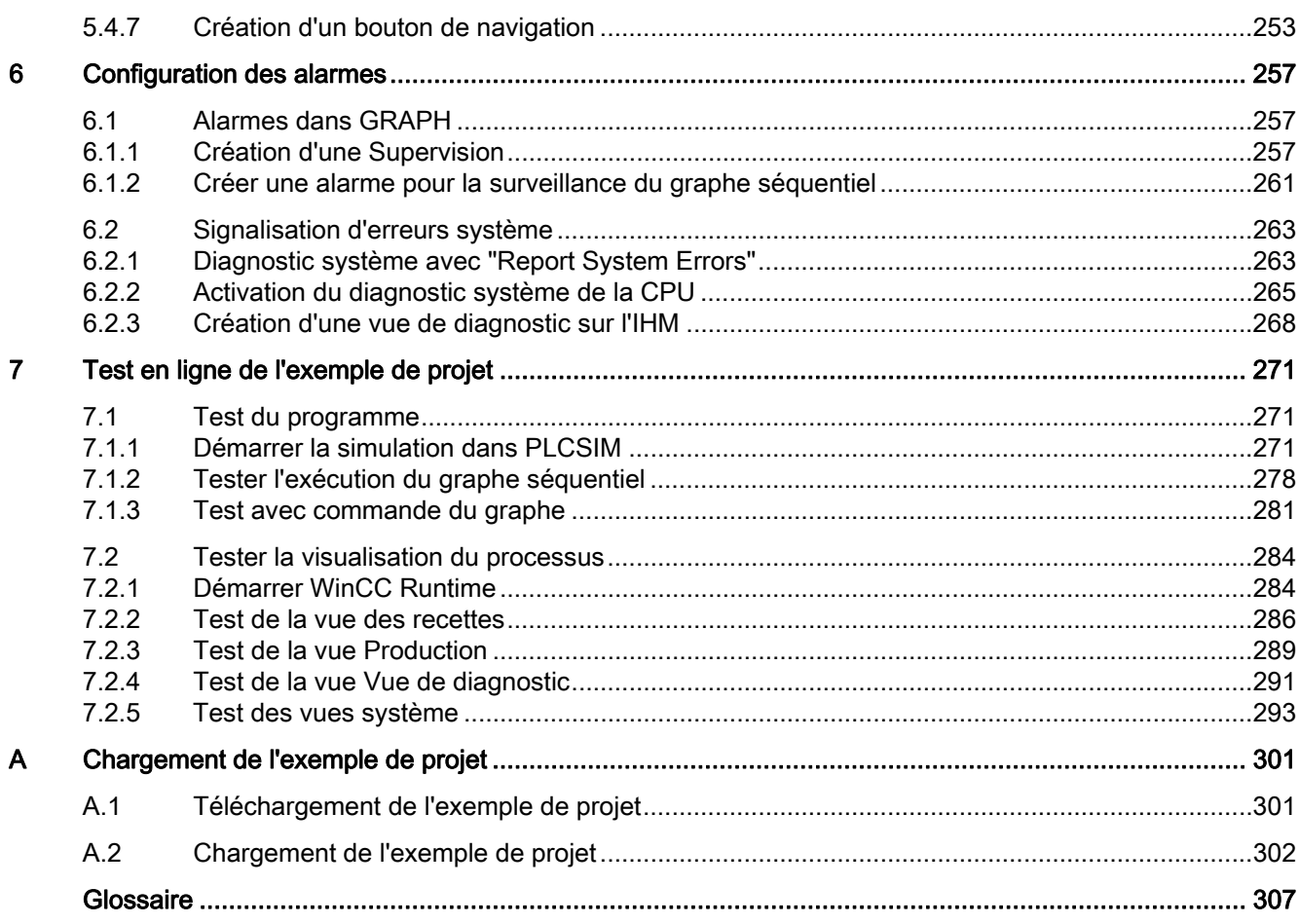

Sommaire

## <span id="page-6-1"></span><span id="page-6-0"></span>Présentation de la Mise en route (Getting Started) 1

#### <span id="page-6-2"></span>1.1 **Introduction au portail TIA**

#### Introduction

Le portail Totally Integrated Automation, ci-après appelé portail TIA , vous offre la fonctionnalité complète pour réaliser votre tâche d'automatisation, regroupée dans une plateforme logicielle globale.

Le portail TIA permet pour la première fois de disposer, au sein d'un cadre, d'un environnement de travail commun pour une ingénierie transparente avec différents systèmes SIMATIC. Le portail TIA vous permet donc également pour la première fois de travailler de manière sécurisée et confortable dans le système global.

Tous les progiciels requis, de la configuration matérielle à la visualisation du processus en passant par la programmation, sont intégrés dans un cadre complet d'ingénierie.

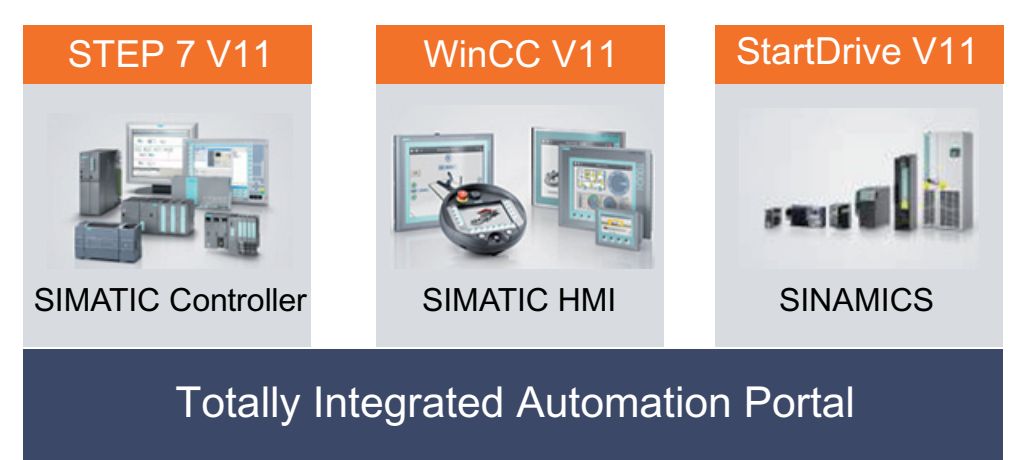

#### Les avantages de travailler avec le portail TIA

En travaillant avec le portail TIA, vous bénéficiez d'un soutien efficace lors de la réalisation de votre solution d'automatisation grâce aux fonctions suivantes :

● Ingénierie transparente basée sur un concept unitaire de commande

L'automatisation de processus et la visualisation de processus vont "de paire".

Gestion centrale cohérente des données à l'aide d'éditeurs performants et d'une symbolique transparente

Une fois créées, les données sont disponibles dans tous les éditeurs. Les modifications et les corrections sont reprises et mises à jour automatiquement dans l'ensemble du projet.

#### ● Concept global de bibliothèque

Utilisez les instructions prédéfinies et réutilisez des parties de projets déjà existantes.

#### ● Plusieurs langages de programmation

Cinq langages de programmation différents sont à votre disposition pour effectuer votre tâche de programmation.

### <span id="page-7-0"></span>1.2 Vues du portail TIA

#### Introduction

Deux vues différentes sont à votre disposition pour une initiation spécifique au portail TIA : La vue du portail et la vue du projet.

Les fonctions de la vue du portail et de la vue du projet sont expliquées dans ce qui suit.

#### Remarque

Pour plus d'informations à ce sujet, référez-vous au système d'informations du portail TIA.

#### La vue du portail

La vue du portail offre un aperçu de toutes les étapes de configuration du projet et un accès orienté tâche de votre tâche d'automatisation.

Les différents portails ("Démarrage", "Appareils et réseaux", "Programmation API", "Visualisation", " En ligne et diagnostic", etc.) montrent de manière claire et ordonnée l'ensemble des étapes de travail nécessaires à l'exécution d'une tâche d'automatisation. Vous pouvez alors décider rapidement de ce que vous souhaitez faire et appeler l'outil dont vous avez besoin.

1.2 Vues du portail TIA

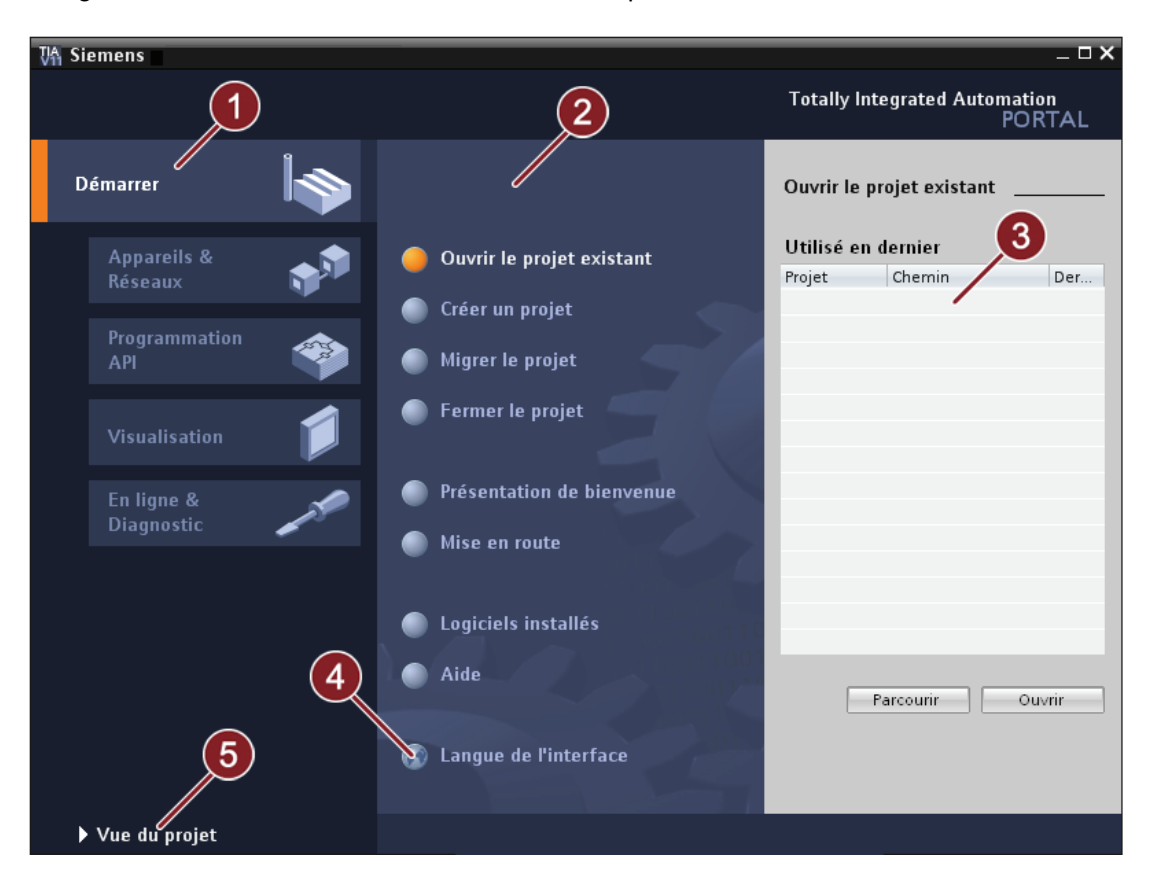

La figure suivante montre la structure de la vue de portail :

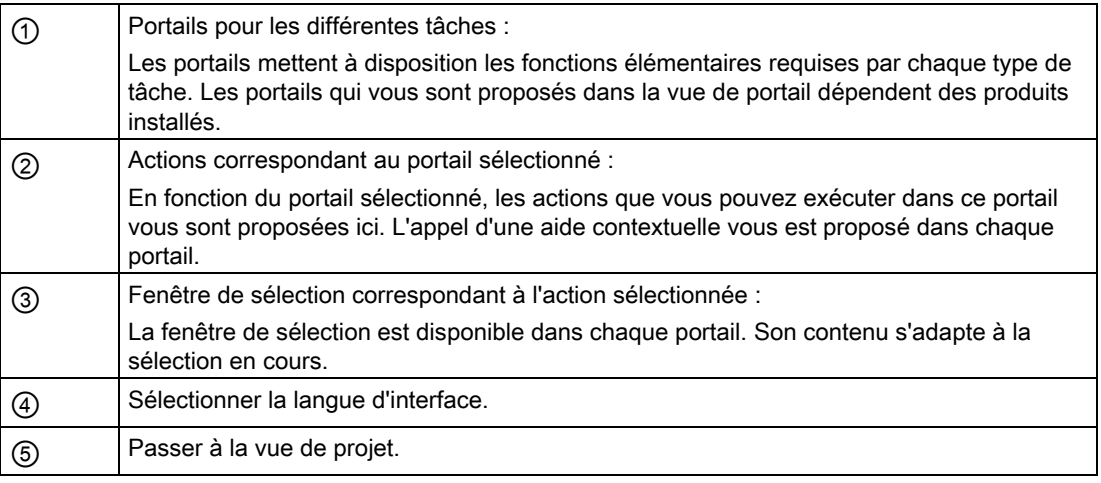

#### La vue du projet

La vue du projet correspond à une vue structurée hiérarchisée de l'ensemble des composants d'un projet. La vue du projet permet un accès rapide intuitif à tous les objets du projet, aux zones de travail correspondantes et aux éditeurs. Les éditeurs existants permettent de créer et d'éditer tous les objets nécessaires au projet.

1.2 Vues du portail TIA

Toutes les données correspondantes relatives aux objets sélectionnés s'affichent dans les différentes fenêtres de travail.

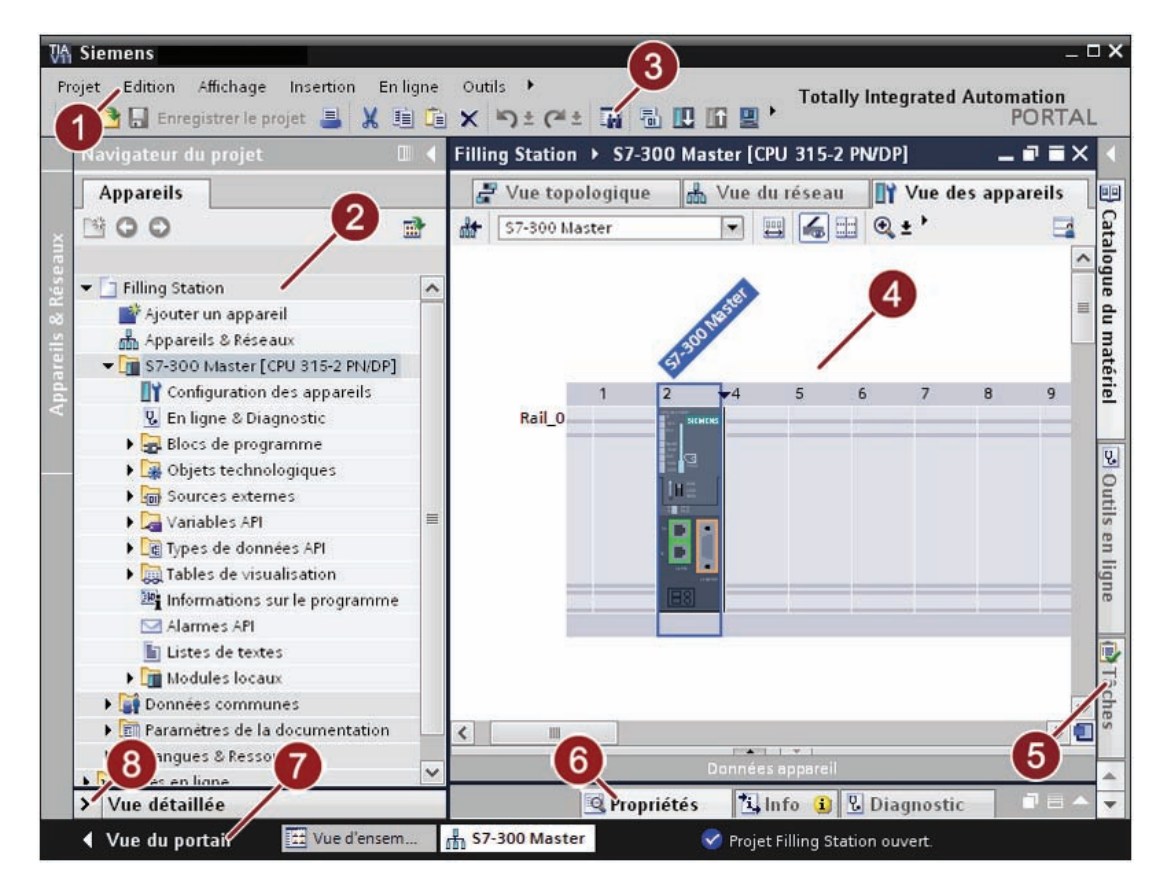

La figure suivante montre la structure de la vue du projet :

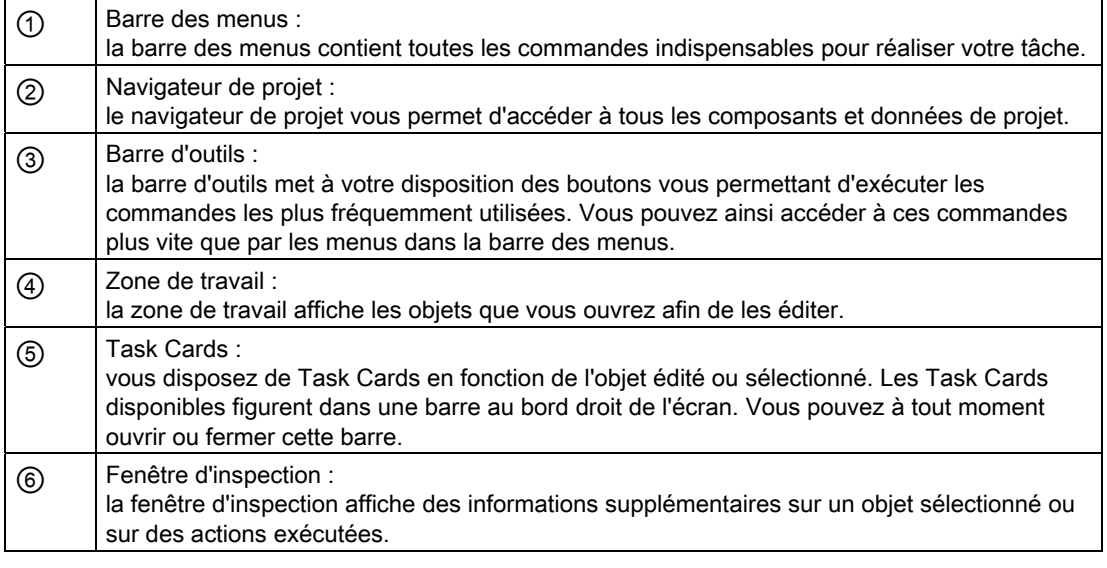

1.3 Introduction à la Mise en route

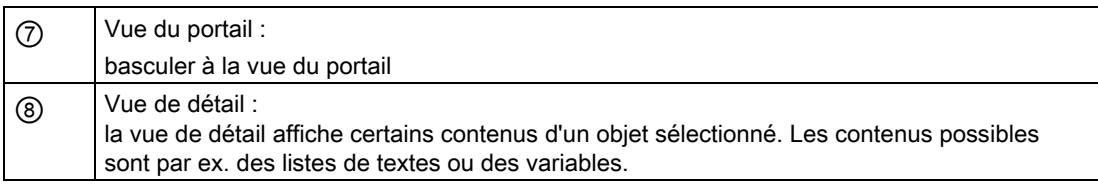

#### Remarque Paramétrer la zone de travail dans le portail TIA

Vous pouvez fermer les Task Cards, le navigateur de projet et la fenêtre d'inspection en cliquant dessus. Ceci permet d'agrandir la surface de la zone de travail. Vous pouvez à tout moment ré-agrandir la fenêtre pour revenir à la vue précédente.

### <span id="page-10-0"></span>1.3 Introduction à la Mise en route

#### Introduction à la Mise en route

L'exemple de cette Mise en route montre comment une tâche d'automatisation complète peut être exécutée pas à pas avec le portail TIA V11.0 Professional.

Chaque étape de configuration du projet est expliquée en détail dans la Mise en route. Des images permettent de bien comprendre et suivre aisément les différentes étapes de commande.

Le plus simplement du monde, vous apprenez à utiliser le portail TIA car les étapes de commande peuvent également être transposées à votre propre tâche d'automatisation.

#### **Conditions**

Pour travailler avec la Mise en route, vous avez besoin de l'équipement matériel et logiciel suivant :

● Matériel :

Comme le module utilisé et le pupitre IHM permettant de tester le projet sont simulés côté logiciel, aucun matériel supplémentaire n'est nécessaire hormis votre ordinateur en état de marche.

● Logiciels :

Les progiciels suivants doivent être installés sur votre ordinateur et en état de fonctionner :

- "STEP 7 Professional V11"
- "WinCC Advanced V11"
- les logiciels de simulation "S7-PLCSIM" et "WinCC Runtime Advanced Simulator"

1.4 Structure de la Mise en route

#### Le projet utilisé comme exemple dans cette Mise en route

L'exemple de projet "Filling Station" est réalisé en tant qu'installation industrielle de remplissage de différents jus de fruit et mélanges de jus de fruit, comme le montre la figure ci-après :

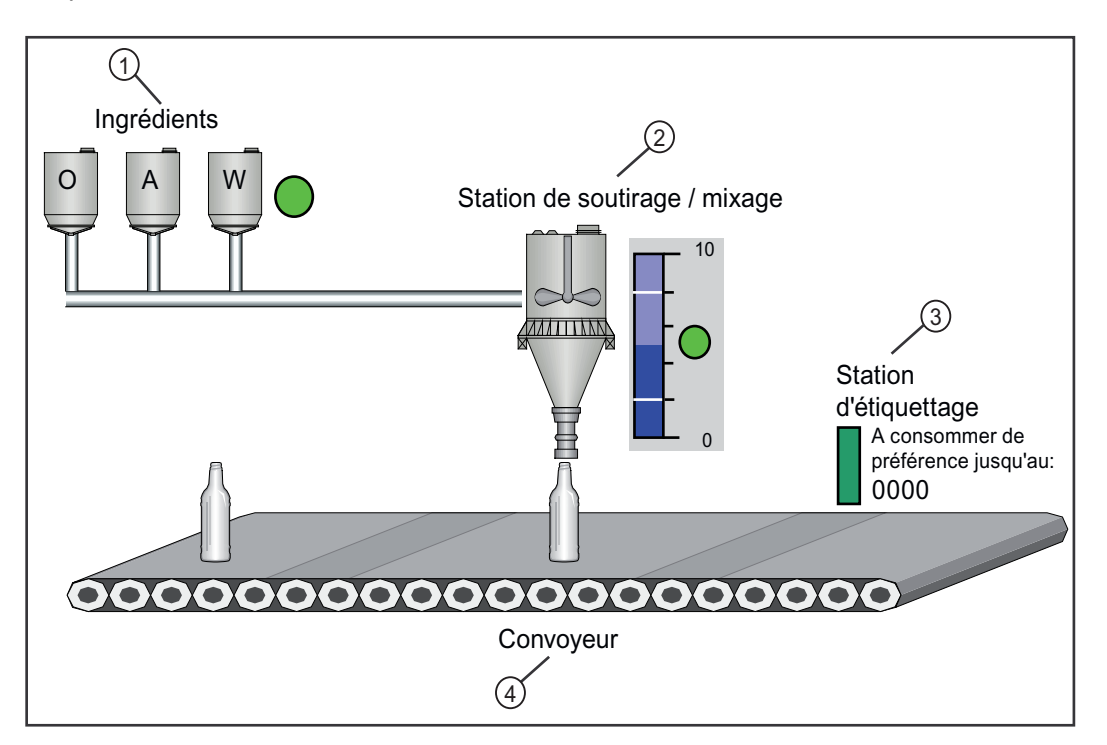

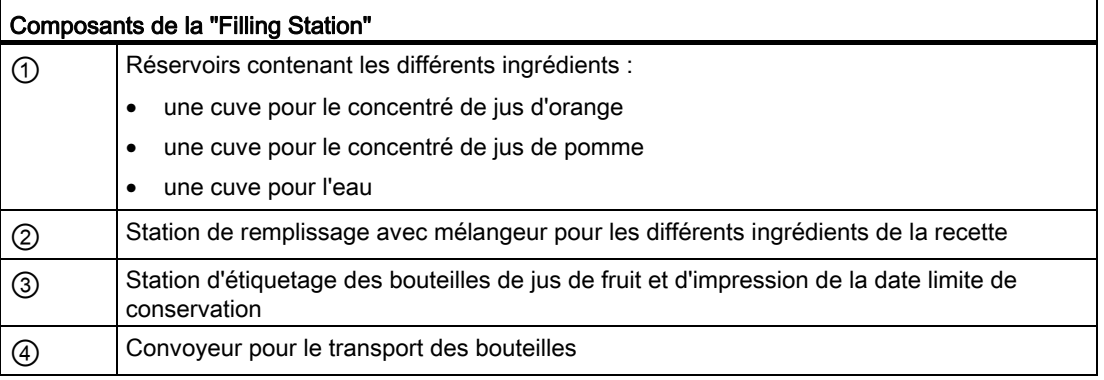

#### <span id="page-11-0"></span>1.4 Structure de la Mise en route

#### Introduction

Vous trouverez ci-joint un aperçu des différentes étapes de configuration de projet et des objets que vous créez dans le cadre de l'exemple de projet "Filling Station" au sein du portail TIA.

Présentation de la Mise en route (Getting Started)

1.4 Structure de la Mise en route

#### Structure du projet "Filling Station"

L'exemple de projet comprend les étapes de configuration de projet suivantes :

- Créer l'exemple de projet "Filling Station"
- Insertion et configuration d'un matériel
- Programmer API
- Visualisation du processus
- Configuration des alarmes
- Tester en ligne l'exemple de projet

Le graphique ci-après montre ces étapes de configuration de projet et les objets à créer :

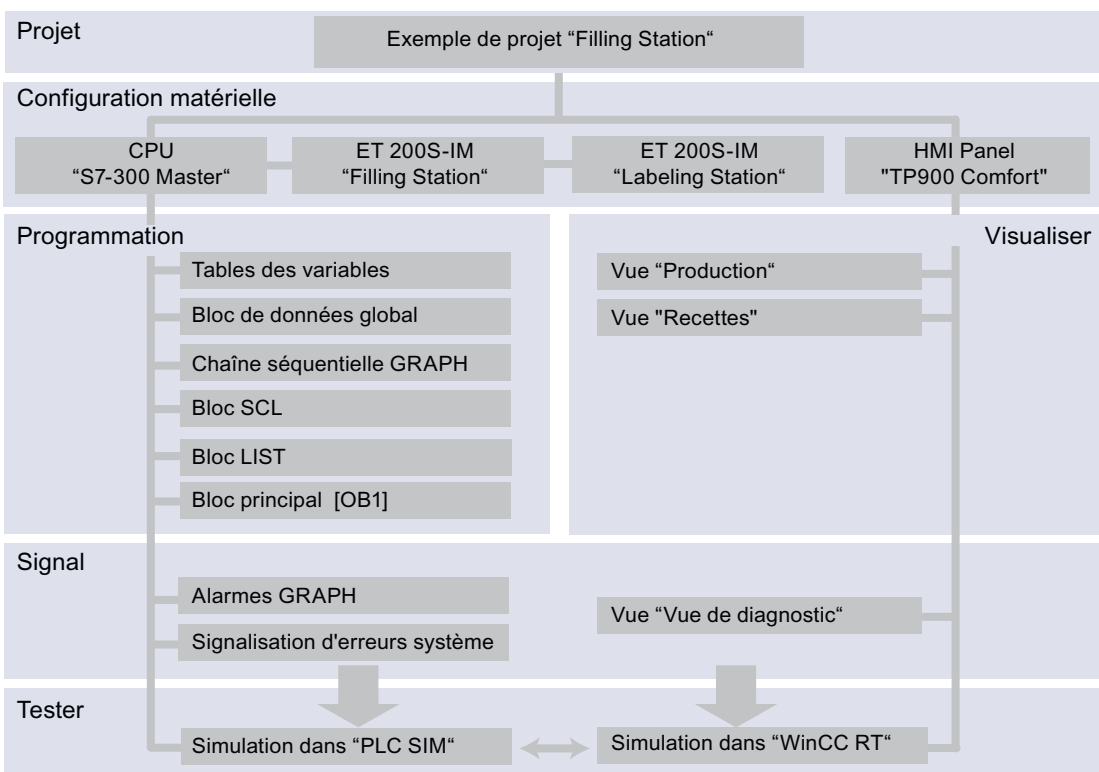

Le tableau ci-après donne une liste détaillée des différentes étapes de configuration de projet. Les liens vous permettent d'aller directement au contenu de la tâche correspondant. 1.5 Comment travailler avec la Mise en route ?

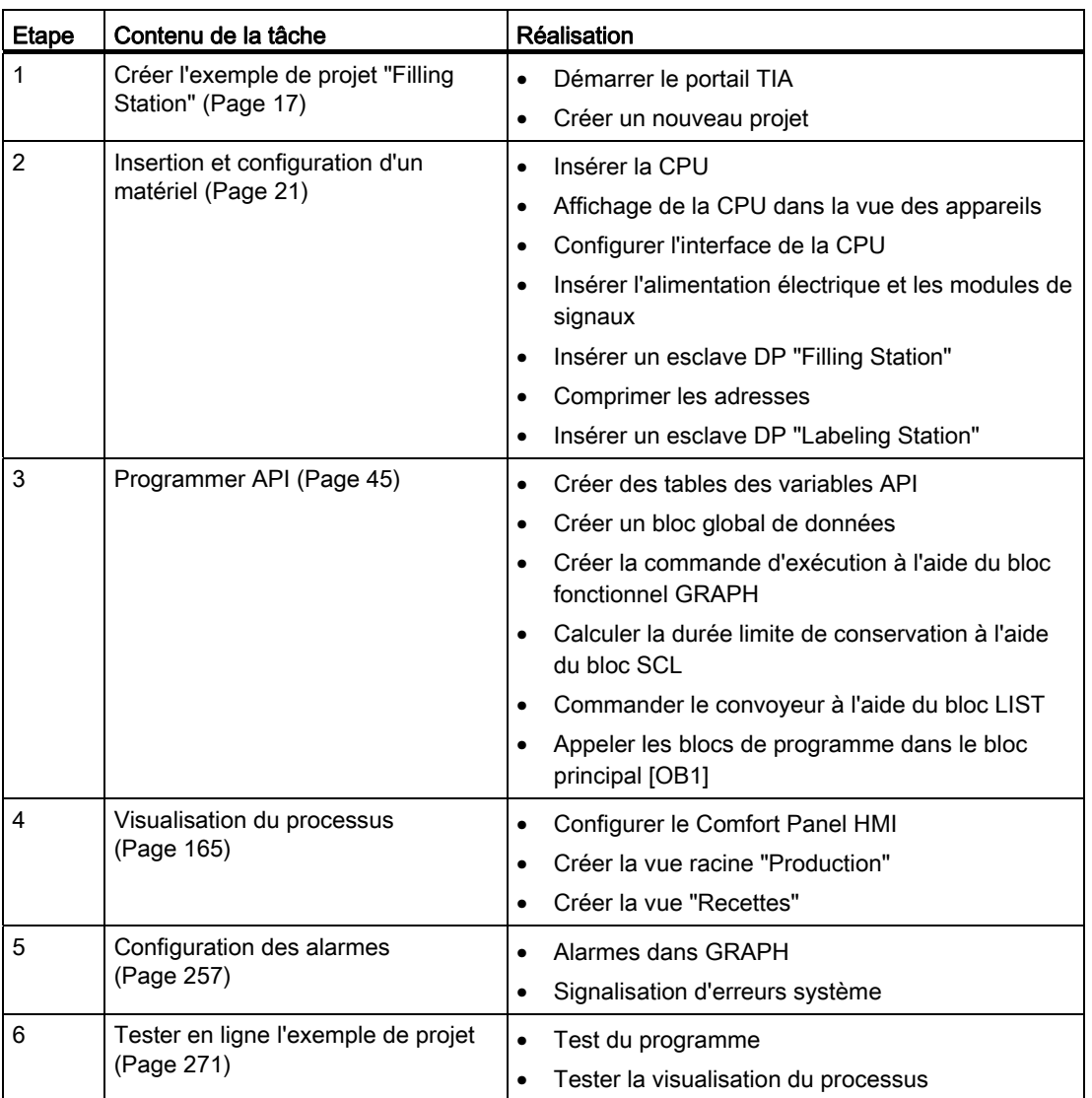

## <span id="page-13-0"></span>1.5 Comment travailler avec la Mise en route ?

#### Introduction

Cette Mise en route vous montre comment exécuter pas à pas avec le portail TIA V11.0 Professional le projet utilisé comme exemple "Filling Station". Les explications ci-après vous aident à mieux comprendre comment cette Mise en route est conçue.

1.5 Comment travailler avec la Mise en route ?

#### Remarques de travail

Les informations suivantes ont pour but de vous faciliter le travail avec la Mise en route.

#### ● Structure linéaire

Cette Mise en route est structurée de manière linéaire, ce qui favorise également un traitement linéaire. Autrement dit, vous commencez par le premier chapitre et allez de chapitre en chapitre selon l'ordre spécifié. Vous pouvez bien sûr interrompre votre travail à tout moment à condition d'enregistrer ce que vous avez fait afin de sauvegarder vos résultats et reprendre leur traitement sans problème à tout moment.

#### Contenus des différents chapitres

Chaque étape de réalisation du projet fait l'objet d'un chapitre distinct. Cette Mise en route est donc constituée de chapitres de tailles différente. La longueur des chapitres varie en fonction du contenu de la tâche.

#### ● Texte et image

Dans les chapitres d'introduction, les contenus de la Mise en route sont brièvement présentés dans la vue d'ensemble. Lors de l'édition de la Mise en route, chaque étape de configuration est minutieusement expliquée à l'aide d'instructions détaillées et d'illustrations dans les chapitres suivants. Vous pouvez à tout moment vous laisser guider par les figures de l'interface utilisateur du portail TIA.

#### Symboles de souris

Dans les figures, les symboles de souris numérotés en continu montrent l'enchaînement des différentes étapes de commande. Ils vous indiquent également si vous devez sélectionner un objet par un simple ou un double clic gauche ou droit de souris. La présentation de la symbolique varie lors de la saisie de texte et du Glisser&Déplacer.

#### **Remarques**

Entre les différentes étapes d'action, vous trouvez également dans certains cas des remarques et des conseils complémentaires pour l'utilisation du portail TIA.

#### ● Avancement du projet

Au début de chaque chapitre, le graphique "Avancement du projet" vous indique précisément où vous en êtes dans l'édition de la Mise en route, quelles sont les tâches à venir et quelles sont les étapes de configuration que vous avez déjà effectuées.

#### **Fonctionnalité**

Dans le cadre de la Mise en route, seule la fonctionnalité nécessaire à la réalisation du projet en exemple vous est montrée. Le portail TIA inclut de nombreuses fonctions et options supplémentaires qui ne sont pas abordées ici dans le détail.

#### **Remarque**

Pour plus d'informations sur les fonctions utilisées dans la Mise en route, reportez-vous au système d'information du portail TIA.

Présentation de la Mise en route (Getting Started)

1.5 Comment travailler avec la Mise en route ?

## <span id="page-16-1"></span><span id="page-16-0"></span>Créer l'exemple de projet "Filling Station" 2

### <span id="page-16-2"></span>2.1 Démarrer le portail TIA

#### Introduction

Le démarrage du logiciel est la première étape pour travailler avec le portail TIA.

#### Condition requise

Vous avez installé le logiciel "TIA-Portal V11.0 Professional".

#### Marche à suivre

Pour démarrer le portail TIA, veuillez procéder comme suit :

1. Cliquez sur Démarrer > Programmes > Siemens Automation > TIA-Portal V11.

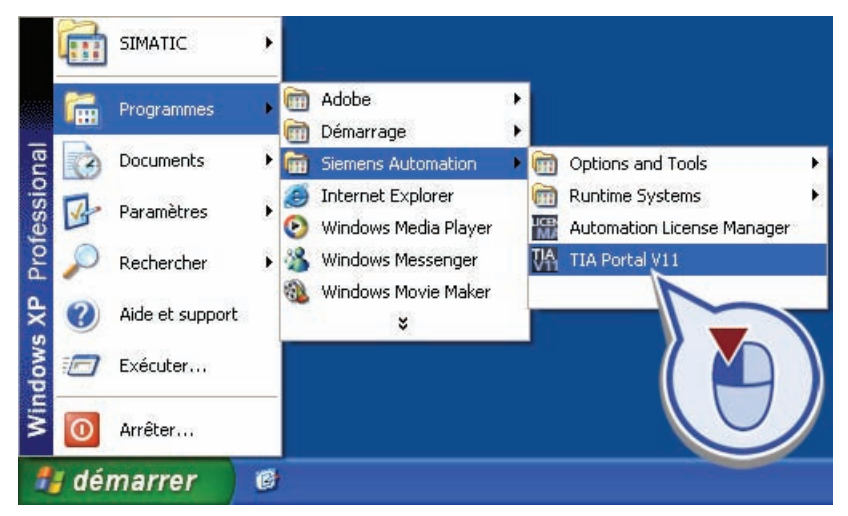

#### Résultat

Vous avez démarré le portail TIA et la [vue de portail](#page-7-0) (Page [8\)](#page-7-0) s'ouvre.

2.2 Créer un nouveau projet

### <span id="page-17-0"></span>2.2 Créer un nouveau projet

#### Introduction

Dans ce qui suit, vous créez un nouveau projet. Toutes les tâches d'automatisation à effectuer, comme p. ex. la configuration matérielle et la programmation API, sont exécutées au sein d'un projet.

#### Avancement du projet dans la Mise en route

Le graphique suivant vous montre l'étape de configuration de projet à exécuter ensuite :

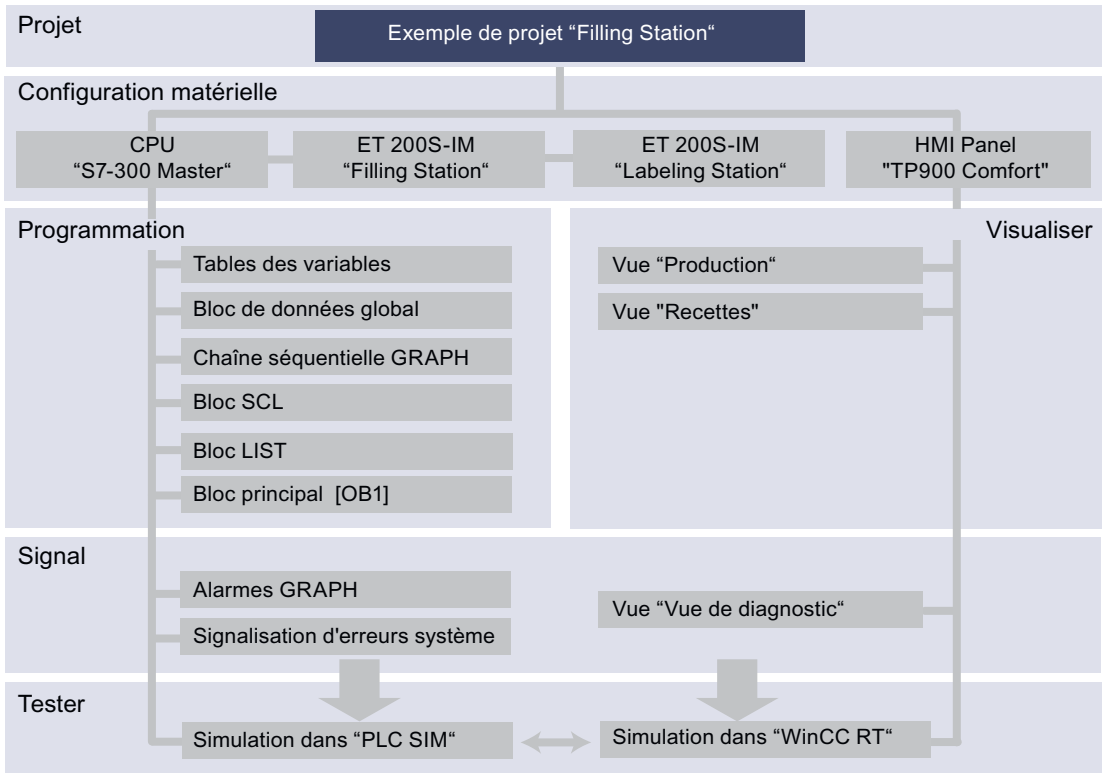

#### Condition requise

Vous avez démarré le logiciel "TIA-Portal V11.0 Professional".

#### Marche à suivre

Pour créer l'exemple de projet "Filling Station", veuillez procéder comme suit :

1. Cliquez sur "Créer un projet".

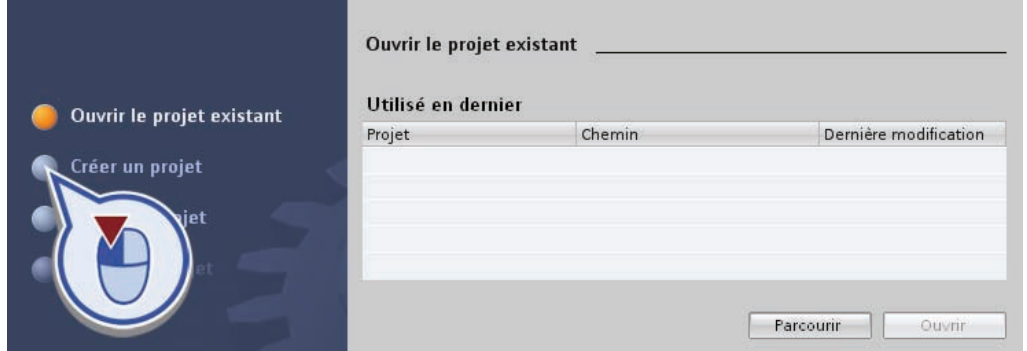

2. Entrez dans le champ de texte "Nom du projet" la désignation "Filling Station" et cliquez sur le bouton "Créer".

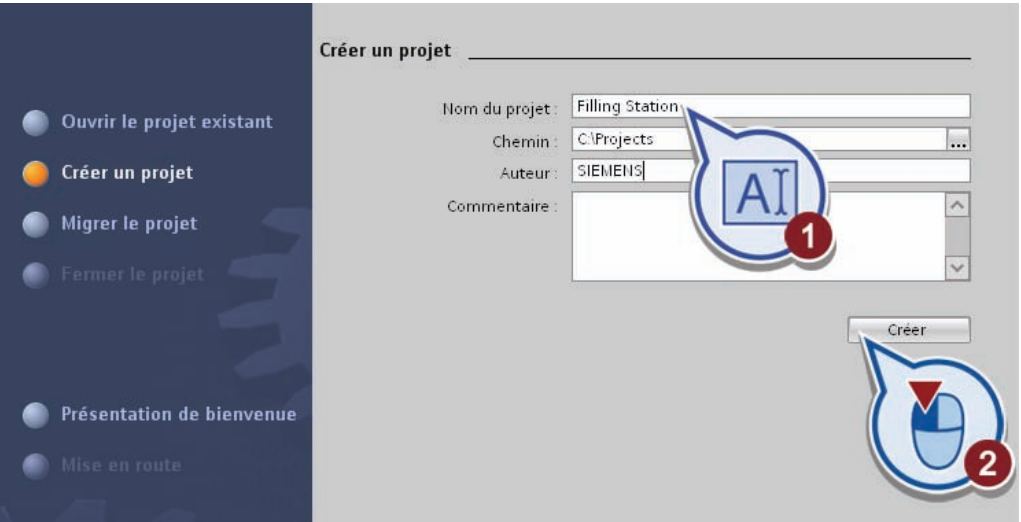

#### Résultat

Vous venez de créer l'exemple de projet "Filling Station" avec succès.

Créer l'exemple de projet "Filling Station"

2.2 Créer un nouveau projet

# <span id="page-20-1"></span><span id="page-20-0"></span>Insertion et configuration d'un matériel

## <span id="page-20-2"></span>3.1 Insertion d'une CPU

#### Introduction

Vous insérez ci-après dans l'exemple de projet "Filling Station" la CPU "315-2 PN/DP". Dans la suite du projet, la CPU commandera les esclaves DP (périphérie décentralisée) comme maître DP.

#### Avancement du projet

Le graphique suivant vous indique la prochaine étape de configuration à exécuter :

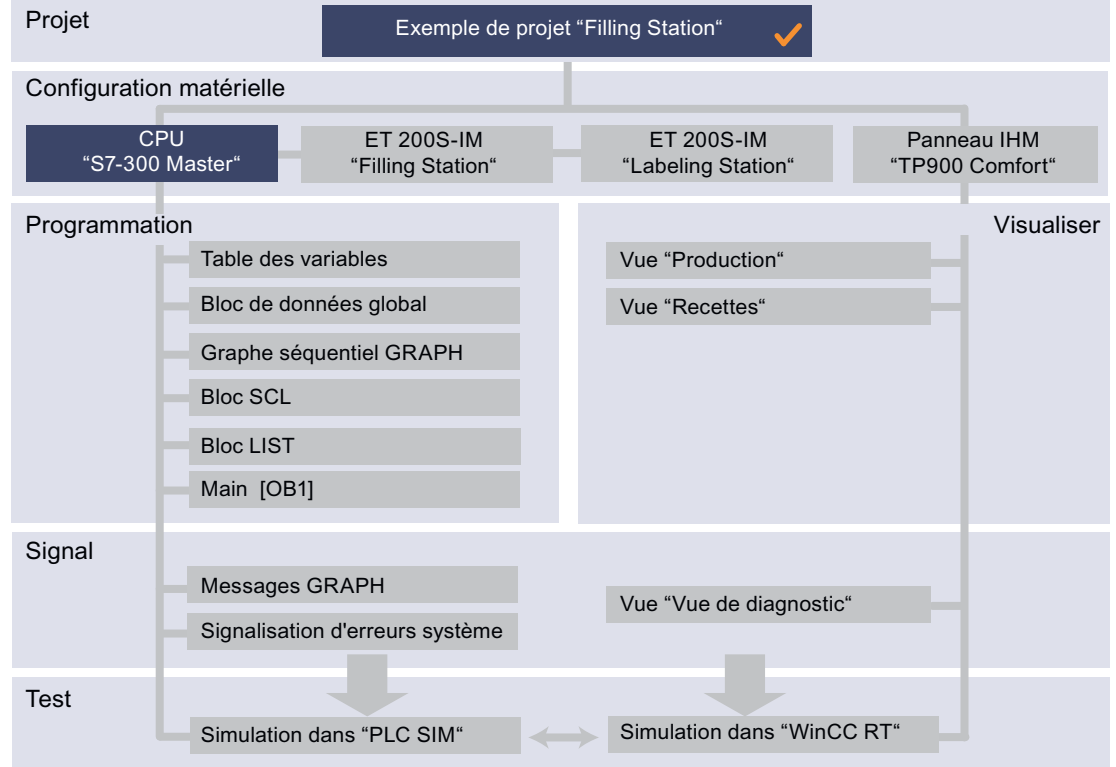

#### Condition requise

Vous avez créé et ouvert l'exemple de projet "Filling Station".

3.1 Insertion d'une CPU

#### Marche à suivre

Pour insérer la CPU, veuillez procéder comme suit :

1. Cliquez sur "Configurer un appareil".

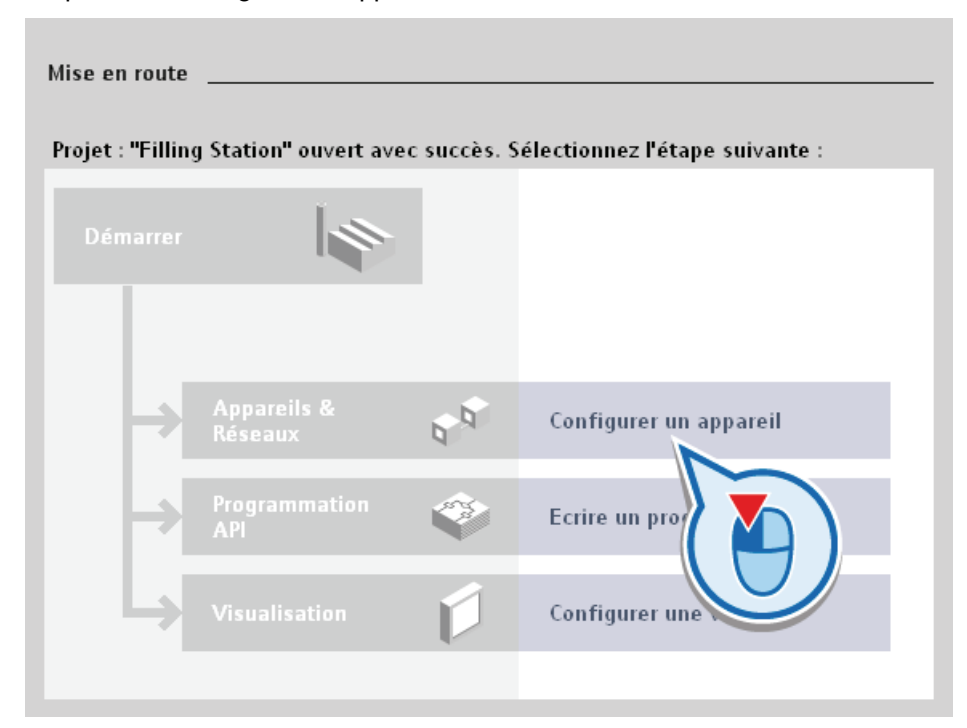

2. Cliquez sur la commande "Ajouter un appareil".

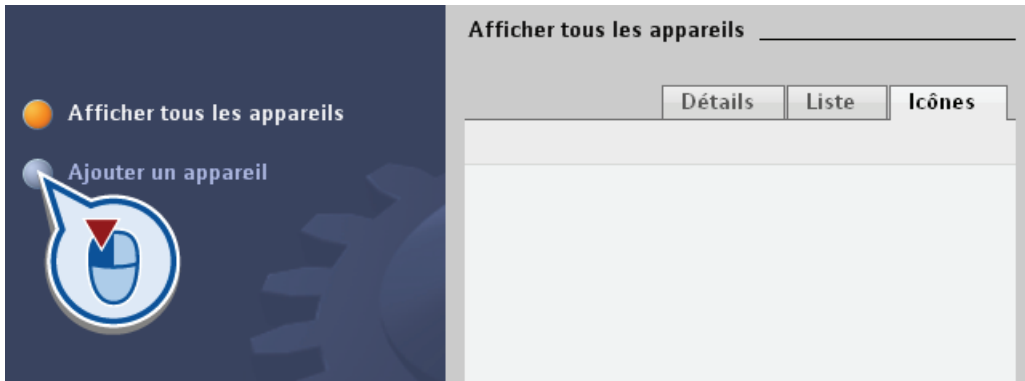

- 3. Pour créer la CPU :
	- Dans la zone de texte "Nom d'appareil", entrez la désignation "S7-300 Master".
	- Sélectionnez la CPU "315-2 PN/DP" : à cet effet, cliquez sur le bouton "API" et développez les dossiers "API" > "SIMATIC S7-300" > "CPU" > "CPU 315-2 PN/DP" puis sélectionnez la deuxième version avec le n° "6ES7 315-2EH14-0AB0".
	- Vérifiez que l'option "Ouvrir la vue des appareils" est activée. Dans le cas inverse, activez-la.
	- Cliquez sur le bouton "Ajouter".

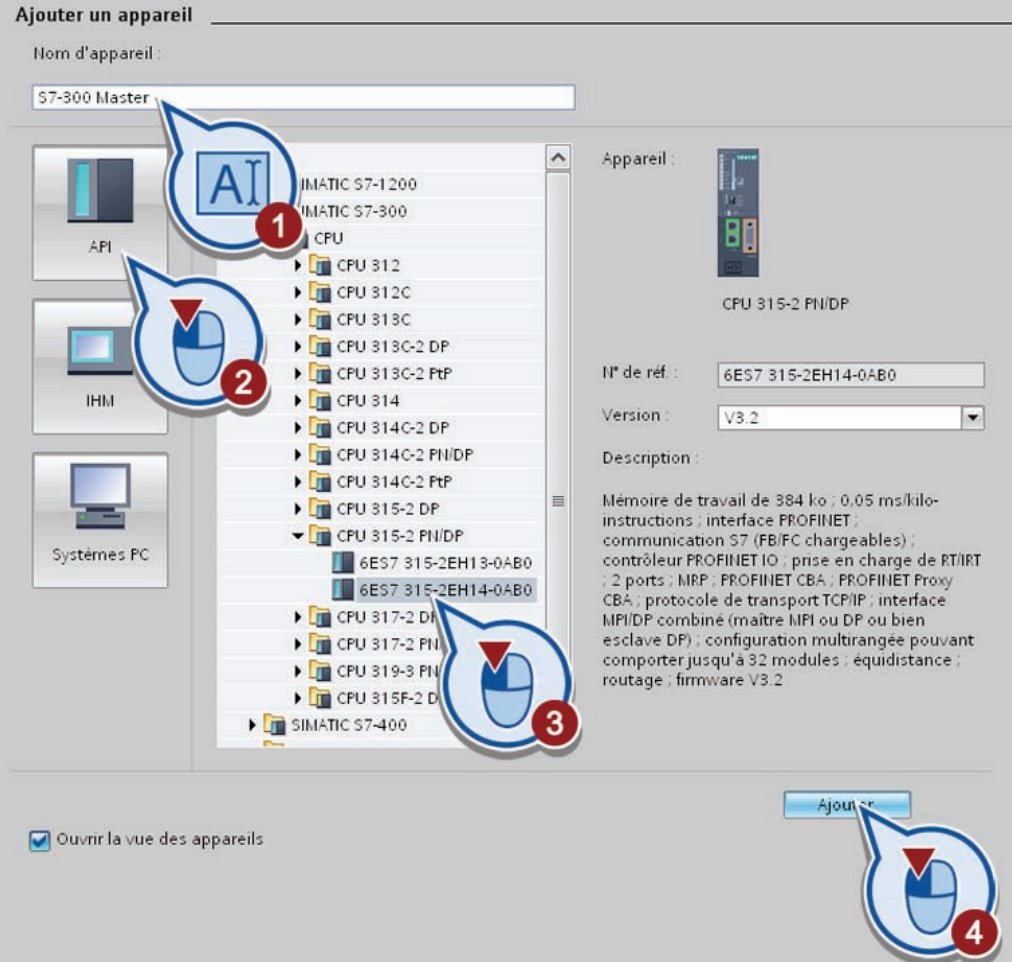

#### Résultat

Vous avez inséré correctement la CPU "315-2 PN/DP dans l'exemple de projet "Filling Station". Le portail TIA passe ensuite automatiquement de la vue du portail à la vue du projet.

3.2 Affichage de la CPU dans la vue des appareils

## <span id="page-23-0"></span>3.2 Affichage de la CPU dans la vue des appareils

#### Introduction

La CPU que vous avez insérée dans l'exemple de projet "Filling Station", s'affiche dans la vue des appareils de l'éditeur de matériel et de réseaux.

#### L'éditeur de matériel et de réseaux dans le portail TIA

La vue des appareils est l'une des trois zones de travail de l'éditeur de matériel et de réseaux dans lequel vous configurez et paramétrez les appareils et les modules.

La figure suivante montre la structure de la vue des appareils :

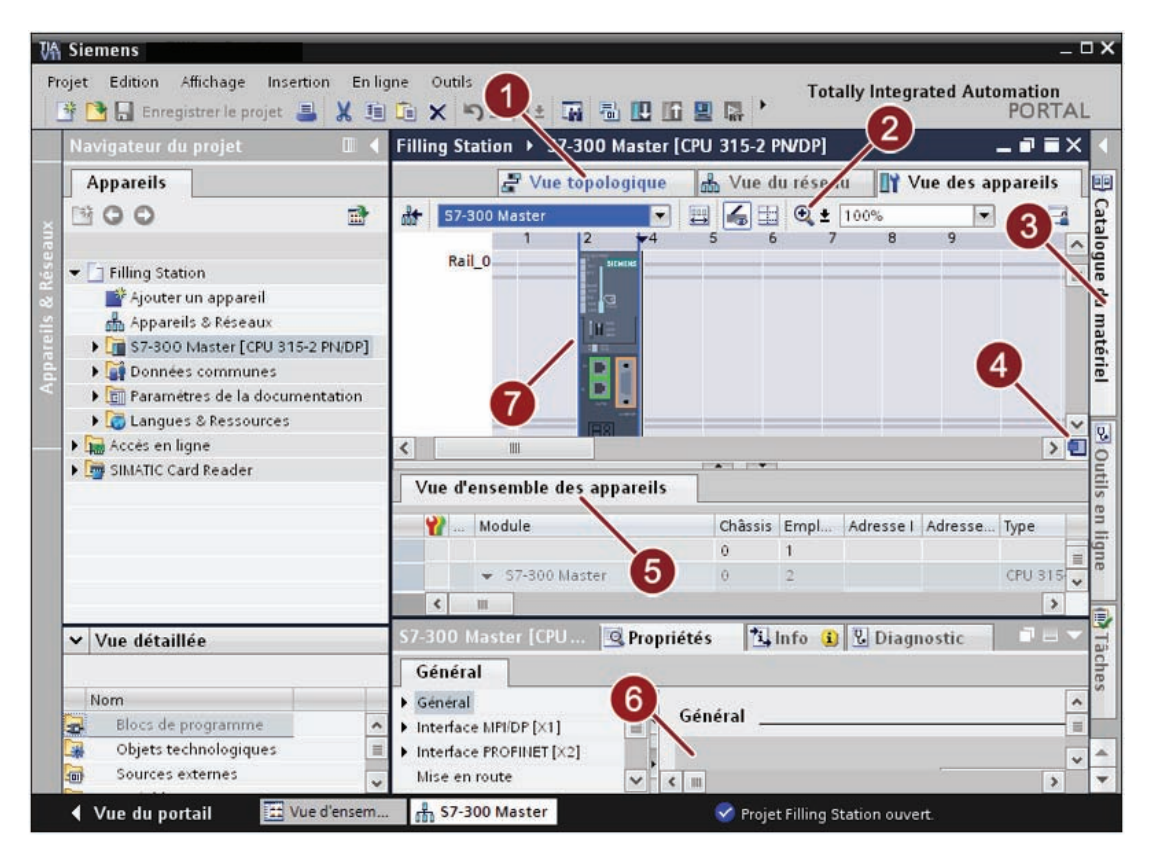

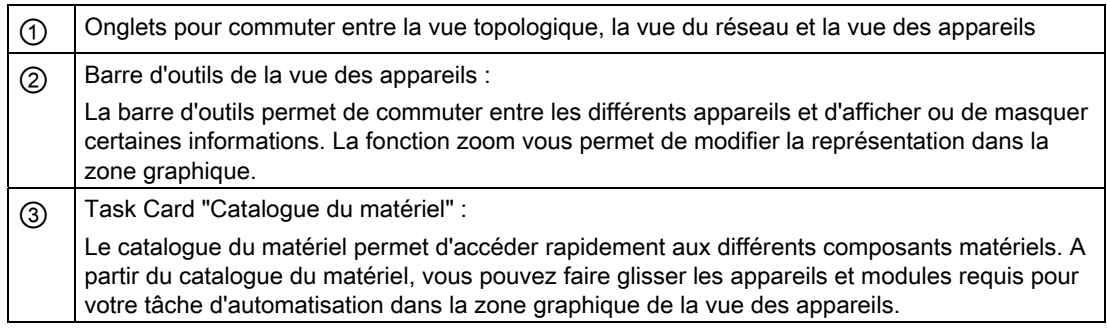

3.3 Configuration de l'interface de la CPU

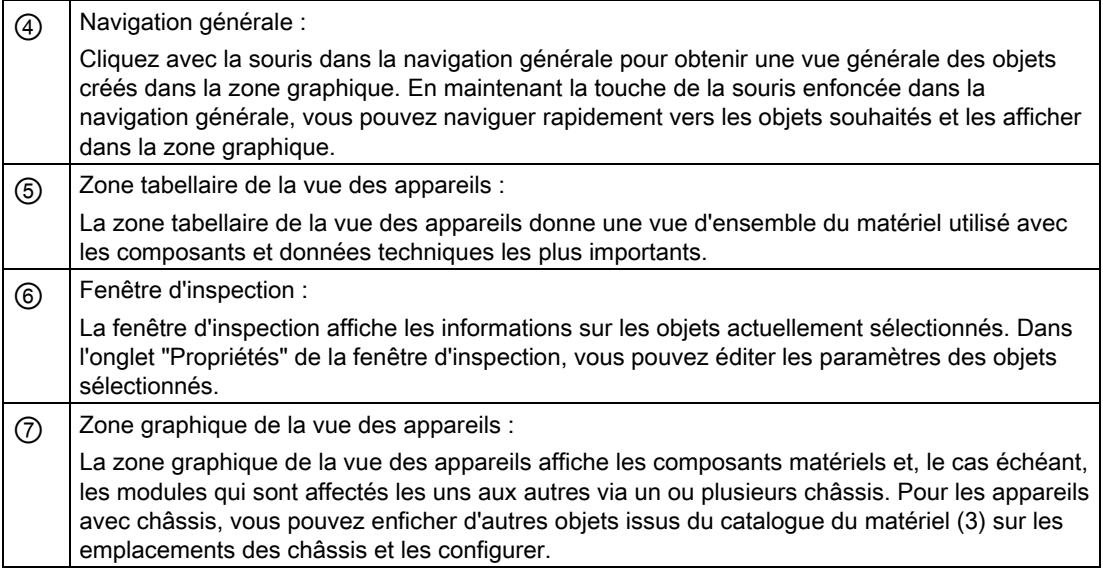

#### Remarque

#### Paramétrer une zone de travail dans le portail TIA

Vous pouvez fermer les Task Cards, la navigation de projet et la fenêtre d'inspection en cliquant dessus. Ceci permet d'agrandir la surface de la zone de travail. Vous pouvez à tout moment ré-agrandir la fenêtre pour revenir à la vue précédente.

#### <span id="page-24-0"></span>3.3 Configuration de l'interface de la CPU

#### Introduction

Configurez ci-après l'interface Ethernet de la CPU "315-2 PN/DP". Cette interface vous permet de mettre en réseau avec la CPU les esclaves DP (périphériques décentralisés) insérés dans la suite du projet.

#### Condition requise

Vous avez ouvert la CPU "S7-300 Master" dans la vue des appareils de l'éditeur de matériel et de réseaux.

3.3 Configuration de l'interface de la CPU

#### Marche à suivre

Pour configurer l'interface Ethernet de la CPU, veuillez procéder comme suit :

1. Effectuez un double-clic sur l'interface Ethernet de la CPU.

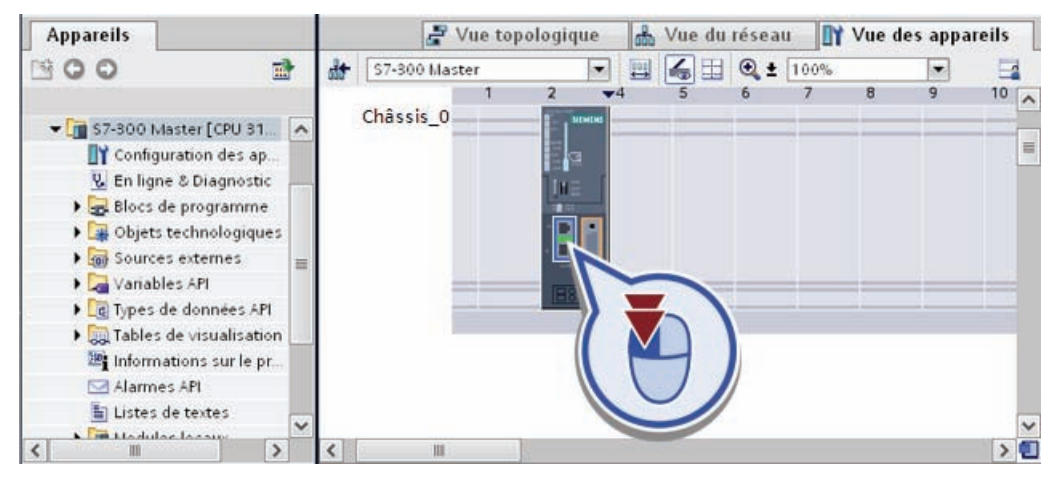

La fenêtre d'inspection affiche les propriétés de l'interface Ethernet.

2. Dans l'onglet "Propriétés" de la fenêtre d'inspection, cliquez sur la boîte de dialogue "Adresses Ethernet". Dans "Protocole IP", sous "Définir l'adresse IP dans le projet" entrez l'adresse IP suivante : "175.248.165.1".

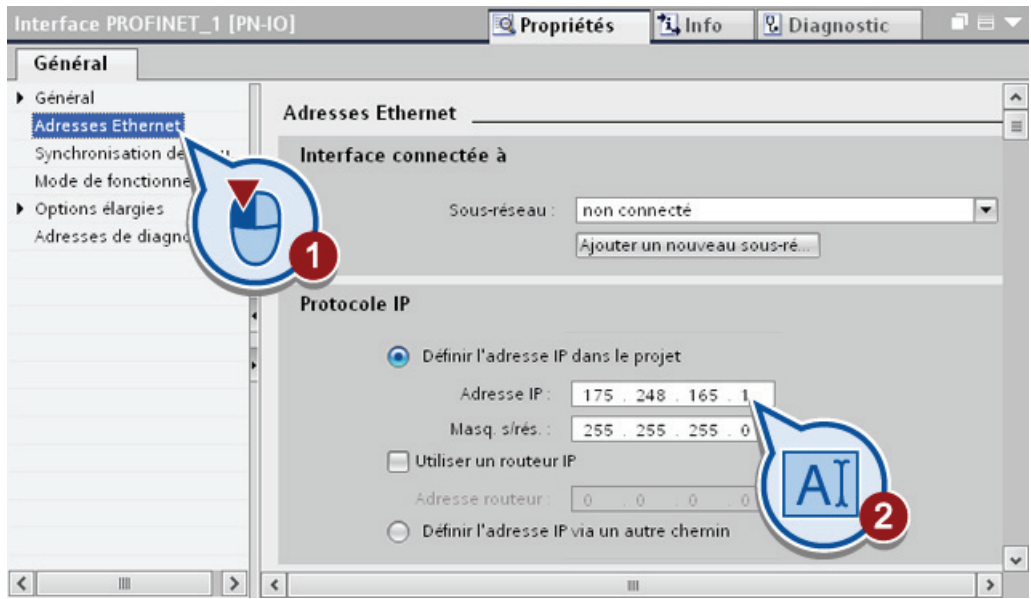

3. Enregistrez le projet en cliquant sur le bouton "Enregistrer le projet" dans la barre de fonctions ou bien en appuyant sur <Strg + S>.

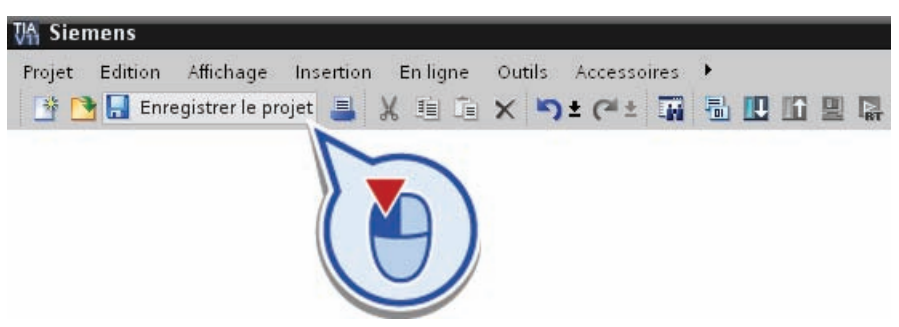

#### Résultat

Vous avez configuré correctement l'interface Ethernet de la CPU.

#### <span id="page-26-0"></span>3.4 Insertion de l'alimentation et des modules de signaux

#### Introduction

Insérez ci-après l'alimentation "PS 307 5A" et le module d'entrée/de sortie numérique "DI8/DO8 x DC24V / 0,5A" dans la configuration de l'appareil. L'alimentation (PS) fournit l'alimentation des capteurs/actionneurs et le module d'entrée/de sortie numérique vous permet de traiter les signaux entrants et sortants dans la CPU.

#### Condition requise

Vous avez ouvert la CPU "S7-300 Master" dans la vue des appareils de l'éditeur de matériel et de réseaux.

#### Marche à suivre

Pour insérer l'alimentation et le module d'entrée/de sortie numérique, veuillez procéder comme suit :

- 1. Développez le catalogue du matériel en cliquant sur la Task Card "Catalogue du matériel".
- 2. Vérifiez que l'option "Filtre" est activée dans le catalogue du matériel. Dans le cas inverse, cochez la case d'option pour l'activer.

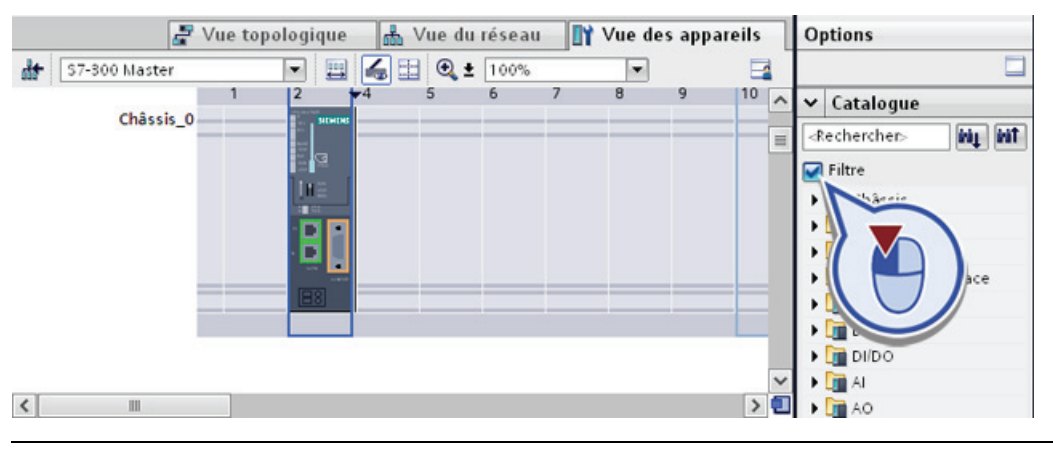

#### Remarque

L'option "Filtre" vous permet de limiter le nombre de composants matériels affichés.

- Si l'option "Filtre" est activée, seuls les composants du catalogue du matériel qui peuvent être sélectionnés sont affichés.
- Si l'option "Filtre" est désactivée, le catalogue du matériel complet s'affiche.

3. Faites glisser l'alimentation "PS 307 5A" avec le n° "6ES7 307-1EA01-0AA0" du catalogue du matériel sur le premier emplacement du profilé support.

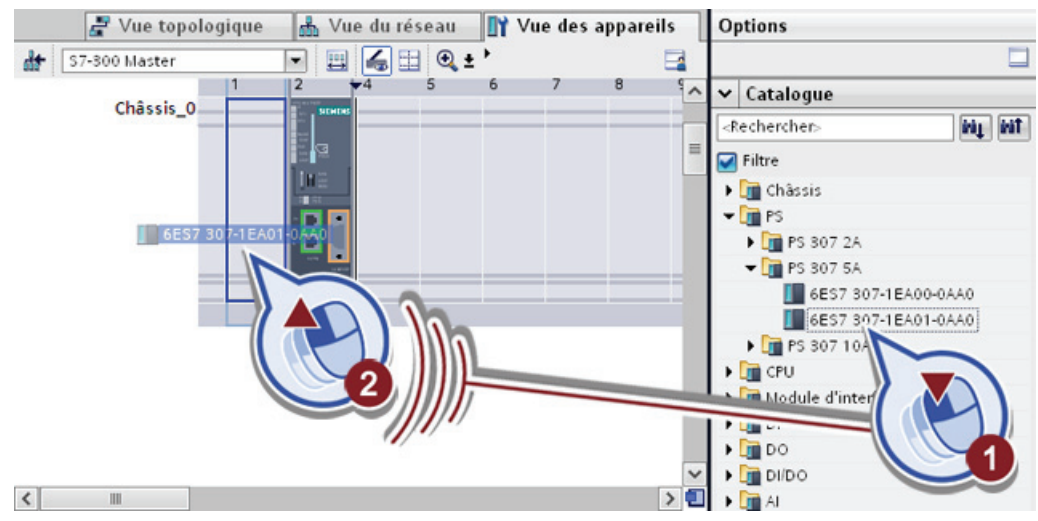

#### Remarque

Si vous cliquez sur un module dans le catalogue du matériel, le système affiche les emplacements autorisés par un encadrement bleu dans la vue des appareils. Pour plus d'informations sur les règles applicables aux emplacements d'enfichage, référez-vous au système d'information du portail TIA.

- Vue du réseau TY Vue des appart < >  $\frac{1}{\sqrt{2}}$  Vue topologique Options S7-800 Master  $\boxed{\blacksquare}\boxed{\blacksquare}\boxed{\blacksquare}\boxplus\boxed{\lhd\,\texttt{t}}$  $\Box$  $\Box$ S7-300 Master  $\vee$  Catalogue Esol SA. <Rechercher **Tion** pin Filtre I Châssis  $\triangleright$   $\blacksquare$  PS  $\overline{2}$  $\triangleright$   $\Box$  CPU Châssis\_0 Module d'interface  $\blacktriangleright$   $\boxed{\blacksquare}$  DI **D** DO Îñ, iń. **DI** DI/DO  $\n **D18/DO8** \times **DC24V** / 0.5A\n$ r 6ES7 323-1BH01-Ь  $DB/DX8$  $D116/DO16 \times 24V$ in.  $\mathbf{r}$ m  $\mathbf{r}$ **FR** AO  $\blacktriangleright$   $\boxed{\blacksquare}$  AI/AO  $\rightarrow$  0  $\left\vert \left\langle \right\vert \right\vert$ I Modules de communicatio  $\parallel$
- 4. Enfichez le module d'entrée/de sortie numérique "DI8/DO8 x DC24V / 0,5A" avec le n° "6ES7 323-1BH01-0AA0" du catalogue du matériel sur l'emplacement 4.

#### Remarque

Au lieu de naviguer dans le menu vers le composant matériel souhaité, vous pouvez également entrer la désignation ou le numéro de référence du composant matériel dans le champ de recherche du catalogue du matériel.

5. Enregistrez le projet.

#### Résultat

Vous avez inséré correctement l'alimentation "PS 307 5A" et le module d'entrée/de sortie numérique "DI8/DO8 x DC24V / 0,5A" dans l'exemple de projet "Filling Station". Les plages d'adresses d'entrée et de sortie du module paramétrées automatiquement par défaut peuvent être adaptées dans la vue des appareils.

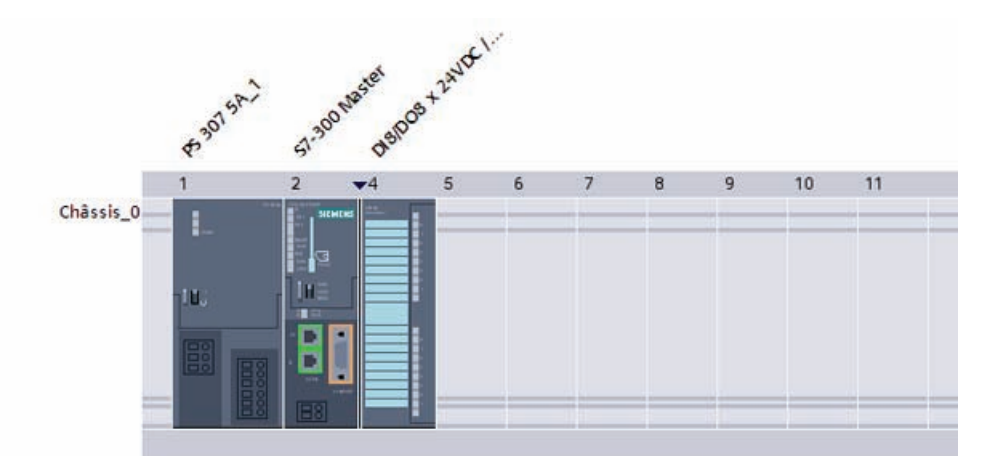

## <span id="page-30-0"></span>3.5 Insertion d'un esclave DP "Filling Station"

#### Introduction

Insérez ci-après le périphérique décentralisé (esclave DP) "Filling Station" avec un module d'alimentation correspondant et des modules d'entrée et de sortie numériques. L'esclave DP permet de traiter sur place de manière décentralisée tous les signaux d'entrée et de sortie nécessaires pour commander le processus de remplissage.

#### Avancement du projet

Le graphique suivant vous indique la prochaine étape de configuration que vous exécutez :

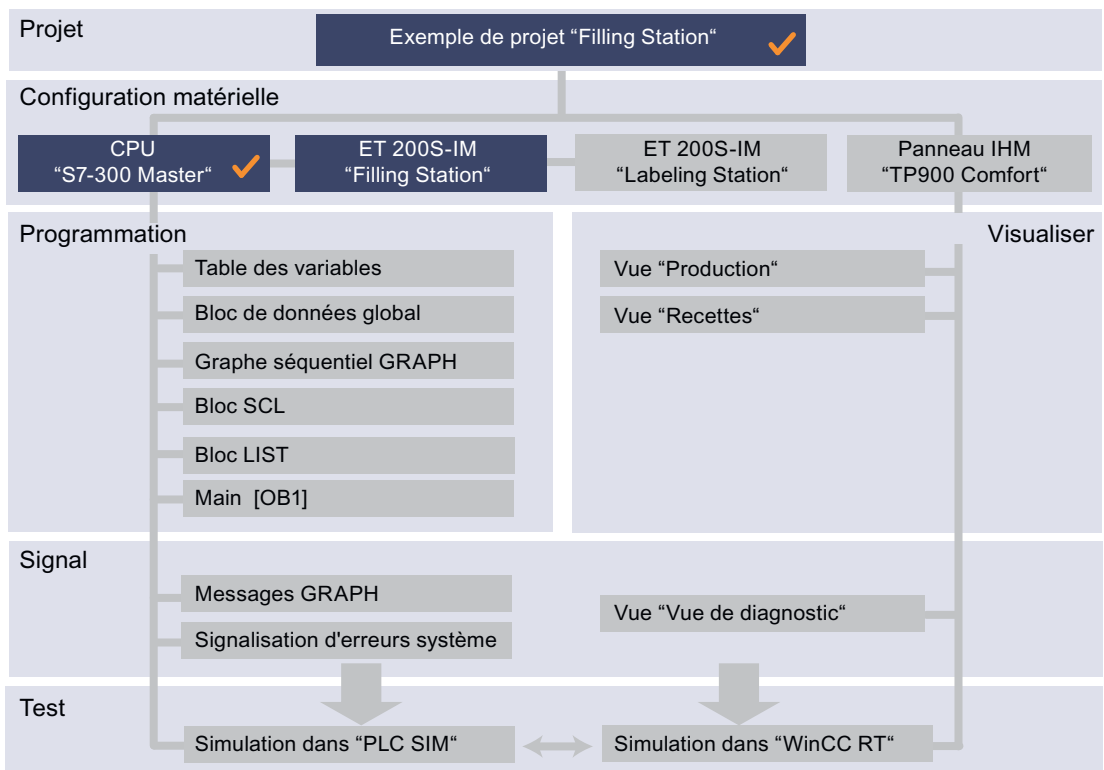

#### Condition requise

Vous avez ouvert la CPU "S7-300 Master" dans la vue du réseau de l'éditeur de matériel et de réseaux.

Insertion et configuration d'un matériel

3.5 Insertion d'un esclave DP "Filling Station"

#### Marche à suivre

Pour insérer l'esclave DP "Filling Station", veuillez procéder comme suit :

1. Faites glisser l'esclave DP "IM 151-3 PN" avec le n° "6ES7 151-3BB23-0AB0" du catalogue du matériel dans la zone de l'éditeur.

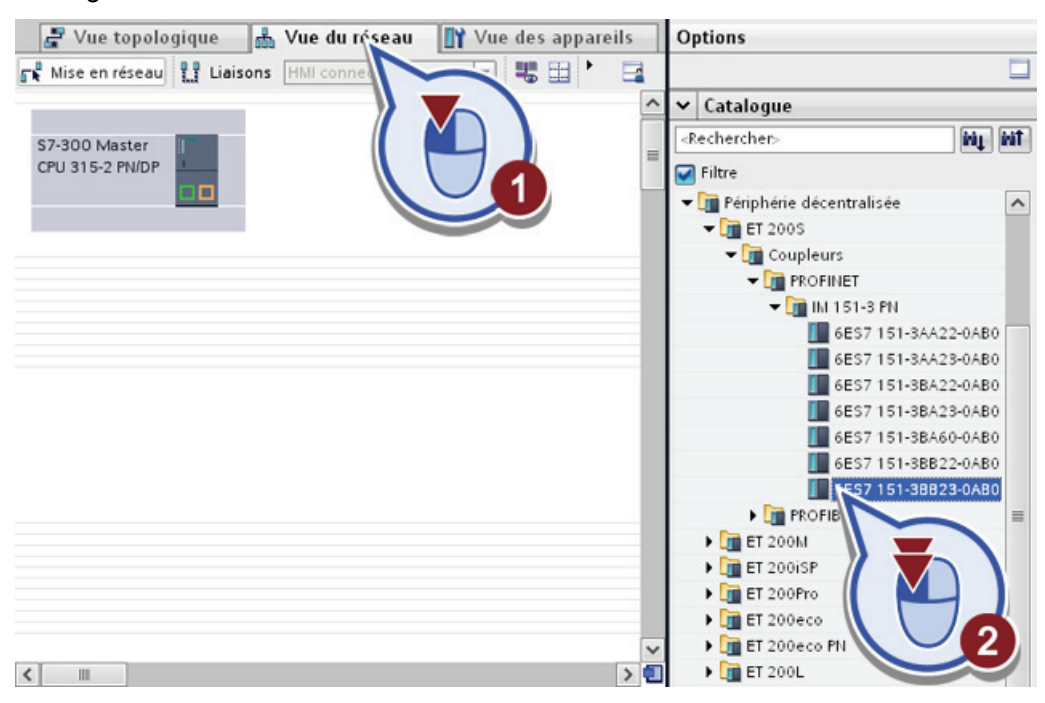

2. Etablissez une liaison PROFINET entre l'esclave DP "IM 151-3 PN" et la CPU "S7-300 Master".

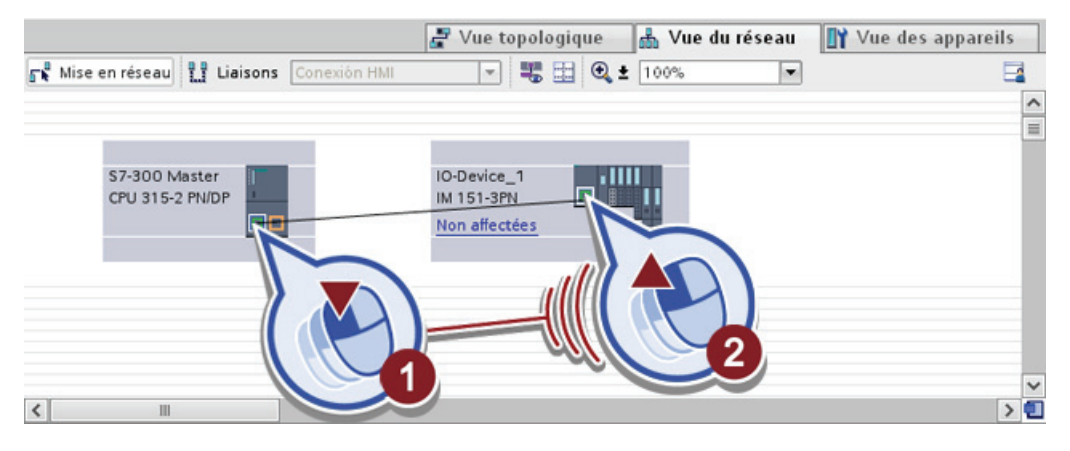

3. Double-cliquez sur l'esclave DP pour l'ouvrir dans la vue des appareils. Le nom affiché dans la vue du réseau correspond au nom de l'appareil. Celui-ci peut être modifié comme souhaité dans la vue des appareils du module.

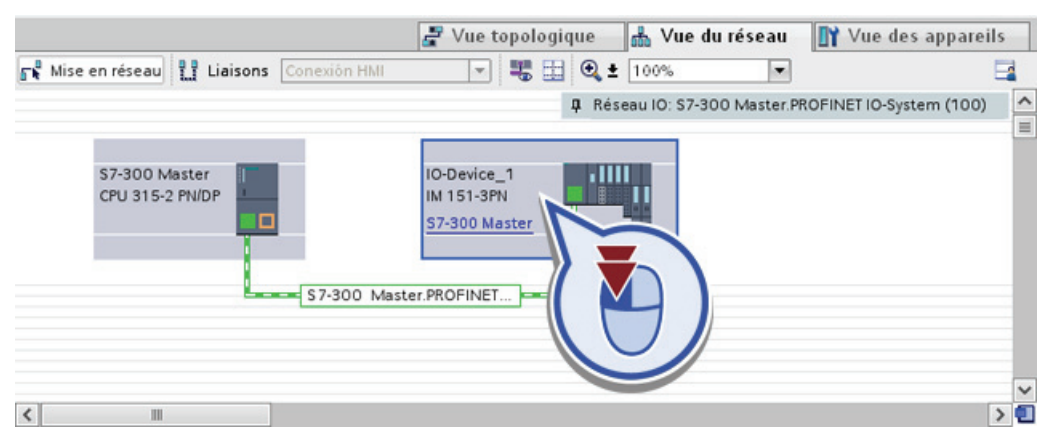

4. Marquez l'esclave DP et modifiez dans la boîte de dialogue "Général" le nom du module dans "Filling Station".

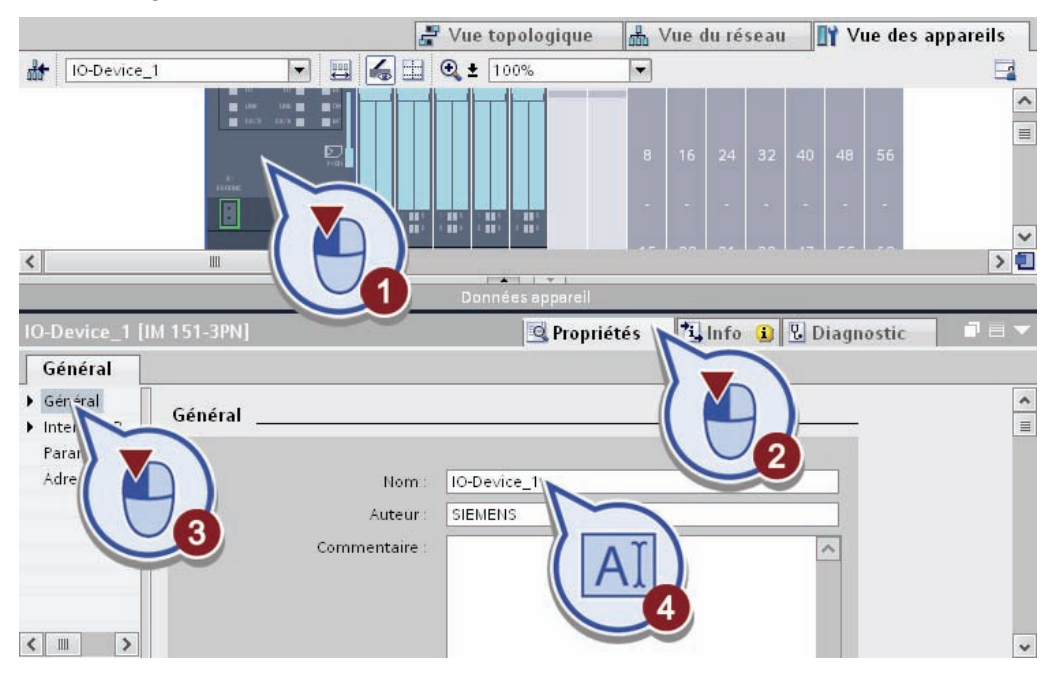

5. Dans le catalogue du matériel, sélectionnez le module d'alimentation "PM-E 24 V DC". Faites glisser le module sur l'emplacement 1.

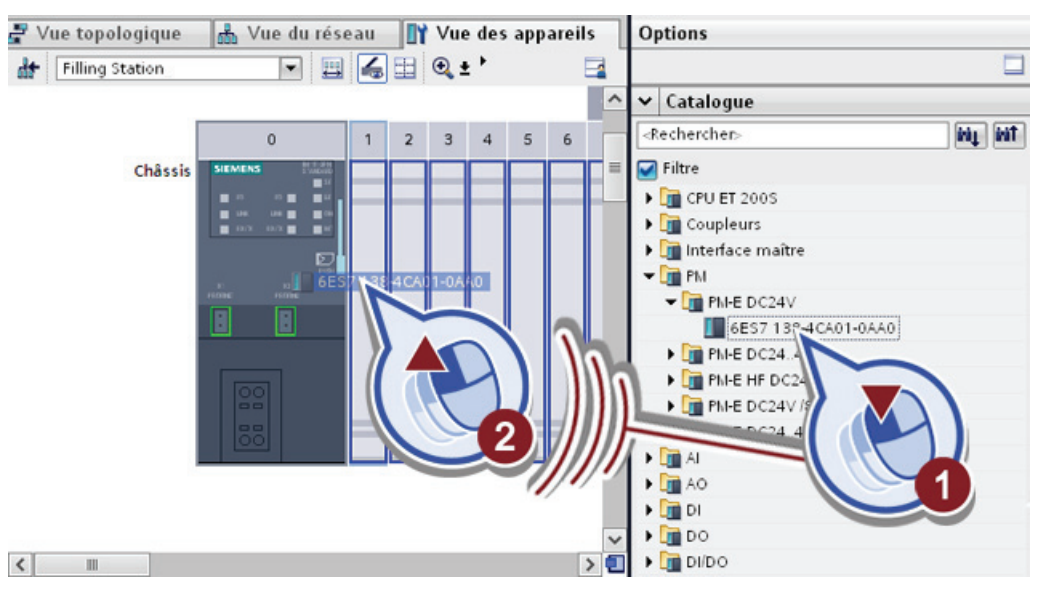

6. Sélectionnez le module d'entrée numérique "4 DI x 24 V DC ST" avec le n° "6ES7 131- 4BD01-0AA0" et faites-le glisser sur l'emplacement 2.

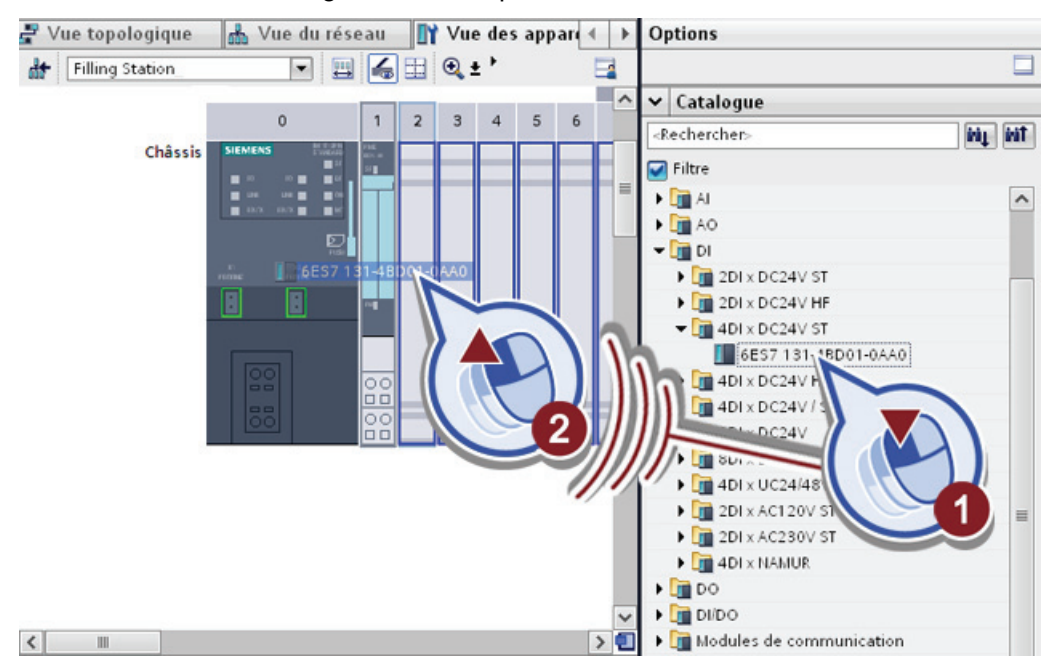

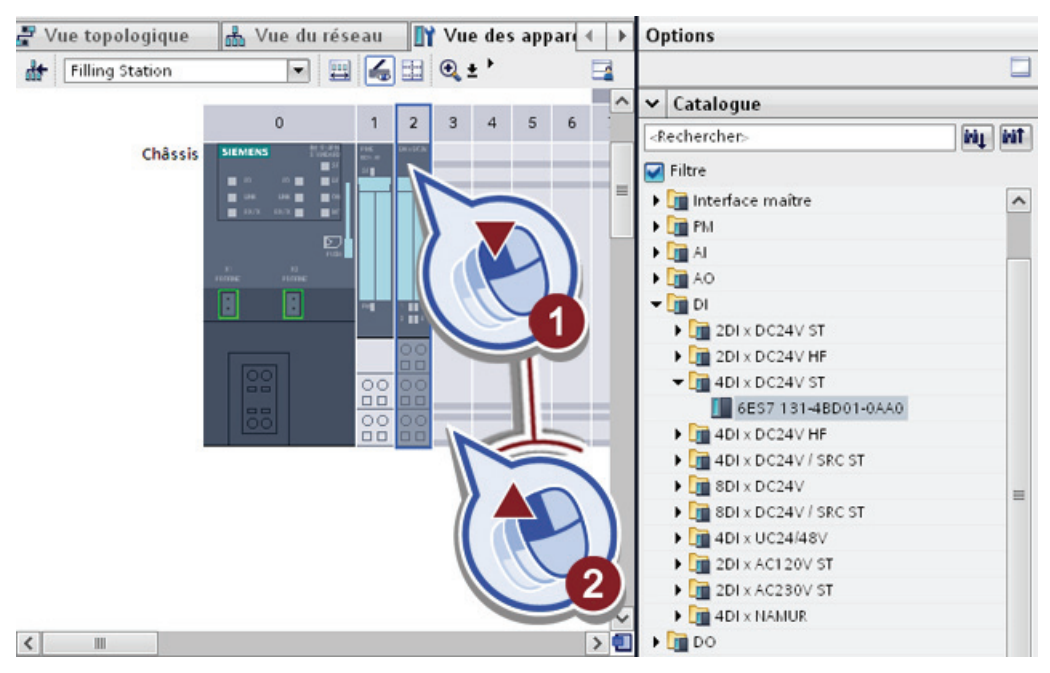

7. Le module d'entrée numérique est nécessaire deux fois pour l'esclave DP. Pour copier le module, faites-le glisser de l'emplacement 2 sur l'emplacement 3 vide en appuyant sur la touche <Ctrl>.

8. Sélectionnez le module de sortie numérique "4 DO x 24 V DC / 0,5A ST" avec le n° "6ES7 132-4BD02-0AA0" et faites-le glisser sur l'emplacement 4.

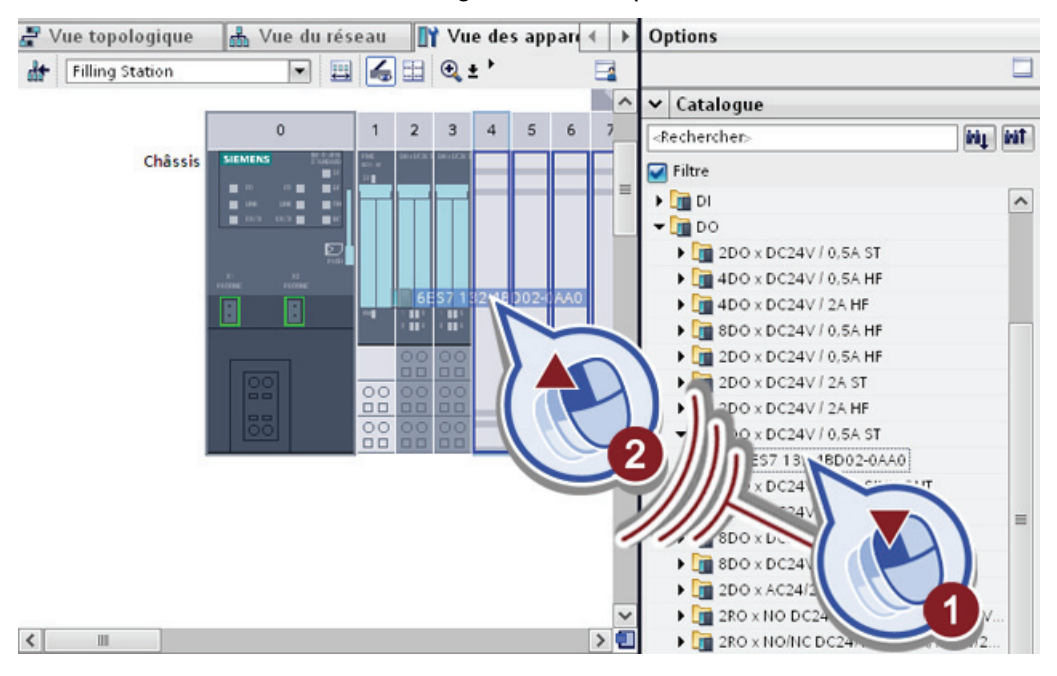

9. Le module de sortie numérique est nécessaire deux fois pour l'esclave DP. Pour copier le module, faites-le glisser de l'emplacement 4 sur l'emplacement 5 vide en appuyant sur la touche <Ctrl>.

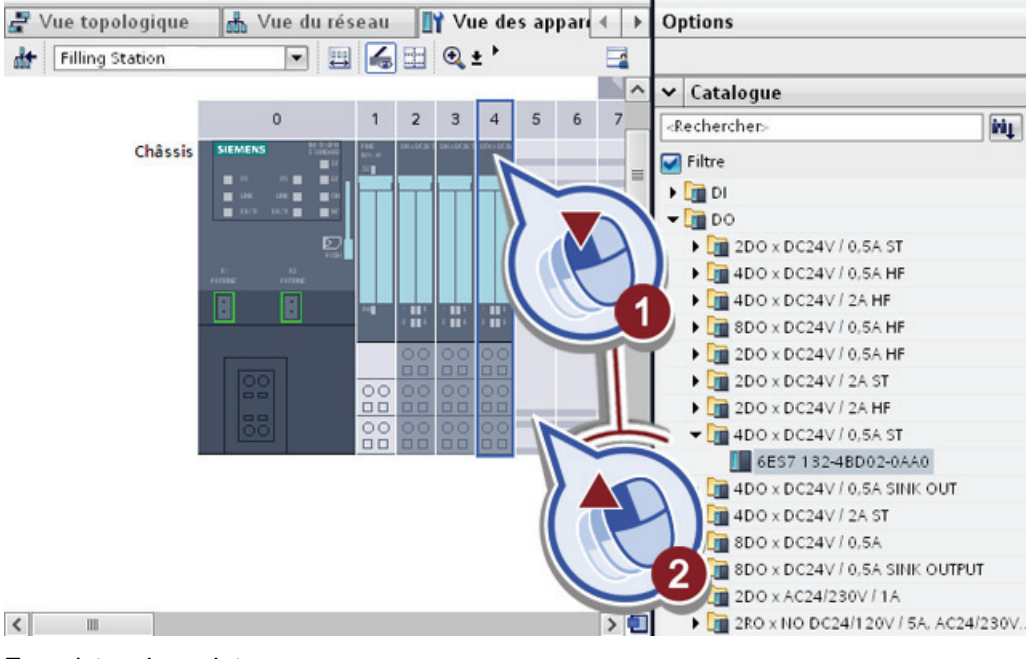

10.Enregistrez le projet.

#### Résultat

Vous avez créé correctement l'esclave DP "Filling Station" avec un module d'alimentation et des modules d'entrée/de sortie numériques.

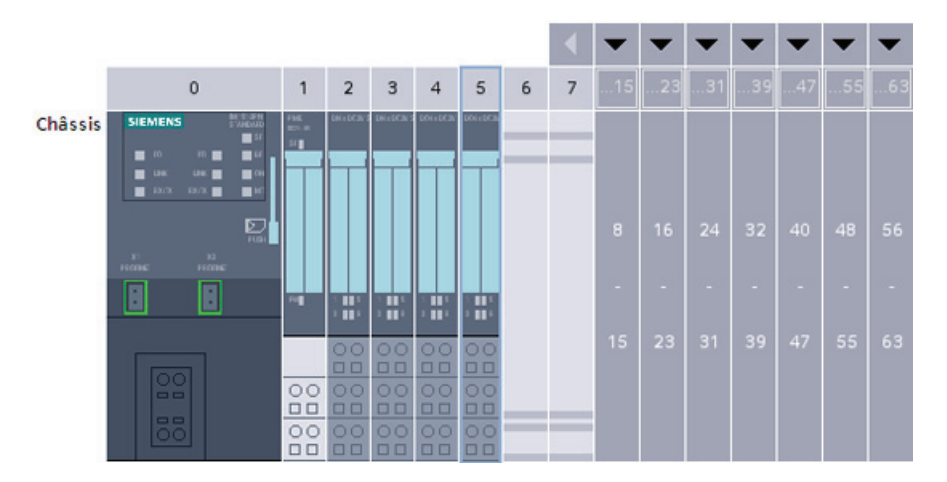
# 3.6 Compression des adresses

## Introduction

Les emplacements 2 et 3 de l'esclave DP "Filling Station" sont occupés par deux modules d'entrée numérique "4 DI x 24 V DC ST". Les deux modules disposent chacun de 4 entrées numériques et requièrent donc une plage d'adresses respective de 4 bits. Chaque emplacement est cependant automatiquement affecté à une plage d'adresses d'un octet complet, car d'autres modules possèdent jusqu'à 8 entrées ou sorties. Par conséquent, seuls 4 des 8 bits réservés sont nécessaires pour les modules d'entrée numériques "4 DI x 24 V DC ST".

Comprimez ci-après les adresses d'entrée des deux modules pour réduire la plage d'adresses occupée d'au total 2 à 1 octet. La fonction "Comprimer les adresses" a pour effet de regrouper les plages d'adresses de 4 bits dans un octet. Le tableau ci-après indique l'effet de l'application de la fonction "Comprimer les adresses" sur les plages d'adresses des modules :

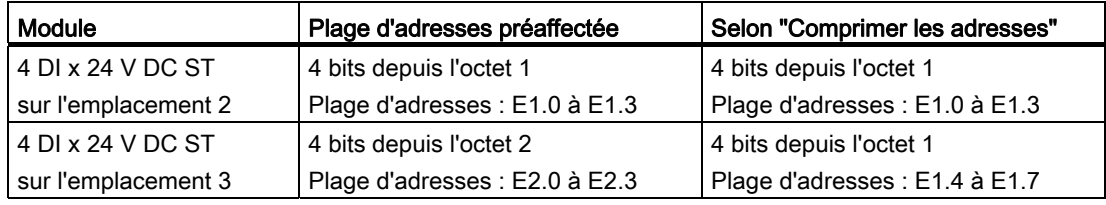

### **Remarque**

Pour plus d'informations sur la fonction "Comprimer les adresses", référez-vous au système d'information du portail TIA.

### Condition requise

Vous avez ouvert l'esclave DP "Filling Station" dans la vue des appareils.

3.6 Compression des adresses

# Marche à suivre

Pour comprimer les adresses des modules, veuillez procéder comme suit :

1. Sélectionnez le module de l'emplacement 3 et ouvrez dans la fenêtre d'inspection les propriétés des adresses E/S.

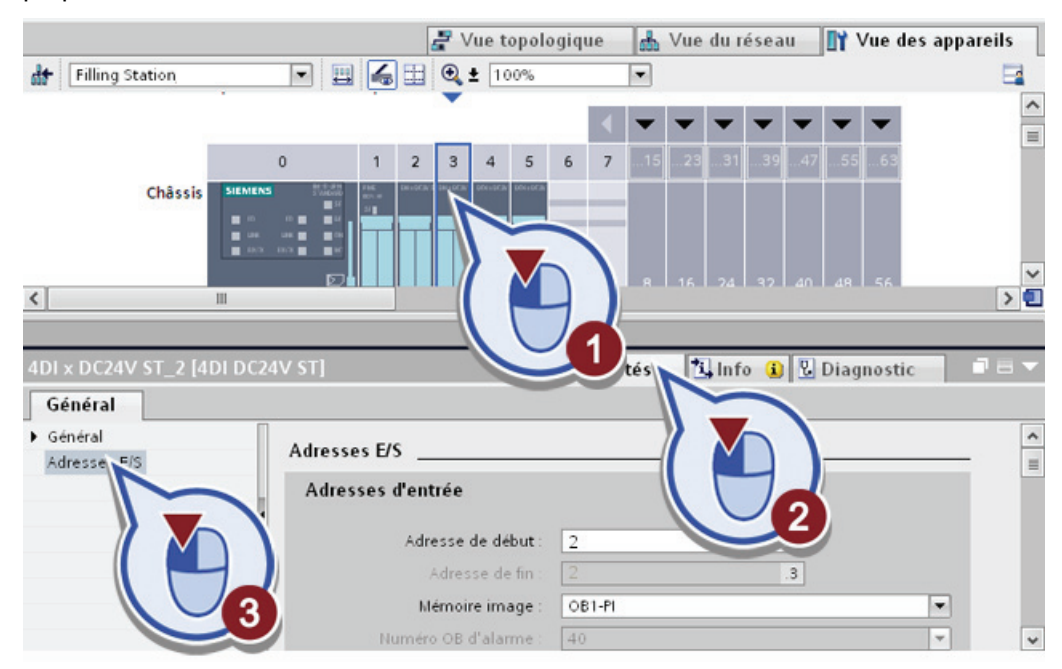

Comme vous le voyez, la plage d'adresses commence par l'adresse de début E2.0 et se termine par E2.3. Le module requiert donc 4 bits dans l'octet 2.

2. Marquez les deux modules sur les emplacements 2 et 3 en cliquant sur ceux-ci et en appuyant simultanément sur la touche <Maj>.

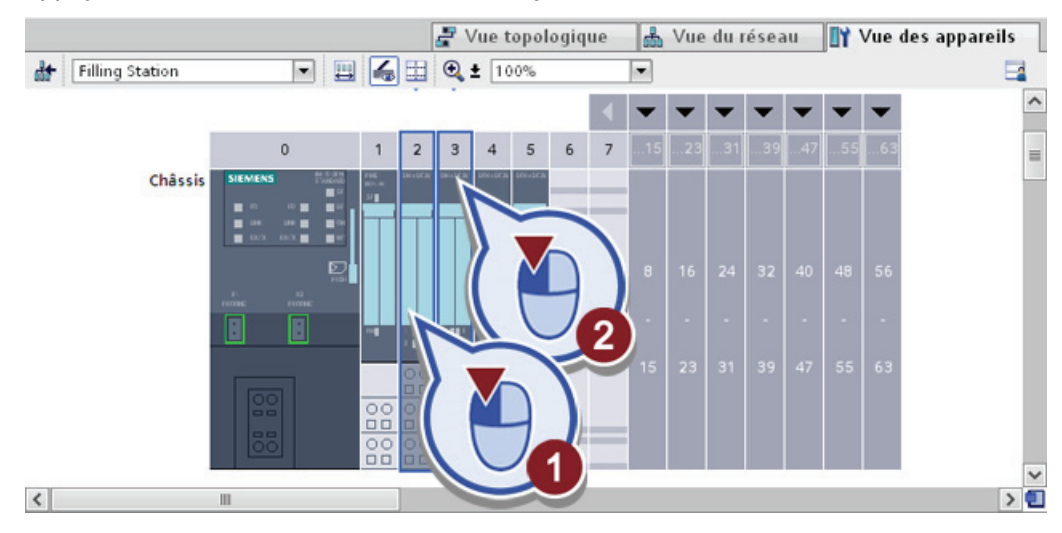

3.6 Compression des adresses

- $\sqrt{P}$  X Supprimer Suppr. **TY** Vue des appareils .<br>Renomme 同国局田  $\bigoplus$ Filling Station  $\overline{a}$ Comprimer les adre  $\lambda$ Décomprimer les adr  $\alpha$  $\mathbf{1}$  $\overline{2}$ a Compiler Châssis Charger dans l'appar Liaison en ligne Interrompre la liaiso  $58$ En ligne & Diagnostic 园 Affecter un nom d'appa s valeurs de forcage Π  $h[a]+fS$ H  $\vert$   $\vert$ >回
- 3. Cliquez avec le bouton droit de la souris sur les modules et sélectionnez dans le menu contextuel la fonction "Comprimer les adresses".

4. Cliquez sur le module sur l'emplacement 3 et affichez les propriétés des adresses E/S.

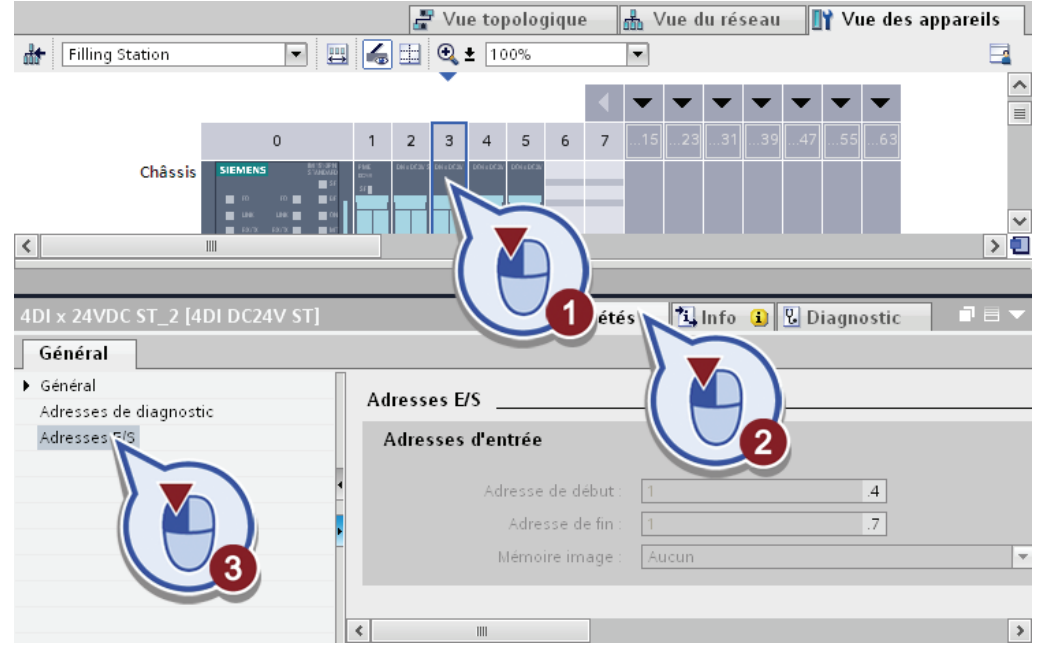

5. Enregistrez le projet.

# Résultat

Les adresses d'entrée comprimées apparaissent dans la boîte de dialogue "Adresses E/S". Après l'exécution de la fonction "Comprimer les adresses", le module d'entrée numérique sur l'emplacement 3 occupe la plage d'adresses E1.4 à E1.7. L'application de la fonction "Comprimer les adresses" a réduit de moitié la plage d'adresses occupée par les modules.

# Remarque

### Comprimer les sorties

Si vous le souhaitez, vous pouvez également comprimer les sorties. Pour cela, appliquez la marche à suivre mentionnée ci-dessus aux modules de sortie configurés.

# 3.7 Insertion d'un esclave DP "Labeling Station"

# Introduction

Insérez ci-après le deuxième esclave DP "Labeling Station" en copiant l'esclave DP "Filling Station". Le deuxième esclave DP permet de traiter sur place de manière décentralisée tous les signaux d'entrée et de sortie nécessaires pour commander le processus d'étiquetage. Mettez ensuite l'esclave DP "Labeling Station" avec la CPU "S7-300 Master".

# Avancement du projet

Le graphique suivant vous indique la prochaine étape de configuration que vous exécutez :

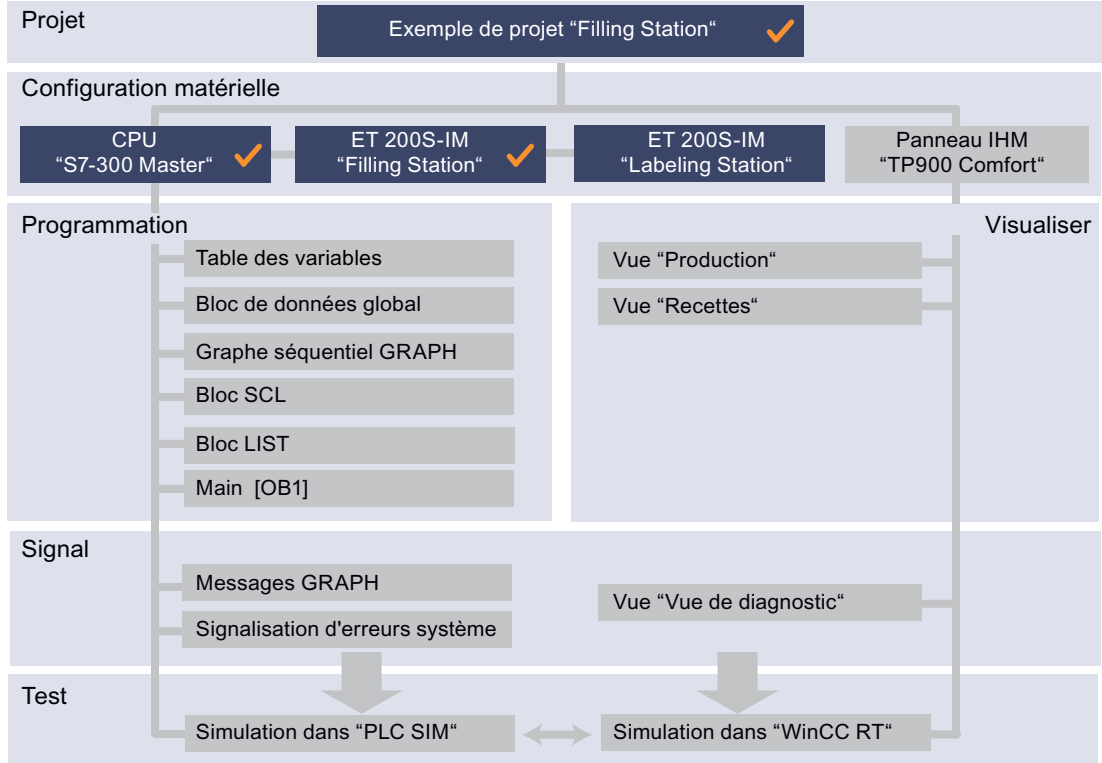

# Condition requise

Vous avez ouvert la vue de réseau de l'éditeur de matériel et de réseaux.

## Marche à suivre

Pour l'esclave DP "Labeling Station", le même module d'interface "IM 151-3 PN" est utilisé avec la même configuration que pour l'esclave DP "Filling Station". De ce fait, vous pouvez copier l'esclave DP "Filling Station" paramétré.

Pour copier l'esclave DP, veuillez procéder comme suit :

1. Marquez l'esclave DP "Filling Station" et copiez-le en le déplaçant tout en pressant la touche <Ctrl>.

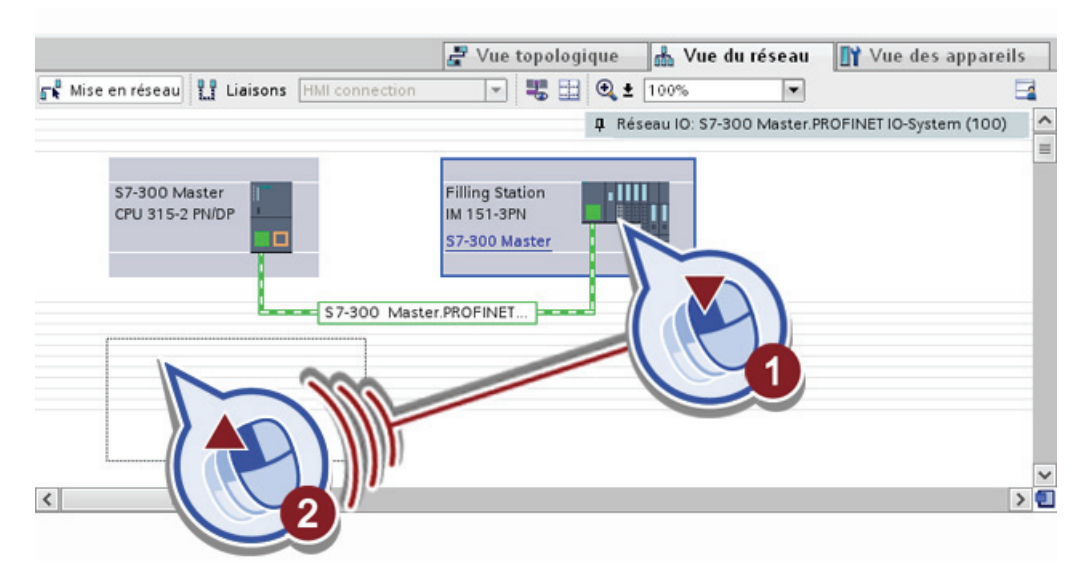

2. Marquez l'esclave DP copié "Filling Station\_1" puis passez dans la vue des appareils.

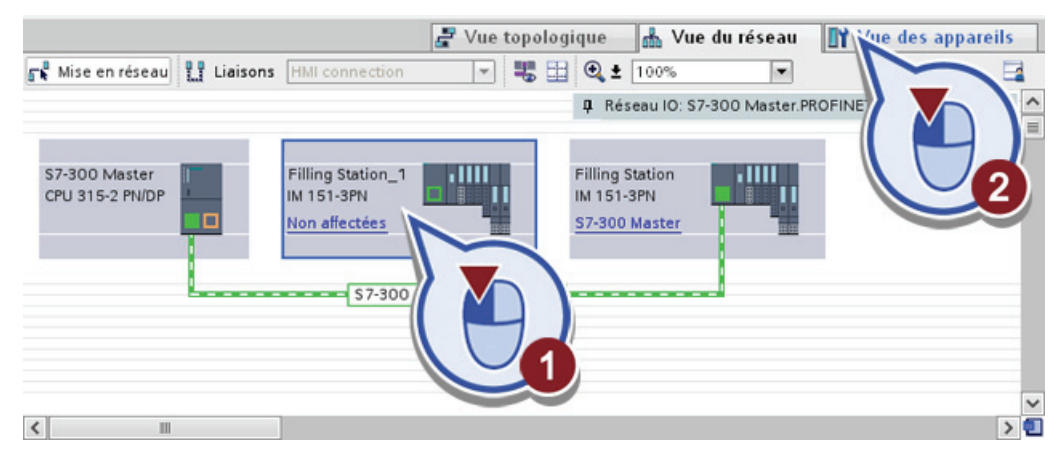

- Vue topologique Vue du réseau **Ty** Vue des appareils  $\neg$   $\Box$   $\Box$   $\odot$   $\angle$  100% Filling Station\_1  $\Box$  $\overline{\phantom{0}}$ 1511957-054 1512-105-105-ADV 1971-1972  $\frac{1}{2}$ **PLAY ABY JST** MARGEN ABU  $\overline{4}$  $\overline{5}$ Châssis  $\rightarrow$  0  $\left\langle \right\rangle$ Vue d'ensemble des appareils **Filling Station\_ IIM 151-3PN** tinfo il *V* Diagnostic <sup>O</sup> Propriétés Général Général  $\lambda$ Général E  $\triangleright$  Interfa PINET [X1] Param 2 Adres: Nom. Labeling Stat Auteur SIEMENS Commentaire
- 3. Ouvrez les propriétés du module IM dans la fenêtre d'inspection et renommez le module en "Labeling Station". Retournez ensuite dans la vue du réseau.

4. Dans la vue du réseau, reliez l'esclave DP "Labeling Station" à la liaison PROFINET existante.

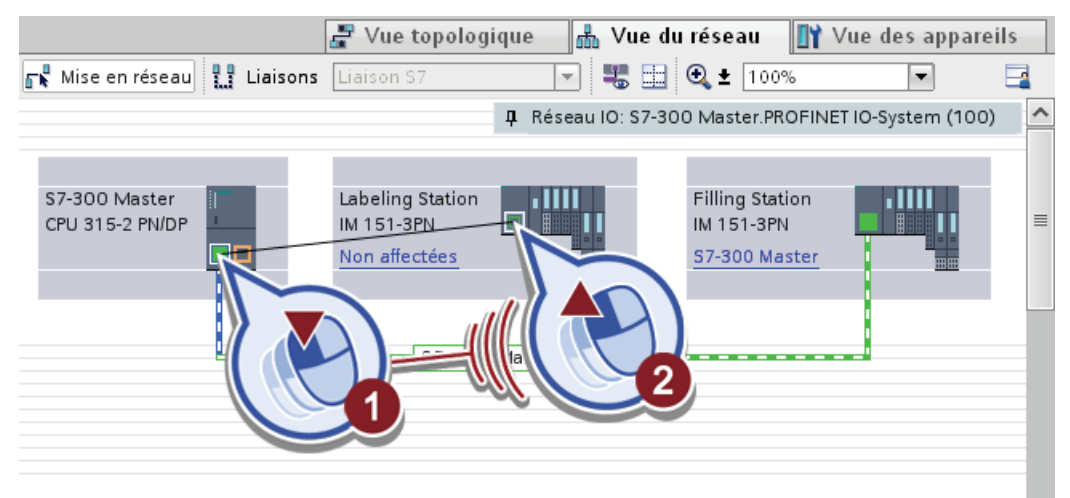

5. Enregistrez le projet.

## Résultat

Vous avez créé correctement le deuxième esclave DP "Labeling Station". A l'exception de la désignation, les deux esclaves DP ont la même configuration en raison de l'opération de copie.

L'affectation des esclaves DP sous la CPU "S7-300 Master" s'affiche dans la vue du réseau. Dans la navigation du projet, les esclaves DP sont affichés sous la CPU "S7-300 Master" dans le dossier "Périphérie décentralisée".

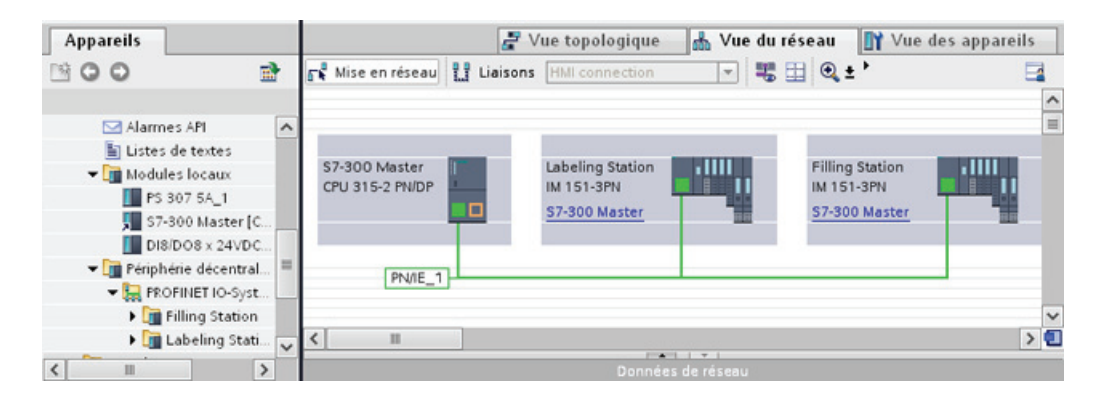

# Introduction

Créez ci-après une nouvelle table de variables API. Pour chaque CPU, plusieurs tables de variables API utilisateur peuvent être créées dans le portail TIA en plus de la table de variables par défaut.

Pour le projet "Filling Station", créez quatre tables de variables API supplémentaires. Ces tables de variables vous permettent de diviser clairement et par composant de projet les variables API définies et d'y accéder à partir de chaque éditeur de programmes.

# Avancement du projet

Le graphique suivant vous indique la prochaine étape de configuration que vous exécutez :

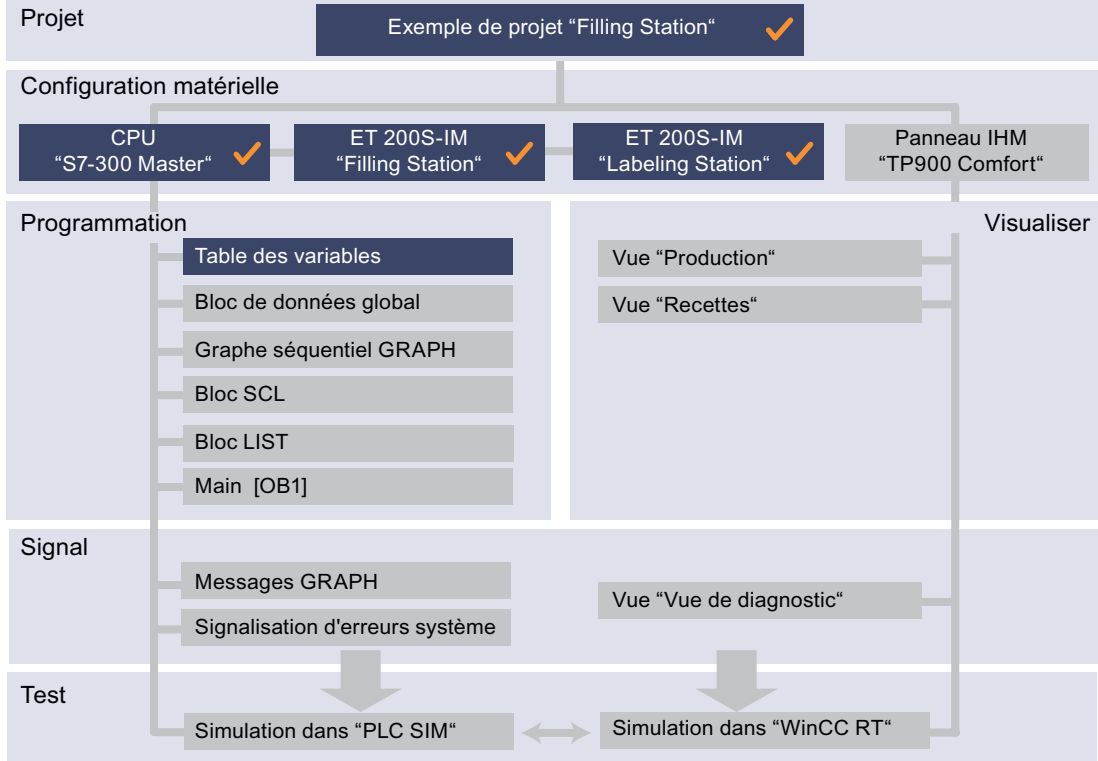

### Condition requise

Vous avez configuré le matériel.

# Marche à suivre

Pour créer quatre nouvelles tables de variables, veuillez procéder comme suit :

- 1. Dans la navigation du projet, ouvrez le dossier "Variables API" qui se trouve sous la CPU. "S7-300 Master".
- 2. Effectuez un double-clic sur l'entrée "Insérer une nouvelle table de variables".

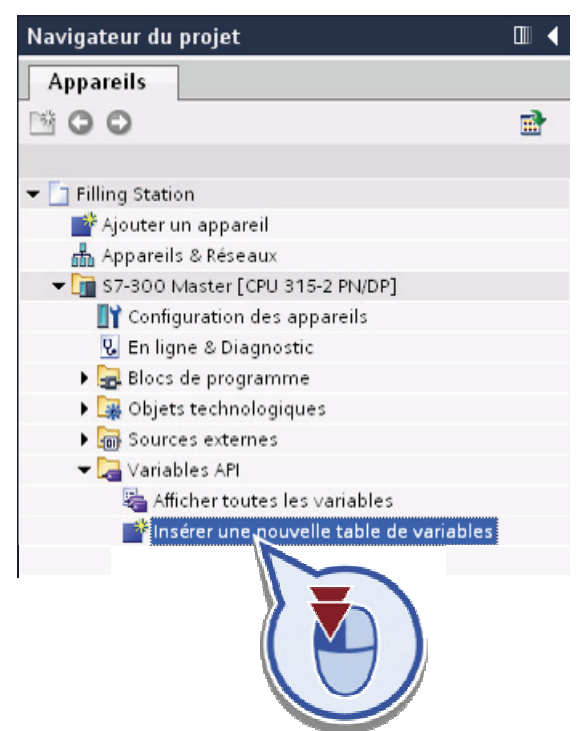

3. Faites un clic droit avec la souris sur le "tableau des variables\_1" nouvellement créé puis sélectionnez "Renommer" dans le menu contextuel.

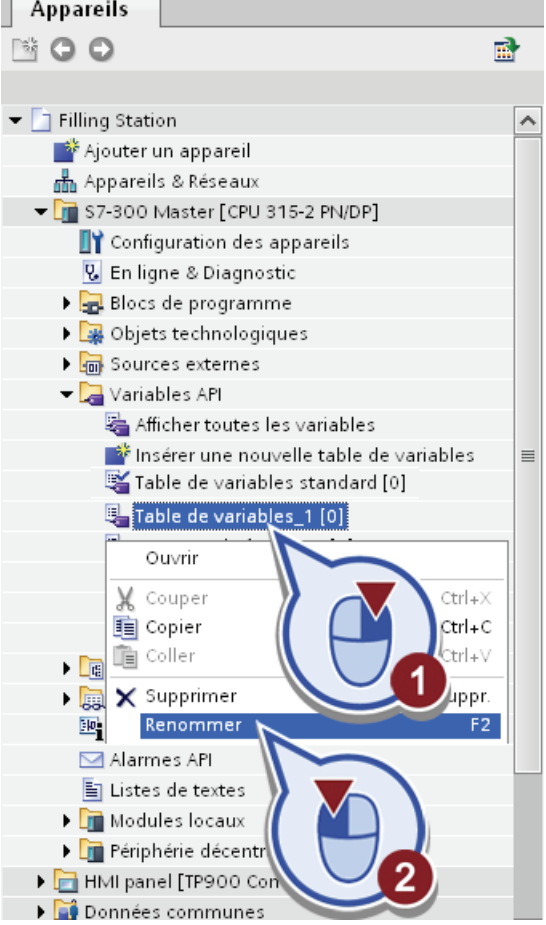

 $\mathbb{R}^2$ 

4. Comme nouveau nom, attribuez "Tags GRAPH Sequence".

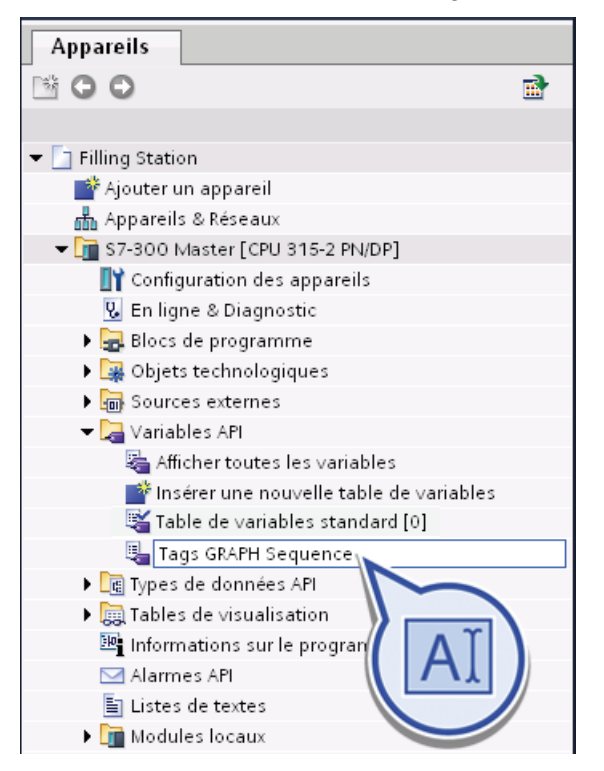

- 5. Répétez les étapes 2 à 4 pour les 3 autres tables de variables à créer. Attribuez les noms suivants :
	- "Tags Filling"
	- "Tags Conveyor"
	- "Tags Best before date"
- 6. Enregistrez le projet.

### Résultat

Vous avez créé correctement quatre tables de variables API. Les variables qui seront définies au cours de l'exemple de projet sont créées dans ces tables de variables API. La table de variables par défaut est toujours disponible.

Le nombre de variables contenues s'affiche entre les crochets derrière la désignation d'une table de variables API. La fonction "Afficher toutes les variables" vous permet de faire afficher toutes les variables dans une fenêtre et de les éditer de manière centralisée.

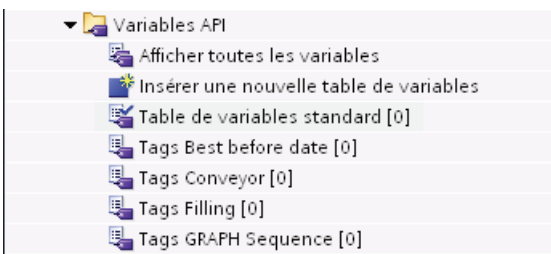

#### Remarque

#### Tables des variables API

Dans un projet, l'éditeur dans lequel vous modifiez les propriétés des variables n'a pas d'importance. Toutes les modifications sont appliquées automatiquement à tous les points d'utilisation correspondants.

Vous pouvez également regrouper des tables de variables API utilisateur d'une CPU dans des groupes en les archivant dans un dossier.

# 4.2 Créer un bloc de données global

### Introduction

Créez ci-après un nouveau bloc de données global. Ce bloc de données vous permet de gérer toutes les données de programme de l'exemple de projet "Filling Station" à un emplacement central.

## Définition : Bloc de données

Les blocs de données servent à mémoriser les données de programme. Vous pouvez accéder en lecture ou en écriture à un bloc de données global à partir de tous les blocs, qu'il s'agisse d'un bloc fonctionnel, d'une fonction ou d'un bloc d'organisation. Les données de programme sont conservées dans le bloc de données global jusqu'à ce qu'elles soient écrasées.

# Avancement du projet

Le graphique suivant vous indique la prochaine étape de configuration que vous exécutez :

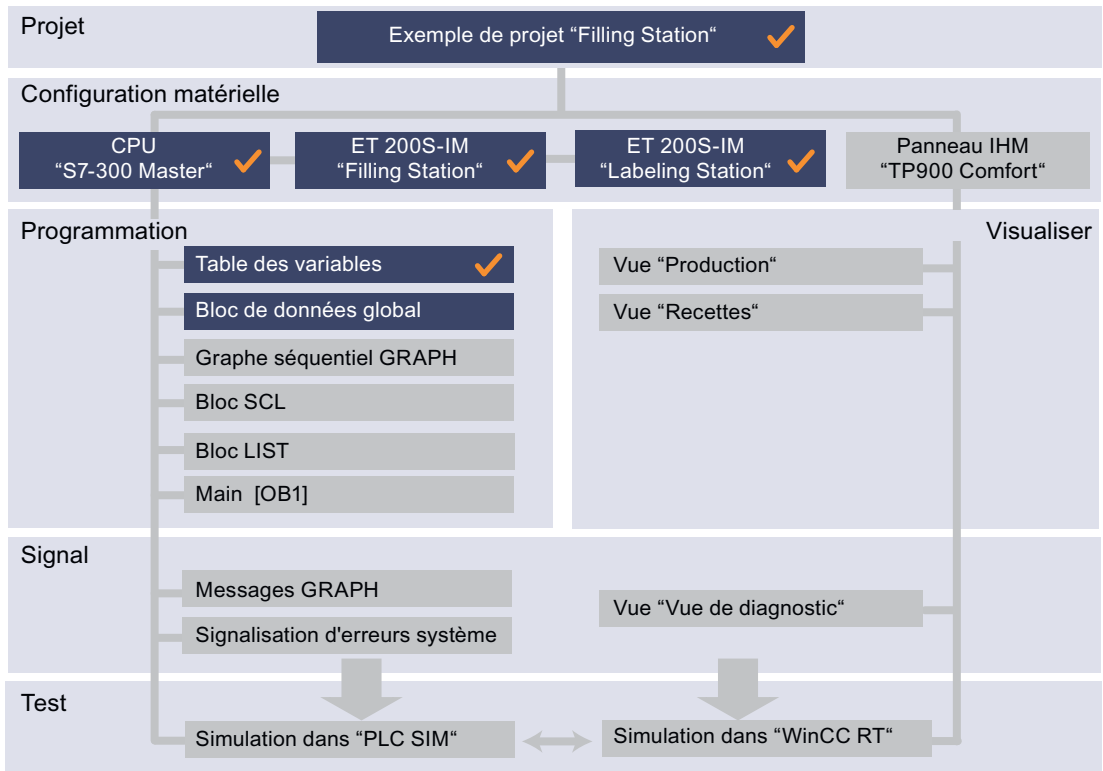

# Condition requise

Vous avez configuré le matériel.

# Marche à suivre

Pour créer un bloc de données global, veuillez procéder comme suit :

- 1. Ouvrez le dossier "Blocs de programme".
- 2. Double-cliquez sur "Ajouter nouveau bloc".

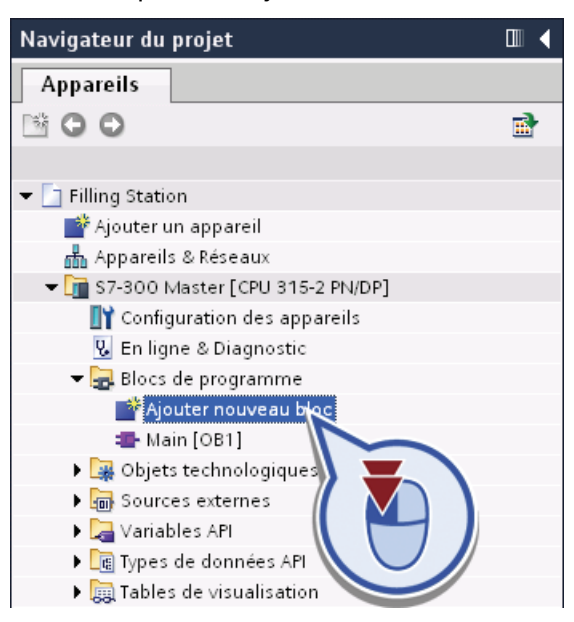

- 3. Pour ajouter un nouveau bloc de données :
	- Cliquez sur le bouton "Bloc de données".
	- Attribuez le nom de bloc "Global\_DB".
	- Sélectionnez le type "Global\_DB".
	- Cliquez sur "OK".

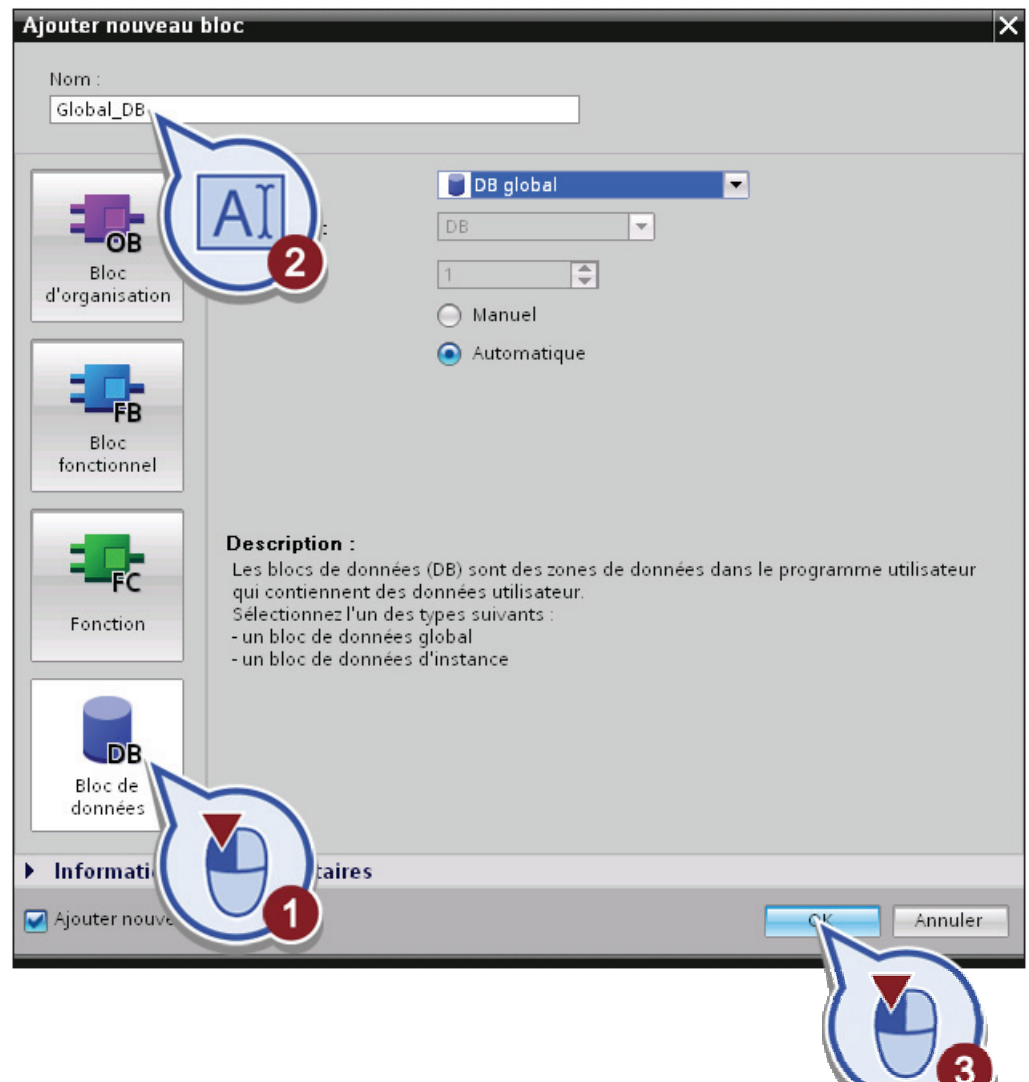

4. Enregistrez le projet.

### Résultat

Vous avez créé correctement le bloc de données global "Global\_DB" dans lequel vous gérez ultérieurement les données de recette pour l'exemple de projet.

<u>the contract of the contract of the contract of the contract of the contract of the contract of the contract of the contract of the contract of the contract of the contract of the contract of the contract of the contract </u>

# 4.3 Création d'une commande séquentielle avec un bloc fonctionnel GRAPH

# 4.3.1 Introduction à GRAPH

### Introduction

GRAPH est un langage de programmation graphique qui permet de créer des commandes séquentielles à l'aide de graphes séquentiels.

Il est possible de programmer les exécutions séquentielles de façon claire et rapide. Le processus est alors découpé en étapes individuelles ayant un nombre de fonctions maîtrisable. Les actions à exécuter sont définies dans les différentes étapes. Les passerelles entre les étapes constituent les transitions. Elles contiennent des conditions pour passer à l'étape suivante.

### Vue d'ensemble de l'exemple de projet "Filling Station"

Dans l'exemple de projet "Filling Station", créez un bloc fonctionnel GRAPH (FB GRAPH) dans lequel vous programmez l'ensemble du processus, du mélange des boissons jusqu'à l'étiquetage des bouteilles.

Les blocs de programme suivants sont nécessaires en plus du FB GRAPH :

- un bloc LIST qui active le tapis roulant et transporte les bouteilles
	- Ce bloc est appelé indirectement dans FB GRAPH dès lors que la variable correspondante est définie dans l'étape "S4 Transport Filling" ou "S6 Transport Labeling".
- un bloc SCL qui calcule la durée limite de conservation des boissons

# Structure du graphe séquentiel GRAPH

Le graphe séquentiel à créer reflète exactement le déroulement du programme. La figure suivante montre en détail les différentes étapes du graphe séquentiel GRAPH :

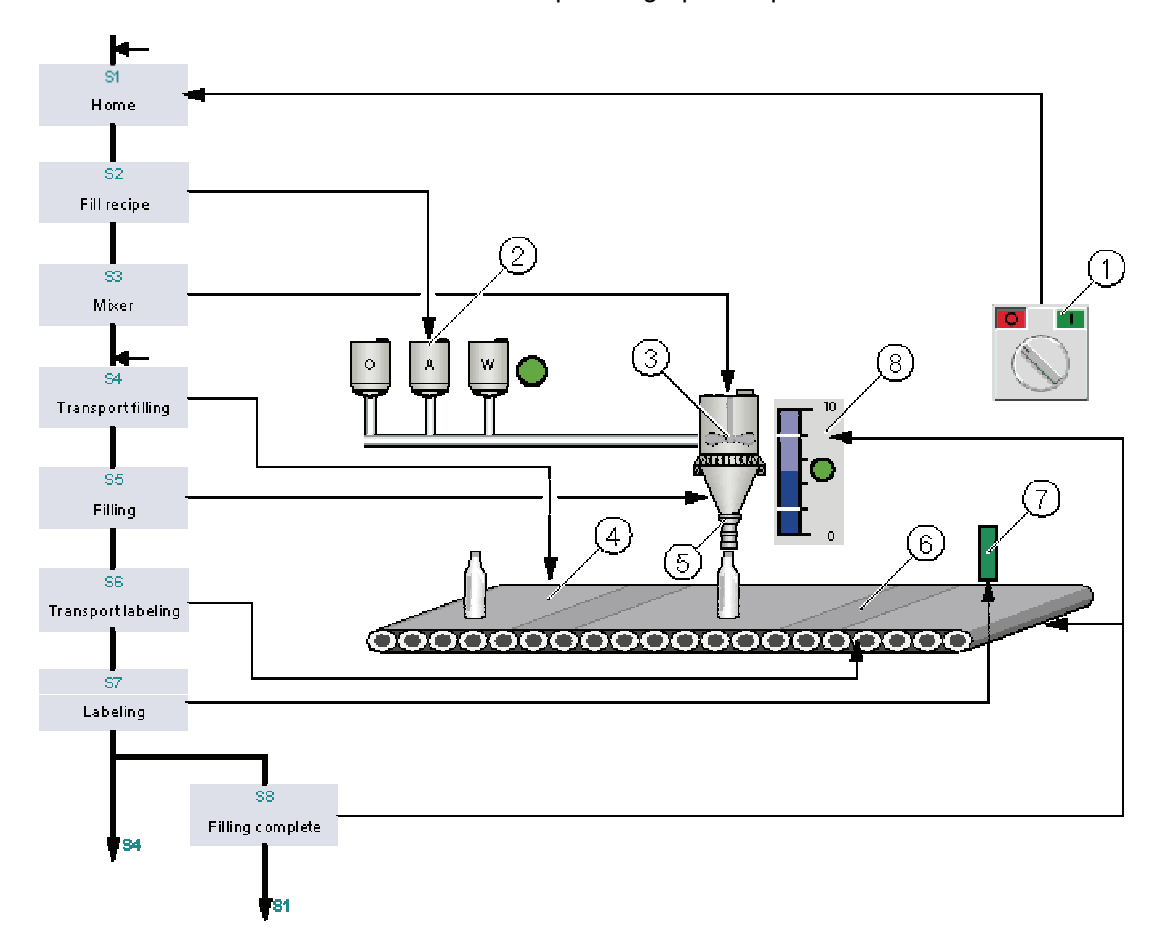

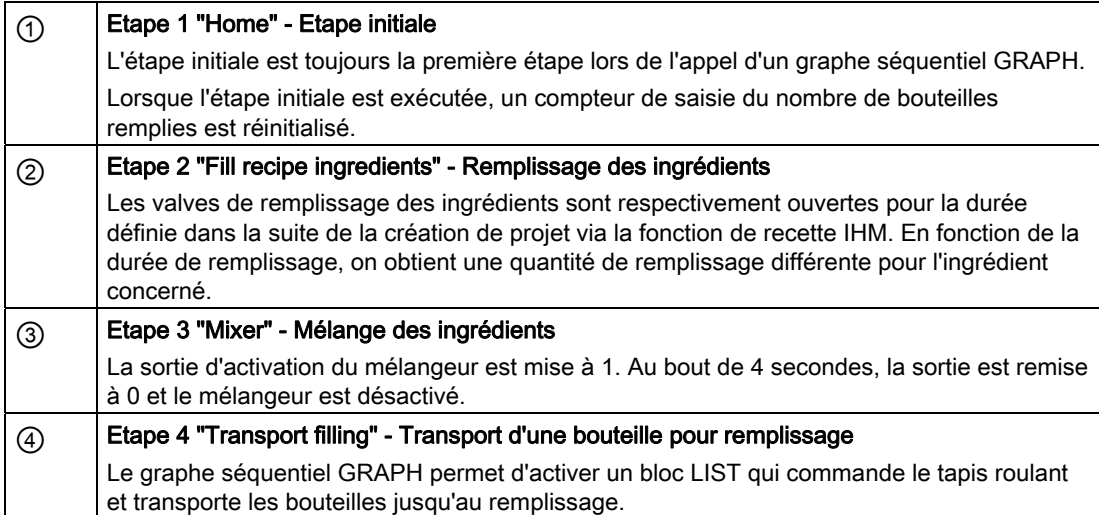

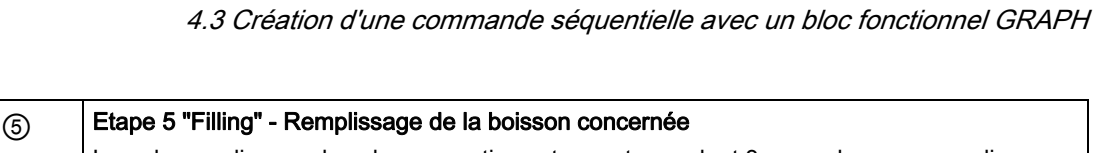

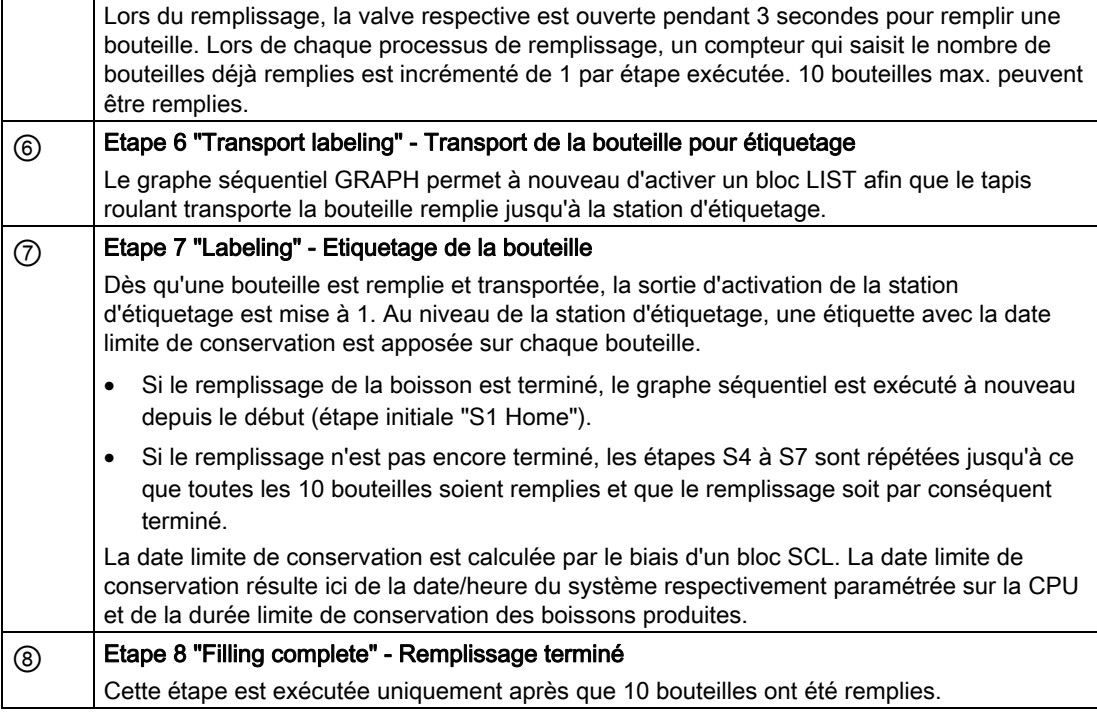

# 4.3.2 Création d'un bloc fonctionnel GRAPH

# Introduction

Créez ci-après le FB GRAPH "GRAPH\_Sequence". Le FB GRAPH permet de programmer clairement et rapidement toutes les étapes de programme de l'exemple de projet et, si nécessaire, de commander chaque étape individuellement.

# Avancement du projet

Le graphique suivant vous indique la prochaine étape de configuration que vous exécutez :

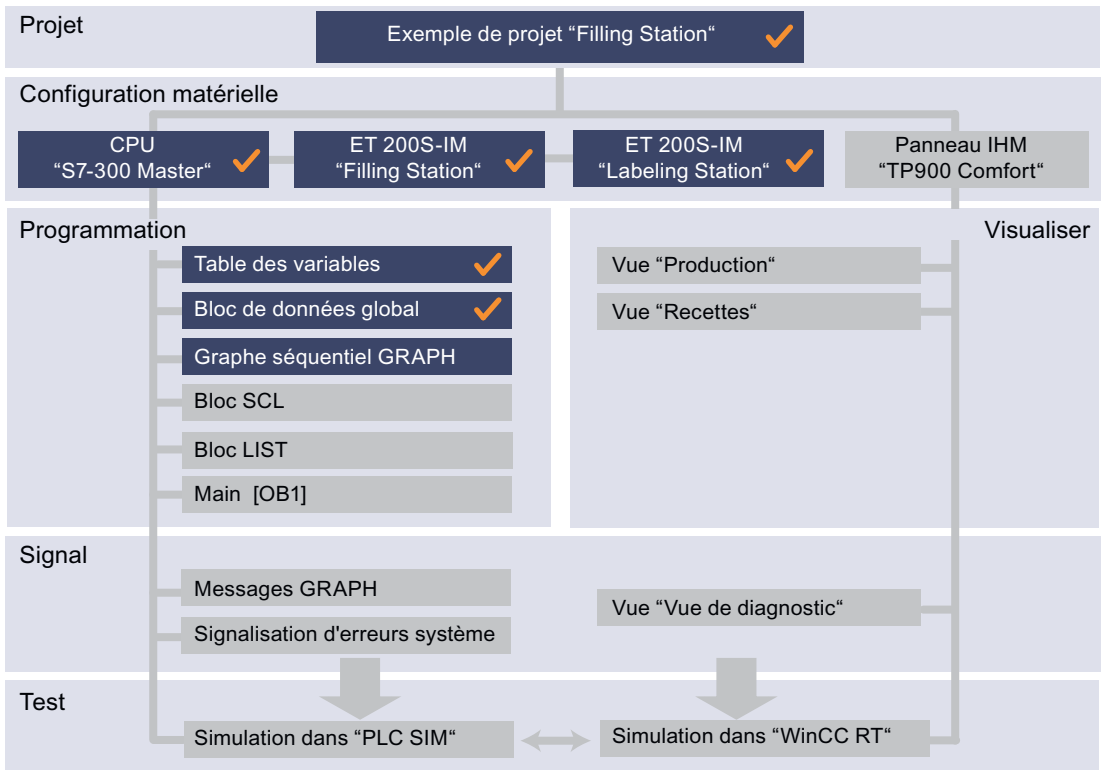

# Condition requise

Vous avez créé le bloc de données global "Global\_DB".

# Marche à suivre

Pour créer le FB GRAPH, veuillez procéder comme suit :

- 1. Ouvrez le dossier "Blocs de programme".
- 2. Double-cliquez sur "Ajouter nouveau bloc".

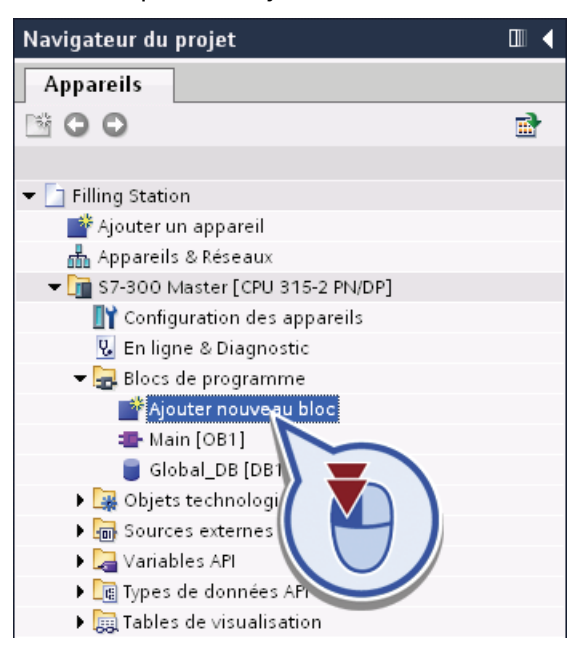

- 3. Pour ajouter un bloc fonctionnel :
	- Cliquez sur "Bloc fonctionnel".
	- Attribuez le nom de bloc "GRAPH\_Sequence".
	- Sélectionnez le type "GRAPH".
	- Cliquez sur "OK".

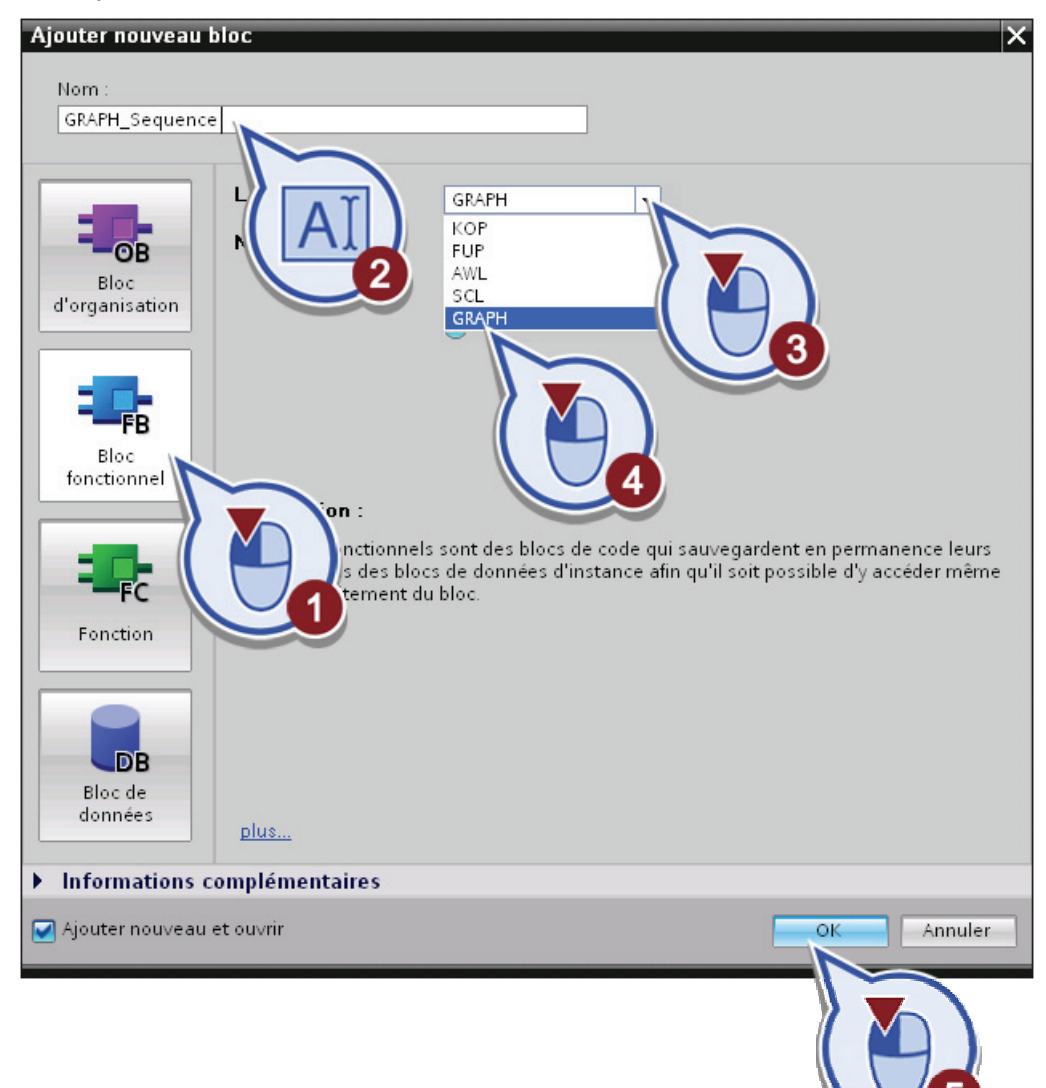

4. Enregistrez le projet.

# Résultat

Vous avez créé correctement le FB GRAPH "GRAPH\_Sequence". Après avoir créé le FB GRAPH, l'éditeur de programmes s'ouvre automatiquement.

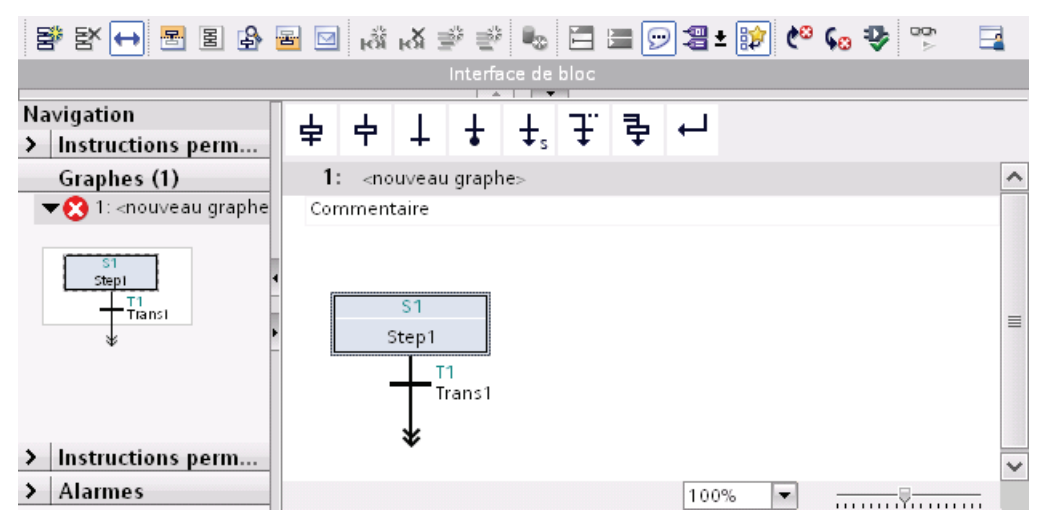

Une étape et une transition sont déjà prédéfinies dans le FB GRAPH. Cette première étape est l'étape initiale du graphe séquentiel GRAPH.

L'étape initiale est identifiée à son encadrement double et permet d'activer le graphe séquentiel.

# 4.3.3 Création d'un graphe séquentiel

### 4.3.3.1 Structure d'un graphe séquentiel

#### Introduction

Veuillez trouver ci-après une explication des éléments d'un graphe séquentiel qui vous permet de programmer l'exemple de projet "Filling Station".

Dans l'exemple de projet "Filling Station", vous travaillez avec les éléments suivants :

- Etape et transition
- Branche OU
- Saut

### Définition : Etape

Les tâches d'un graphe séquentiel sont divisées en différentes étapes. Dans les étapes, formulez des instructions exécutées par la CPU dans certaines conditions définies. Lors du déroulement du programme, chaque étape est traitée individuellement dans l'ordre.

Le graphique ci-dessous montre la représentation graphique d'une étape :

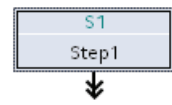

### Définition : Transition

Les transitions contiennent les conditions pour passer d'une étape à l'autre dans le graphe séquentiel. Une transition est valable lorsque toutes les conditions qu'elle contient sont remplies. Si les conditions d'une transition sont satisfaites, elle passe à l'étape suivante. L'étape faisant partie de la transition ou les étapes correspondantes sont alors désactivées et l'étape suivante est activée.

Le graphique ci-dessous montre la représentation graphique d'une transition :

$$
\begin{array}{\hspace{-2mm}\textbf{--}\hspace{-1.2mm}^{\textbf{--}\hspace{-1.2mm} \textbf{--}\hspace{-1.2mm} \textbf{--}\
$$

### Définition : Branche OU

Si plusieurs transitions suivent une même étape, il est possible d'y insérer une branche OU. Une branche OU est constituée de plusieurs branches parallèles qui commencent chacune par une transition. Si plusieurs transitions sont satisfaites en même temps au début de branches différentes, c'est la transition qui se trouve le plus à gauche qui a la plus grande priorité.

Le graphique ci-dessous montre la représentation graphique d'une branche OU :

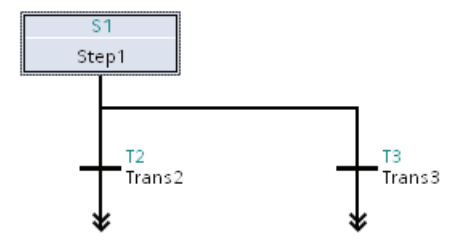

### Définition : Saut

Un saut est la passerelle d'une transition vers une étape quelconque dans le graphe séquentiel et permet non seulement de réexécuter mais aussi de traiter à nouveau des parties du graphe séquentiel du FB GRAPH. Le saut et la destination du saut sont toujours représentés sous forme de flèches.

Le graphique ci-dessous montre la représentation graphique d'un saut :

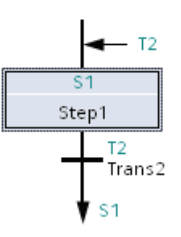

Vous avez ainsi découvert tous les éléments nécessaires à la programmation du FB GRAPH.

# 4.3.3.2 Insertion d'étapes et de transitions

### Introduction

Insérez ci-après d'autres étapes et transitions dans le FB GRAPH "GRAPH\_Sequence".

### Condition requise

Vous avez ouvert le FB GRAPH dans l'éditeur de programmes.

#### Marche à suivre

Pour insérer d'autres étapes, veuillez procéder comme suit :

1. Renommez l'étape "Step1" en "Home".

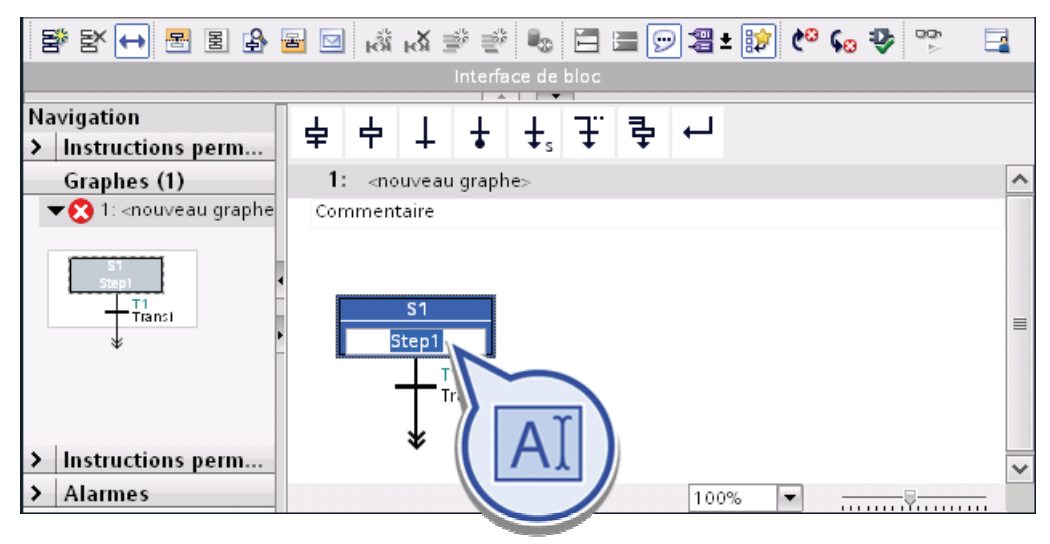

2. Insérez une autre étape et une transition en cliquant avec le bouton droit de la souris sur l'extrémité de la branche et en sélectionnant "Insérer un élément" > "Etape et transition".

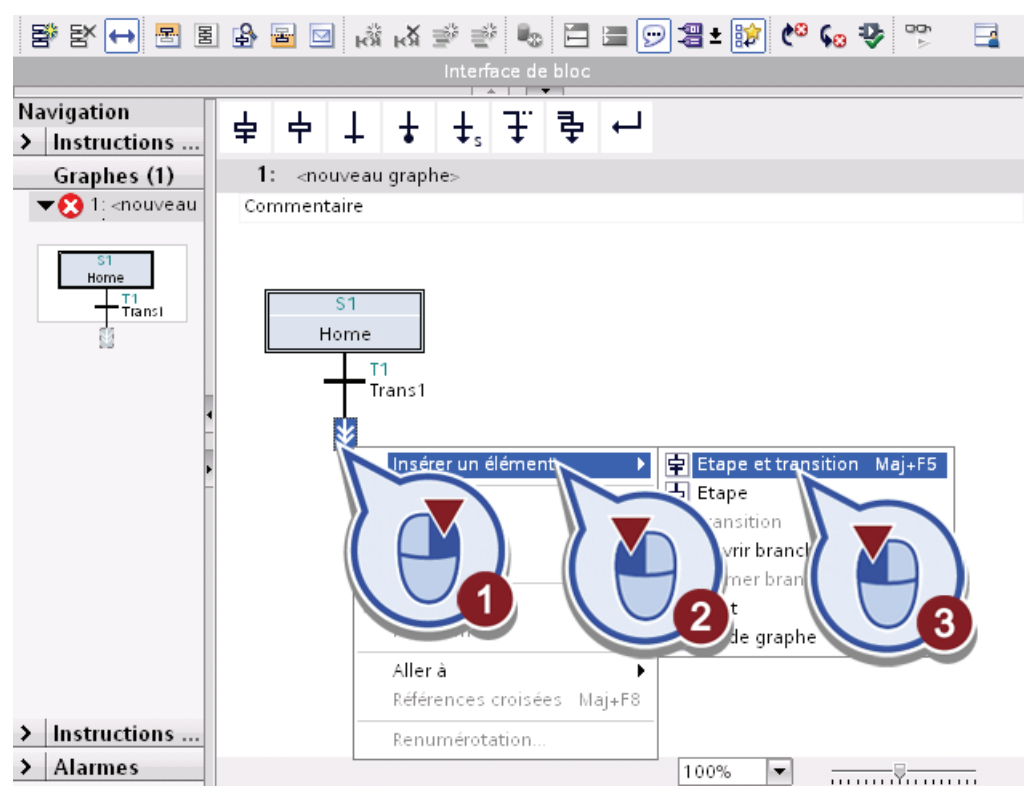

3. Renommez l'étape "Step2" en "Fill recipe ingredients".

#### Remarque

Tenez compte du fait que 11 caractères max. peuvent être affichés pour la désignation dans la représentation graphique du graphe séquentiel. L'étape S2 est donc affichée comme "Fill recipe".

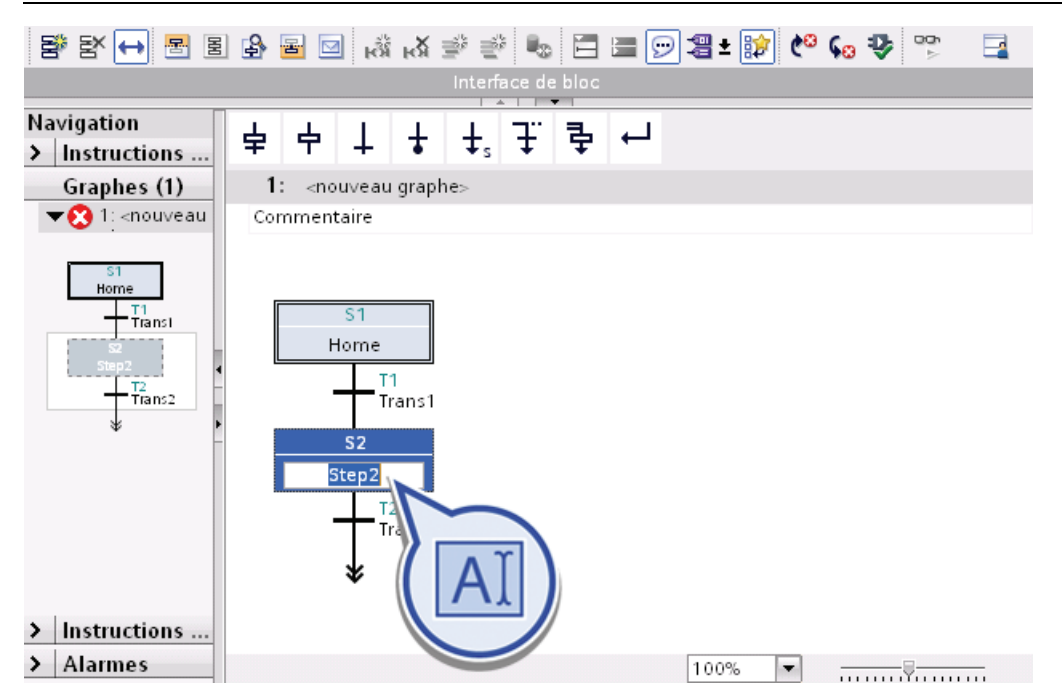

- 4. Pour le graphe séquentiel, cinq autres étapes et transitions sont nécessaires. Pour insérer ces étapes, procédez toujours comme décrit dans les étapes 2 et 3. Renommez les étapes comme suit :
	- Step3 > Mixer
	- Step4 > Transport Filling
	- Step5 > Filling
	- Step6 > Transport Labeling
	- Step7 > Labeling
- 5. Enregistrez le projet en cliquant sur le bouton "Enregistrer le projet" dans la barre de fonctions ou en appuyant sur <Strg + S>.

#### Programmation de l'API

4.3 Création d'une commande séquentielle avec un bloc fonctionnel GRAPH

# Résultat

Vous avez inséré correctement toutes les étapes et transitions nécessaires dans le graphe séquentiel GRAPH. La structure du graphe séquentiel est la suivante :

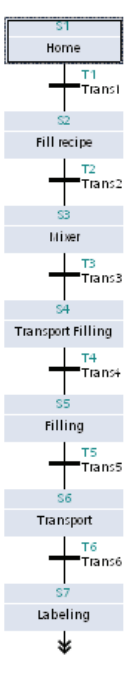

Néanmoins, les étapes et transitions ne contiennent encore aucune action ou condition pour poursuivre. Si vous appeliez le graphe séquentiel maintenant, toutes les étapes, à commencer par l'étape initiale "S1 Home", seraient appelées consécutivement sans que cela ne se répercute sur les états des entrées et sorties de la CPU.

# 4.3.3.3 Insertion d'une branche OU

### Introduction

Lors de l'initialisation du graphe séquentiel GRAPH dans l'exemple de projet, les étapes et transitions créées sont traitées de manière linéaire ; le traitement est terminé après l'étape "S7 Labeling". Insérez ci-après une branche OU dans le graphe séquentiel. Une branche OU permet d'insérer plusieurs transitions après une étape et par conséquent de faire exécuter, lors du déroulement du graphe séquentiel, une autre branche en fonction de la condition remplie d'une transition.

# Condition requise

Vous avez créé le graphe séquentiel jusqu'à l'étape "S7 Labeling".

# Marche à suivre

Pour insérer une branche OU dans le FB GRAPH, veuillez procéder comme suit :

1. Insérez une branche OU après la dernière étape "S7 Labeling".

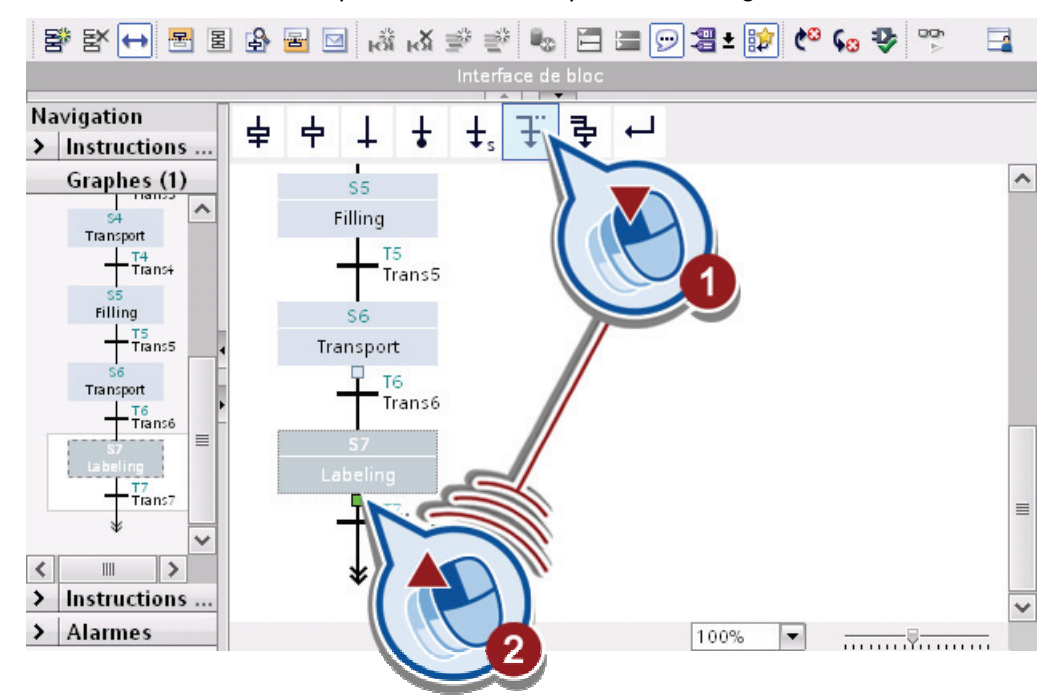

2. Cliquez sur l'extrémité de la branche OU et insérez une autre étape et une transition.

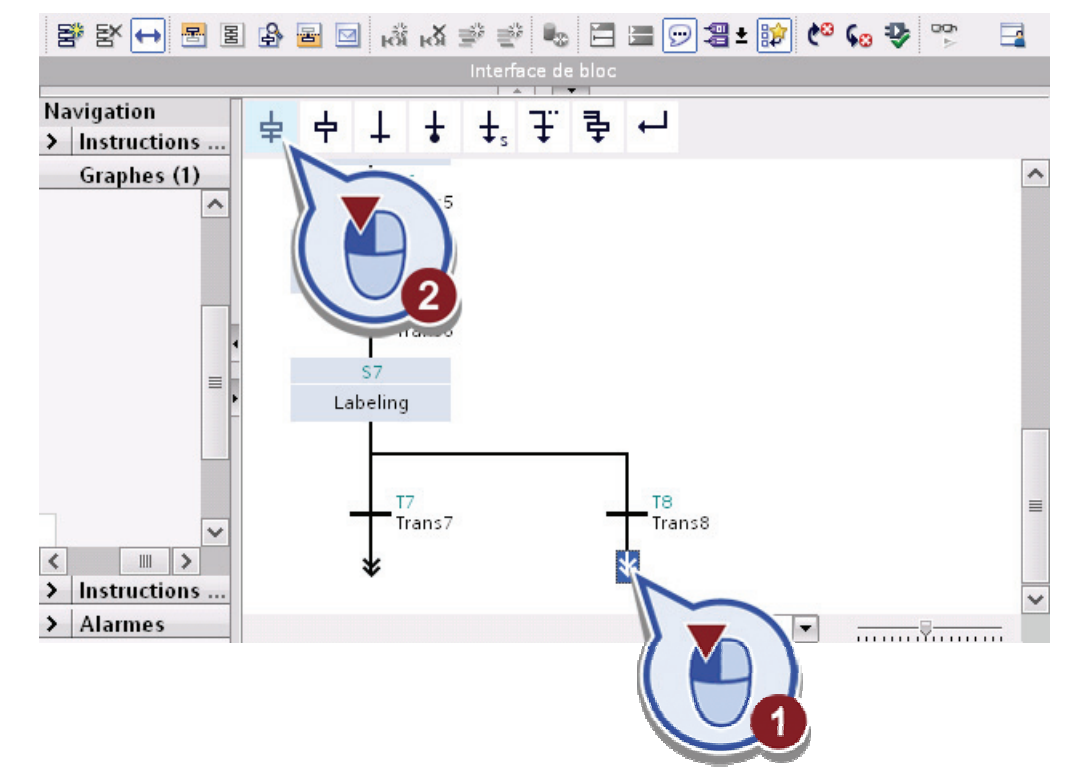

3. Renommez l'étape "Step8" en "Filling Complete".

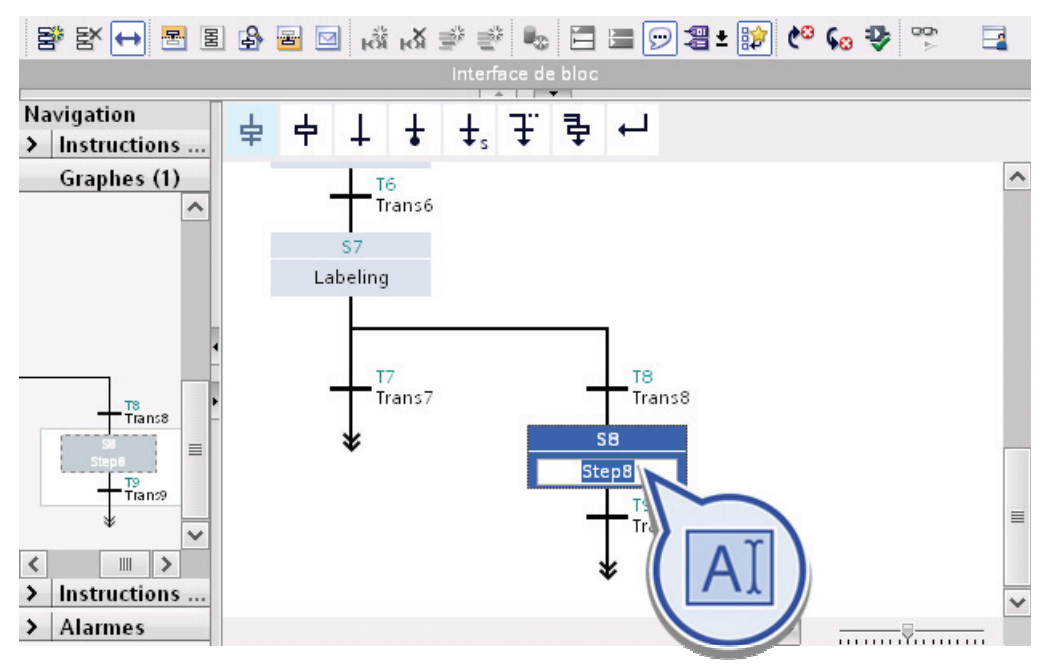

4. Enregistrez le projet.

### Résultat

Vous avez inséré correctement une branche OU dans le graphe séquentiel. La branche OU permet de faire suivre l'étape "S7 Labeling" de deux transitions ("Trans7" et "Trans8"). En fonction des conditions de transition, la branche gauche ou droite du graphe séquentiel est traitée.

### 4.3.3.4 Insertion de sauts

### Introduction

Insérez ci-après un saut respectif après l'étape "S7 Labeling" et l'étape "S8 Filling Complete" :

- Si le nombre de bouteilles est inférieur à 10, le remplissage de la quantité mélangée d'ingrédients n'est pas encore terminé. Dans ce cas, toutes les étapes suivant le mélange des ingrédients (étape "S3 Mixer") doivent être exécutées à nouveau après l'étape "S7 Labeling" jusqu'à ce que le processus de remplissage soit terminé, c'est-à-dire jusqu'à ce que 10 bouteilles soient remplies au total.
- Si 10 bouteilles sont remplies, l'étape "S8 Filling Complete" doit être exécutée. Après cette étape, un saut au début du graphe séquentiel (étape "S1 Home") est effectué pour faire exécuter le programme à nouveau.

## Condition requise

Vous avez créé les étapes "S7 Labeling" et "S8 Filling Complete".

### Marche à suivre

Pour insérer un saut dans le FB GRAPH, veuillez procéder comme suit :

1. Cliquez sur l'extrémité de la branche gauche et insérez un saut. Lors de l'insertion, une liste avec les étapes créées apparaît. Sélectionnez l'étape "S4 Transport Filling".

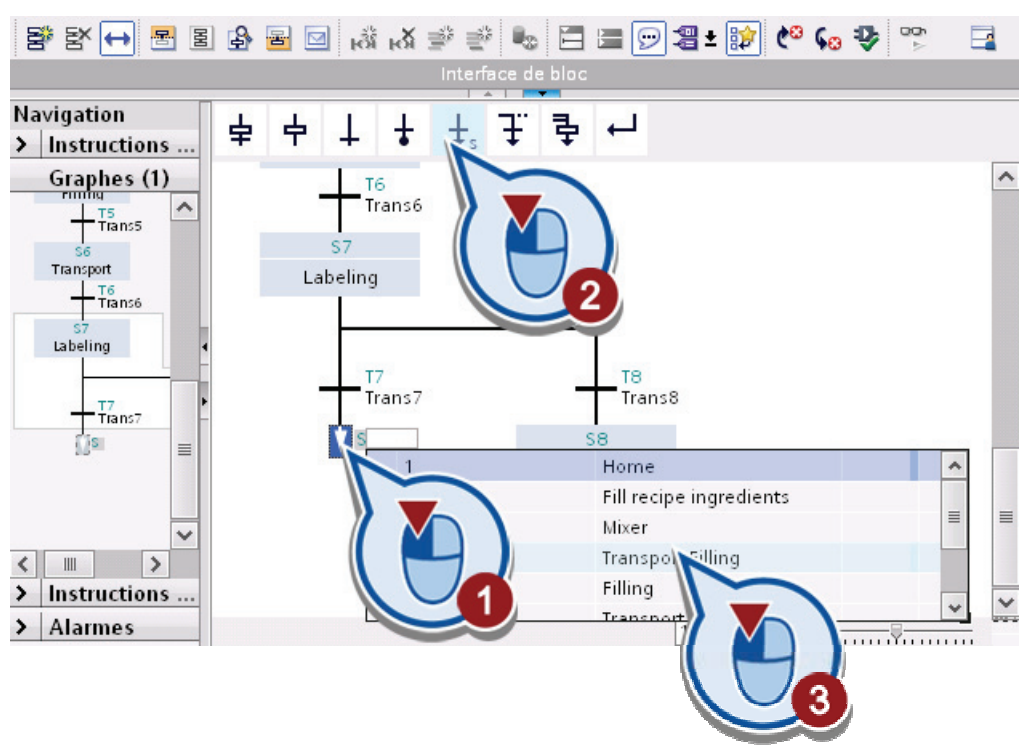

Vous pouvez identifier l'insertion correcte du saut au fait que la double flèche à l'extrémité de la séquence se soit transformée en flèche simple ainsi qu'au fait que la désignation "S4" figure à la droite de cette dernière. Cela signifie qu'un saut à l'étape "S4 Transport Filling" a lieu à ce point du graphe séquentiel et que celui-ci sera exécuté à nouveau à partir de l'étape "S4".

2. Insérez le deuxième saut en cliquant sur l'extrémité du graphe séquentiel et en sélectionnant l'icône correspondante. Sélectionnez l'étape "S1 Home".

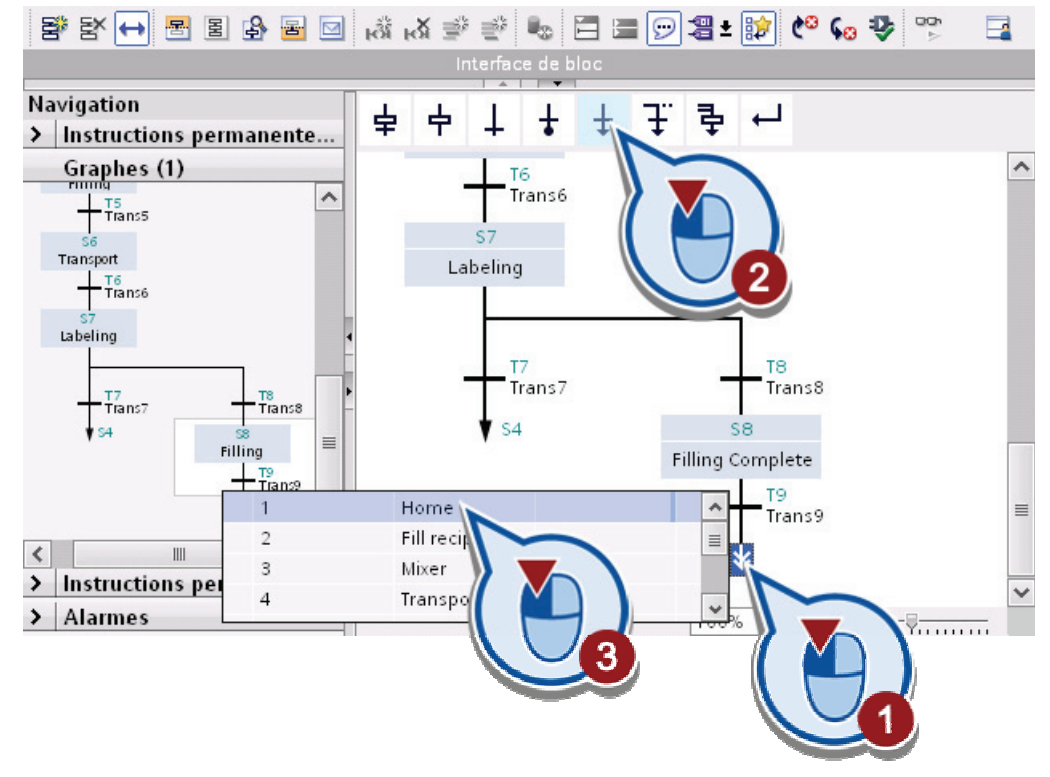

3. Enregistrez le projet.

### Résultat

Vous avez inséré correctement deux sauts dans le graphe séquentiel.

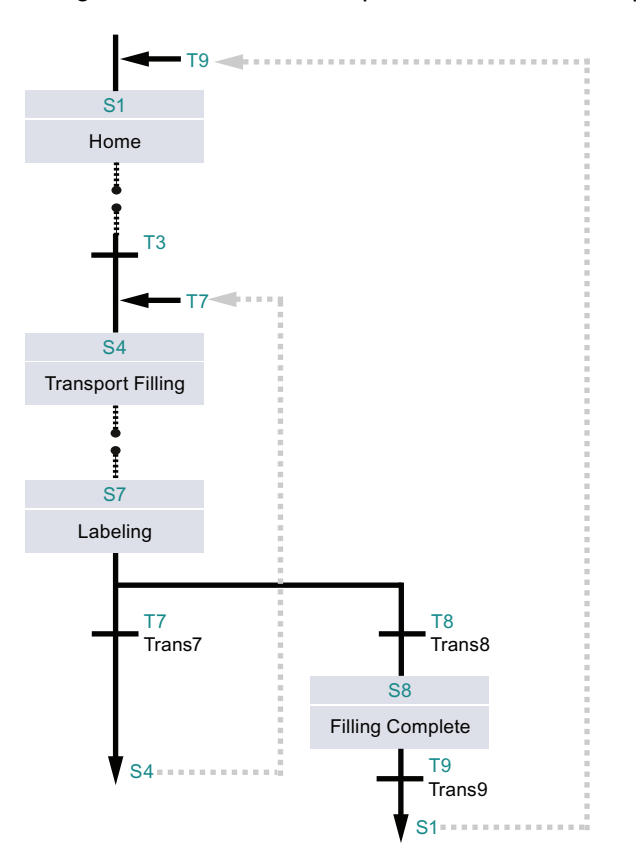

La figure suivante est une représentation schématique du graphe séquentiel :

Les sauts insérés se répercutent comme suit dans le graphe séquentiel :

- Si la condition de transition "Trans7" est remplie après l'étape "S7 Labeling", un saut est effectué avant l'étape "S4 Transport Filling". Les étapes "S4 Transport Filling" à "S7 Labeling" sont répétées jusqu'à ce que la condition de transition "Trans8" soit satisfaite au lieu de la condition de transition "Trans7".
- Si la condition de transition "Trans8" est remplie après l'étape "S7 Labeling" et que l'étape "S8 Filling Complete" est exécutée, un saut est effectué pour revenir à l'étape "S1 Home". Par conséquent, le graphe séquentiel sera réexécuté depuis le début.

Le graphe séquentiel n'a donc pas de fin mais sera toujours réexécuté après le premier appel.

### 4.3.3.5 Compilation d'un projet

### Introduction

Compilez ci-après le projet "Filling Station" pour vérifier si le projet est correct jusqu'à l'état de configuration actuel. En principe, tous les projets doivent être compilés avant d'être chargés dans la CPU.

### Compilation des données de projet

Les données de projet suivantes doivent être compilées :

● Données de projet matérielles

Par exemple les données de configuration des appareils ou des réseaux et les liaisons.

● Données de projet logicielles

Par ex. éléments de programme ou vues IHM

Vous pouvez compiler les données de configuration matérielle et les données du programme ensemble ou séparément. La position de la navigation de projet à partir de laquelle vous lancez la compilation détermine quelles seront les données compilées.

### Marche à suivre

Pour compiler complètement les données matérielles et logicielles du projet "Filling Station" créées jusqu'à présent, veuillez procéder comme suit :

1. Cliquez dans la navigation de projet sur la CPU "S7-300 Master" puis appelez avec un clic droit de souris la commande "Compiler > Tout" dans le menu contextuel. Toutes les données de projet créées jusqu'à présent dans la CPU sont ainsi compilées.

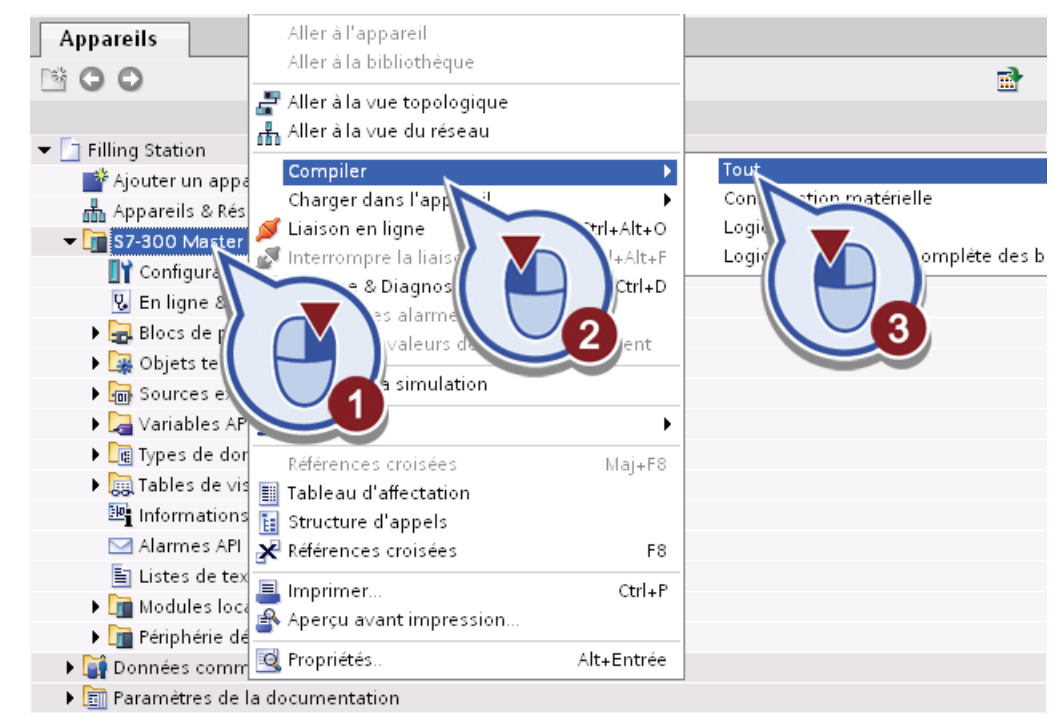

2. Vérifiez dans la fenêtre d'inspection, sous "Info > Compiler", si la compilation a été correctement terminée.

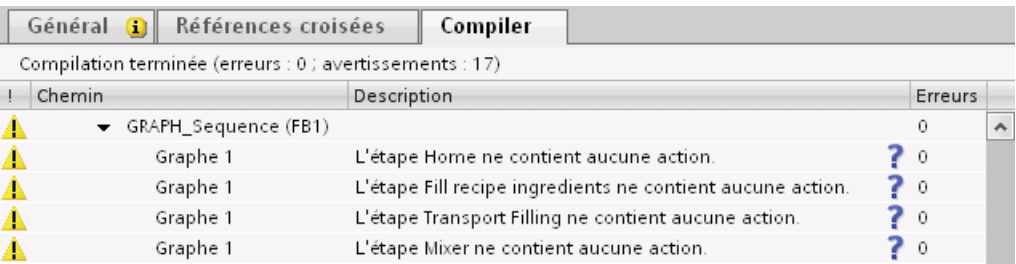

- En cas d'erreur, comme par ex. en cas de conflit d'adresses de deux variables, le projet ne peut être chargé dans la CPU. Si une erreur se produit, vous pouvez naviguer automatiquement vers l'objet au niveau duquel l'erreur est survenue et y remédier en double-cliquant sur le message d'erreur correspondant.
- Les avertissements signalés, par ex. en raison d'actions ou de conditions manquantes, comme l'illustre la figure, n'empêchent pas le chargement ultérieur dans la CPU simulée et il est possible de les ignorer pour la réalisation de l'exemple de projet.
- 3. Enregistrez le projet.

### Résultat

Vous avez compilé correctement les données de projet créées jusqu'à présent dans l'exemple de projet "Filling Station".

# 4.3.4 Programmation des étapes

### 4.3.4.1 Eléments constituant une étape

#### Introduction

Vous obtenez ci-après une explication des éléments d'une étape qui vous permettent d'exécuter différentes fonctions au cours d'une étape. L'utilisation de ces éléments est facultative. De plus, vous pouvez définir des conditions (transitions) qui doivent être satisfaites pour le traitement de l'étape.

# Eléments constituant une étape

Pour afficher les éléments d'une étape, effectuez un double-clic sur l'étape souhaitée dans le graphe séquentiel :

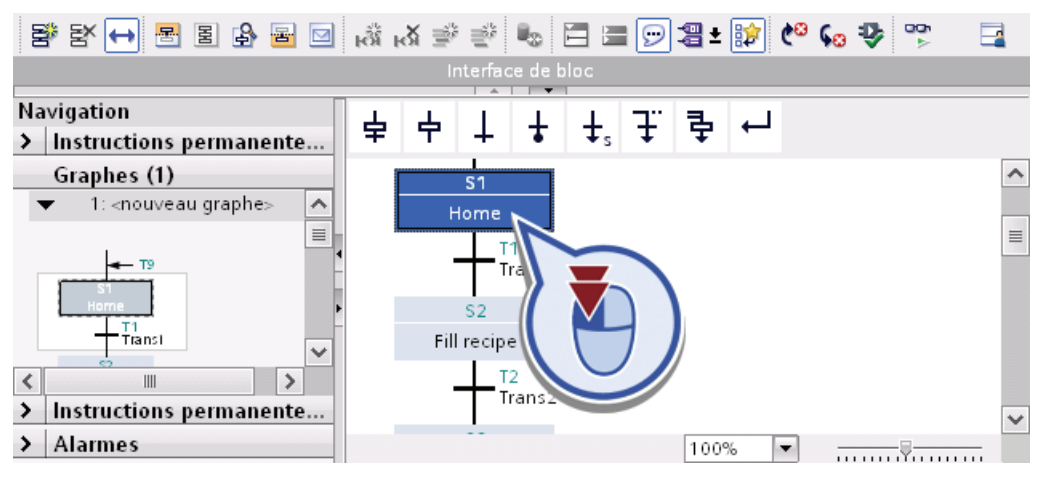

La figure suivante montre les éléments d'une étape :

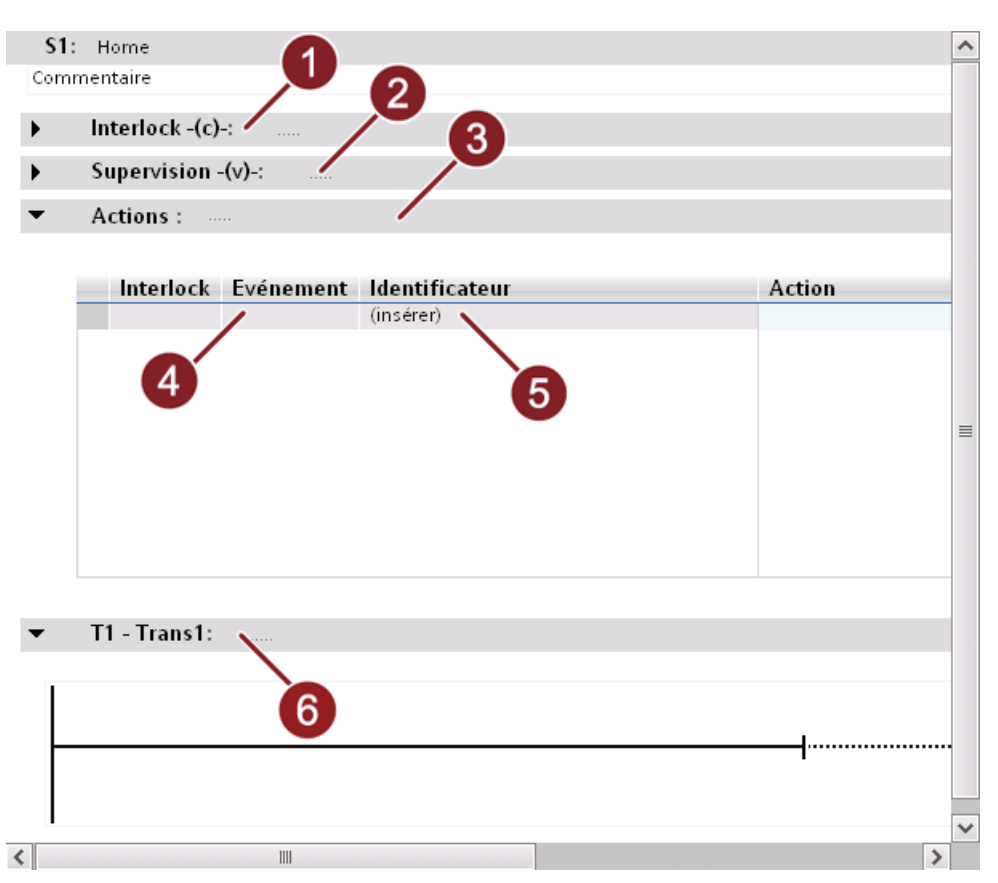
Les différents éléments possèdent les fonctions suivantes :

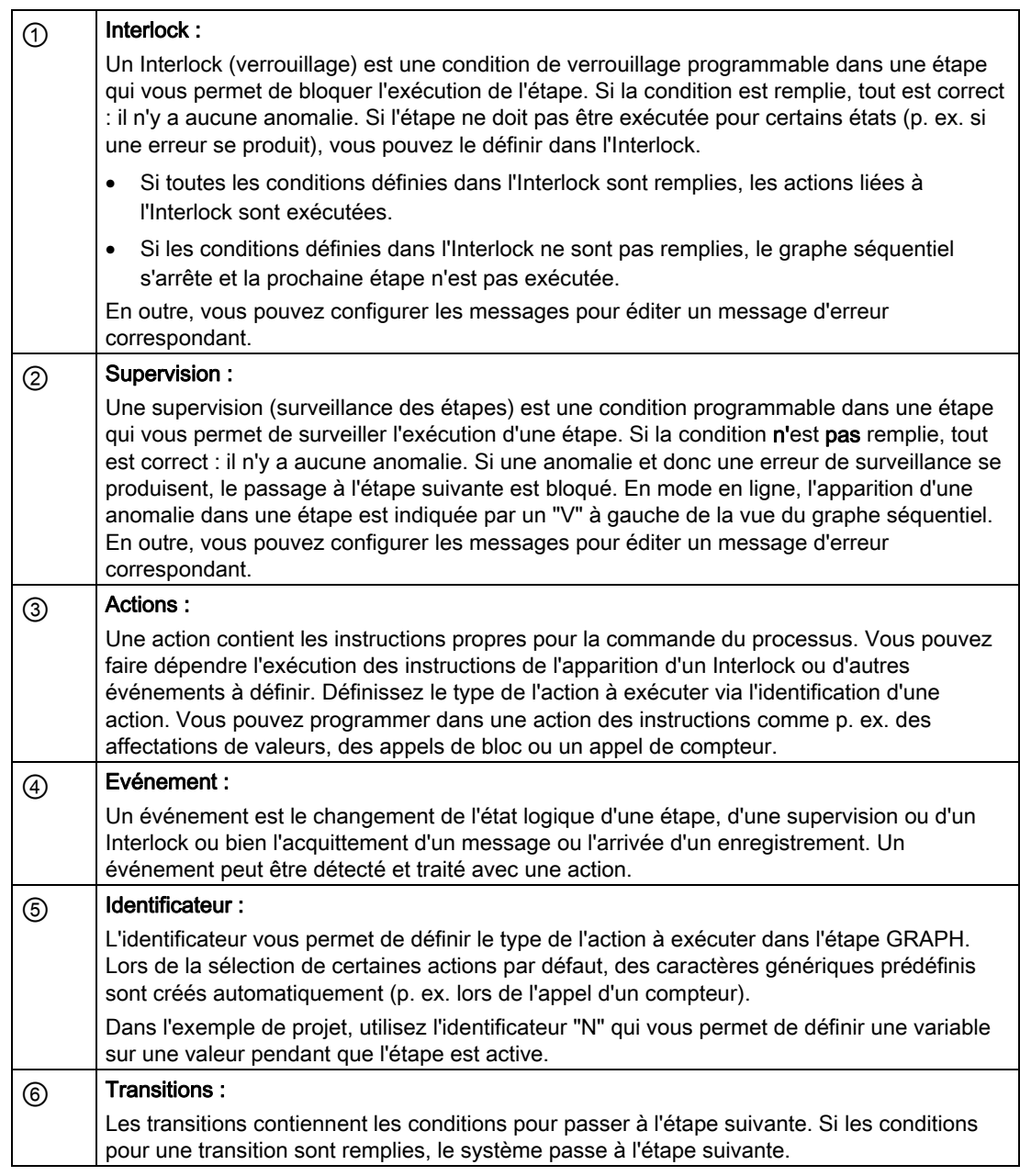

## 4.3.4.2 Insertion d'une condition de transition s'appliquant à toutes les étapes

## Introduction

Insérez ci-après une condition de transition s'appliquant à toutes les étapes. Cette condition de transition vous permet d'empêcher que le traitement du graphe séquentiel se poursuive, quel que soit le niveau auquel le programme se trouve dans ce dernier, si une erreur générale survient.

La condition de transition s'appliquant à toutes les étapes de l'exemple de projet "Filling Station" est réalisée avec un contact à ouverture interconnecté avec une variable pour une erreur générale.

### Définition : Contact à ouverture

Un contact à ouverture est représenté dans le programme par le symbole "---| / |---".

- L'activation d'un contact à ouverture dépend de l'état logique de l'opérande correspondant. Lorsque l'opérande fournit l'état logique "1", le contact s'ouvre et le flux de courant vers la barre conductrice droite est interrompu. Dans ce cas, la sortie de l'instruction fournit l'état logique "0".
- Lorsque l'opérande fournit l'état logique "0", le contact à ouverture reste fermé. Le courant circule à travers le contact à ouverture et la sortie de l'instruction est mise à l'état logique "1".

### Condition requise

L'étape "S1 Home" est ouverte dans l'éditeur de programmes.

## Marche à suivre

Pour insérer la condition de transition, veuillez procéder comme suit :

1. Cliquez dans la fenêtre de travail sur la barre conductrice au niveau de "T1 – Trans1" et cliquez sur le "contact à ouverture" dans la barre des favoris.

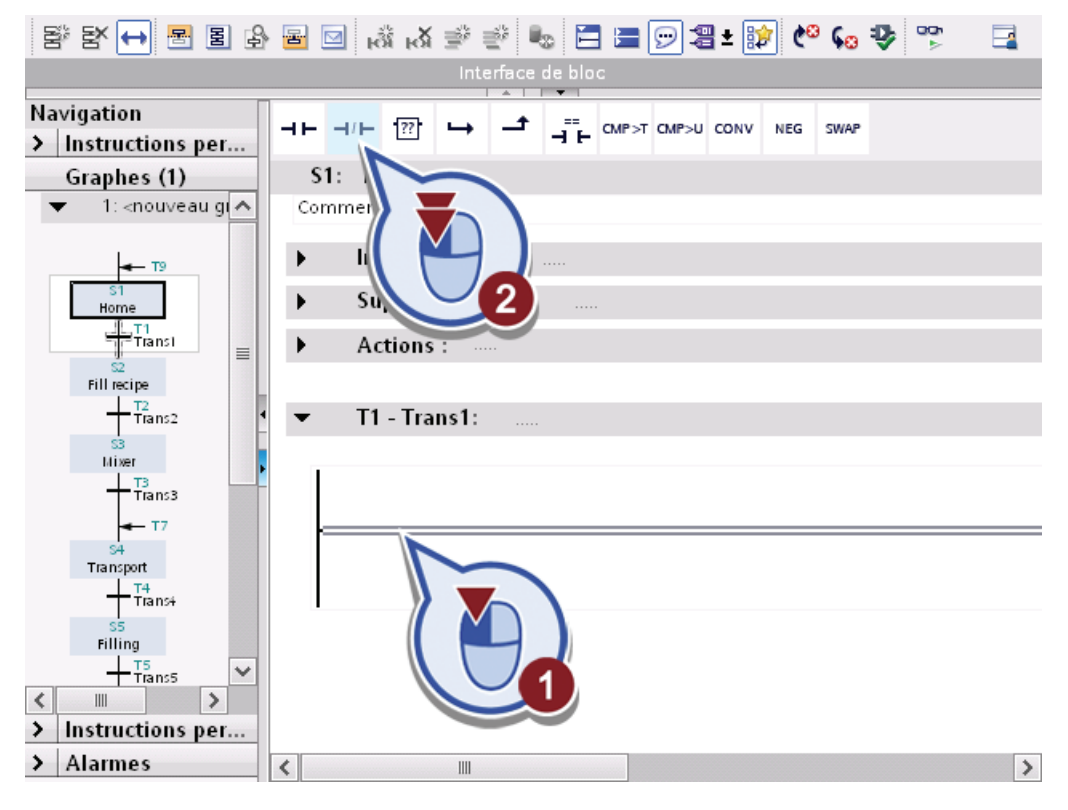

Exemple de projet "Station de remplissage" 74 Mise en route, 10/2011, A5E03728924-01

Un contact à ouverture est inséré. Les caractères "<??.?>" représentent un caractère générique pour opérande.

2. Double-cliquez sur le caractère générique pour opérande, commencez à entrer le nom des variables et renommez-le en "GRAPH\_Group\_Fault".

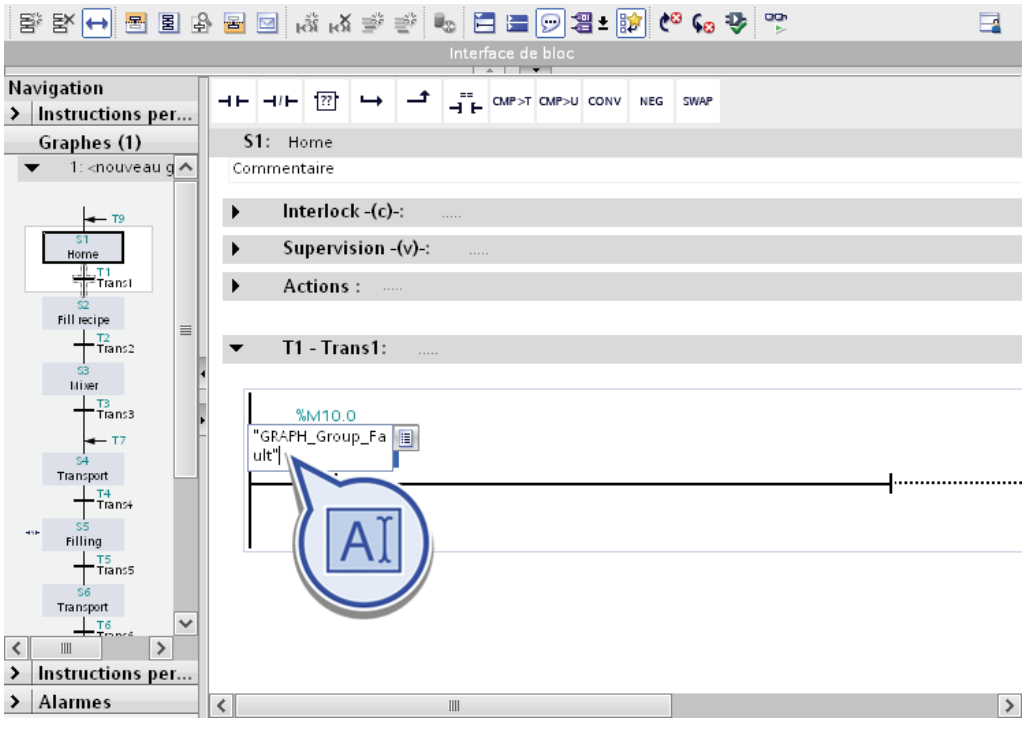

3. Cliquez avec le bouton droit de la souris sur le nouvel opérande et sélectionnez dans le menu contextuel la fonction "Définir variable".

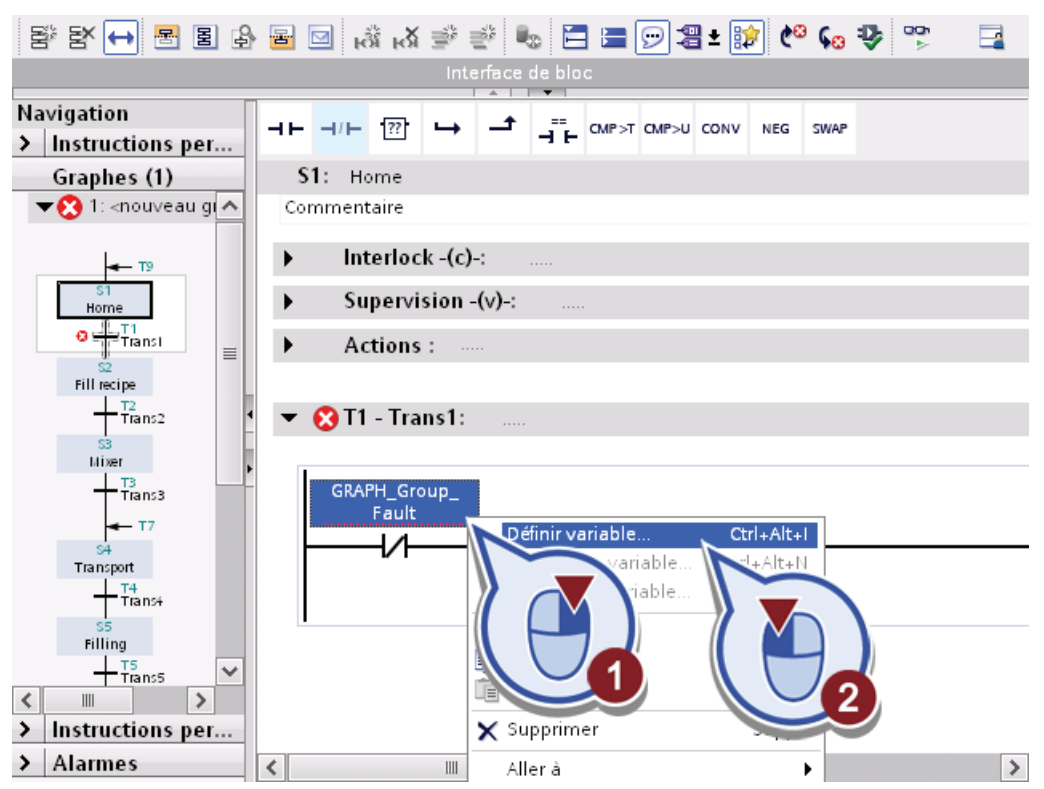

La boîte de dialogue "Définir variable" apparaît.

- 4. Définissez la variable avec les propriétés suivantes :
	- Section : "Global Memory"
	- Adresse : "M10.0"
	- Type de données : "Bool"
	- Table des variables API : "Tags GRAPH Sequence"

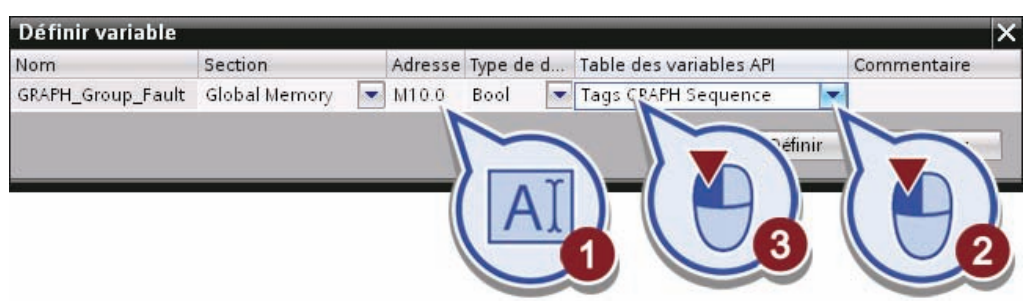

5. Confirmez la boîte de dialogue en cliquant sur le bouton "Définir".

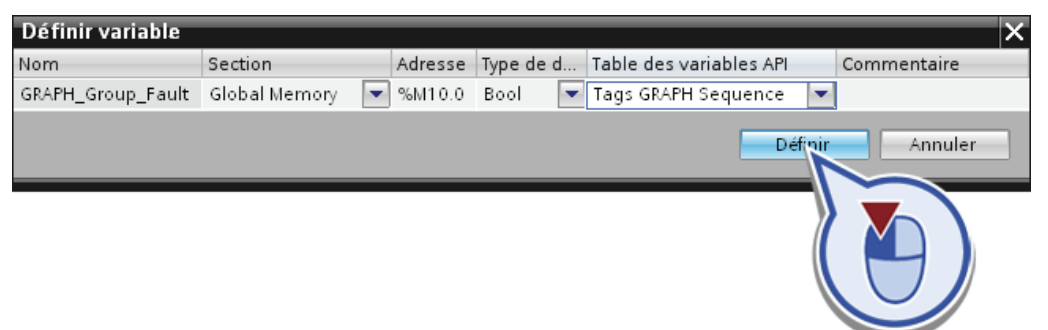

6. Cliquez avec le bouton droit de la souris sur le contact à ouverture et sélectionnez dans le menu contextuel la fonction "Copier".

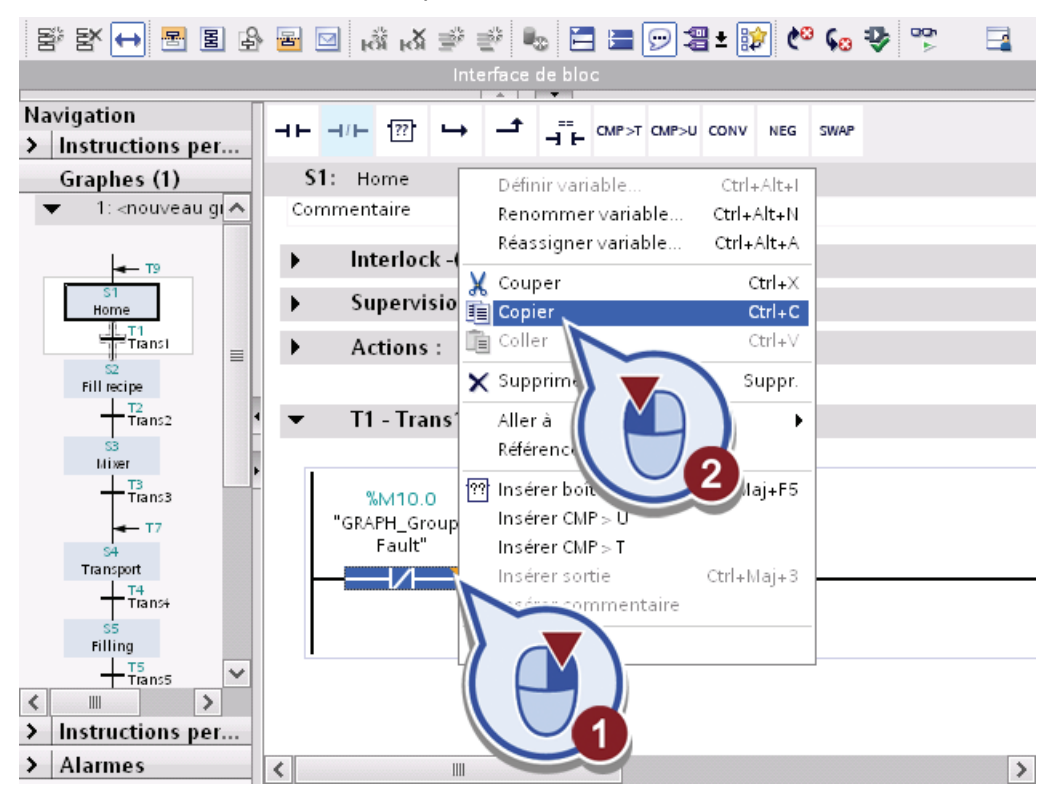

7. Cliquez sur l'étape "S2 Fill Recipe". Cliquez avec le bouton droit de la souris sur la barre conductrice au niveau de "T2 - Trans2" et sélectionnez dans le menu contextuel la fonction "Coller".

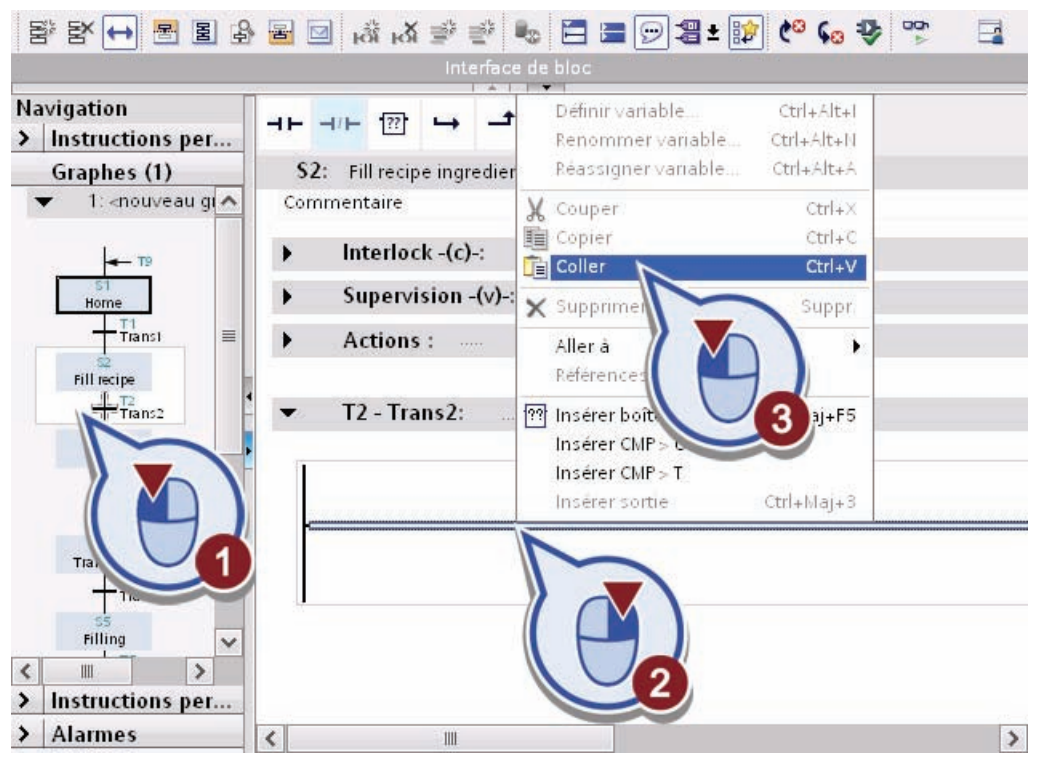

- 8. Répétez l'étape 7 pour chacune des étapes restantes dans le graphe séquentiel afin que la condition de transition soit affectée à toutes les étapes.
- 9. Enregistrez le projet.

## Résultat

Vous avez ajouté correctement à chaque étape dans le graphe séquentiel la même condition de transition s'appliquant à toutes les étapes. Dès que la variable "GRAPH\_Group\_Fault" fournit l'état logique "1", la barre conductrice de la transition est interrompue. De ce fait, le passage à l'étape suivante est empêché.

# 4.3.4.3 Etape S1 Home - Programmation

### Introduction

Programmez ci-après une action pour l'étape "S1 Home".

- L'action a pour effet de mettre la variable de compteur "GRAPH\_Count\_Bottle" (nombre de bouteilles déjà remplies) sur la valeur "0".
- L'action doit être exécutée en même temps que l'étape. Vous le définissez via l'identification de l'événement "S1".
- L'action doit être exécutée dès que l'étape est activée. Vous le définissez via l'identification de l'action "N".

### Condition requise

Vous avez ouvert l'étape "S1 Home".

### Marche à suivre

Pour programmer l'action, veuillez procéder comme suit :

1. Sélectionnez dans la boîte de dialogue "Actions" l'évènement "S1 – Etape activée".

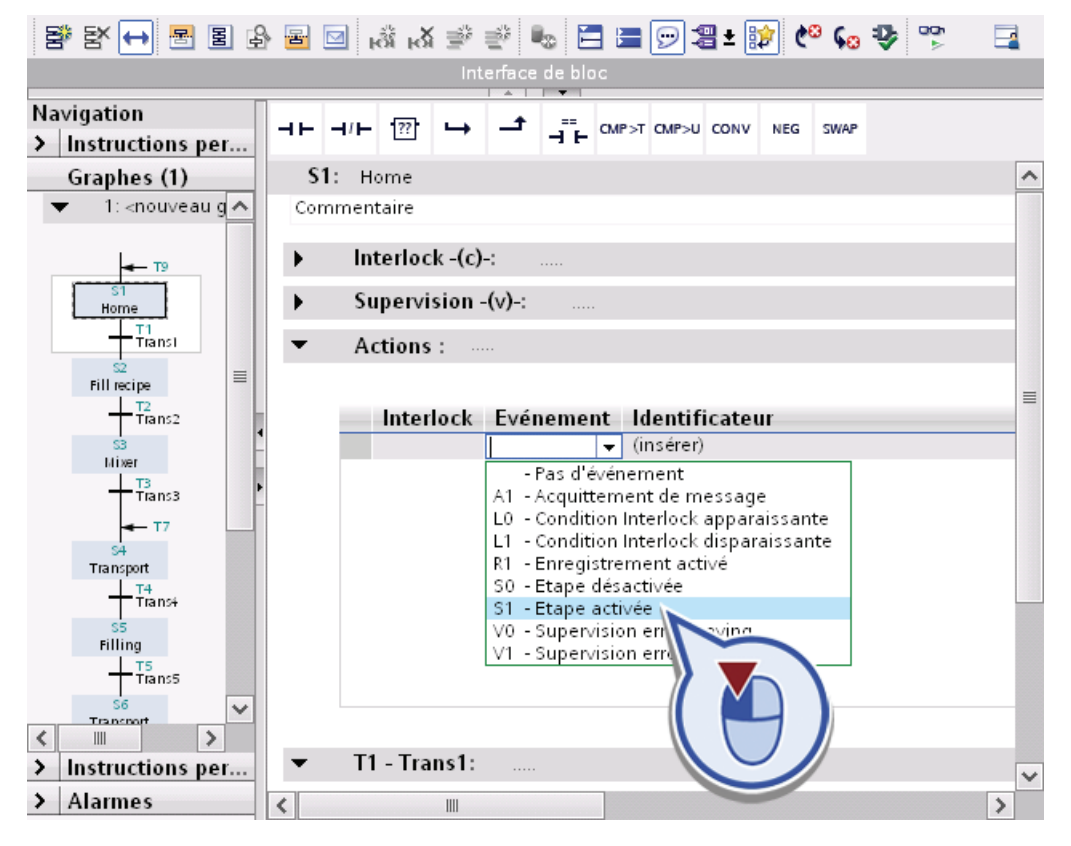

Exemple de projet "Station de remplissage" Mise en route, 10/2011, A5E03728924-01 79

2. Sélectionnez l'identificateur "N – Mise à 1 tant que l'étape est activée". Dans la colonne "Action", entrez le texte "GRAPH\_Count\_Bottle" :=0.

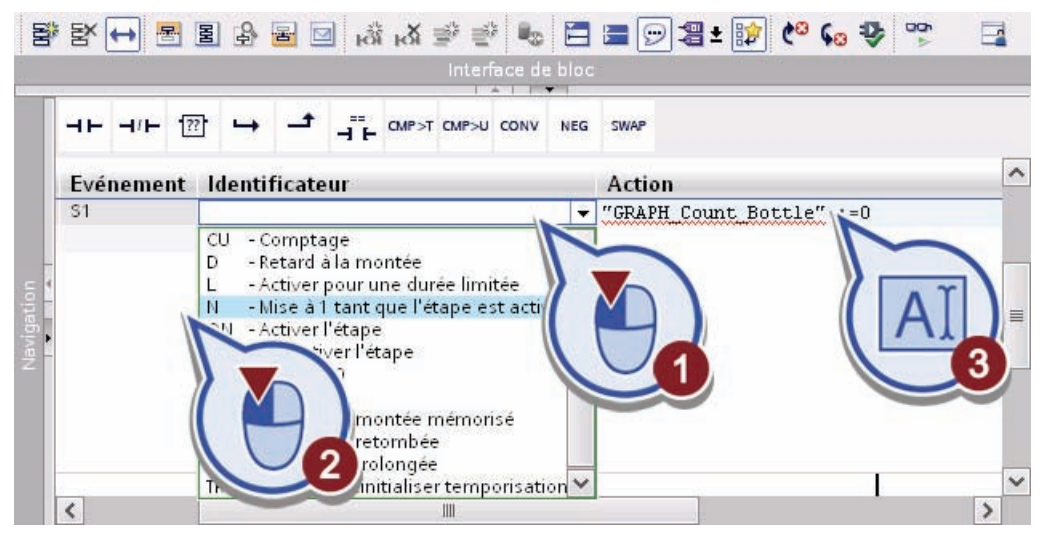

3. Cliquez avec le bouton droit de la souris sur le texte "GRAPH\_Count\_Bottle" et sélectionnez dans le menu contextuel la fonction "Définir variable".

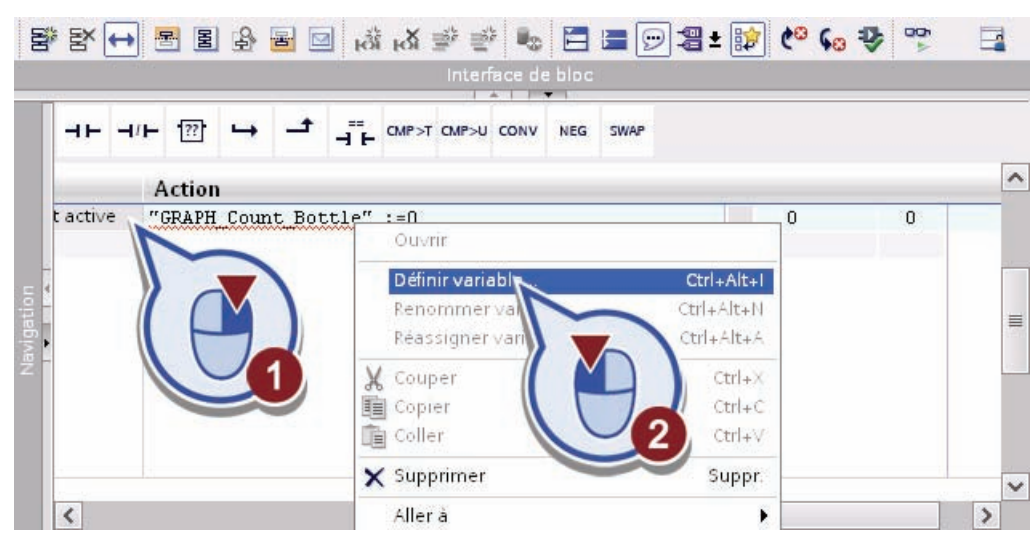

- 4. Définissez la variable avec les propriétés suivantes :
	- Section : "Global Memory"
	- Adresse : "MW12"
	- Type de données : "Int"
	- Table des variables API : "Tags GRAPH Sequence"

Confirmez la boîte de dialogue en cliquant sur le bouton "Définir".

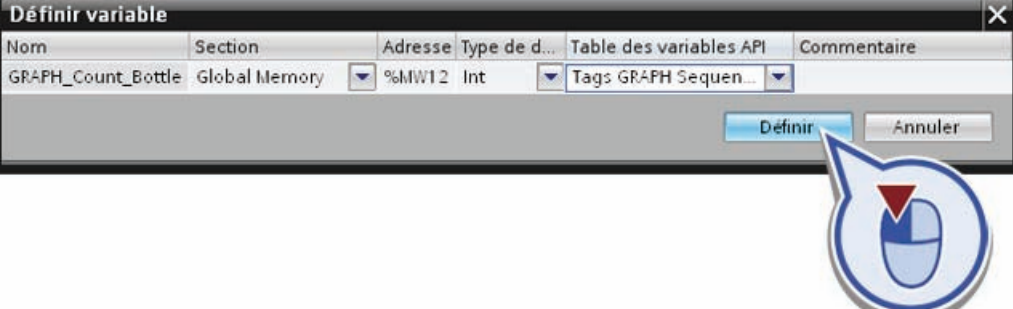

5. Enregistrez le projet.

## Résultat

Vous avez correctement programmé une action pour l'étape "S1 Home". A chaque appel de cette étape, la variable du nombre entier "Graph\_Count\_Bottle" est mise sur la valeur "0". Si aucune erreur ne se produit pendant l'exécution de l'étape, la condition de transition est remplie et le graphe séquentiel passe à l'étape suivante "S2 Fill recipe ingredients".

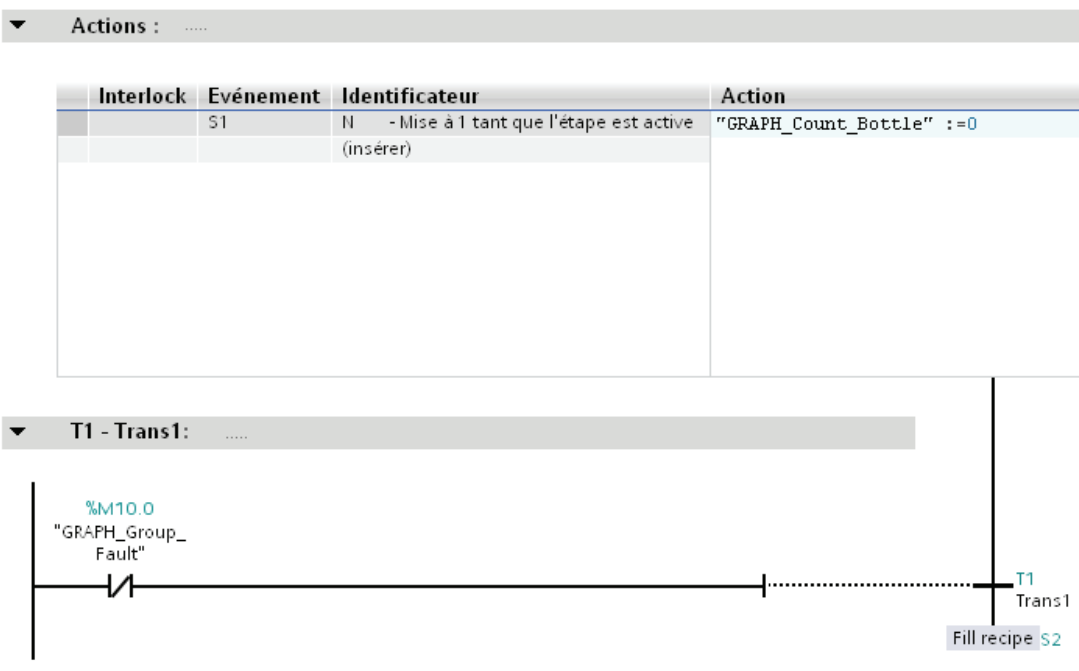

Exemple de projet "Station de remplissage" Mise en route, 10/2011, A5E03728924-01 81

### 4.3.4.4 Etape S2 Fill recipe ingredients - Programmation d'actions

### Introduction

Programmez ci-après les actions pour le mélange des boissons dans l'étape "S2 Fill recipe ingredients". Les variables vous permettent de programmer l'ouverture et la fermeture des valves, quelle que soit la recette. Les variables sont définies dans le bloc de données global "Global\_DB".

### Condition requise

Vous avez créé le bloc de données global "Global\_DB" et l'étape "S2 Fill recipe ingredients".

#### Marche à suivre

Pour programmer les actions, veuillez procéder comme suit :

- 1. Ouvrez le dossier "Blocs de programme".
- 2. Effectuez un double-clic sur le bloc de données global "Global\_DB".

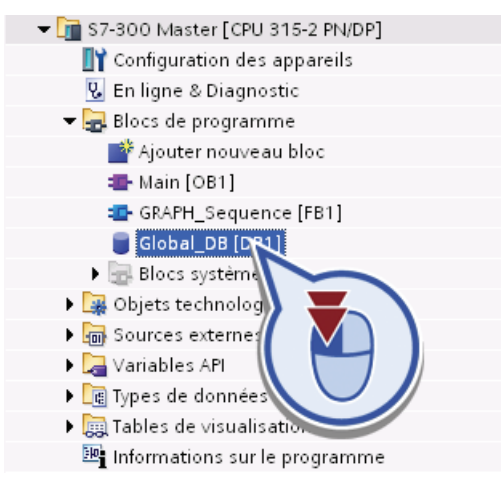

- 3. Définissez les variables suivantes, avec le type de données "Time" respectif :
	- Nom : "Recipe\_element\_apple\_juice\_concentrate"
	- Nom : "Recipe\_element\_orange\_juice\_concentrate"
	- Nom : "Recipe\_element\_water"

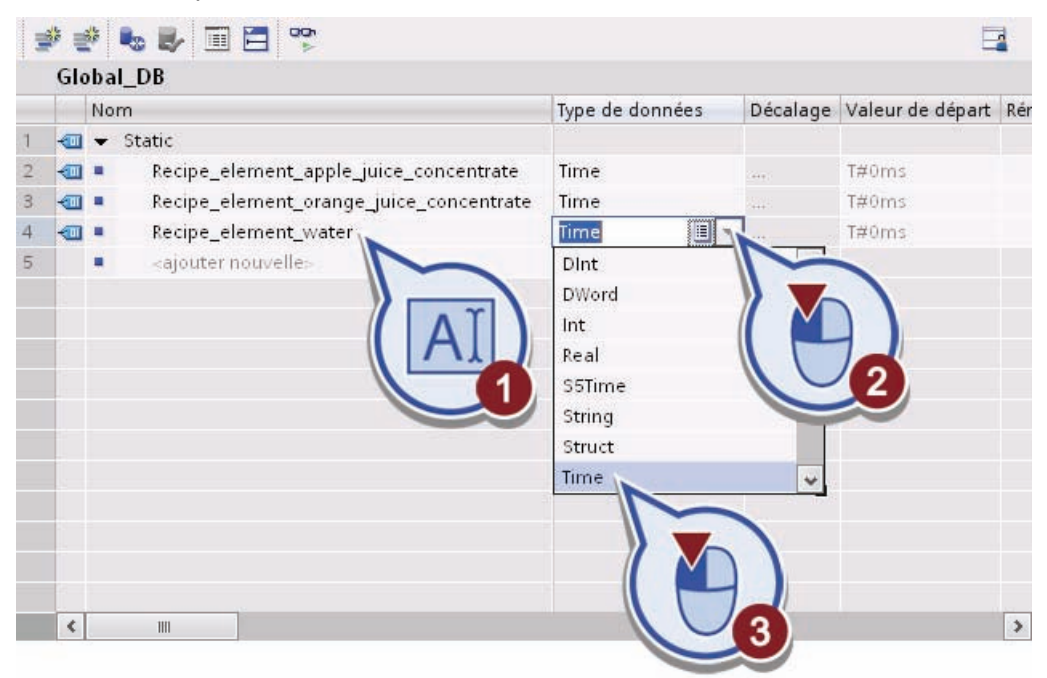

4. Ouvrez l'étape "S2 Fill recipe ingredients" et interconnectez-la avec les variables définies.

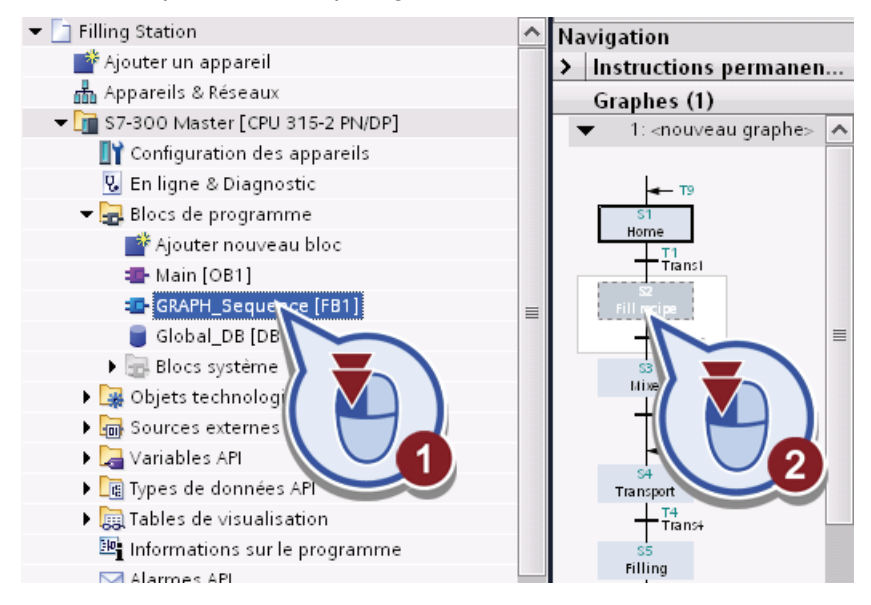

5. Sous "Actions", dans la colonne "Identificateur", sélectionnez trois fois l'Identificateur "L - Activer pour une durée limitée".

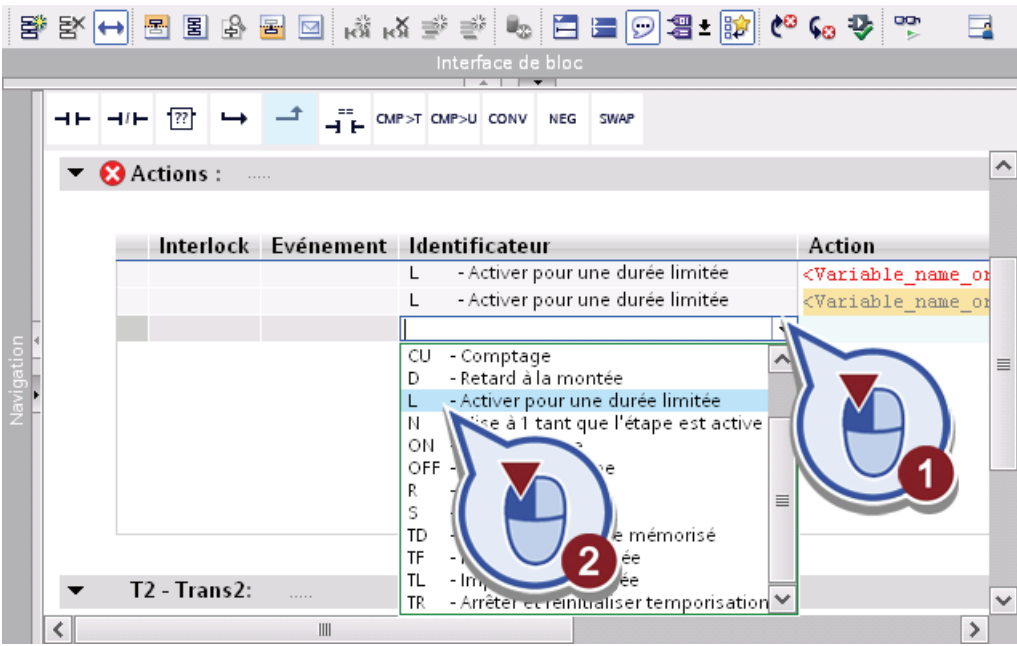

6. Dans la première ligne, remplacez le texte <Variable\_name\_or\_address> par "Valve\_water".

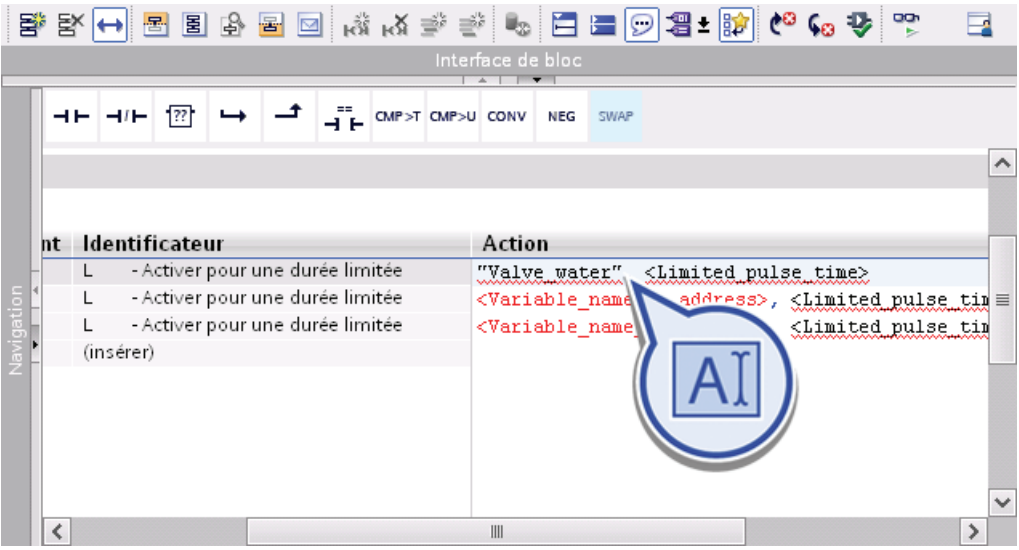

7. Cliquez avec le bouton droit de la souris sur le texte "Valve\_water" et sélectionnez dans le menu contextuel la fonction "Définir variable".

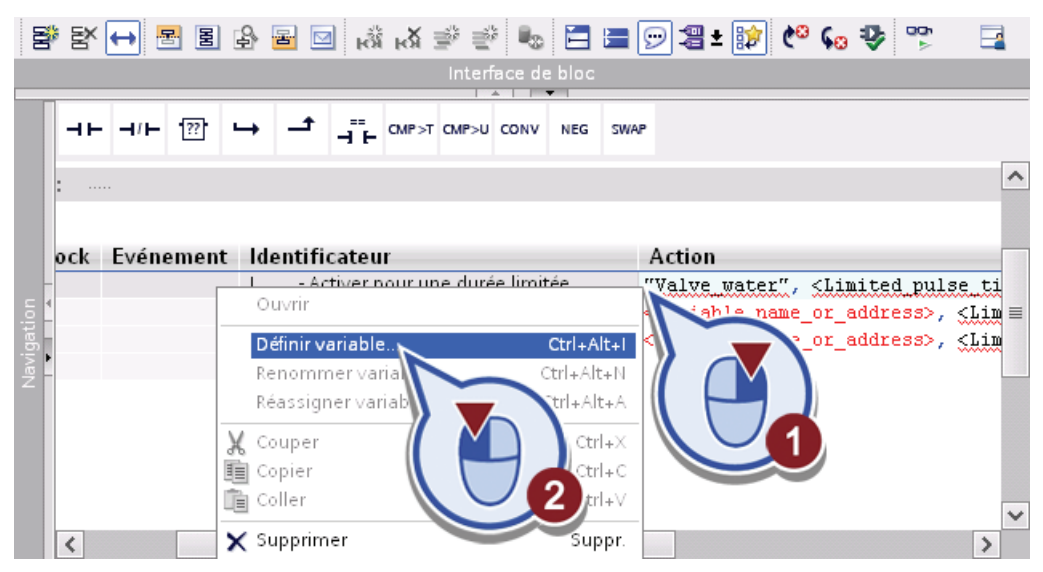

- 8. Définissez la variable avec les propriétés suivantes :
	- Section : "Global Output"
	- Adresse : "A1.1"
	- Type de données : "Bool"
	- Table des variables API : "Tags GRAPH\_Sequence"

Confirmez la boîte de dialogue en cliquant sur le bouton "Définir".

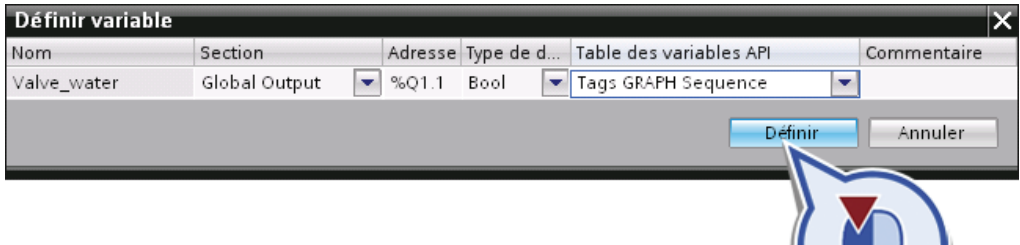

9. Remplacez le texte <Limited pulse\_time> par "Global\_DB". Dès la saisie des guillemets, une fenêtre de sélection des variables et des blocs déjà créés s'ouvre automatiquement. Sélectionnez le bloc de données global "Global\_DB".

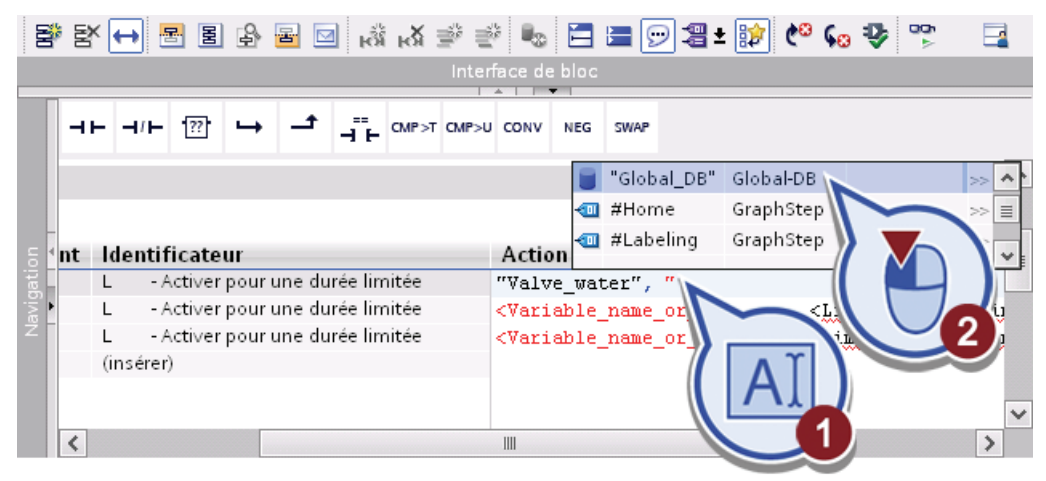

10.Confirmez la sélection de "Global\_DB" avec la touche Entrée. Une fenêtre de sélection des variables du bloc de données déjà créées s'ouvre alors automatiquement. Sélectionnez la variable "Recipe\_element\_water".

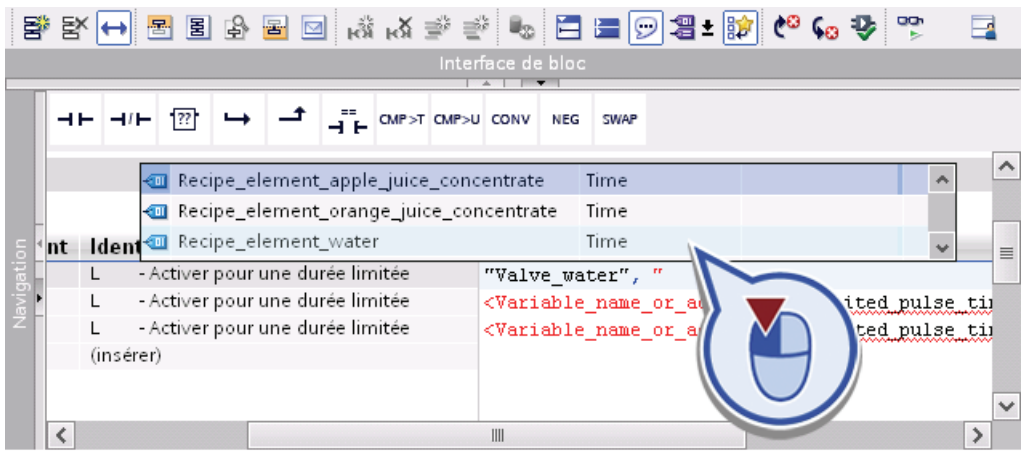

- 11.Répétez les étapes 6 à 10 pour la deuxième ligne avec les propriétés suivantes :
	- Remplacez le texte <Variable\_name\_or\_address> par "Valve\_AJC".
	- Définissez la variable avec les propriétés suivantes :
	- Section : "Global Output"
	- Adresse : "A1.2"
	- Type de données : "Bool"
	- Table des variables API : "Tags GRAPH\_Sequence".
	- Remplacez le texte <Limited pulse time> par des guillemets.
	- Sélectionnez le bloc de données global "Global\_DB".
	- Appuyez sur la "touche Entrée" et sélectionnez la variable "Recipe element apple juice concentrate".
- 12.Répétez les étapes 6 à 10 pour la troisième ligne avec les propriétés suivantes :
	- Remplacez le texte <Variable\_name\_or\_address> par "Valve\_OJC".
	- Définissez la variable avec les propriétés suivantes :
	- Section : "Global Output"
	- Adresse : "A1.3"
	- Type de données : "Bool"
	- Table des variables API : "Tags GRAPH\_Sequence".
	- Remplacez le texte <Limited\_pulse\_time> par des guillemets.
	- Sélectionnez le bloc de données global "Global\_DB".
	- Appuyez sur la "touche "Entrée"" et sélectionnez la variable "Recipe\_element\_orange\_juice\_concentrate".

13.Enregistrez le projet.

## Résultat

Vous avez programmé correctement les actions nécessaires pour le mélange des boissons. Les variables vous permettent de commander l'ouverture et la fermeture des valves des différents récipients d'ingrédients.

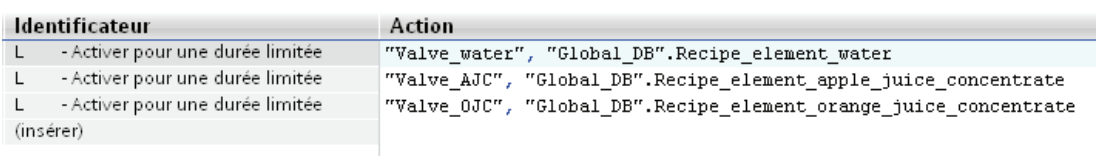

### 4.3.4.5 Etape S2 Fill recipe ingredients - Programmation d'une transition

### Introduction

Programmez ci-après les conditions de transition pour passer de l'étape "S2 Fill recipe ingredients" à l'étape "S3 Mixer". Outre la condition de transition "GRAPH\_Group\_Fault" déjà programmée s'appliquant à toutes les étapes, programmez également trois autres conditions valables uniquement dans l'étape "S2 Fill recipe ingredients".

Ces conditions de transition spécifiques à une étape vous permettent de définir les états des différentes valves. Si l'une des valves est encore ouverte, aucun passage à l'étape suivante "S3 Mixer" ne peut avoir lieu. Les conditions de transition ne sont pas réalisées avec des contacts à ouverture.

#### Condition requise

Vous avez ouvert l'étape "S2 Fill recipe ingredients" et programmé les actions.

#### Marche à suivre

Pour programmer les conditions de transition, veuillez procéder comme suit :

1. Insérez trois contacts à ouverture au niveau de "T2 – Trans2".

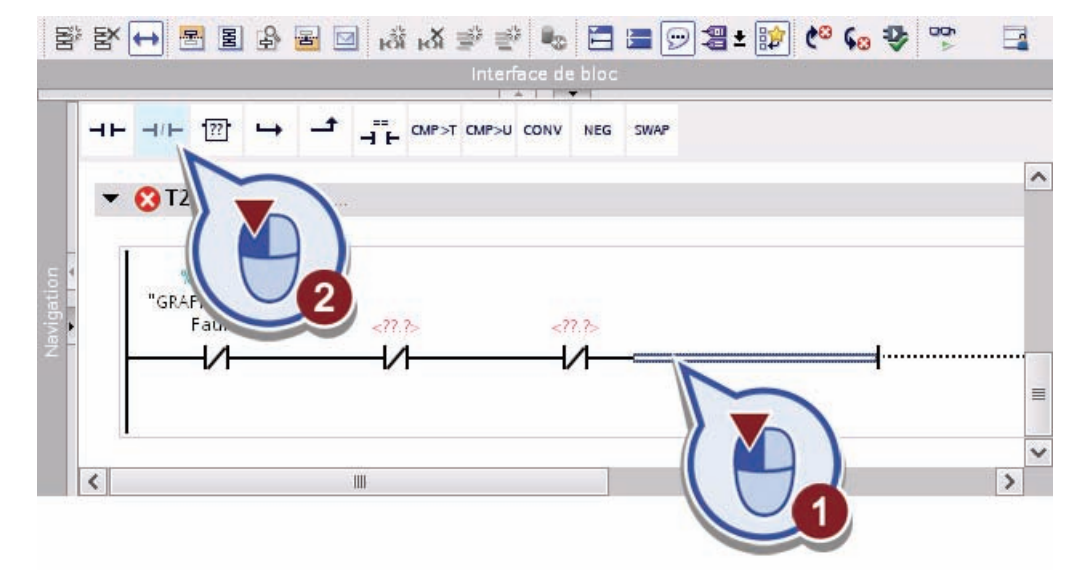

2. Double-cliquez sur le caractère générique pour opérande, commencez à entrer le nom des variables et sélectionnez la variable "Valve\_AJC" dans la zone de liste déroulante.

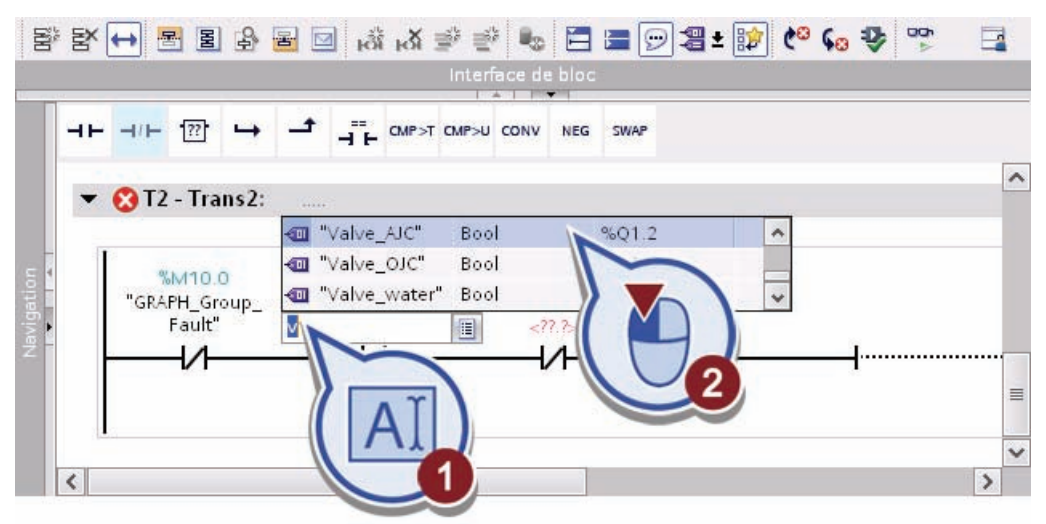

- 3. Répétez l'étape 2 pour les deux autres contacts à ouverture et sélectionnez respectivement les variables "Valve\_OJC" et "Valve\_water".
- 4. Enregistrez le projet.

### Résultat

Vous avez créé correctement les trois conditions de transition "Valve\_AJC", "Valve\_OJC" et "Valve\_water" spécifiques à une étape. Tant que l'une de ces conditions fournit l'état logique "1", c'est-à-dire tant qu'une valve est encore ouverte ou qu'une erreur générale subsiste, le système ne passe pas à l'étape suivante "S3 Mixer".

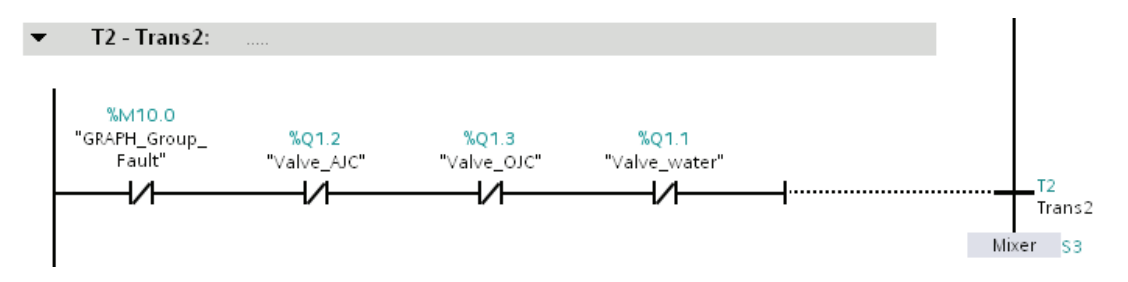

### 4.3.4.6 Etape S3 Mixer - Programmation des actions et des transitions

### Introduction

Programmez ci-après une action et une condition de transition pour le fonctionnement du mélangeur dans l'étape "S3 Mixer".

Le mélangeur ne peut fonctionner que si toutes les valves sont fermées et qu'aucune erreur générale ne subsiste.

# Condition requise

Vous avez ouvert l'étape "S3 Mixer".

# Marche à suivre

Pour programmer l'action et la condition de transition, veuillez procéder comme suit :

1. Sélectionnez dans la boîte de dialogue "Actions" l'identification "L – Activer pour une durée limitée".

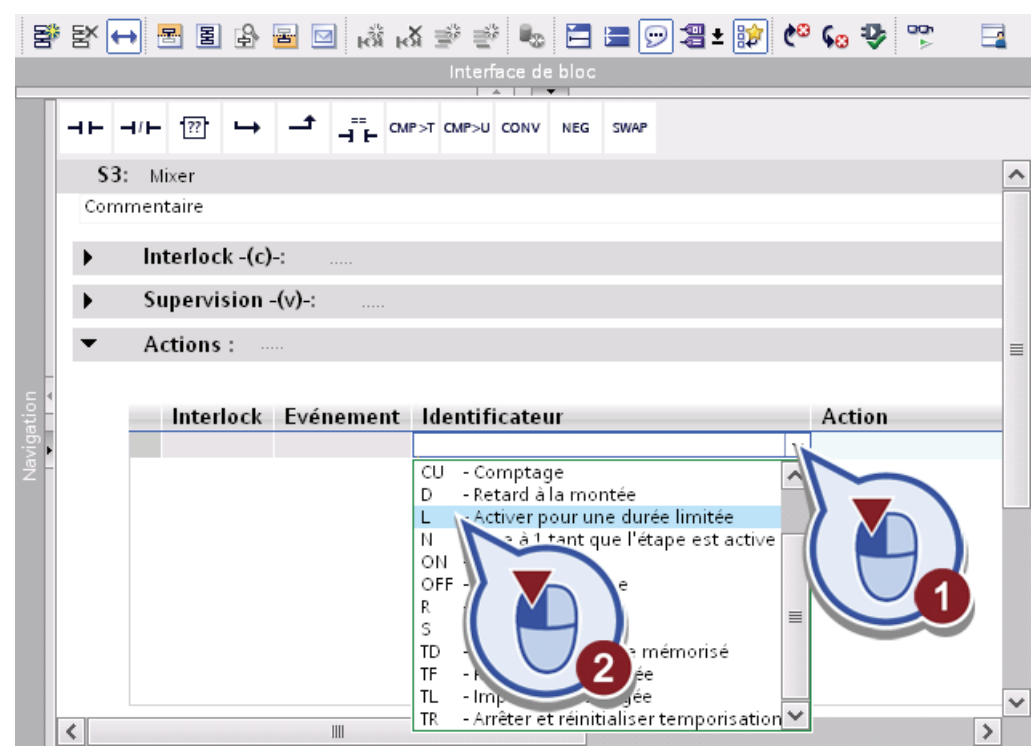

2. Remplacez le texte "<Variable\_name\_or\_address>" par "GRAPH\_Mixer\_ON".

3. Cliquez avec le bouton droit de la souris sur le texte "GRAPH\_Mixer\_ON" et sélectionnez dans le menu contextuel la fonction "Définir variable".

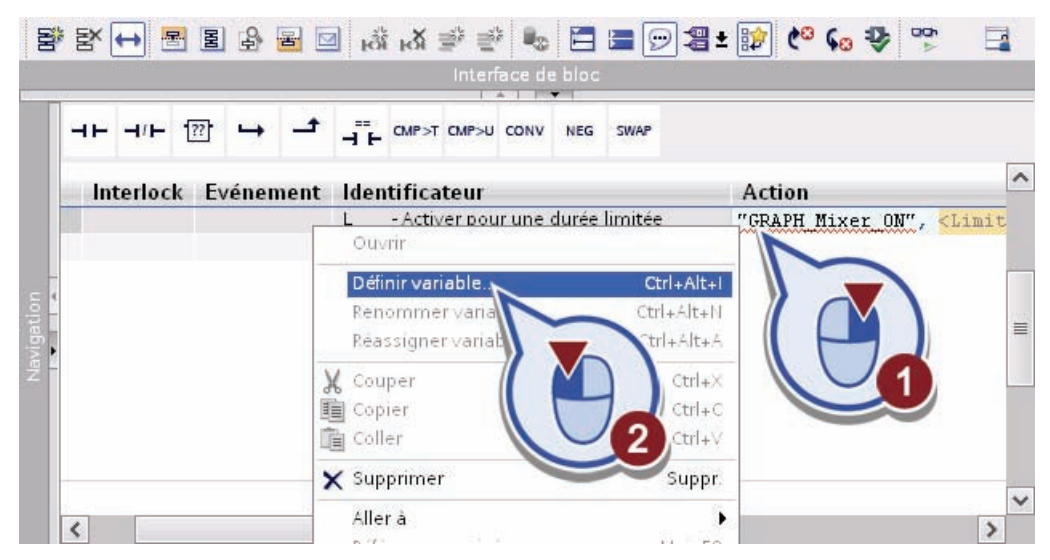

- 4. Définissez la variable avec les propriétés suivantes :
	- Section : "Global Output"
	- Adresse : "A1.0"
	- Type de données : "Bool"
	- Table des variables API : "Tags GRAPH Sequence"

Confirmez la boîte de dialogue en cliquant sur le bouton "Définir".

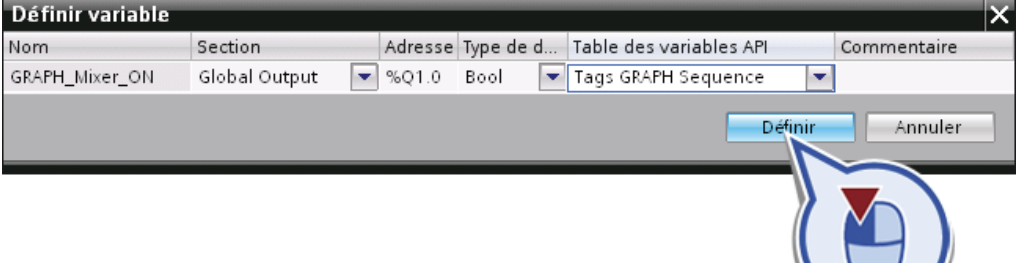

5. Remplacez le texte "<Limited\_pulse\_time>" par l'indication de temps "T#4S" (4 secondes).

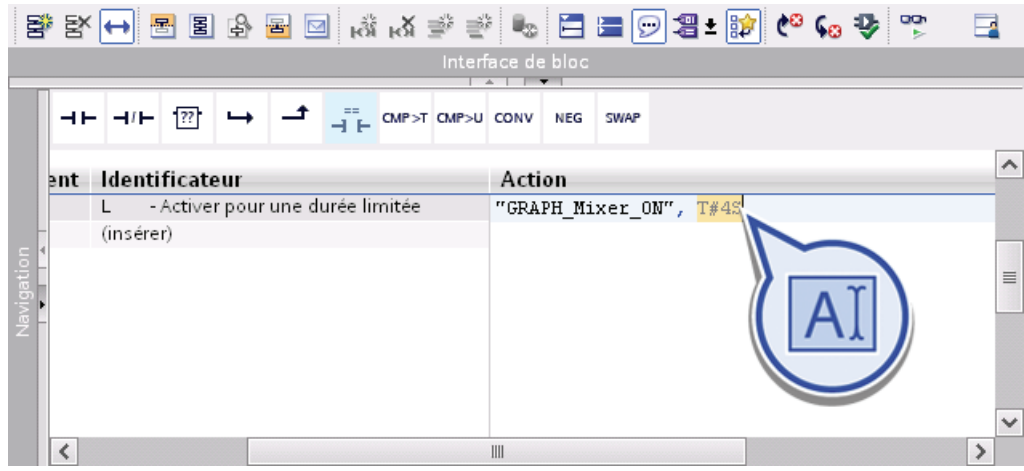

6. Insérez un contact à ouverture au niveau de "T3 – Trans3".

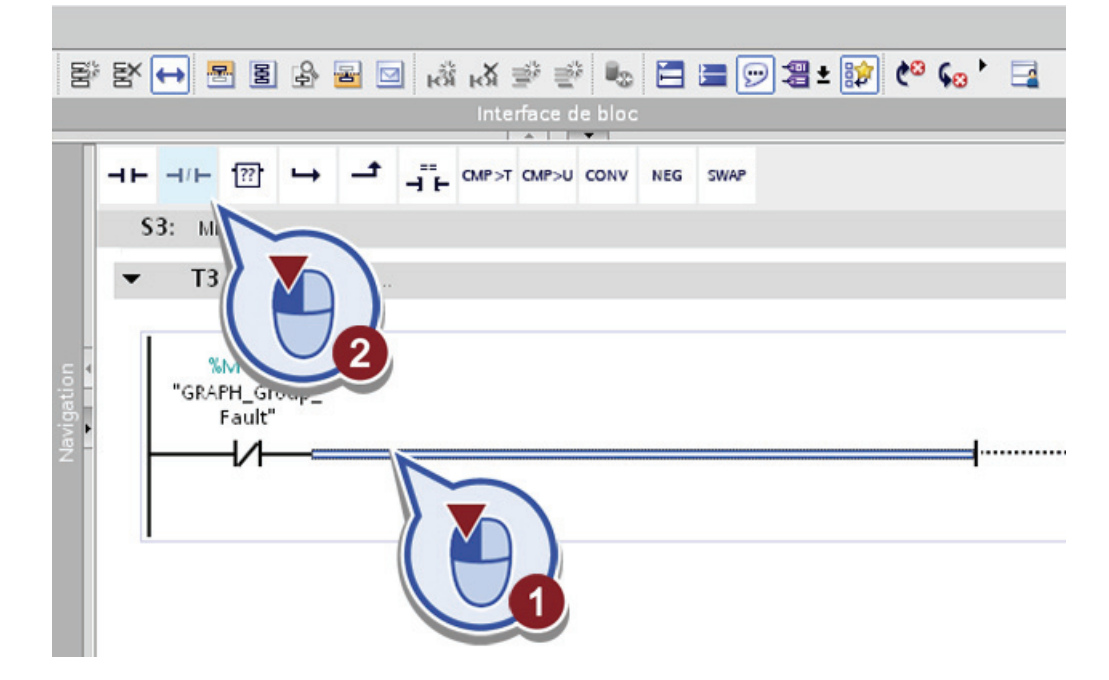

7. Marquez la variable "GRAPH\_Mixer\_ON" dans le champ "Action" et faites-la glisser sur le caractère générique pour opérande du contact à ouverture.

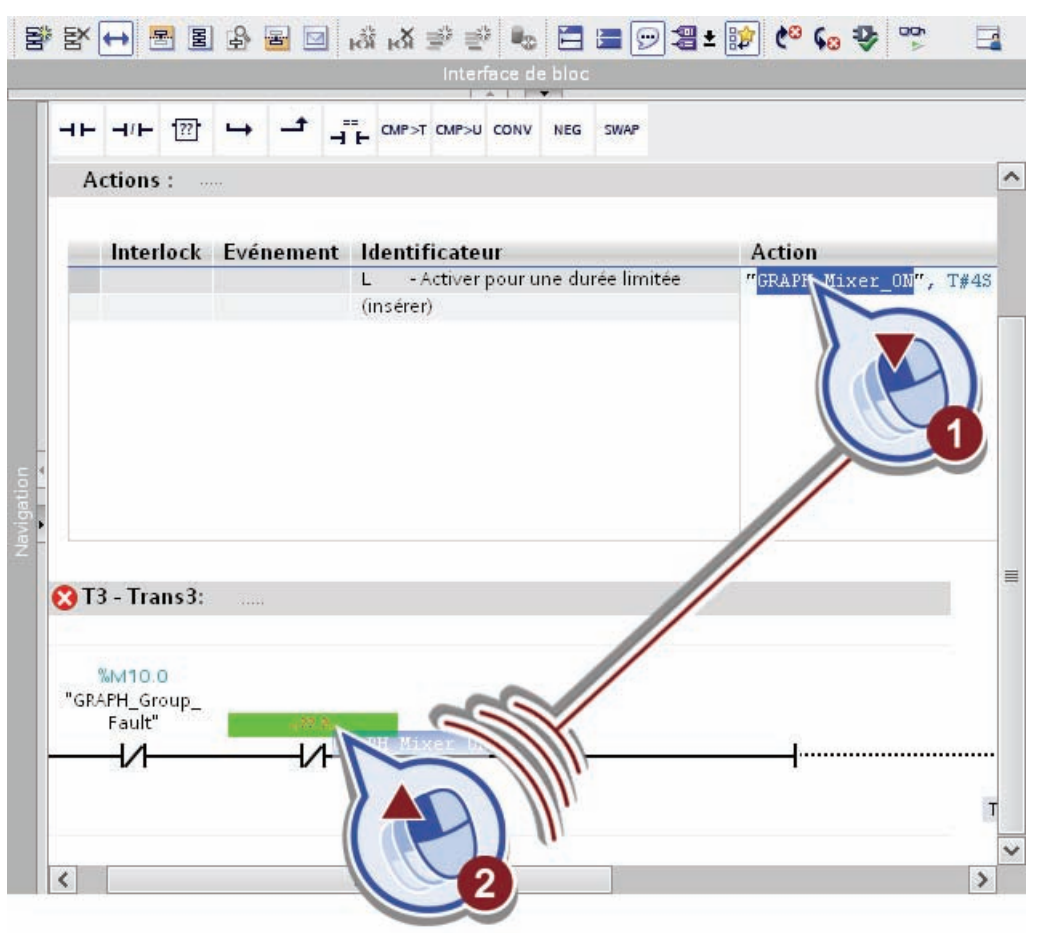

8. Enregistrez le projet.

# Résultat

Actions: Interlock Evénement Identificateur **Action** "GRAPH\_Mixer\_ON", T#4S L - Activer pour une durée limitée (insérer)  $T3 - Trans3$ : %M10.0 %Q1.0 "GRAPH\_Group\_ "GRAPH\_Mixer\_ Fault' ON" T3 ⋁ Trans3 Transport S4

Vous avez inséré correctement l'action "GRAPH\_Mixer\_ON", T#4S" et la condition de transition "GRAPH\_Mixer\_ON".

Dès que l'étape "S3 Mixer" est activée, la variable "GRAPH\_Mixer\_ON" est mise à l'état logique "1" pendant 4 secondes. Le mélangeur fonctionne pendant 4 secondes. Au bout de ce laps de temps, le temporisateur a expiré et la variable est mise sur l'état logique "0". La condition de transition n'est remplie qu'à cet instant et le graphe séquentiel peut passer à l'étape suivante "S4 Transport Filling".

# 4.3.4.7 Etape S4 Transport Filling - Programmation des actions et des transitions

### Introduction

Programmez ci-après le tapis roulant. Ce dernier transporte les bouteilles vides vers l'installation de remplissage, s'arrête à ce niveau pour le processus de remplissage puis transporte les bouteilles pleines vers la station d'étiquetage. Dans l'étape "S4 Transport Filling", programmez la section allant du transport jusqu'à l'installation de remplissage.

## Condition requise

Vous avez ouvert l'étape "S4 Transport Filling".

# Marche à suivre

Pour programmer le tapis roulant, veuillez procéder comme suit :

- 1. Créez deux identifications dans la boîte de dialogue "Actions" :
	- "N Mise à 1 tant que l'étape est activée"
	- "L Activer pour une durée limitée"

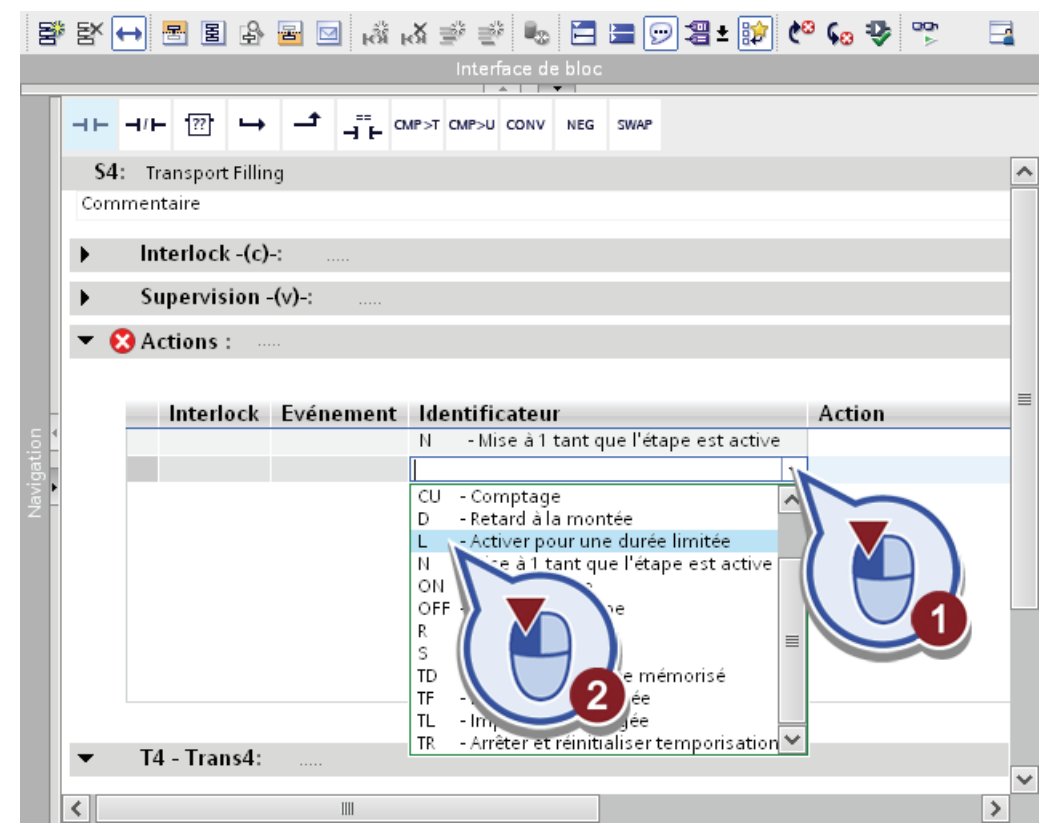

2. Dans la colonne "Action", entrez le texte "Conveyor\_Direction".

3. Cliquez avec le bouton droit de la souris sur le texte "Conveyor\_Direction" et sélectionnez dans le menu contextuel la fonction "Définir variable".

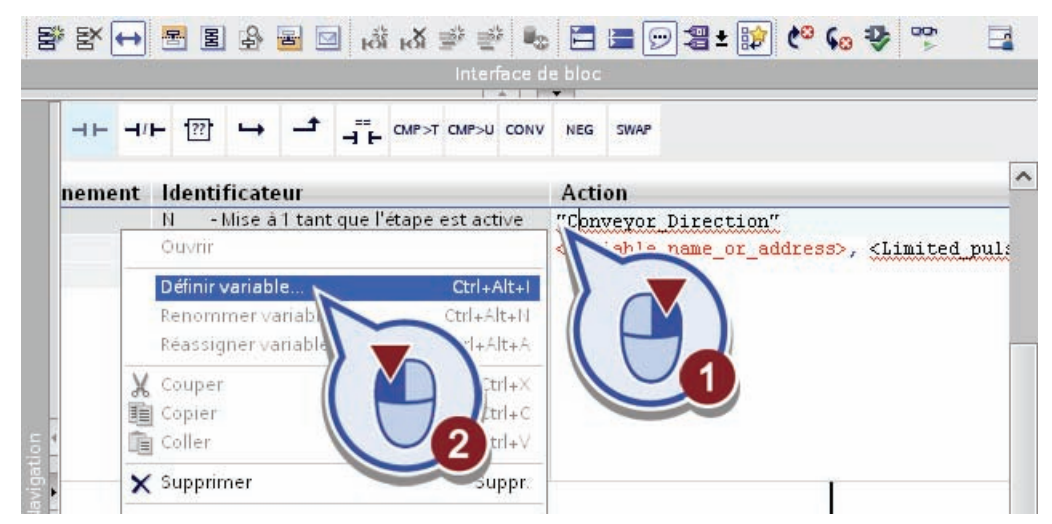

- 4. Définissez la variable avec les propriétés suivantes :
	- Section : "Global Memory"
	- Adresse : "M0.1"
	- Type de données : "Bool"
	- Table des variables API : "Tags Conveyor"

Confirmez la boîte de dialogue en cliquant sur le bouton "Définir".

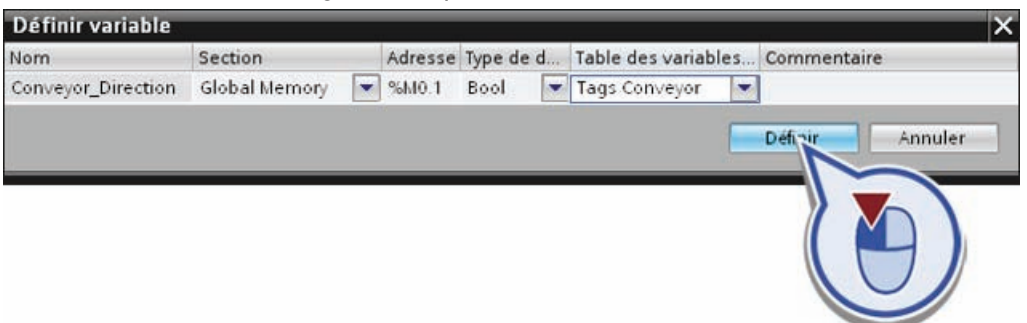

5. Dans la deuxième ligne, remplacez le texte <Variable\_name\_or\_address> par "Conveyor\_Start\_Conveyor".

6. Cliquez avec le bouton droit de la souris sur le texte "Conveyor Start Conveyor" et sélectionnez dans le menu contextuel la fonction "Définir variable".

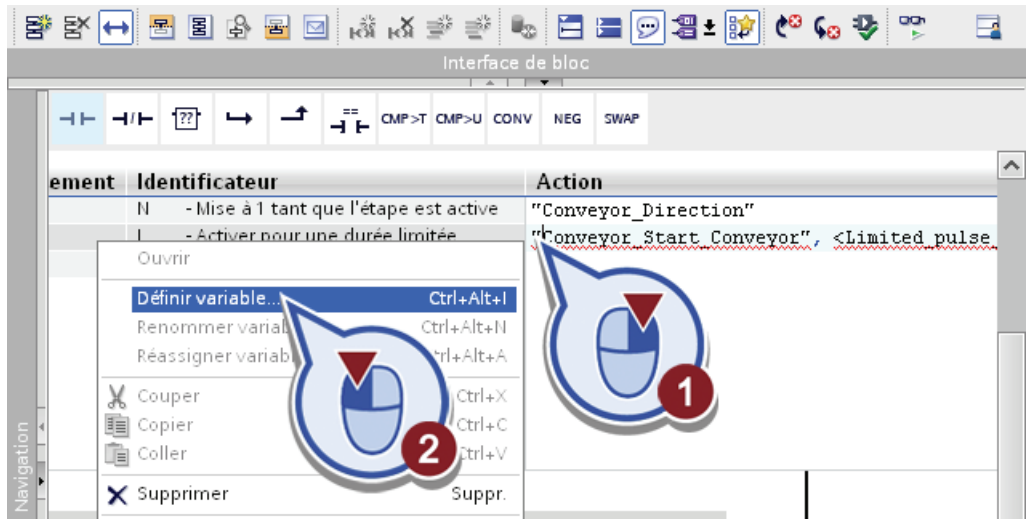

- 7. Définissez la variable avec les propriétés suivantes :
	- Section : "Global Memory"
	- Adresse : "M0.0"
	- Type de données : "Bool"
	- Table des variables API : "Tags Conveyor"

Confirmez la boîte de dialogue en cliquant sur le bouton "Définir".

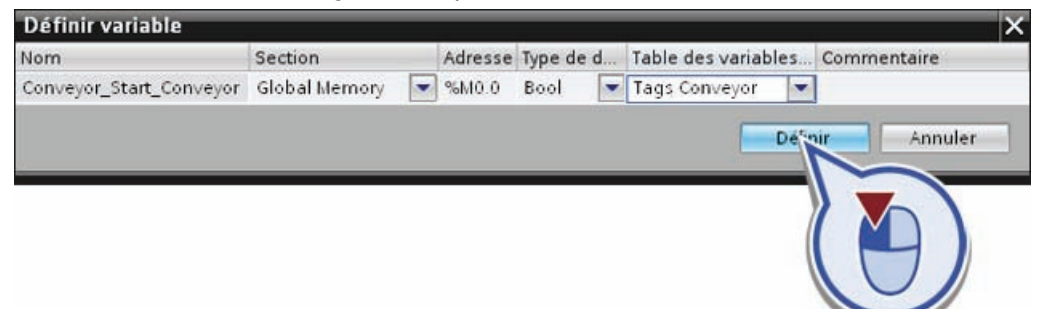

8. Dans la deuxième ligne, remplacez le texte < Limited pulse time> par l'indication de temps "T#5S" (5 secondes).

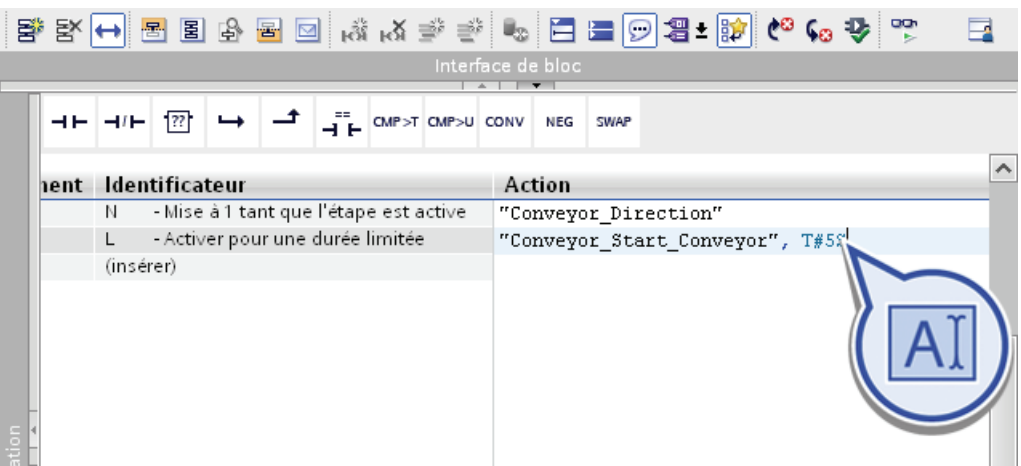

9. Insérez un contact à ouverture au niveau de "T4 – Trans4".

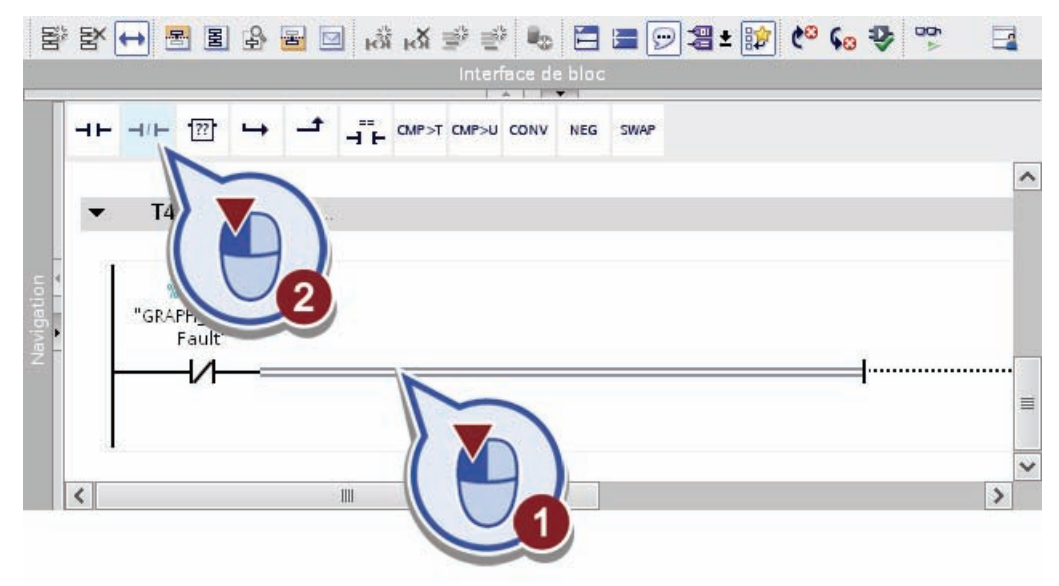

10.Effectuez un double-clic sur la marque de réservation pour opérandes, commencez à entrer le nom des variables "Conveyor\_Start\_Conveyor" et sélectionnez la variable dans la liste de sélection.

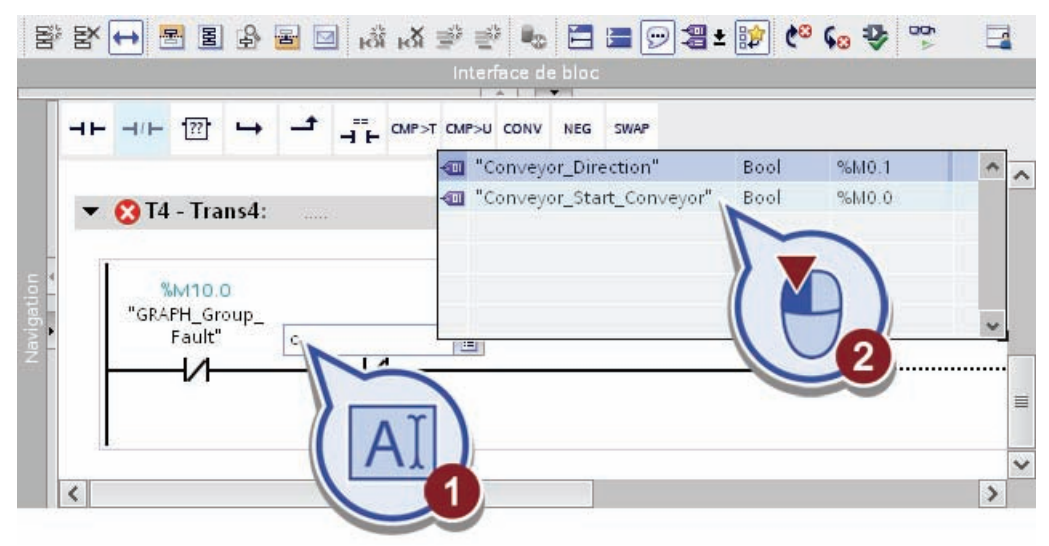

11.Enregistrez le projet.

# Résultat

Vous avez correctement inséré les actions "Conveyor\_Direction" et "Conveyor\_Start\_Conveyor", T#5S et la condition de transition "Conveyor\_Start\_Conveyor". Dès que l'étape "S4 Transport Filling" est activée, le temporisateur "T#5S" commence à s'écouler. Celui-ci est réglé sur 5 secondes car le tapis roulant requiert ce laps de temps pour transporter une bouteille vide vers l'installation de remplissage. Au bout de 5 secondes, la bouteille vide est en position et le temporisateur est mis sur l'état logique "0". La condition de transition "Conveyor\_Start\_Conveyor" n'est remplie qu'à cet instant et le graphe séquentiel peut passer à l'étape suivante "S5 Filling".

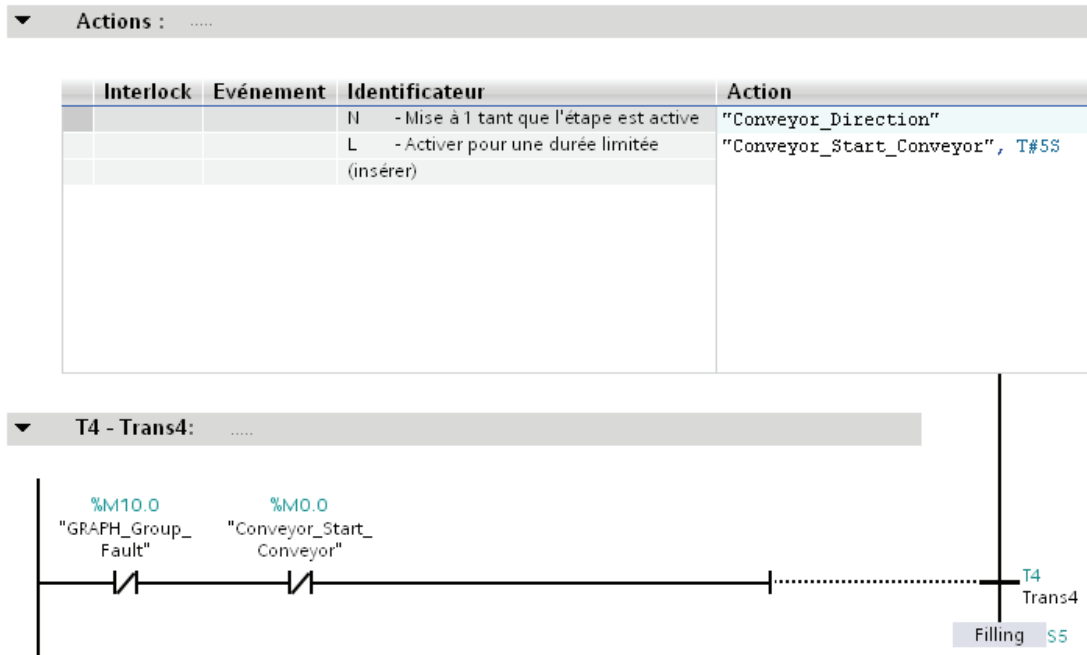

# 4.3.4.8 Etape S5 Filling - Programmation des actions et des transitions

## Introduction

Les lignes suivantes décrivent votre programmation du processus de remplissage. La bouteille vide est positionnée sous l'installation de remplissage et la vanne s'ouvre pendant 3 secondes. Pour la saisie du nombre de bouteilles déjà remplies, programmez un compteur incrémentant de 1 à chaque exécution de cette étape.

## Condition requise

Vous avez ouvert l'étape "S5 Filling".

# Marche à suivre

Pour programmer le processus de remplissage, veuillez procéder comme suit :

1. Dans la boîte de dialogue "Actions", sélectionnez l'événement "S1 – Etape activée" et l'identification "N – Mise à 1 tant que l'étape est activée".

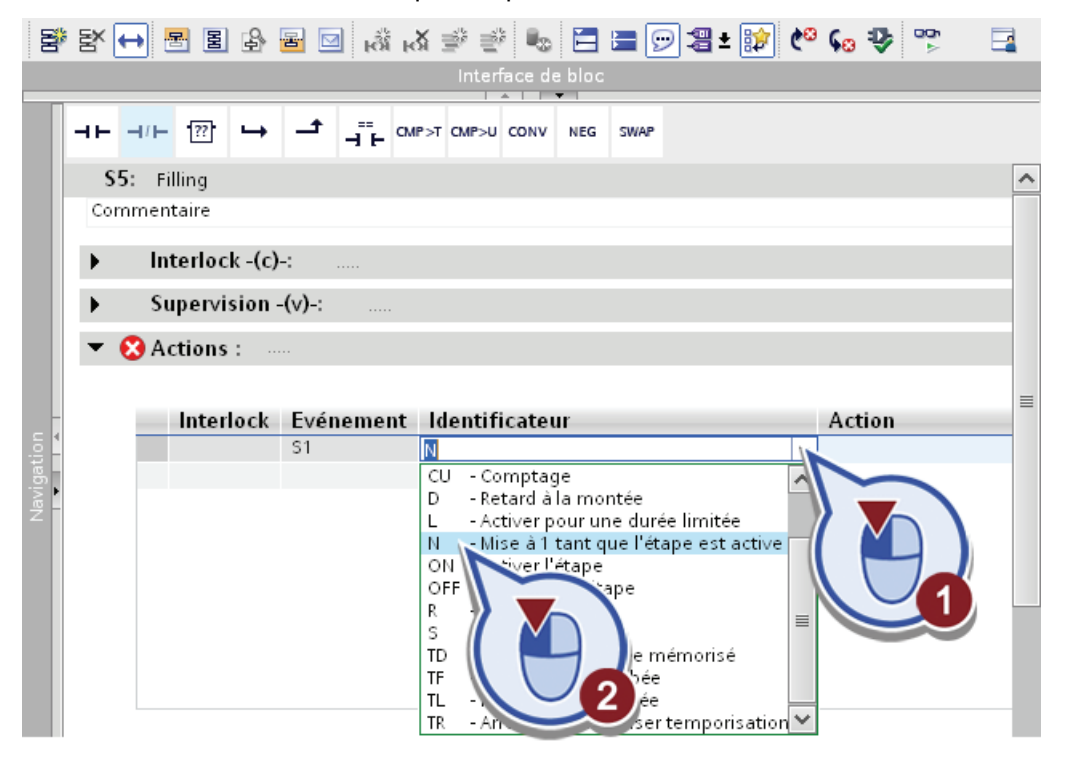

2. Dans la colonne "Action", entrez le nom de la variable "GRAPH\_Count\_Bottle".

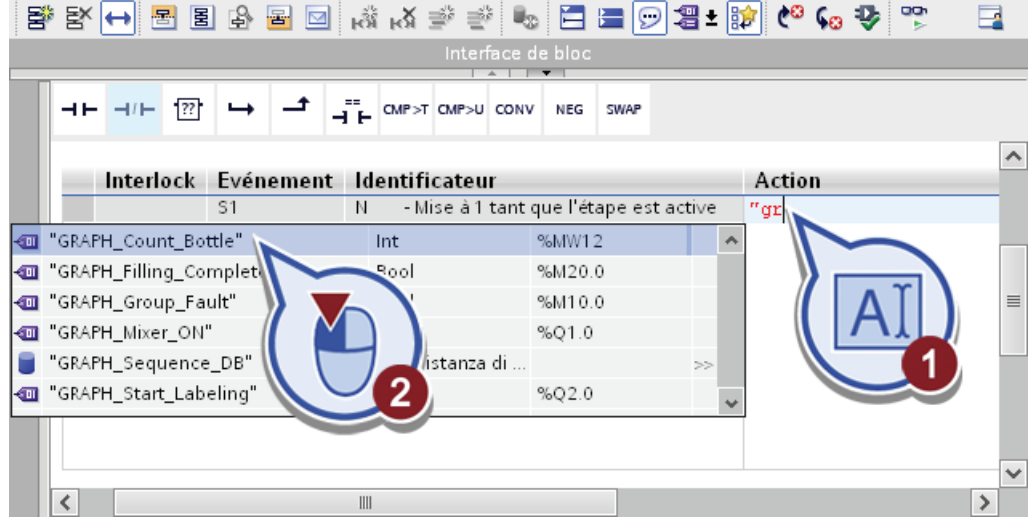

3. Ajoutez le complément ":= "GRAPH\_Count\_Bottle"+1" après la variable.

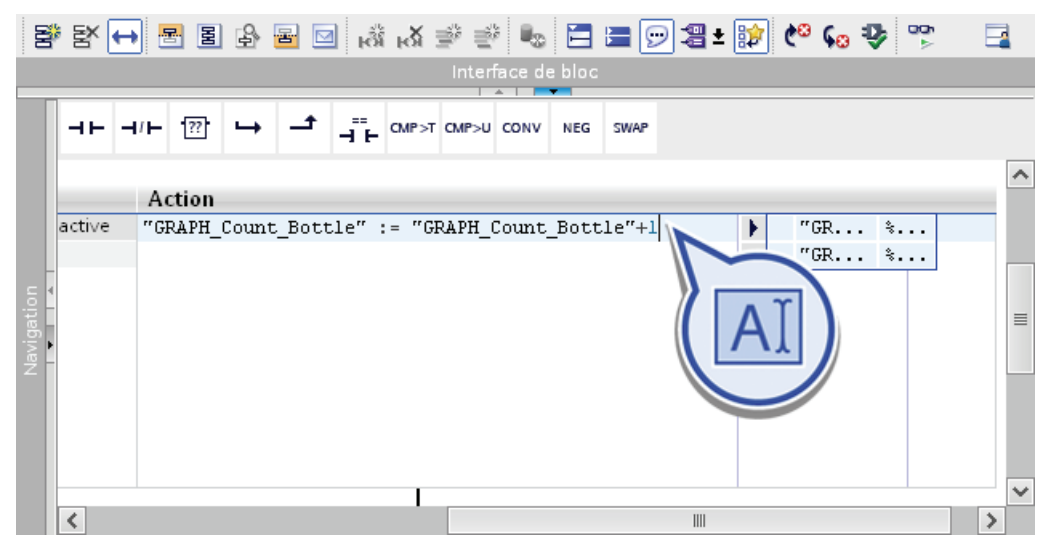

4. Dans la deuxième ligne, sélectionnez Identification "L - Activer pour une durée limitée".

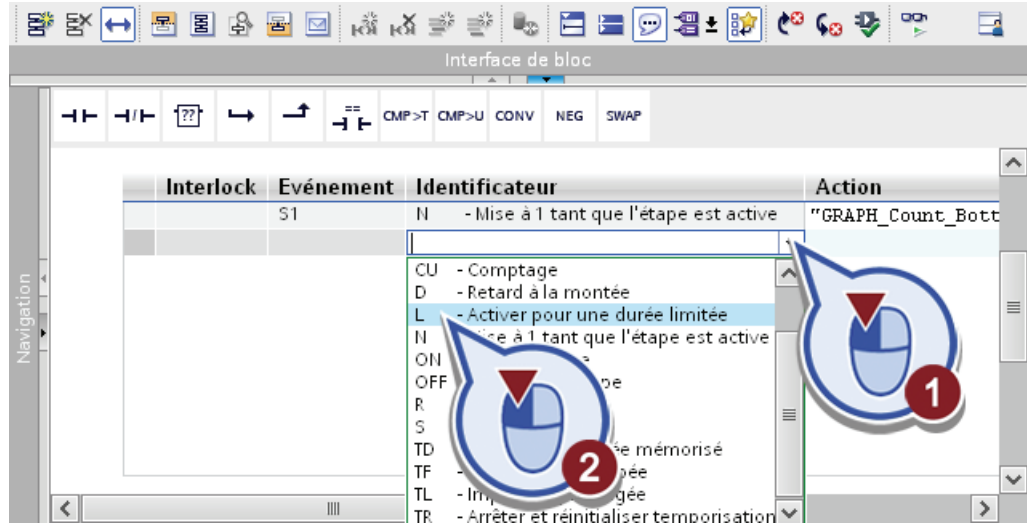

5. Remplacez le texte <Variable\_name\_or\_address> par "Valve\_Fill\_Bottle". Cliquez avec le bouton droit de la souris sur le texte "Valve\_Fill\_Bottle" et sélectionnez dans le menu contextuel la fonction "Définir variable".

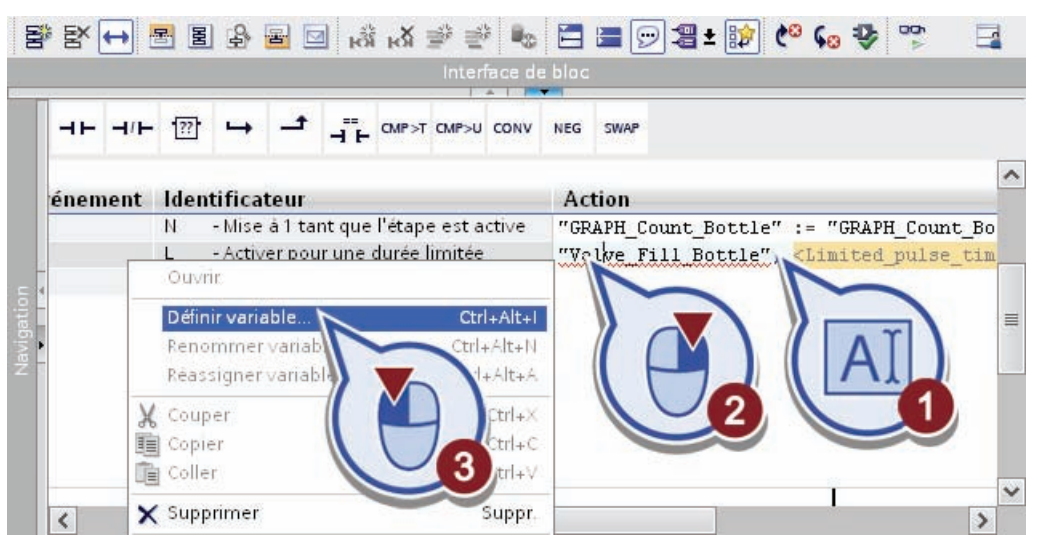

- 6. Définissez la variable avec les propriétés suivantes :
	- Section : "Global Output"
	- Adresse : "A1.4"
	- Type de données : "Bool"
	- Table des variables API : "Tags Filling"

Confirmez la boîte de dialogue en cliquant sur le bouton "Définir".

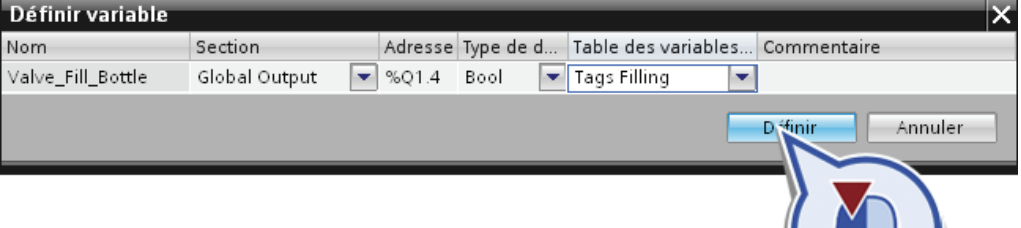

7. Remplacez le texte <Limited pulse time> par "T#3S".

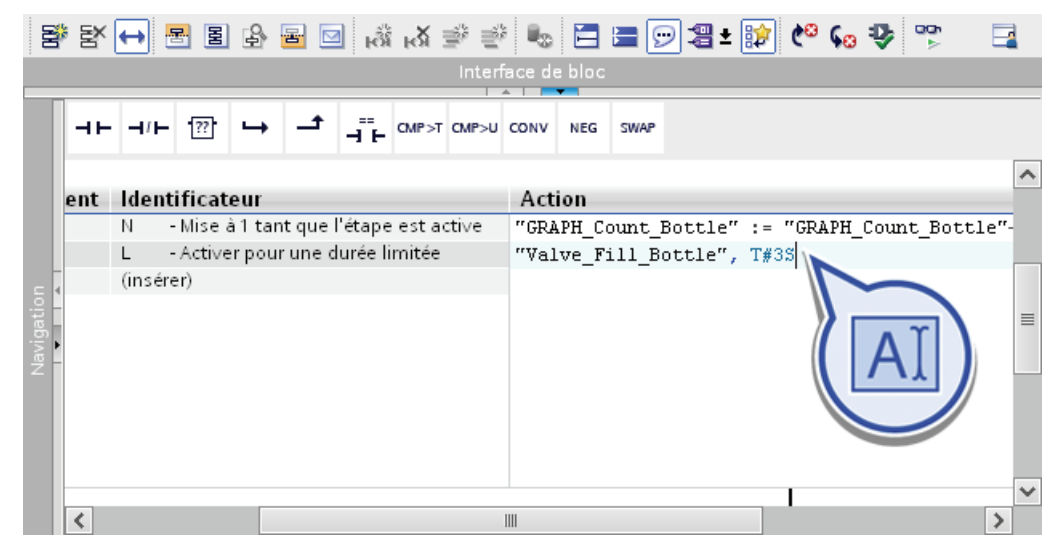

8. Insérez un contact à ouverture au niveau de "T5 – Trans5".

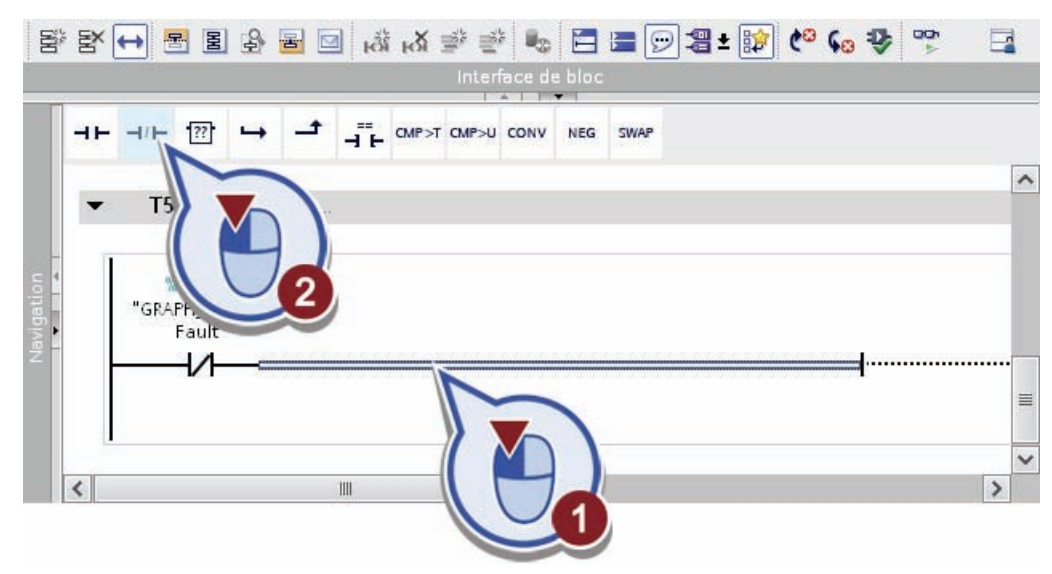

9. Effectuez un double-clic sur la marque de réservation pour opérandes, commencez à entrer le nom des variables "Valve\_Fill\_Bottle" et sélectionnez la variable dans la liste de sélection.

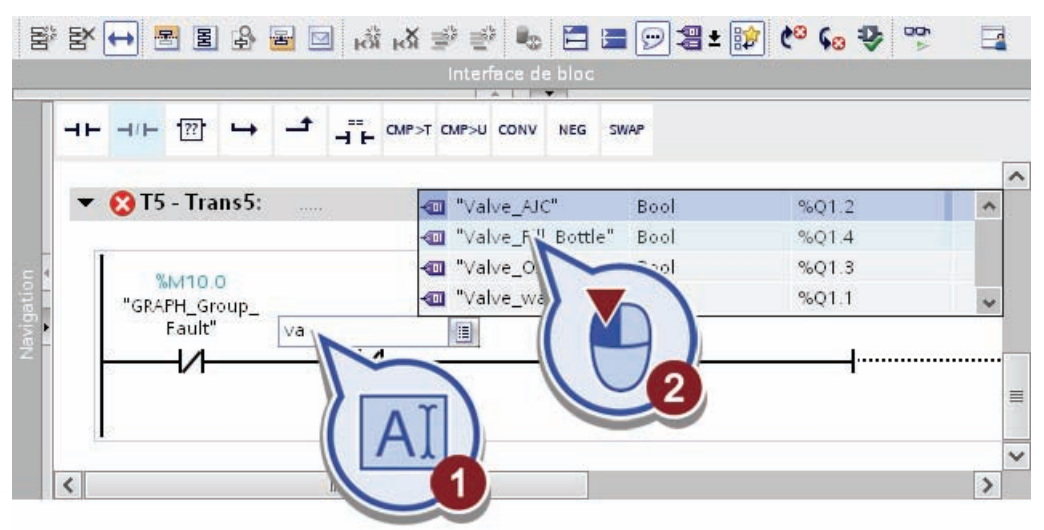

10.Enregistrez le projet.

## Résultat

Vous avez inséré correctement les actions "GRAPH\_Count\_Bottle" et "Valve\_Fill\_Bottle, T#3S" et la condition de transition "Valve\_Fill\_Bottle". Dès que l'étape "S5 Filling" est activée, la bouteille vide est remplie du mélange de boisson pendant 3 secondes. Dès qu'une bouteille est remplie et qu'elle est transportée pour l'étiquetage, le compteur est incrémenté de 1. Vous avez besoin du compteur pour définir à quel moment le nombre maximum de 10 bouteilles est rempli. Au bout de 3 secondes, la bouteille est remplie et le temporisateur est mis sur l'état logique "0". La condition de transition "Valve Fill\_Bottle" n'est remplie qu'à cet instant et le graphe séquentiel peut passer à l'étape suivante "S6 Transport Labeling".

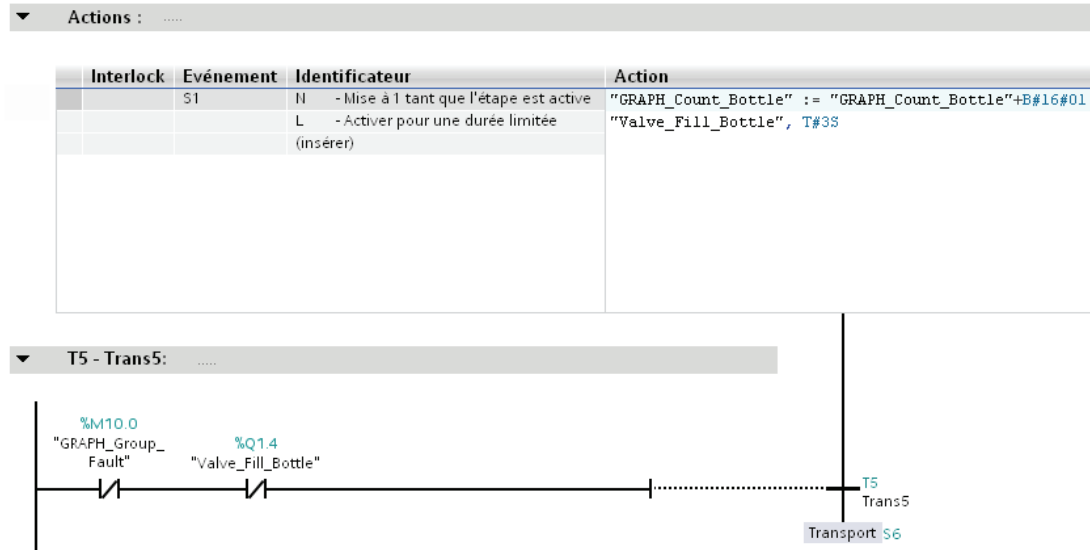

Exemple de projet "Station de remplissage" Mise en route, 10/2011, A5E03728924-01 105

## 4.3.4.9 Etape S6 Transport Labeling - Actions et transitions

### Introduction

Les lignes suivantes vous permettent de programmer le tapis roulant pour convoyer les bouteilles vers l'étiquetage une fois ces dernières remplies. Puisque le tapis roulant est activé pour la même durée (5 secondes) et que la même direction que l'étape "S5 Transport Filling" l'est aussi, vous pouvez copier les actions et conditions de transition de cette étape.

### Condition requise

Vous avez créé l'étape "S6 Transport Filling" et établi les actions et transitions de l'étape "S4 Transport Filling".

### Marche à suivre

Pour programmer le tapis roulant, veuillez procéder comme suit :

1. Dans la navigation du projet et la fenêtre de travail, effectuez un double-clic sur l'étape "S4 Transport Filling".

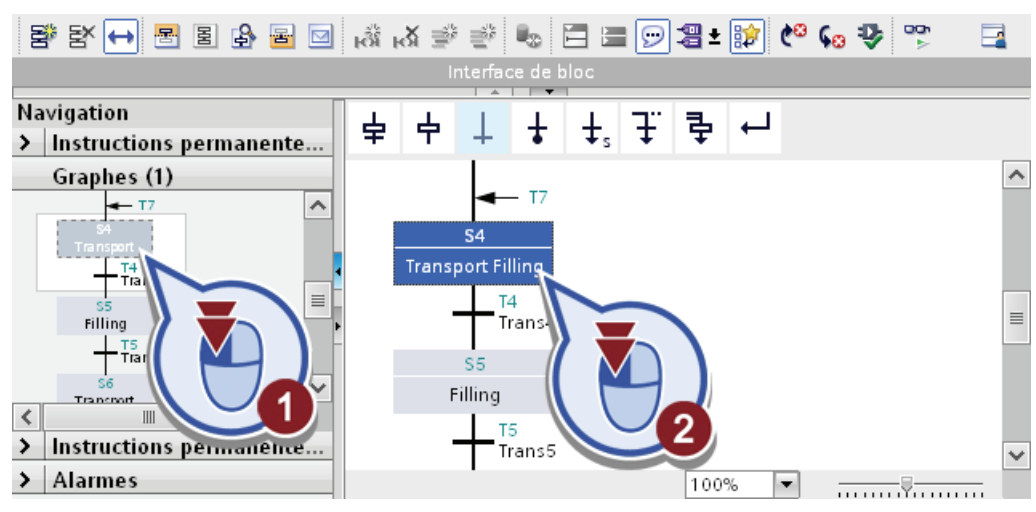

2. Dans la boîte de dialogue "Actions", sélectionnez les premières cellules des deux lignes en appuyant sur la touche <Maj>. Cliquez sur chaque cellule sélectionnée à l'aide d'un clic de souris droit et effectuez une sélection dans le menu contextuel "Copier".

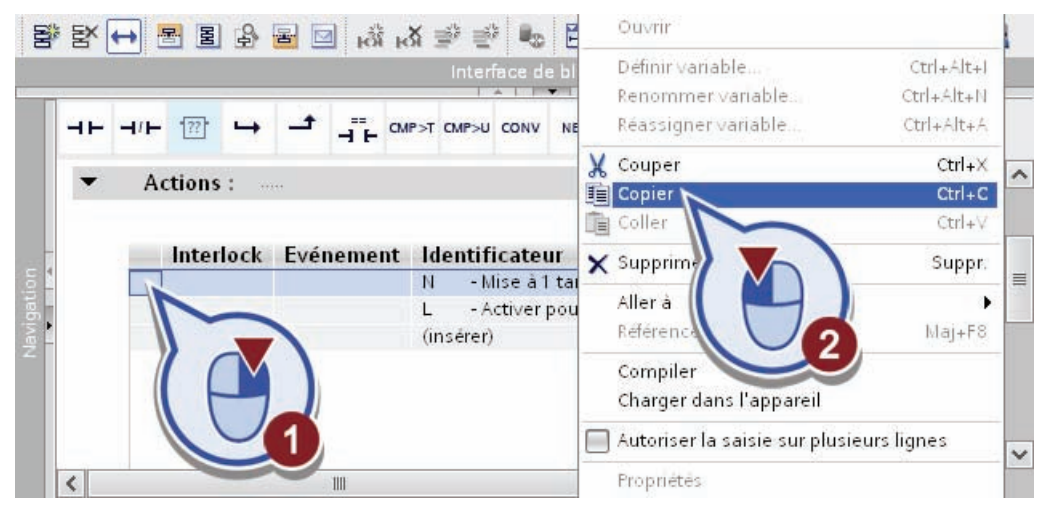

3. Cliquez sur l'étape "S6 Transport Labeling" et ajoutez les actions copiées à l'aide d'un clic de souris droit sur la première ligne de la boîte de dialogue "Actions" et que vous sélectionnez "Coller" dans le menu contextuel.

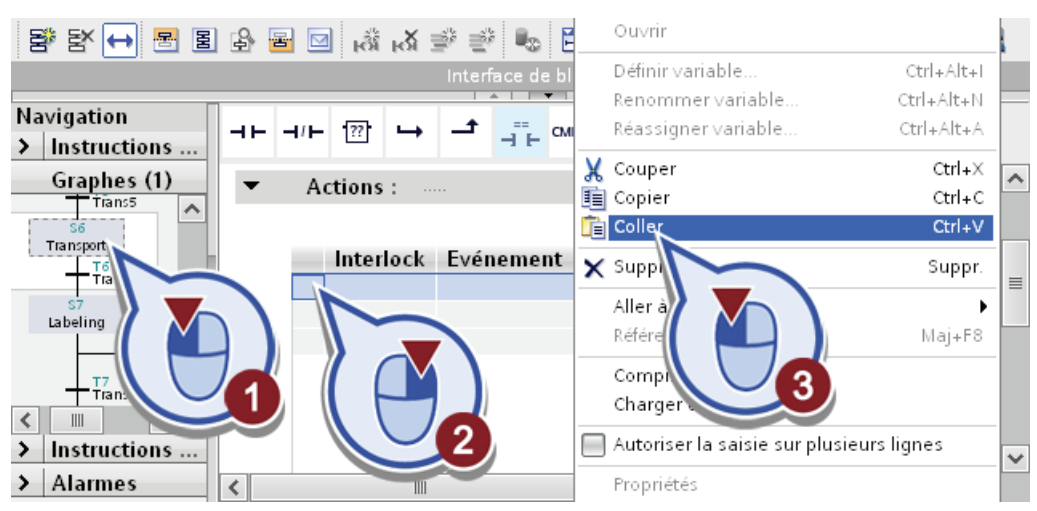

4. Cliquez sur l'étape "S4 Transport Filling" puis copiez dans "T4 – Trans4" la condition de transition "Convevor\_Start\_Convevor".

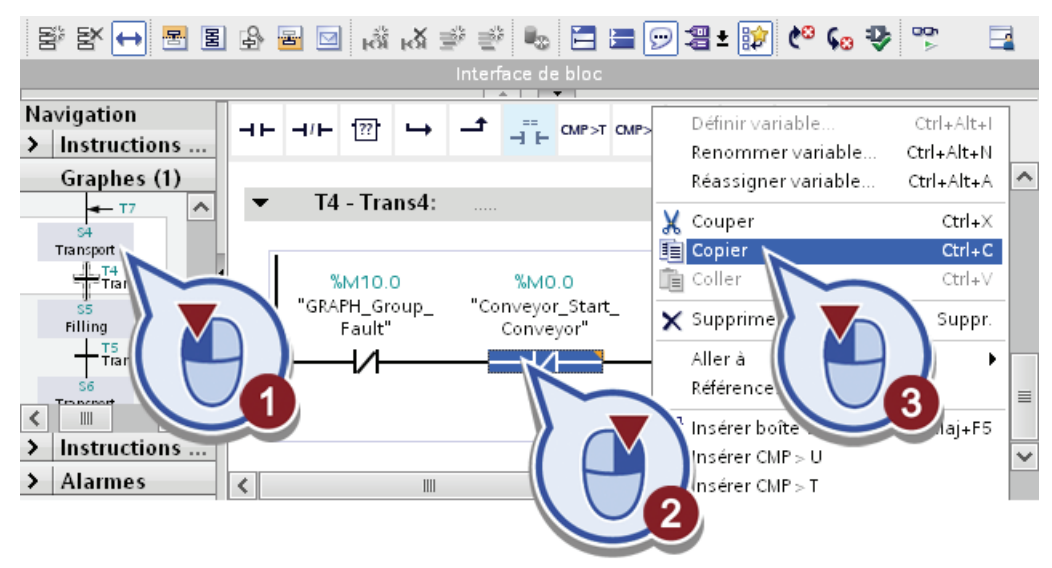

5. Cliquez sur l'étape "S6 Transport Labeling" et ajoutez la condition de transition ainsi copiée pour "T6 - Trans6".

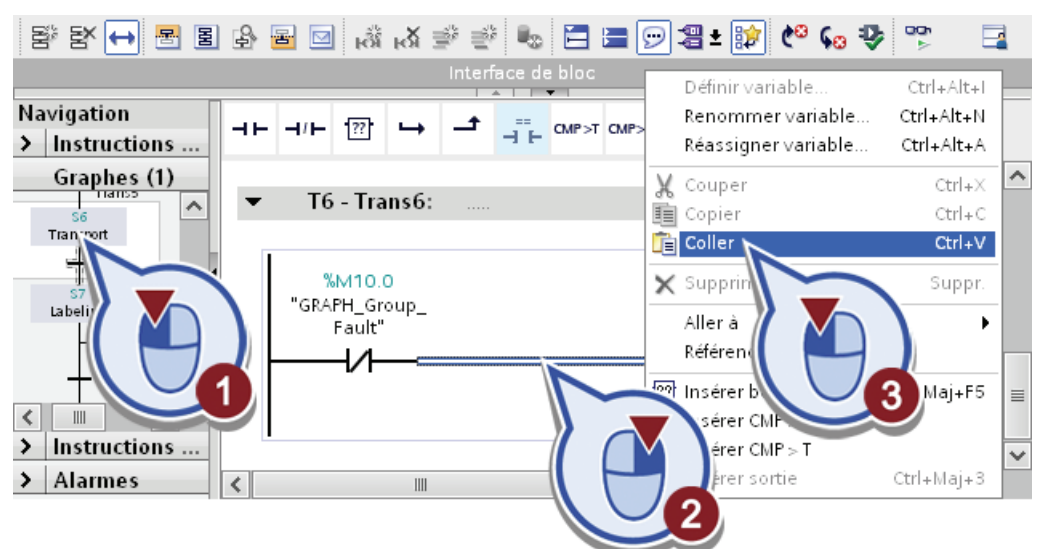

6. Enregistrez le projet.
## Résultat

Vous avez copié les actions "Conveyor\_Direction" et "Conveyor\_Start\_Conveyor", T#5S et la condition de transition "Conveyor\_Start\_Conveyor" dans l'étape "S4 Transport Filling" et réussi à les ajouter dans l'étape "S6 Transport Labeling".

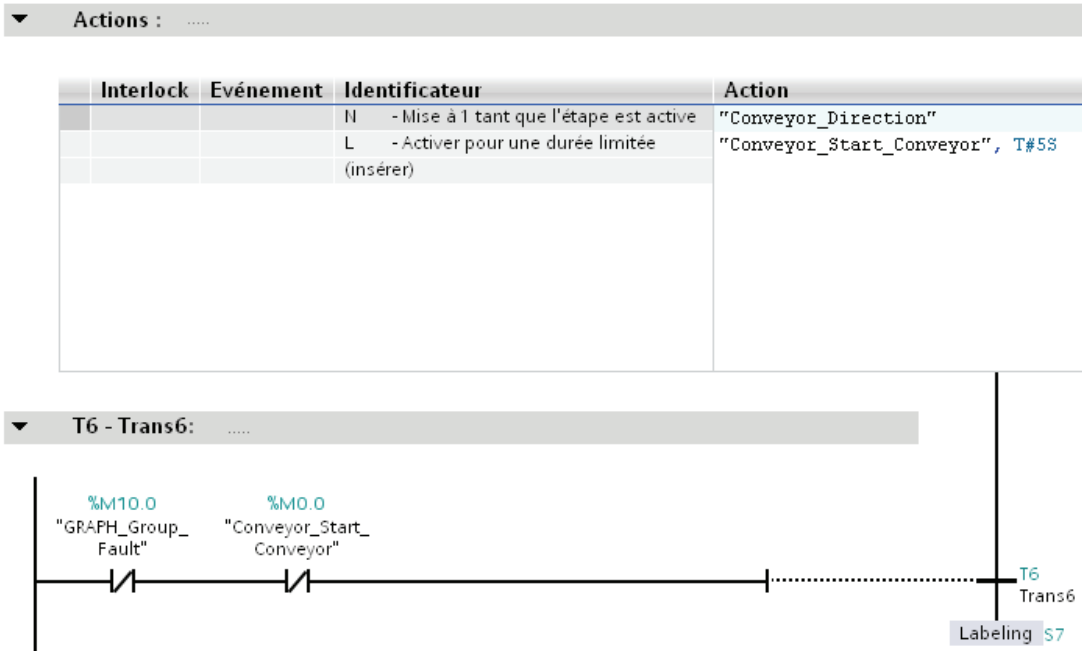

Comme dans l'étape "S4 Transport Filling", le temporisateur "T#5S" commence à s'écouler dès que l'étape "S6 Transport Labeling" est activée. Celui-ci est réglé sur 5 secondes car le tapis roulant requiert ce laps de temps pour transporter une bouteille pleine de l'installation de remplissage vers l'étiquetage. Au bout de 5 secondes, la bouteille est arrivée au bout du tapis roulant et le temporisateur est mis sur l'état logique "0". La condition de transition "Conveyor\_Start\_Conveyor" n'est remplie qu'à cet instant et le graphe séquentiel peut passer à l'étape suivante "S7 Labeling".

## 4.3.4.10 Etape S7 Labeling - Programmation des actions

#### Introduction

Les lignes suivantes décrivent votre programmation du processus d'étiquetage. Une sortie permettant le lancement du processus d'étiquetage est mise en place pendant deux secondes.

#### Condition requise

Vous avez ouvert l'étape "S7 Labeling".

## Marche à suivre

Pour programmer le processus d'étiquetage, veuillez procéder comme suit :

1. Sélectionnez l'identification "L - Activer pour une durée limitée".

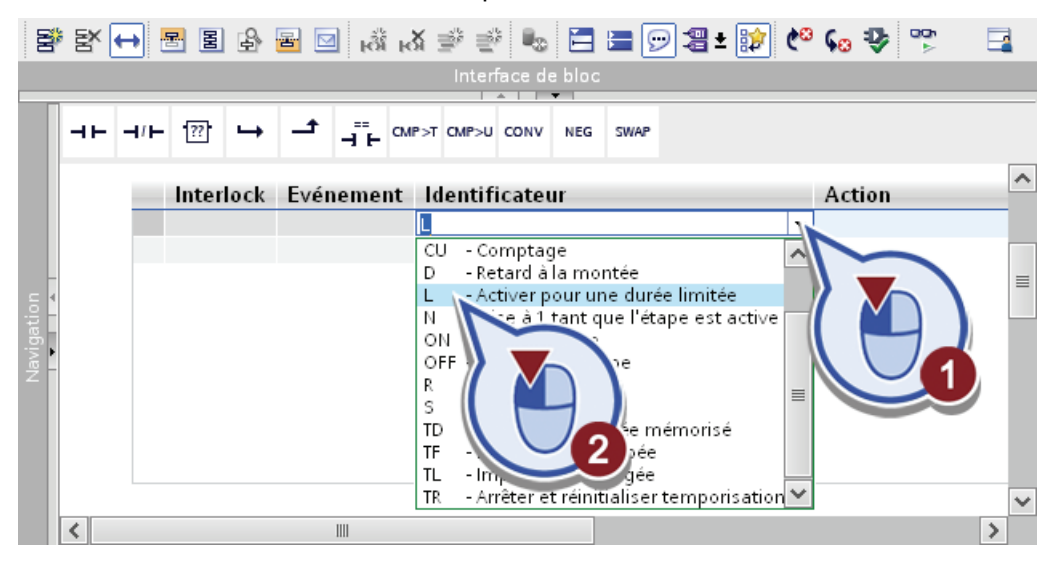

2. Remplacez le texte <Variable\_name\_or\_address> par "GRAPH\_Start\_Labeling". Cliquez avec le bouton droit de la souris sur le texte et sélectionnez dans le menu contextuel la fonction "Définir variable".

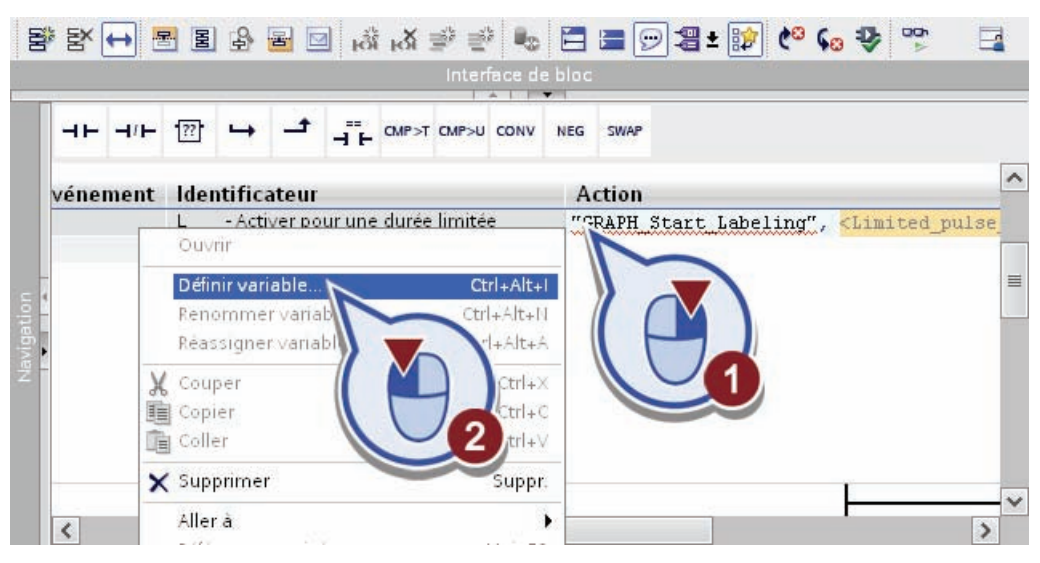

- 3. Définissez la variable avec les propriétés suivantes :
	- Section : "Global Output"
	- Adresse : "A2.0"
	- Type de données : "Bool"
	- Table des variables API : "Tags GRAPH Sequence"

Confirmez la boîte de dialogue en cliquant sur le bouton "Définir".

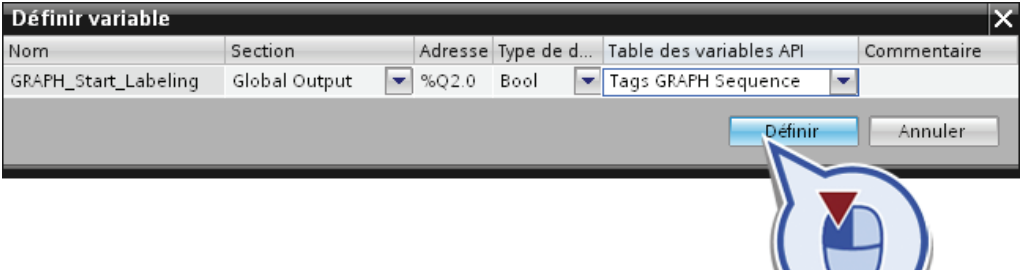

4. Remplacez le texte <Limited\_pulse\_time> par "T#2S".

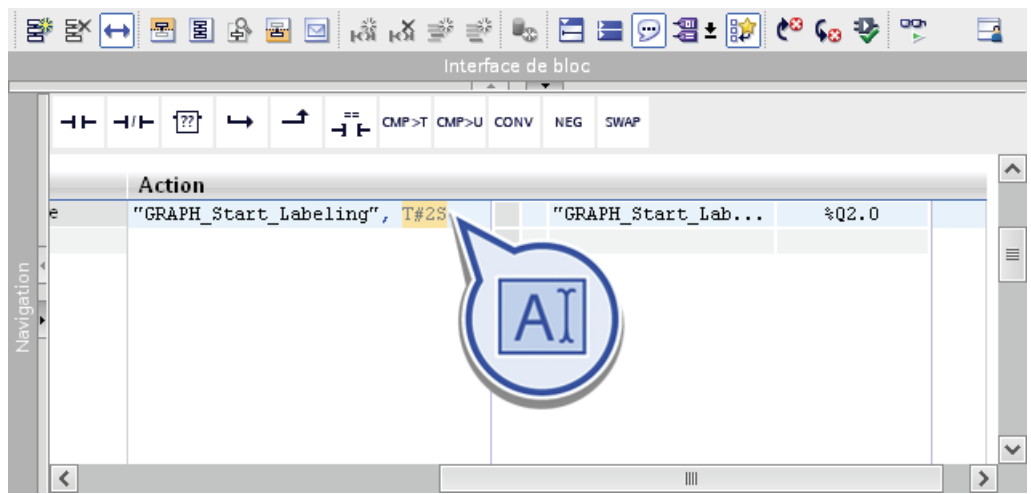

5. Enregistrez le projet.

#### Résultat

Vous avez réussi à programmer une action pour le lancement du processus d'étiquetage.

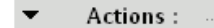

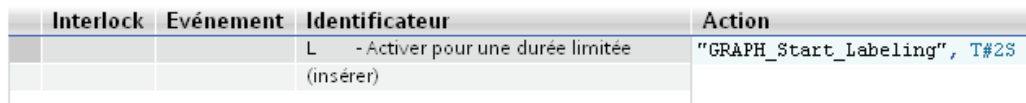

## 4.3.4.11 Etape S7 Labeling - Programmation des transitions

#### Introduction

Les lignes suivantes décrivent la programmation des conditions de transition pour l'étape "S7 Labeling". Dès que le processus d'étiquetage est terminé, il existe deux alternatives que le graphe séquentiel peut traverser :

- Lorsque moins de 10 bouteilles sont remplies et étiquetées, le graphe séquentiel doit repartir à partir de l'étape "S4 Transport Filling".
- Lorsque 10 bouteilles sont déjà remplies et étiquetées, le graphe séquentiel doit continuer avec l'étape "S8 Filling Complete" via la branche OU.

#### Condition requise

Vous avez ouvert l'étape "S7 Labeling" et programmé l'action "L - Activer pour une durée limitée".

### Marche à suivre

Pour programmer les conditions de transition, veuillez procéder comme suit :

1. Pour "T7 – Trans7", insérez un contact à ouverture et un comparateur.

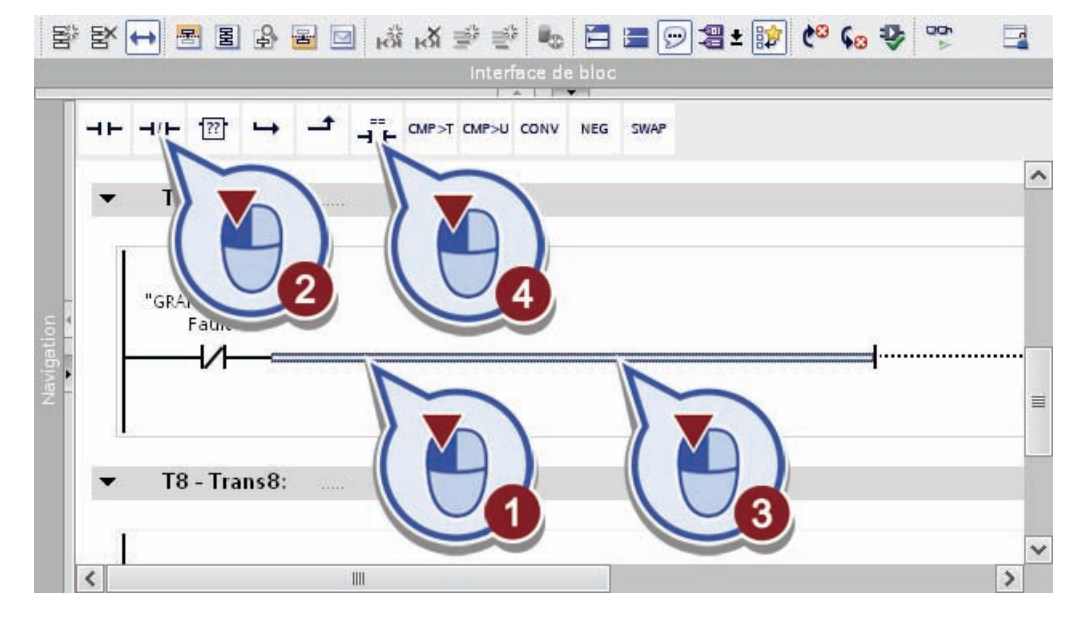

2. Effectuez un double-clic sur la marque de réservation pour opérandes du contact à ouverture, commencez à saisir le nom de la variable puis sélectionnez la variable "GRAPH\_Start\_Labeling" dans la zone de liste déroulante.

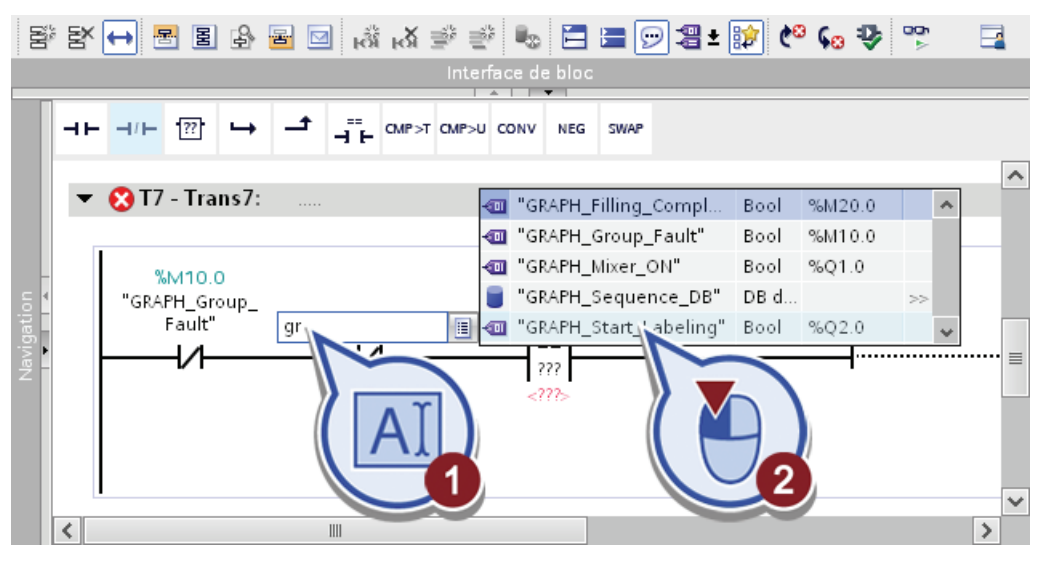

3. Effectuez un double-clic sur le marque de réservation pour opérandes du comparateur et sélectionnez la variable "GRAPH\_Count\_Bottle".

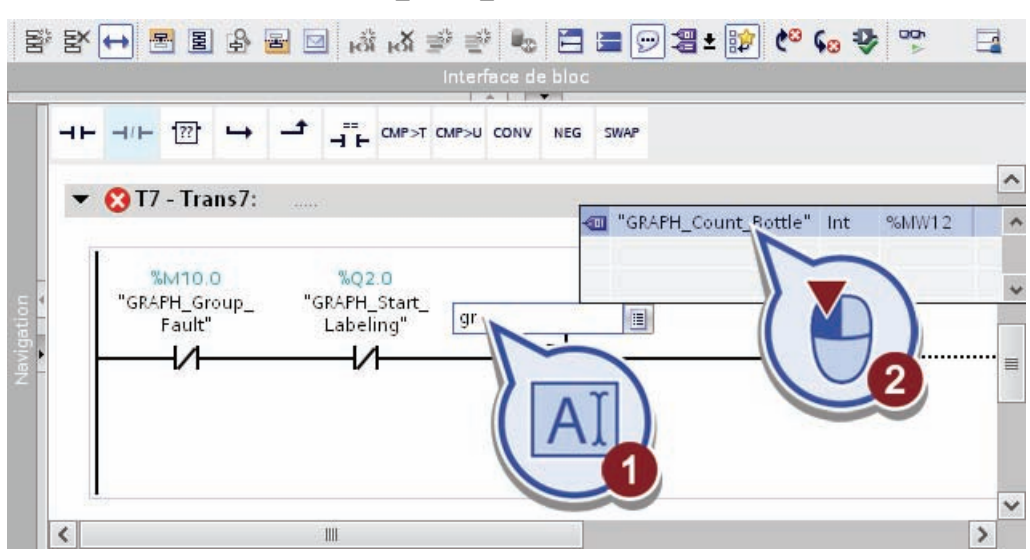

4. Effectuez un double-clic sur le caractère "==" du comparateur et sélectionnez le comparateur "<". Vous convertissez ainsi le comparateur "Egal" en comparateur "Inférieur à".

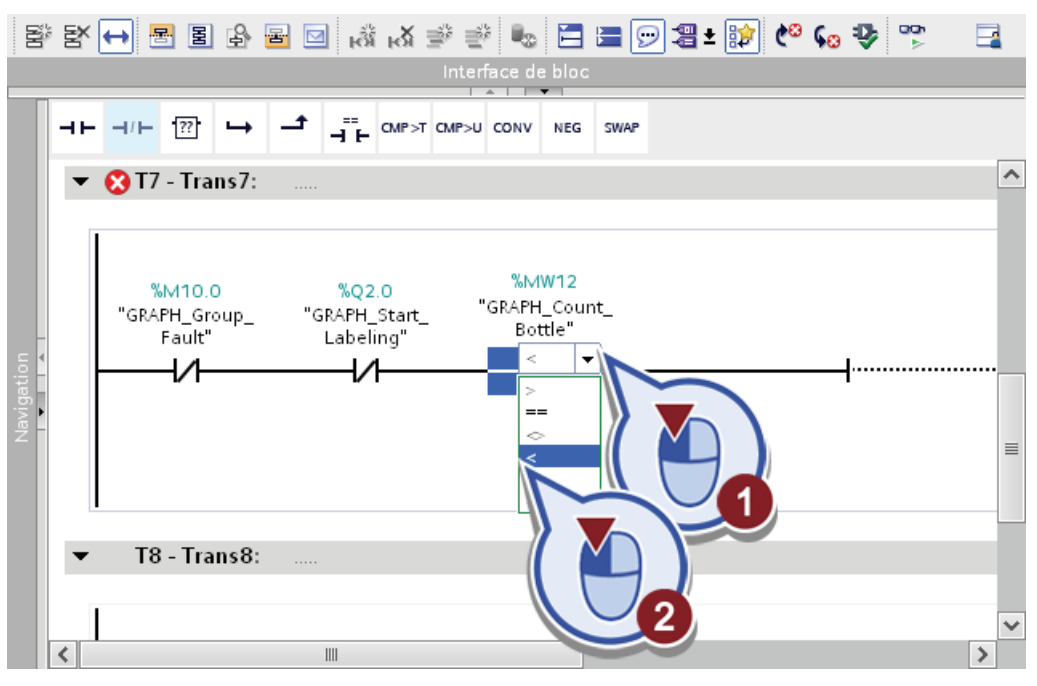

5. Effectuez un double-clic sur l'marque de réservation pour opérandes du comparateur cidessous et attribuez-lui la valeur "10".

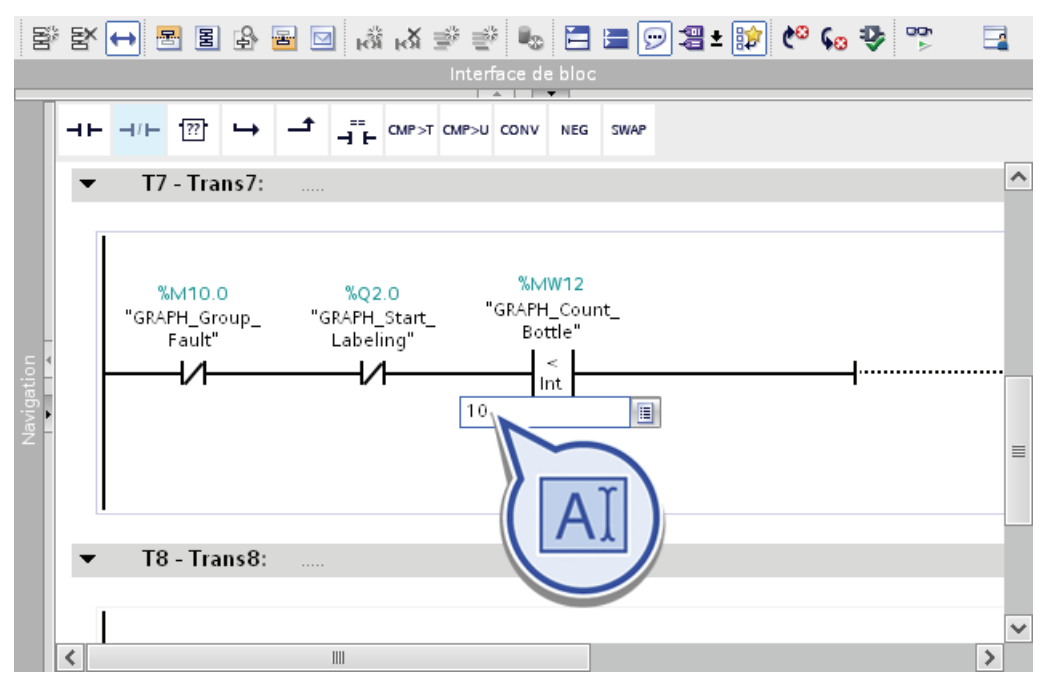

6. Sélectionnez les conditions de transition "GRAPH\_Start\_Labeling" et "GRAPH\_Count\_Bottle" et faites glisser chaque condition sélectionnée avec la touche <Strg> sur la barre conductrice de la condition de transition "T8 - Trans8".

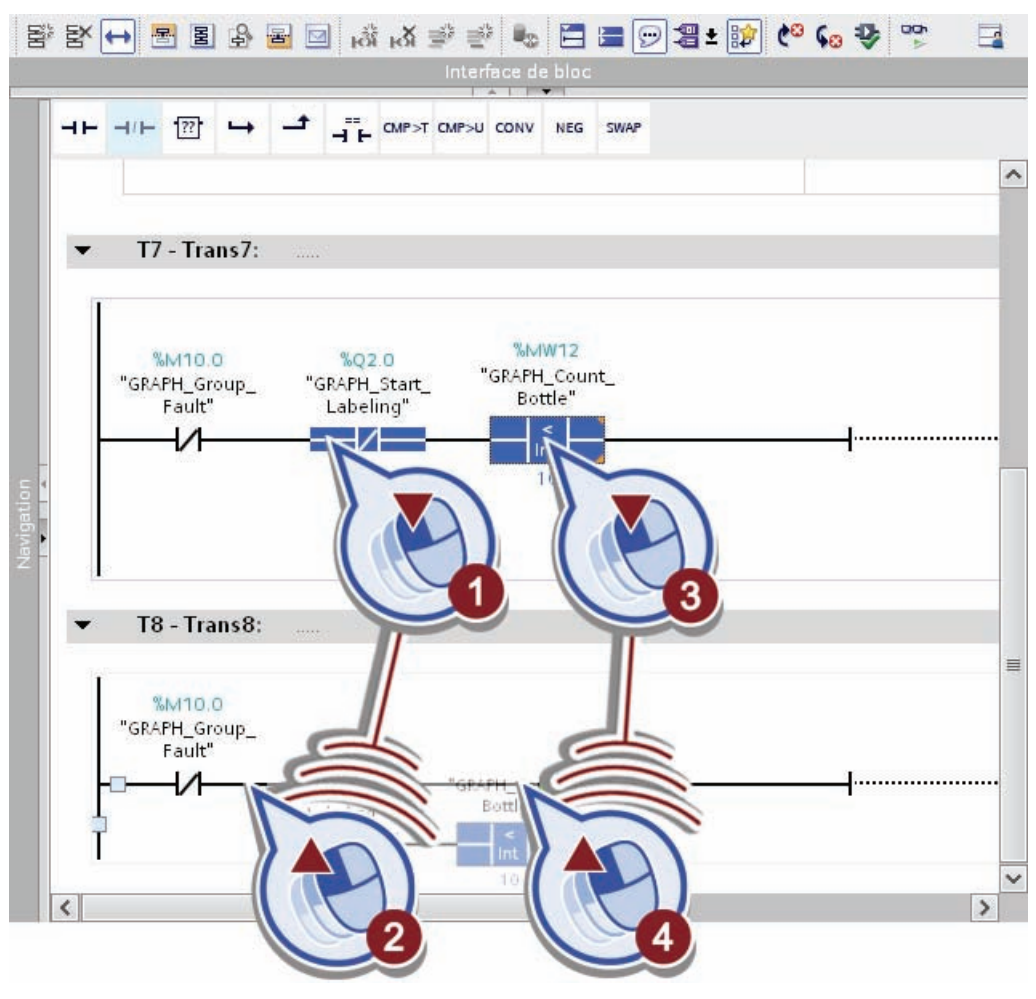

7. Effectuez un double-clic sur le caractère "<" du comparateur et sélectionnez le caractère "==". Vous convertissez ainsi le comparateur "Inférieur à" en comparateur "Egal".

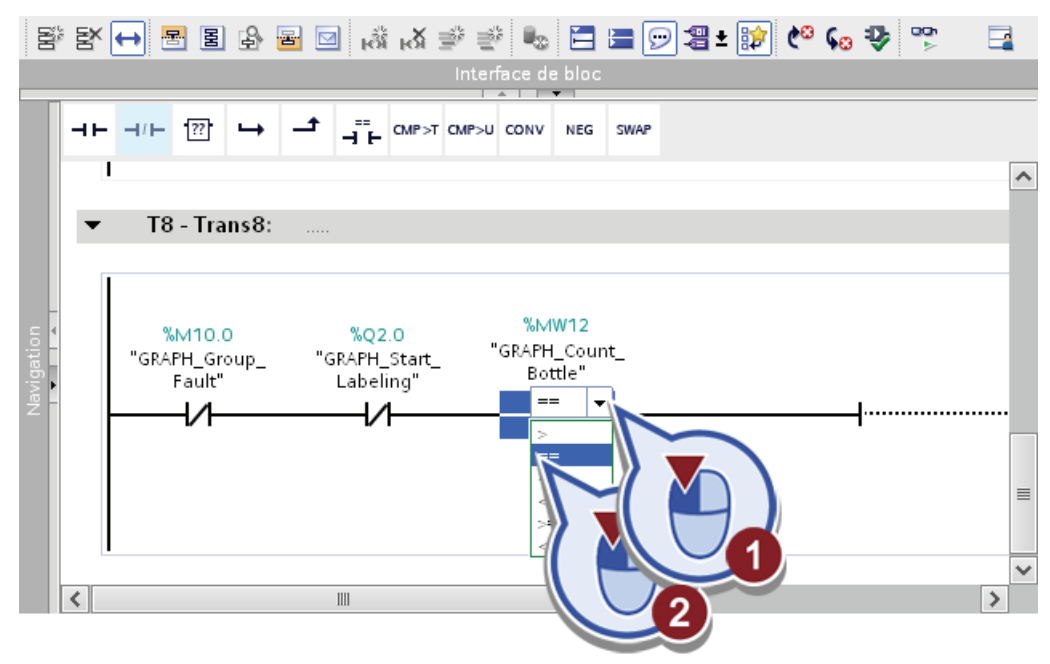

8. Enregistrez le projet.

#### Résultat

Vous avez réussi à programmer les conditions de transition de l'étape "S7 Labeling".

- Lorsque la condition de transition "T7 Trans7" est remplie, le traitement du graphe séquentiel revient à l'étape "S4 Transport Filling" et une autre bouteille vide est transportée en direction du processus de remplissage.
- Dès que la condition de transition "T7 Trans7" a cessé d'être remplie, c'est-à-dire lorsque le compteur "GRAPH\_Count\_Bottle" a atteint la valeur "10", le graphe séquentiel passe, dans la branche OU, à l'étape "S8 Filling Complete".

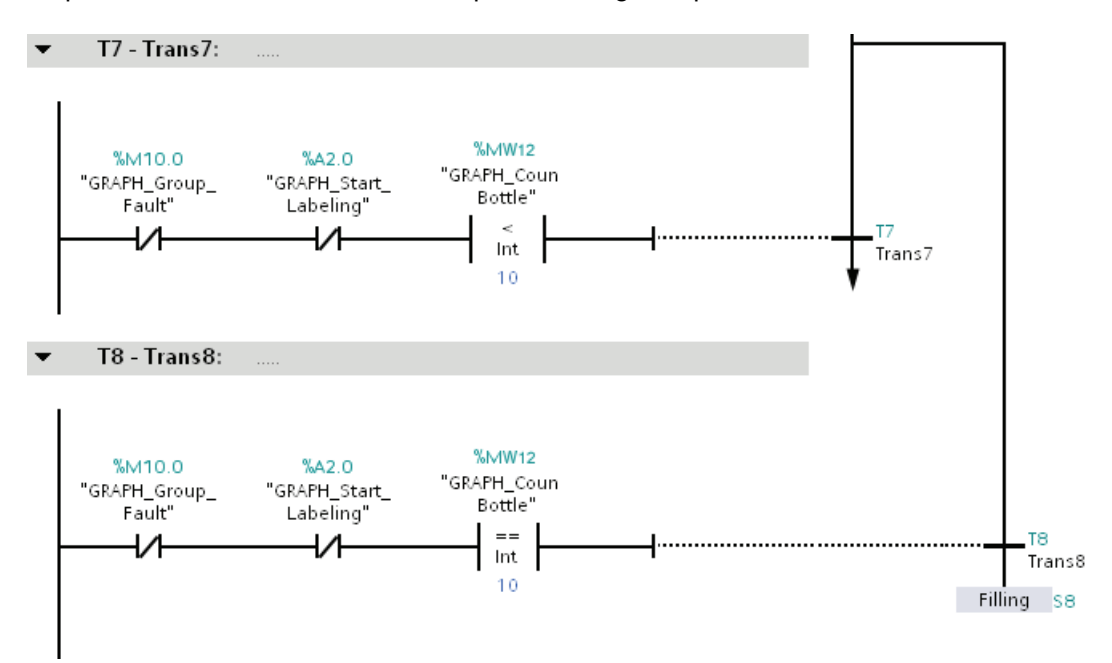

### 4.3.4.12 Etape S8 Filling Complete - Programmation des actions et des transitions

#### Introduction

Les lignes suivantes décrivent la programmation de la fin du graphe séquentiel GRAPH et le retour au début. Le retour au début dans le cadre d'un graphe séquentiel permet de poursuivre le traitement du programme en boucle continue et ne requiert pas de déclenchement manuel.

Dans l'étape, un bit d'état est défini, lequel permet de saisir la clôture du processus de remplissage.

#### Condition requise

Vous avez ouvert l'étape "S8 Filling Complete".

## Marche à suivre

Pour programmer la dernière étape du graphe séquentiel, veuillez procéder comme suit :

1. Dans l'événement "S1 - Etape activée" l'identification "S – Mettre à 1".

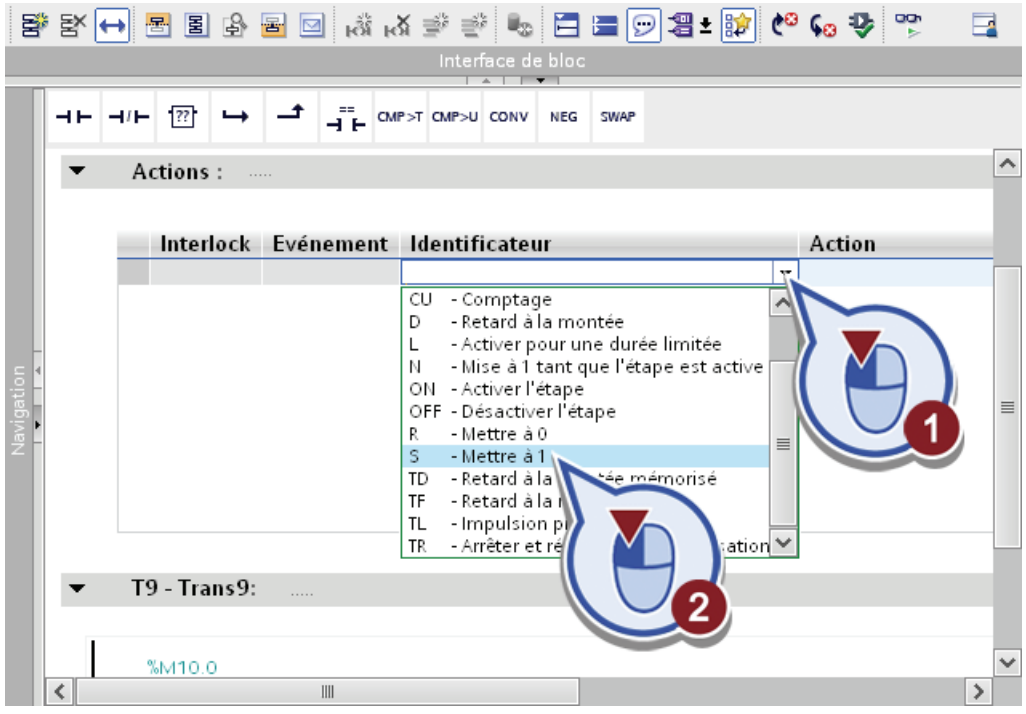

2. Remplacez le texte <Variable\_name\_or\_address> par "GRAPH\_Filling\_Complete".

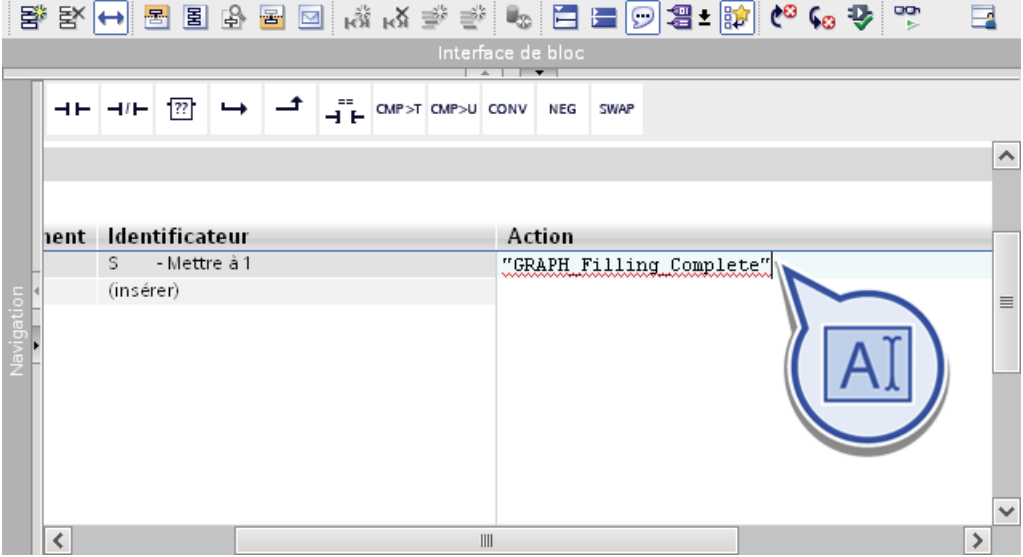

3. Cliquez avec le bouton droit de la souris sur le texte "GRAPH\_Filling\_Complete" et sélectionnez dans le menu contextuel la fonction "Définir variable".

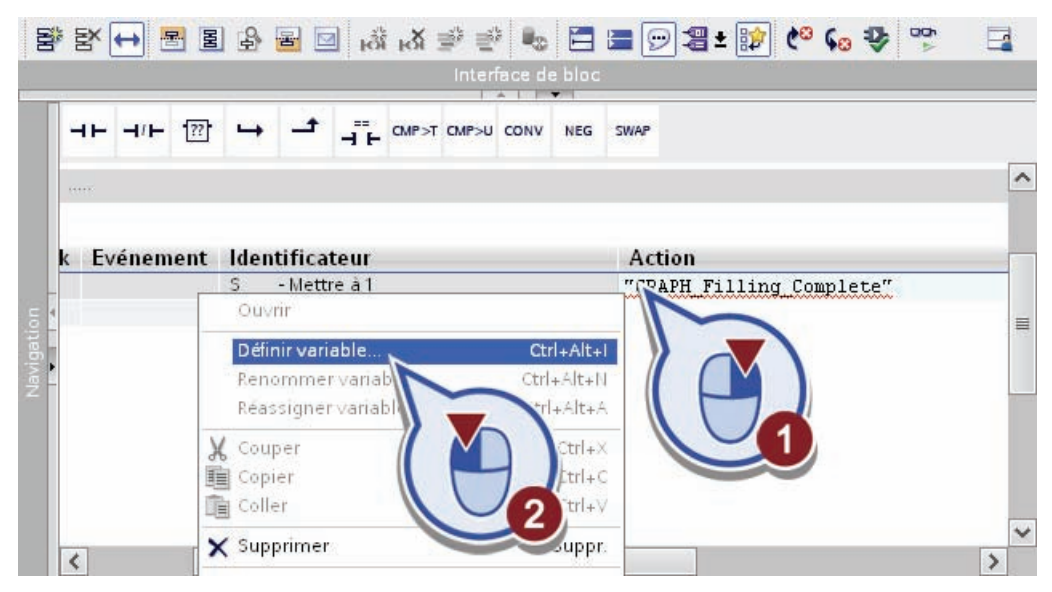

- 4. Définissez la variable avec les propriétés suivantes :
	- Section : "Global Memory"
	- Adresse : "M20.0"
	- Type de données : "Bool"
	- Table des variables API : "Tags GRAPH Sequence"

Confirmez la boîte de dialogue en cliquant sur le bouton "Définir".

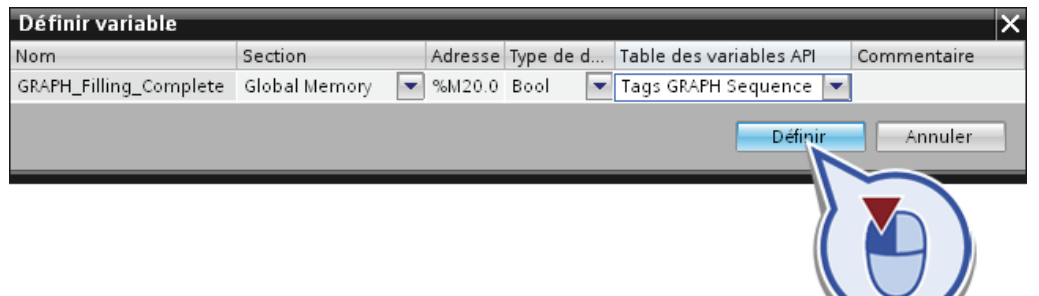

5. Enregistrez le projet.

## Résultat

Vous avez réussi à programmer l'action "GRAPH\_Filling\_Complete" à la fin du graphe séquentiel. Une fois cette étape réalisée, le graphe séquentiel repasse au début de l'étape "S1 Home" tant que la condition de transition s'appliquant à toutes les étapes est remplie. L'achèvement de cette dernière étape vous confirme la programmation complète du graphe séquentiel GRAPH.

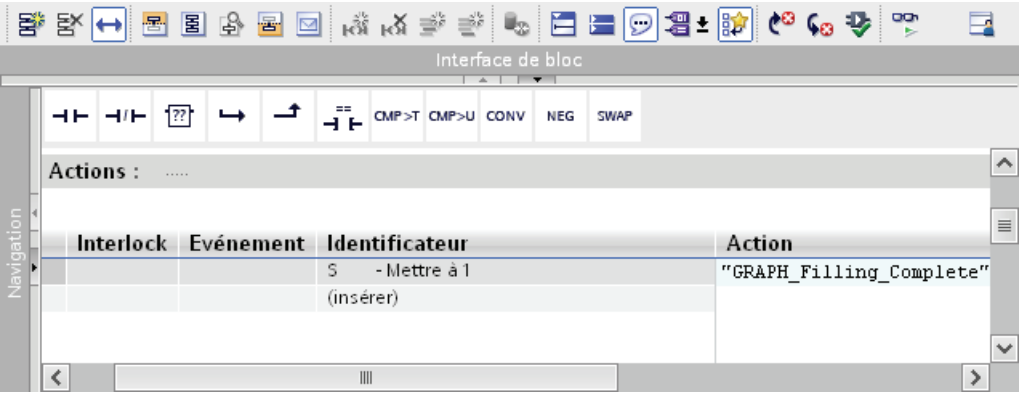

# 4.4 Calcul de la date limite de conservation via bloc SCL

## 4.4.1 Vue d'ensemble

#### Introduction

SCL (Structured Control Language) est un langage de programmation évolué pour automates programmables s'orientant à PASCAL.

SCL convient particulièrement aux calculs et à la programmation pour réaliser les branches, boucles ou sauts de programmation. SCL convient ainsi particulièrement aux domaines d'application de gestion des données, optimisation des processus, gestion de recettes ou aux tâches mathématiques/statistiques.

#### Eléments de langage

En plus des éléments typiques à l'API, tels que les entrées, sorties, temporisations ou mémentos, SCL contient également des éléments de langage de programmation évolué :

● Expressions

Les expressions sont calculées (à l'exception des constantes) durant l'exécution du programme et elles fournissent une valeur en retour. Des expressions peuvent par ex. se composer de :

- Opérandes (composés par ex. de constantes, variables ou d'appels de fonctions)
- En option, des opérateurs permettant de relier des expressions les unes aux autres ou de les imbriquer les unes dans les autres. Vous pouvez utiliser les opérateurs arithmétiques (par ex. +; -; \*; MOD), opérateurs de comparaison (par ex. >; <; >=) ou des opérateurs logiques (par ex. NOT; XOR; OR).
- Affectations de valeurs

Une affectation de valeur permet d'affecter la valeur d'une expression à une variable. A gauche de l'affectation figure la variable reprenant la valeur de l'expression figurant à droite. Les affectations de valeurs se terminent toujours par un ";".

#### Vue d'ensemble d'exemple de programmation SCL

Le projet "Filling Station" vous permet de créer un bloc fonctionnel SCL pour calculer la date limite de conservation pour le processus d'étiquetage.

#### Définition : Bloc fonctionnel

Les blocs fonctionnels sont des blocs de code qui mémorisent durablement leurs paramètres d'entrée, de sortie et d'entrée/sortie dans des blocs de données d'instance afin qu'il soit possible d'y accéder même après le traitement de blocs. C'est pourquoi ils sont également appelés "Blocs avec mémoire".

Les blocs fonctionnels peuvent également travailler aussi bien avec des variables statiques qu'avec des variables temporaires. Les variables statiques permettent d'enregistrer les informations couvrant plusieurs cycles. Les variables temporaires ne sont pas enregistrées et ne sont disponibles que pendant un cycle.

## Structure d'un bloc fonctionnel SCL

La figure suivante montre la structure d'un bloc fonctionnel SCL :

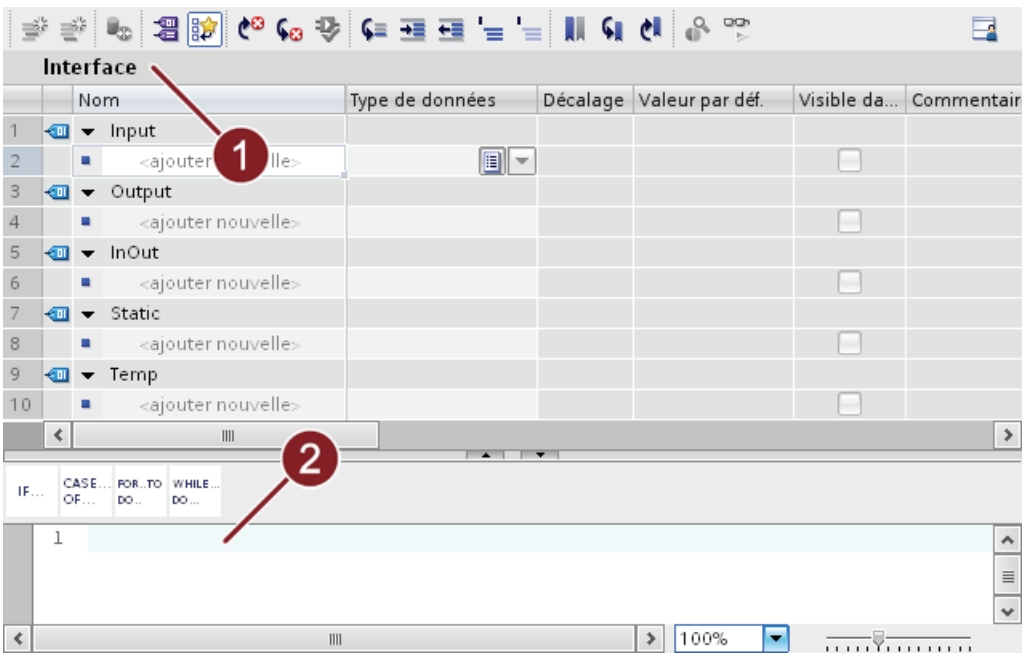

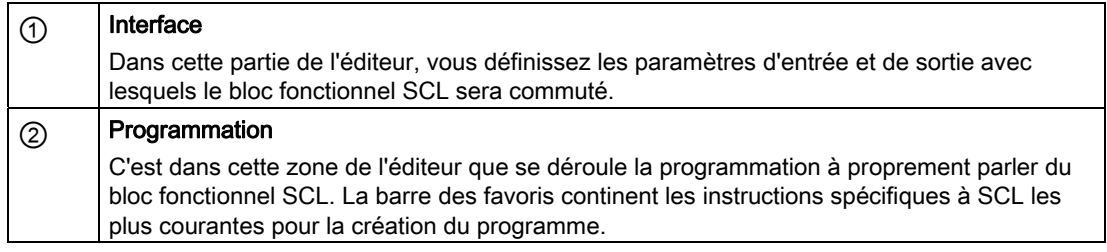

## 4.4.2 Création d'un bloc fonctionnel SCL

#### Introduction

Créez ci-après le bloc fonctionnel SCL "SCL\_Best\_before\_date". Le bloc fonctionnel SCL vous permet de calculer la date limite de conservation.

### Avancement du projet

Le graphique suivant vous indique la prochaine étape de configuration que vous exécutez :

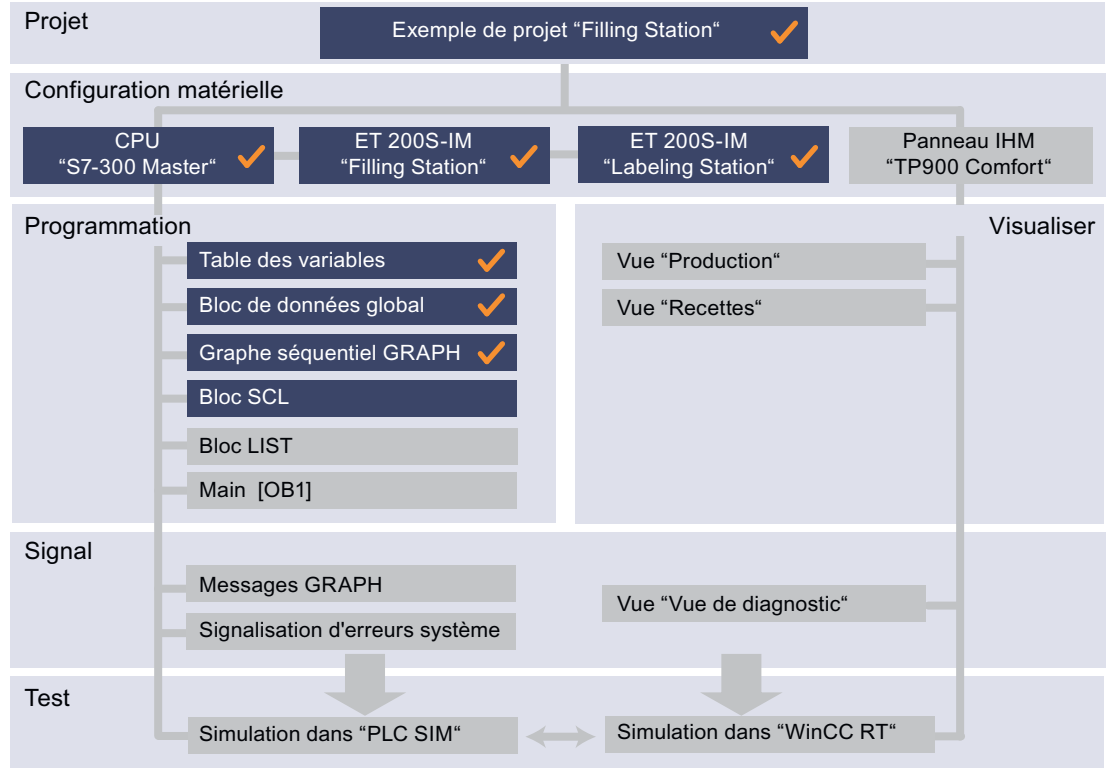

### Condition requise

Vous avez configuré le matériel dans le projet.

## Marche à suivre

Pour créer le bloc fonctionnel SCL, veuillez procéder comme suit :

- 1. Ouvrez le dossier "Blocs de programme".
- 2. Double-cliquez sur "Ajouter nouveau bloc".

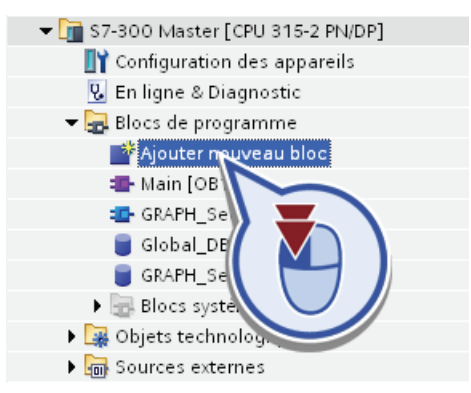

- 3. Pour ajouter un bloc fonctionnel :
	- Cliquez sur "Bloc fonctionnel".
	- Attribuez le nom de bloc "SCL\_Best\_before\_date".
	- Sélectionnez le langage "SCL".
	- Cliquez sur "OK".

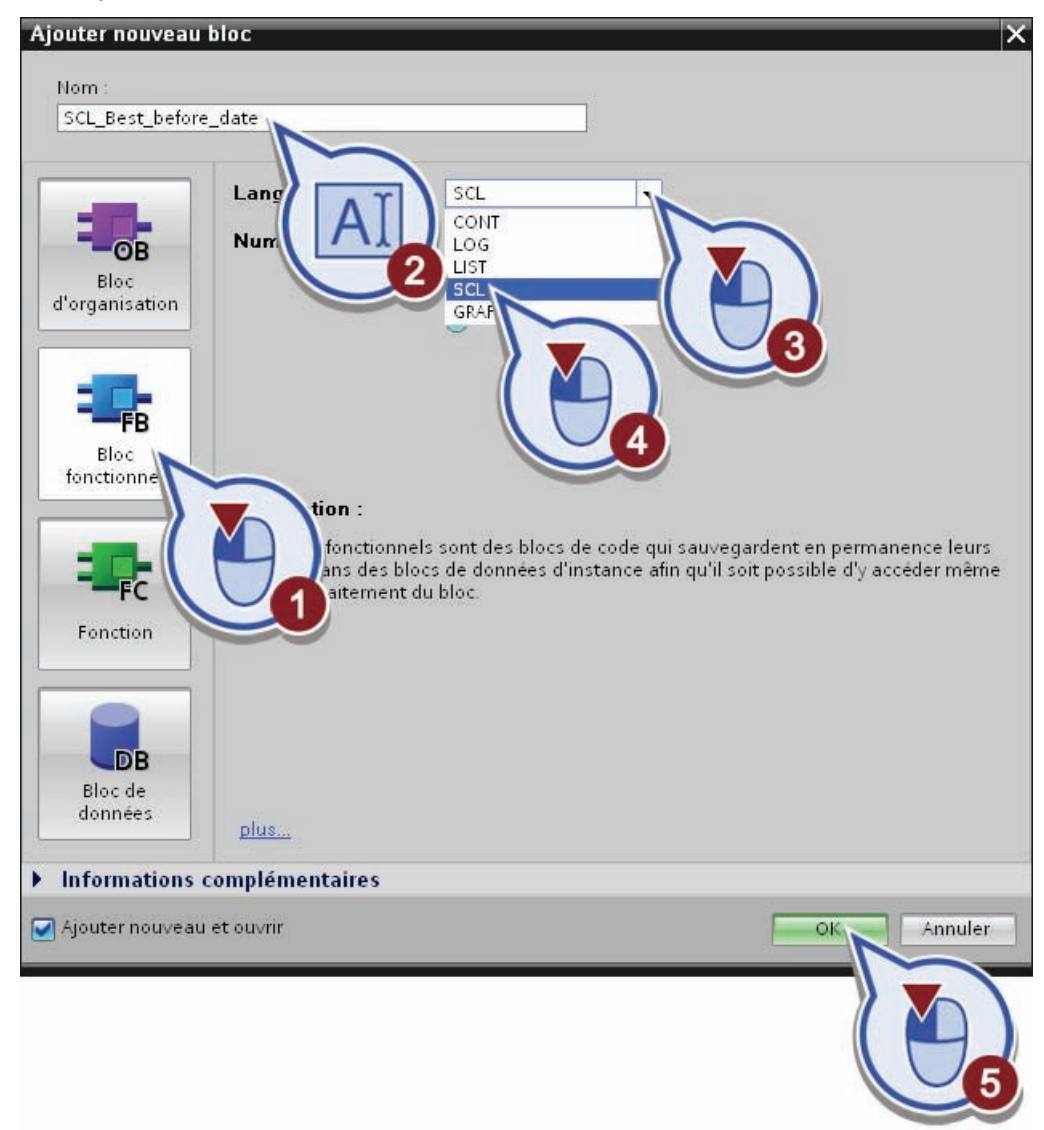

4. Enregistrez le projet.

#### Résultat

Vous avez réussi à créer le bloc fonctionnel SCL "SCL\_Best\_before\_date". L'éditeur de programmation s'ouvre automatiquement.

## 4.4.3 Définition des interfaces du bloc fonctionnel SCL

#### Introduction

Dans ce chapitre, vous allez définir les interfaces du bloc fonctionnel SCL "SCL\_Best\_before\_date". Les paramètres d'entrée et de sortie et des variables temporaires vous permettent de programmer le calcul de la date limite de conservation exécutant le bloc fonctionnel SCL en interne. Vous utilisez une variable temporaire pour consigner la valeur actuelle du temps système.

#### Définition : Variable temporaire

Variables qui servent à enregistrer les résultats intermédiaires temporaires. Les données temporaires sont conservées uniquement durant un cycle. Lorsque vous utilisez des données locales temporaires, vous devez vous assurer que les valeurs soient écrites au cours du cycle dans lequel vous voulez les lire. Sinon, les valeurs seront aléatoires !

Puisque la date/heure du système est lue au format (DT) Date\_And\_Time mais qu'elle n'est pas utilisée pour les opérations de calcul, vous devez convertir ce format en un autre format. Pour cela, utilisez un mot-clé AT vous permettant d'écraser la variable temporaire de la date/heure du système lue avec un Array of Byte.

#### Définition : (DT) Date\_And\_Time

Le type de données (DT) Date And Time contient une donnée de date et d'heure au format BCD d'une longueur de 8 octets. La page suivante présente un graphique. La zone gauche de ce graphique affiche la structure en octet du type de données pour la valeur DT#2011-07- 04-10:30:40.201 (04 juillet 2011, 10h30, 40 secondes, 201 millisecondes). Les quatres bits les moins élevés de l'octet 7 (bits 0 à 3) enregistrent également le jour de la semaine.

#### Définition : Array of Byte

Le type de données ARRAY représente un champ constitué d'un nombre fixe d'éléments de même type.

L'adressage des composants de champ s'effectue via un indice. Lors de la déclaration du champ, les limites d'indice sont définies après le mot clé ARRAY entre crochets (Array [0 .. 7] of Byte). La valeur limite inférieure doit être inférieure ou égale à la valeur limite supérieure. Il faut saisir directement la valeur de l'indice, l'indication de variables est impossible. Un champ peut contenir jusqu'à six dimensions dont les limites sont indiquées en les séparant respectivement par une virgule.

### Utilisation du mot-clé AT

Pour pouvoir accéder à la zone de données dans une variable déclarée, vous pouvez ajouter aux variables déclarées une déclaration supplémentaire. Ainsi vous avez la possibilité d'adresser une variable déjà déclarée avec un autre type de données.

Pour ajouter un nouveau type à une variable, vous déclarez une autre variable directement après la variable à laquelle un type de données est ajouté et vous la marquez avec le motclé "AT" en saisissant "AT" comme type de données.

La figure suivante montre la superposition d'un type de données "DT" par un "Array of Byte" :

Le côté droit affiche les valeurs superposées du type de données DT, réparties sur les champs 0 à 7 du type de données "Array of Byte".

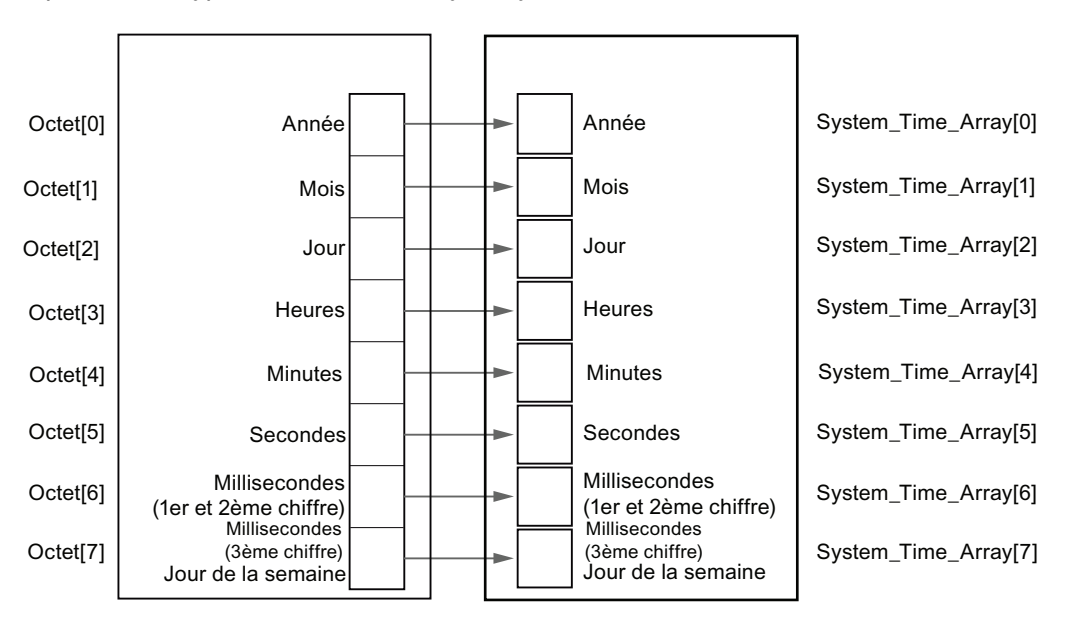

## Condition requise

Vous avez créé le bloc fonctionnel SCL "SCL\_Best\_before\_date".

## Marche à suivre

Pour définir les interfaces, veuillez procéder comme suit :

- 1. Dans la rubrique "Input", définissez un paramètre d'entrée avec les propriétés suivantes :
	- Nom : "Duration"
	- Type de données : "Int"

Ce paramètre vous permet d'indiquer la durée de conservation minimale en années.

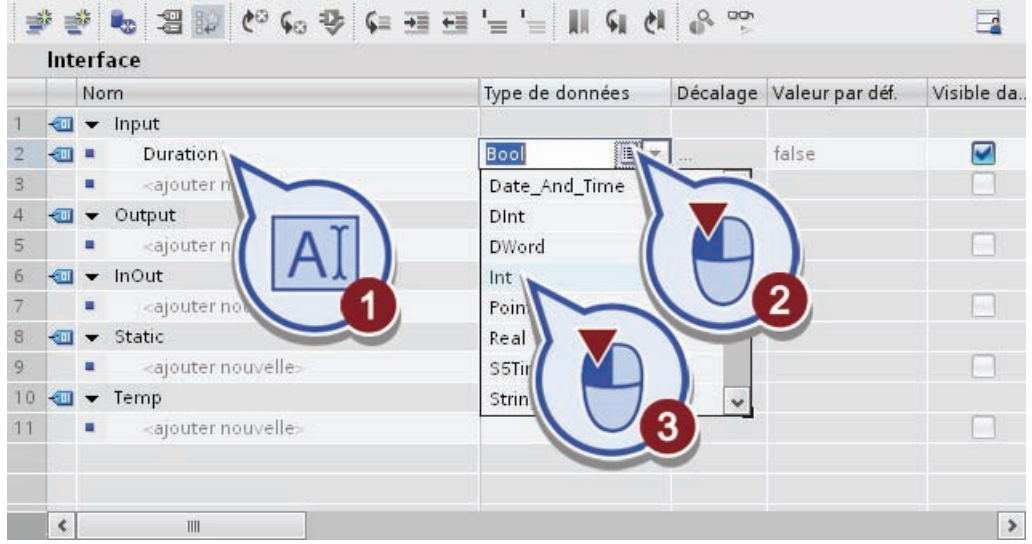

- 2. Dans la rubrique "Output", définissez un paramètre de sortie avec les propriétés suivantes :
	- Nom : "Best\_before\_date\_Output"
	- Type de données : "Int"

Ce paramètre est nécessaire pour éditer la date limite de consommation calculée.

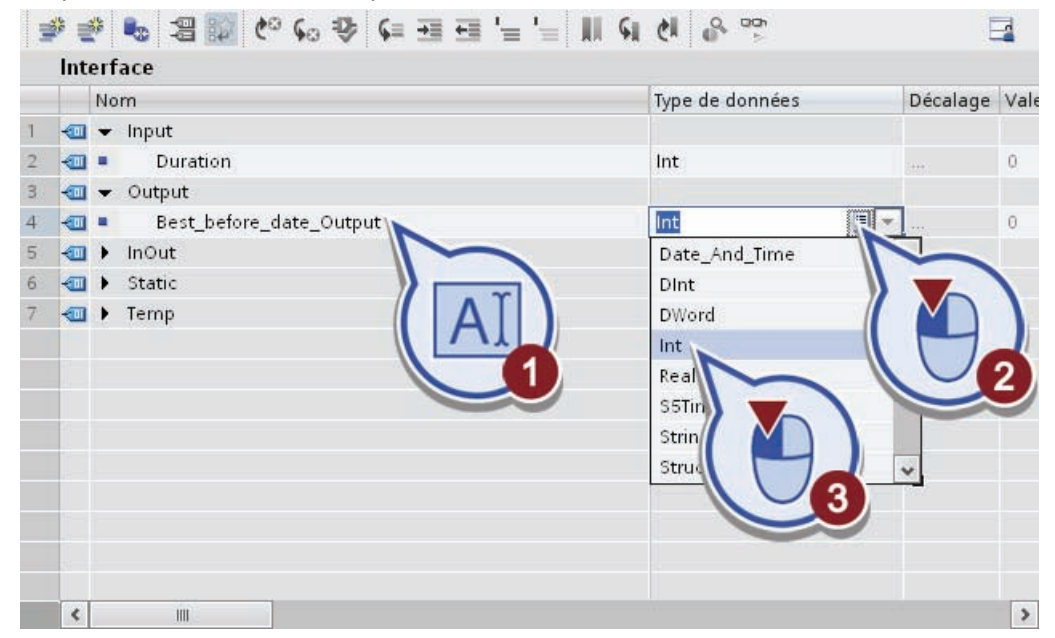

- 3. Dans la rubrique "Temp", définissez un paramètre avec les propriétés suivantes :
	- Nom : "Error"
	- Type de données : "Int"

Ce paramètre temporaire est nécessaire pour enregistrer provisoirement la valeur retournée de l'instruction "RD\_SYS\_T" que vous allez encore programmer par la suite au cours du projet.

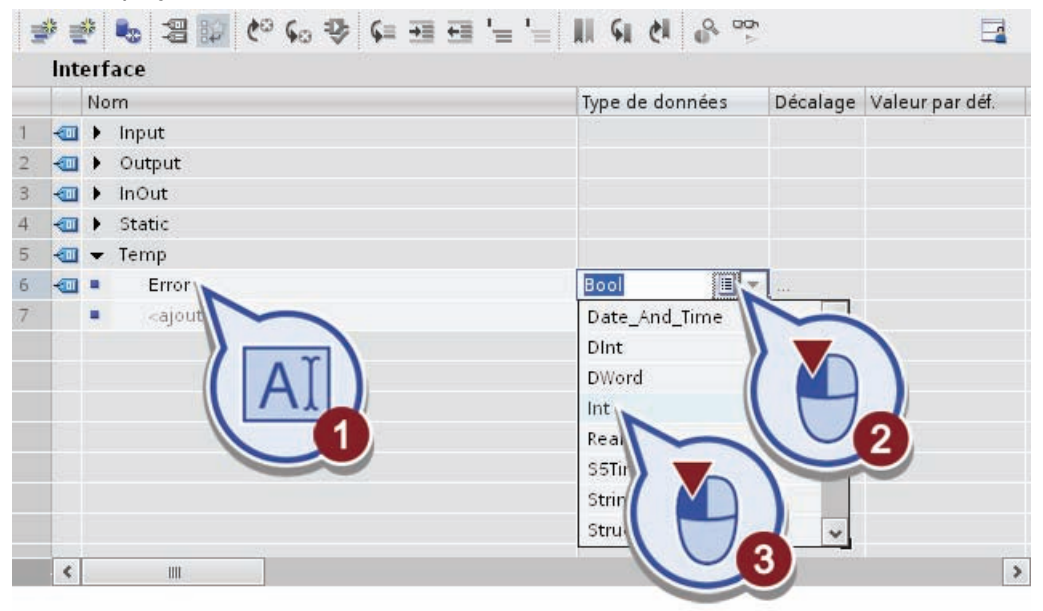

- 4. Définissez dans la partie "Temp" un deuxième paramètre avec les propriétés suivantes :
	- Nom : "System\_Time\_DT"
	- Type de données : "Date\_And\_Time"

Ce paramètre temporaire est nécessaire pour enregistrer provisoirement le temps système de l'instruction "RD\_SYS\_T".

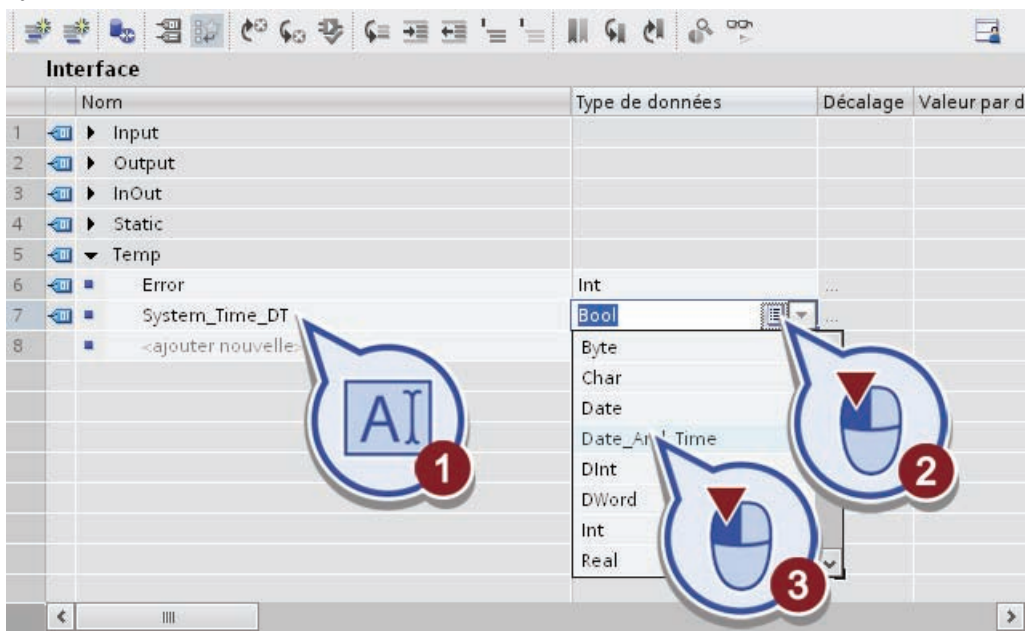

- 5. Dans la rubrique "Temp", définissez un paramètre avec les propriétés suivantes :
	- Nom : "System\_Time\_Array"
	- Type de données : "AT"

Ce paramètre temporaire est nécessaire pour superposer l'interface "System\_Time\_DT".

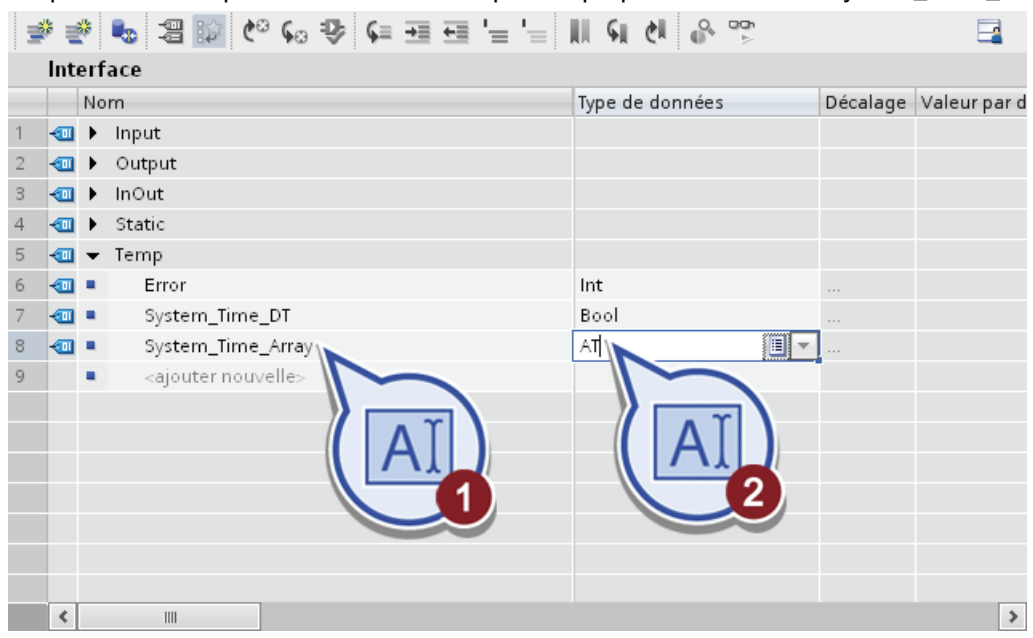

L'extension 'AT "System\_Time\_DT"' est automatiquement ajoutée au nom de la rubrique et le type de données "AT" est converti en "Date\_And\_Time".

6. Remplacez le texte "Date\_And\_Time" par "Array [0 .. 7] of Byte".

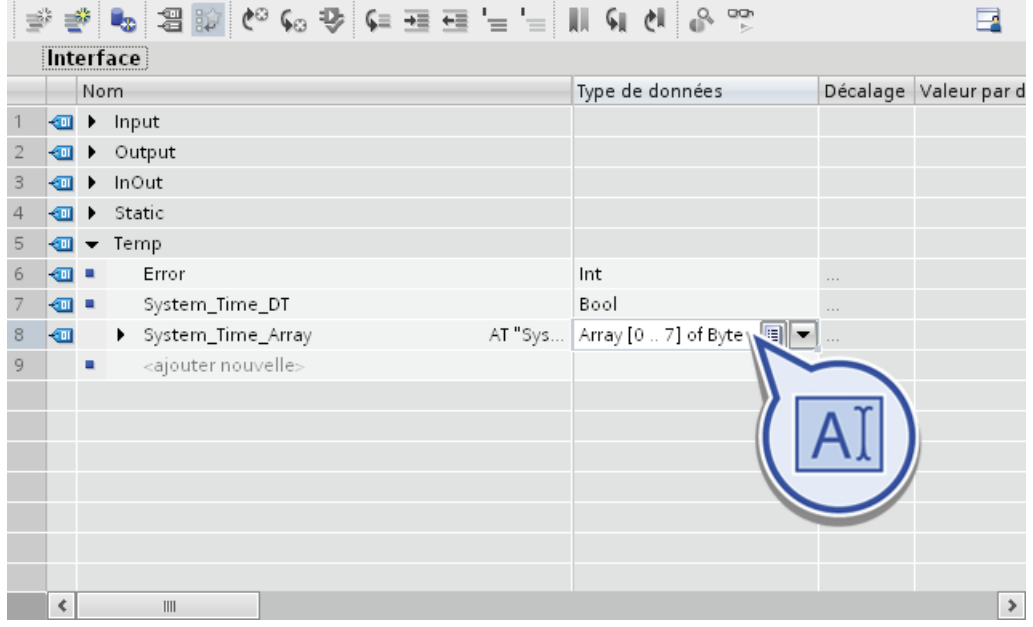

- 7. Dans la rubrique "Temp", définissez un quatrième paramètre avec les propriétés suivantes :
	- Nom : "Year"
	- Type de données : "Int"

Ce paramètre temporaire est nécessaire pour enregistrer provisoirement le nombre d'années du temps système lu.

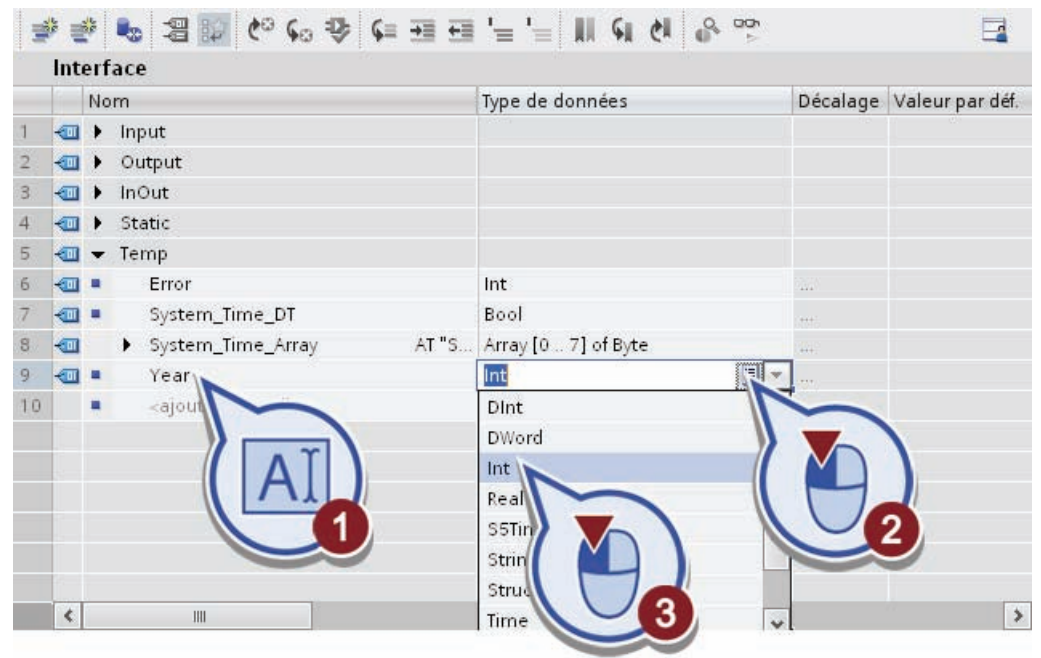

8. Enregistrez le projet.

## Résultat

Vous avez réussi à définir tous les paramètres nécessaires dans l'interface du bloc fonctionnel SCL.

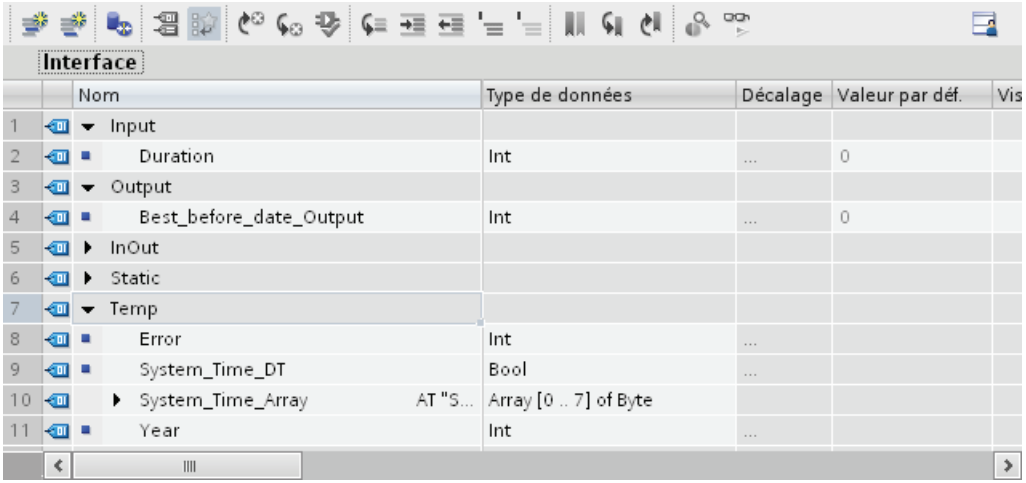

## 4.4.4 Programmation du calcul de la date limite de conservation

#### Introduction

Dans ce chapitre, vous allez programmer le bloc fonctionnel SCL pour calculer la date limite de conservation.

Pour le projet "Filling Station", seule l'année doit être éditée :

- lisez à cet effet la date/l'heure du système de l'horloge CPU avec l'instruction "RD\_SYS\_T". Les données lues sont fournies au format DT (Date\_And\_Time) dans l'interface temporaire System\_Time\_DT de l'instruction.
- Superposez le paramètre temporaire "System\_Time\_DT" au paramètre temporaire "System\_Time\_Array". Vous pouvez ainsi répartir les valeurs individuelles du type de données "DT" sur les octets correspondants de l'array.
- Le premier octet de l'array contient l'année en cours. Vous pouvez ajouter la valeur "2000", le format DT (Date\_And\_Time) ne pouvant contenir que les deux derniers chiffres de l'année (exemple : la valeur "11" correspond à l'année "2011"). Outre l'année en cours, vous ajoutez la durée indiquée par défaut sur interface input "Duration".

### Condition requise

Vous avez défini les interfaces pour le bloc fonctionnel SCL.

## Marche à suivre

Pour programmer le bloc fonctionnel SCL, veuillez procéder comme suit :

- 1. Définissez la première ligne du code du programme :
	- Ecrivez avant l'instruction : "#Error :="
	- Ecrivez l'instruction : "RD\_SYS\_T"
	- Ecrivez après l'instruction : "(OUT => #System\_Time\_DT);"

#### Remarque

Une fois que vous avez saisi les premières lettres de l'instruction, une liste des instructions pouvant être sélectionnées s'affiche.

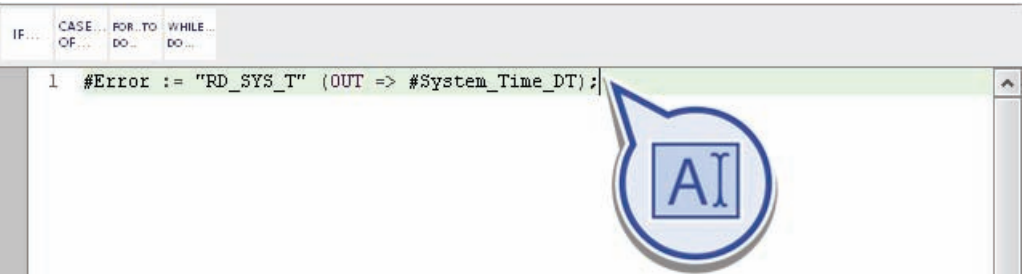

- 2. Définissez la deuxième ligne du code du programme :
	- Ecrivez avant l'instruction : "#Year :="
	- Ecrivez l'instruction : "BCD\_TO\_INT"
	- Ecrivez après l'instruction : "(#System\_Time\_Array[0]);"

Cette instruction permet de convertir la valeur présentant le format "BCD" au format "INT".

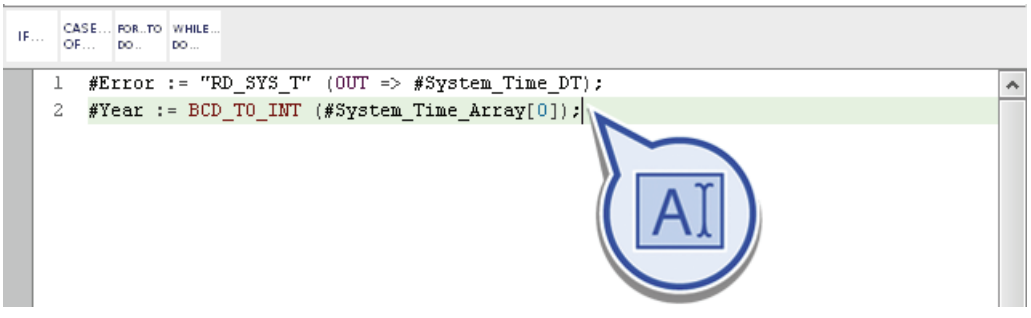

- 3. Définissez la troisième ligne du code du programme :
	- "#Best\_Before\_Date\_Output := #Year + 2000 + #Duration;"

Cette instruction vous permet d'ajouter la valeur "2000" à la valeur "Year" ainsi que la valeur en cours à l'interface input "Duration".

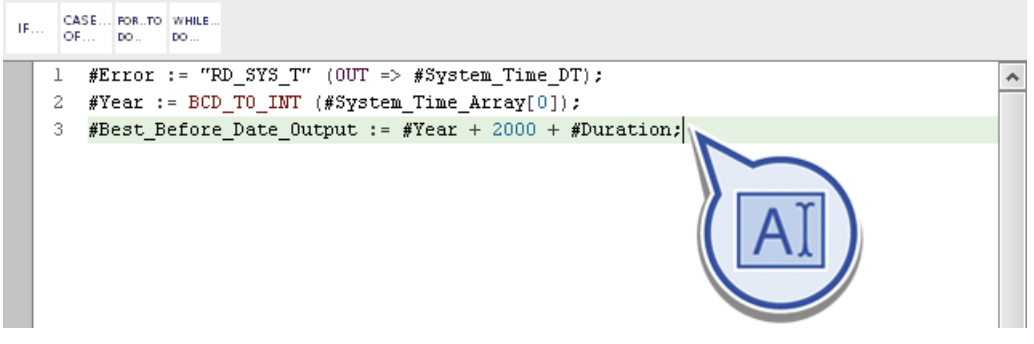

4. Enregistrez le projet.

### Résultat

Vous avez réussi à créer le bloc fonctionnel SCL pour le calcul de la date limite de conservation.

```
#Error := "RD_SYS_T" (OUT => #System_Time_DT);
\mathbf{1}\text{\#Year} := \text{BCD\_TO\_INT} (#System_Time_Array[0]);
2 -\sqrt{3}#Best_Before_Date_Output := #Year + 2000 + #Duration;
\overline{A}
```
## 4.5 Commande du tapis roulant avec fonction LIST

## 4.5.1 Aperçu

#### Introduction

LIST (liste d'instructions) est un langage de programmation à base de texte avec lequel vous pouvez programmer des blocs de code. Le programme LIST est divisé en réseaux. Dans les lignes d'un réseau, les instructions LIST sont programmées individuellement et seule une instruction LIST par ligne peut être attribuée. Chaque instruction représente une instruction de tâche pour la CPU devant être traitée linéairement.

#### Vue d'ensemble d'exemple de programmation LIST

Dans l'exemple de projet "Filling Station", vous établissez une fonction en langage LIST pour commander le tapis roulant. Ce dernier transporte les bouteilles vides vers l'installation de remplissage, s'arrête à ce niveau pour le processus de remplissage puis transporte les bouteilles pleines vers la station d'étiquetage.

## Définition : Fonction

Une fonction (FC) est un bloc de code sans mémoire. Elle permet de transmettre des paramètres via les interfaces de la fonction. Les fonctions ne peuvent enregistrer les données de manière permanente. Lorsqu'une fonction nécessite certaines données de manière permanente, elle doit être remplacée par un bloc fonctionnel.

### Structure de l'éditeur LIST

La figure suivante montre la structure de l'éditeur LIST :

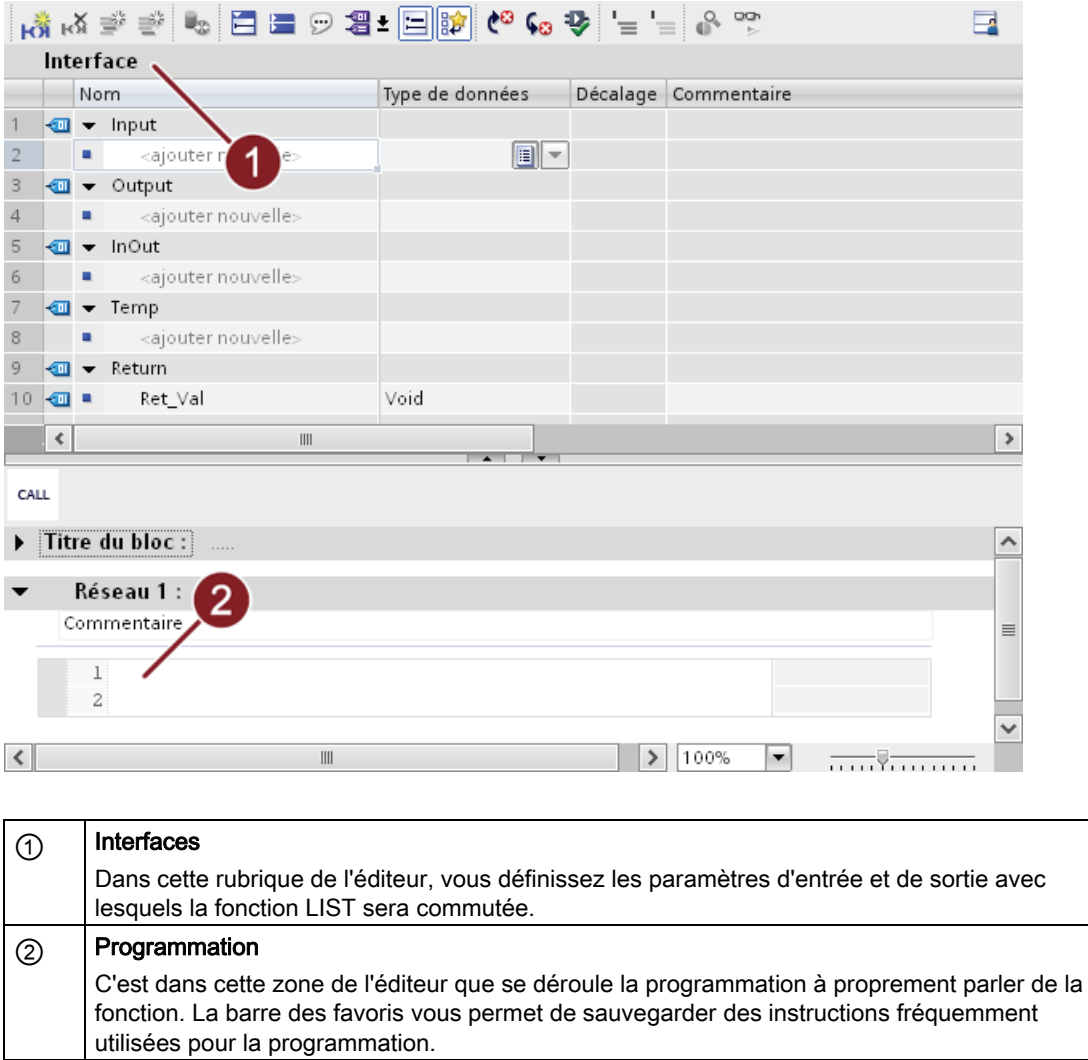

## 4.5.2 Création de la fonction LIST

## Introduction

Créez ci-après la fonction LIST "STL-Conveyor". La fonction LIST vous permet de commander le tapis roulant.

### Avancement du projet

Le graphique suivant vous indique la prochaine étape de configuration que vous exécutez :

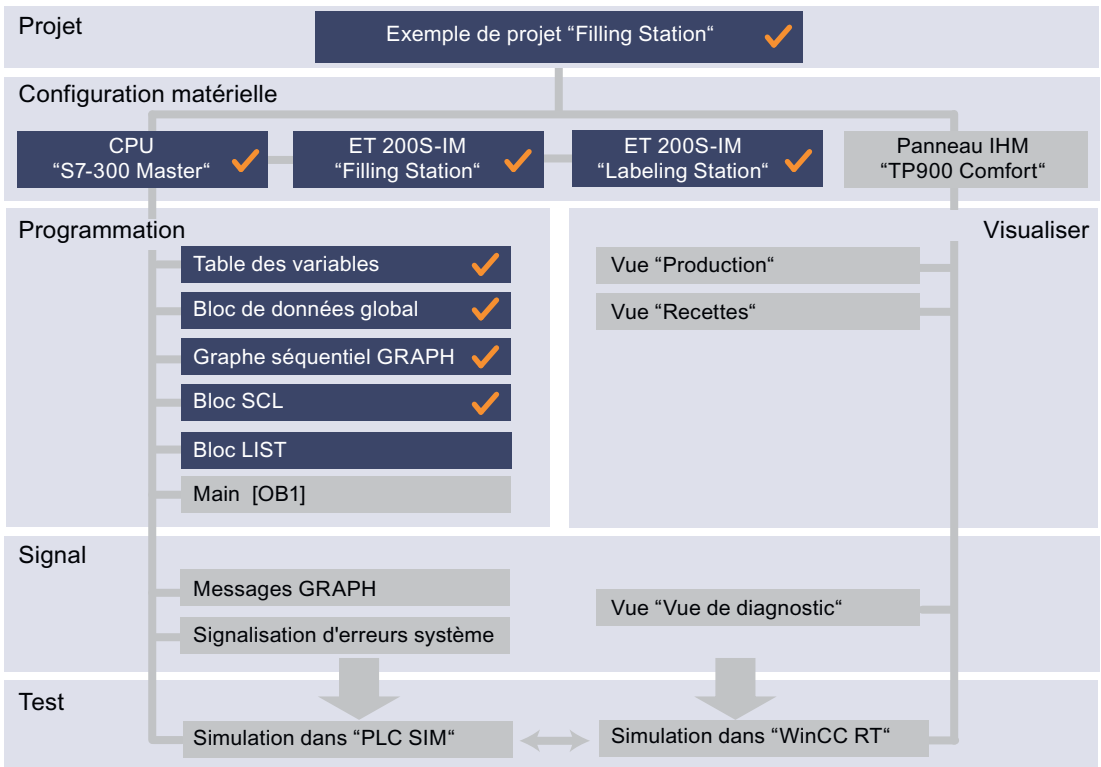

## Condition requise

Vous avez configuré le matériel dans le projet.

## Marche à suivre

Pour créer la fonction LIST "STL-Conveyor", veuillez procéder comme suit :

- 1. Dans la navigation du projet, ouvrez le dossier "Blocs de programme".
- 2. Double-cliquez sur "Ajouter nouveau bloc".

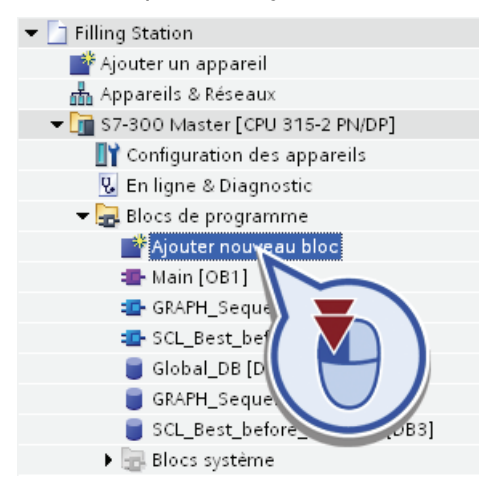

- 3. Pour ajouter une fonction :
	- Cliquez sur "Fonction".
	- Attribuez le nom de bloc "STL-Conveyor".
	- Sélectionnez le type "LIST".
	- Cliquez sur "OK".

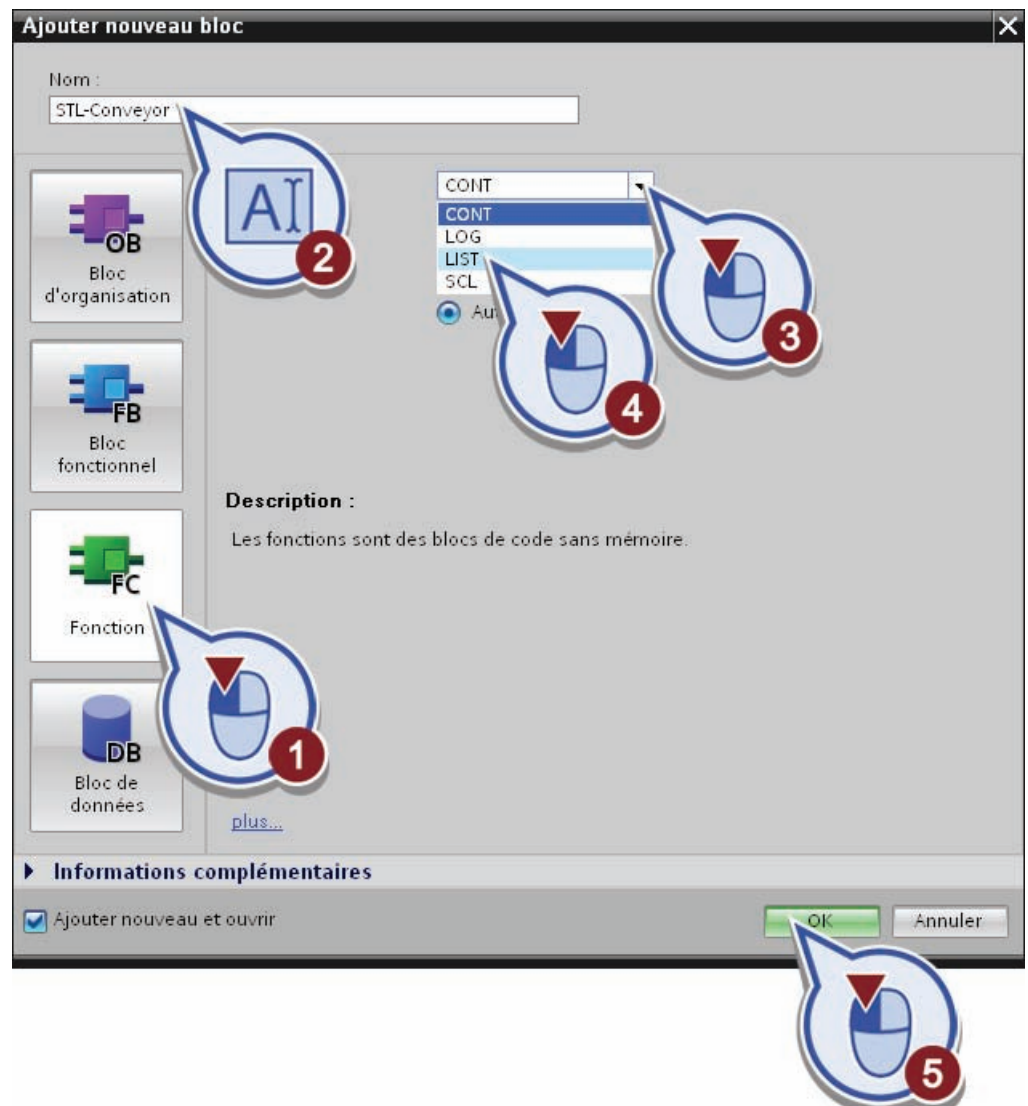

4. Enregistrez le projet.

## Résultat

Vous avez créé correctement la fonction LIST "STL-Conveyor". L'éditeur de programmation s'ouvre automatiquement.

## 4.5.3 Définition de l'interface de la fonction LIST

#### Introduction

Dans ce chapitre, vous aller définir l'interface de la fonction LIST "STL-Conveyor". Cette interface vous permet de transmettre les valeurs des variables pour le programme. Ces variables vous permettent de commander le tapis roulant. La programmation à proprement dit a lieu au sein de la fonction.

#### Condition requise

Vous avez créé la fonction LIST "STL-Conveyor".

#### Marche à suivre

Pour définir les interfaces, veuillez procéder comme suit :

- 1. Dans la rubrique "Input", définissez un paramètre d'entrée avec les propriétés suivantes :
	- Nom : "START\_INPUT"
	- Type de données : "Bool"

Ce paramètre vous permet d'activer le tapis roulant.

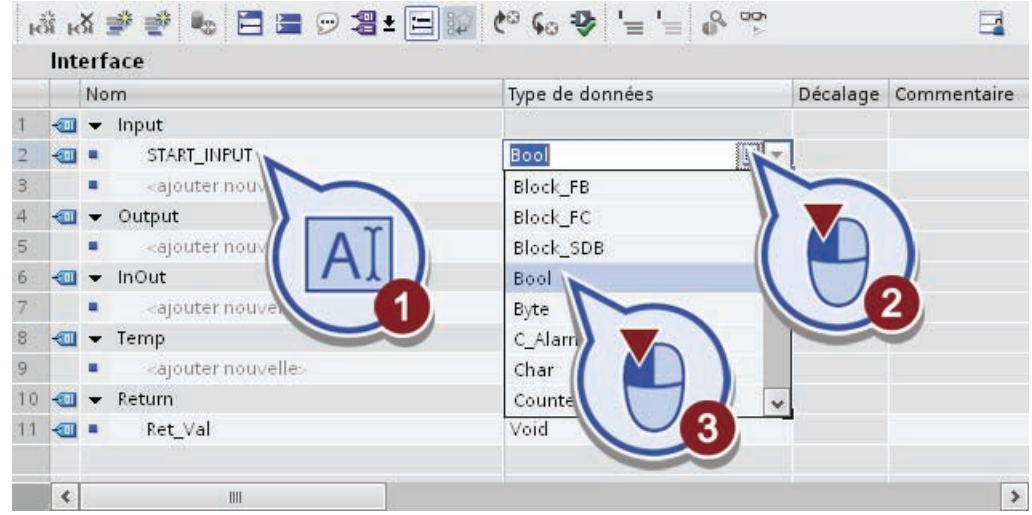

- 2. Dans la rubrique "Input", définissez un deuxième paramètre d'entrée avec les propriétés suivantes :
	- Nom : "Direction"
	- Type de données : "Bool"

Ce paramètre permet de demander dans quelle direction le tapis roulant est censé aller.

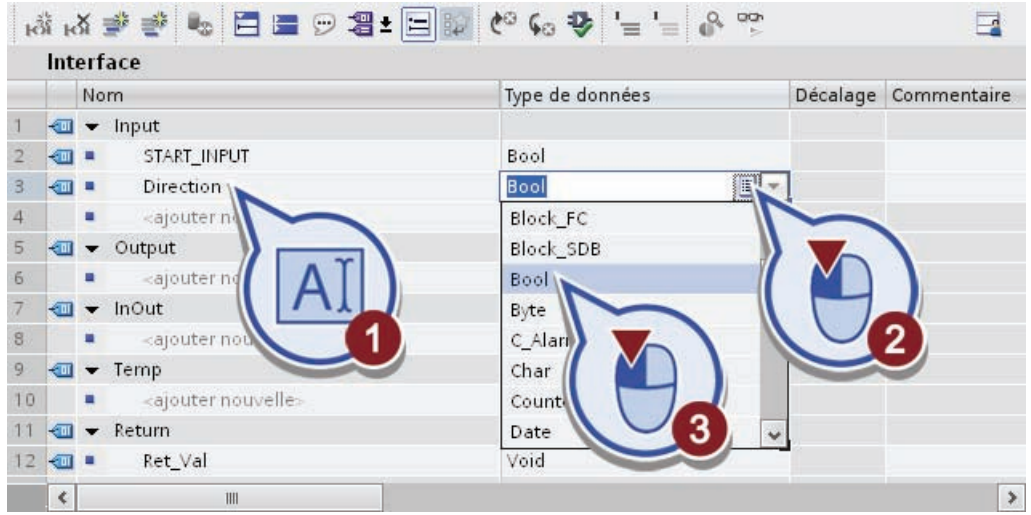

- 3. Dans la rubrique "Output", définissez un paramètre de sortie avec les propriétés suivantes :
	- Nom : "Conveyor\_DONE"
	- Type de données : "Bool"

Ce paramètre permet de demander si le tapis roulant est commandé.

- 4. Dans la rubrique "Output", définissez un deuxième paramètre de sortie avec les propriétés suivantes :
	- Nom : "Forward"
	- Type de données : "Bool"

Ce paramètre permet de commander le mouvement vers l'avant du tapis roulant.

- 5. Dans la rubrique "Output", définissez un troisième paramètre de sortie avec les propriétés suivantes :
	- Nom : "Backward"
	- Type de données : "Bool"

Ce paramètre permet de commander le mouvement vers l'arrière du tapis roulant.

6. Enregistrez le projet.

### Résultat

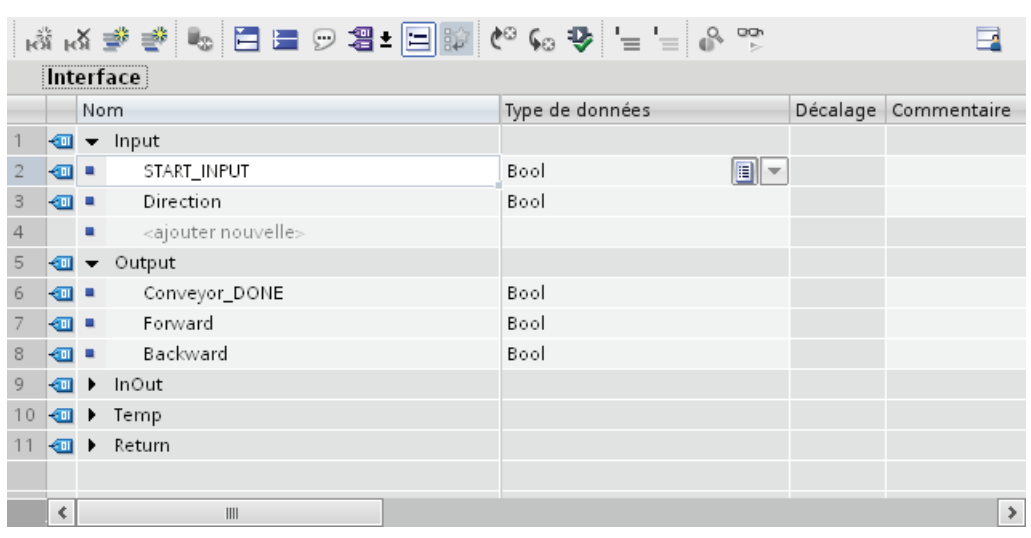

Vous avez réussi à définir tous les paramètres nécessaires dans l'interface de la fonction LIST.

## 4.5.4 Programmation de la commande du tapis roulant

#### Introduction

Dans ce chapitre, vous allez programmer la fonction LIST pour la commande du tapis roulant. Pour cela, trois réseaux vous sont nécessaires :

- Le premier réseau vous permet de demander si le tapis roulant doit circuler vers l'avant.
	- Pour cela, les deux paramètres d'entrée "START\_INPUT" et "Direction" doivent être définis.
	- Si c'est le cas, la sortie "Forward" doit être définie.
	- Pour afficher le tapis roulant activé, la sortie "Conveyor\_DONE" doit être remise à 0.
- Le deuxième réseau vous permet de demander si le tapis roulant doit circuler vers l'arrière.
	- Pour cela, commencez par demander si le paramètre d'entrée "START\_INPUT" est défini et si le paramètre d'entrée "Direction" n'est pas défini.
	- Si c'est le cas, la sortie "Backward" doit être définie.
	- Pour afficher le tapis roulant activé, la sortie "Conveyor\_DONE" doit être remise à 0.
- Le troisième réseau vous permet de demander si le paramètre d'entrée "START\_INPUT" n'est pas défini. Si c'est le cas, les deux sorties pour la commande du tapis roulant doivent être remises à 0 et la sortie "Conveyor\_DONE" doit être définie.

## Condition requise

Vous avez défini les interfaces pour la fonction LIST.

## Marche à suivre

Pour programmer la fonction LIST, veuillez procéder comme suit :

- 1. Définissez le code de programme du réseau 1 :
	- 1. ligne : "A #Direction"
	- 2. ligne : "A #START\_INPUT"
	- 3. ligne : "S #Forward"
	- 4. ligne : "R #Conveyor\_DONE"

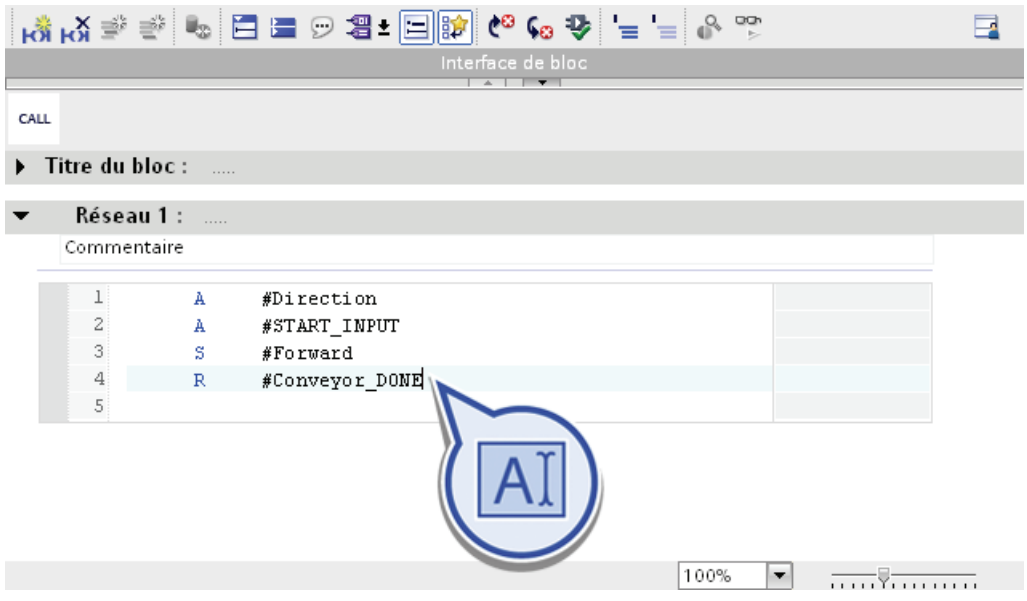

2. Ajoutez un deuxième réseau dans l'éditeur en effectuant un clic-droit avec la souris dans une zone libre de l'éditeur de programmation et dans le menu contextuel "Insérer réseau".

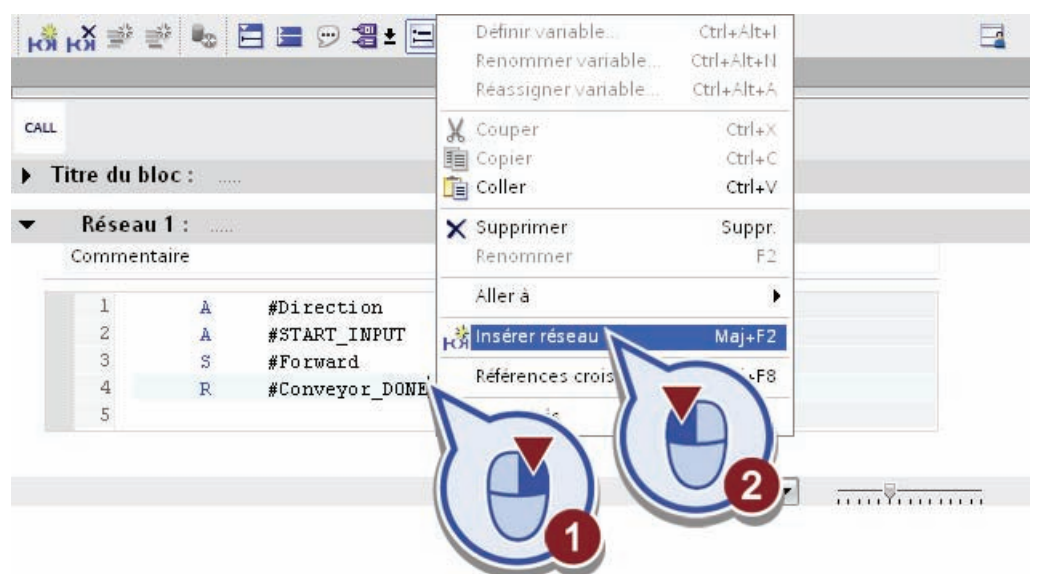

- 3. Définissez le code de programme du réseau 2 :
	- 1. ligne : "AN #Direction"
	- 2. ligne : "A #START\_INPUT"
	- 3. ligne : "S #Backward"
	- 4. ligne : "R #Conveyor\_DONE"

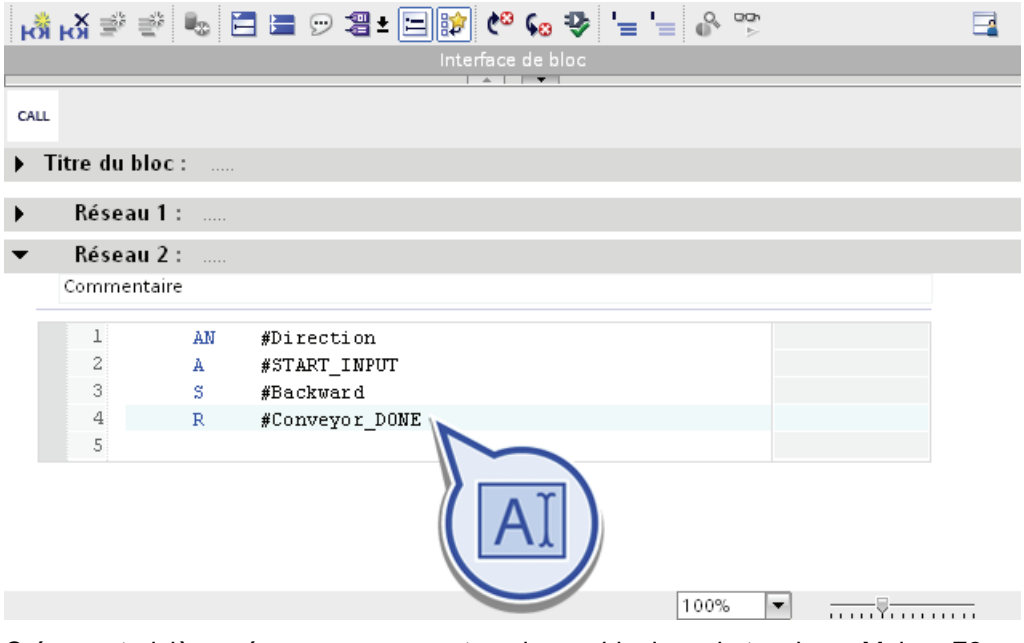

4. Créez un troisième réseau en appuyant sur la combinaison de touches <Maj>+<F2>.

- 5. Définissez le code de programme du réseau 3 :
	- 1. ligne : "AN #START\_INPUT"
	- 2. ligne : "R #Forward"
	- 3. ligne : "R #Backward"
	- 4. ligne : "S #Conveyor\_DONE"

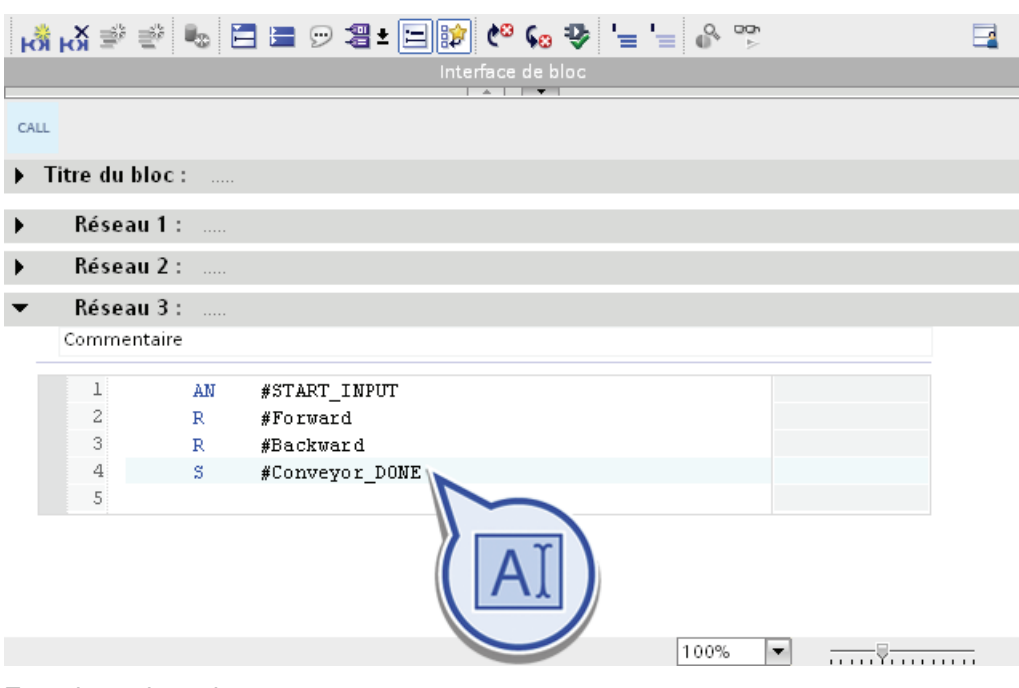

6. Enregistrez le projet.
## Résultat

Vous avez correctement programmé la fonction LIST pour la commande du tapis roulant.

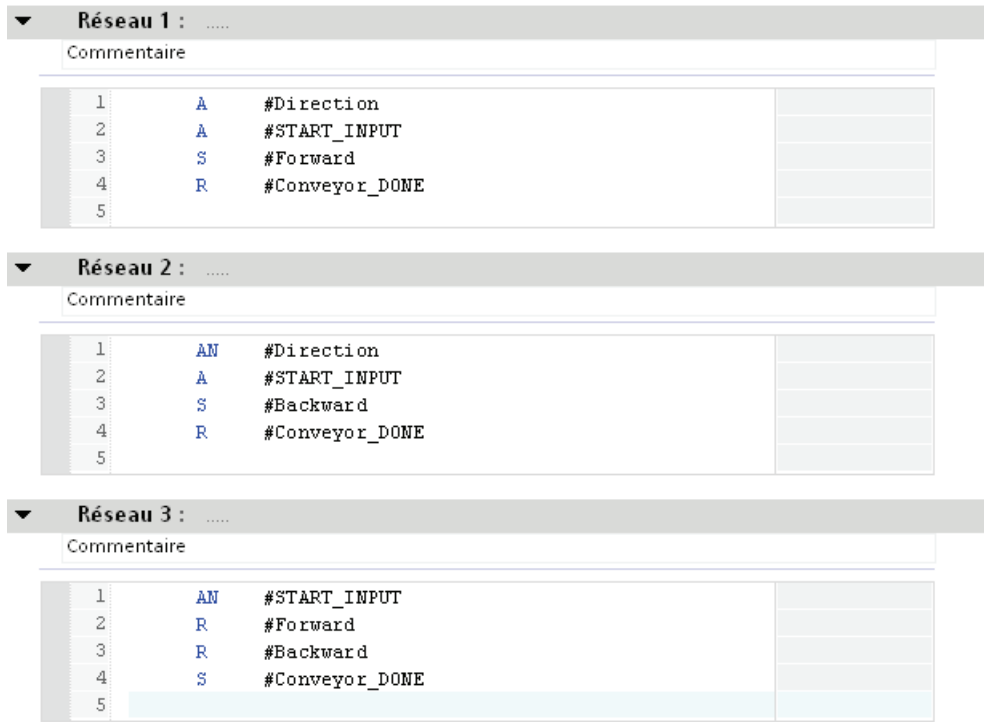

## 4.6 Appel des blocs de programme dans le bloc d'organisation "Main"

## 4.6.1 Vue d'ensemble de la structure d'appel

### Introduction

Pour que vos blocs de programme soient exécutés dans le programme utilisateur, ils doivent être appelés par un autre bloc. Dans l'exemple de projet "Filling Station", utilisez à cet effet le bloc d'organisation "Main". Si le bloc d'organisation "Main" appelle un bloc de programme, les instructions du bloc appelé sont traitées. Le bloc d'organisation "Main" est exécuté en parallèle de manière cyclique.

### Définition du bloc d'organisation cyclique

Le bloc d'organisation "Main" est un bloc d'organisation pour le traitement cyclique de programmes et a été créé automatiquement lors de la création de la CPU dans la navigation de projet du dossier "Blocs de programme". Pour que le traitement du programme démarre, le projet doit posséder au moins un OB cyclique. Le système d'exploitation appelle cet OB et lance ainsi le traitement du programme utilisateur.

Les blocs de programme sont appelés au sein du bloc d'organisation "Main" dans l'ordre suivant :

- 1. Réseau 1 : FB GRAPH "GRAPH\_Sequence"
- 2. Réseau 2 : Fonction LIST "STL-Conveyor"
- 3. Réseau 3 : Bloc fonctionnel SCL "SCL\_Best\_before\_date"

Le graphique suivant affiche le traitement cyclique du programme des blocs programmés :

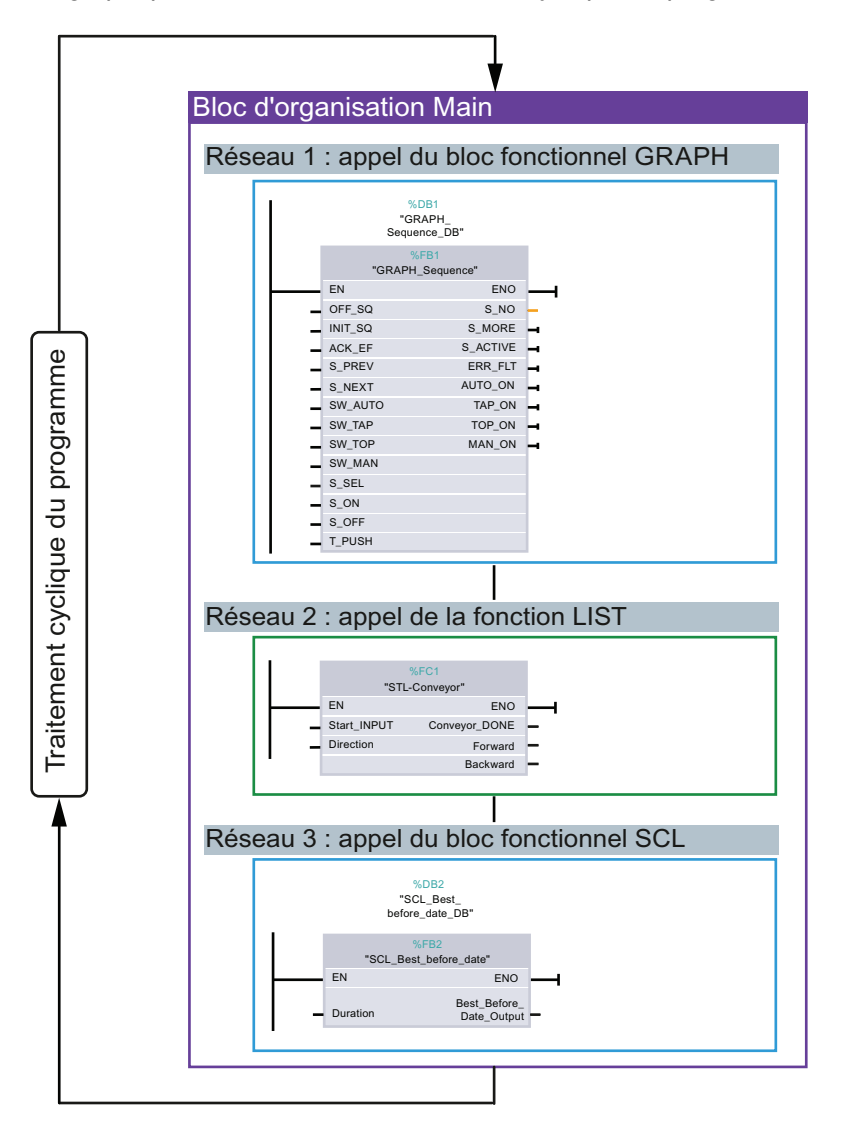

## 4.6.2 Appeler un graphe séquentiel GRAPH

### Introduction

Appelez ci-après le FB GRAPH "GRAPH\_Sequence" dans le bloc d'organisation "Main" et attribuez des données à deux paramètres d'entrée. Dès que la CPU passe à l'état de fonctionnement RUN, le bloc d'organisation "Main" est appelé. Celui-ci appelle à son tour le FB GRAPH "GRAPH\_Sequence".

### Avancement du projet

Le graphique suivant vous indique la prochaine étape de configuration à exécuter :

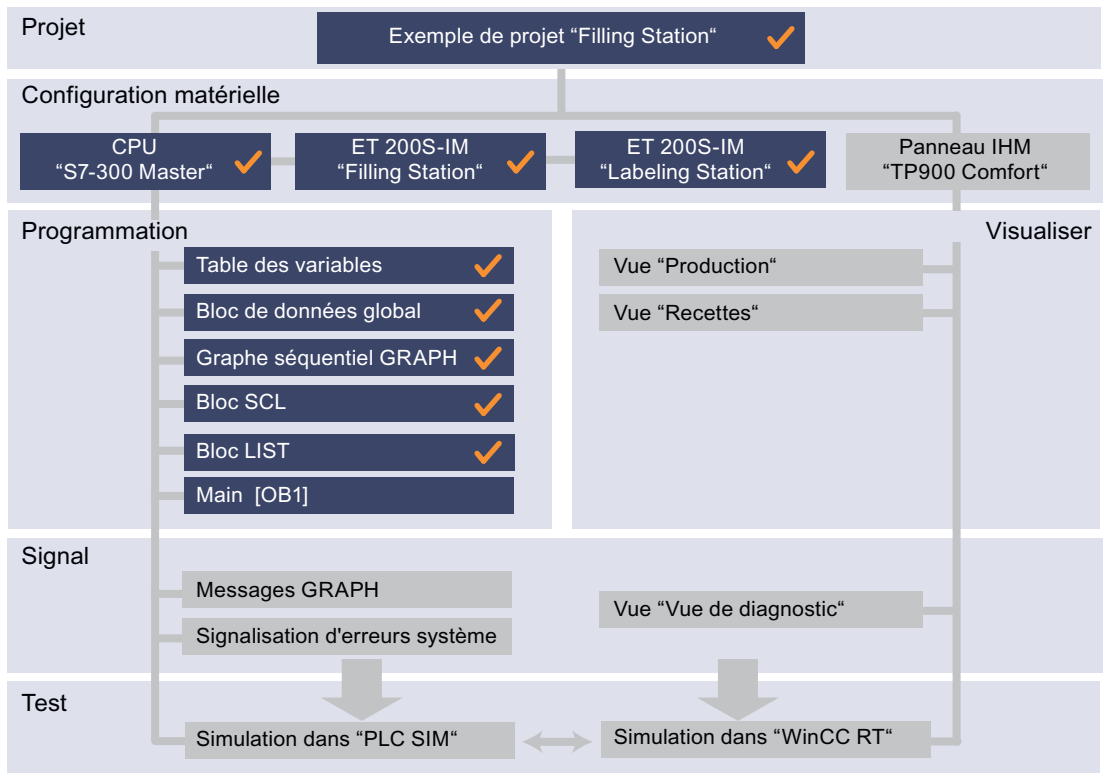

## Appel d'un FB GRAPH

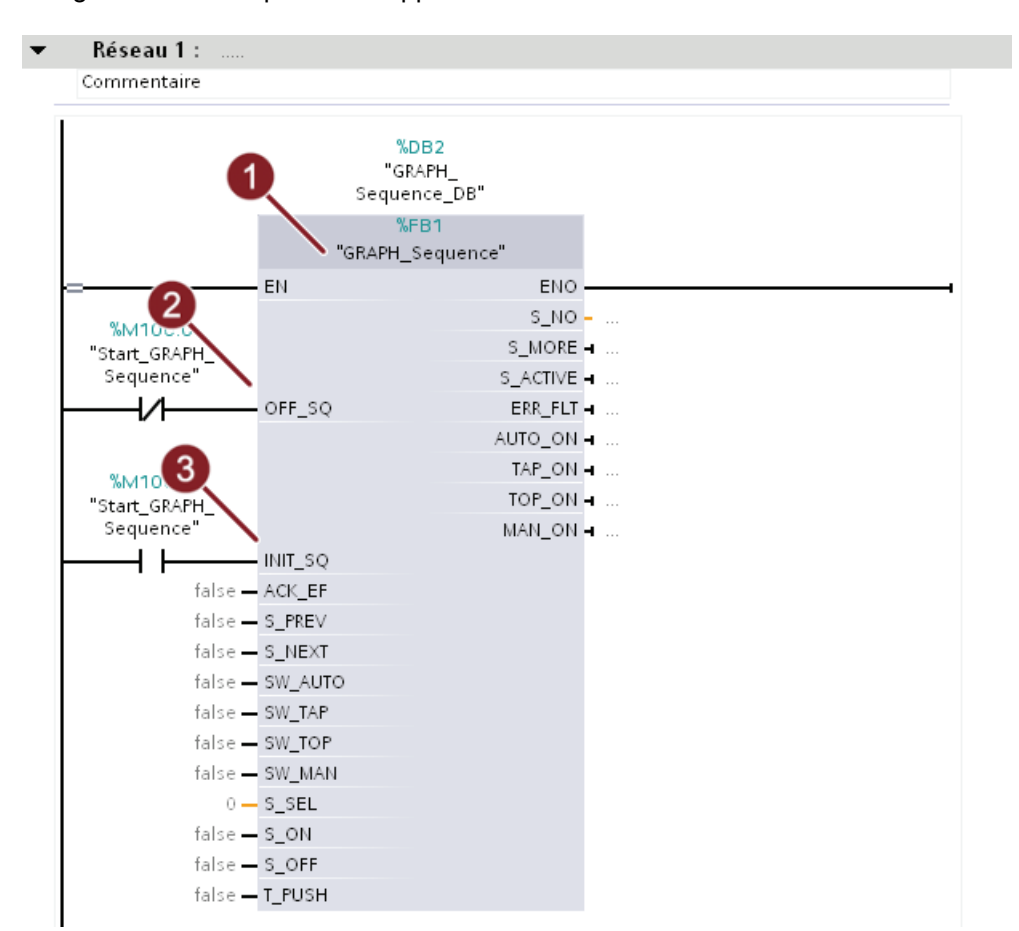

La figure suivante représente l'appel du FB GRAPH :

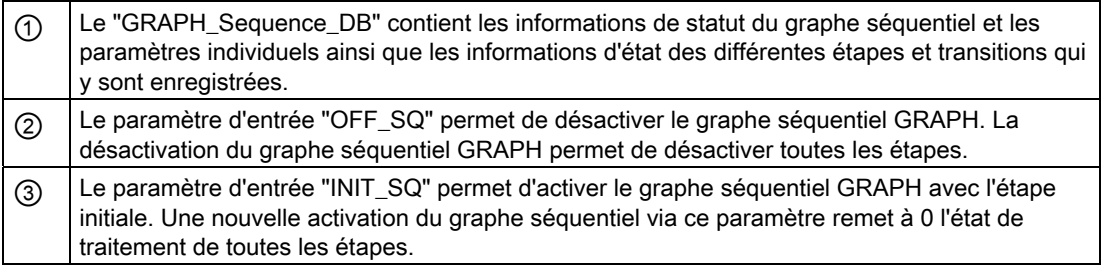

### Condition requise

Vous avez programmé le bloc de programme "GRAPH\_Sequence" et ouvert le bloc d'organisation "Main".

## Marche à suivre

Pour appeler le bloc de programme, veuillez procéder comme suit :

1. Faites glisser le FB GRAPH "GRAPH\_Sequence" dans le réseau 1 du bloc d'organisation "Main".

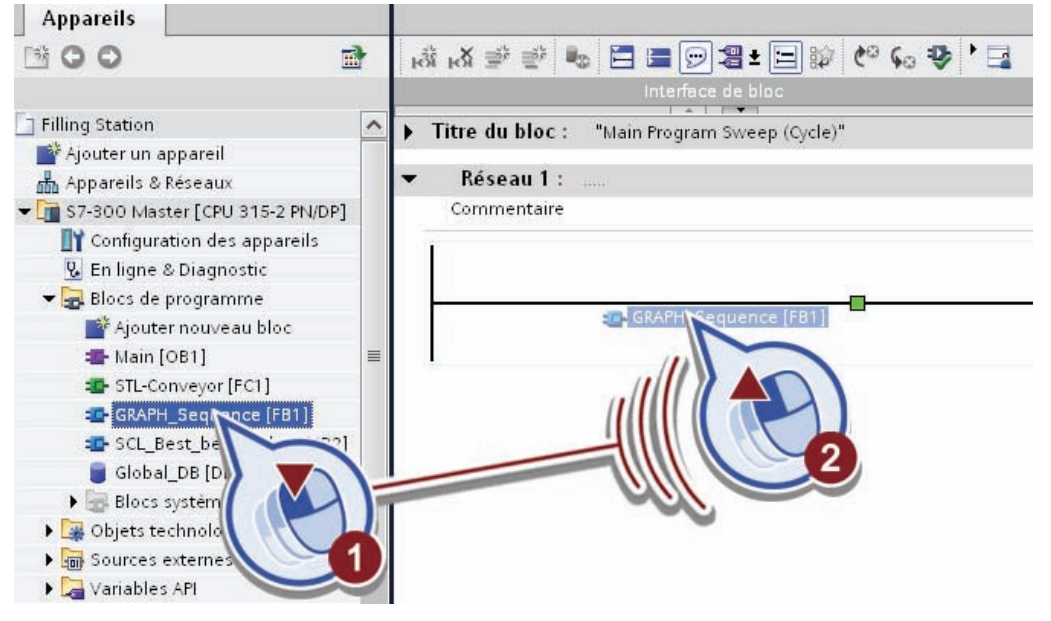

La boîte de dialogue "Options d'appel" apparaît.

2. Cliquez sur le bouton "OK".

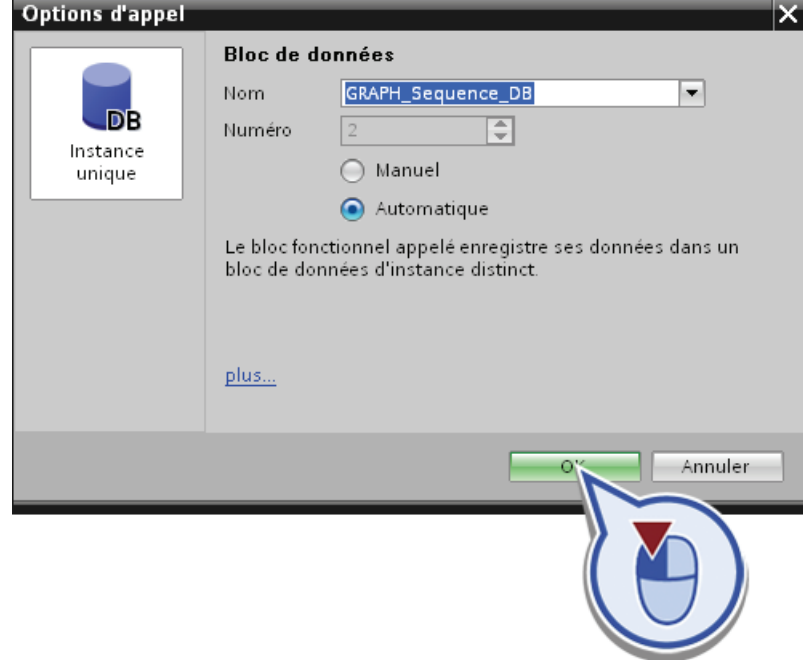

Cette étape vous permet de créer un bloc de données d'instance pour le FB GRAPH.

- 3. Reliez le paramètre d'entrée "OFF\_SQ" :
	- Cliquez sur l'entrée.
	- Double-cliquez sur le "contact à ouverture" de la Task-Card.

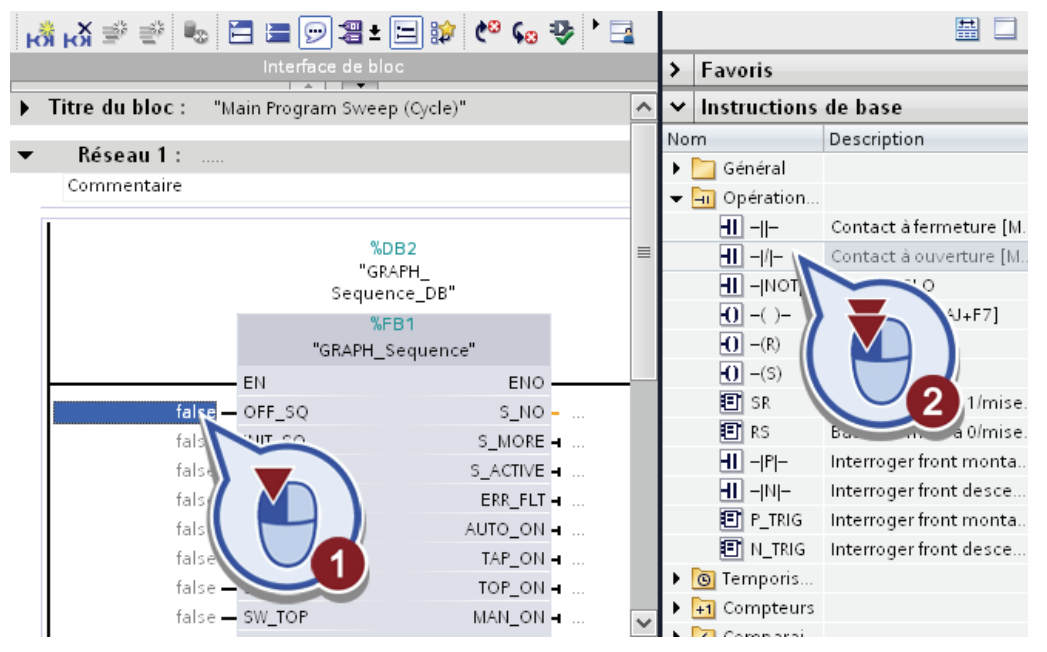

Le contact à ouverture du paramètre "OFF\_SQ" vous permet de désactiver l'exécution du graphe séquentiel. Lorsque le contact à ouverture présente l'état logique "0", le graphe séquentiel est terminé et toutes les étapes sont désactivées.

#### Programmation de l'API

4.6 Appel des blocs de programme dans le bloc d'organisation "Main"

- 4. Reliez le paramètre d'entrée "INIT\_SQ" :
	- Cliquez sur l'entrée.
	- Double-cliquez sur la Task Card sur le "contact à fermeture".

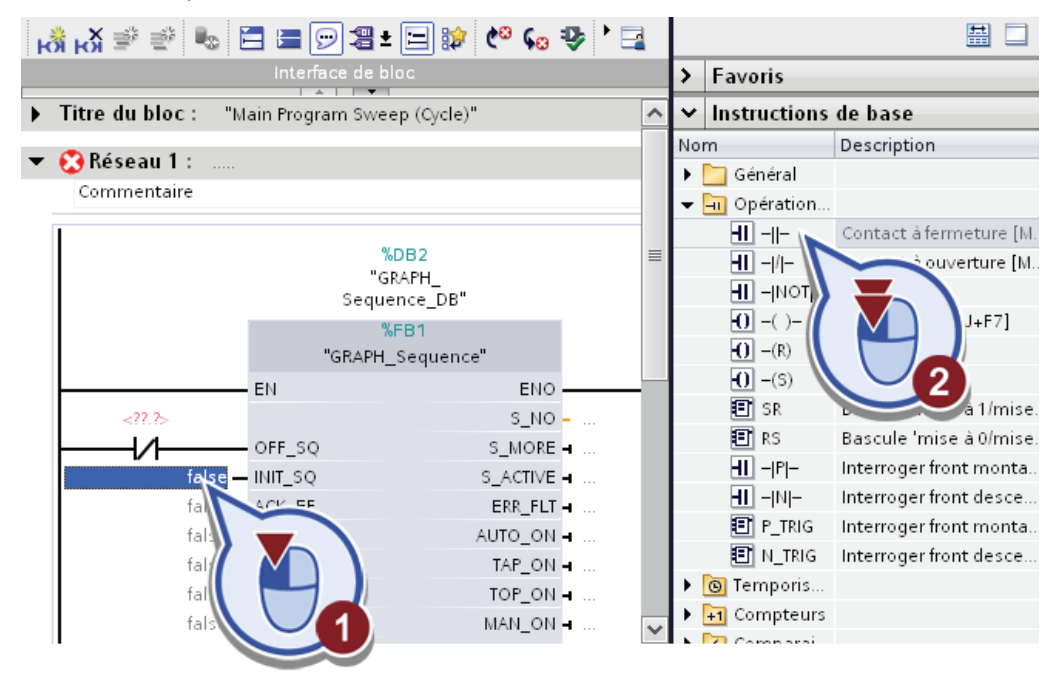

Le contact à fermeture du paramètre "INIT\_SQ" vous permet de lancer l'exécution du graphe séquentiel. Lorsque le contact à fermeture présente l'état logique "1", le graphe séquentiel est remis sur 0 puis exécuté à partir de l'étape initiale "S1 Home".

5. Cliquez sur la marque de réservation pour opérandes du paramètre "OFF\_SQ", puis saisissez "Start\_GRAPH\_Sequence" comme nom de variable.

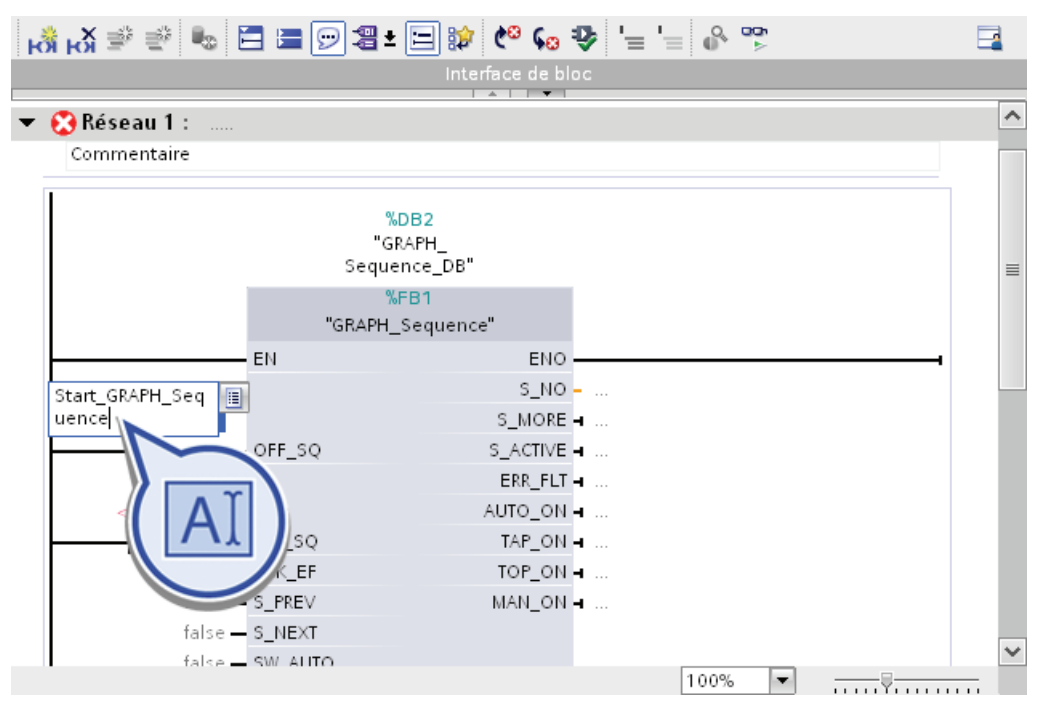

6. Cliquez avec le bouton droit de la souris sur le texte "Start\_GRAPH\_Sequence" et sélectionnez dans le menu contextuel la fonction "Définir variable".

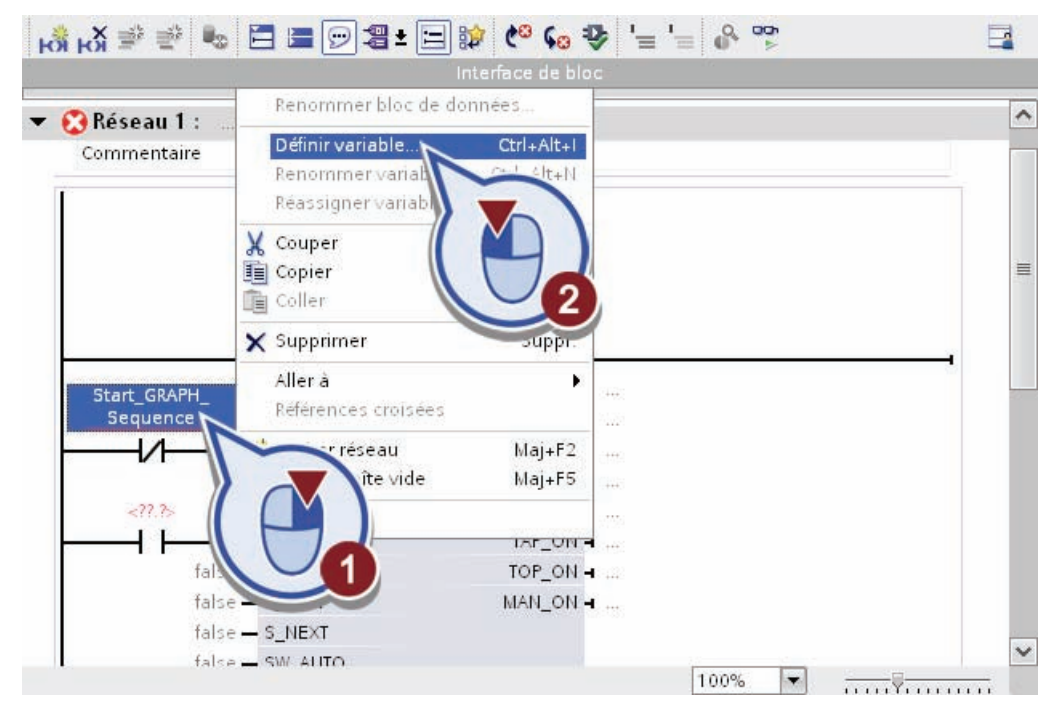

- 7. Définissez la variable avec les propriétés suivantes :
	- Section : "Global Memory"
	- Adresse : "M100.0"
	- Type de données : "Bool"
	- Table des variables API : "Tags GRAPH Sequence"

Confirmez la boîte de dialogue en cliquant sur le bouton "Définir".

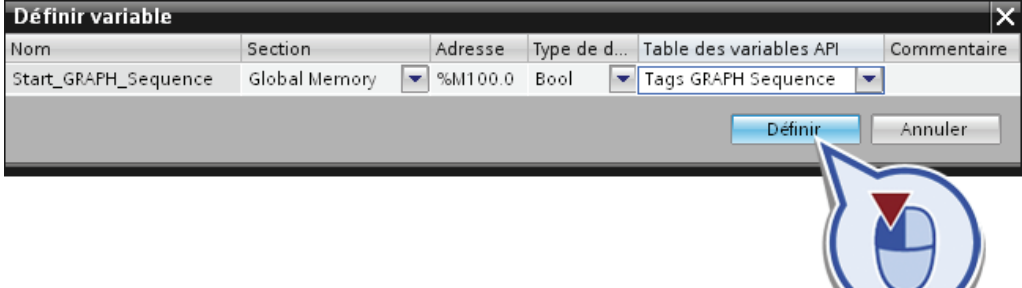

8. Cliquez sur la variable "Start\_GRAPH\_Sequence" en appuyant simultanément sur la touche <Ctrl> et faites glisser la variable sur le caractère générique pour opérande du contact à fermeture.

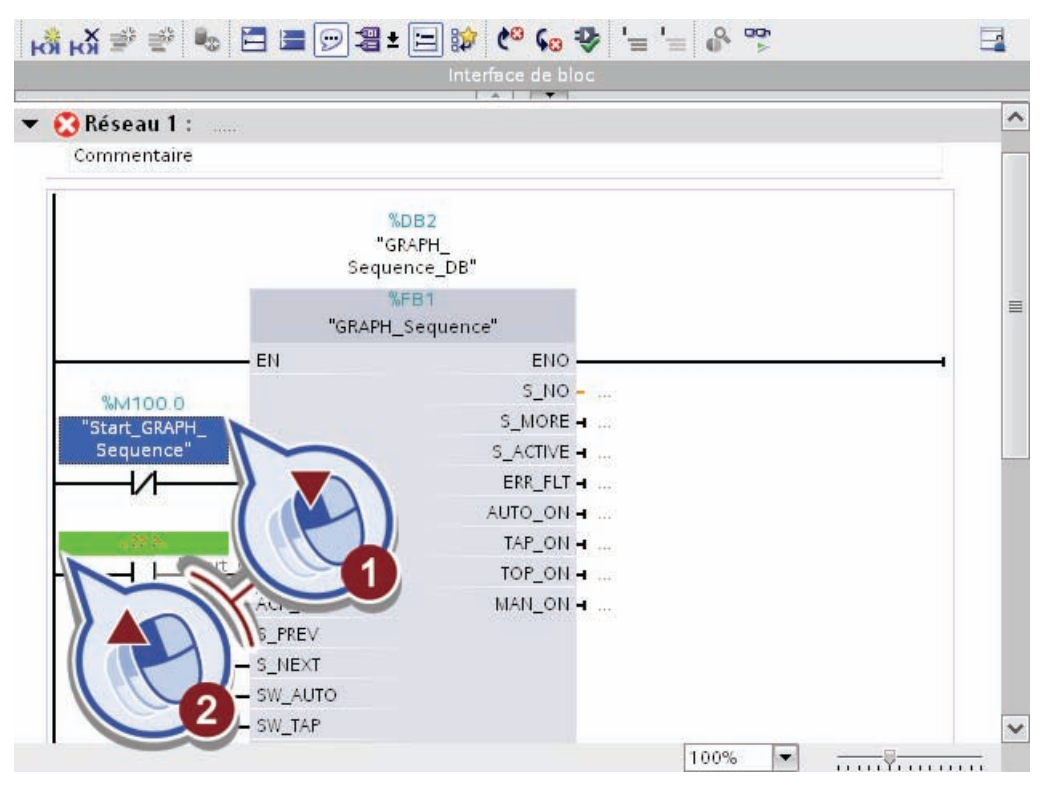

9. Enregistrez le projet.

## Résultat

Vous avez créé correctement l'appel du FB GRAPH "GRAPH\_Sequence" du bloc d'organisation "Main".

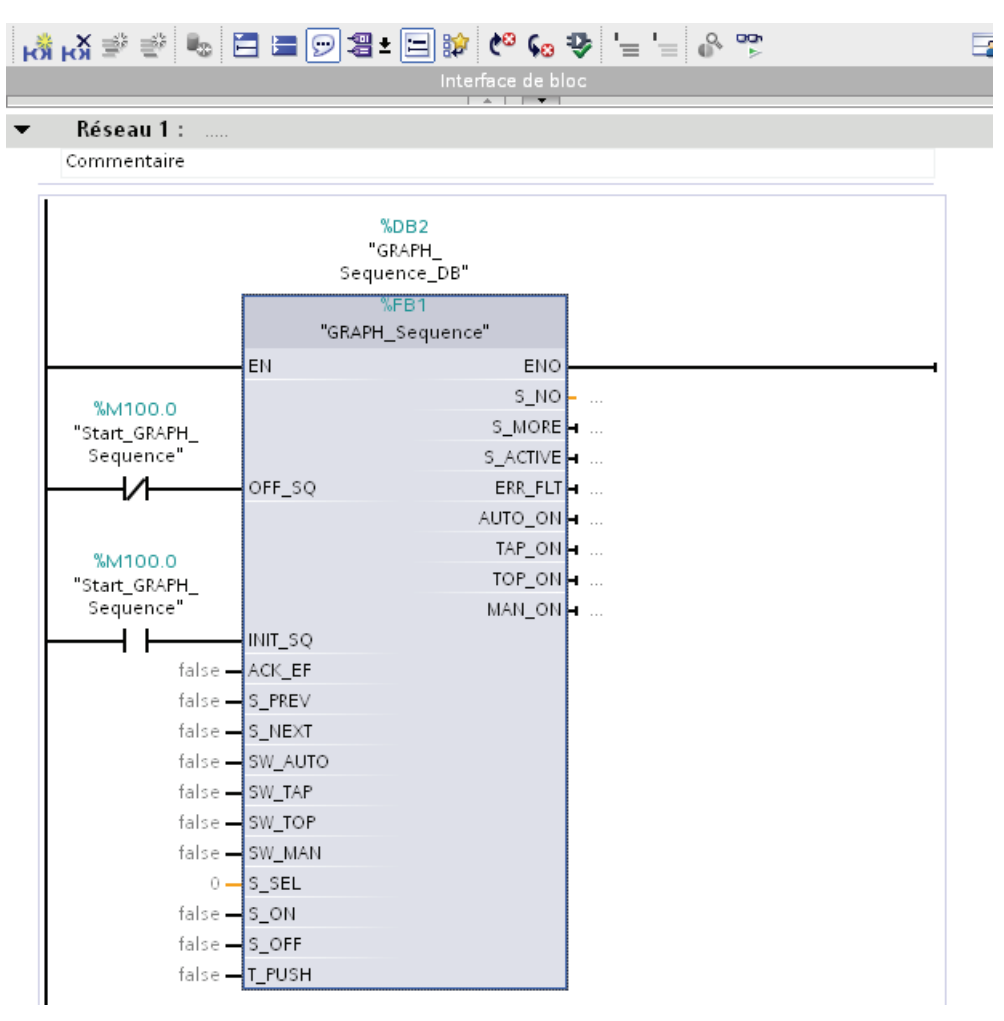

La variable "Start\_GRAPH\_Sequence" vous permet de commander l'exécution de l'ensemble du graphe séquentiel.

- Si l'état logique de la variable est défini sur "0", le graphe séquentiel est désactivé et le programme en cours est interrompu. C'est ce qui se passe, peu importe la nature de l'étape en cours.
- Si l'état logique de la variable est défini sur "1", le graphe séquentiel est initialisé. C'est ce qui se passe, peu importe si le graphe séquentiel a été activé pour la première fois dans le programme utilisateur ou appelé à nouveau après une désactivation.

### Remarque

#### Autres possibilités de paramétrage pour la commande de graphe séquentiel

Le bloc de fonction GRAPH offre d'autres possibilités pour la commande du graphe séquentiel via des paramètres d'entrée correspondants. Les cycles de production complexes en particulier peuvent bénéficier de la commande de l'initialisation et la désactivation du graphe séquentiel ainsi que de l'interruption et du redémarrage via des variables individuelles.

## 4.6.3 Appel de la fonction LIST

### Introduction

Appelez ci-après la fonction LIST "STL-Conveyor" dans le bloc d'organisation "Main" et interconnectez les paramètres d'entrée et de sortie.

## Appel de la fonction LIST

La figure suivante montre l'appel de la fonction LIST :

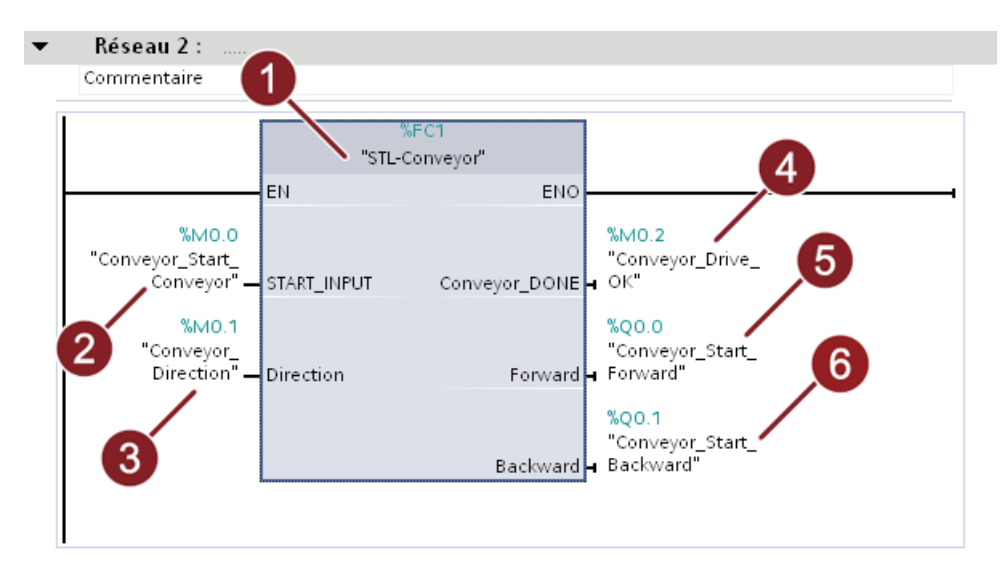

Exemple de projet "Station de remplissage" Mise en route, 10/2011, A5E03728924-01 155

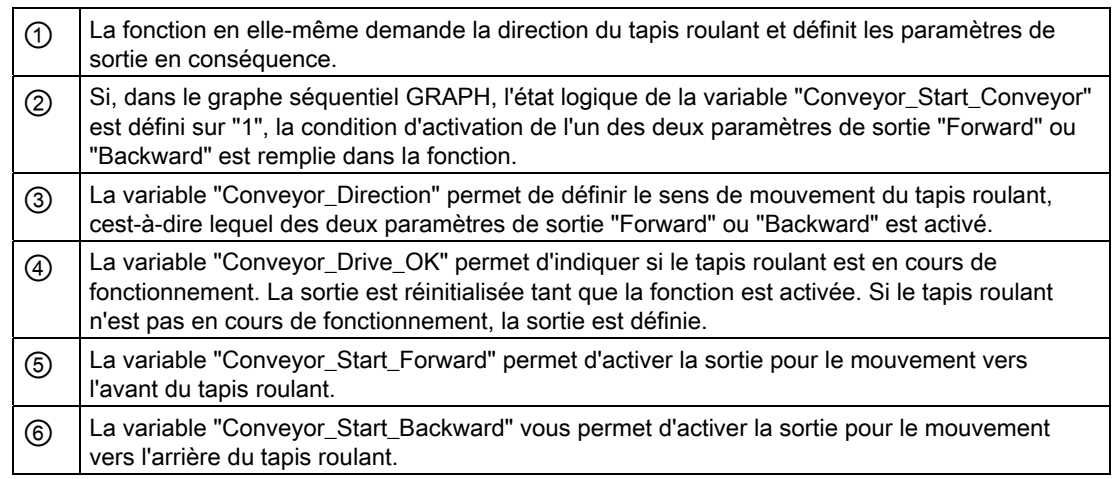

### Condition requise

Vous avez programmé le bloc de programme "STL–Conveyor" et ouvert le bloc d'organisation "Main".

## Marche à suivre

Pour appeler le bloc de programme, veuillez procéder comme suit :

1. Faites glisser la fonction LIST "STL–Conveyor" dans le réseau 2 du bloc d'organisation "Main".

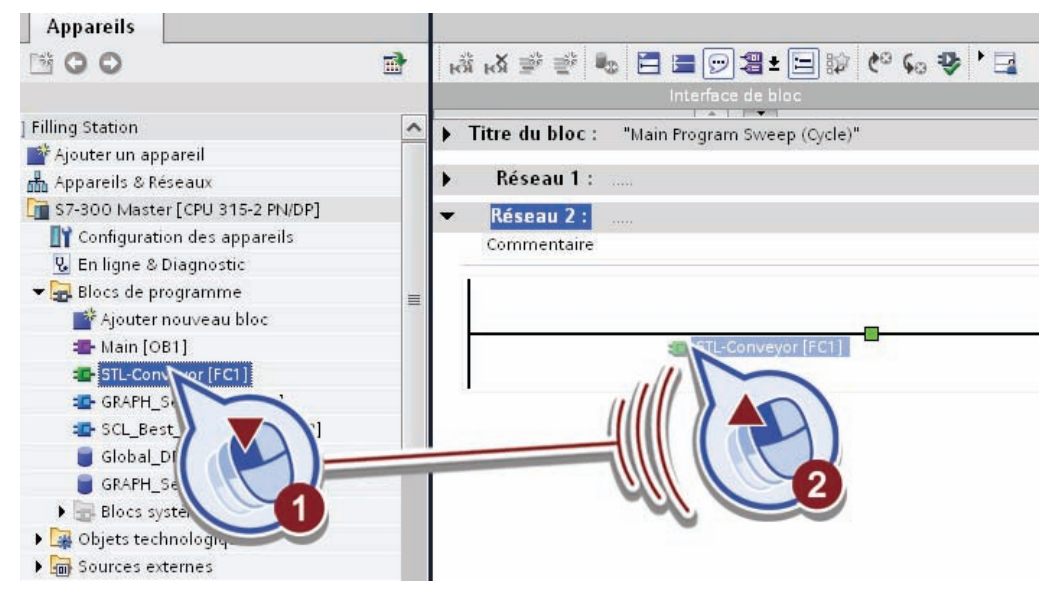

- 2. Reliez le paramètre d'entrée "START\_INPUT" en :
	- ouvrant la table des variables "Tags Conveyor" dans la vue détaillée.
	- en faisant glisser la variable "Conveyor\_Start\_Conveyor" de la vue détaillée vers le caractère générique pour opérande du paramètre "START\_INPUT".

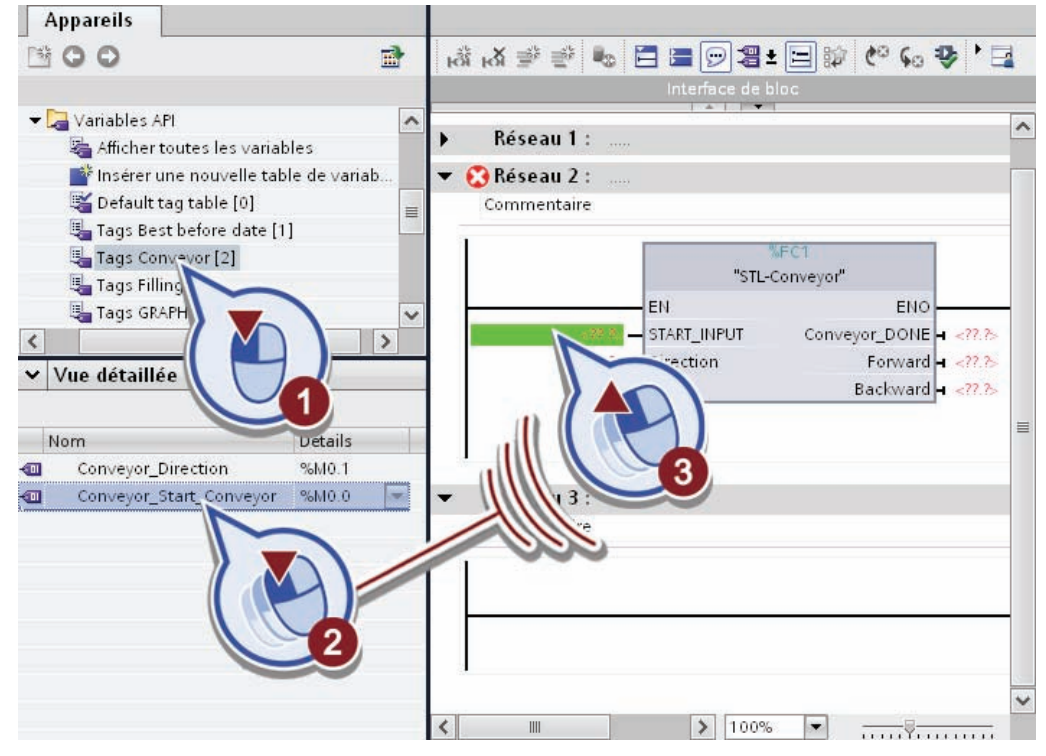

3. Reliez, comme au cours de l'étape précédente, le paramètre d'entrée "Direction" à la variable "Convevor\_Direction".

4. Cliquez sur le caractère générique pour opérande du paramètre "Conveyor\_DONE". Saisissez le texte "Conveyor\_Drive\_OK".

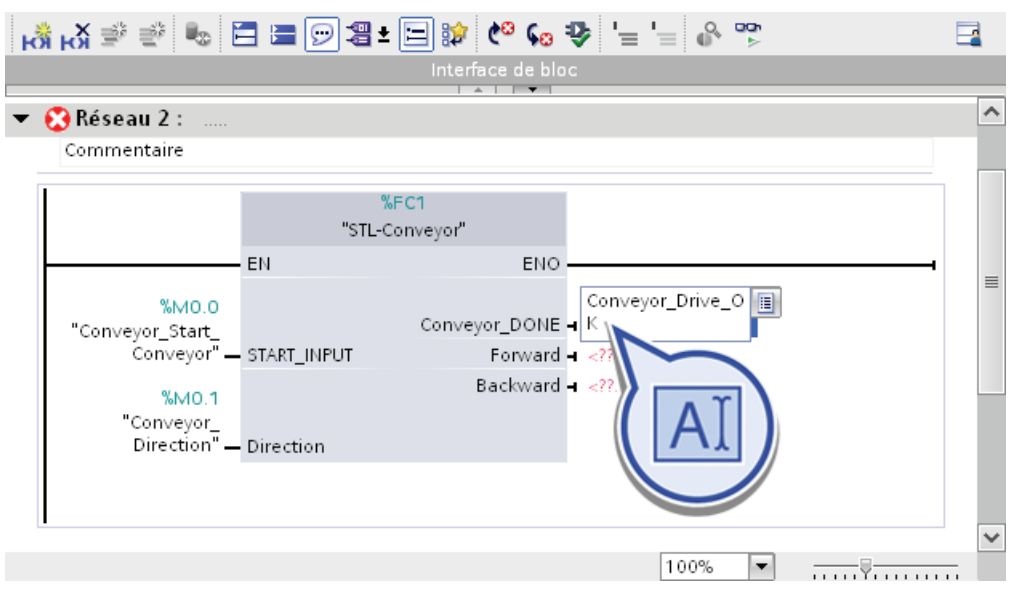

- 5. Marquez le caractère générique pour opérande et appuyez sur la combinaison de touches <Ctrl+Alt+I>, pour définir la variable.
- 6. Définissez la variable avec les propriétés suivantes :
	- Section : "Global Memory"
	- Adresse : "M0.2"
	- Type de données : "Bool"
	- Table des variables API : "Tags Conveyor"

Confirmez la boîte de dialogue en cliquant sur le bouton "Définir".

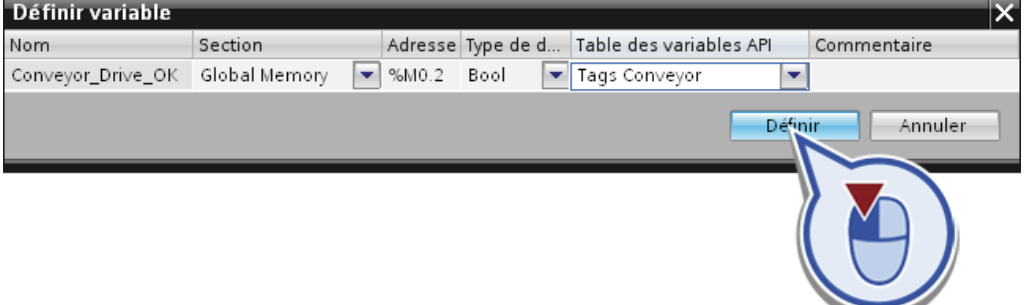

- 7. Cliquez sur le caractère générique pour opérande du paramètre "Forward". Saisissez le texte "Conveyor\_Start\_Forward".
- 8. Définissez une variable avec les propriétés suivantes :
	- Section : "Global Output"
	- Adresse : "A0.0"
	- Type de données : "Bool"
	- Table des variables API : "Tags Conveyor"

- 9. Cliquez sur le caractère générique pour opérande du paramètre "Backward". Saisissez le texte "Convevor\_Start\_Backward".
- 10.Définissez une variable avec les propriétés suivantes :
	- Section : "Global Output"
	- Adresse : "A0.1"
	- Type de données : "Bool"
	- Table des variables API : "Tags Conveyor"

11.Enregistrez le projet.

### Résultat

Vous avez ajouté correctement l'appel pour la fonction "STL–Conveyor" dans le bloc d'organisation "Main".

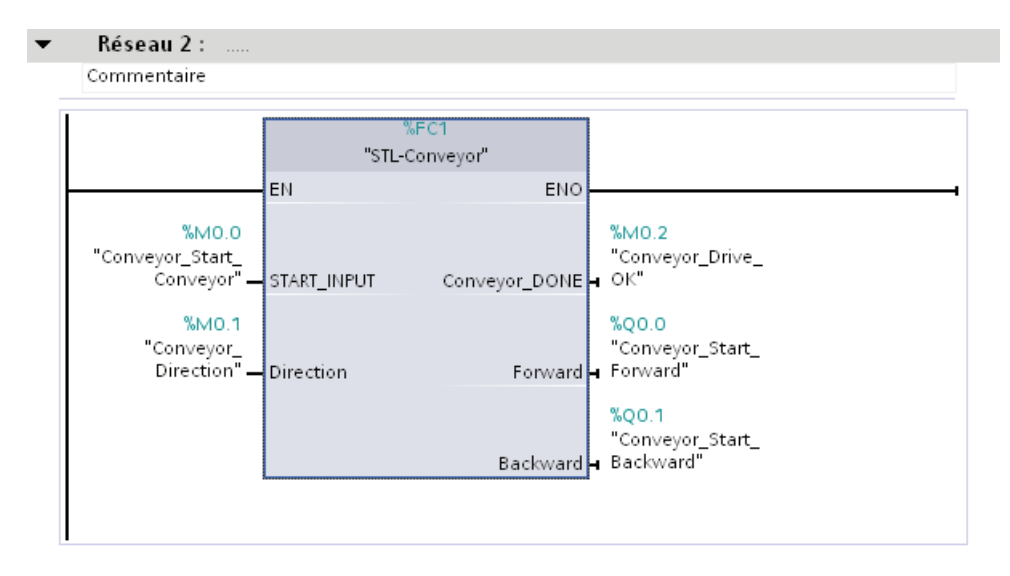

## 4.6.4 Appel du bloc fonctionnel SCL

#### Introduction

Appelez ci-après le bloc fonctionnel SCL "SCL\_Best\_before\_date" dans le bloc d'organisation "Main" et interconnectez les paramètres d'entrée et de sortie.

La figure suivante montre l'appel du bloc fonctionnel SCL :

## Appel du bloc fonctionnel SCL

KY DEEDEDEEDIK (° 60 DEER ° °  $\overline{\mathbf{a}}$ Interface de bloc  $\overline{a}$ Réseau 3: Commentaire %DB3 "SCL\_Best\_<br>"before\_date\_DB" 3 %FB2  $\overline{2}$ "SCL\_Best\_before\_date"  $\equiv$ EN **ENO** DB1.??? **%MW2** "Global\_DB".BBD\_ Best\_before\_ "Best\_before\_ Duration - Duration date\_Output a date" Ÿ 100%  $\overline{\phantom{a}}$  $1.111$ 

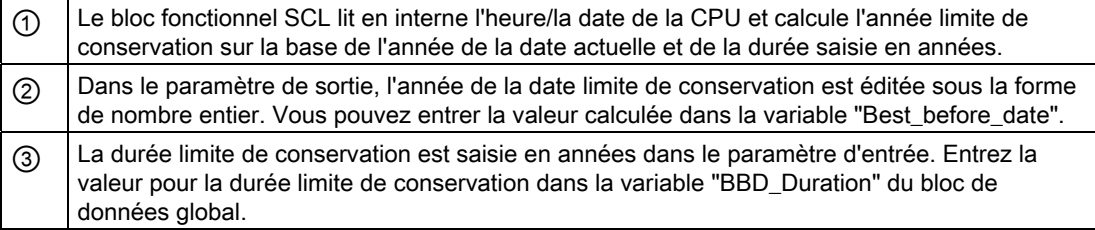

## Condition requise

Vous avez programmé le bloc de programme "SCL\_Best\_before\_date" et ouvert le bloc d'organisation "Main".

## Marche à suivre

Pour appeler le bloc de programme, veuillez procéder comme suit :

1. Faites glisser le bloc d'organisation SCL "SCL\_Best\_before\_date" dans le réseau 3 du bloc d'organisation "Main".

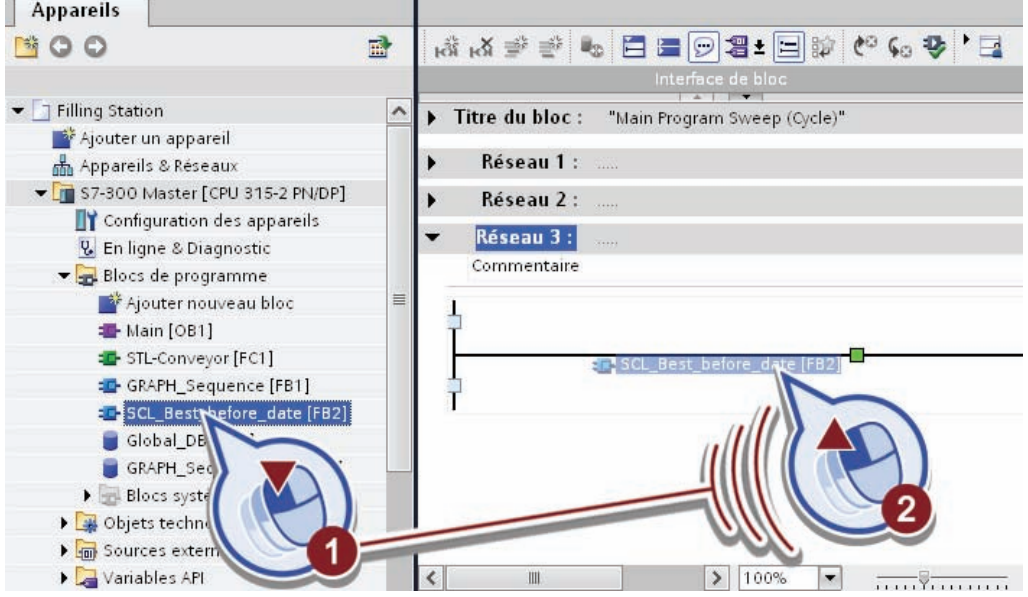

La boîte de dialogue "Options d'appel" apparaît.

2. Confirmez la création du bloc de données d'instance "OK".

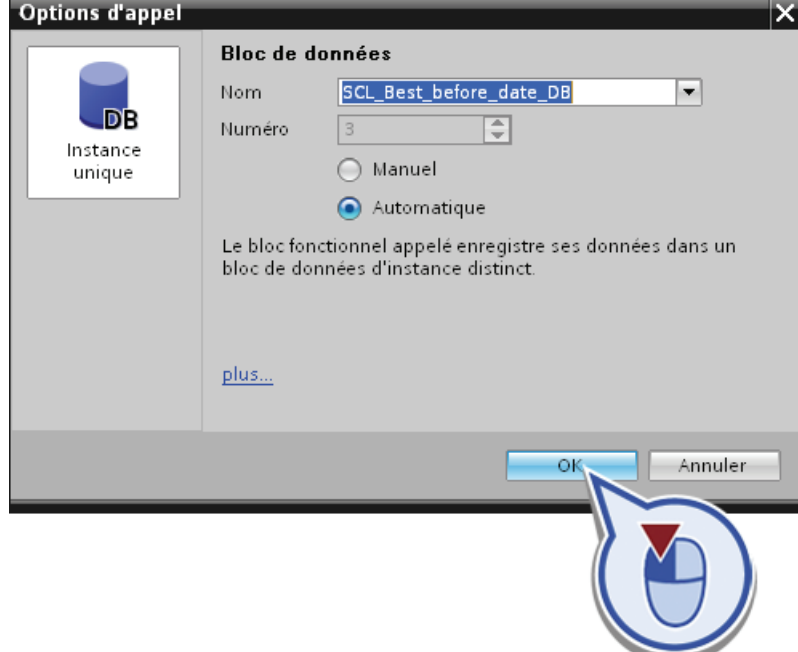

3. Double-cliquez sur le bloc de données "Global\_DB" et définissez la variable du nombre entier "BBD\_Duration".

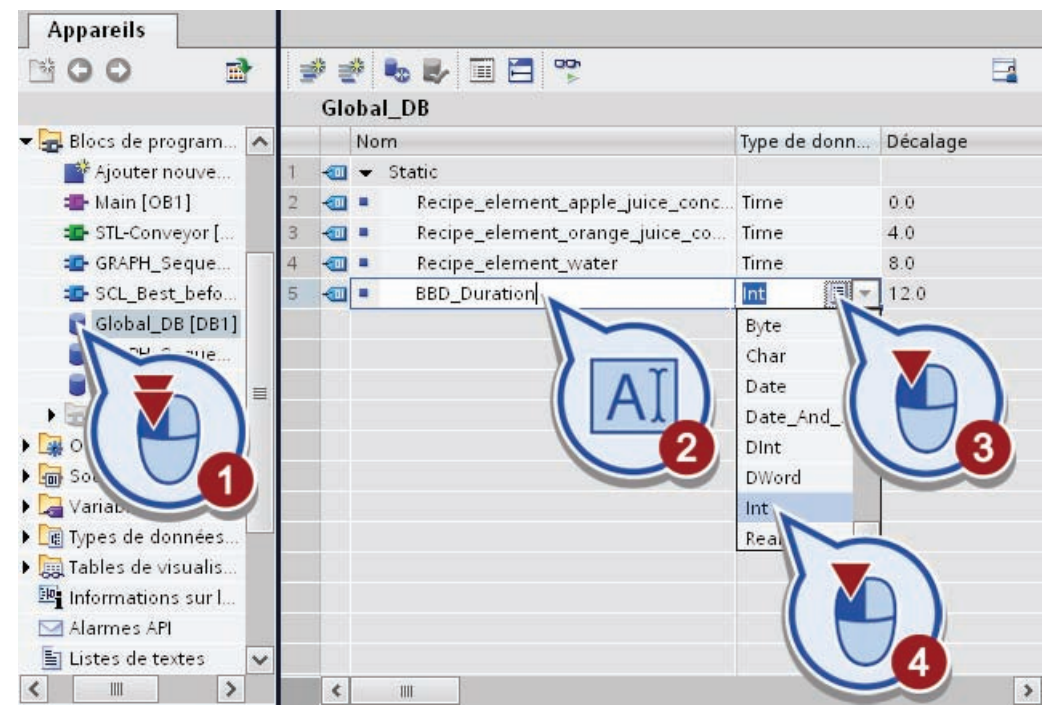

4. Dans le bloc d'organisation "Main", cliquez sur le paramètre d'entrée "Duration" puis sélectionnez le "Global\_DB".

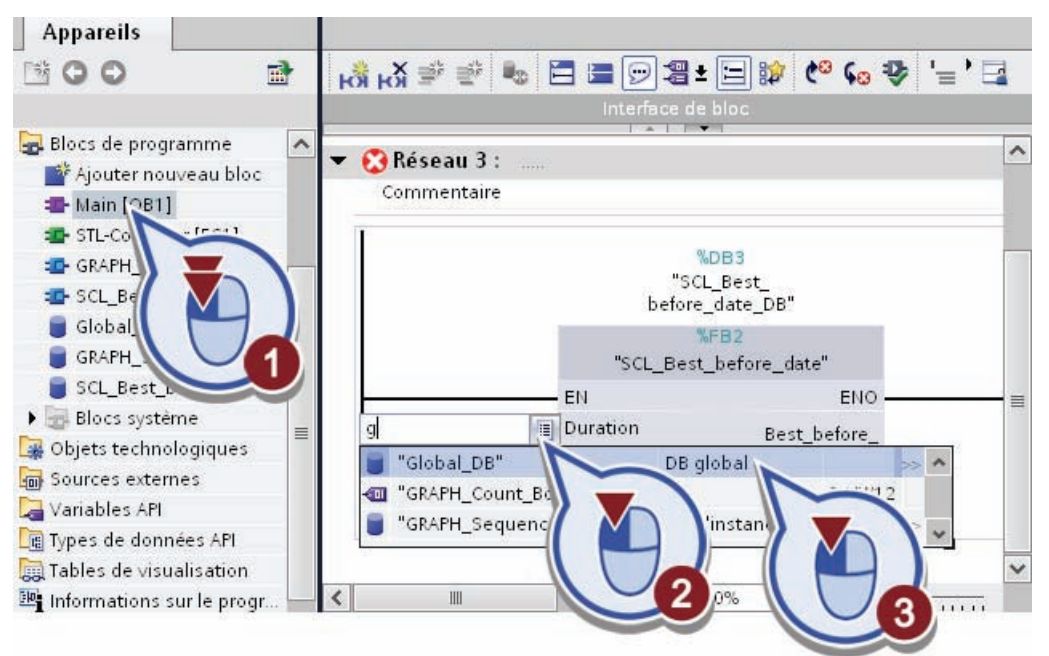

5. Affectez la variable de nombre entier "BBD\_Duration" au paramètre d'entrée.

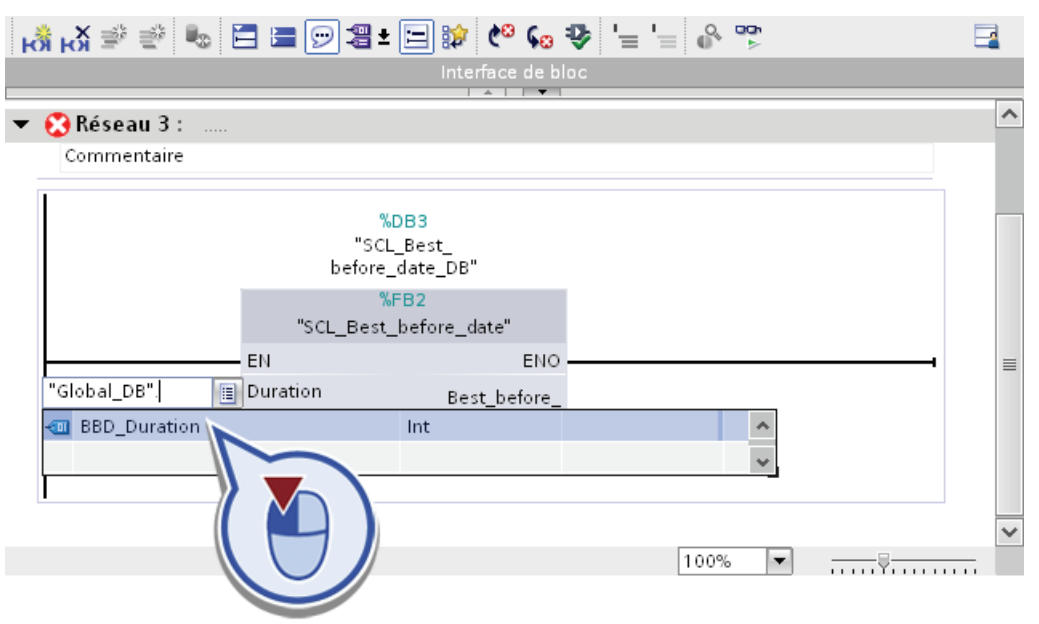

6. Dans le caractère générique pour opérande du paramètre de sortie "Best\_before\_date\_Output", entrez le texte "Best\_before\_date".

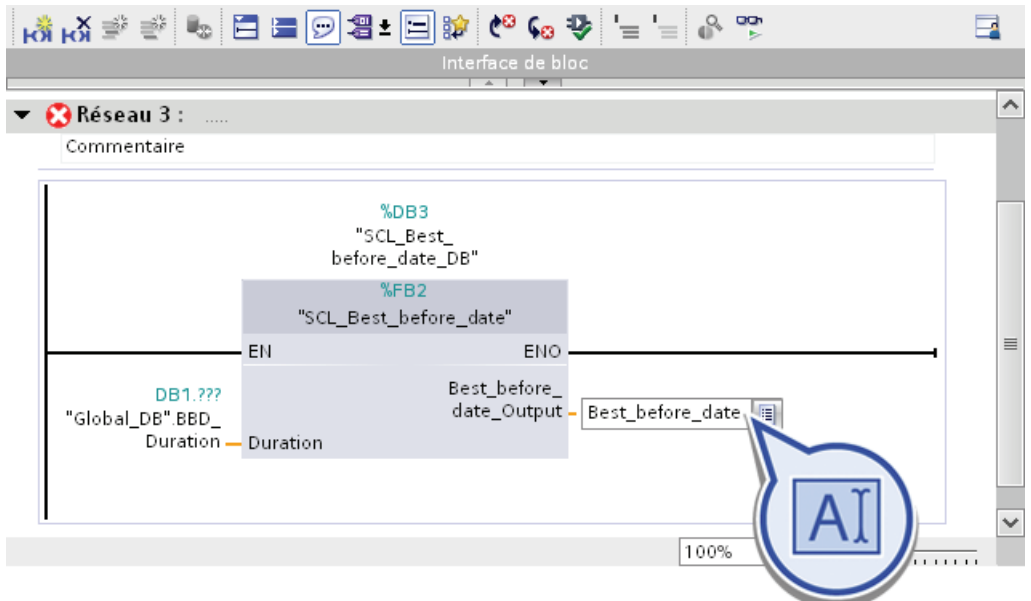

7. Marquez le caractère générique pour opérande avec le texte "Best\_before\_date" et appuyez sur la combinaison de touches <Ctrl+Alt+I>, pour définir la variable.

- 8. Définissez la variable avec les propriétés suivantes :
	- Section : "Global Memory"
	- Adresse : "MW2"
	- Type de données : "Int"
	- Table des variables API : "Tags best before date"
- 9. Enregistrez le projet.

### Résultat

Vous avez ajouté correctement l'appel pour le bloc de programme "SCL\_Best\_before\_date" dans le bloc d'organisation "Main".

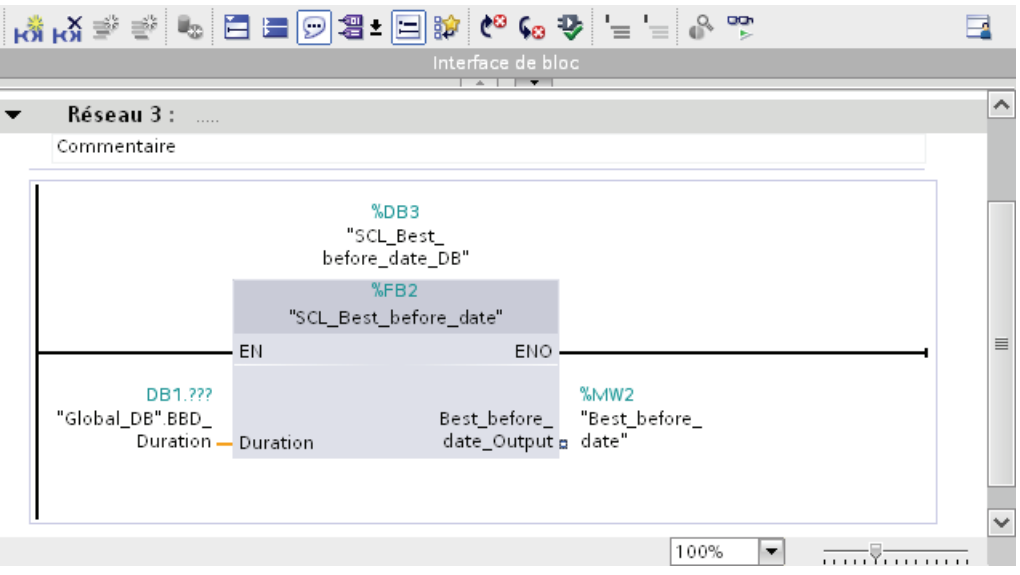

# Visualisation du processus 5

## 5.1 Documents de base concernant l'IHM

### Introduction

Dans l'exemple de projet "Filling Station", vous créez plusieurs vues IHM. Ces vues vous permettent de visualiser le déroulement complet de la production que vous avez déjà programmée dans le chapitre précédent.

Des objets prédéfinis sont à votre disposition pour créer les trois vues nécessaires, objets qui vous permettent de reproduire le déroulement de la production. Les séquences de processus peuvent ainsi être affichées et les valeurs de processus saisies. Les fonctions du pupitre opérateur "TP900 Comfort" utilisé déterminent les possibilités de représentation du projet et les fonctionnalités des objets graphiques.

### Définition de l'interface homme-machine (IHM)

Le système d'interface homme-machine (IHM) constitue l'interface entre l'opérateur et le processus. Le déroulement du processus est commandé par la CPU. L'opérateur peut visualiser le processus ou intervenir dans le processus en cours par le biais d'un pupitre opérateur.

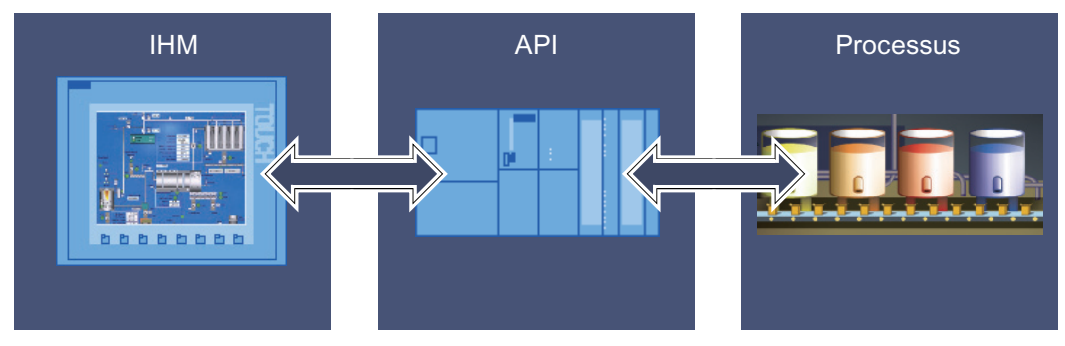

Les possibilités suivantes vous sont en autres offertes pour le contrôle-commande des machines et installations :

- Représenter les processus
- Commander les processus
- Emettre des alarmes
- Gérer les paramètres du processus et les recettes

## 5.2 Configuration du HMI Comfort Panel

### Introduction

Vous allez maintenant créer le HMI Panel "TP900 Comfort" et réaliser la configuration ainsi qu'un modèle pour les vues IHM avec l'Assistant Pupitres opérateurs. Ces vues IHM vous permettent de visualiser les différentes parties du processus de remplissage lors des étapes suivantes.

### Avancement du projet

Le graphique suivant vous indique la prochaine étape de configuration à exécuter ensuite :

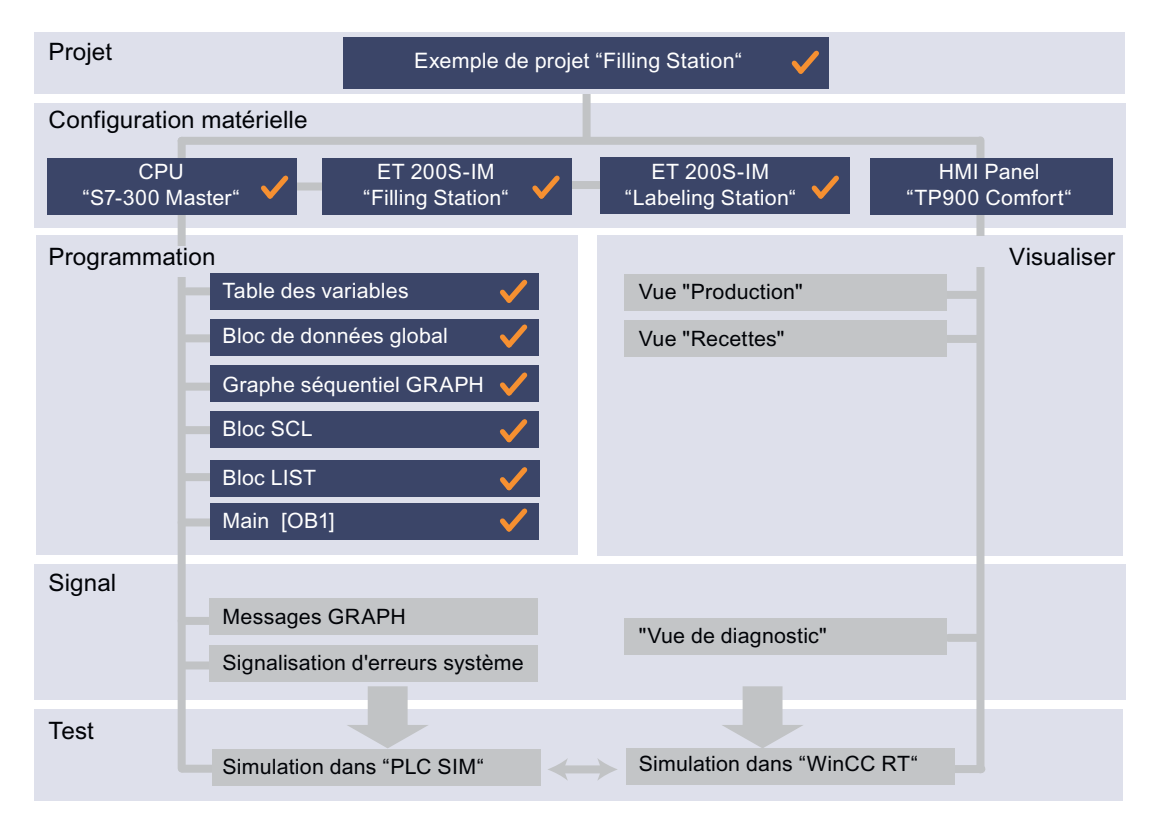

## Condition requise

Vous avez créé le projet "Filling Station" et la CPU "S7-300 Master".

## Marche à suivre

Créez le HMI Panel comme suit :

1. Double-cliquez dans la navigation du projet sur "Ajouter un appareil".

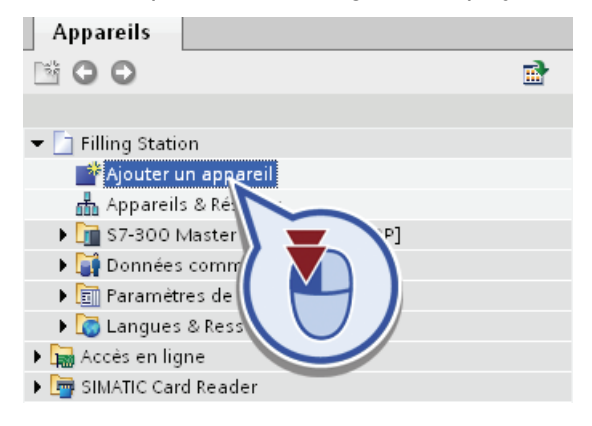

- 2. Effectuez dans la boîte de dialogue "Ajouter un appareil" les paramétrages suivants :
	- Cliquez sur "IHM".
	- Entrez "HMI Panel" comme nom de l'appareil.
	- Sélectionnez le HMI Panel "TP900 Comfort".
	- Vérifiez si la fonction "Lancer l'assistant Appareils" est activée et confirmez la création du HMI Panel avec "OK".

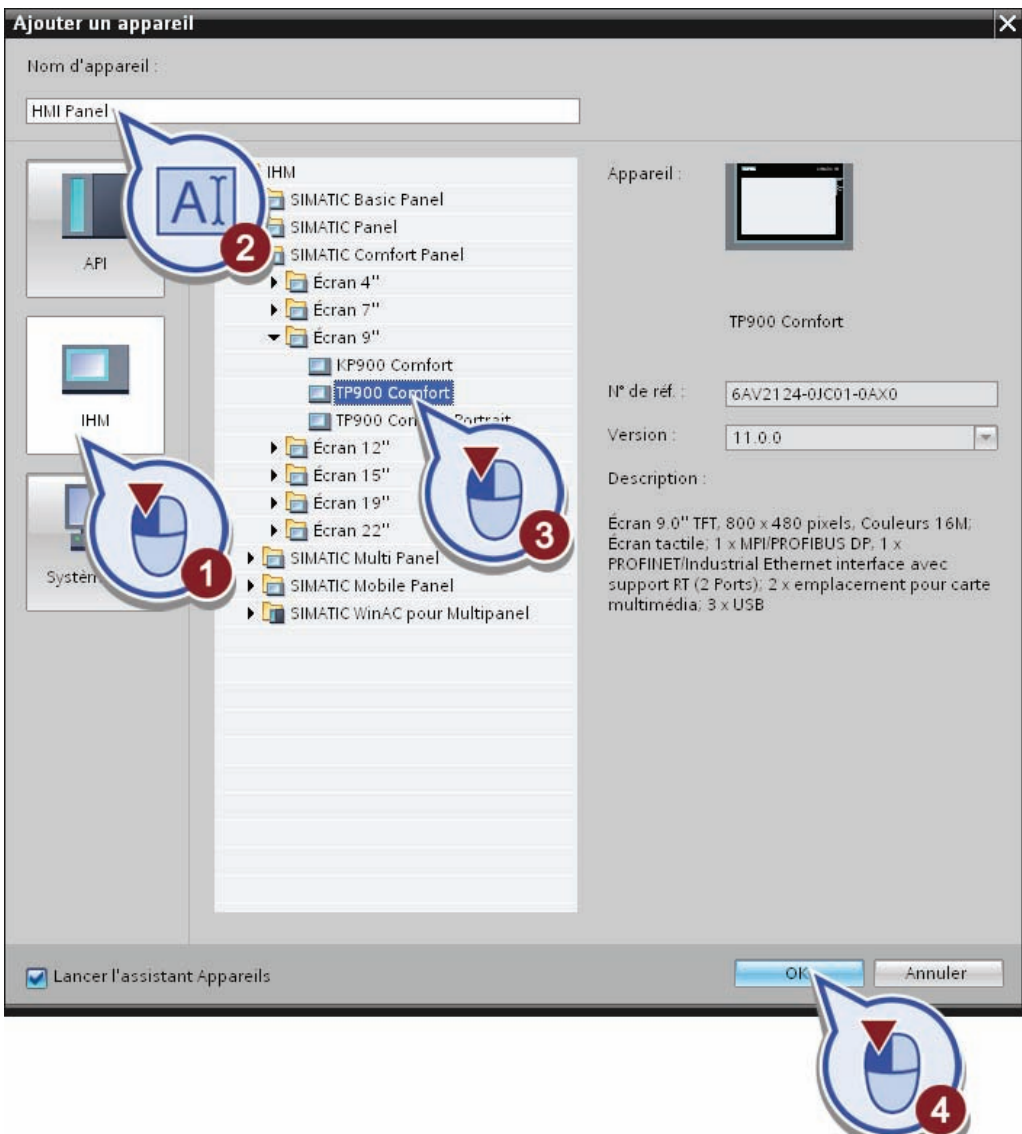

La boîte de dialogue "Assistant Pupitres opérateurs" s'ouvre.

- 3. Configurez comme suit la connexion de la CPU au HMI Panel :
	- cliquez sur le bouton "Parcourir"
	- sélectionnez la CPU "S7-300 Master"
	- appelez la boîte de dialogue suivante à l'aide du bouton "Suivant".

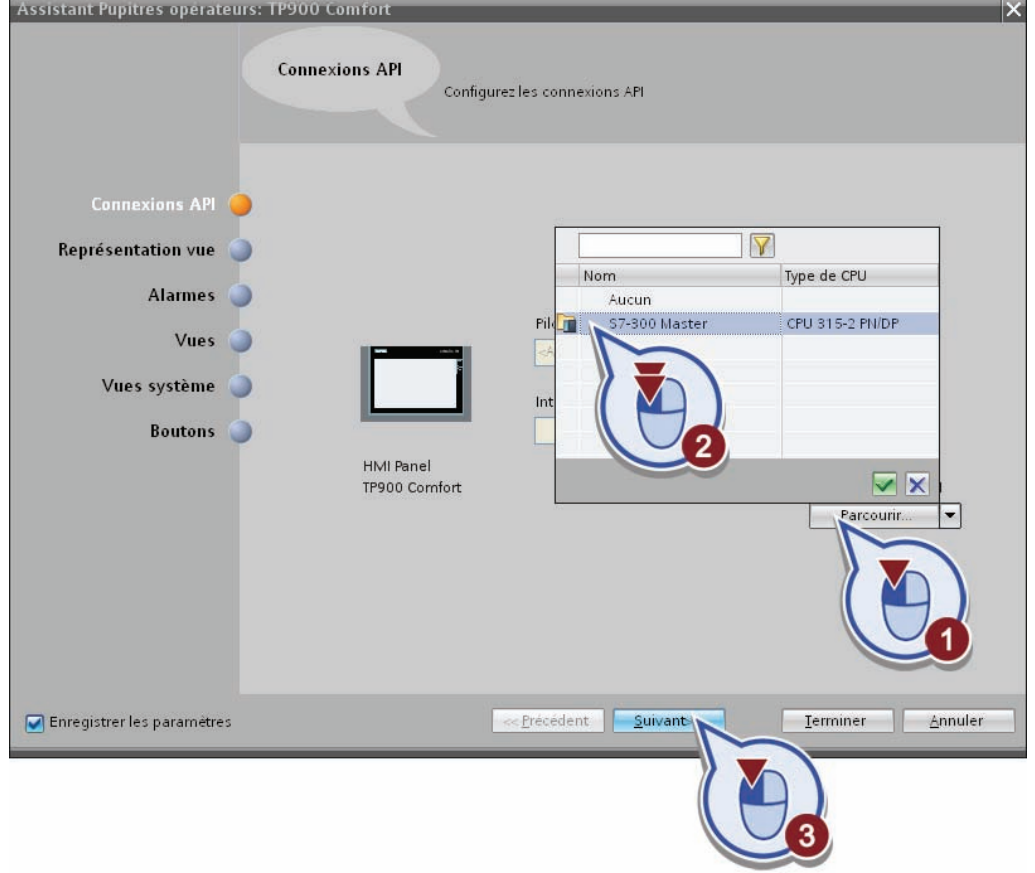

### Remarque

### Configuration après coup de la connexion à la CPU

La connexion entre HMI Comfort Panel et la CPU peut aussi être configurée après coup dans Appareils & Réseaux.

- 4. Sélectionnez comme suit la couleur de l'arrière-plan des vues IHM :
	- ouvrez la palette des couleurs
	- sélectionnez Blanc comme couleur
	- appelez la boîte de dialogue suivante à l'aide du bouton "Suivant".

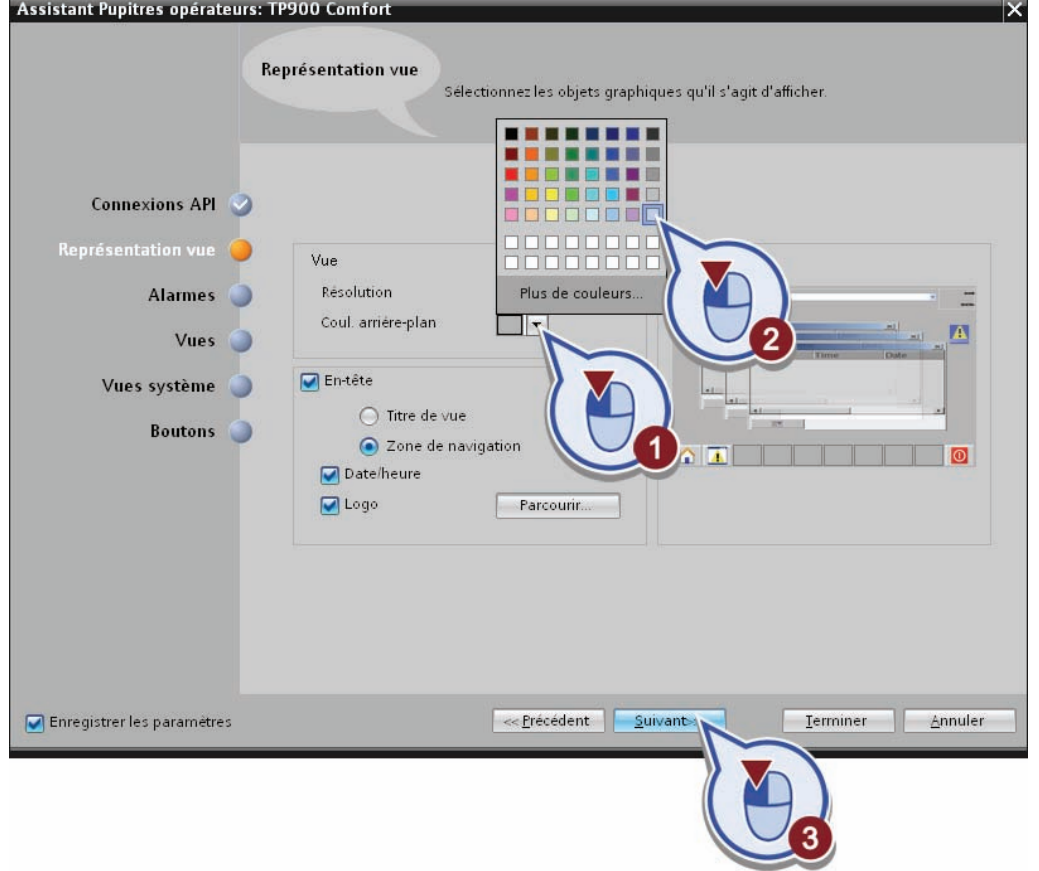

### Remarque

### Modification a posteriori de la représentation de la vue

Vous pouvez encore modifier après coup les valeurs paramétrées ici pour la représentation de la vue dans le modèle des vues IHM.

5. Assurez-vous que dans la boîte de dialogue "Alarmes", les paramétrages affichés sont activés puis cliquez sur "Suivant".

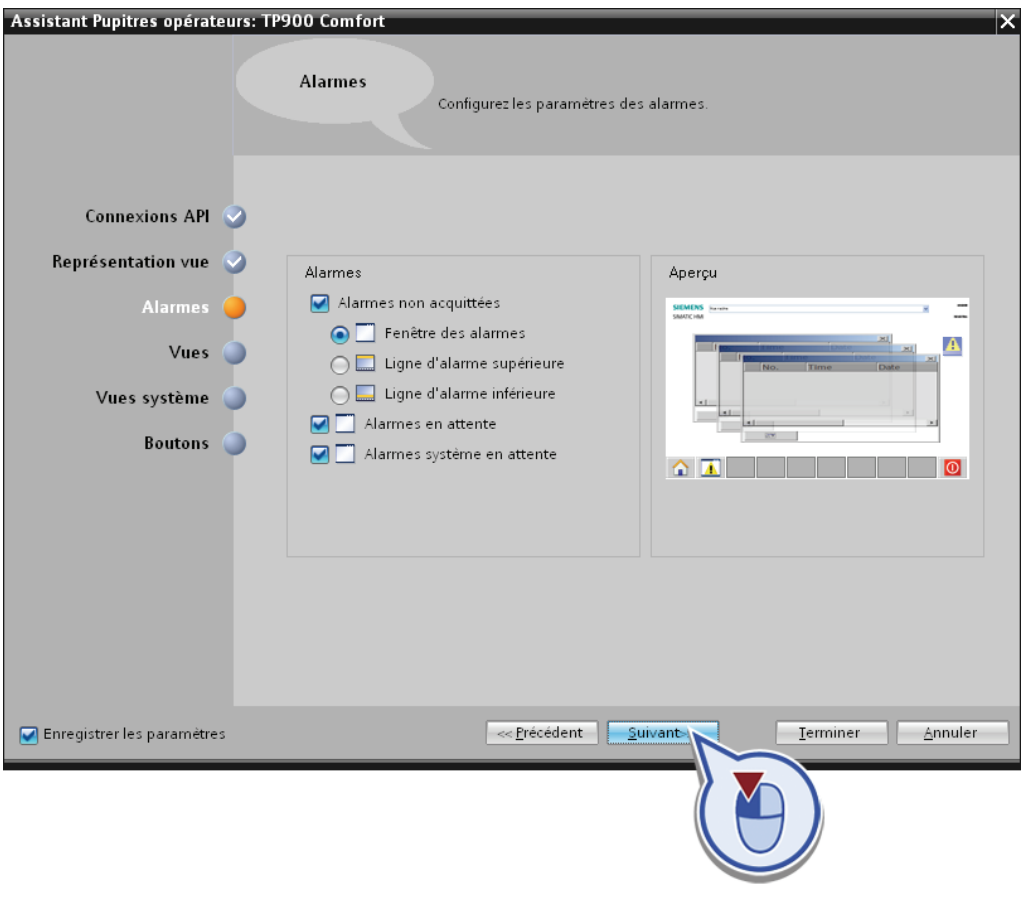

### Remarque

## Alarmes

Des alarmes peuvent être complétées à l'envi par des informations supplémentaires, par ex. pour localiser plus facilement des perturbations dans le système. On distingue principalement entre messages utilisateur et messages système :

- Les messages utilisateur servent à surveiller le processus de l'installation.
- Les messages système sont importés dans le projet et contiennent des informations d'état du pupitre opérateur utilisé.

- 6. Créez comme suit la navigation intervues :
	- cliquez deux fois sur le bouton "Ajouter une vue". Si le bouton n'est pas activé, sélectionnez auparavant la vue racine déjà présente.
	- renommez les vues comme suit : "Production", "Recettes" et "Vue du diagnostic".
	- appelez la boîte de dialogue suivante à l'aide du bouton "Suivant".

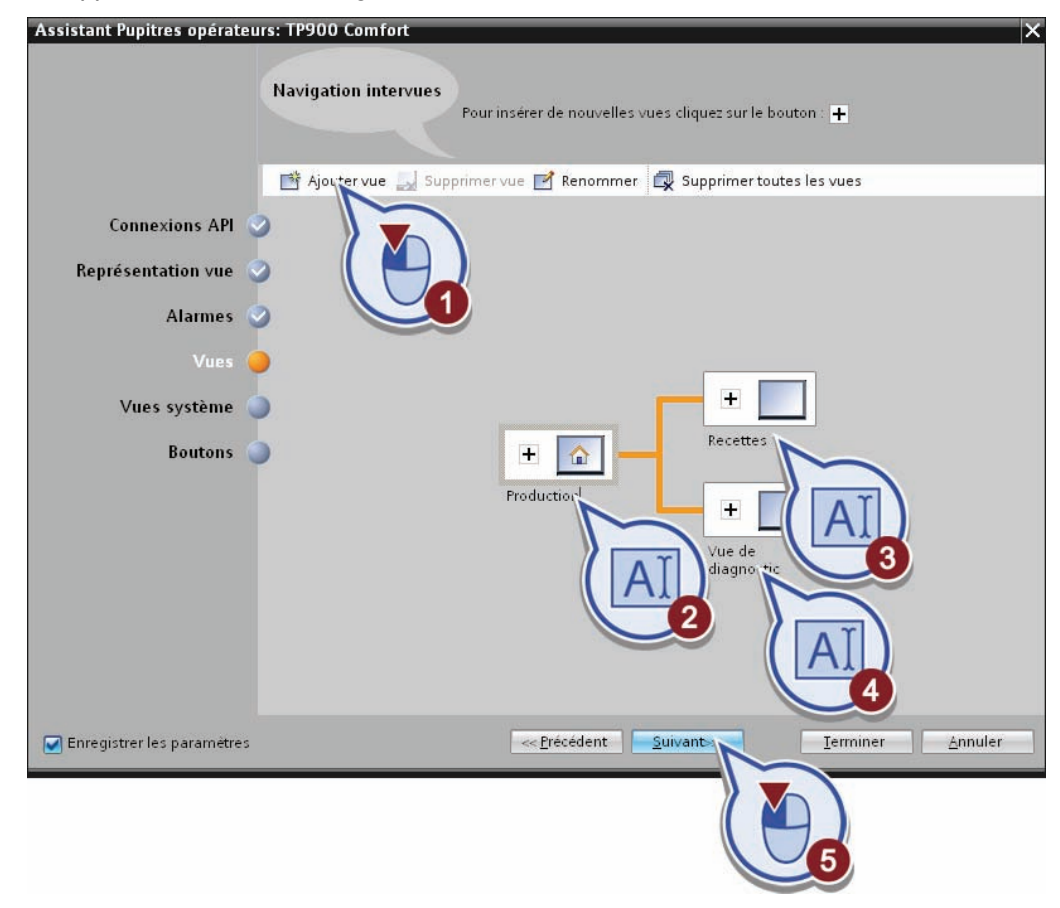

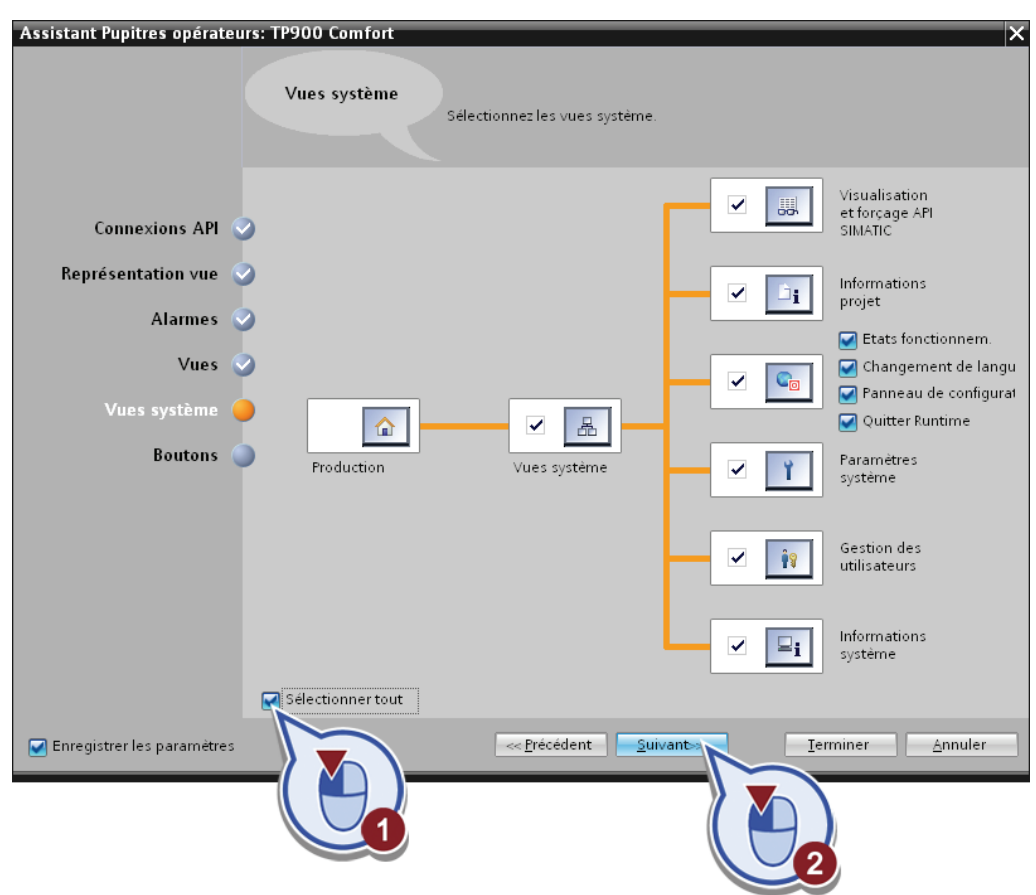

7. Activez dans la boîte de dialogue "Vues système" l'option "Sélectionner tout". Cliquez sur "Suivant".

### Remarque

### Vues système

Les vues système sont des vues IHM contenant des informations sur le projet, le système et le fonctionnement ou permettant la gestion des utilisateurs. Les boutons permettant la navigation entre la vue racine "Production" et les vues système sont créés automatiquement.

8. Ajoutez les boutons "Vue initiale" et "Quitter" puis achevez la configuration du panneau IHM à l'aide du bouton "Terminer".

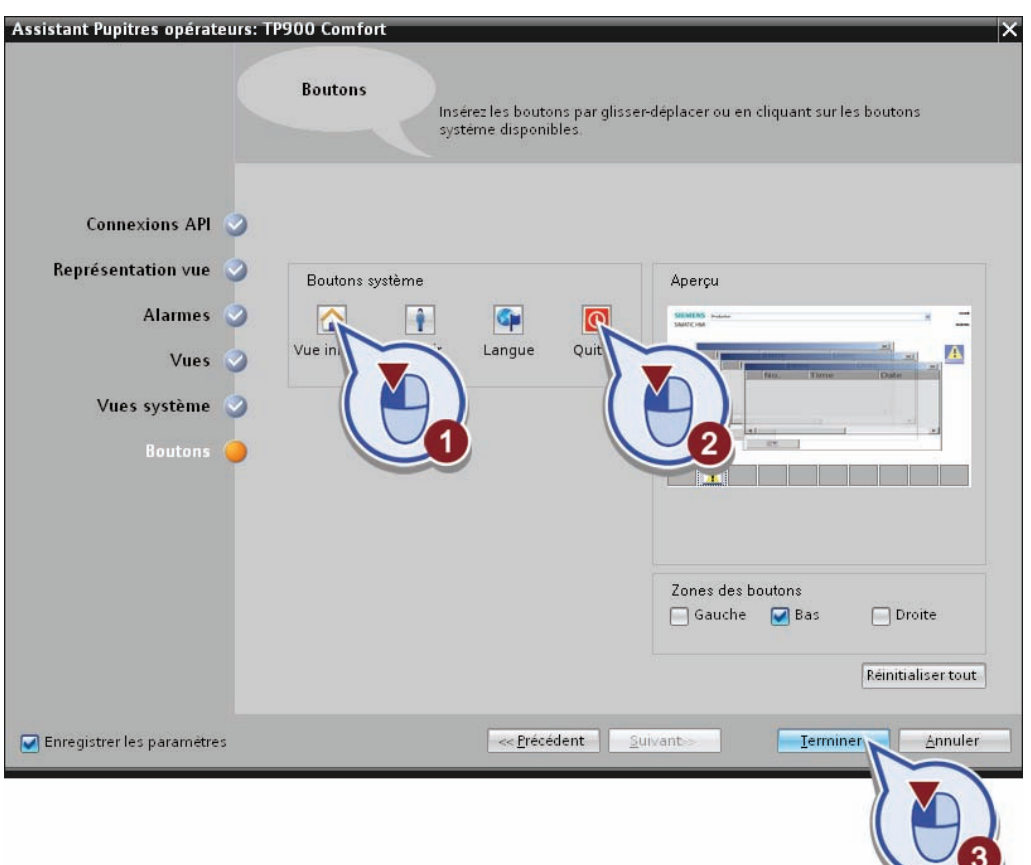

9. Enregistrez le projet en cliquant sur le bouton "Enregistrer le projet" dans la barre d'outils ou en appuyant sur <Ctrl + S>.

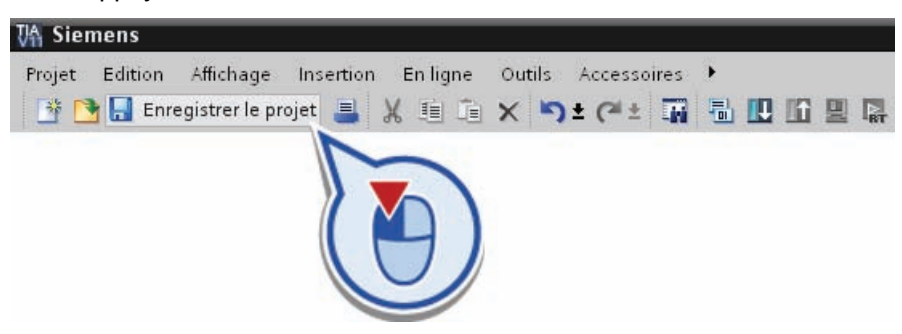

### Résultat

Vous avez créé le HMI Comfort Panel et le modèle pour les vues IHM. Une fois l'Assistant Pupitres opérateurs fermé, la vue racine "Production" s'ouvre automatiquement.

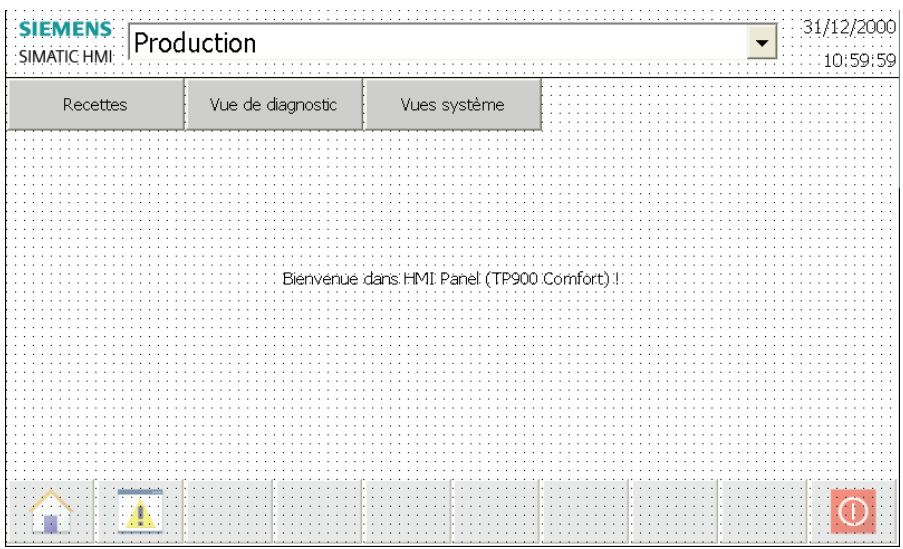

La vue racine est la première vue qui s'affiche au démarrage du logiciel Runtime. Dans la navigation de projet, elle est marquée d'une flèche verte dans le dossier "Vues". Dans le Runtime, vous pouvez par la suite naviguer de la vue racine aux autres vues IHM. Les autres vues IHM que vous avez créées avec l'Assistant Pupitres opérateurs s'affichent également dans la navigation de projet, dans le dossier "Vues".

## 5.3 Création de la vue racine "Production"

## 5.3.1 Aperçu

## Introduction

Vous allez maintenant créer la vue racine "Production" comme première vue IHM. Cette vue indique quelle étape du graphe séquentiel GRAPH est momentanément exécutée. Dans la partie qui suit, vous définissez donc pour chacune des étapes différents objets de vue indiquant l'état de traitement actuel dans le HMI Panel.

### Avancement du projet

Le graphique suivant vous indique la prochaine étape de configuration à exécuter ensuite :

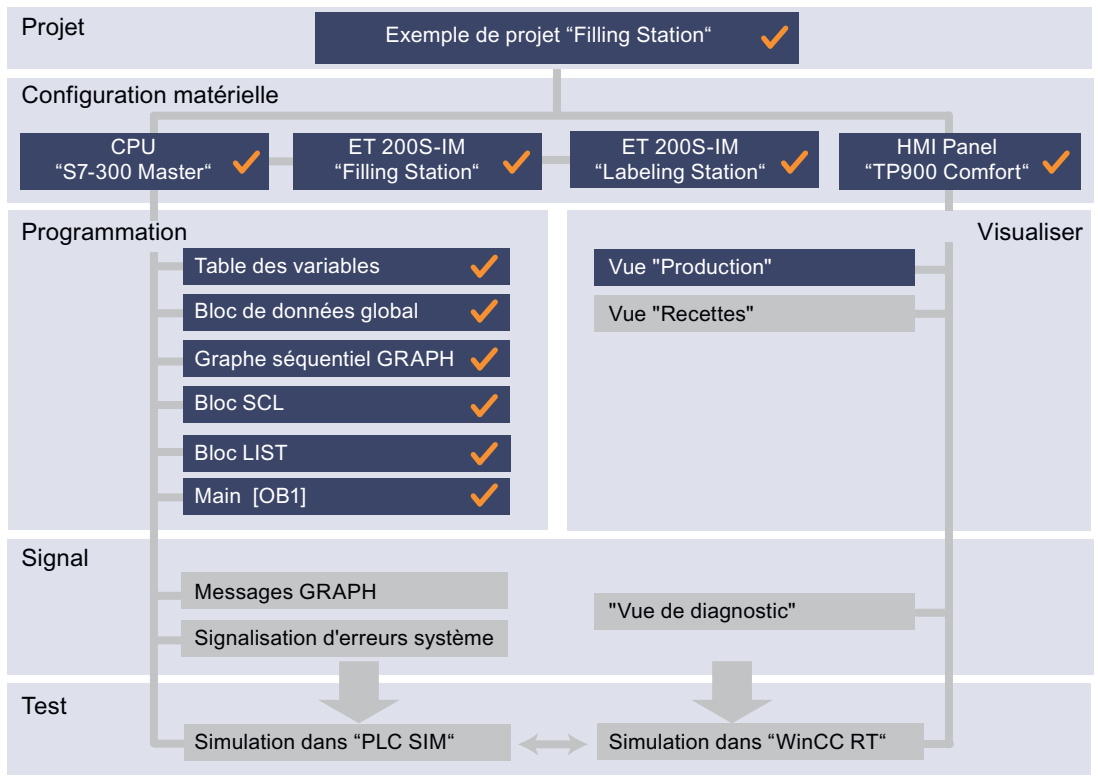

### Eléments de vue statiques et dynamiques

Vous utilisez des éléments de vue statiques et dynamiques pour réaliser la vue racine "Production" :

- Des éléments de vue statiques, comme par ex. les cuves à boisson, les conduites ou les légendes, ne changent dans Runtime. La représentation dans la vue est indépendante de l'état de traitement du programme.
- Des éléments de vue dynamiques, comme par ex. l'affichage sous forme de diagramme à barres ou les bouteilles, varient en fonction des valeurs du processus. Les éléments de vue dynamiques sont respectivement associés à des valeurs de process de l'automate ou à des variables internes du HMI Panel. La représentation ou la position de l'élément de vue respectif change aussi en fonction des valeurs associées. La représentation dans la vue dépend également de l'état de traitement respectif du programme.

## Eléments de la vue racine "Production"

31.12.2000 **SIEMENS Production** simatic hmi 10:59:59 Recettes Vue de diagnostic Vues système Ingrédients Station de soutirage 6 0 | A | | W ာ 9 / mixeur 10 7 3 Modifier la limite<br>d'utilisation<br>optimale  $M\Box$ Δ 8 Station d'étiquetage 5 A consommer avant le :  $\mathbf 0$ 0000 1 0000000000000000 ⋐ **Contract**  $\bigcirc$ O

La figure montre un aperçu des éléments de la vue racine "Production" que vous allez créer l'un après l'autre dans la partie suivante.

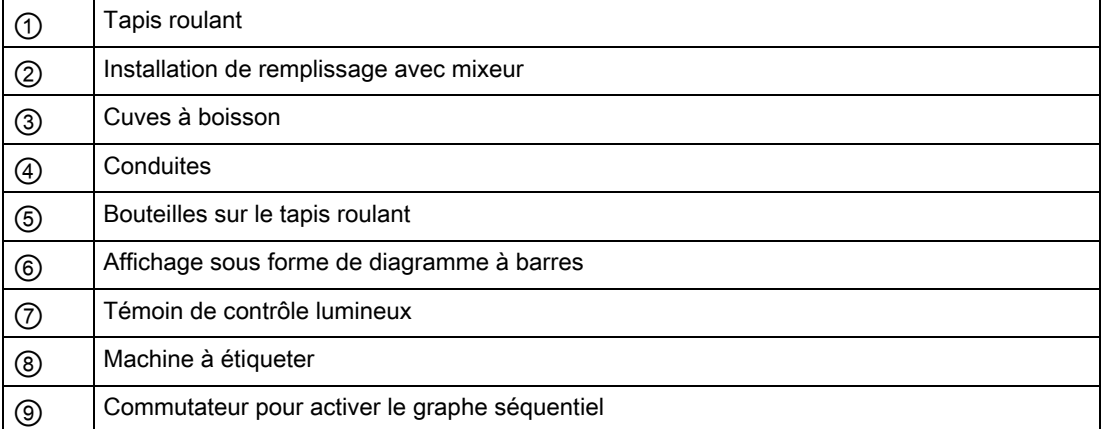

## 5.3.2 Visualisation du tapis roulant

### Introduction

Vous allez maintenant insérer le tapis roulant comme premier élément graphique dans la vue racine "Production".

## Condition requise

Vous avez créé la vue racine "Production".

## Marche à suivre

Procédez comme suit pour insérer le graphique :

1. Cliquez droit avec la souris sur le texte "Bienvenue dans...". Sélectionnez "Supprimer" dans le menu contextuel.

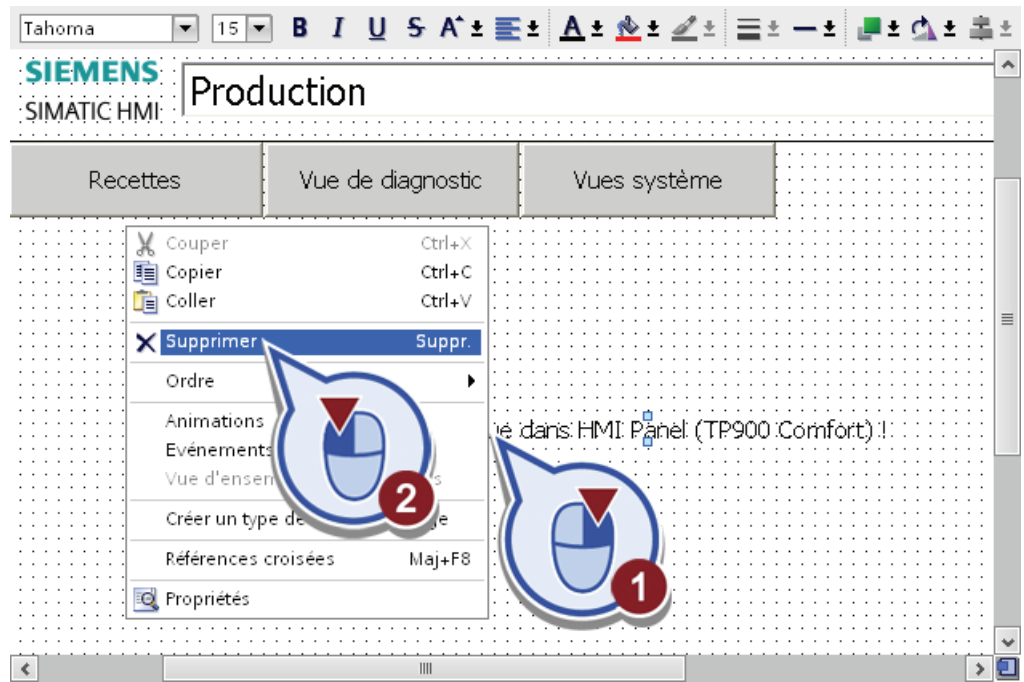

2. Ouvrez dans la Task Card "Outils" la palette "Graphiques".

Le dossier Graphiques WinCC contient différents graphiques thématiquement triés selon les domaines d'application.

- 3. Insérez un graphique pour le tapis roulant :
	- ouvrez le répertoire "Dossier Graphiques WinCC" > "Equipment automation" > "Conveyors, miscellaneous"
	- cliquez sur le dossier "256 Colors"
	- faites glisser le graphique "Horizontal conveyor with perspective" dans la vue racine "Production".

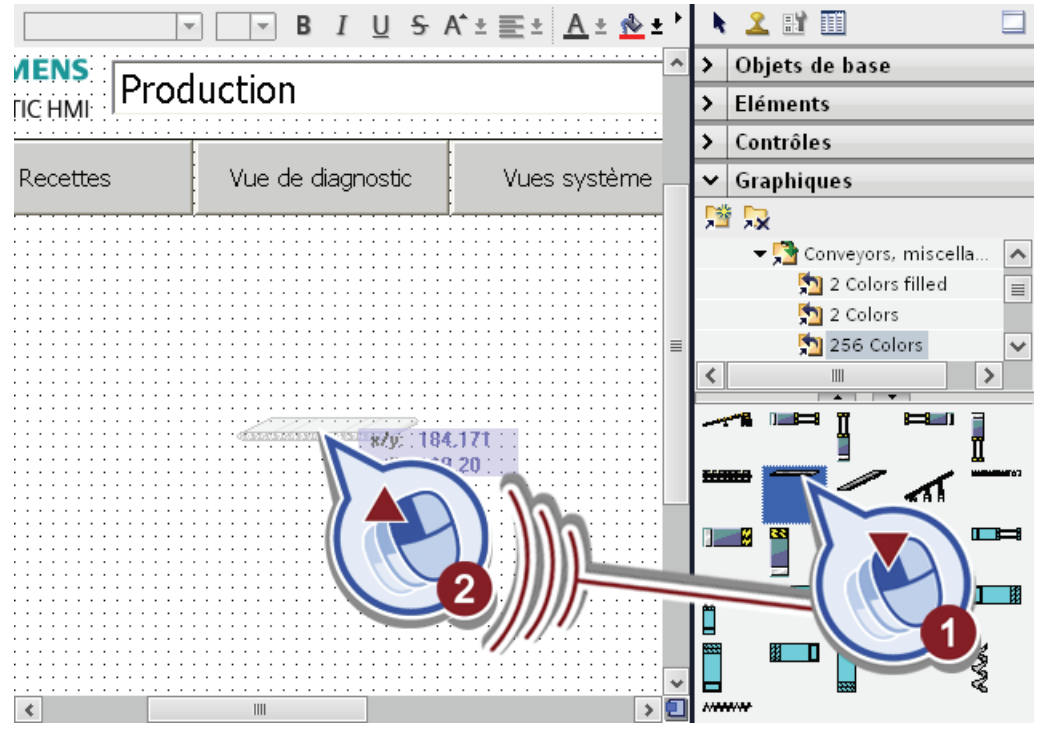

Remarque

Pour afficher les noms des graphiques dans le dossier, cliquez droit avec la souris dans la liste des graphiques puis décochez la case d'option "Grandes icônes".

4. Centrez le tapis roulant dans la partie inférieure de la vue et réglez son échelle aux deux tiers de la largeur complète de la vue.

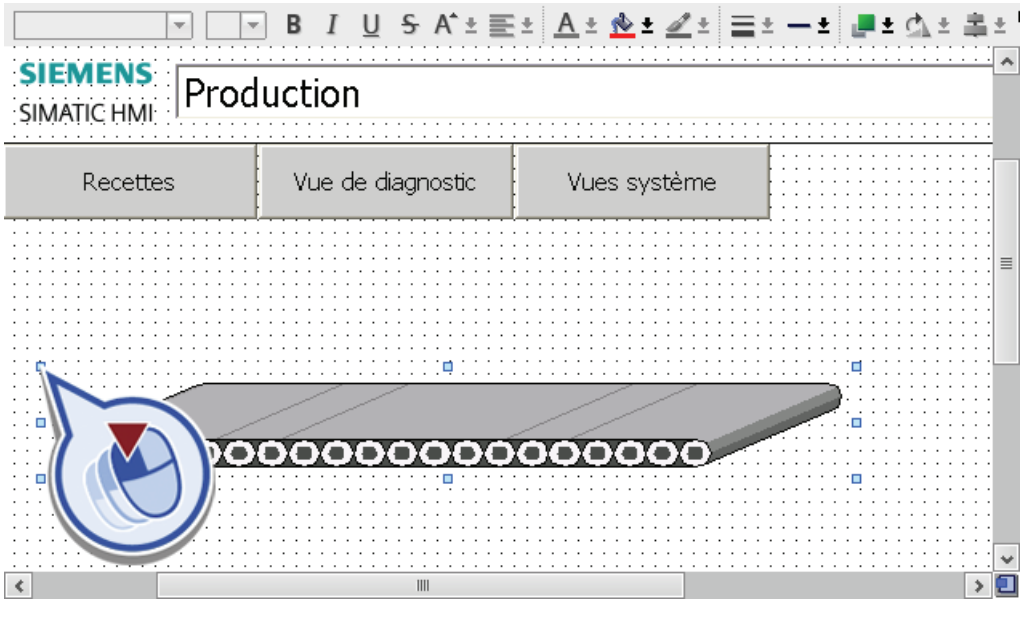

### Remarque

Veillez à ce que des éléments de vue ne débordent pas de la plage de la vue, faute de quoi le graphique ne s'affichera pas dans le Runtime.

5. Enregistrez le projet en cliquant sur le bouton "Enregistrer le projet" dans la barre d'outils ou en appuyant sur <Ctrl + S>.

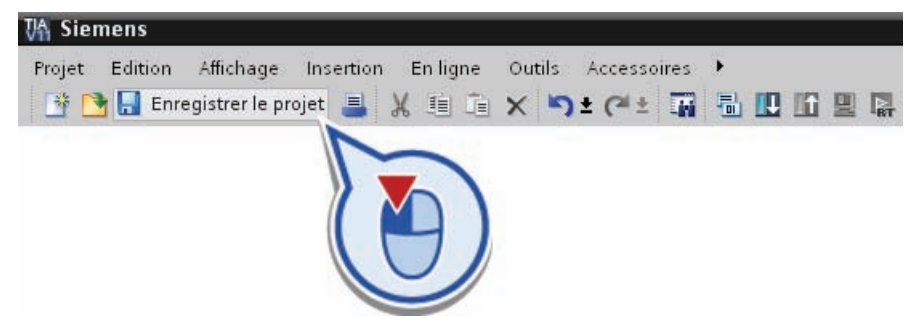

### Résultat

Vous avez inséré le tapis roulant dans la vue racine "Production".
## 5.3.3 Visualisation de l'installation de remplissage avec mixeur

#### Introduction

Vous allez maintenant insérer les graphiques pour représenter l'installation de soutirage dans la vue racine "Production".

#### Condition requise

Vous avez créé la vue racine "Production" et le bloc de données d'instance "GRAPH\_Sequence\_DB" du graphe séquentiel GRAPH.

#### Marche à suivre

Procédez comme suit pour visualiser l'installation de soutirage :

- 1. Insérez le graphique "Silo2" :
	- ouvrez le répertoire "Dossier Graphiques WinCC" > "Industries" > "Material Handling".
	- cliquez sur le dossier "256 Colors"
	- faites glisser "Silo2" dans la vue racine "Production".

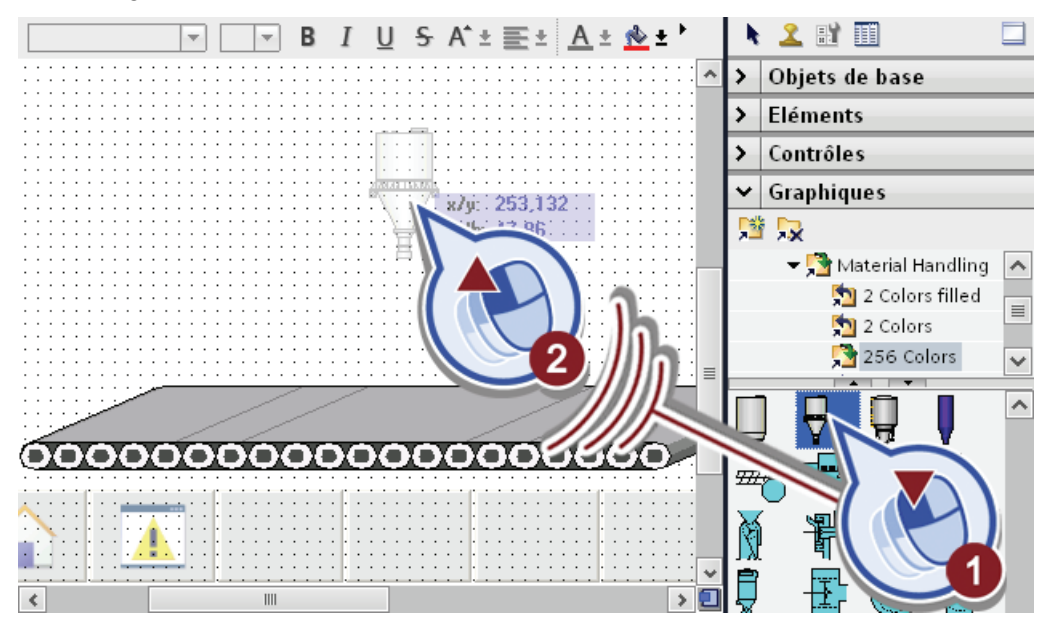

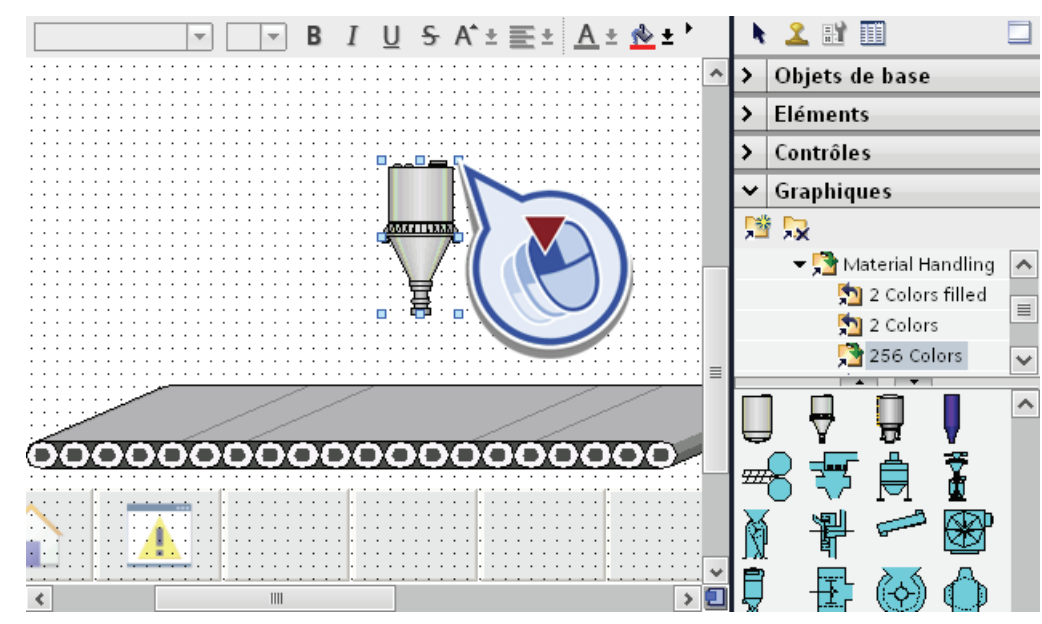

2. Centrez le graphique au dessus du tapis roulant et réglez son échelle à la moitié de sa taille initiale.

- 3. Insérez le graphique "Mixer blade" :
	- ouvrez le répertoire "Dossier Graphiques WinCC" > "Automation equipment" > "Mixers".
	- cliquez sur le dossier "256 Colors":
	- faites glisser le graphique "Mixer blade" dans la vue racine "Production".

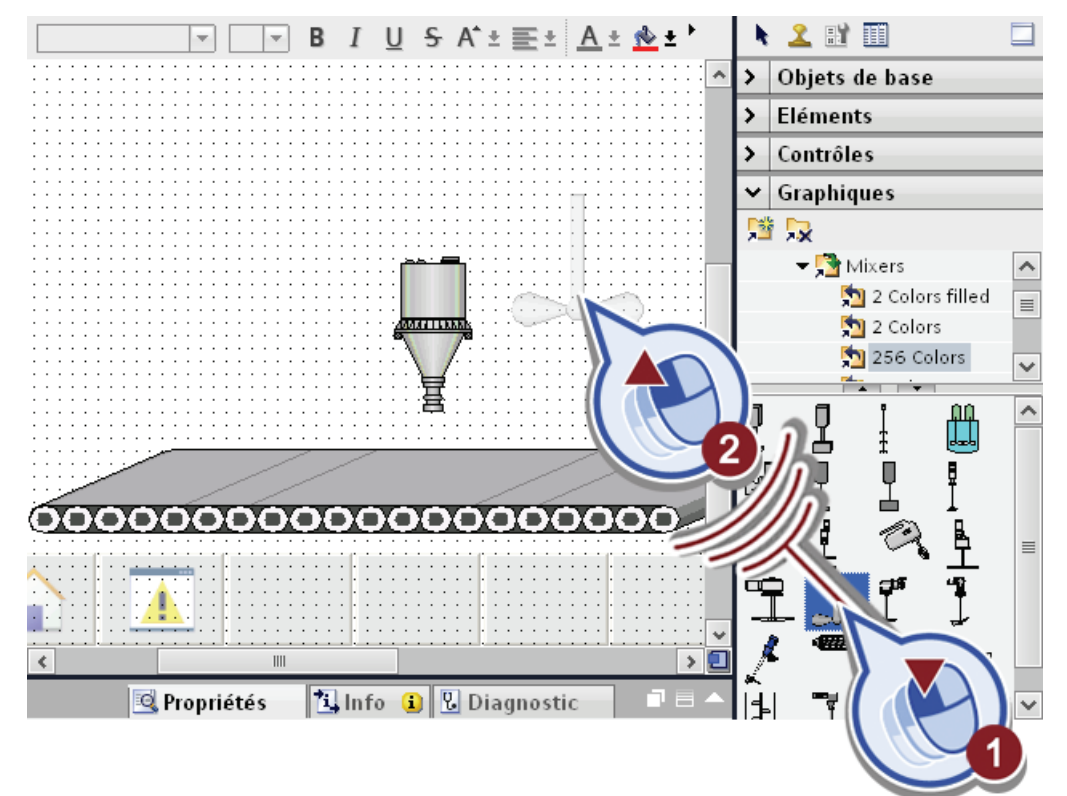

4. Réglez l'échelle du graphique sur la largeur de l'installation de remplissage et positionnez le graphique sur cette dernière.

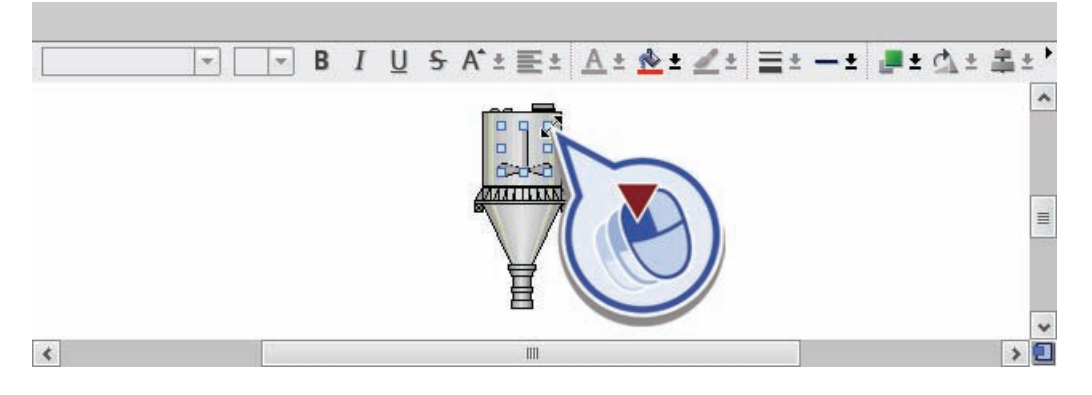

- 5. Animez le mixeur :
	- sélectionnez le graphique
	- ouvrez l'onglet "Animations"
	- cliquez dans le dossier "Affichage" sur "Ajouter une nouvelle animation"
	- cliquez dans la boîte de dialogue "Animations" sur la fonction "Dynamiser les couleurs et le clignotement".

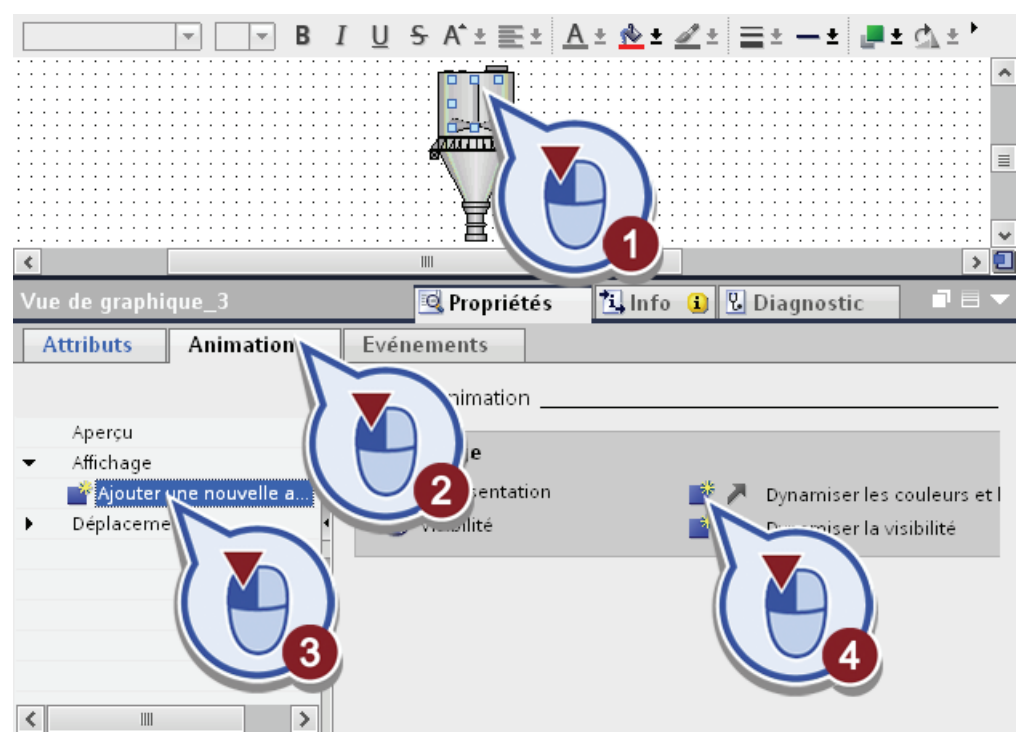

La boîte de dialogue "Représentation" s'ouvre.

- 6. Associez la variable d'état "X" de l'étape "Mixer" du graphe séquentiel GRAPH à l'animation :
	- ouvrez la vue d'ensemble des variables
	- sélectionnez sous "S7-300 Master" > "Blocs de programme" > "GRAPH Sequence DB" l'étape "Mixer".
	- associez la variable "X" à l'animation par un double-clic

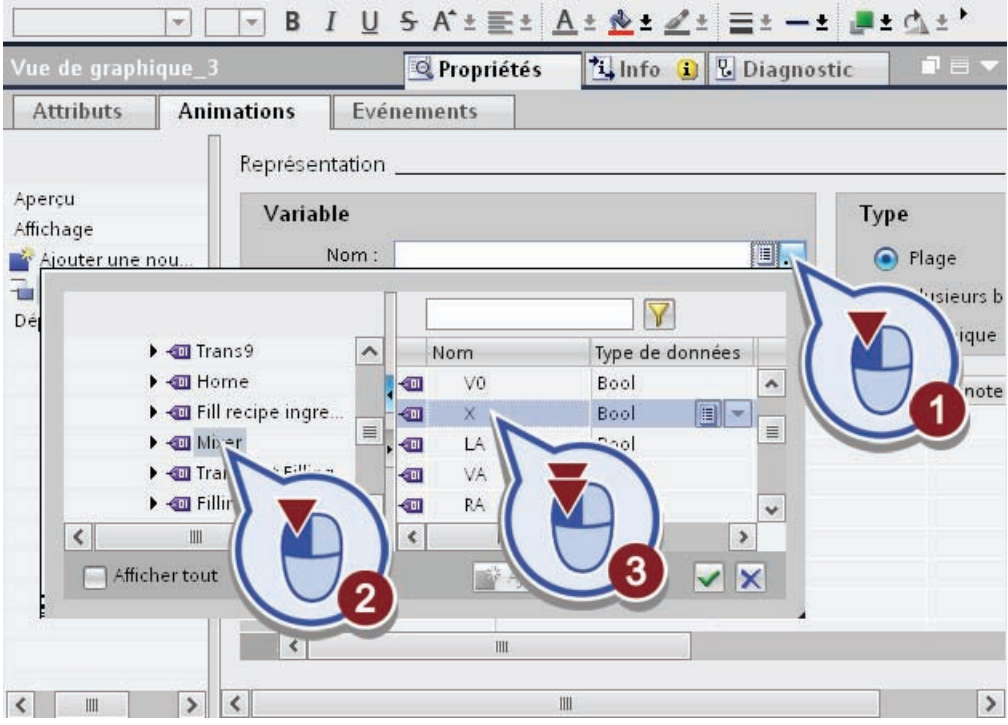

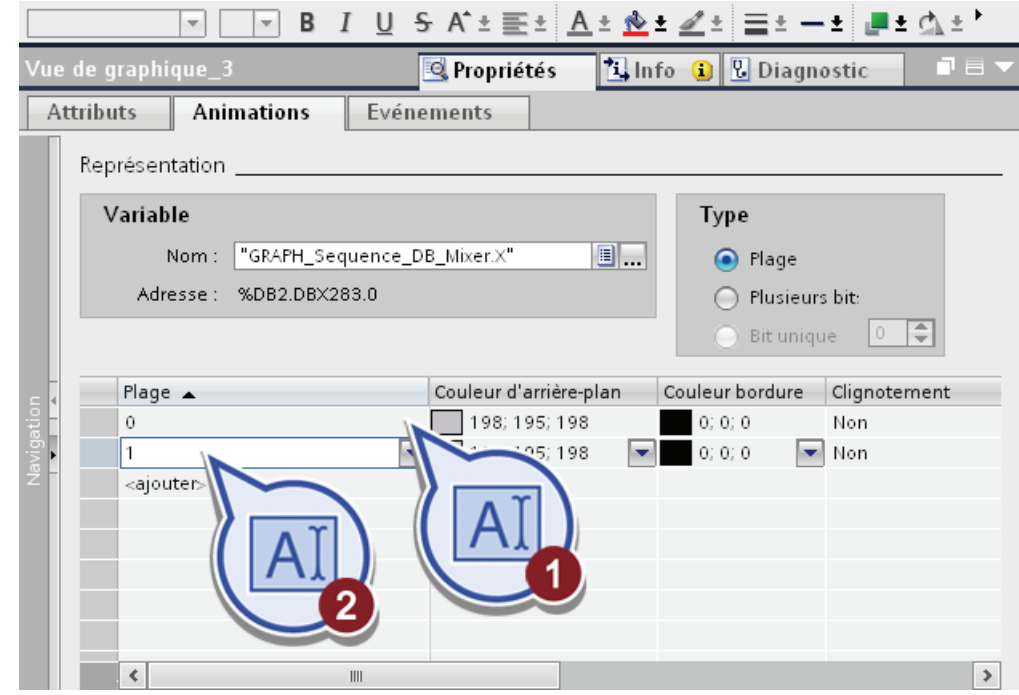

7. Entrez un "0" et un "1" comme plages de valeurs pour la variable

8. Sélectionnez une autre couleur d'arrière-plan pour la plage "1" puis activez la fonction "Clignotement".

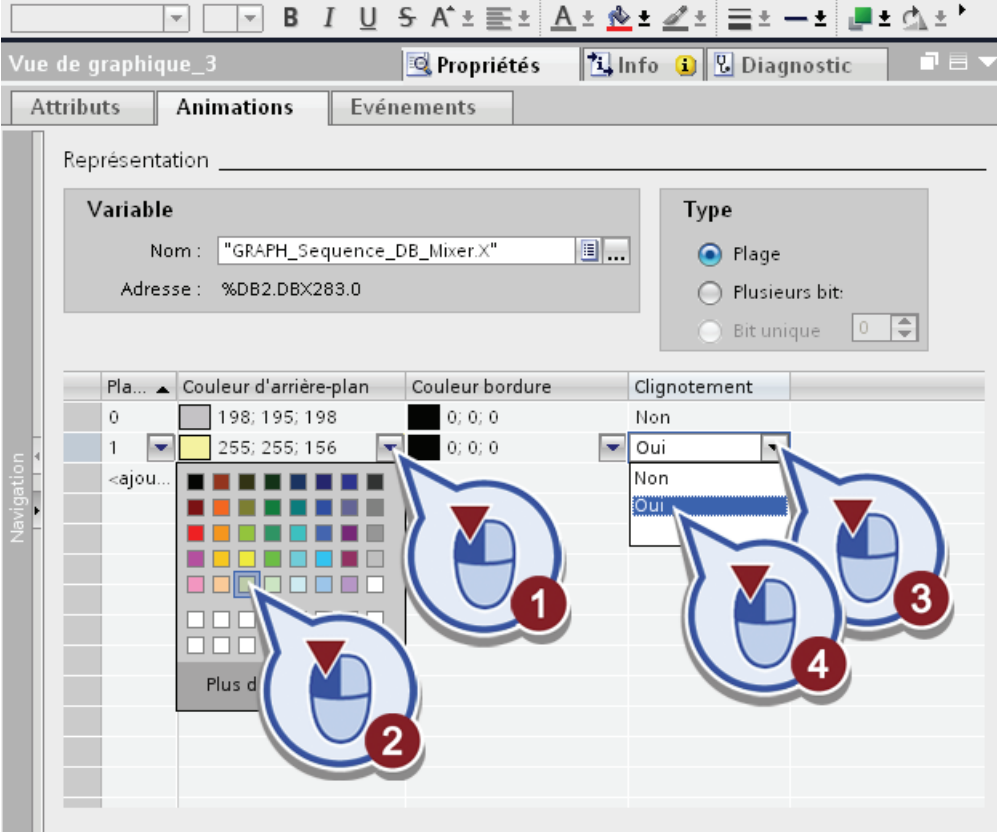

9. Enregistrez le projet en cliquant sur le bouton "Enregistrer le projet" dans la barre d'outils ou bien en appuyant sur <Ctrl + S>.

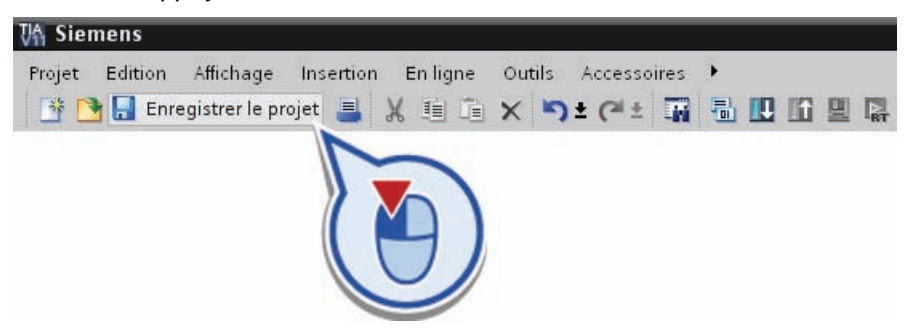

# Résultat

Vous avez inséré les graphiques pour l'installation de soutirage et le mixeur dans la vue racine "Production". Vous avez en outre animé le mixeur de sorte que l'arrière-plan clignote en jaune tant que l'étape GRAPH "S3 Mixer" est exécutée.

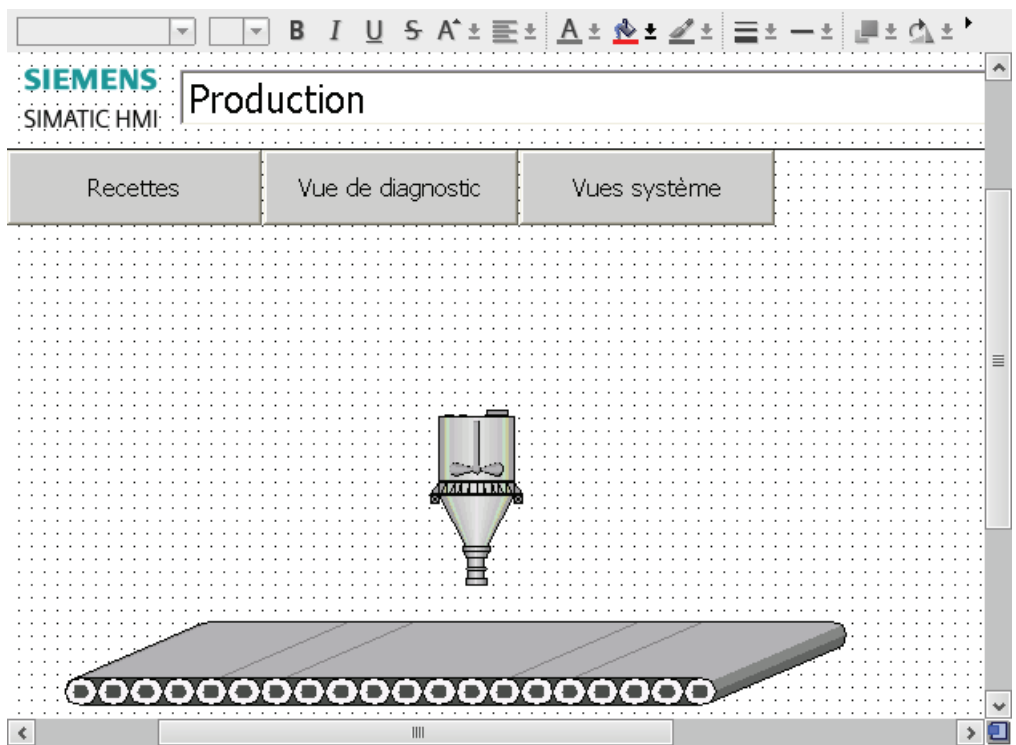

# 5.3.4 Visualisation des cuves à boisson

### Introduction

Vous allez maintenant insérer trois graphiques pour représenter les cuves à boisson.

## Condition requise

Vous avez créé la vue racine "Production".

## Marche à suivre

Procédez comme suit pour visualiser les cuves à boisson :

- 1. Insérez le graphique "Silo1" :
	- ouvrez le répertoire "Dossier Graphiques WinCC" > "Industries" > "Material Handling"
	- cliquez sur le dossier "256 Colors"
	- faites glisser "Silo1" dans la vue racine "Production".

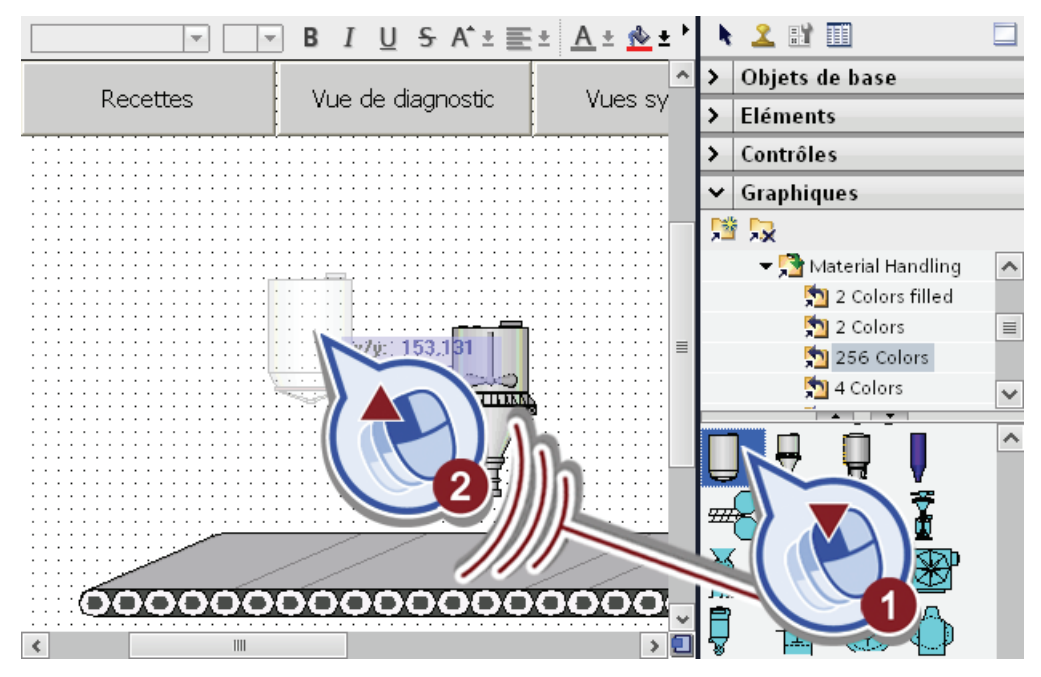

2. Réglez le graphique à la taille de la partie supérieure de l'installation de remplissage et placez-le dans le coin supérieur gauche de la vue racine.

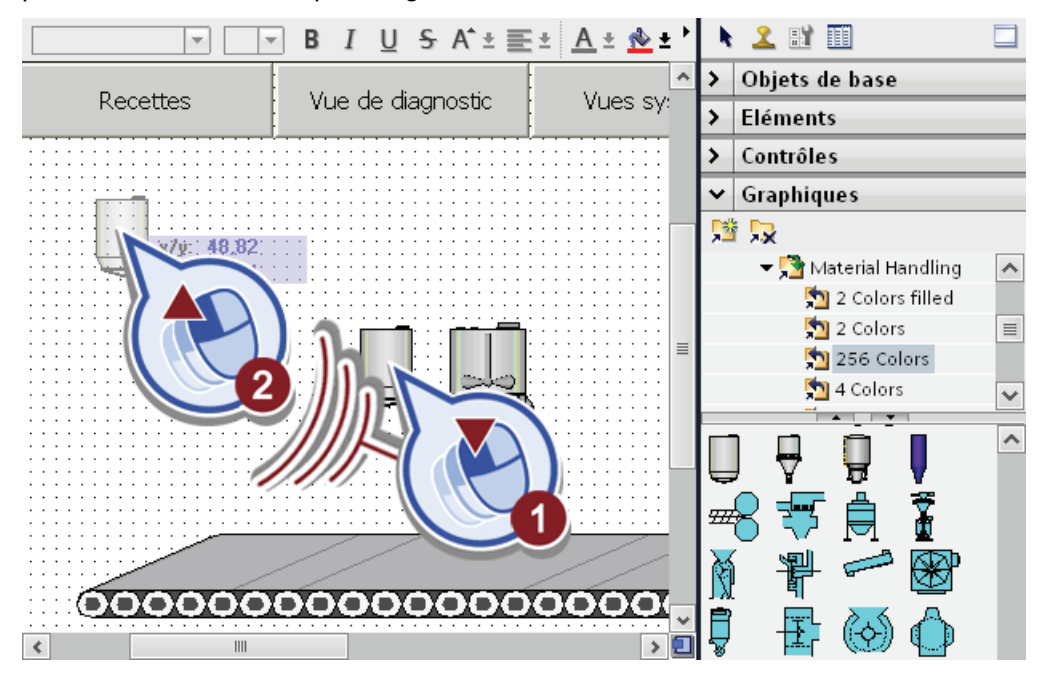

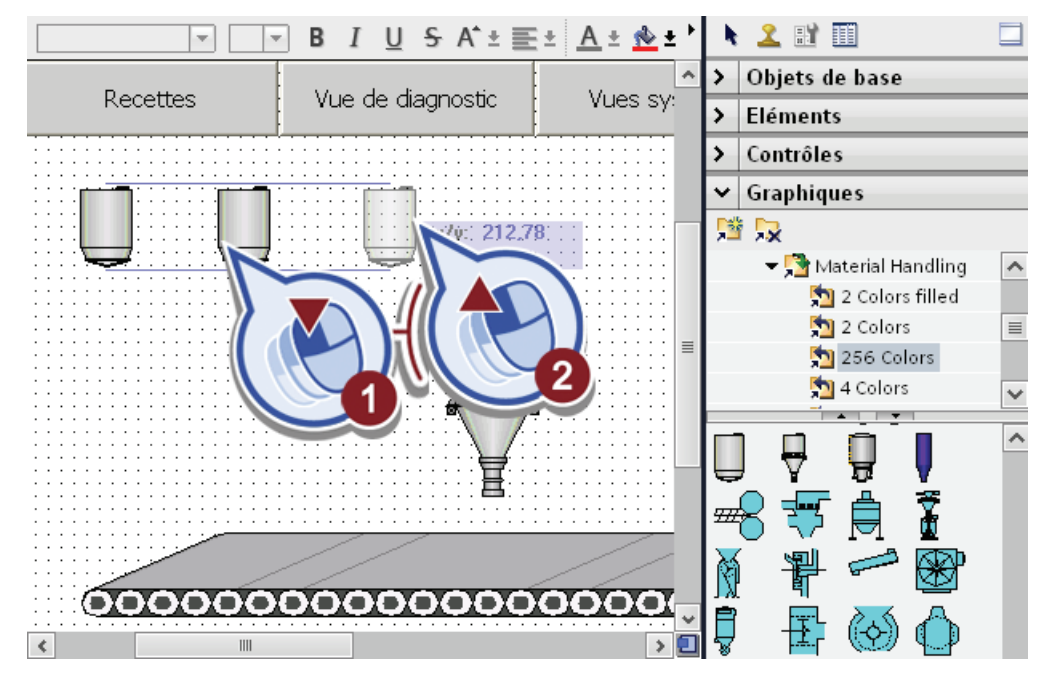

3. Copiez le graphique deux fois en le déplaçant avec la touche <Ctrl> enfoncée.

4. Enregistrez le projet en cliquant sur le bouton "Enregistrer le projet" dans la barre d'outils ou bien en appuyant sur <Ctrl + S>.

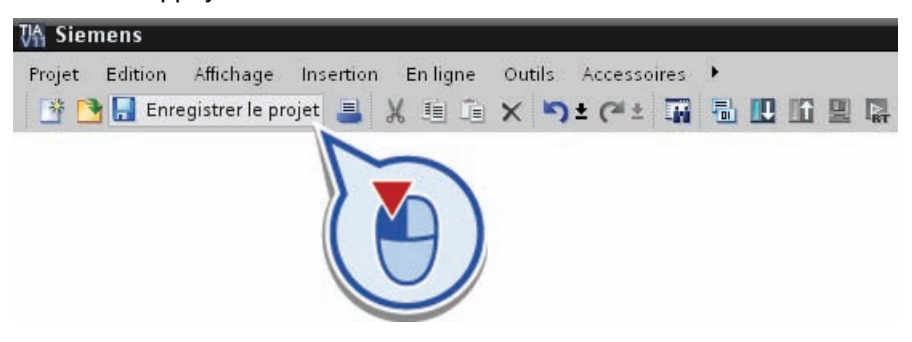

# Résultat

Vous avez inséré et mis à l'échelle trois cuves à boisson dans la vue racine "Production".

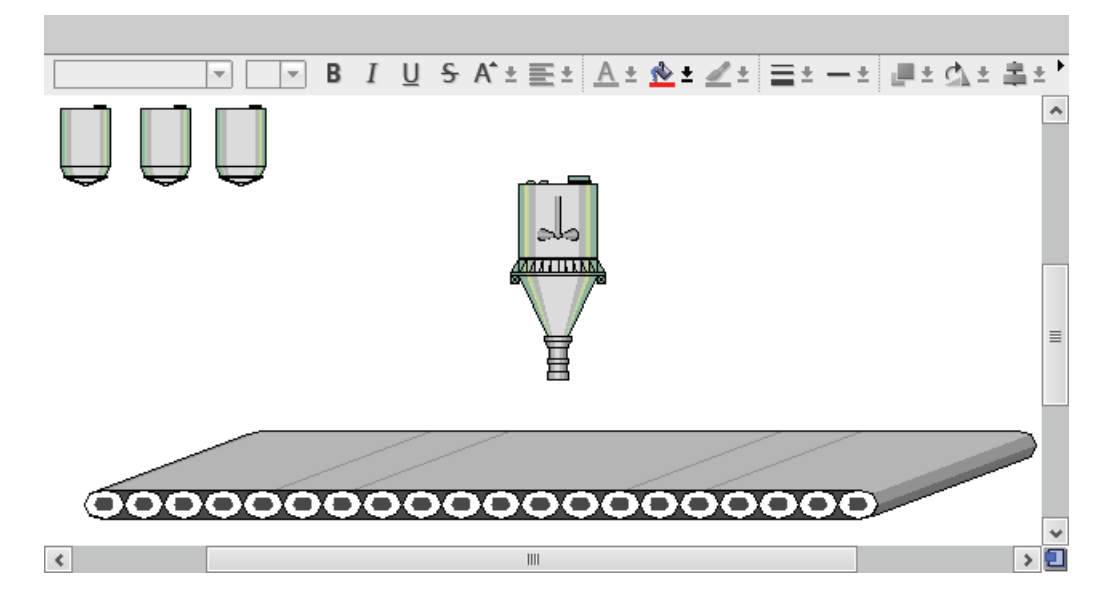

# 5.3.5 Visualisation des conduites

### Introduction

Vous allez maintenant insérer des graphiques pour représenter les conduites allant des cuves à l'installation de soutirage dans la vue racine "Production".

### Condition requise

Vous avez créé la vue racine "Production".

## Marche à suivre

Procédez comme suit pour visualiser les conduites :

- 1. Insérez le graphique "Short vertical pipe" :
	- ouvrez le répertoire "Dossier Graphiques WinCC" > "Automation equipment" > "Pipes"
	- cliquez sur le dossier "256 Colors"
	- faites glisser le graphique "Short vertical pipe" dans la vue racine "Production".

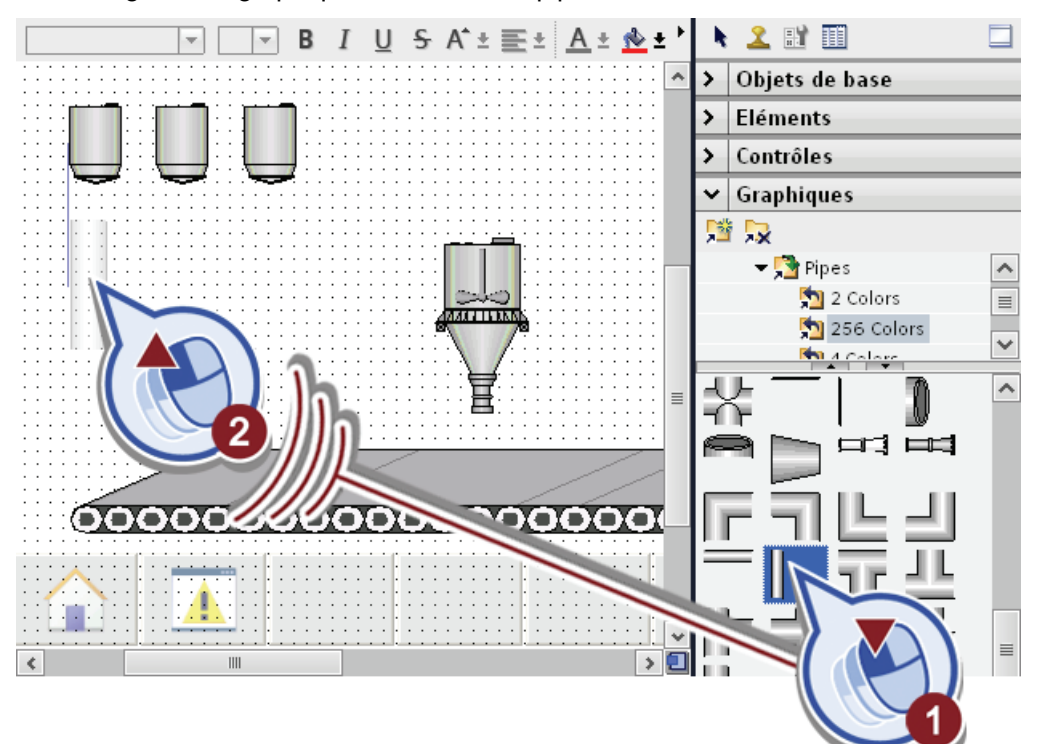

2. Réglez le graphique "Short vertical pipe" à la taille appropriée et placez-le sous la première cuve à boisson.

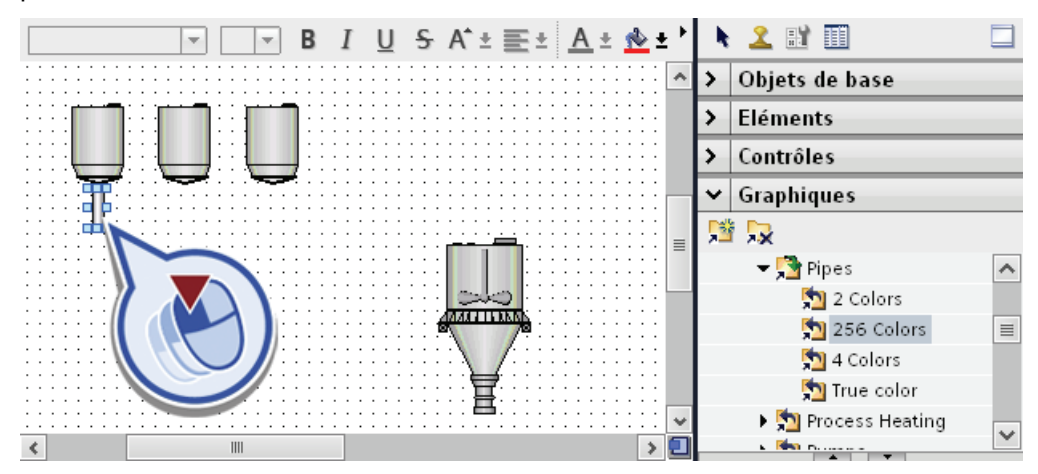

- B  $U S A \pm E \pm A \pm B$ **N 2 EN EE**  $\overline{I}$  $\overline{}$  $\overline{\phantom{0}}$ Objets de base **Eléments**  $\overline{\phantom{0}}$ Contrôles  $\mathbf{\hat{z}}$ Graphiques v.  $x/y$  ) 201,129 、 『 』  $-\sqrt{2}$  Pipes  $\overline{\phantom{a}}$  $\sum$  2 Colors 256 Colors  $\equiv$  $\frac{1}{2}$  4 Colors True color ▶ M Process Heating  $\checkmark$ 叵  $\langle$  $\overline{\mathbf{H}}$  $\rightarrow$ **Richard Processor**
- 3. Copiez le graphique deux fois en déplaçant celui-ci avec la touche <Ctrl> enfoncée et placez les conduites verticales respectives sous les cuves à boisson.

- 4. Insérez le graphique "Short horizontal pipe" :
	- ouvrez le répertoire "Dossier Graphiques WinCC" > "Automation equipment" > "Pipes"
	- cliquez sur le dossier "256 Colors"
	- faites glisser le graphique "Short horizontal pipe" dans la vue racine "Production".

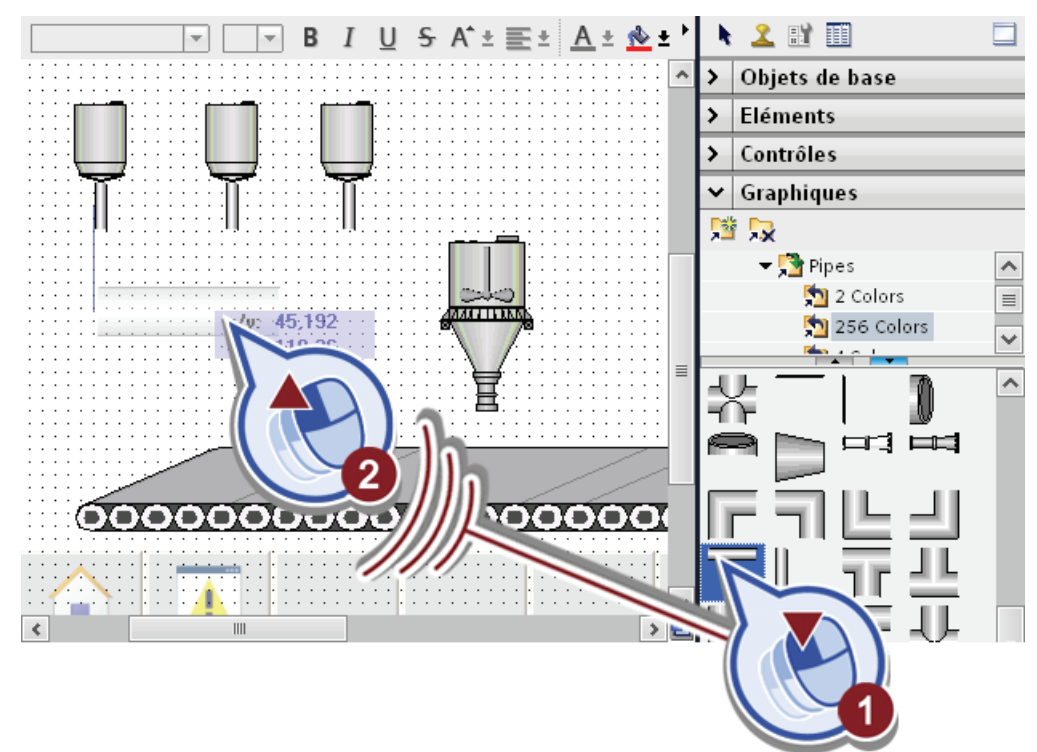

5. Réglez le graphique à la largeur des conduites verticales et placez-le sous les conduites des cuves à boisson.

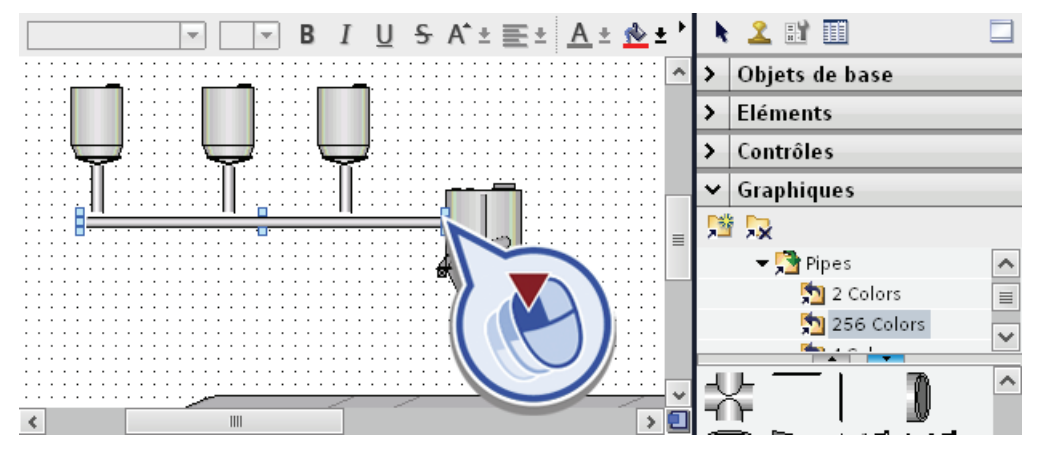

6. Enregistrez le projet en cliquant sur le bouton "Enregistrer le projet" dans la barre d'outils ou bien en appuyant sur <Ctrl + S>.

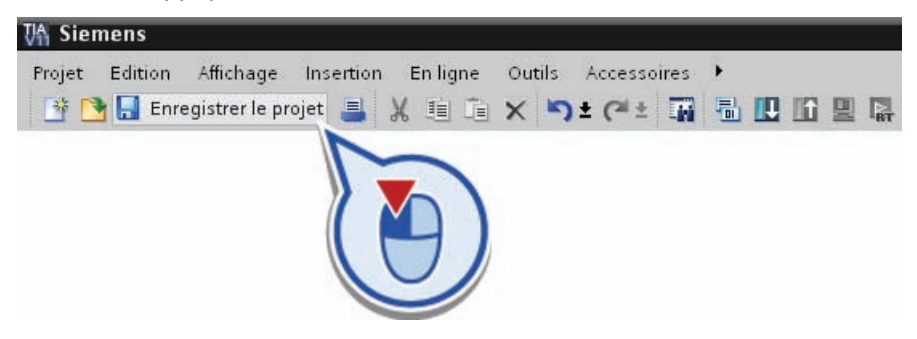

## Résultat

Vous avez inséré et mis à l'échelle les conduites allant des cuves à boisson à l'installation de soutirage dans la vue racine "Production".

# 5.3.6 Visualisation des bouteilles sur le tapis roulant

## 5.3.6.1 Aperçu de la visualisation des bouteilles

#### Introduction

Voici un aperçu du déroulement de l'animation des bouteilles se déplaçant sur le tapis roulant. Un graphique permettant de visualiser une bouteille avec une animation correspondante existent pour chaque étape du graphe séquentiel GRAPH :

- L'étape "S4 Transport Filling" permet de visualiser avec une animation le déplacement de la première bouteille de l'extrémité gauche du convoyeur à l'installation de soutirage au centre du tapis roulant.
- L'étape "S5 Filling" permet de visualiser le déplacement de la deuxième bouteille. Pendant le soutirage, la bouteille reste sous l'installation de soutirage.
- L'étape "S6 Transport Labeling" permet de visualiser avec une animation le déplacement de la dernière bouteille de l'installation de soutirage au centre du tapis roulant à la station d'étiquetage à l'extrémité droite du tapis roulant.

Le graphique ci-après montre comment les différentes variables sont commandées dans la vue racine "Production", dans la mesure où elles démarrent la simulation :

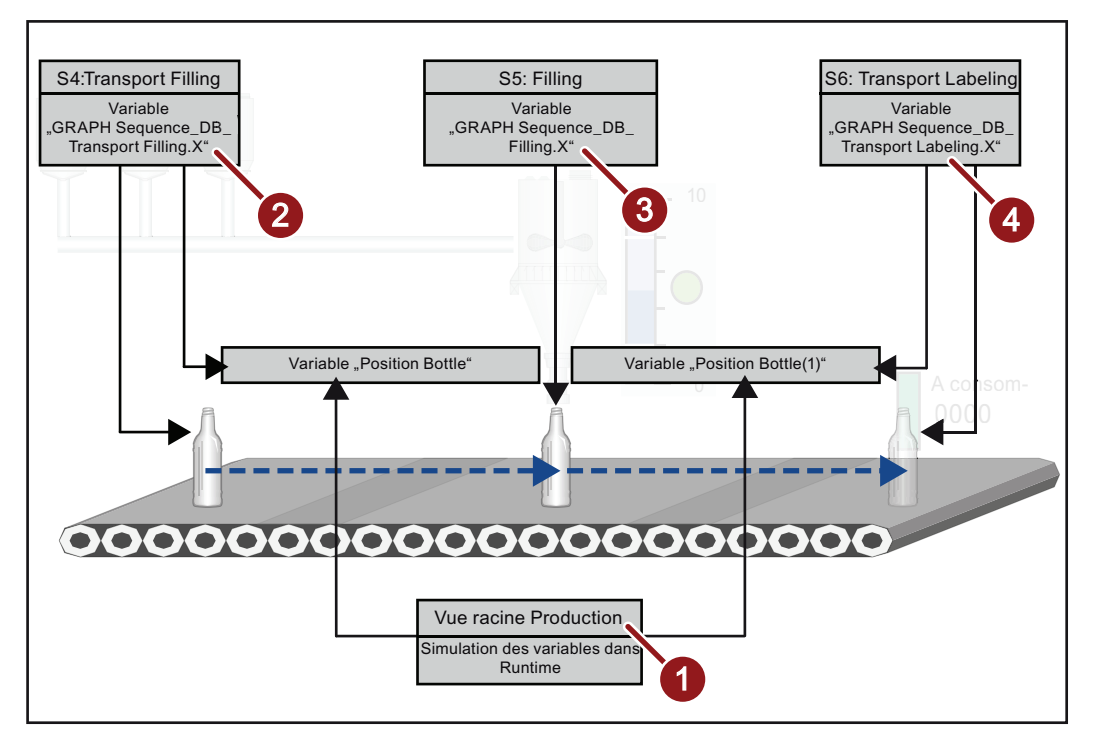

Les étapes du graphique sont expliquées dans le tableau ci-dessous :

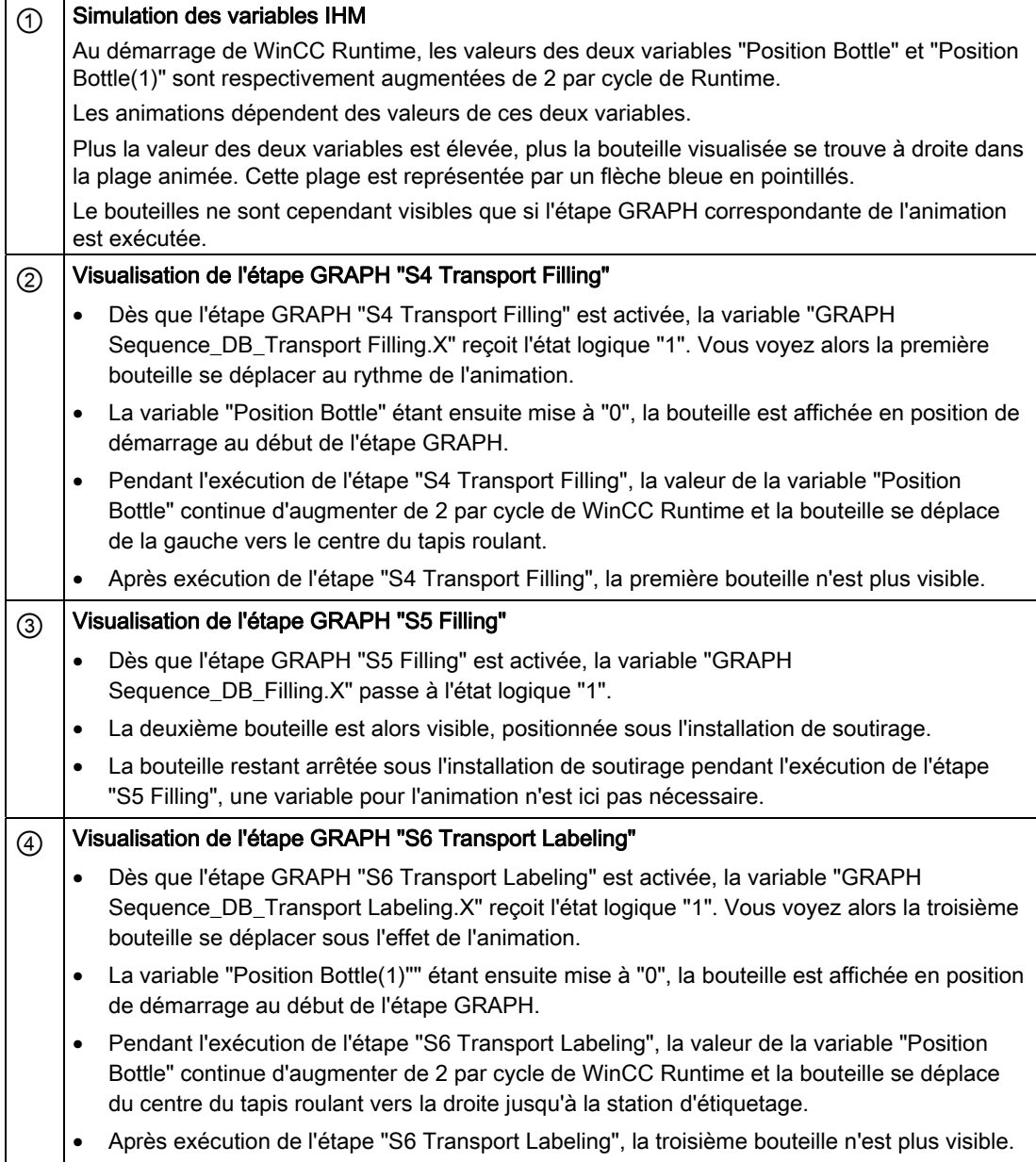

# 5.3.6.2 Créer l'animation de l'étape GRAPH "S4 Transport Filling"

#### Introduction

Vous allez maintenant insérer la première bouteille pour l'animation de l'étape GRAPH "S4 Transport Filling".

- La bouteille se déplace de l'extrémité gauche du convoyeur jusque sous l'installation de soutirage pendant l'exécution de l'étape. Vous réalisez l'animation à l'aide d'une variable IHM qui contient l'indication de position de la bouteille.
- La bouteille ne doit être visible que quand l'étape GRAPH "S4 Transport Filling" est exécutée.

#### Condition requise

Vous avez créé l'étape GRAPH "S4 Transport Filling" et la vue racine "Production".

### Marche à suivre

Procédez comme suit pour visualiser la première bouteille sur le convoyeur :

- 1. Insérez le graphique "Glass bottle (no cap)" :
	- ouvrez le répertoire "Dossier Graphiques WinCC" > "Industries" > "Food"
	- cliquez sur le dossier "256 Colors"
	- faites glisser le graphique "Glass bottle (no cap)" dans la vue racine "Production".

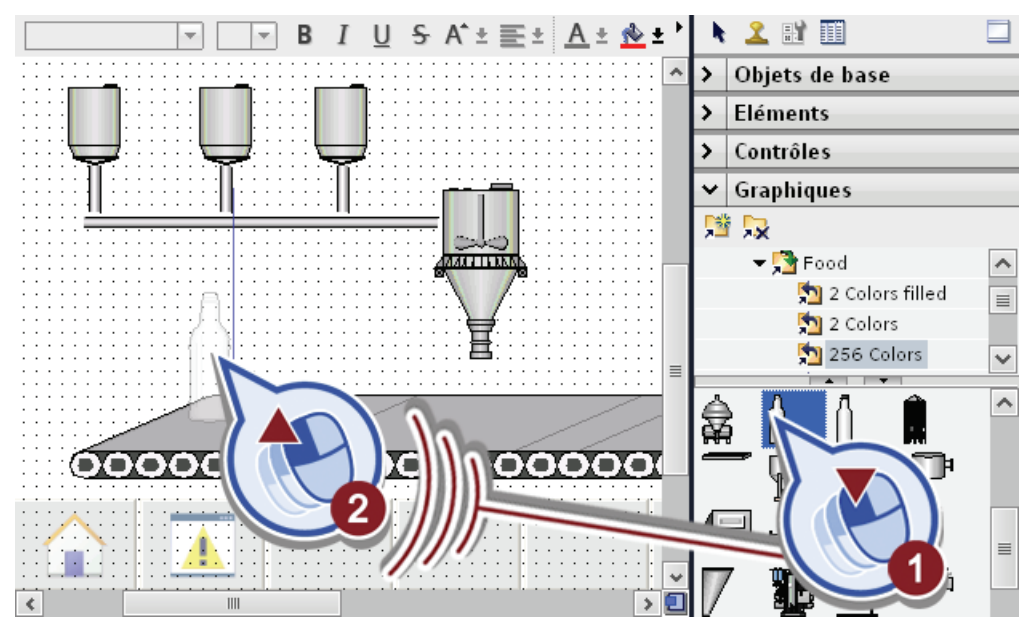

2. Réglez le graphique à la hauteur de l'écart entre le convoyer et l'extrémité inférieure de l'installation de soutirage placez la bouteille contre le bord gauche du convoyeur.

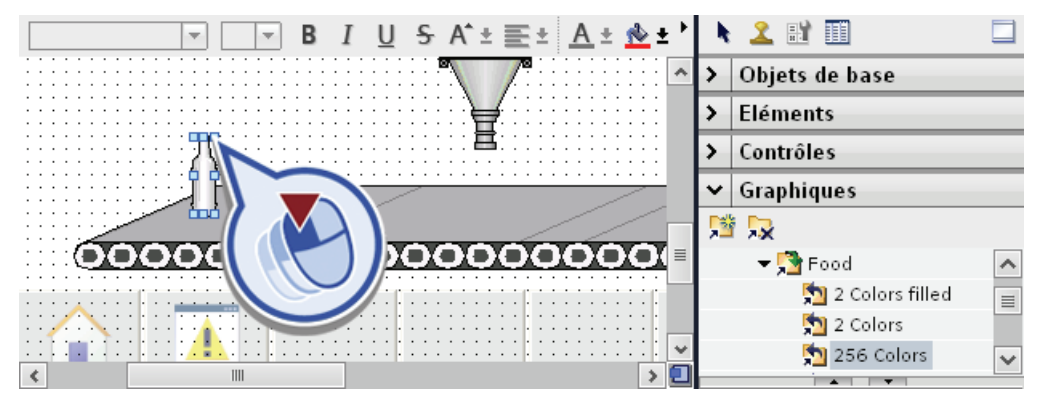

- 3. Créez l'animation :
	- sélectionnez le graphique
	- ouvrez l'onglet "Animations"
	- cliquez dans le dossier "Déplacements" sur "Ajouter une nouvelle animation"
	- exécuter la fonction "Déplacer l'objet horizontalement".

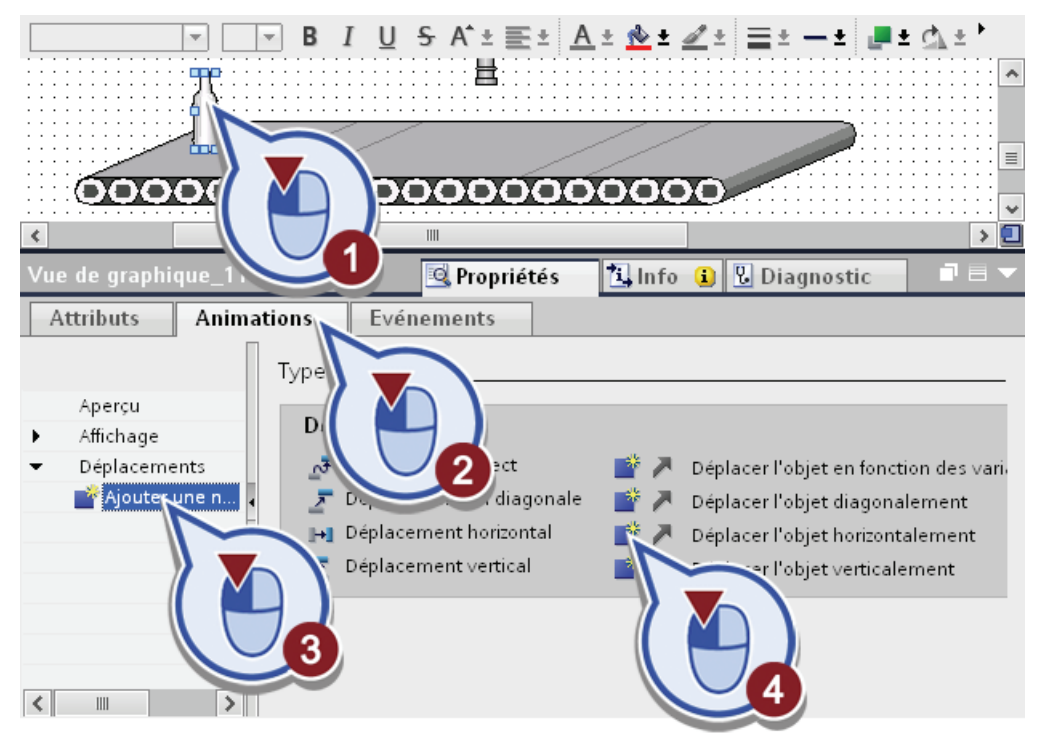

La boîte de dialogue "Déplacement horizontal" s'ouvre.

- 4. Créez une nouvelle variable :
	- ouvrez la vue d'ensemble des variables
	- sélectionnez sous "HMI-Panel" > "Variables IHM" la "Table de variables standard"
	- cliquez sur "Ajouter objet".

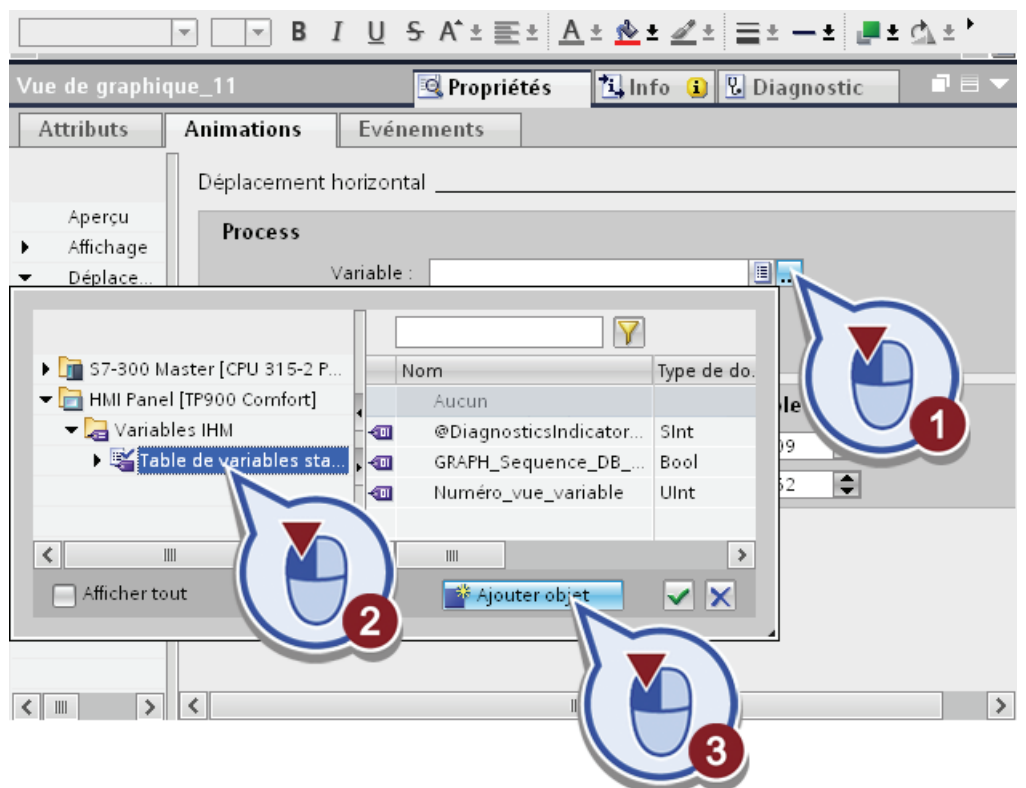

5. Entrez le nom "Position\_Bottle" pour la nouvelle variable.

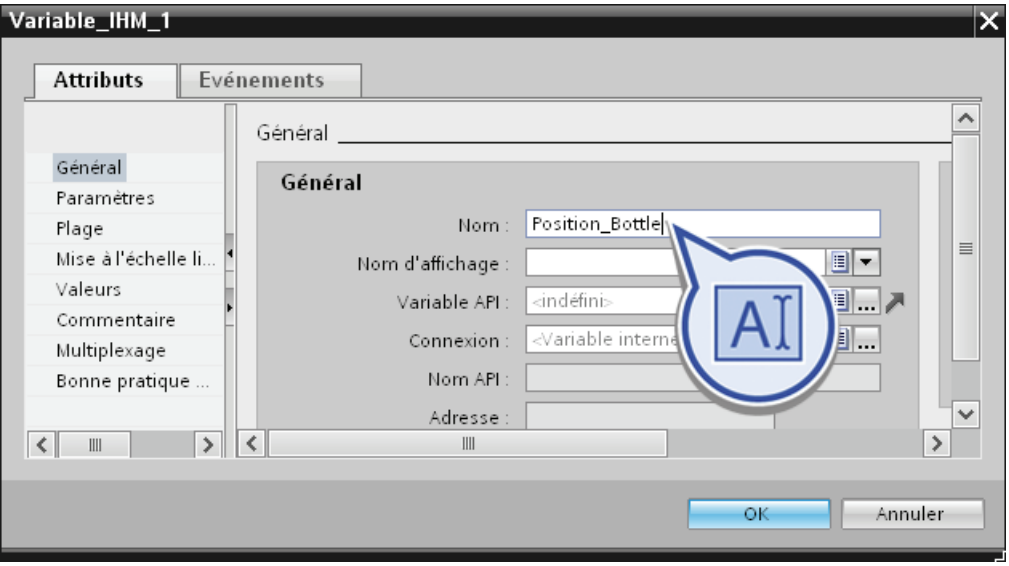

- 6. Modifiez le type de données de la variable :
	- ouvrez la liste déroulante "Type de données"
	- sélectionnez le type de données "Int"
	- confirmez la création de la variable avec "OK".

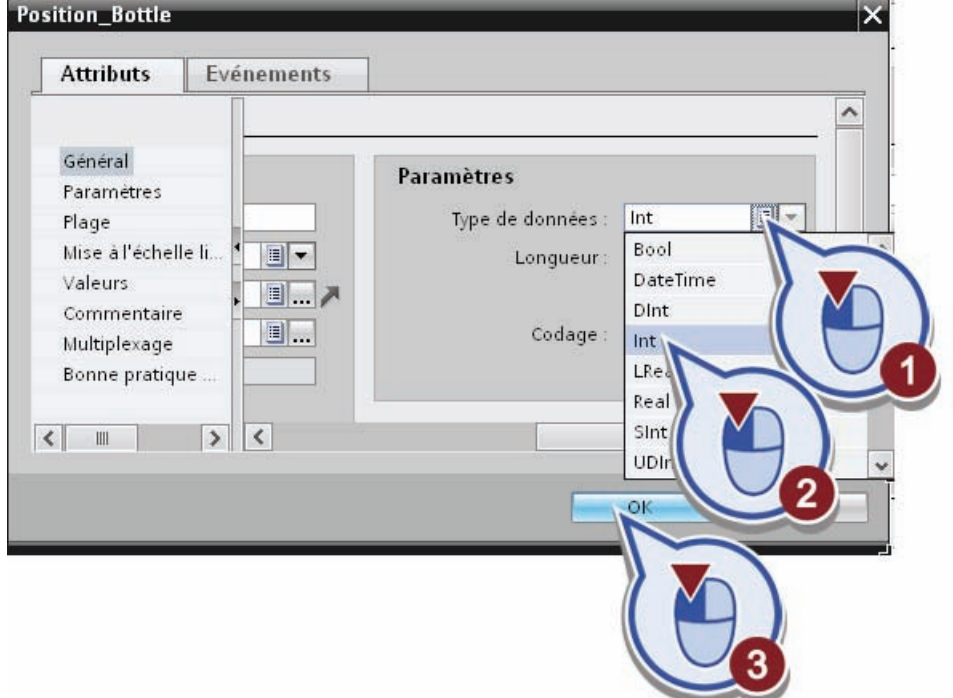

7. Entrez dans la boîte de dialogue "Processus" la variable "50" comme limite supérieure pour la plage des valeurs.

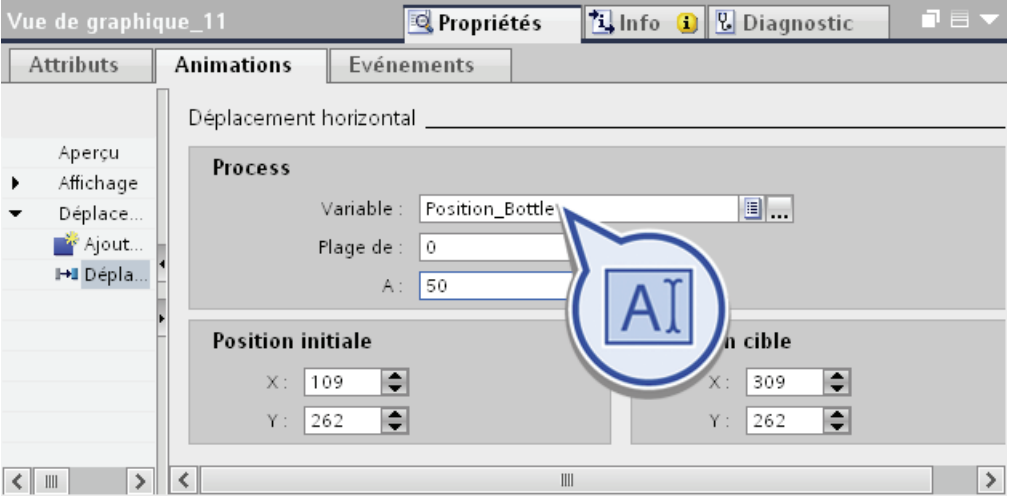

- 8. Créez une animation :
	- dans l'onglet "Animations" sous "Affichage", cliquez sur la fonction "Ajouter une nouvelle animation"
	- exécutez sous "Types d'animation" la fonction "Dynamiser la visibilité".

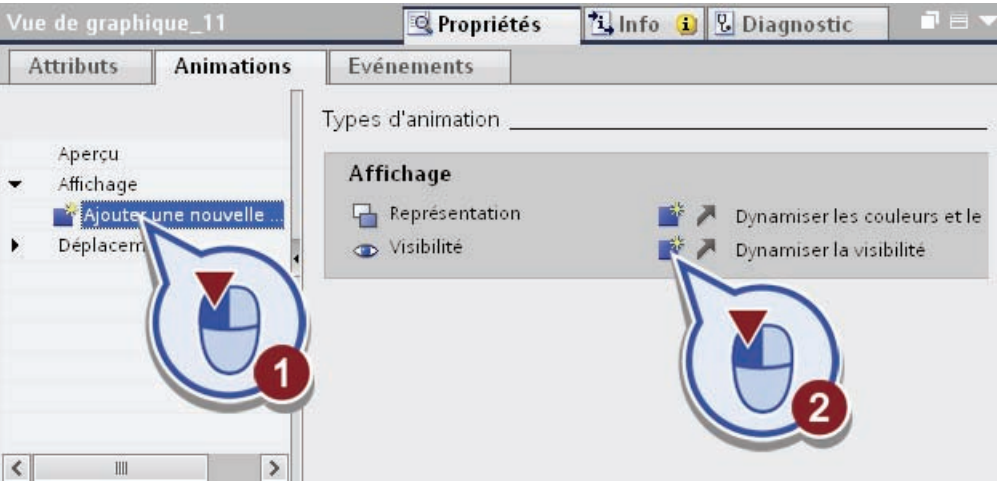

- 9. Associez l'animation à la variable d'état "X" de l'étape "Transport Filling" :
	- ouvrez la vue d'ensemble des variables
	- sélectionnez sous "S7-300 Master" > "Blocs de programme" > "GRAPH Sequence DB" l'étape "Transport Filling"
	- associez la variable "X" à l'animation par un double-clic.

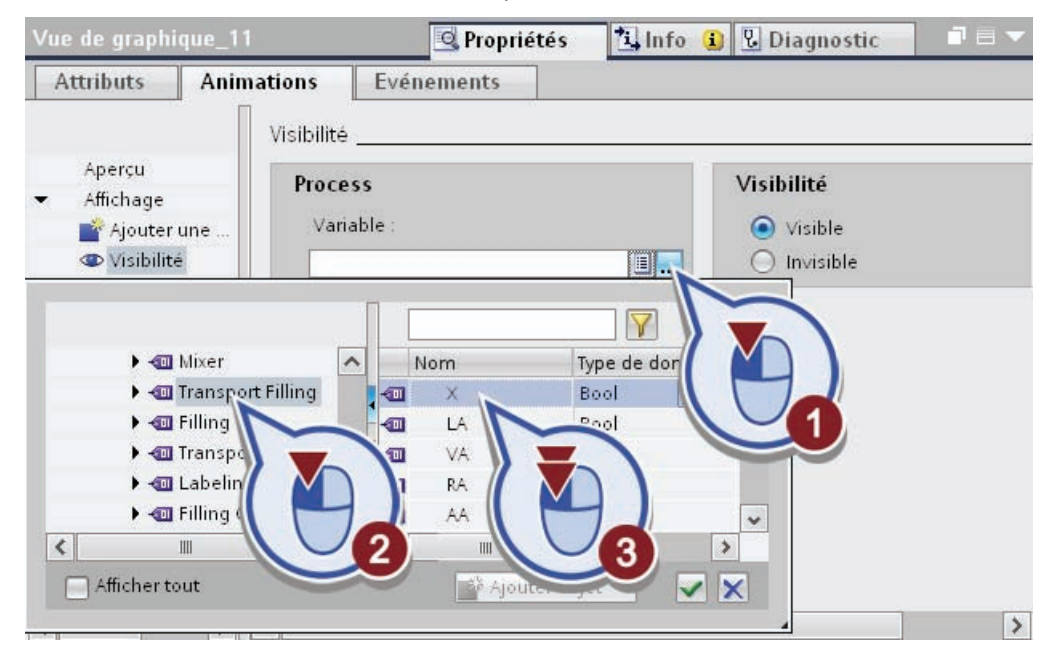

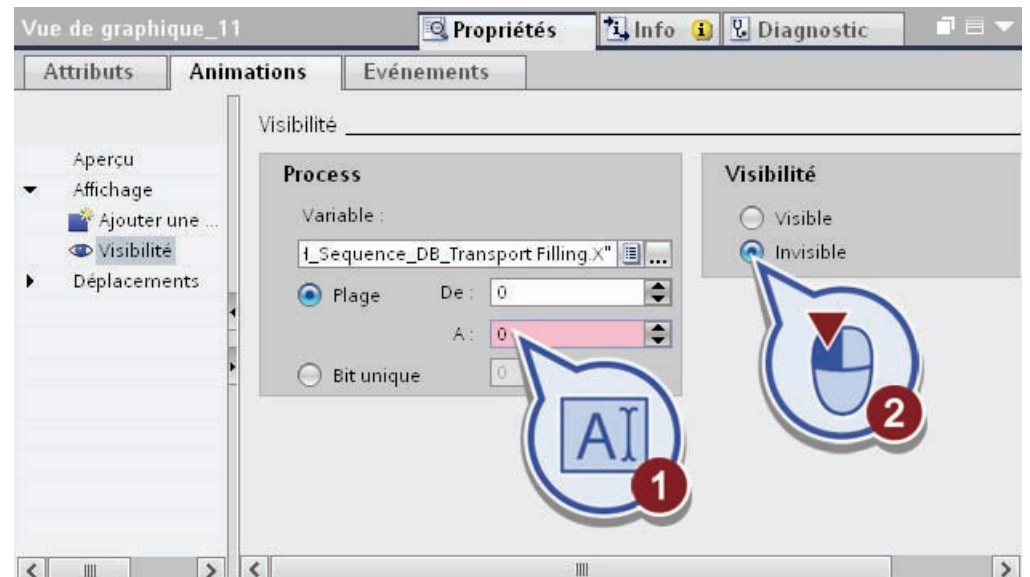

10.Entrez une plage de "0" à "0" et sélectionnez sous "Visibilité" le réglage "Invisible".

11.Enregistrez le projet en cliquant sur le bouton "Enregistrer le projet" dans la barre d'outils ou bien en appuyant sur <Ctrl + S>.

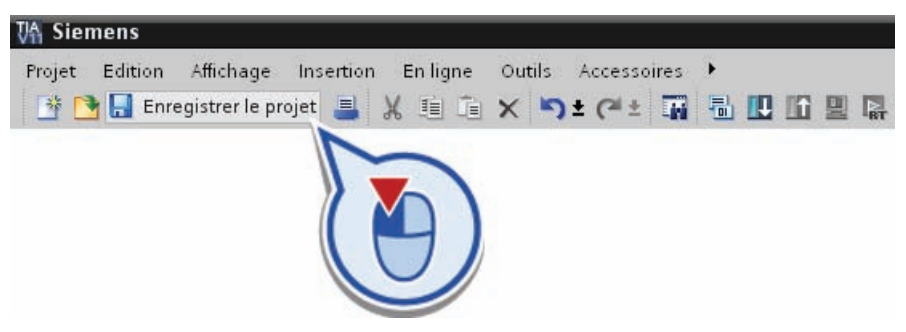

### Résultat

Vous avez inséré et animé la première bouteille.

- La bouteille change sa position en fonction de la valeur de la variable "Position\_Bottle".
- La bouteille n'est visible que quand l'étape GRAPH "S4 Transport Filling" est exécutée, autrement dit quand la variable "X" présente dans "GRAPH Sequence DB" l'état logique "1".

## 5.3.6.3 Créer l'animation de l'étape GRAPH "S5 Transport Filling"

#### Introduction

Vous allez maintenant insérer et animer une deuxième bouteille sur le convoyeur dans la vue racine "Production". La bouteille doit être visible uniquement lorsque l'étape GRAPH "S5 Filling" est exécutée. Durant l'exécution de l'étape "S5 Filling", la bouteille doit rester immobile sous l'installation de soutirage.

## Condition requise

Vous avez créé l'étape GRAPH "S5 Filling", le bloc de données "GRAPH\_Sequence\_DB" et la vue racine "Production".

## Marche à suivre

Procédez comme suit pour visualiser la deuxième bouteille sur le convoyeur :

1. Copiez la première bouteille en faisant glisser celle-ci sous l'installation de soutirage avec la touche <Ctrl> enfoncée. Les propriétés déjà définies de la bouteille sont copiées.

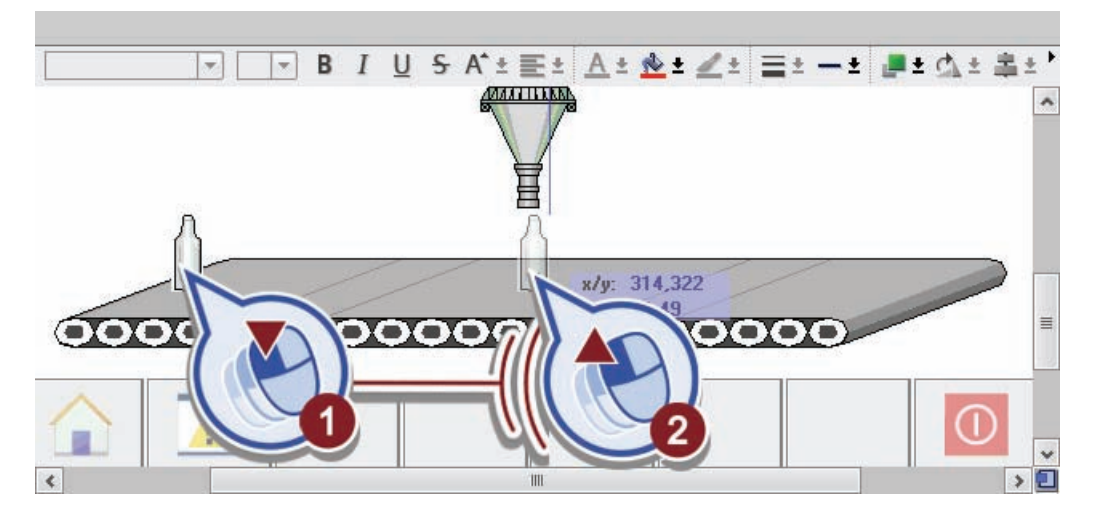

- 2. Pour l'étape "S5 Filling", aucune animation n'est nécessaire. Effacez par conséquent le "mouvement horizontal" comme suit :
	- sélectionnez la deuxième bouteille
	- dans l'onglet "Animations", cliquez droit avec la souris sur la fonction "Déplacement horizontal"
	- sélectionnez "Supprimer" dans le menu contextuel.

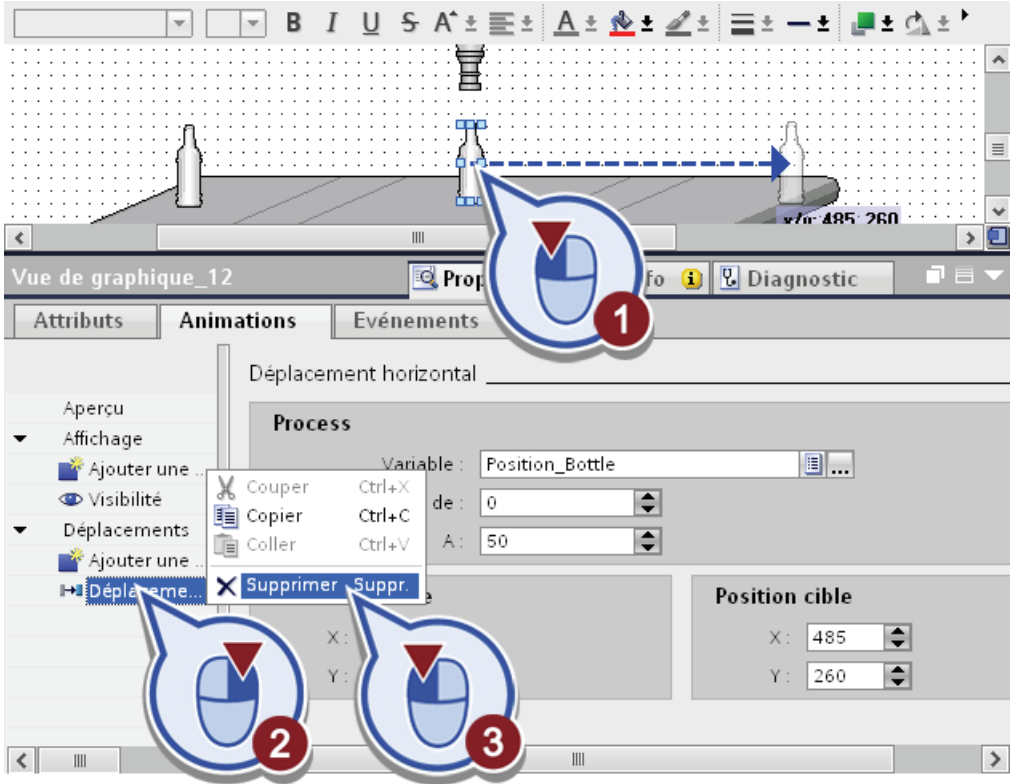

3. Ouvrez par un double-clic la fonction "Visibilité".

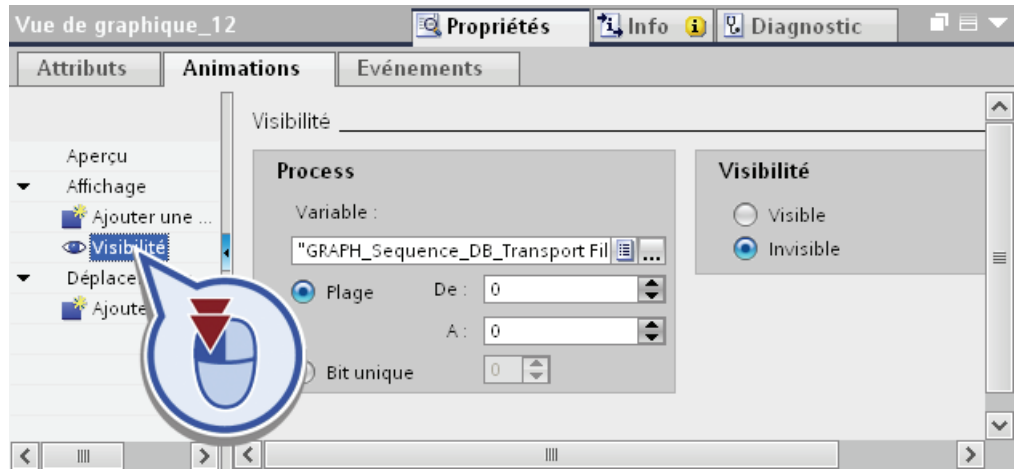

Exemple de projet "Station de remplissage" 204 Mise en route, 10/2011, A5E03728924-01

- 4. Modifiez la connexion de la variable dans la variable d'état "X" de l'étape "Filling" :
	- ouvrez la vue d'ensemble des variables
	- sélectionnez sous "S7-300 Master" > "Blocs de programme" > "GRAPH Sequence DB" l'étape "Filling"
	- associez la variable "X" à l'animation par un double-clic.

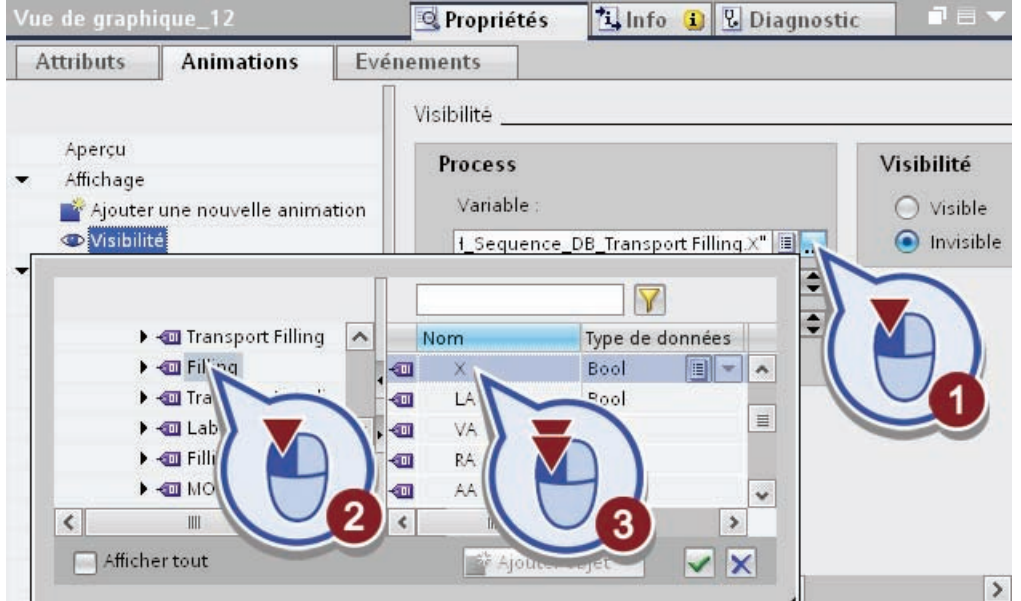

5. Enregistrez le projet en cliquant sur le bouton "Enregistrer le projet" dans la barre d'outils ou bien en appuyant sur <Ctrl + S>.

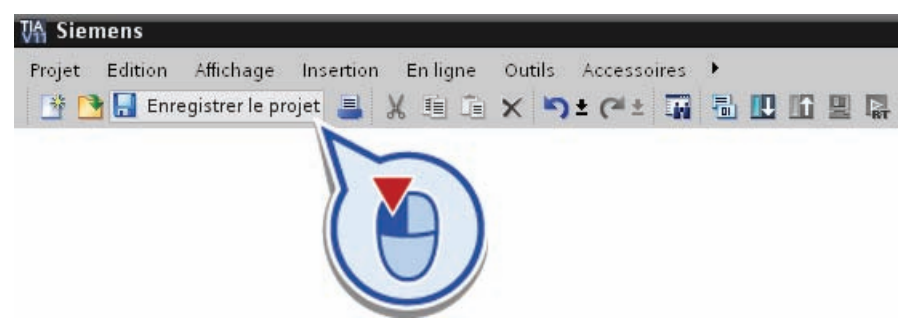

#### Résultat

Vous avez inséré la deuxième bouteille dans la vue racine "Production".

## 5.3.6.4 Créer l'animation de l'étape GRAPH "S6 Transport Labelling"

#### Introduction

Vous allez maintenant insérer et animer un autre graphique pour représenter la troisième bouteille sur le convoyeur.

- La bouteille doit se déplacer horizontalement de l'installation de soutirage vers la droite jusqu'à la machine à étiqueter.
- La bouteille doit être uniquement visible lorsque l'étape GRAPH "S6 Transport Labeling" est exécutée.

## Condition requise

Vous avez créé l'étape GRAPH "S6 Transport Labeling", le bloc de données "GRAPH\_Sequence\_DB" et la vue racine "Production".

## Marche à suivre

Procédez comme suit pour visualiser la troisième bouteille sur le convoyeur :

1. Copiez la première bouteille en faisant glisser celle-ci sous l'installation de soutirage avec la touche <Ctrl> enfoncée.

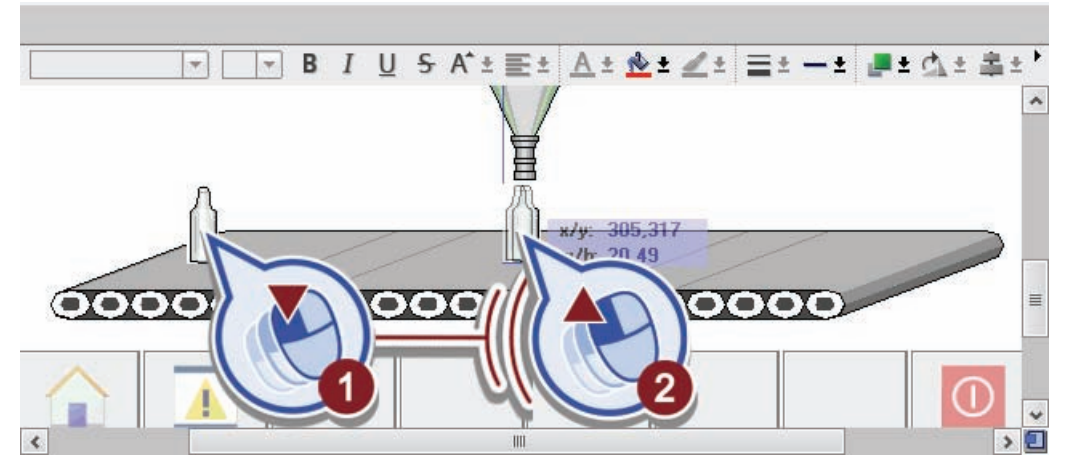

Les propriétés déjà programmées de la bouteille sont également copiées.

2. Ouvrez l'onglet "Animations".  $U S A \pm E \pm A \pm A \pm Z \pm$ B  $\overline{I}$  $\equiv +$ コーホー 冒 Ä  $\equiv$ x/y: 485, 260 00000000000000 av.  $\rightarrow$  0  $\epsilon$  $III$ **Q** Propi **&** Diagnostic /ue de graphiqu Œ Attributs Evénements Animations nt horizontal Aperçu Affichage Variable Position\_Bottle 8 ... Déplacements Ajouter une nouvelle a Plage de  $\overline{0}$ ÷ **HI**Déplacement horizontal Ä 100 E

Pour l'animation du déplacement de cette bouteille, vous avez encore besoin d'une variable supplémentaire pour animer le déplacement horizontal.

- 3. Copiez la variable "Position\_Bottle" :
	- dans la navigation de projet dans le dossier "Variables IHM", ouvrez la "table de variables standard" avec un double-clic
	- cliquez droit avec la souris sur la variable "Position\_Bottle"
	- sélectionnez la commande "Coller un objet" dans le menu contextuel.

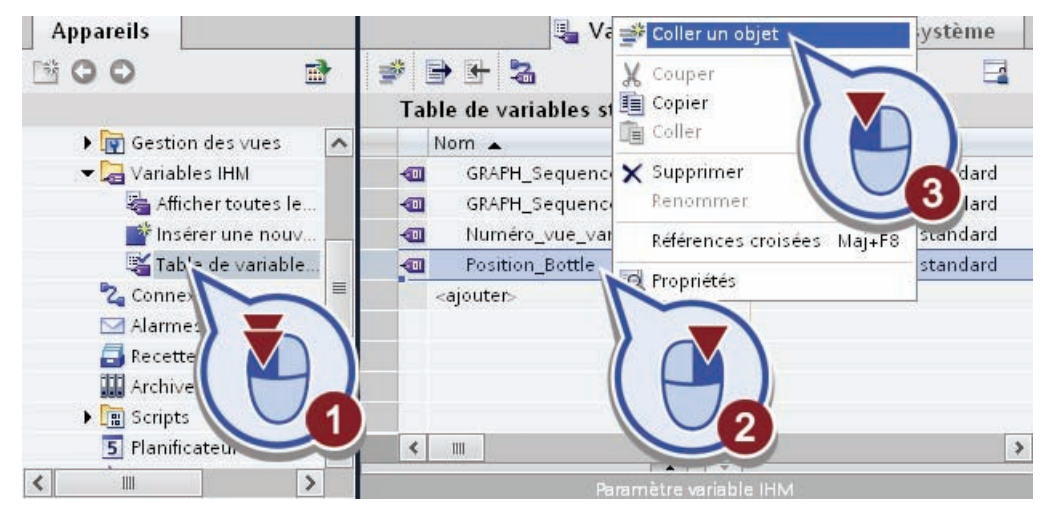

Dans la table de variables standard, une nouvelle variable "Position Bottle(1)" est crée.

4. Sélectionnez d'abord la "table des variables standard". Passez ensuite dans la vue racine "Production", sélectionnez la troisième bouteille puis remplacez la variable "Position\_Bottle" par la variable "Position\_Bottle(1)" dans l'animation de déplacement horizontal.

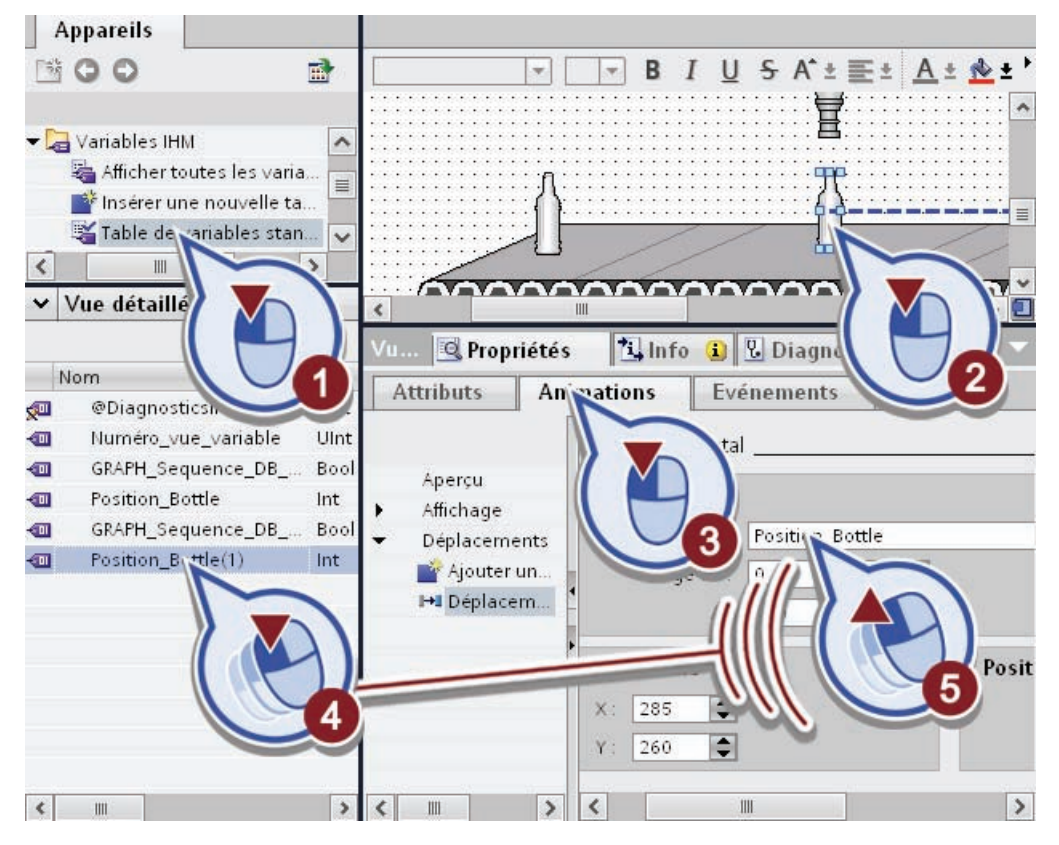

- 5. Modifiez comme suit la connexion de la variable pour l'animation "Visibilité" :
	- ouvrez la boîte de dialogue "Visibilité"
	- ouvrez la vue d'ensemble des variables
	- sélectionnez sous "S7-300 Master" > "Blocs de programme" > "GRAPH\_Sequence\_DB" l'étape "Transport Labeling"
	- associez la variable "X" à l'animation par un double-clic.

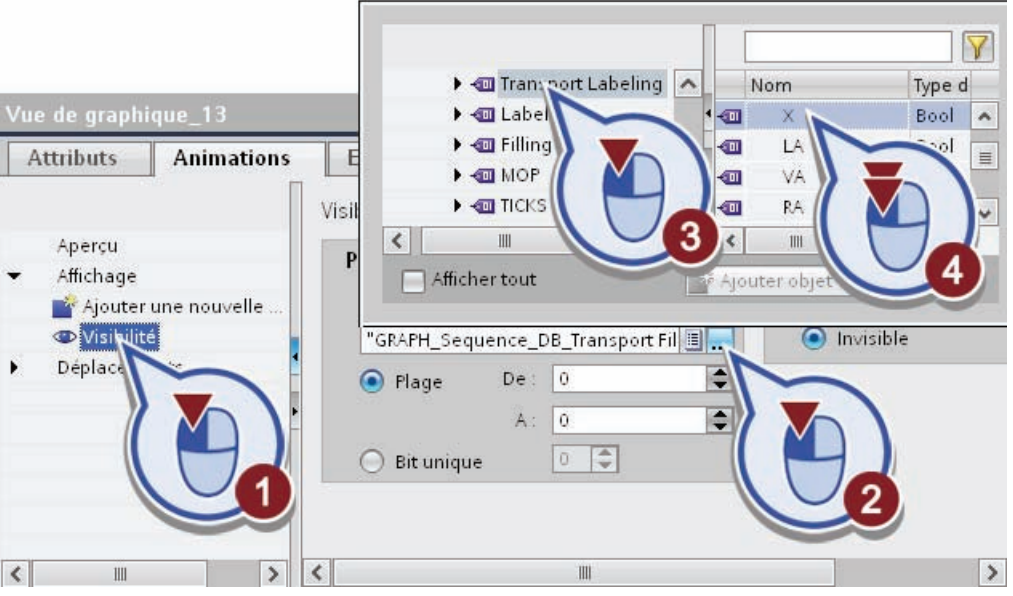

6. Enregistrez le projet.

## Résultat

Vous avez inséré la troisième bouteille dans la vue racine "Production".

- La bouteille est visible dès que l'étape "S6 Transport Labeling" du graphe séquentiel GRAPH est activée.
- La position de la bouteille dépend du nombre entier de la variable "Position\_Bottle(1)".

## 5.3.6.5 Simulation des variables pour le déplacement horizontal des bouteilles

#### Introduction

Vous allez maintenant simuler les valeurs des variables "Position Bottle" et "Position Bottle(1)".

- Au démarrage du Runtime, la valeur des variables doit être automatiquement augmentée de 2 par cycle. Si la valeur des variables augmente, la première et la troisième bouteille se déplacent de gauche à droite sur le convoyeur, sans toutefois être visibles tant que l'étape correspondante n'est pas exécutée.
- Lorsque les étapes "S4 Transport Filling" et "S6 Transport Labeling" sont activées, la bouteille doit se trouver en position de départ de l'étape respective.
	- Lorsque l'étape "S4 Transport Filling" est activée, la valeur de la variable "Position Bottle" doit être mise sur "0".
	- Lorsque l'étape "S6 Transport Labeling" est activée, la valeur de la variable "Position Bottle" doit être mise sur "0".

#### Condition requise

Vous avez inséré les graphiques pour représenter les bouteilles et créé les animations de déplacement.

#### Visualisation du processus

5.3 Création de la vue racine "Production"

## Marche à suivre

Procédez comme suit pour simuler les valeurs des variables :

- 1. Créez dans les propriétés de la vue racine "Production" un nouvel événement :
	- cliquez doit avec la souris dans un endroit libre de la vue racine
	- sélectionnez "Propriétés" dans le menu contextuel
	- ouvrez l'onglet "Evénements".

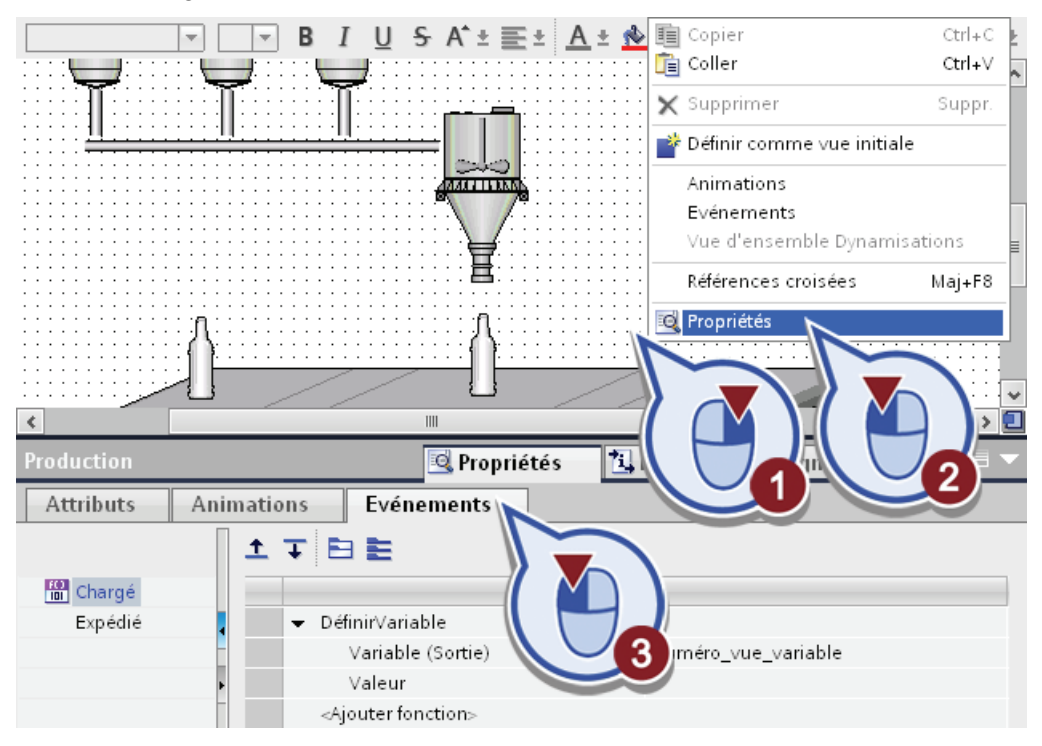

- 2. Ajoutez la fonction "SimulerVariable" :
	- ouvrez la liste déroulante de l'entrée <Ajouter fonction>
	- sélectionnez sous "Fonctions système" > "Autres fonctions" la fonction "SimulerVariable".

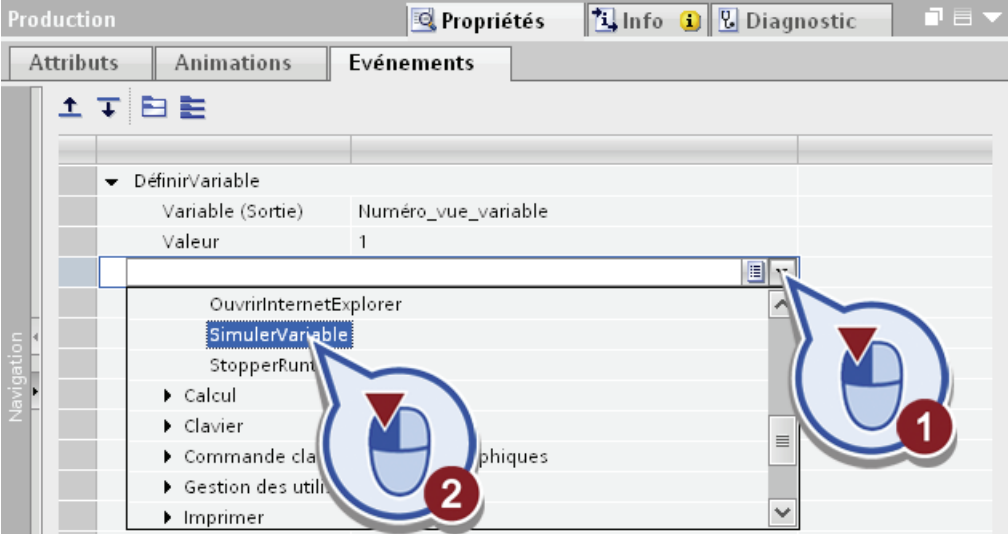

- 3. Associez la fonction "SimulerVariable" à la variable "Position\_Bottle" :
	- ouvrez la vue d'ensemble des variables
	- sélectionnez sous "HMI-Panel" > "Variables IHM" la "table de variables standard"
	- affectez la variable IHM "Position\_Bottle" par un double-clic.

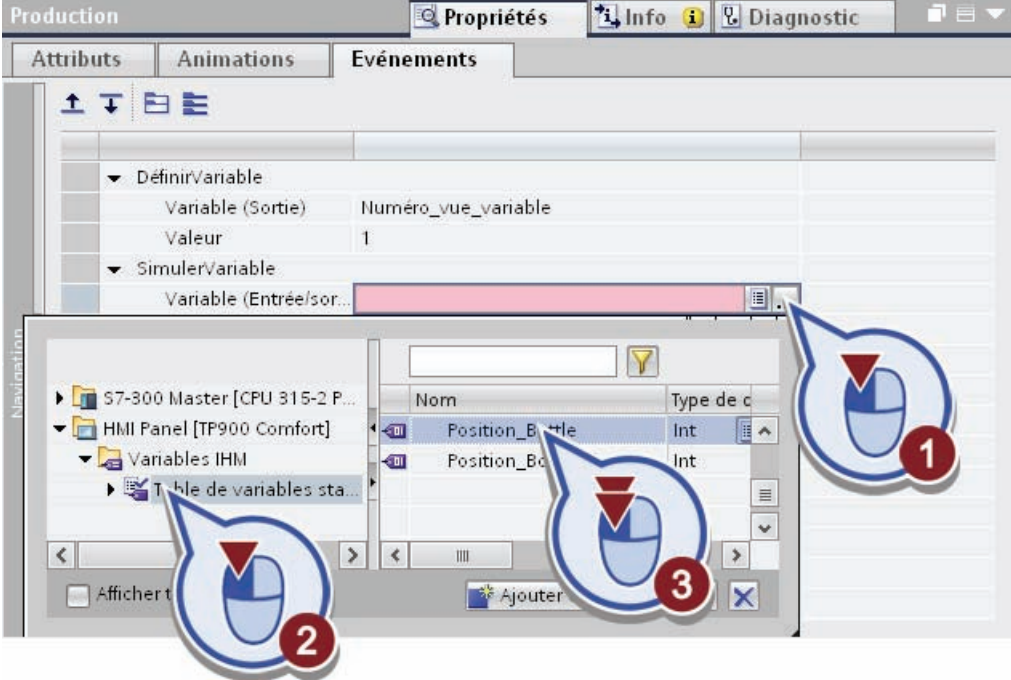

4. Modifiez la valeur maximale pour la simulation des variables en "50" pour simuler le déplacement horizontal et la valeur d'incrémentation de la valeur des variables à "2" par cycle.

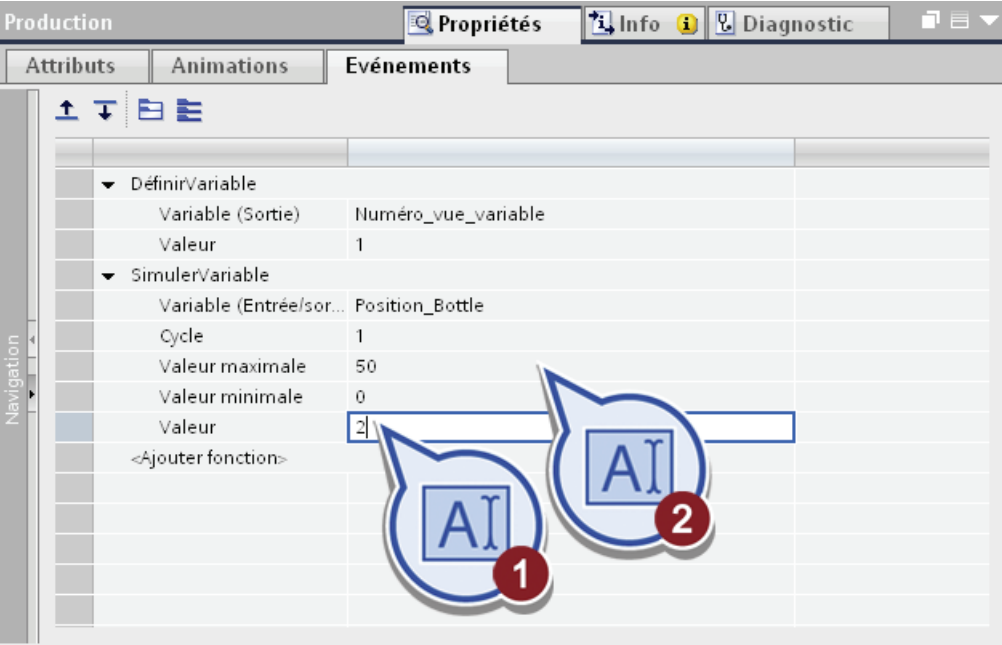

- 5. Copiez l'événement :
	- cliquez droit avec la souris sur la ligne"SimulerVariable"
	- sélectionnez "Copier" dans le menu contextuel
	- cliquez droit avec la souris sur la ligne"Ajouter fonction"
	- sélectionnez la commande "Coller" dans le menu contextuel.

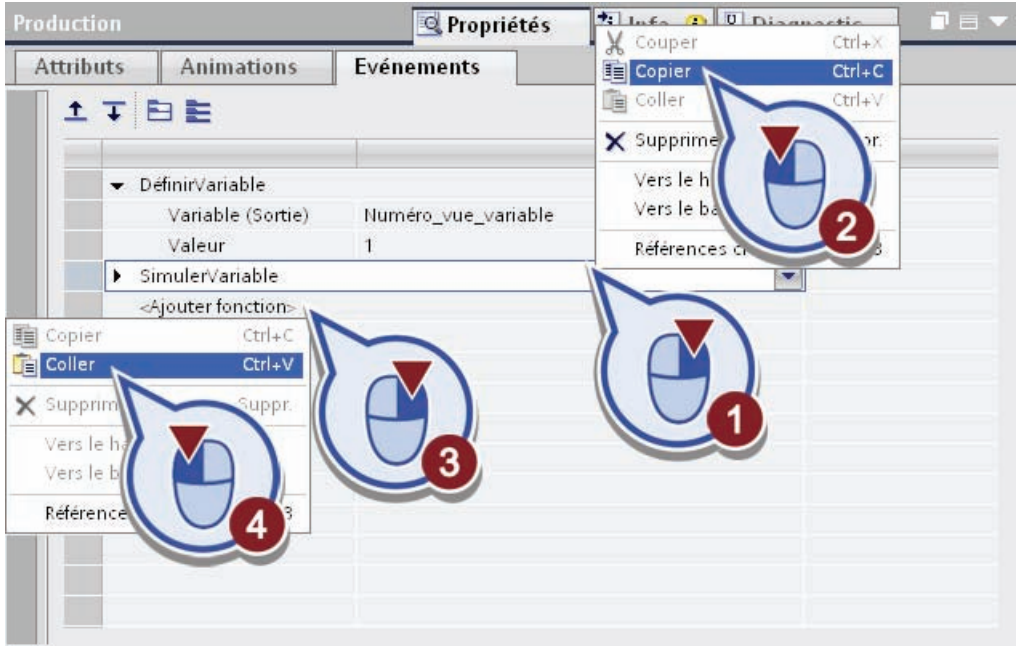

- 6. Associez la fonction copiée à la variable "Position\_Bottle(1)" :
	- ouvrez la vue d'ensemble des variables
	- sélectionnez sous "HMI-Panel" > "Variables IHM" la "Table de variables standard"
	- Attribuez par double-clic à la fonction "SimulerVariable" la variable IHM "Position\_Bottle(1)".

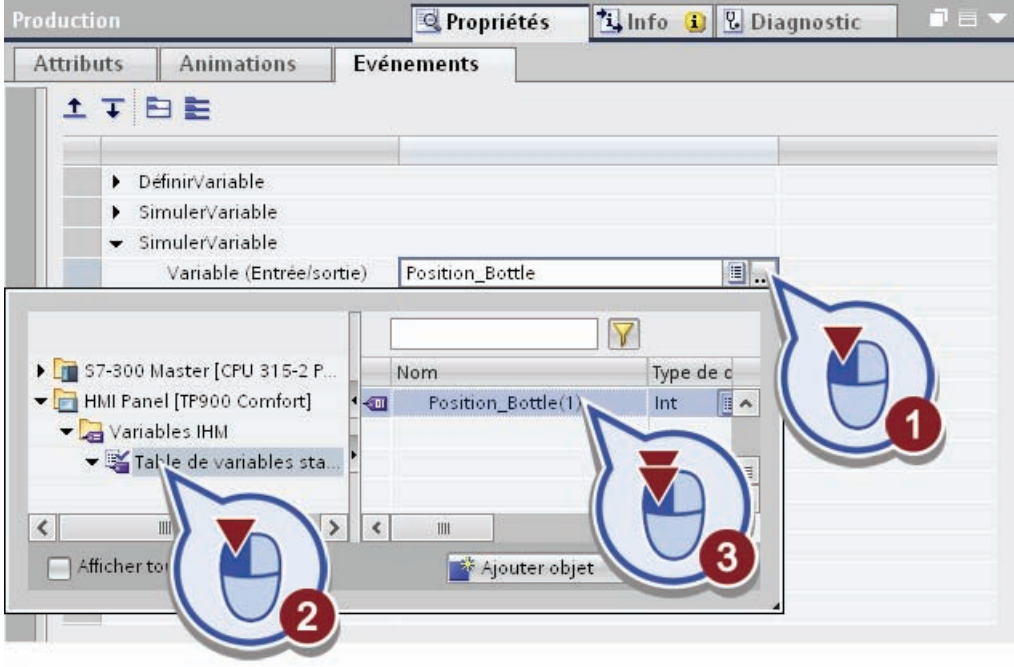

Vous avez ainsi créé la simulation des deux variables. Au démarrage du Runtime, les valeurs des deux variables sont automatiquement incrémentées à chaque cycle. Pour garantir que les variables sont mises à "0" à l'appel des étapes correspondantes, vous allez maintenant créer des événements appropriés pour les variables d'état des étapes.

7. Ouvrez dans la navigation du projet sous "HMI-Panel" dans le dossier "Variables IHM" la "table de variables standard".

- 8. Créez un événement pour la variable IHM "GRAPH Sequence\_DB\_Transport Filling.X" :
	- sélectionnez la variable "GRAPH Sequence\_DB\_Transport Filling.X"
	- ouvrez dans l'onglet "Evénements" la liste déroulante de la ligne "<Ajouter fonction>"
	- sélectionnez sous "Calcul" la fonction "DéfinirVariable".

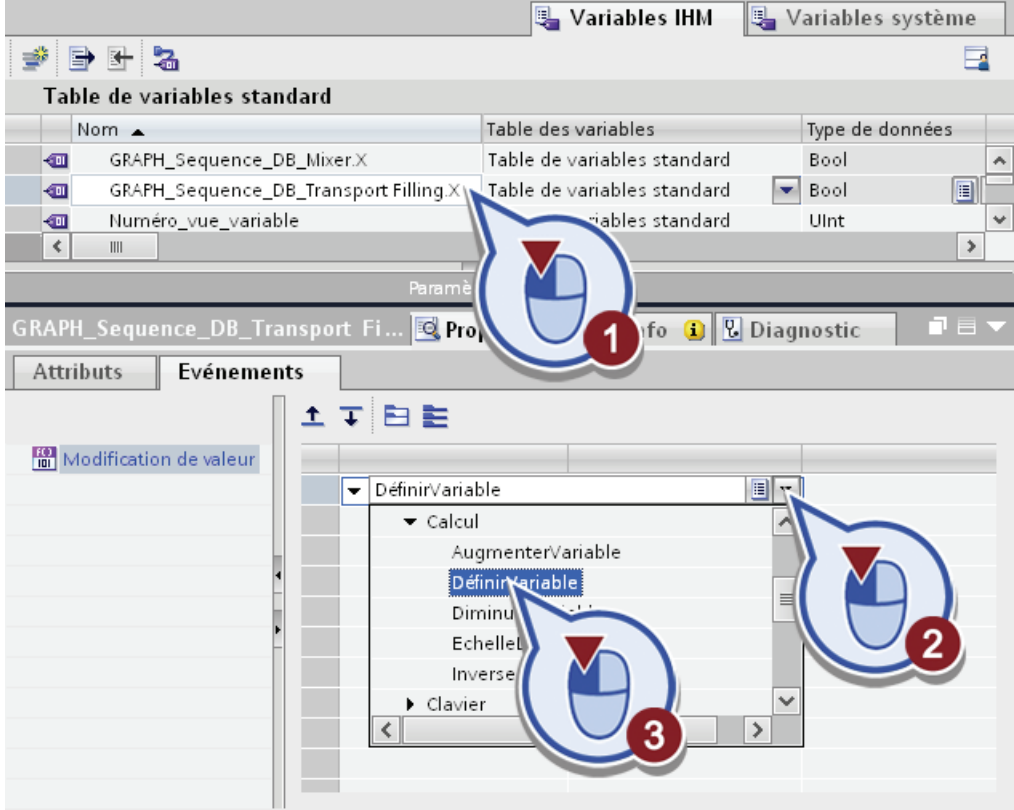

- 9. Attribuez à la fonction la variable "Position\_Bottle" :
	- ouvrez la vue d'ensemble des variables
	- sélectionnez sous "HMI-Panel" > "Variables IHM" la "Table de variables standard"
	- attribuez à la fonction la variable IHM "Position\_Bottle" par un double-clic.

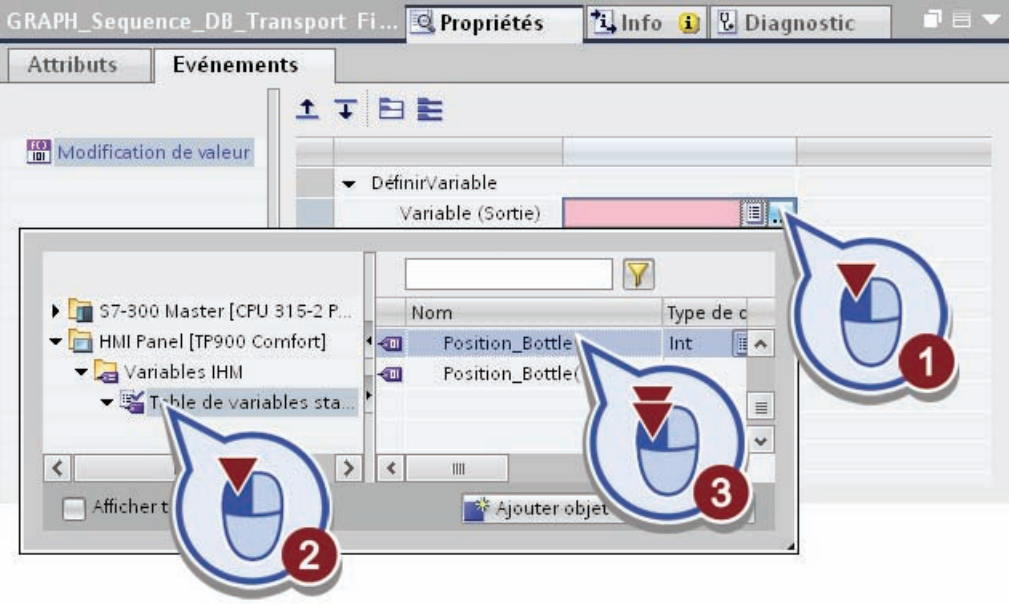
- 10.Créez un autre événement pour la variable IHM "GRAPH Sequence\_DB\_Transport Labeling.X" :
	- sélectionnez la variable IHM "GRAPH Sequence\_DB\_Transport Labeling.X" dans la table de variables standard
	- ouvrez dans l'onglet "Evénements" la liste déroulante de la ligne "<Ajouter fonction>"
	- sélectionnez sous "Calcul" la fonction "DéfinirVariable".

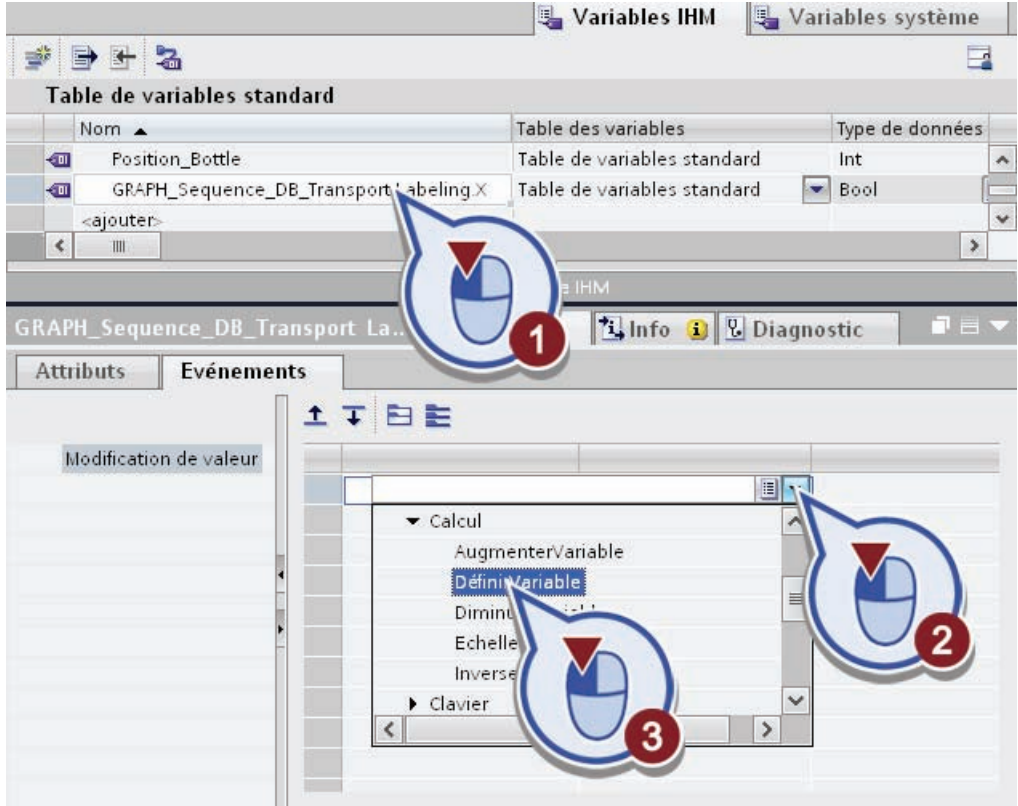

- 11.Attribuez à la fonction la variable "Position\_Bottle(1)" comme dans l'étape 9 :
	- ouvrez la vue d'ensemble des variables
	- sélectionnez sous "HMI-Panel" > "Variables IHM" la "Table de variables standard"
	- attribuer à la fonction la variable IHM "Position\_Bottle(1)".

12.Enregistrez le projet.

## Résultat

Vous avez créé la simulation pour les variables.

- Au démarrage du Runtime, la valeur des variables "Position\_Bottle" et "Position\_Bottle(1)" est incrémentée de 2 à chaque cycle, ce quelle que soit la progression du programme utilisateur de la CPU.
- Au début et à la fin de l'étape "S4 Transport Filling", la valeur pour l'indication de position est mise à "0" dans la variable "Position\_Bottle".
- Au début et à la fin de l'étape "S6 Transport Labeling", la valeur pour l'indication de position est mise sur "0" dans la variable "Position\_Bottle(1)".

Pour la représentation dans le Runtime, cela signifie que les bouteilles sont toujours affichées à la position de départ de l'animation de déplacement horizontal au début de l'étape correspondante.

# 5.3.7 Créer un affichage sous forme de diagramme à barres

#### Introduction

Vous allez maintenant insérer l'élément "Bargraphe" dans la vue racine "Production". L'affichage sous forme de diagramme à barres vous donne le nombre de bouteilles déjà remplies. Cette information est contenue dans la variable API "GRAPH\_Count\_Bottle".

Dans l'étape "S5 Filling" du graphe séquentiel, la variable "GRAPH\_Count\_Bottle" est incrémentée de 1 quand une bouteille est remplie. Au bout de 10 remplissages (étape "S5 Filling" exécutée dix fois), le graphe séquentiel recommence à l'étape initiale.

## Condition requise

Vous avez créé la vue racine "Production" et la variable "GRAPH\_Count\_Bottle".

# Marche à suivre

Procédez comme suit pour visualiser l'affichage sous forme de diagramme à barres :

- 1. Ouvrez la palette "Eléments" dans la Task Card.
- 2. Insérez l'élément "Bargraphe" :
	- sélectionnez l'élément "Bargraphe"
	- faites glisser l'affichage sous forme de diagramme à barres à peu près à la hauteur de l'installation de soutirage dans la vue "Production".

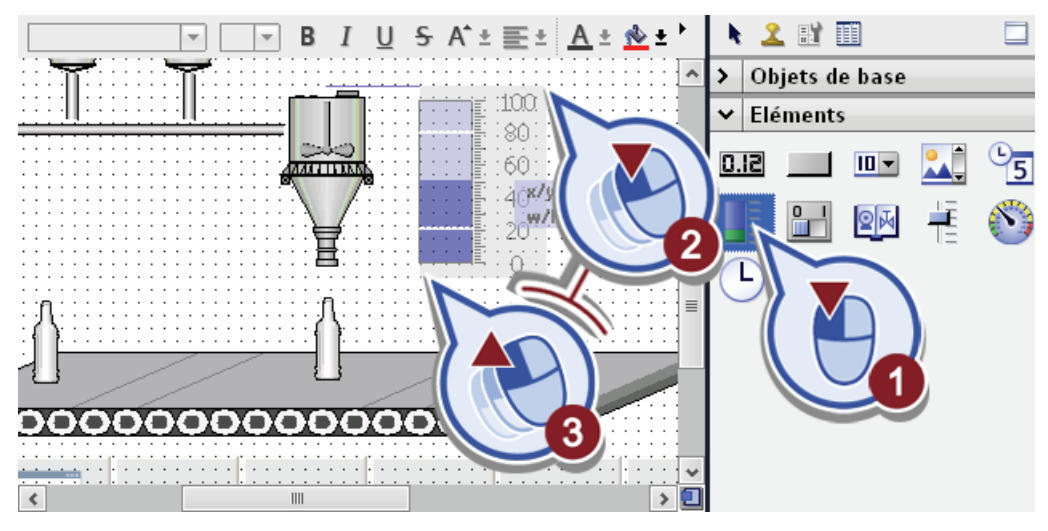

- 3. Définissez la valeur de processus maximale de l'échelle à "10" :
	- sélectionnez l'affichage sous forme de diagramme à barres
	- ouvrez l'onglet "Propriétés" dans la fenêtre d'inspection
	- entrez "10" comme valeur de processus dans les propriétés générales.

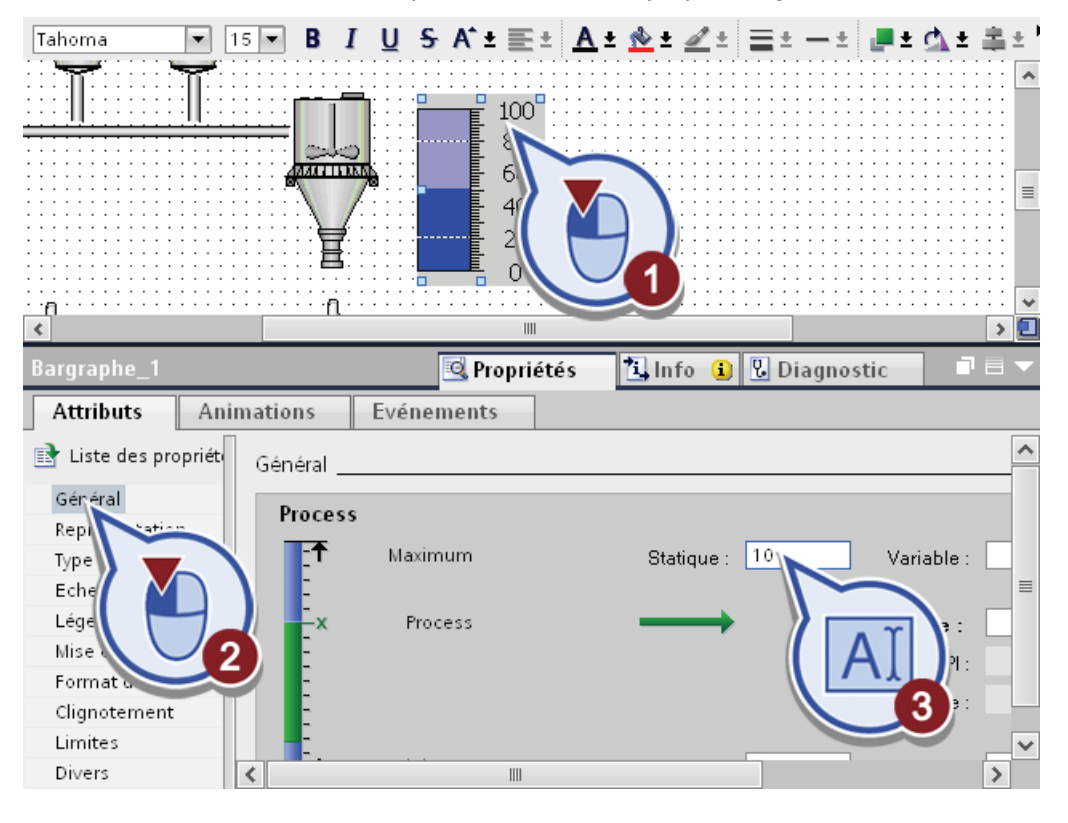

- 4. Associez la valeur d'affichage à la variable API "GRAPH\_Count\_Bottle" :
	- ouvrez la vue d'ensemble des variables
	- sélectionnez sous "S7-300 Master" > "Variables API" > "Tags GRAPH Sequence" la variable "GRAPH\_Count\_Bottle" par un double-clic.

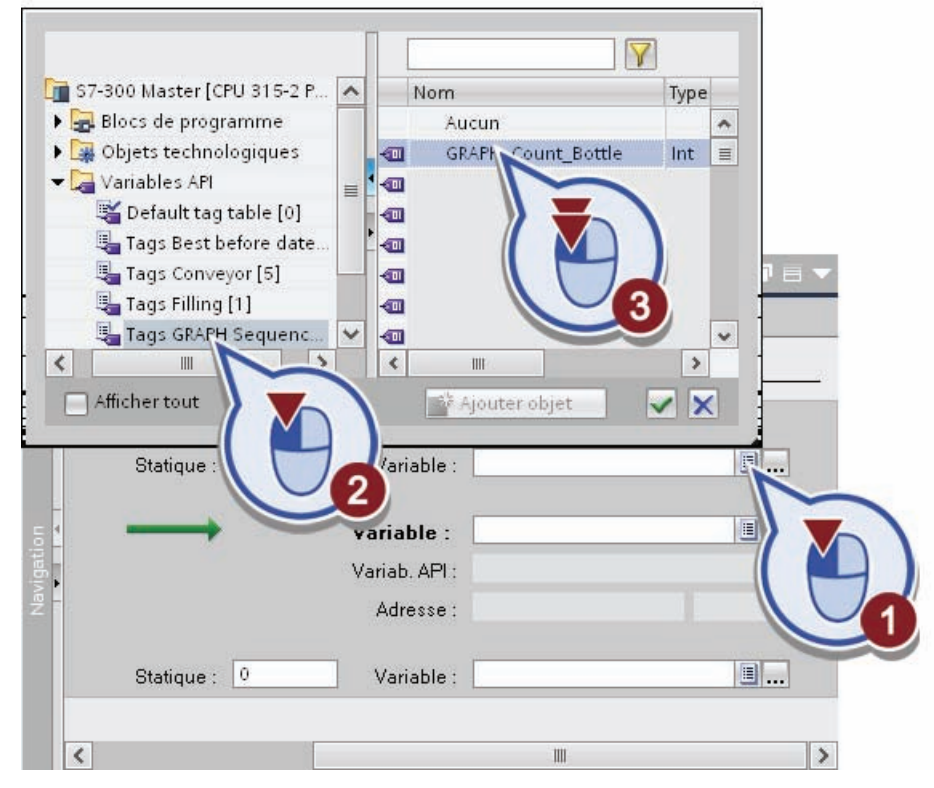

5. Ouvrez la boîte de dialogue "Echelles" dans les propriétés et portez le nombre des subdivisions de l'échelle à "10".

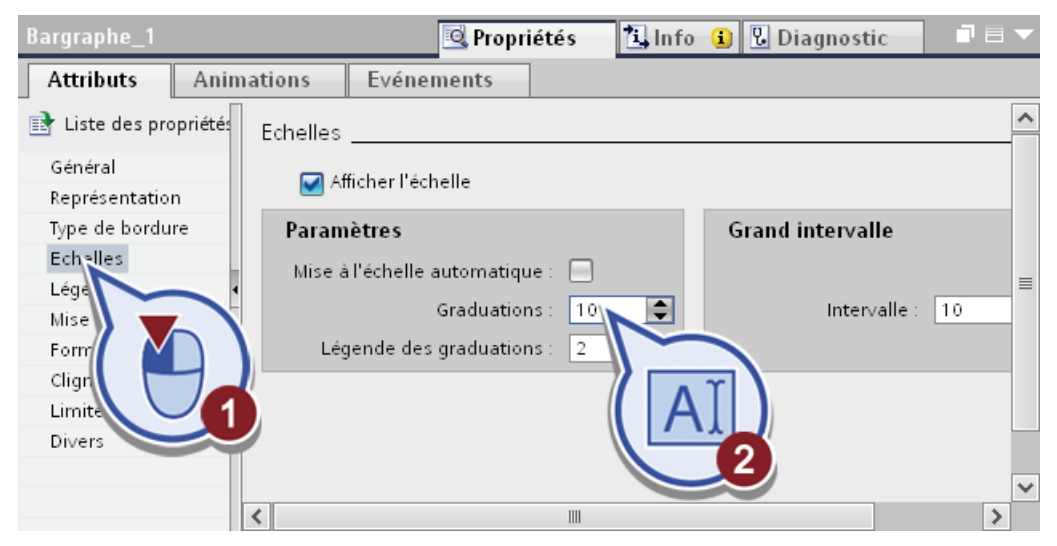

6. Enregistrez le projet.

# Résultat

Vous avez inséré l'affichage sous forme de diagramme à barres dans la vue racine "Production". Quand le Runtime est activé, la valeur en cours de la variable API "GRAPH\_Count\_Bottle" est représentée dans l'affichage sous forme de diagramme à barres.

### 5.3.8 Visualisation des témoins de contrôle lumineux

#### Introduction

Vous allez maintenant insérer deux objets graphiques pour visualiser des témoins de contrôle lumineux indiquant que les étapes "S2 Fill recipe ingredients" et "S5 Filling" sont en cours d'exécution :

- Vous placez un témoin de contrôle lumineux près des cuves à boisson avec les ingrédients. Il doit clignoter quand l'étape "S2 Fill recipe ingredients" est active.
- Vous placez le deuxième témoin de contrôle lumineux près de l'affichage sous forme de diagramme à barres. Il doit clignoter quand une bouteille se remplit, autrement dit quand l'étape "S5 Filling" est active.

#### Condition requise

Vous avez créé le bloc de données "GRAPH\_Sequence\_DB" et la vue racine "Production".

# Marche à suivre

Procédez comme suit pour visualiser les témoins de contrôle lumineux :

- 1. Ouvrez dans la Task Card "Outils" la palette "Objets de base".
- 2. Insérez un cercle pour la visualisation du premier témoin de contrôle lumineux :
	- sélectionnez l'objet de base "Cercle" et faites-le glisser près des cuves à ingrédients dans la vue racine
	- choisissez le vert comme couleur d'arrière-plan pour le cercle.

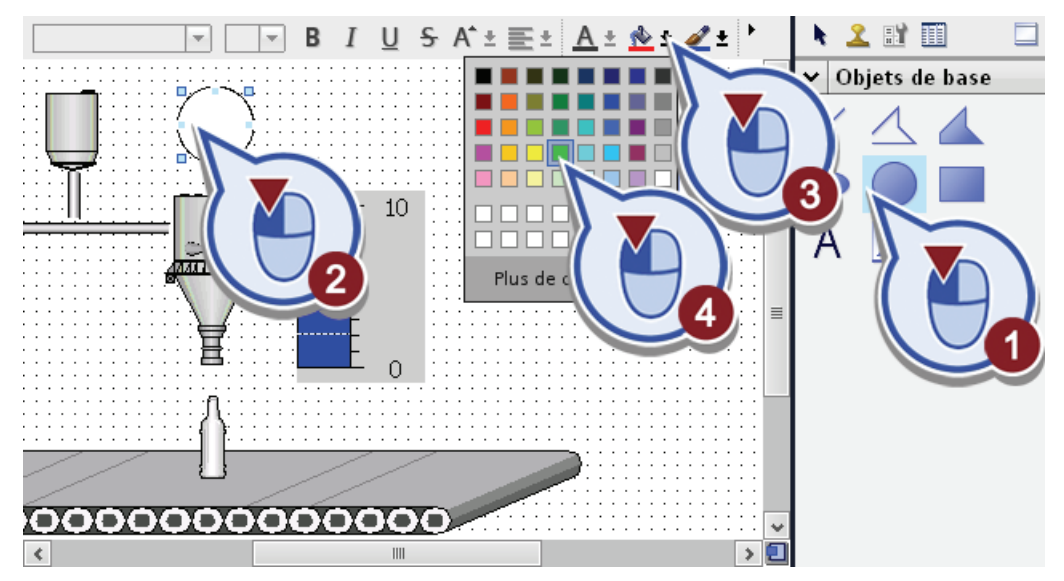

- 3. Animez le premier témoin de contrôle lumineux :
	- sélectionnez le cercle
	- ouvrez l'onglet "Animations" dans la fenêtre d'inspection
	- sélectionnez sous "Affichage" la commande "Ajouter une nouvelle animation"
	- sélectionnez la fonction "Dynamiser les couleurs et le clignotement".

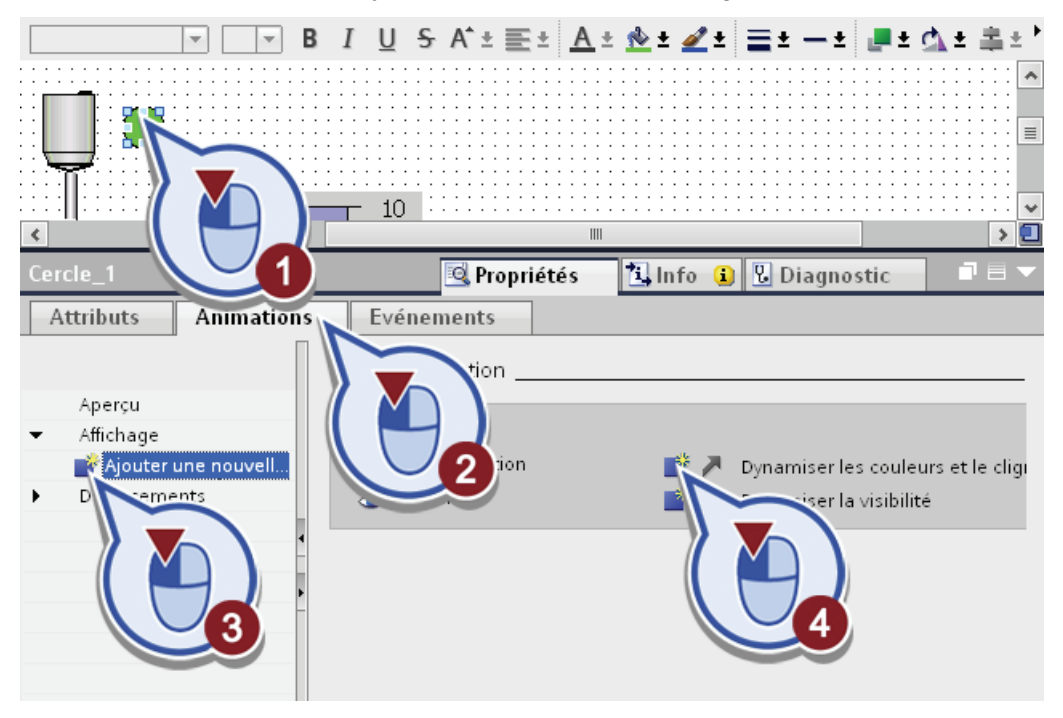

La boîte de dialogue "Représentation" s'ouvre.

- 4. Associez l'animation de représentation à la variable d'état "X" de l'étape GRAPH "Fill recipe ingrendients" :
	- ouvrez la vue d'ensemble des variables
	- sélectionnez sous "S7-300 Master" > "Blocs de programme" > "GRAPH\_Sequence\_DB" l'étape "S2 Fill recipe ingredients"
	- associez par un double-clic la variable "X" à l'animation.

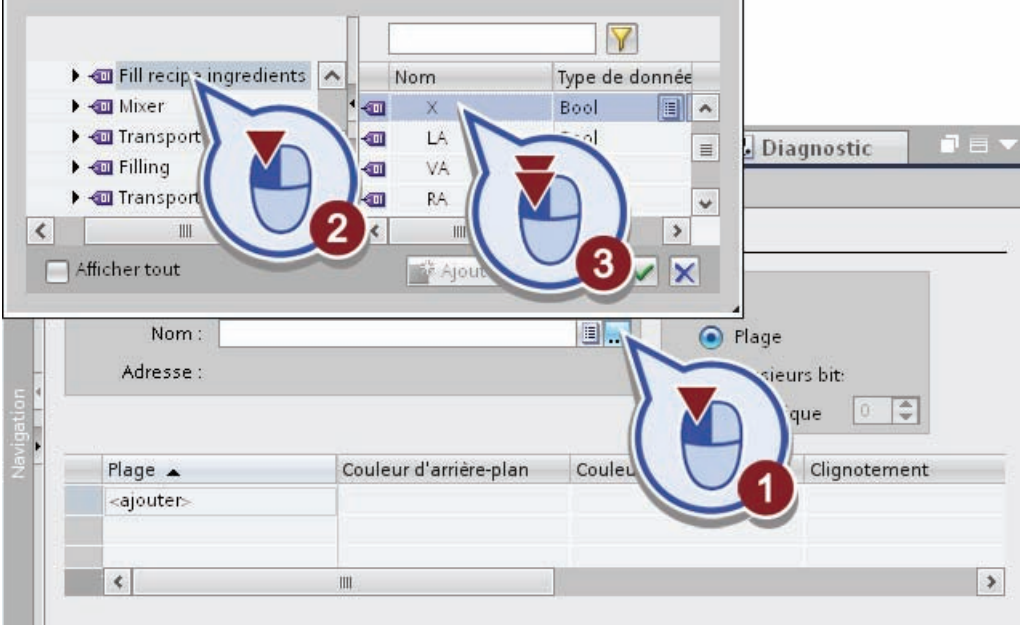

5. Entrez un "0" et un "1" comme plages de valeurs pour la variable et sélectionnez une autre couleur d'arrière-plan pour la plage "1" puis activez la fonction "Clignotement".

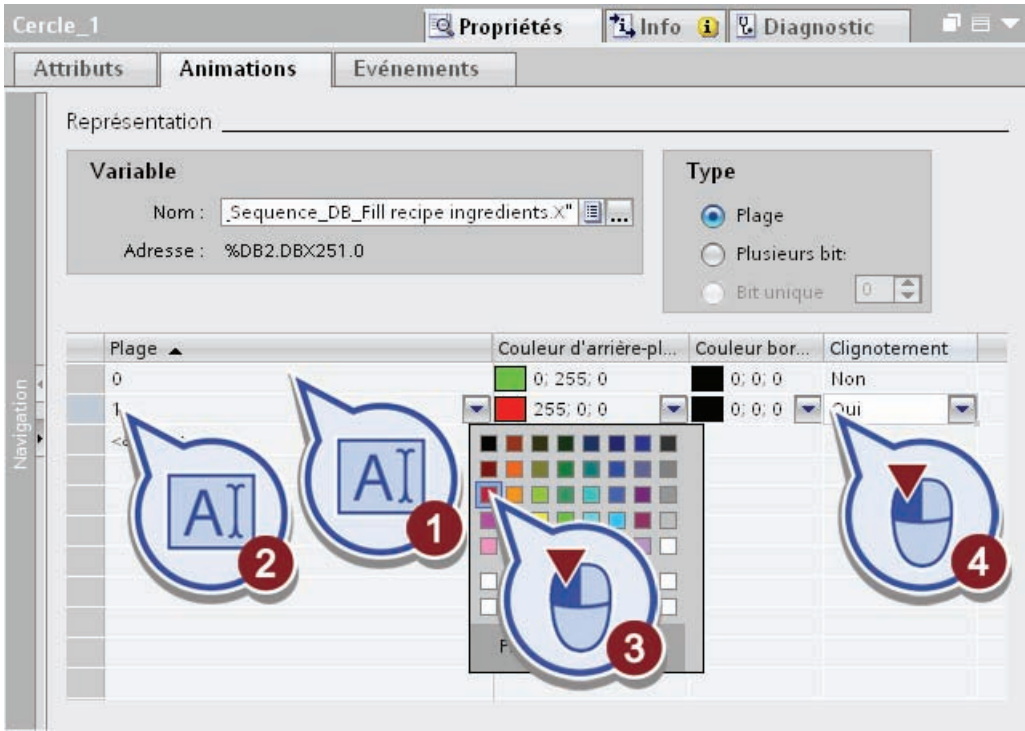

6. Copiez le témoin de contrôle lumineux en le faisant glisser au centre de l'affichage sous forme de diagramme à barres, tout en maintenant la touche <Ctrl> enfoncée.

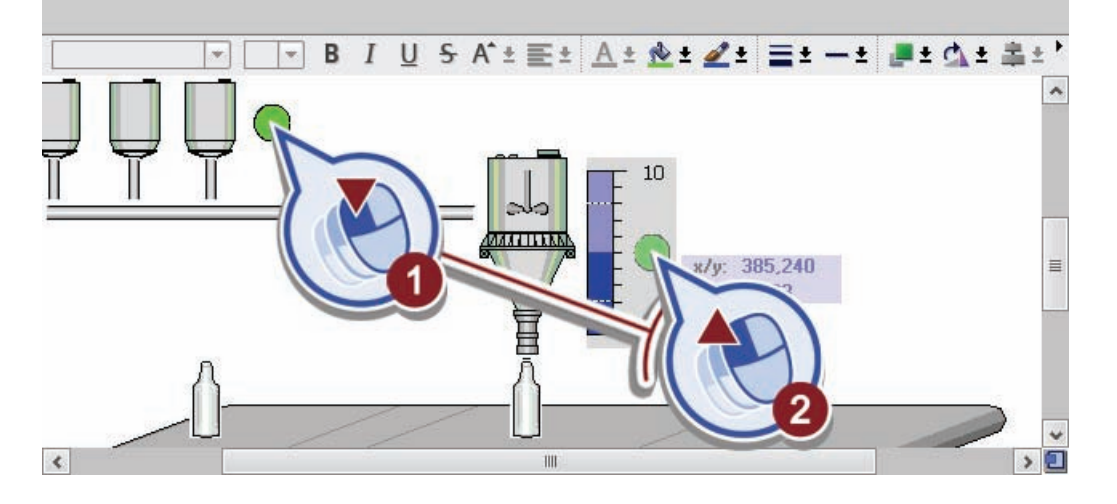

- 7. Associez le deuxième témoin de contrôle lumineux à la variable IHM "GRAPH Sequence DB Filling.X" :
	- ouvrez la vue d'ensemble des variables
	- sélectionnez sous "HMI Panel" > "Variables IHM" > "Table de variables standard" la variable IHM "GRAPH Sequence\_DB\_Filling.X" par un double-clic.

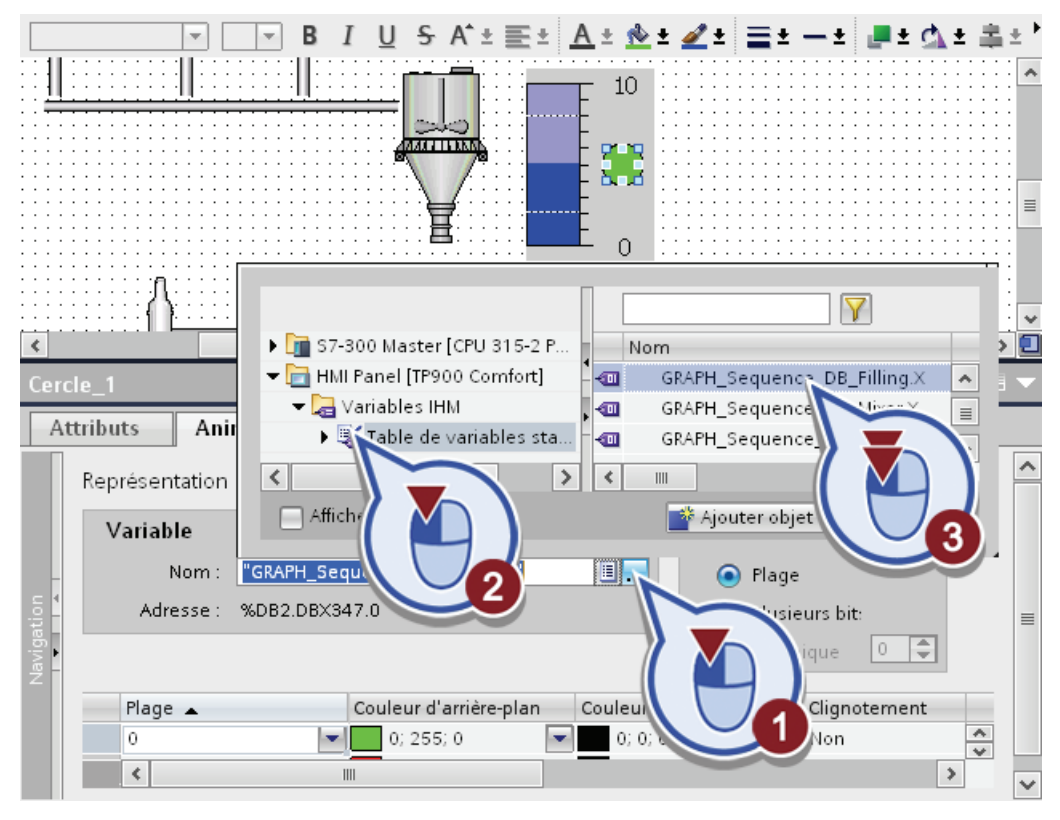

8. Enregistrez le projet.

## Résultat

Vous avez inséré deux témoins de contrôle lumineux dans la vue racine "Production" et créé l'animation appropriée.

- Quand l'étape "S2 Fill recipe ingredients" est exécutée, le premier témoin de contrôle lumineux clignote près des cuves avec les ingrédients.
- Quand l'étape "S5 Filling" est exécutée, le deuxième témoin de contrôle lumineux clignote dans l'affichage sous forme de diagramme à barres.

# 5.3.9 Visualisation de la machine à étiqueter

# Introduction

Vous allez maintenant insérer deux éléments pour la visualisation de la machine à étiqueter :

- un rectangle qui clignote quand l'étape "S7 Labeling" est active
- un champ d'E/S affichant la date limite d'utilisation optimale (année) calculée par le bloc de programme "SCL - Best before date".

# Définition du champ d'E/S

L'objet "Champ E/S" sert à saisir et afficher des valeurs de processus.

# Condition requise

Vous avez créé le bloc de données "GRAPH\_Sequence\_DB", la variable "Best\_Before\_Date" et la vue racine "Production".

# Marche à suivre

Procédez comme suit pour visualiser la machine à étiqueter :

- 1. Ouvrez dans la Task Card "Outils" la palette "Objets de base".
- 2. Insérez un rectangle :
	- sélectionnez l'objet de base "Rectangle"
	- faites glisser le rectangle à l'extrémité droite du convoyeur.

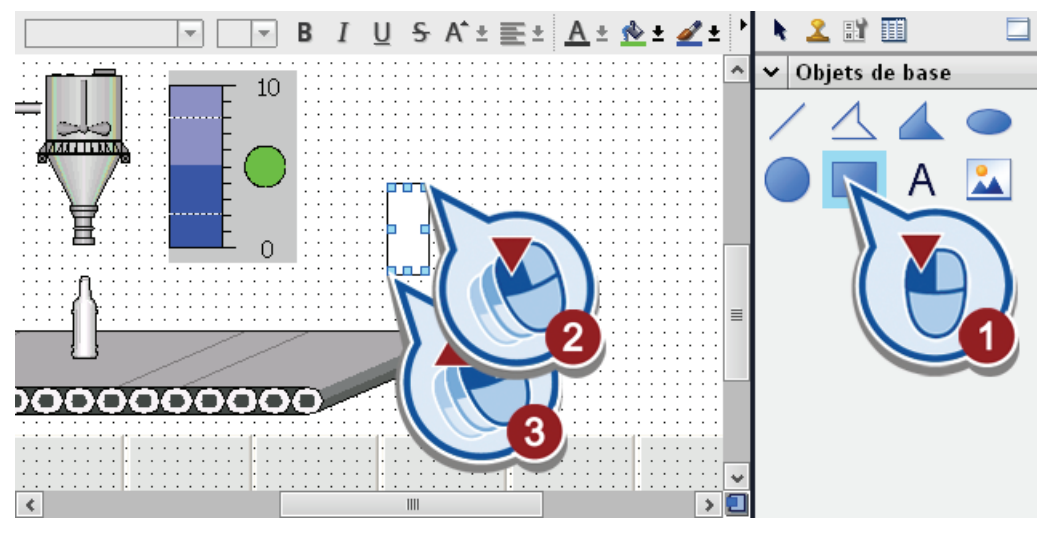

- $\underline{U}$  5 A<sup>\*</sup>  $\equiv$   $\pm$   $\underline{A}$   $\pm$   $\underline{A}$   $\underline{A}$   $\underline{A}$   $\underline{A}$   $\underline{A}$   $\underline{A}$   $\underline{A}$ 又且田  $B$   $I$  $\mathbf k$ **AALLITAN** ets de base IOR **THE REAL** A  $\blacksquare$   $\blacksquare$   $\blacksquare$   $\blacksquare$   $\blacksquare$  $\Box$ 0000 Plus de ci  $\overline{\mathbb{H}}$  $\rightarrow \Box$
- 3. Choisissez le vert comme couleur d'arrière-plan.

- 4. Animez le rectangle :
	- sélectionnez le rectangle.
	- ouvrez l'onglet "Animations"
	- cliquez dans "Affichage" sur "Ajouter une nouvelle animation"
	- sélectionnez la commande "Dynamiser les couleurs et le clignotement".

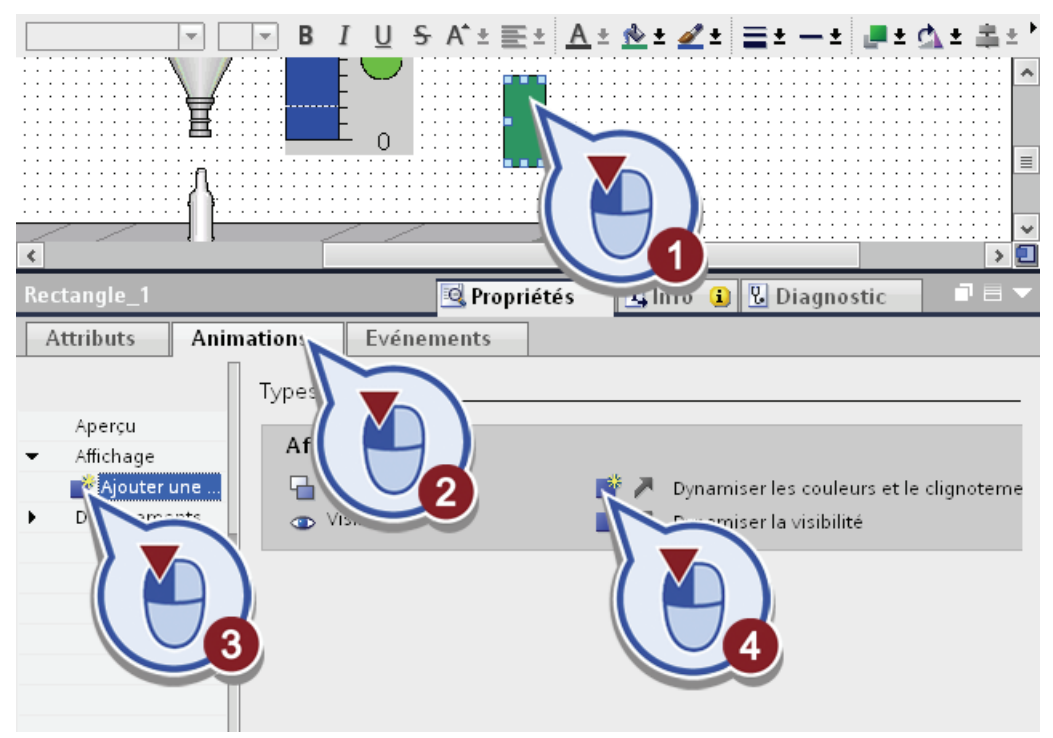

- 5. Associez l'animation à la variable d'état de l'étape "Labeling" :
	- ouvrez la vue d'ensemble des variables
	- sélectionnez sous "S7-300 Master" > "Blocs de programme" > "GRAPH\_Sequence\_DB" l'étape "Labeling"
	- attribuez par un double-clic la variable d'état "X" à l'animation.

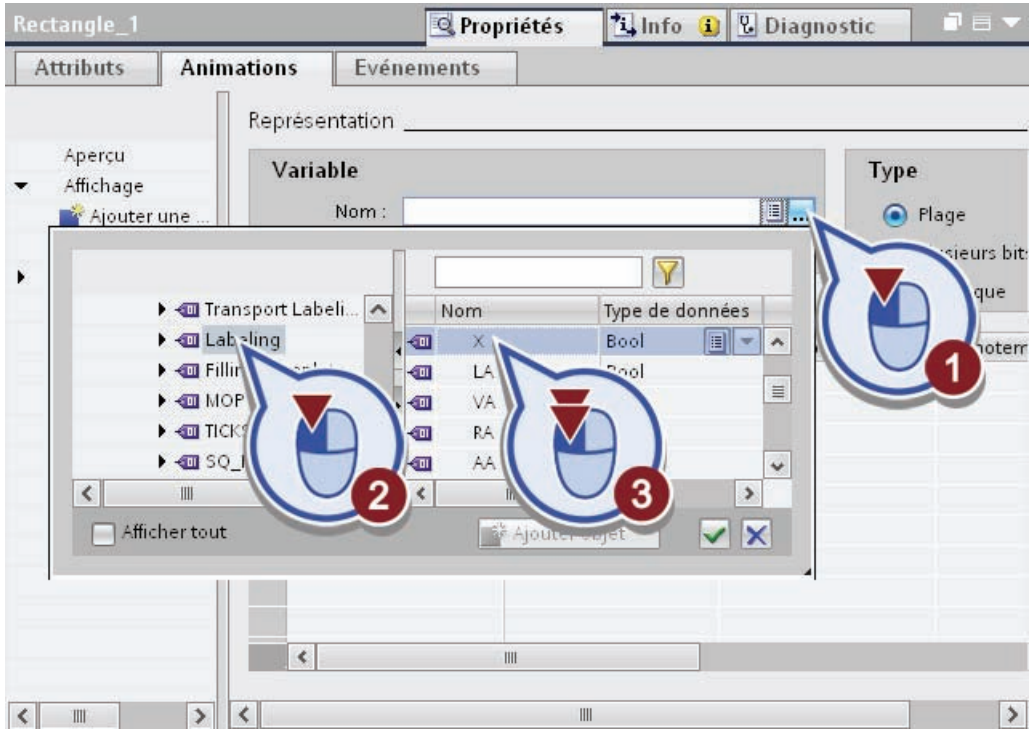

6. Entrez un "0" et un "1" comme plages de valeurs pour la variable. choisissez une autre couleur d'arrière-plan pour la plage "1" puis activez la fonction "Clignotement"

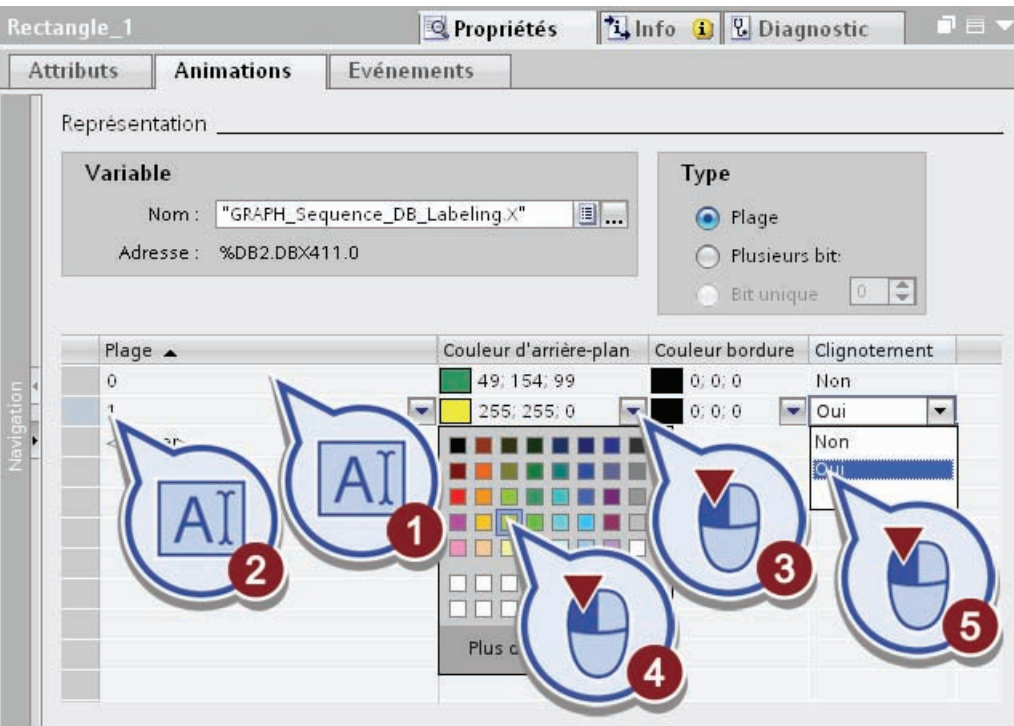

7. Sélectionnez dans l'onglet "Eléments" l'élément "Champ d'E/S" et faites-le glisser dans la vue racine.

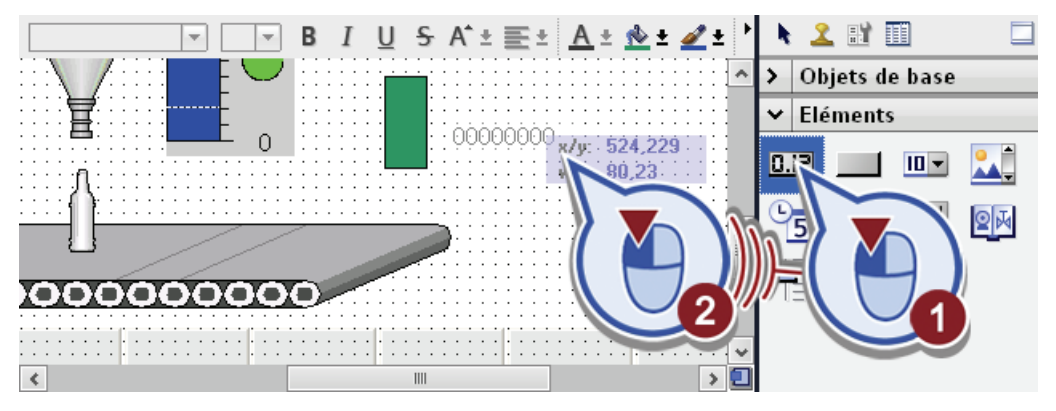

- 8. Associez le champ d'E/S à la variable de la date limite d'utilisation optimale calculée :
	- sélectionnez le champ d'E/S
	- ouvrez dans l'onglet "Propriétés" sous "Général" la vue d'ensemble des variables
	- sélectionnez sous "S7-300 Master" > "Variables API" la "table de variables standard"
	- sélectionnez la variable "Best\_Before\_Date" par un double-clic.

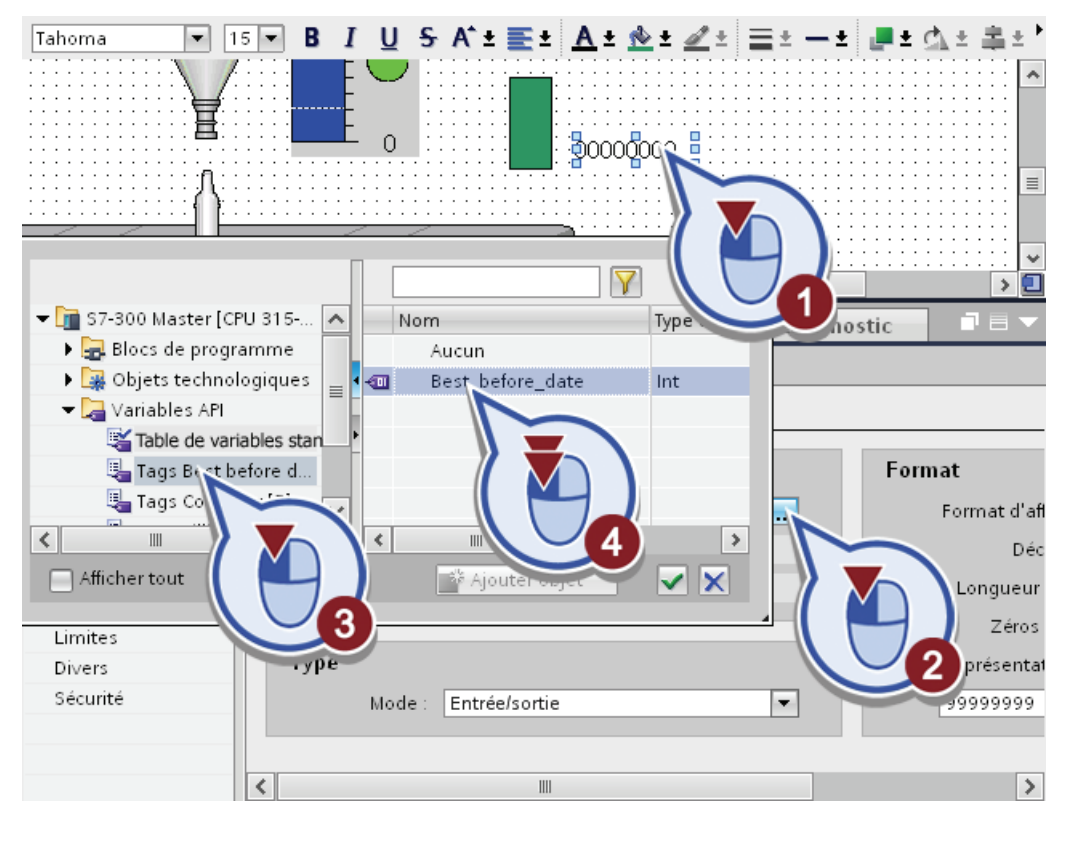

9. Modifiez dans l'onglet "Propriétés" le type du champ d'E/S en "Sortie" et le format de représentation en quatre chiffres.

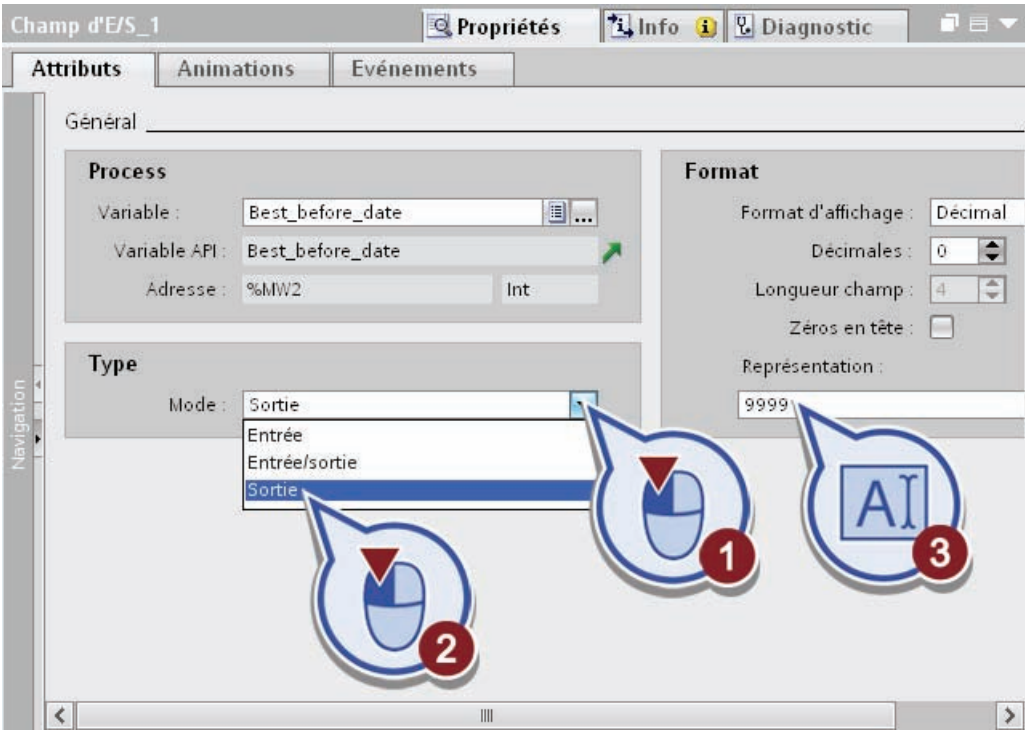

10.Enregistrez le projet.

#### Résultat

Vous avez programmé la visualisation de la machine à étiqueter.

- Le rectangle clignote quand l'étape "S7 Labeling" est activée.
- La date limite d'utilisation optimale "SCL Best before date", qui a été calculée sur la base de l'heure système actuelle et de la durée de conservation, est affichée dans le champ de sortie au démarrage du Runtime.

# 5.3.10 Créer un commutateur pour activer le graphe séquentiel

#### Introduction

Vous allez maintenant insérer depuis la bibliothèque globale un objet graphique pour la visualisation d'un commutateur permettant d'activer le graphe séquentiel GRAPH. Le FB GRAPH appelé dans le bloc de programme "OB1" est connecté aux paramètres d'entrée "OFF\_SQ" et "INIT\_SQ" avec la variable "Start\_GRAPH\_Sequence". L'activation et la désactivation du graphe séquentiel sont commandées par cette variable :

- En présence d'un front montant au paramètre d'entrée "OFF\_SQ", le graphe séquentiel est interrompu, quel que soit l'état de l'exécution.
- En présence d'un front montant au paramètre d'entrée "INIT\_SQ", le graphe séquentiel est démarré à l'étape initiale, même si une autre étape a été exécutée auparavant.

#### Condition requise

Vous avez programmé le graphe séquentiel GRAPH, appelé celui-ci dans le bloc d'organisation "Main [OB1]" et créé la vue racine "Production".

# Marche à suivre

Procédez comme suit pour programmer la visualisation du commutateur :

- 1. Ouvrez dans la Task Card "Bibliothèques" la palette "Bibliothèques globales".
- 2. Insérez le commutateur :
	- ouvrez dans le répertoire "Buttons-and-Switches" > "Modèles de copie" le dossier "RotarySwitches"
	- insérez le commutateur "Rotary RG" dans le coin supérieur droit de la vue IHM.

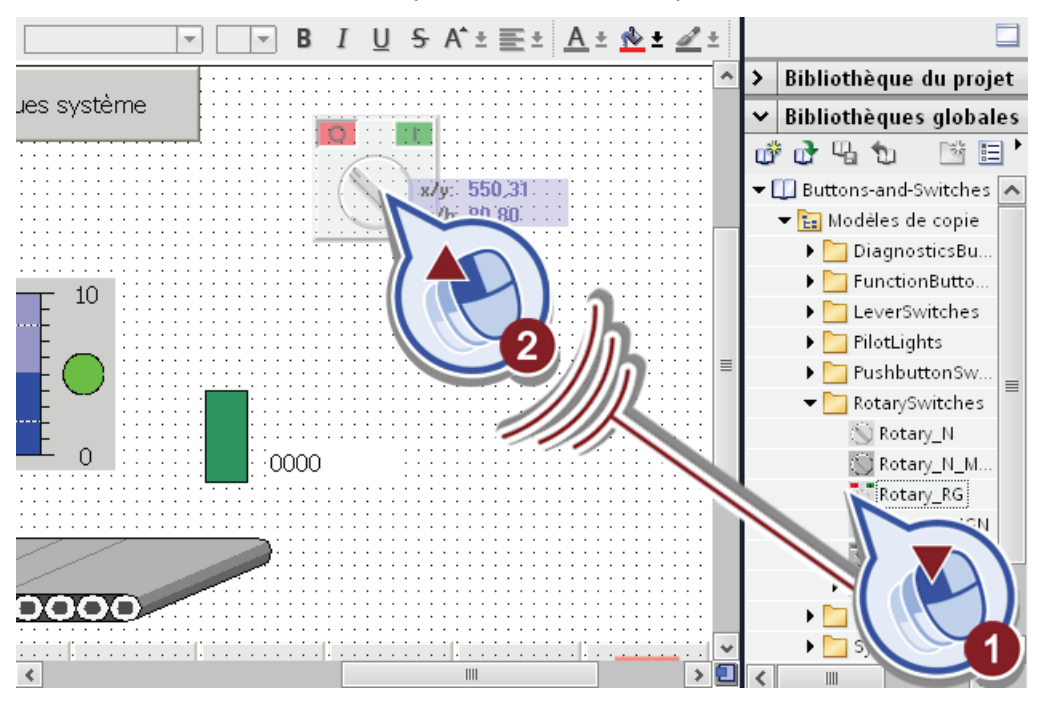

- 3. Associez le commutateur à la variable "Start\_GRAPH\_Sequence" :
	- sélectionnez le commutateur
	- ouvrez dans l'onglet "Propriétés" sous "Général" la vue d'ensemble des variables
	- sélectionnez sous "S7-300 Master" > "Variables API" > "Tags\_GRAPH\_Sequence" la variable "Start\_GRAPH\_Sequence" par un double-clic.

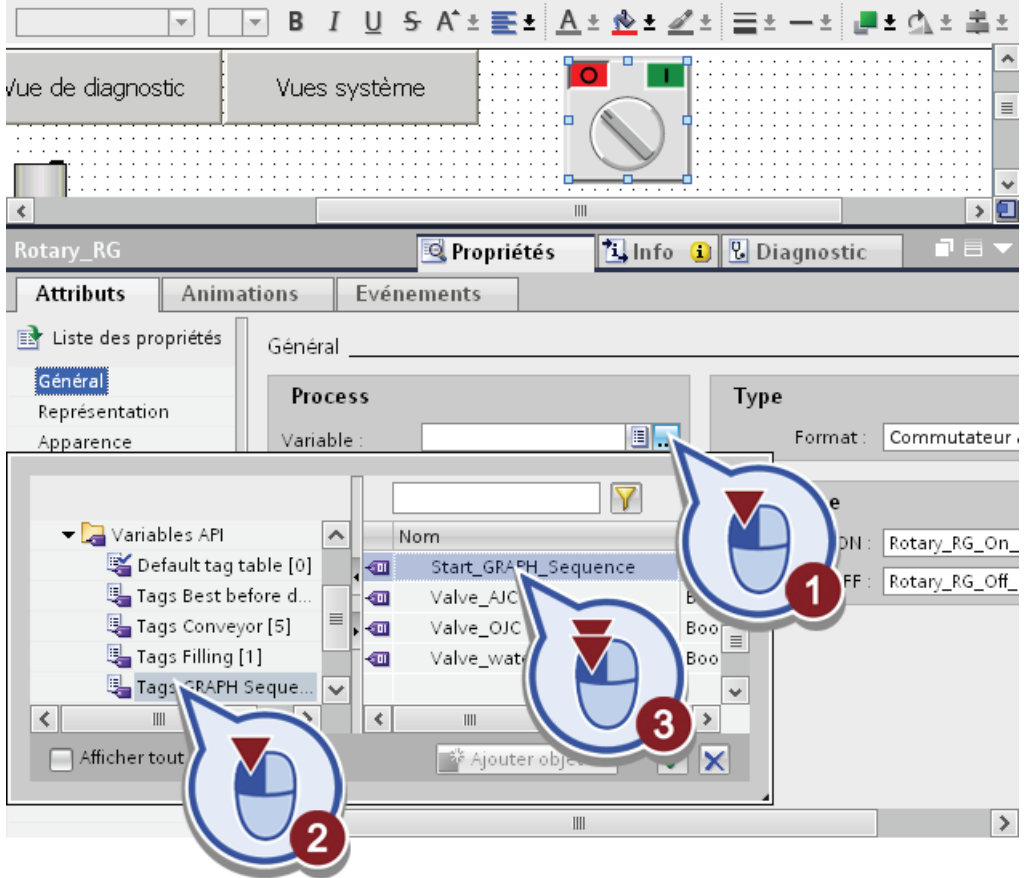

4. Enregistrez le projet.

#### Résultat

Vous avez programmé la visualisation du commutateur et associé celui-ci à la variable "Start\_GRAPH\_Sequence". Au démarrage du Runtime, le graphe séquentiel n'est d'abord pas activé. Si le commutateur est basculé, la variable "Start\_GRAPH\_Sequence" reçoit la valeur "1". En présence d'un front montant au paramètre d'entrée "INIT\_SQ" du FB GRAPH, le graphe séquentiel est démarré.

# 5.3.11 Légender les éléments de la vue IHM

#### Introduction

Vous allez maintenant créer les champs de texte devant servir de légende aux différents éléments de la vue racine "Production".

#### Condition requise

Vous avez inséré les graphiques requis dans la vue racine "Production".

#### Marche à suivre

Procédez comme suit pour créer les légendes des champs de texte :

- 1. Ouvrez dans la Task Card "Outils" la palette "Objets de base".
- 2. Insérez un champ de texte :
	- sélectionnez l'élément "Champ de texte" et insérez-le par un clic de souris au-dessus des cuves à boisson dans la vue racine "Production"
	- entrez comme texte "Ingrédients".

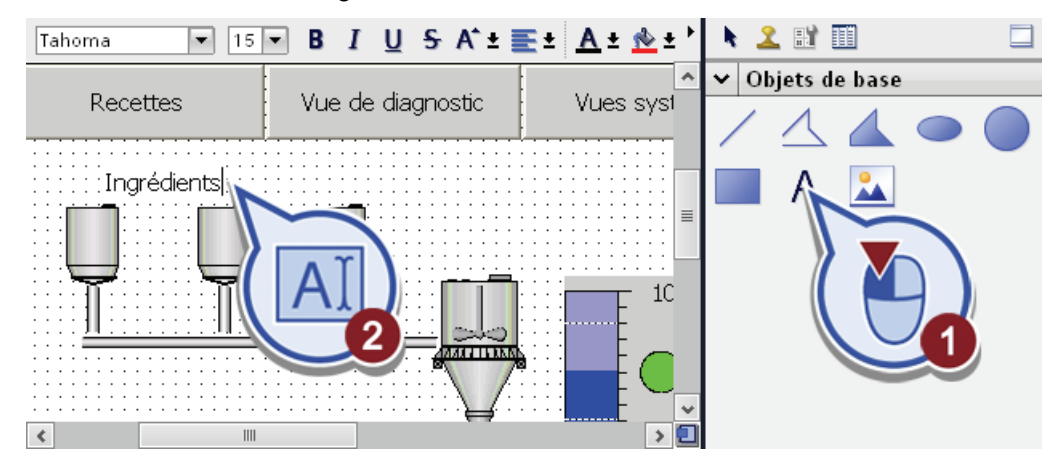

3. Créez un champ de texte sur chaque cuve à boisson et donnez aux cuves les lettres "O" (jus d'oranges), "P" (jus de pommes) et "E" (eau)

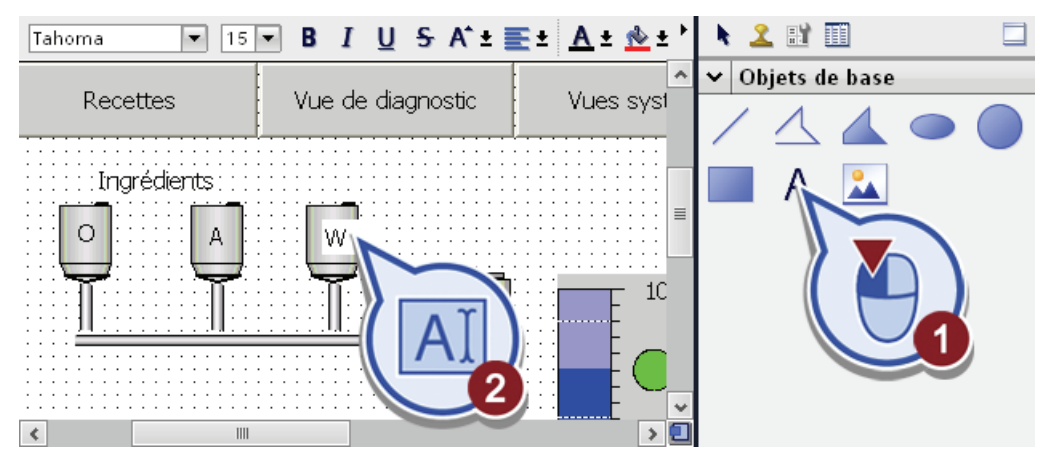

4. Créez un champ de texte au-dessus de la station de soutirage et libellez-le "Station de soutirage / mixage".

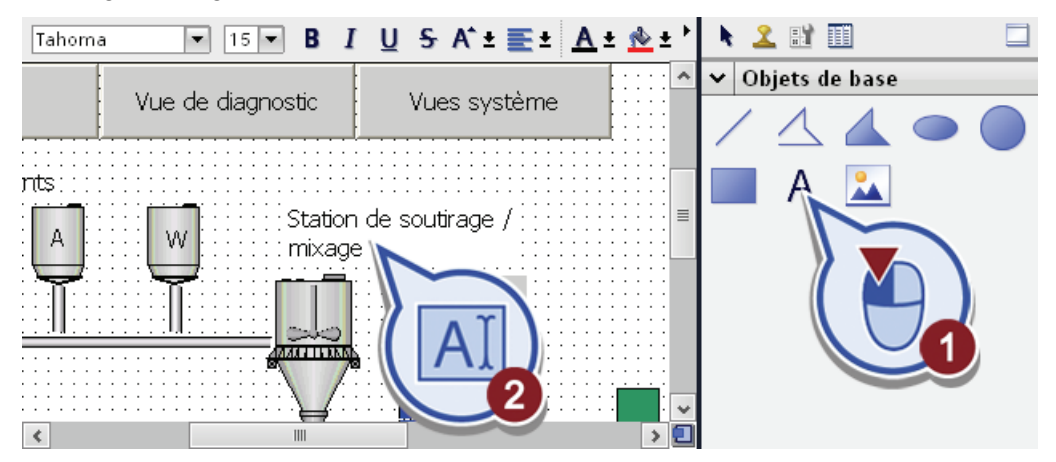

5. Créez deux champs de texte, un au-dessus du rectangle et un autre au-dessus du champ d'E/S. Libellez-les "Station d'étiquetage" et "A consommer de préférence jusqu'au :"

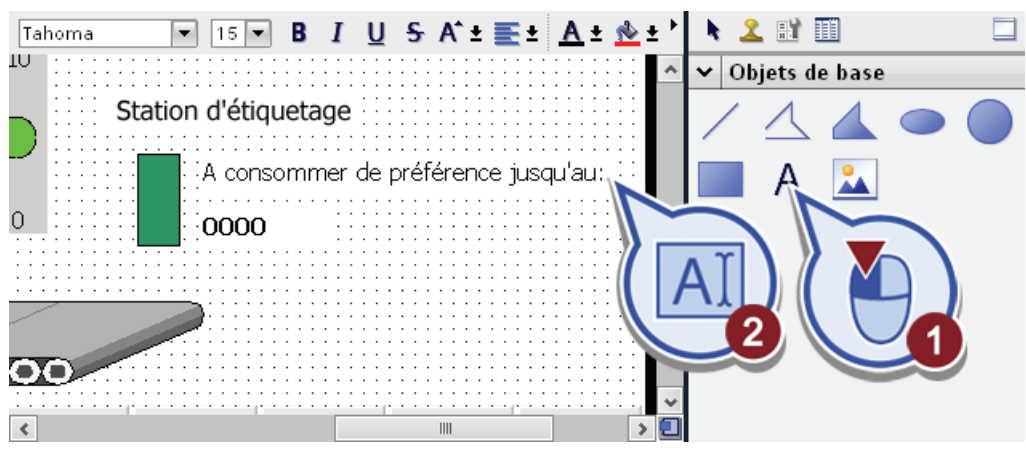

6. Enregistrez le projet.

## Résultat

Vous avez complété la vue racine "Production". Vous pourrez visualiser à l'aide de cette vue IHM l'ensemble du processus que vous avez programmé au cours des chapitres précédents.

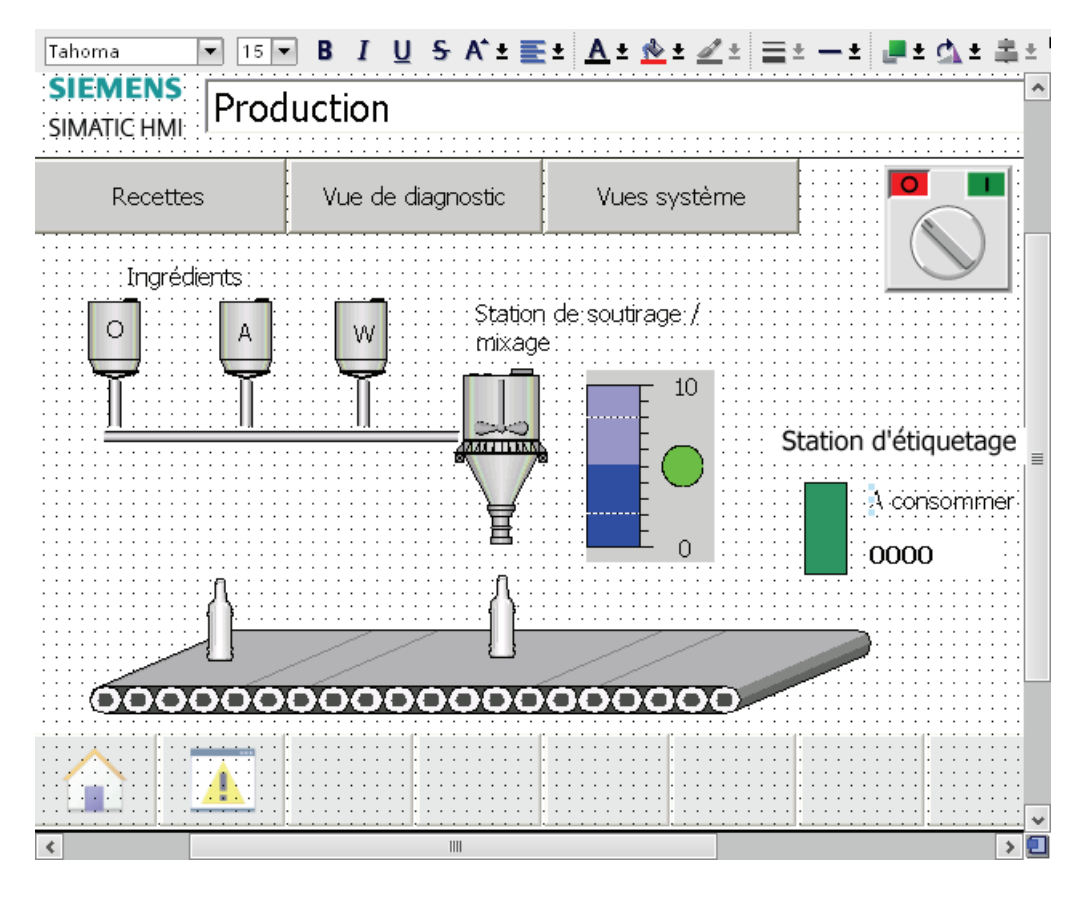

# 5.4 Création d'une vue "Recettes"

# 5.4.1 Principes pour l'utilisation des recettes

#### Introduction

La configuration d'une recette va maintenant vous être expliquée, telle qu'elle sera utilisée dans l'exemple de projet "Filling Station".

# Avancement du projet

Le graphique suivant vous indique la prochaine étape de configuration à exécuter ensuite :

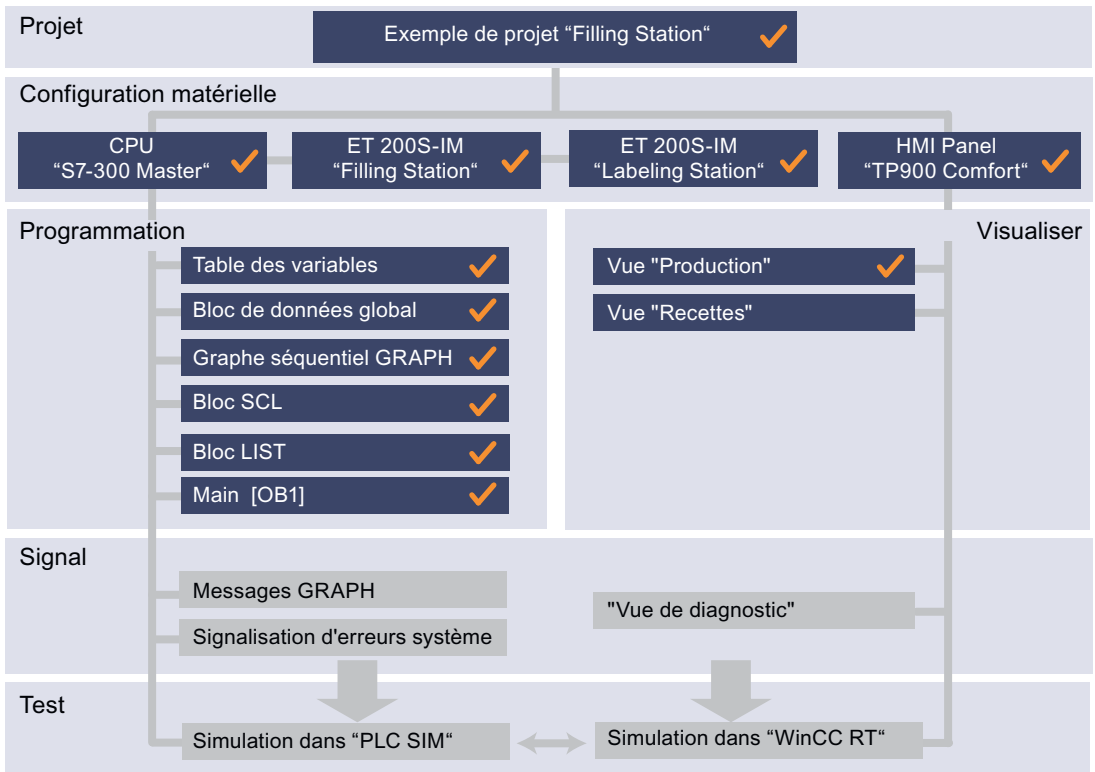

## **Recette**

Un pupitre opérateur peut contenir plusieurs recettes différentes. Vous pouvez comparer une recette à un fichier contenant plusieurs fiches. Une fiche contient les données complètes d'une variante de production.

Dans l'exemple de projet "Filling Station", une recette de fabrication d'une boisson est créée avec trois enregistrements de recette pour la variante de boisson respective. Il existe les variantes de boisson jus de pommes, jus d'orange et eau.

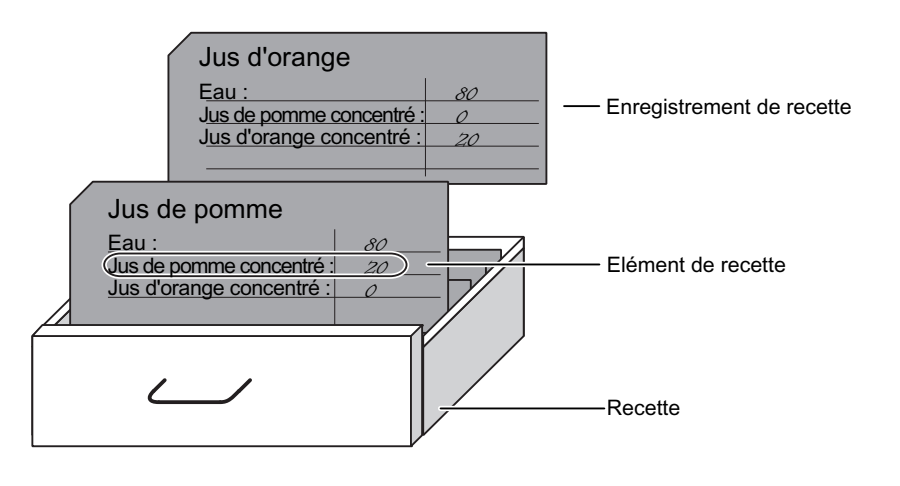

La recette contient trois enregistrements de recette qui sont nécessaires à la fabrication des diverses variantes de boisson.

#### Enregistrement de recette

Chaque fiche représente un enregistrement de recette nécessaire à la production d'une variante de boisson déterminée. Ils ne se distinguent que par la valeur des différents éléments de recette. Dans l'exemple de projet "Filling Station", l'enregistrement de recette pour jus de pomme contient par ex. de l'eau (à 80 %), du concentré de jus de pomme (à 20 %) et du concentré de jus d'orange (à 0 %).

#### Eléments de recette

Chaque ligne sur la fiche correspond à un élément de recette. Dans l'exemple de projet "Filling Station", trois éléments de recette sont utilisés (eau, concentré de jus de pomme et concentré de jus d'orange). Dans le graphe séquentiel GRAPH, les éléments de recette sont soutirés durant l'étape "S2 Fill recipe ingredients".

#### 5.4.2 Création d'une recette

#### Introduction

Vous allez maintenant créer une recette pour fabriquer les trois variantes de boisson eau, jus de pomme et jus d'orange. Dans les chapitres suivants, les éléments et enregistrements de recette sont définis à l'intérieur de ces recettes.

#### Condition requise

Vous avez créé le HMI Panel "TP900 Comfort".

# Marche à suivre

Procédez comme suit pour créer la recette :

1. Ouvrez dans Vue du projet la boîte de dialogue "Recettes".

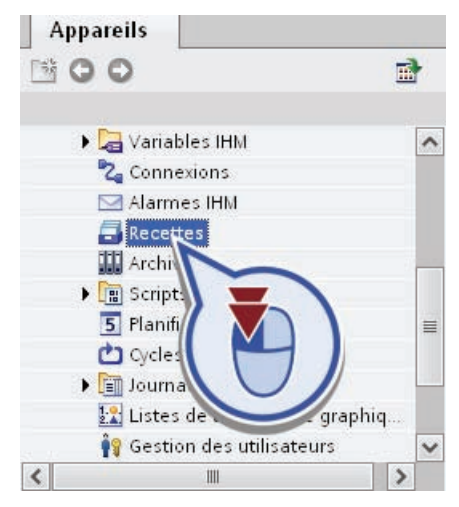

2. Dans la boîte de dialogue "Recettes", double-cliquez sur "<ajouter>".

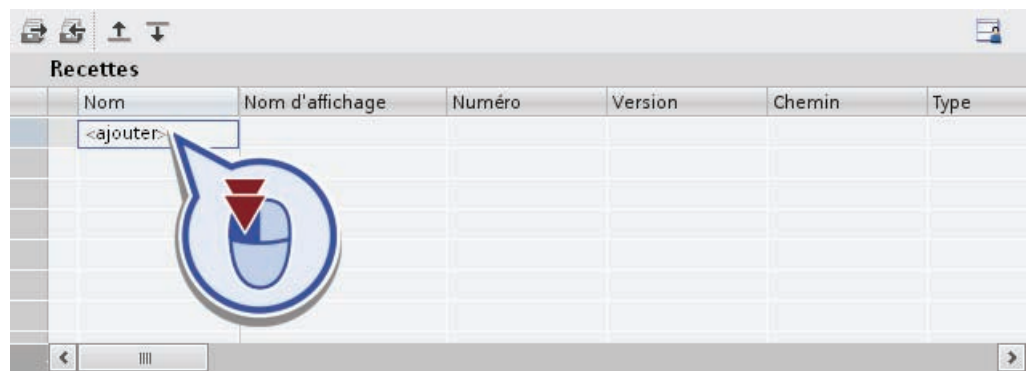

3. Entrez dans la colonne "Nom" la désignation "Recipe\_Beverage" et dans la colonne "Nom d'affichage" la désignation "Boissons".

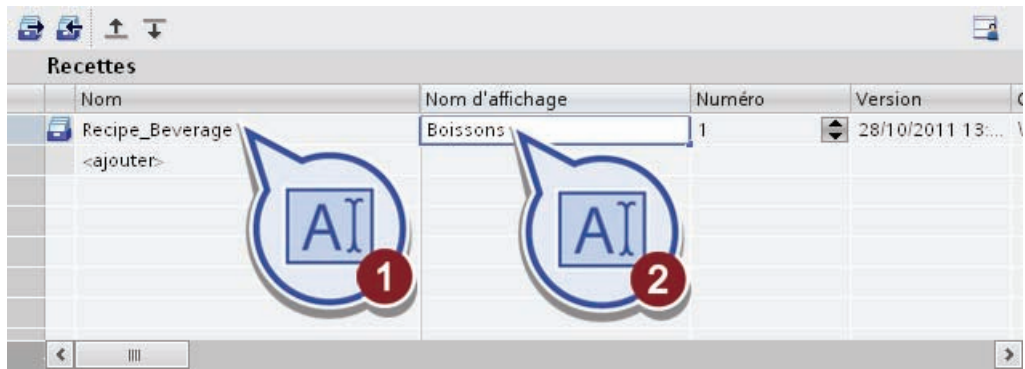

4. Enregistrez le projet.

## Résultat

Vous avez créé une recette. Le nom de la recette est utilisé pour identifier la recette dans le processus. Le nom d'affichage apparaît dans le processus via la vue de recette.

# 5.4.3 Création des éléments de recette

#### Introduction

Vous allez maintenant créer les trois éléments de recette pour les enregistrements de recette. Les éléments de recette "Water", "Concentrate\_Apple\_Juice" et "Concentrate\_Orange\_Juice" sont les ingrédients qui sont utilisés dans les enregistrements de recette. Les valeurs des éléments de recette sont enregistrées dans le bloc de données global de la CPU et associées à l'aide de variables aux enregistrements de recette.

# Marche à suivre

Procédez comme suit pour créer les éléments de recette :

1. Dans l'onglet "Eléments", double-cliquez sur "<ajouter>" dans la colonne "Nom".

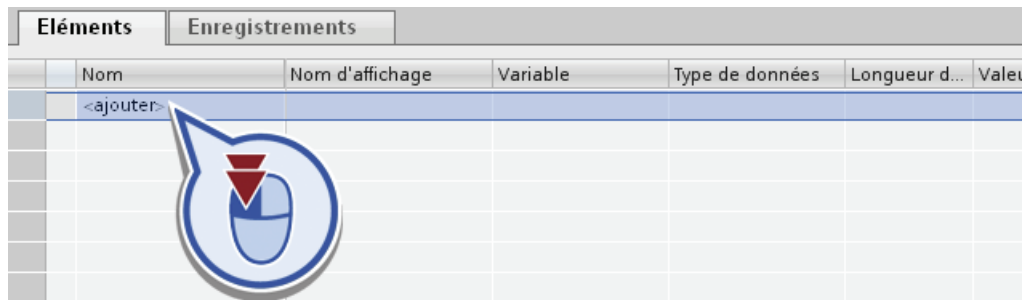

2. Entrez dans la colonne "Nom" la désignation "Water" et dans la colonne "Nom d'affichage" la désignation "Eau".

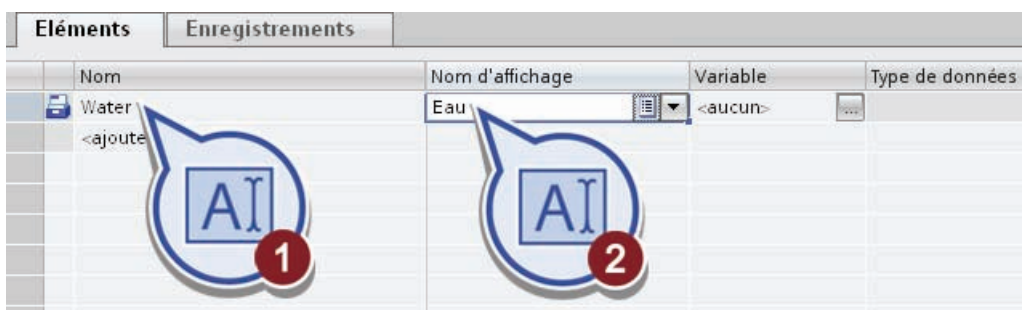

- 3. Associez l'élément de recette à la variable correspondante du bloc de données global :
	- ouvrez la vue d'ensemble des variables dans la colonne "Variable"
	- sélectionnez sous "S7-300 Master" > "Blocs de programme" le bloc de données "Global\_DB"
	- associez la variable "Recipe\_element\_water" à l'élément de recette par un double-clic.

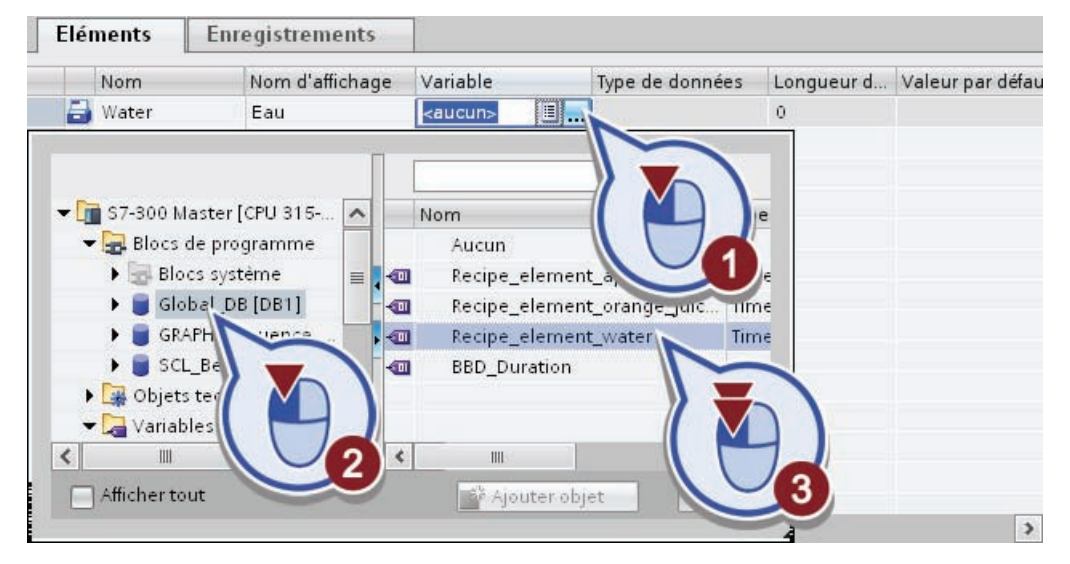

- 4. Créez un deuxième élément de recette avec les propriétés suivantes :
	- Nom : "Concentrate\_Apple\_Juice"
	- Nom d'affichage: "Concentré de jus de pomme"
	- Variable : "Recipe\_element\_concentrate\_apple\_juice" du bloc de données global "Global\_DB".
- 5. Créez un troisième élément de recette avec les propriétés suivantes :
	- Nom : "Concentrate\_Orange\_Juice"
	- Nom d'affichage: "Concentré de jus d'orange"
	- Variable : "Recipe\_element\_concentrate\_orange\_juice" du bloc de données global "Global\_DB".
- 6. Enregistrez le projet.

#### Résultat

Vous avez créé les trois éléments de recette de l'enregistrement de recette. La figure suivante montre les éléments de recette définis.

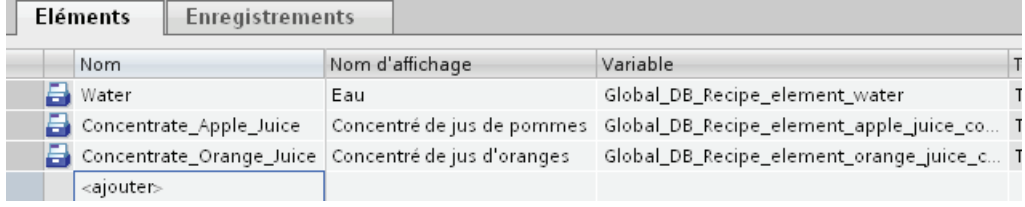

Les trois éléments de recette sont respectivement associés à une variable du bloc de données global. La liaison entre la fonction de recette du HMI Panel et le programme de l'automate est ainsi établie. Les valeurs pour les différents éléments de recette sont lues durant l'étape GRAPH "S2 Fill recipe ingredients", afin de commander la quantité de remplissage aux vannes des cuves à ingrédients.

# 5.4.4 Création des enregistrements de recette

#### Introduction

Vous allez maintenant créer les trois enregistrements de recette.

- Les enregistrements de recette "Recipe Water", "Recipe Apple Juice" et "Recipe\_Orange\_Juice" contiennent les proportions de mélange des différentes variantes de boisson. Les éléments de recette créés au cours du chapitre précédent figurent dans l'onglet "Enregistrements" sous forme de colonnes individuelles. Vous entrez dans ces colonnes les valeurs pour les proportions de mélange des variantes de boisson.
- Les diverses proportions de mélange résultent de la durée diverse pour laquelle une vanne sur la cuve de l'ingrédient s'ouvre lors du remplissage des ingrédients. Les valeurs pour les différents éléments de recette sont classées en conséquence par type de données "Time" dans le bloc de données global. Une valeur de "1000" dans le type de données "Time" correspond à une durée de remplissage d'une seconde.

#### Condition requise

Vous avez créé trois éléments de recette.

## Marche à suivre

Procédez comme suit pour créer les enregistrements de recette :

1. Dans l'onglet "Enregistrements", double-cliquez sur "<ajouter>" dans la colonne "Nom".

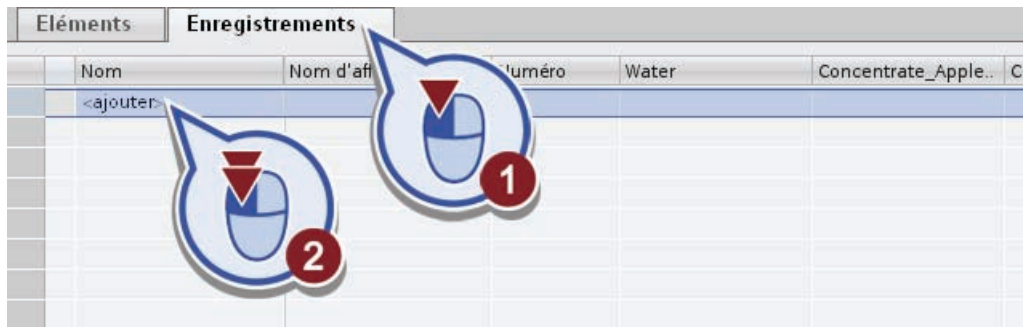

2. Entrez dans la colonne "Nom" la désignation "Recipe\_Water" et dans la colonne "Nom d'affichage" la désignation "Recette eau".

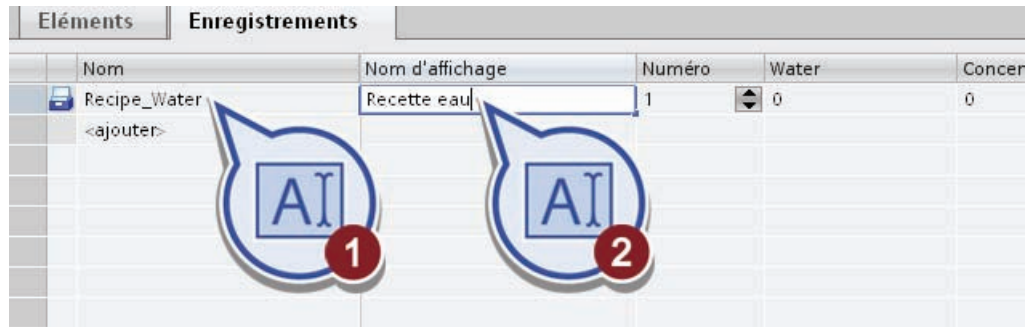

3. Attribuez à l'élément de recette "Water" une valeur de "10000". Laissez les valeurs pour les autres éléments de recette "Concentrate\_Apple\_Juice" et "Concentrate\_Orange\_Juice" sur "0".

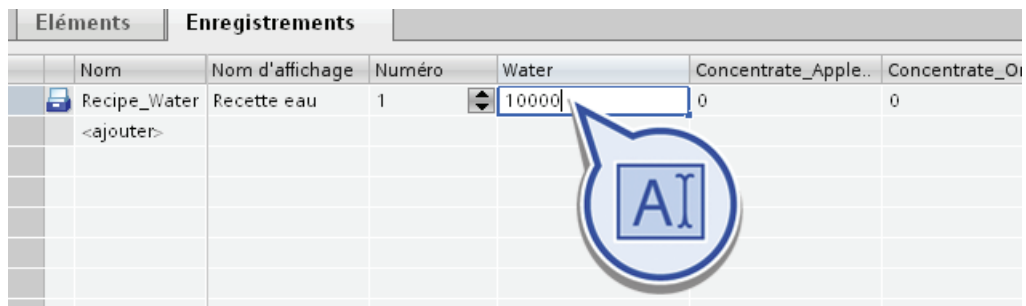

- 4. Créez avec "<ajouter>" un deuxième enregistrement de recette avec les données suivantes :
	- Nom : "Recipe\_Apple\_Juice"
	- Nom d'affichage: "Recette jus de pomme"
	- Water: "8000"
	- Concentrate\_Apple\_Juice: "2000"
	- Concentrate\_Orange\_Juice: "0"
- 5. Créez avec "<ajouter>" un troisième enregistrement de recette avec les données suivantes :
	- Nom : "Recipe\_Orange\_Juice"
	- Nom d'affichage: "Recette jus d'orange"
	- Water: "8000"
	- Concentrate\_Apple\_Juice: "0"
	- Concentrate\_Orange\_Juice: "2000"
- 6. Enregistrez le projet.

## Résultat

Vous avez créé les trois enregistrements de recette et inséré les valeurs des proportions de mélange correspondantes.

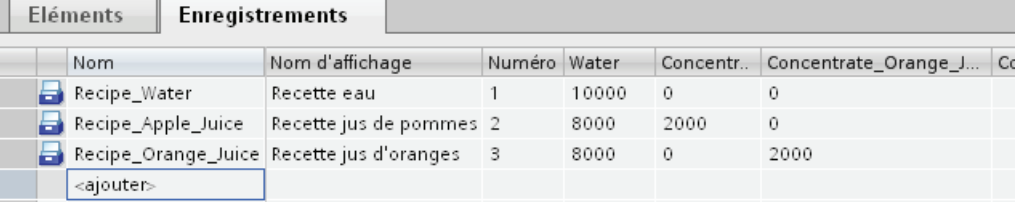

- Si plus tard dans le Runtime, l'enregistrement "Recette jus d'orange" est par ex. sélectionné, la valeur "8000" est inscrite pour l'élément de recette "Water" et la valeur "2000" pour "Concentrate\_Orange\_Juice" dans la variable respective du bloc de données global.
- En conséquence, la vanne sur la cuve pour l'ingrédient "Eau" sera ouverte pendant 8 secondes et celle sur la cuve pour l'ingrédient "Concentré de jus d'oranges" pendant 2 secondes durant l'étape GRAPH "S2 Fill recipe ingredients".

# 5.4.5 Création d'une vue de recette

#### Introduction

Vous allez maintenant créer une vue de recette dans la vue IHM "Recettes" et associer celle-ci à la recette déjà créée. La vue de recette permet de sélectionner les enregistrements de recette au Runtime. En conséquence, les valeurs respectives des éléments de recette sont inscrites dans le bloc de données global.

#### Condition requise

Vous avez créé la recette avec les enregistrements et éléments de recette correspondants.

# Marche à suivre

Procédez comme suit pour créer la vue de recette :

1. Dans la navigation du projet, ouvrez la vue IHM "Recettes" dans le dossier "Vues" et effacez le champ de texte.

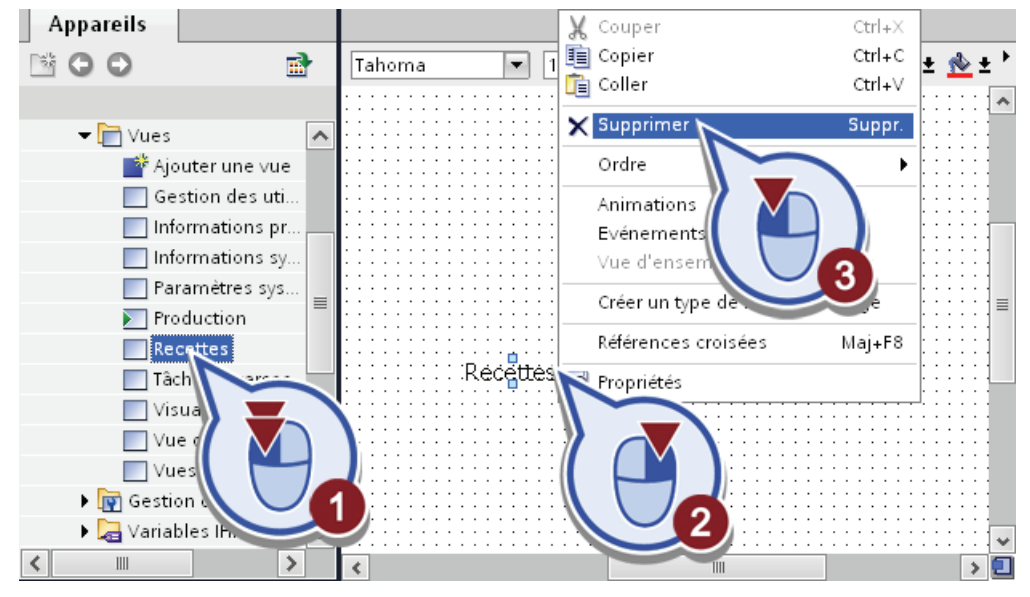

- 2. Ouvrez dans la Task Card "Outils" la palette "Controls".
- 3. Insérez la vue de recette en sélectionnant la 'Vue de recette" et en la faisant glisser dans la vue.

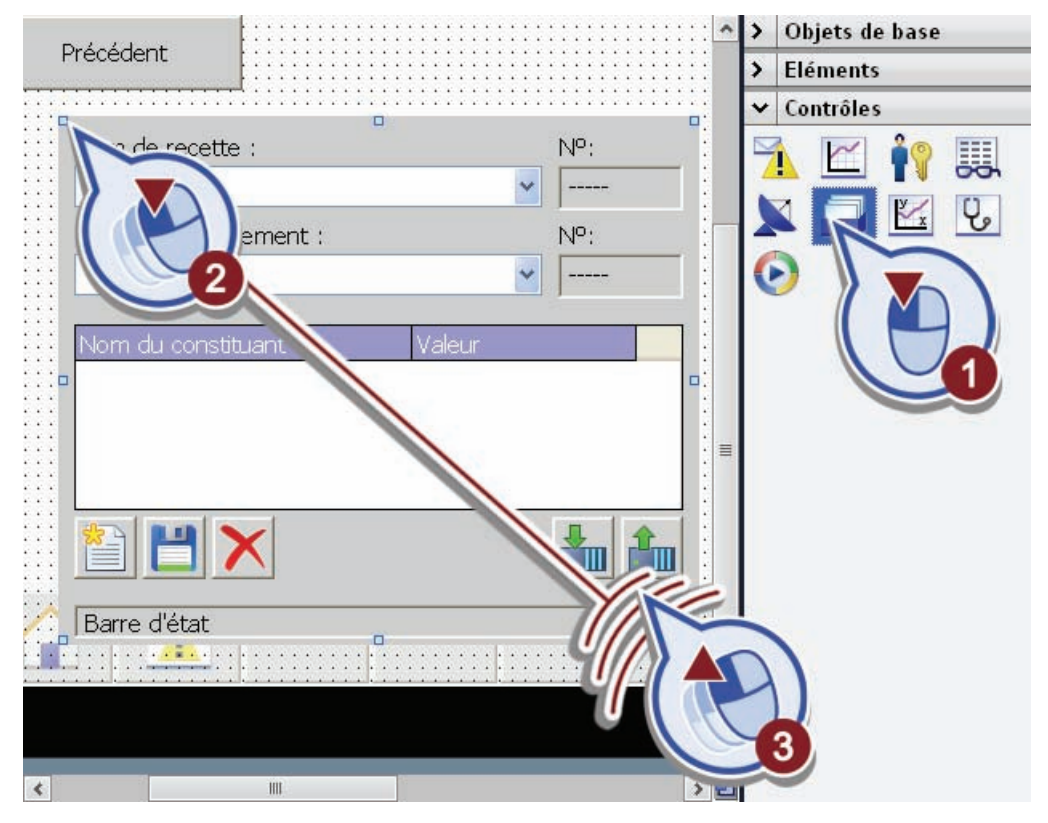

- Tahoma  $\boxed{\blacksquare}$  15  $\boxed{\blacksquare}$  B  $I$  U  $S$   $A^* \equiv \pm \boxed{A \pm \frac{A}{2} \pm \frac{A}{2} \pm \frac{A}{2}}$ 直土 点土  $\equiv$ 4  $\ddot{\Phi}$ ö Nom de recette :  $N^{\circ}$ :  $\ddotmark$ Nom d'enregistrement :  $N^{\circ}$ :  $\checkmark$ र  $\overline{\mathbb{H}}$ **T**Info **R** Propriétés stic Attributs Animations Evénements  $\overline{\phantom{a}}$ Liste des propriétés Général Géne Recette Repre Mise Vue s Variable de recette Forma Adresse Barre d Afficher la liste déroulante  $\equiv$ Légende
- 4. Sélectionnez la vue de recette et ouvrez la boîte de dialogue "Général" sous l'onglet "Propriétés" dans la fenêtre d'inspection.

5. Sélectionnez dans la liste déroulante "Recette" la recette "Recipe\_Beverage".

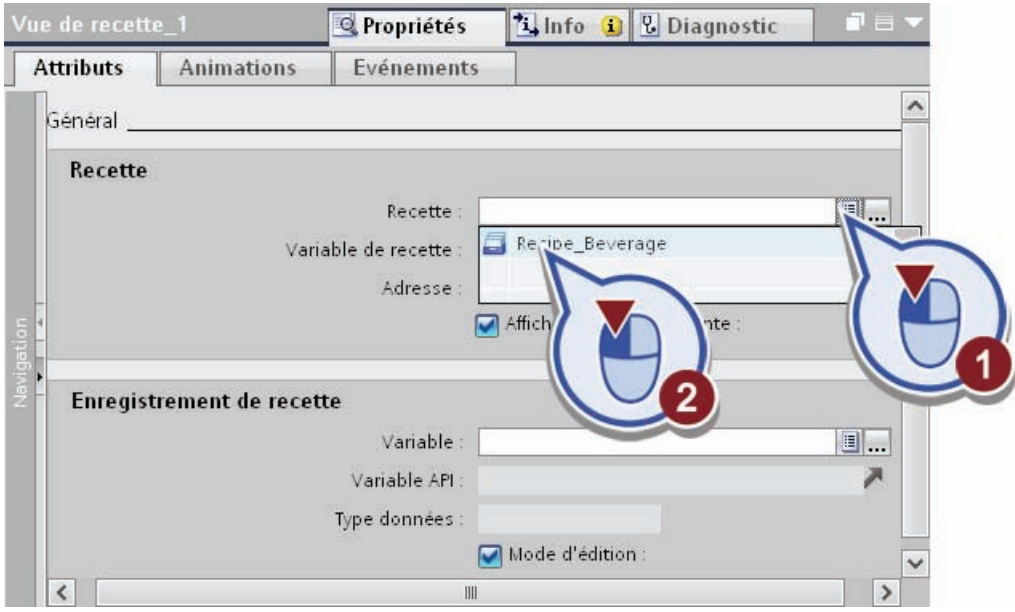

6. Enregistrez le projet.

# Résultat

Vous avez créé la vue de recette dans la vue IHM "Recettes".

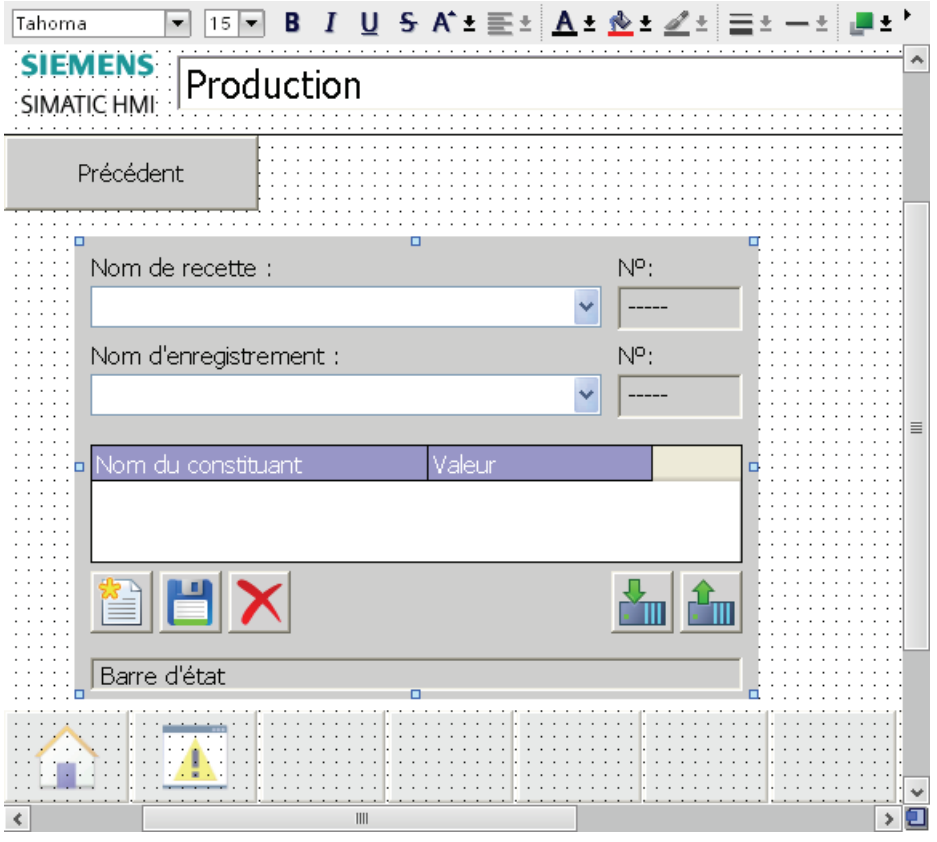

- Une fois le Runtime ouvert, vous pouvez naviguer de la vue racine "Production" via le bouton "Recettes" jusqu'à cette vue IHM.
- Dans la vue IHM "Recettes", vous sélectionnez l'enregistrement de recette souhaité.
- A l'aide du bouton "Précédent", vous revenez à la vue racine "Production".

## 5.4.6 Création d'une entrée pour la limite d'utilisation optimale

#### Introduction

Vous allez maintenant créer à côté de la vue de recette un curseur pour entrer la durée limite d'utilisation optimale. La durée limite d'utilisation optimale est inscrite à l'aide d'une variable dans le bloc de données global de la CPU et utilisée pour calculer la limite d'utilisation optimale dans le bloc de programme "SCL- Best before date". La durée est ainsi ajoutée à l'année de l'heure système et affichée dans la vue racine "Production".

#### Condition requise

Vous avez créé la vue IHM "Recettes".

# Marche à suivre

Procédez comme suit pour créer le curseur :

1. Créez à partir de la palette "Eléments" un curseur à côté de la vue de recette.

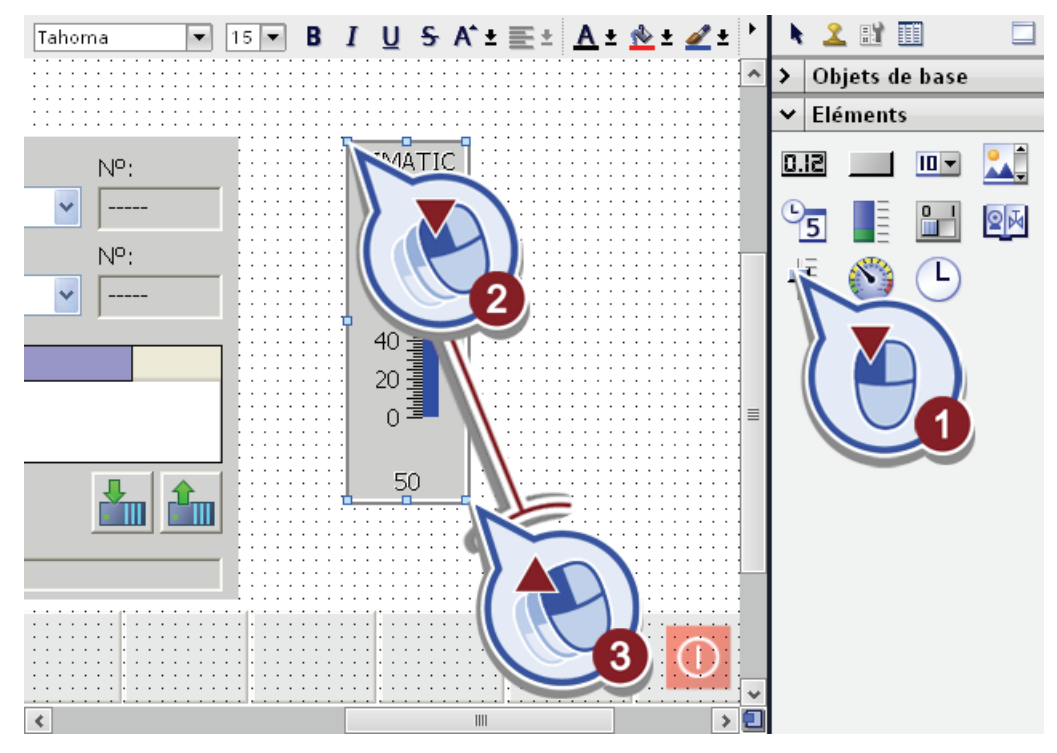

2. Sélectionnez le curseur et ouvrez sous l'onglet "Propriétés" la boîte de dialogue "Général" dans la fenêtre d'inspection.

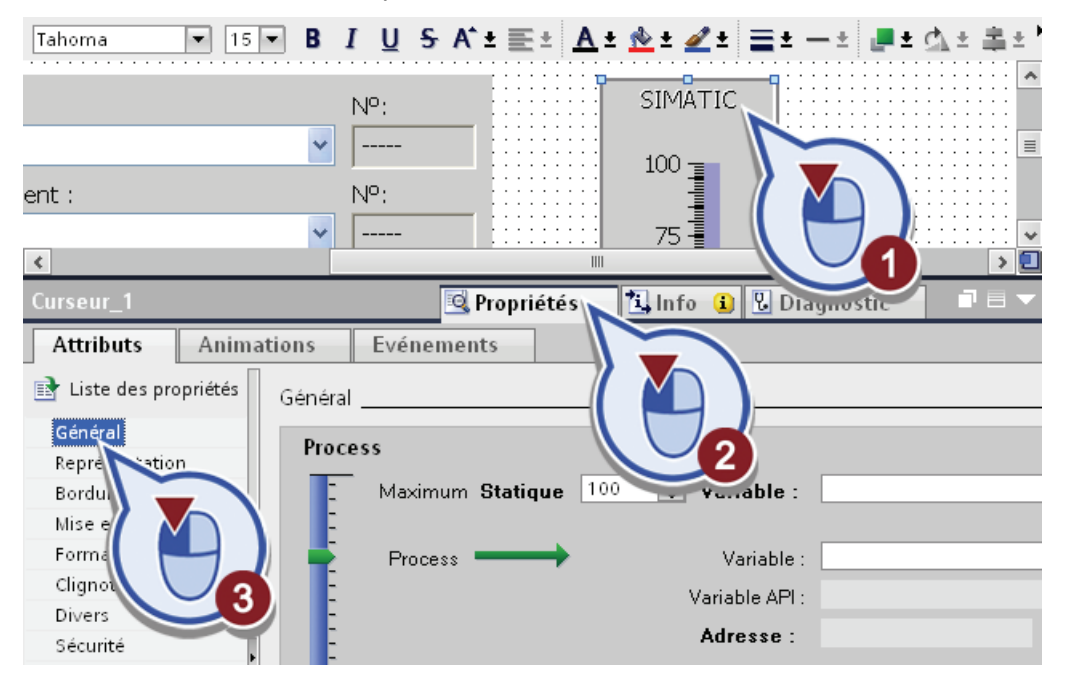

Exemple de projet "Station de remplissage" Mise en route, 10/2011, A5E03728924-01 251

- **Linfo Q & Diagnostic Q** Propriétés  $\blacksquare$ **Attributs Animations** Evénements Général **Process** 0. Maximum Statique 100  $\Rightarrow$  Variable : Process Variable : V T S7-300 Master [CPU 315-..  $\overline{\phantom{a}}$ Nom Blocs de programme **BBD** Duration  $\sqrt{2}$  $\equiv$ Blocs système  $\blacktriangleright$ Glebal\_DB [DB1] Légende  $\equiv$  $\blacktriangleright$   $\blacksquare$  GR  $\checkmark$  $c<sub>C</sub>$  $\langle$  $\overline{\epsilon}$  $\mathbb{H}$  $\mathbb{I}$  $\overline{\phantom{a}}$ Afficher to Ajou ×
- 3. Attribuez la variable API "BBD\_Duration" du bloc de données global au curseur.

4. Attribuez "5" comme valeur maximum à l"échelle du curseur et modifiez le libellé dans "Date de péremption/années".

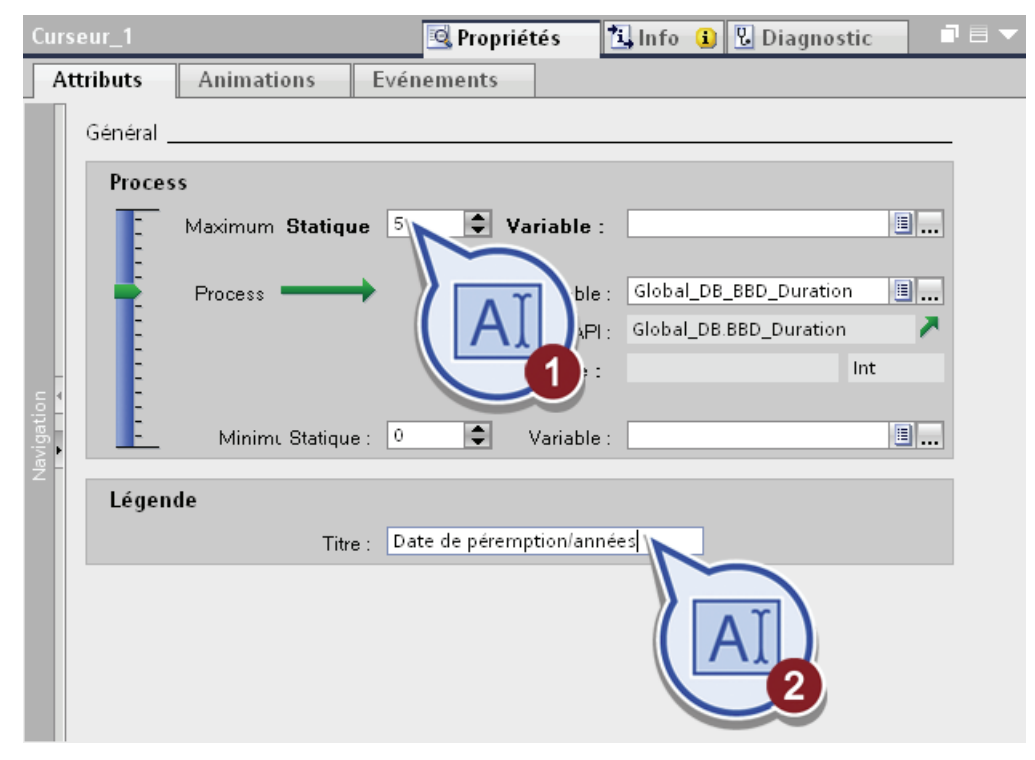

5. Enregistrez le projet.
5.4 Création d'une vue "Recettes"

## Résultat

Vous avez créé le curseur pour régler la durée limite d'utilisation optimale.

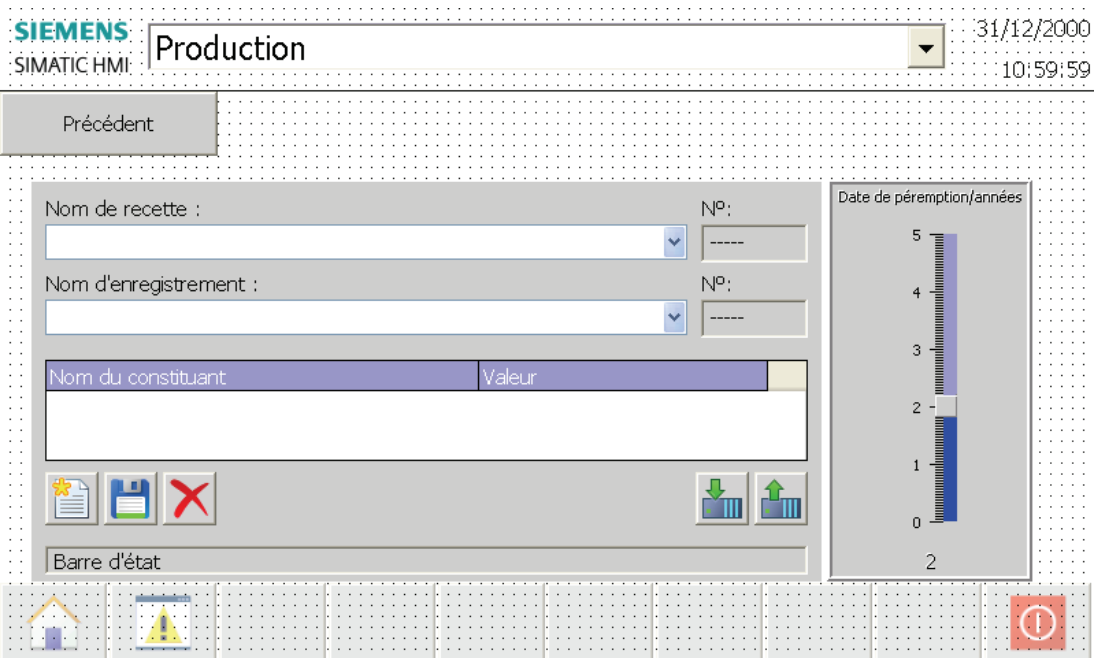

- Le curseur permet de régler une durée limite d'utilisation optimale de 0 à 5 ans.
- Le réglage en vigueur est affiché dans la partie inférieure du curseur.
- En cas de modification de la valeur dans le Runtime, la valeur réglée en question est inscrite dans le bloc de données et utilisée à l'entrée de la fonction SCL pour calculer la date limite d'utilisation optimale.

# 5.4.7 Création d'un bouton de navigation

### Introduction

Vous allez maintenant créer dans la vue racine "Production" un bouton de commande vous permettant de naviguer dans le Runtime vers la vue IHM Recettes".

### Condition requise

Vous avez créé la vue racine "Production".

5.4 Création d'une vue "Recettes"

# Marche à suivre

Procédez comme suit pour créer un bouton de navigation :

- 1. Ouvrez la vue IHM "Production".
- 2. Cliquez dans la navigation de projet sur la vue IHM "Recettes" et faites-la glisser dans la zone vide au-dessus de la station d'étiquetage.

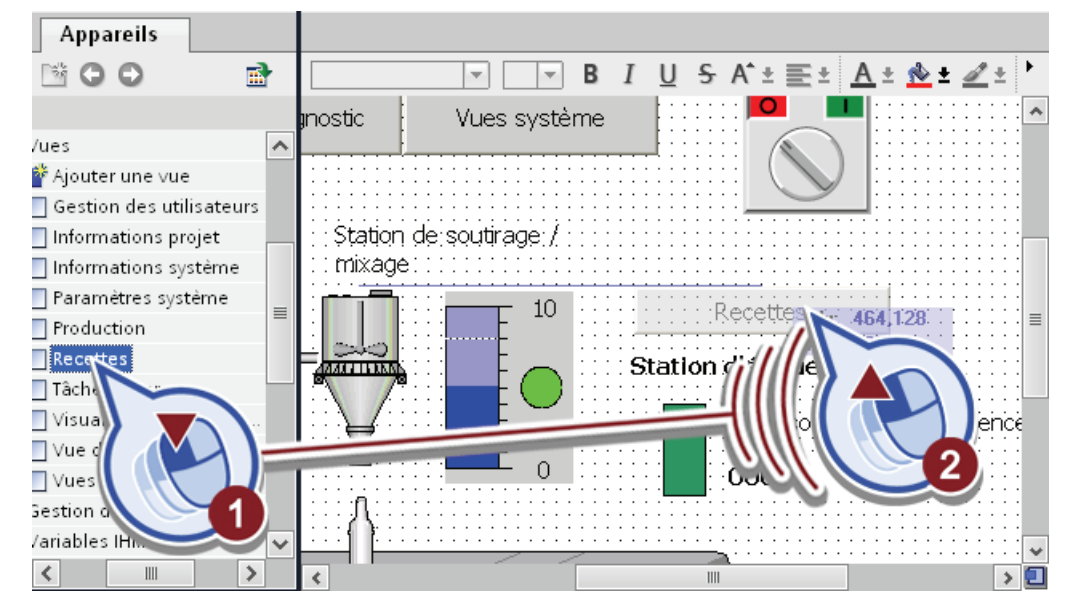

3. Mettez le bouton à peu près à l'échelle du double de la hauteur.

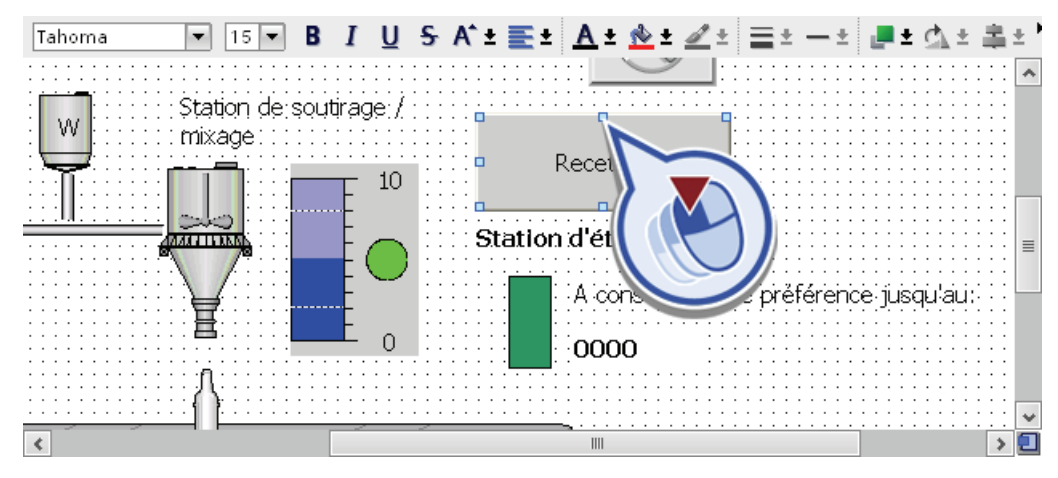

5.4 Création d'une vue "Recettes"

ligne la combinaison de touches <Shift> et <Enter>. Tahoma  $\blacksquare$  15  $\blacksquare$  B I U & A +  $\equiv$  +  $\blacktriangle$  +  $\&$  +  $\angle$  + 運動のと違う  $\overline{a}$ Station de soutirage / mixage Modifier la date de péremptiq  $10$ Station d'étique  $\overline{M}$ ice jusqu'au: A conso 0000 → 回  $\epsilon$  $III$ 

4. Modifiez le libellé du bouton in "Modifier la date de péremption". Utilisez pour un saut de

- 
- 5. Enregistrez le projet.

## Résultat

Vous avez créé le bouton "Modifier la date de péremption" dans la vue racine "Production". Un événement a été automatiquement créé lors de la création du bouton, événement qui exécute la fonction "ActiverVue" pour la vue racine "Production" quand on clique sur le bouton.

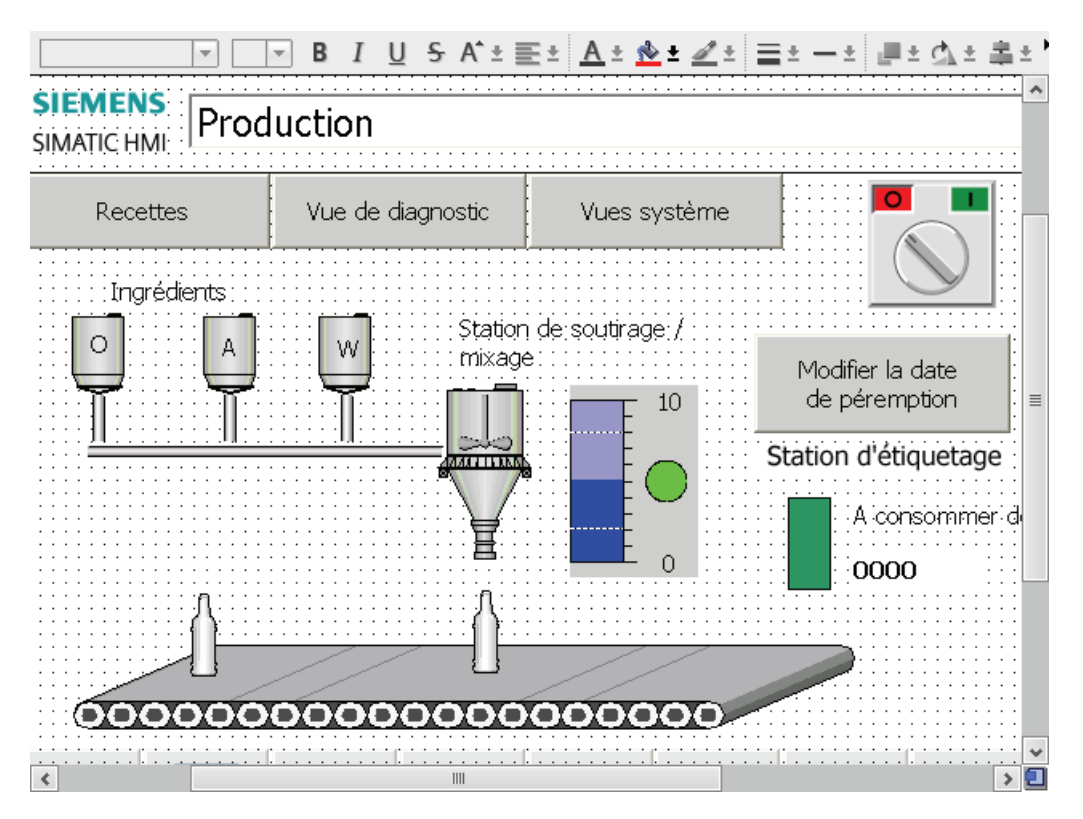

Visualisation du processus

5.4 Création d'une vue "Recettes"

# Configuration des alarmes 6

# 6.1 Alarmes dans GRAPH

# 6.1.1 Création d'une Supervision

# Introduction

Vous allez maintenant créer une surveillance pour l'étape "S5 Filling" du graphe séquentiel. Elle permet de surveiuller la durée de l'étape. Le remplissage prenant 3 secondes par bouteille durant l'étape, le graphe séquentiel doit être arrêté et un message d'erreur généré dès que ce temps est dépassé d'une demi-seconde.

Pour surveiller l'étape, vous créez une supervision avec laquelle vous définissez quand le temps d'exécution est dépassé.

## Avancement du projet

Le graphique suivant vous indique la prochaine étape de configuration à exécuter ensuite :

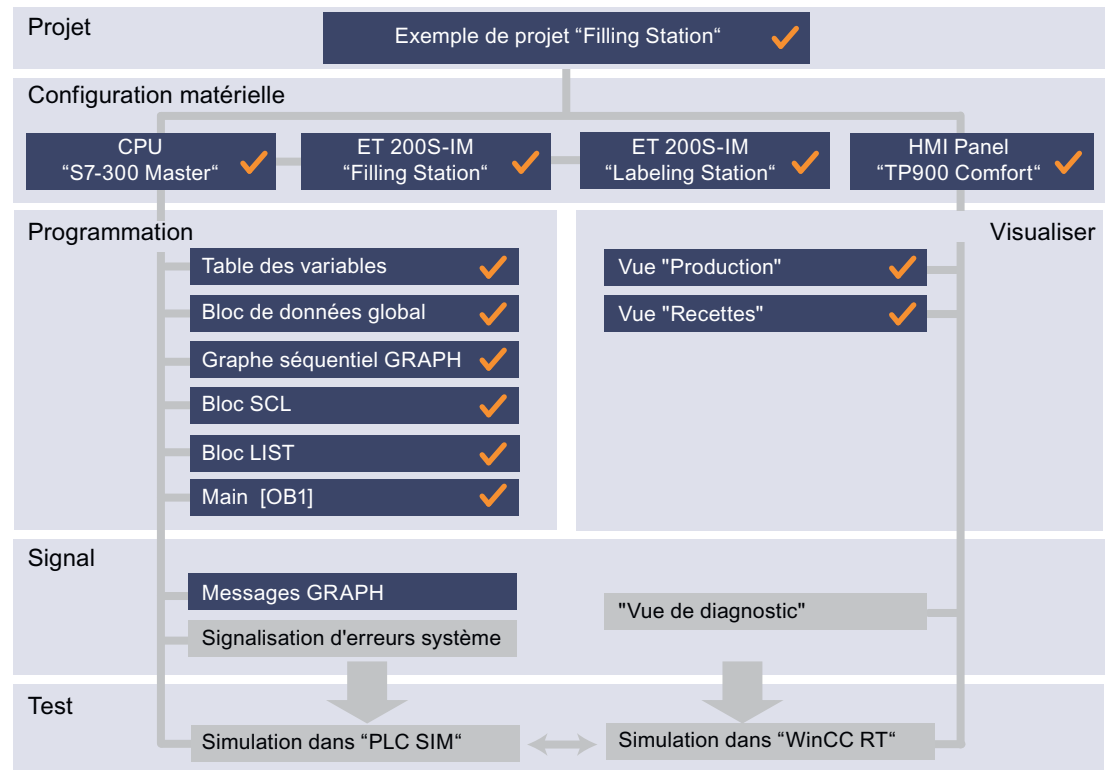

Exemple de projet "Station de remplissage" Mise en route, 10/2011, A5E03728924-01 257 6.1 Alarmes dans GRAPH

### Définition : Supervision

Une supervision est une condition de surveillance programmable à l'intérieur d'une étape.

- Si la condition n'est pas remplie, tout est correct.
- Une supervision satisfaite entraîne un message d'alarme.

Vous pouvez définir les propriétés et contenus des messages d'alarmes dans la palette "Alarmes" dans la navigation locale de la fenêtre de programmation. Le passage à l'étape suivante intervient uniquement lorsque l'erreur de surveillance a disparu et que la transition suivante est satisfaite.

### Condition requise

Vous avez créé le graphe séquentiel GRAPH et programmé l'étape "S5 Filling".

## Marche à suivre

1. Ouvrez dans le FB GRAPH l'étape "S5 Filling".

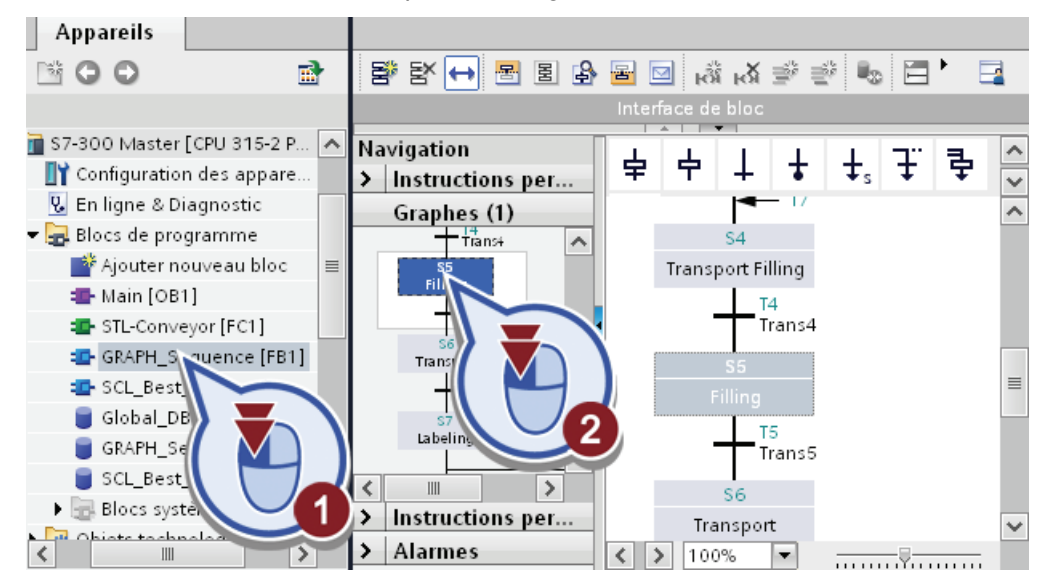

- | oo E **Navigation** ㅋㅋ ㅋㅋ 經  $\begin{array}{c|c|c|c|c|c|c} \multicolumn{3}{|c|}{-} & \multicolumn{3}{|c|}{-} & \multicolumn{3}{|c|}{\end{array}$  CMP>T CMP>U CONV NEG  $\mapsto$ SWAP > Instructions per... Graphes (1)  $\overline{\phantom{a}}$ Supervision -(v)-:  $\overline{\mathsf{H}^\text{+}^\text{max}}$ Ä Filling  $\equiv$  $+$ Tans5 Transport  $\equiv$  $+ \frac{76}{1}$ Trans6 Labeling Actions:  $\left\langle$  $III$  $\rightarrow$ Instructions per..  $\left( \right)$ Interlock Evénement Identificateur > Alarmes  $\overline{\epsilon}$  $\overline{\phantom{a}}$  $\mathbf{III}$
- 2. Ouvrez dans l'étape "S5 Filling" la section "Supervision".

3. Insérez dans Supervision le comparateur "CMP >T".

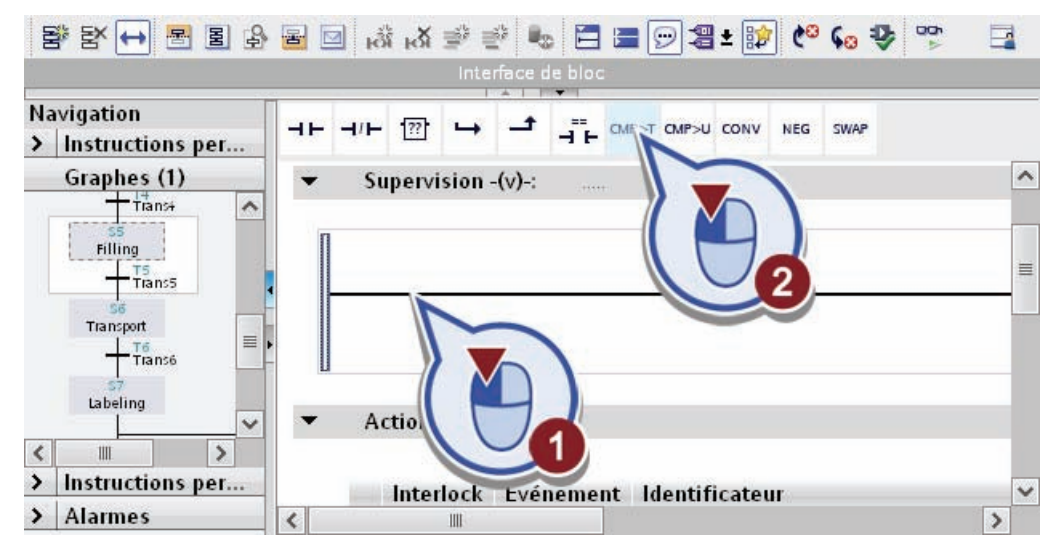

La comparaison reçoit automatiquement la variable "#Filling.T" comme valeur supérieure. La valeur de cette variable du type de données "Time" indique depuis combien de temps l'étape est déjà exécutée. La valeur est remise à 0 à chaque appel de l'étape.

Le comparateur reçoit automatiquement la variable "T#100MS" (0,1 seconde) au format "Time" comme valeur inférieure. Autrement dit, la condition de supervision est remplie dès que l'étape est exécutée pendant plus de 0,1 seconde.

## 6.1 Alarmes dans GRAPH

4. Elevez la valeur inférieure du comparateur à "T#3S\_500MS" (3,5 secondes).

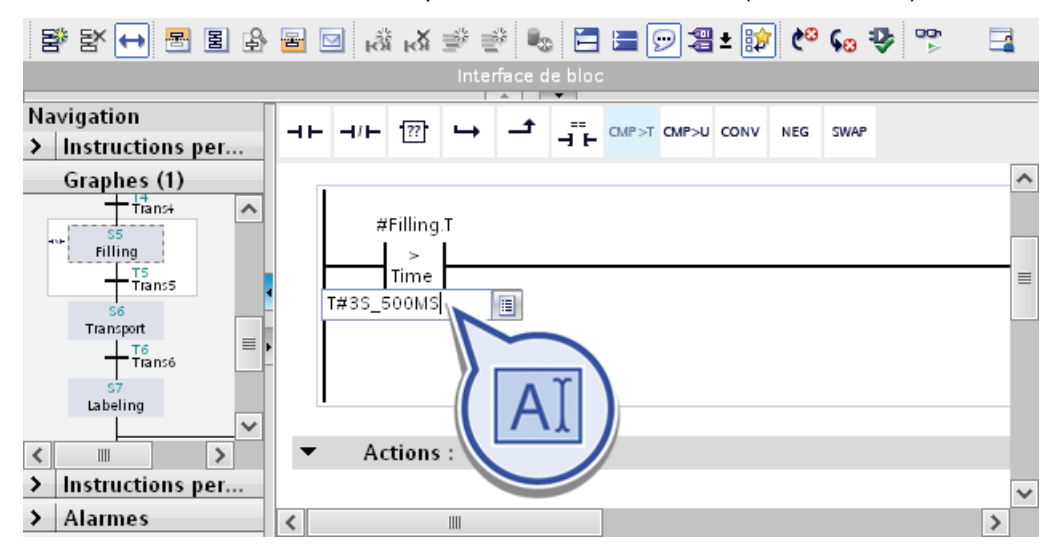

### Résultat

Vous avez créé une supervision pour l'étape "S5 Filling".

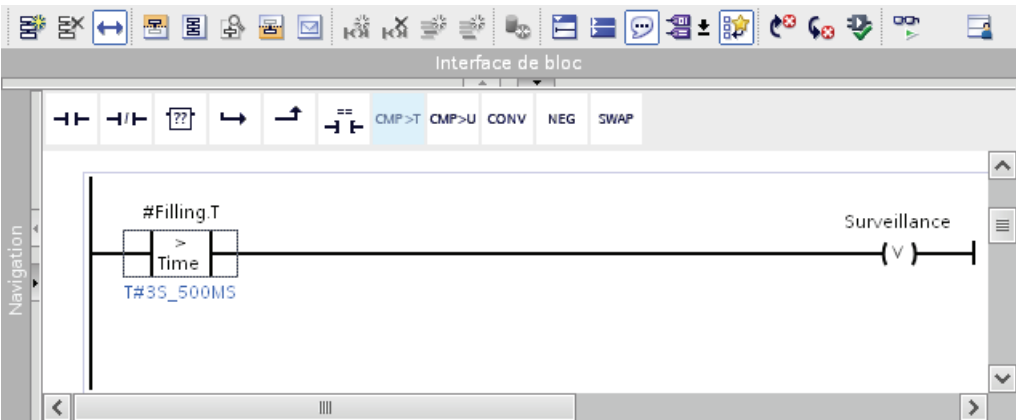

Si la condition de transition de l'étape précédente est remplie et si l'étape "S5 Filling" est activée, la temporisation de la variable "T" de l'étape est démarrée automatiquement :

- si l'étape est achevée en moins de 3,5 secondes, la condition de supervision n'est pas remplie et le graphe séquentiel se poursuit sans interruption.
- Si l'étape n'est pas achevée en moins de 3,5 secondes, la condition de supervision est remplie. Dans le bloc de données d'instance du graphe séquentiel, le bit d'état de la variable "V1" (erreur de surveillance apparaissante) est mis à "1". L'exécution du graphe séquentiel est arrêtée.

Lors de l'étape suivante, vous créez un message d'erreur pour le cas où la condition de supervision est remplie.

# 6.1.2 Créer une alarme pour la surveillance du graphe séquentiel

## Introduction

Vous allez maintenant activer la génération d'alarmes pour les supervisions et créer un texte d'alarme qui apparaît sur le HMI Panel dès que la condition de la supervision préalablement programmée est remplie.

### Condition requise

Vous avez créé la supervision pour l'étape "S5 Filling".

## Marche à suivre

1. Ouvrez la palette "Alarmes" dans la navigation de l'étape et activez les alarmes pour l'étape.

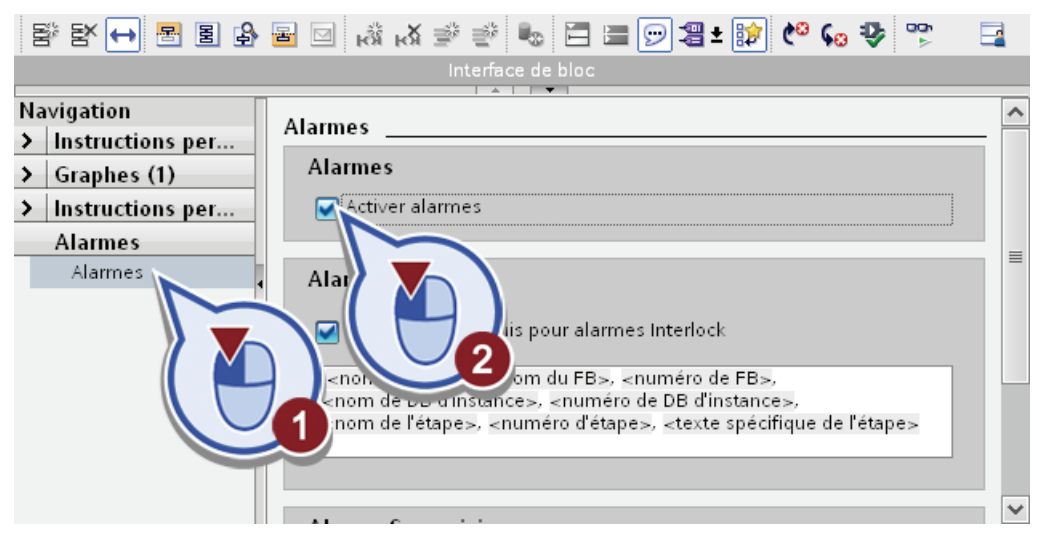

6.1 Alarmes dans GRAPH

2. Dans le champ "Alarme Supervision", remplacez le texte d'alarme "GRAPH7\_SUPERVISION\_FAULT" par "Dépassement temps remplissage bouteilles".

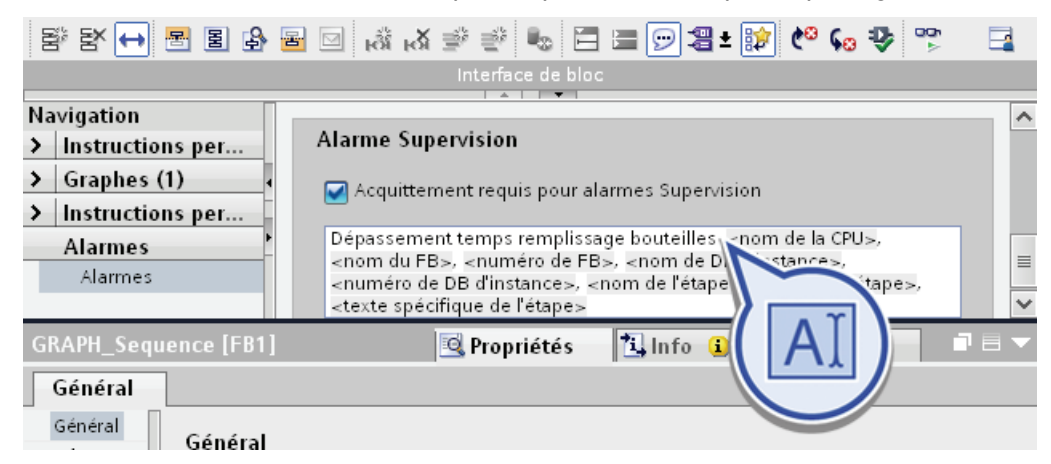

3. Compilez l'ensemble de la programmation de la CPU en cliquant droit avec la souris sur la CPU "S7-300 Master" dans la navigation du projet et en sélectionnant "Compiler" > "Tout" dans le menu contextuel.

## Résultat

Les alarmes et classes d'alarme ont été automatiquement générées pour l'alarme GRAPH venant d'être créée pendant la compilation des blocs :

● Dans la navigation du projet, deux nouvelles alarmes ont été créées sous "S7-300 Master" > "Alarmes API" avec leur classe d'alarme propre. L'alarme API "M\_EVSV" contient l'alarme de la supervision.

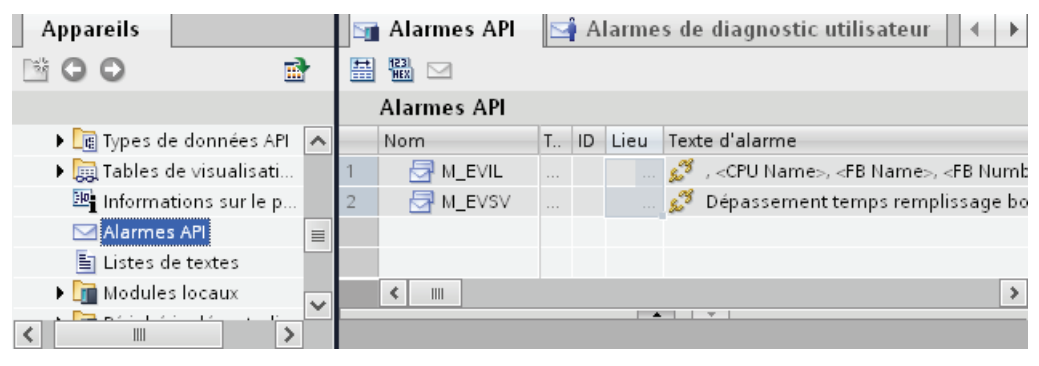

● Dans la navigation du projet, des classes d'alarme correspondantes ont été créées sous "Données communes" > "Classes d'alarme" pour les alarmes activées. Le paramètre "Avec acquittement" est automatiquement mis à 1. Si l'alarme est affichée sur un HMI Panel, le texte d'alarme reste affiché jusqu'à ce que l'alarme soit acquittée.

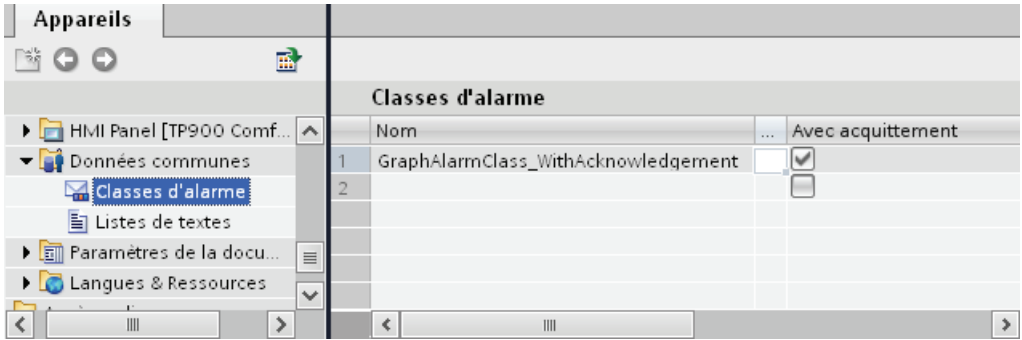

# 6.2 Signalisation d'erreurs système

# 6.2.1 Diagnostic système avec "Report System Errors"

### Introduction

Avec le diagnostic système "Report System Errors", vous allez maintenant créer des blocs qui analysent les erreurs dans le système et qui génèrent des alarmes avec description et localisation de l'erreur. Vous créez ensuite une vue de diagnostic système, pour afficher les messages d'erreur sur le HMI Panel.

## Avancement du projet

Le graphique suivant vous indique la prochaine étape de configuration à exécuter ensuite :

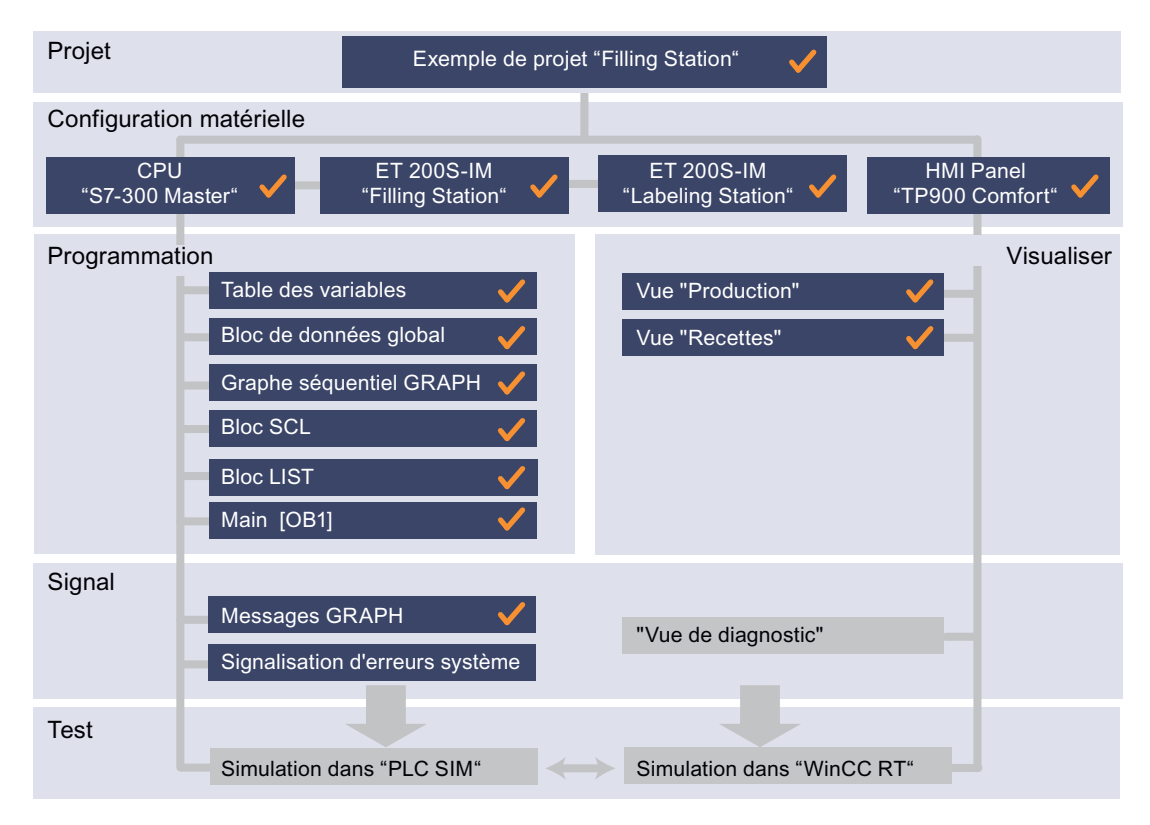

# Fonctionnement du diagnostic système "Report System Errors"

Des composants matériels peuvent, en cas d'erreur système, déclencher des appels de blocs d'organisation et mettre des informations sur l'erreur système survenue à disposition. Le diagnostic système avec "Report System Errors" (RSE) offre un moyen convivial d'évaluer ces informations de diagnostic et de les afficher sous forme d'alarmes. Les blocs et les textes d'alarme nécessaires à cet effet sont générés dans les propriétés des API. Vous devez uniquement charger les blocs générés dans la CPU.

Pour afficher des événements de diagnostic sur un appareil IHM, vous pouvez faire générer un ou plusieurs DB d'état. Ces DB d'état sont actualisés par les blocs de diagnostic système et contiennent alors les informations sur l'état actuel du système.

#### **Remarque**

Le comportement du système de l'installation peut changer en cas d'erreur lors de l'utilisation du diagnostic système. Ainsi, la CPU ne passe pas à l'état de fonctionnement « STOP » sous certaines conditions, comme c'est le cas sans le diagnostic système.

# 6.2.2 Activation du diagnostic système de la CPU

# Introduction

Vous allez maintenant activer le diagnostic système pour la CPU "S7-300 Master". Si le diagnostic système est activé, les alarmes et blocs nécessaires au diagnostic sont générés automatiquement à la prochaine compilation du matériel informatique.

# Marche à suivre

1. Sélectionnez la CPU dans la configuration de l'appareil et ouvrez l'onglet "Propriétés" dans la fenêtre d'inspection.

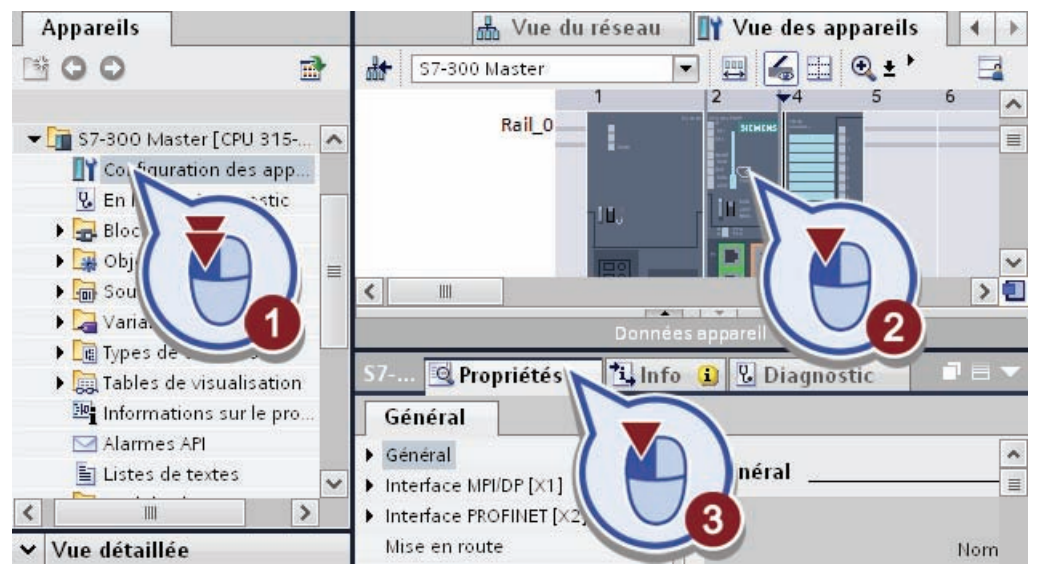

2. Activez sous "Diagnostic système" > "Général" le diagnostic système pour la CPU.

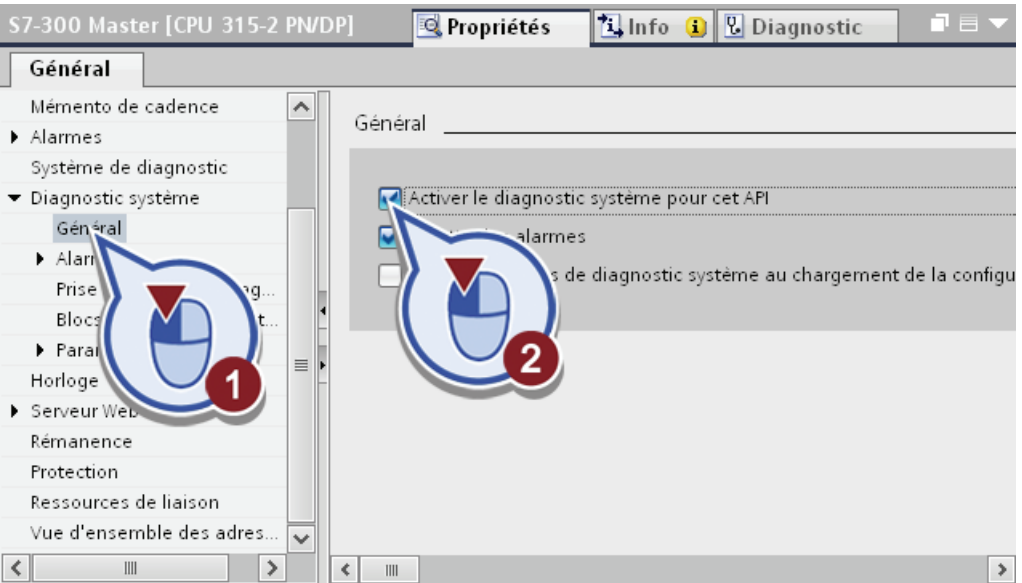

- 3. Vérifiez que les fonctions "Emettre des alarmes" et "Charger les blocs de diagnostic système au chargement de la configuration matérielle" ont bien été activées (paramétrage par défaut) lors de l'activation du diagnostic système. Activez le cas échéant ces deux fonctions.
- 4. Ouvrez la prise charge de diagnostic.

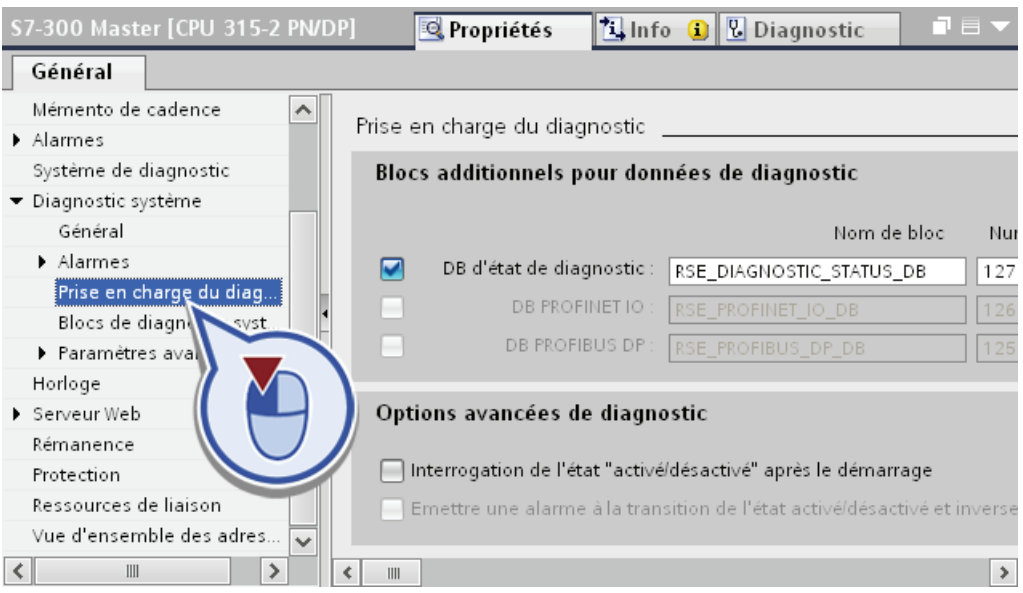

L'activation du diagnostic système a automatiquement activé le bloc de données "RSE\_DIAGNOSTIC\_STATUS\_DB" pour l'acquisition des données de diagnostic.

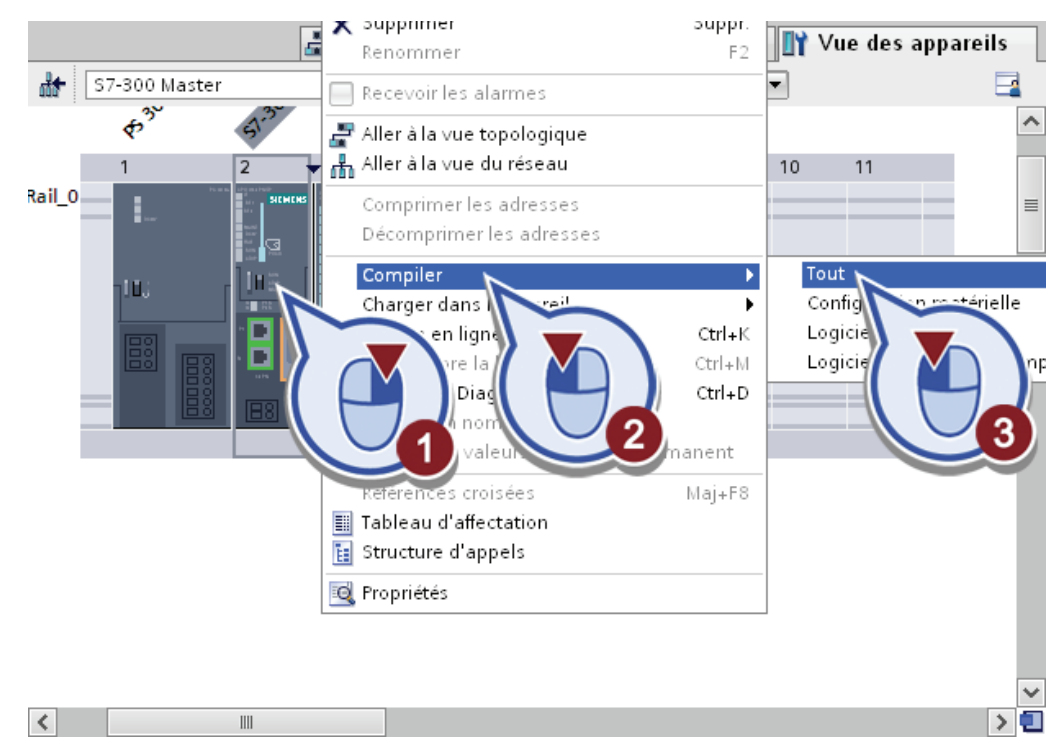

5. Pour générer les blocs de données nécessaires au diagnostic système, vous passez dans la plage de travail de la vue des appareils et compilez la configuration matérielle de la CPU.

6. Dans la navigation du projet, ouvrez le bloc d'organisation "Main".

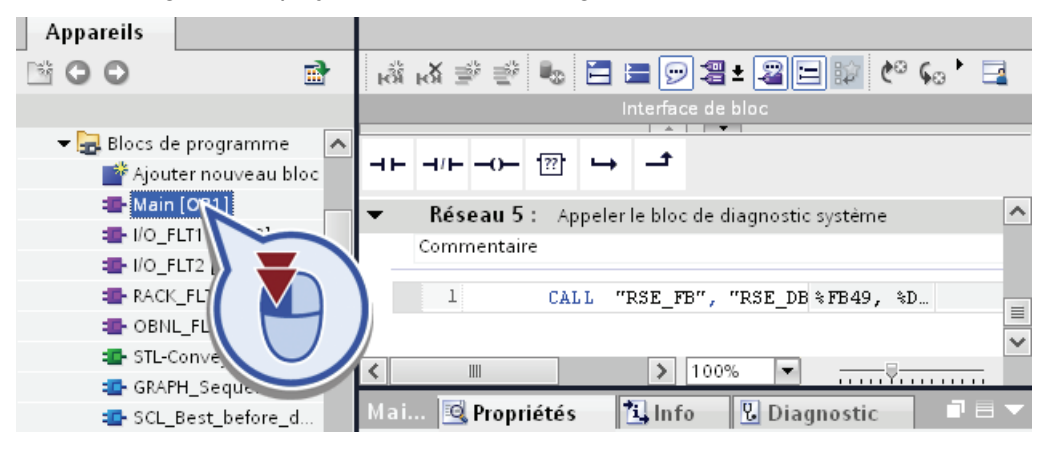

#### Résultat

Dans le dernier réseau du bloc d'organisation, un appel du bloc de diagnostic système a été automatiquement complété quand la configuration matérielle a été compilée.

Outre l'entrée dans le bloc d'organisation "Main", d'autres blocs d'organisation ont été générés pour différents cas d'erreur. En cas d'erreur dans le module, le bloc d'organisation correspondant est automatiquement appelé (par ex. OB 83 pour une alarme de débrochage/enfichage). Un appel du bloc de diagnostic système "RSE\_FB" permettant de lire informations d'erreur est déjà inséré dans chaque bloc d'organisation.

Les informations d'erreur sont stockées dans le DB des états de diagnostic "RSE\_DIAGNOSTIC\_STATUS\_DB".

# 6.2.3 Création d'une vue de diagnostic sur l'IHM

### Introduction

Vous allez maintenant créer dans la vue IHM "Vue de diagnostic" une vue du diagnostic système. Celui-ci vous permet d'éditer les données de diagnostic des appareils configurés dans l'éditeur "Appareils & Réseaux".

### Avancement du projet

Le graphique suivant vous indique la prochaine étape de configuration à exécuter ensuite :

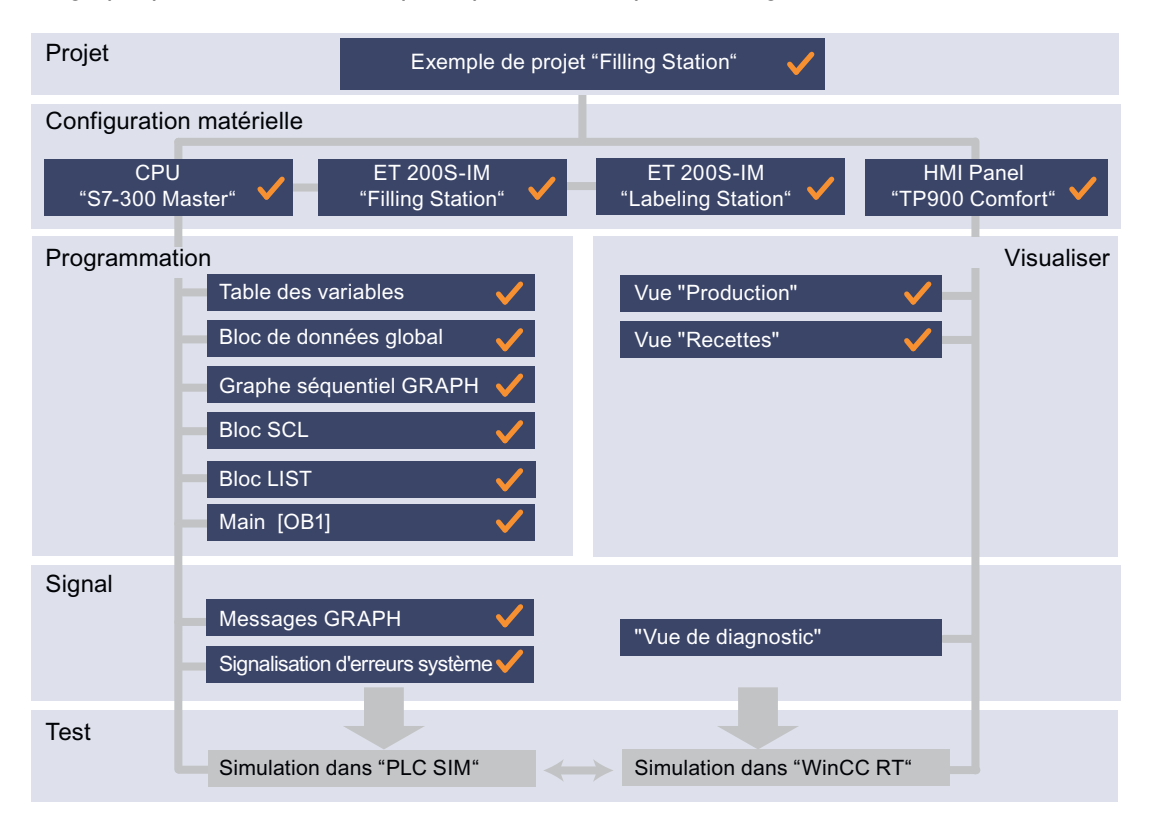

# Marche à suivre

1. Ouvrez la vue IHM "Vue de diagnostic" dans la navigation du projet.

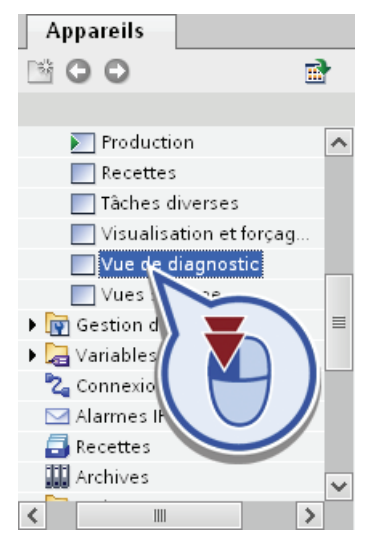

2. Effacez le champ de texte généré automatiquement dans la vue IHM.

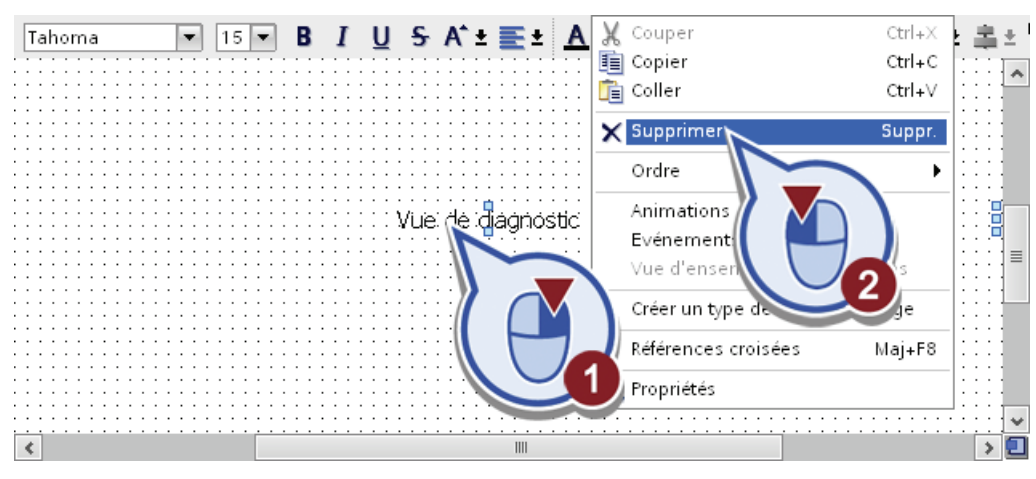

- $\boxed{\cdot}$  B I U S A<sup>+</sup>  $\equiv$   $\pm$   $\boxed{A}$   $\pm$   $\frac{A}{2}$   $\neq$   $\frac{A}{2}$  $\mathbf{R}$ ۲ > Objets de base × Eléments Rack 1 Š Op., Contrôles K  $\le$  $\epsilon$
- 3. Dans la Task Card "Outils", sélectionnez la "Vue du diagnostic système" dans la palette "Controls" et faites glisser la vue de diagnostic dans la vue IHM.

# Résultat

Vous avez créé la vue du diagnostic système. Une fois le Runtime démarré, vous pouvez ouvrir la vue du diagnostic système à l'aide du bouton "Vue de diagnostic" dans la vue racine "Production" et vérifier l'état de diagnostic des appareils.

# Test en ligne de l'exemple de projet

# 7.1 Test du programme

# 7.1.1 Démarrer la simulation dans PLCSIM

## Introduction

Vous allez maintenant tester la fonctionnalité du programme avec le logiciel de simulation PLCSIM. Cette simulation vous permet de tester le bon fonctionnement du programme avant de démarrer la production. Vous chargez d'abord la configuration et le programme utilisateur dans le module simulé et vous insérez des sous-fenêtres pour visualiser er forcer les sorties et mémentos.

## Avancement du projet

Le graphique suivant vous indique la prochaine étape de configuration à exécuter ensuite :

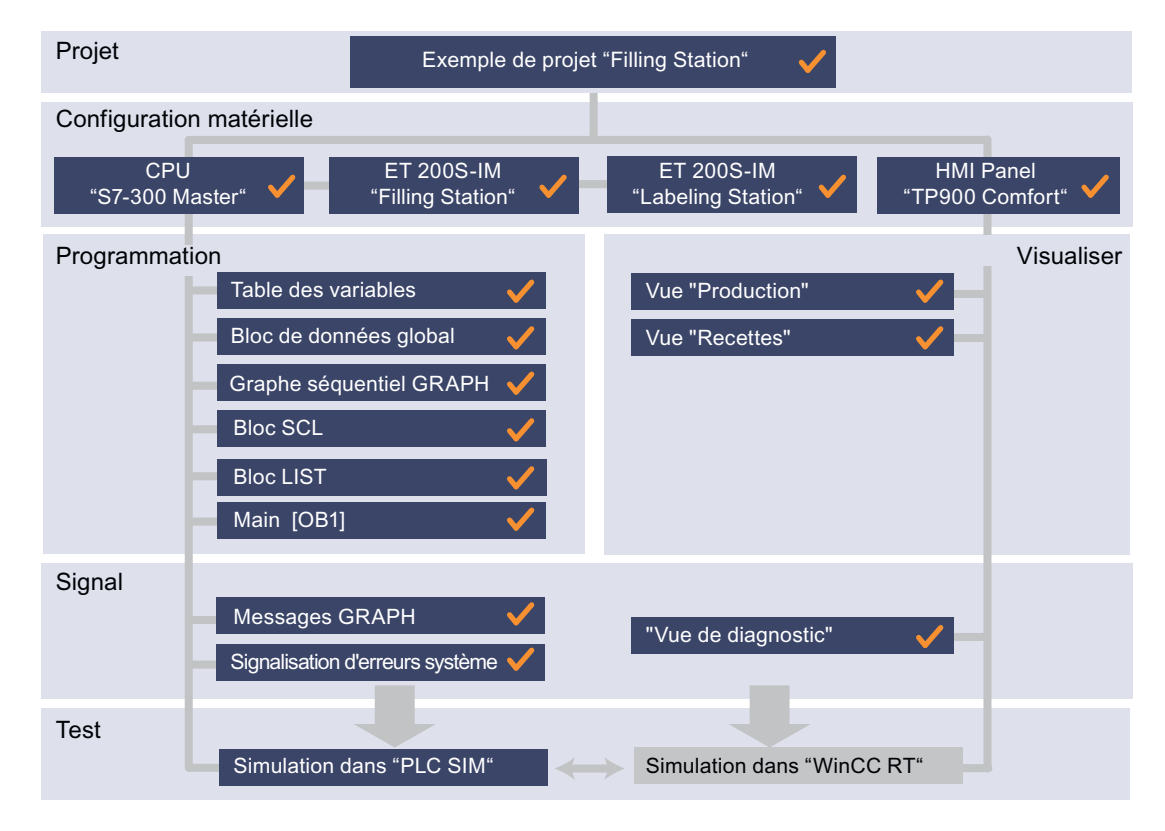

### Test en ligne de l'exemple de projet

7.1 Test du programme

# Condition requise

Vous avez créé la configuration matérielle et le programme utilisateur.

## Marche à suivre

Procédez comme suit pour démarrer le logiciel PLCSIM :

1. Dans la navigation du projet, cliquez droit avec la souris sur la CPU "S7-300 Master". Sélectionnez "Démarrer la simulation" dans le menu contextuel.

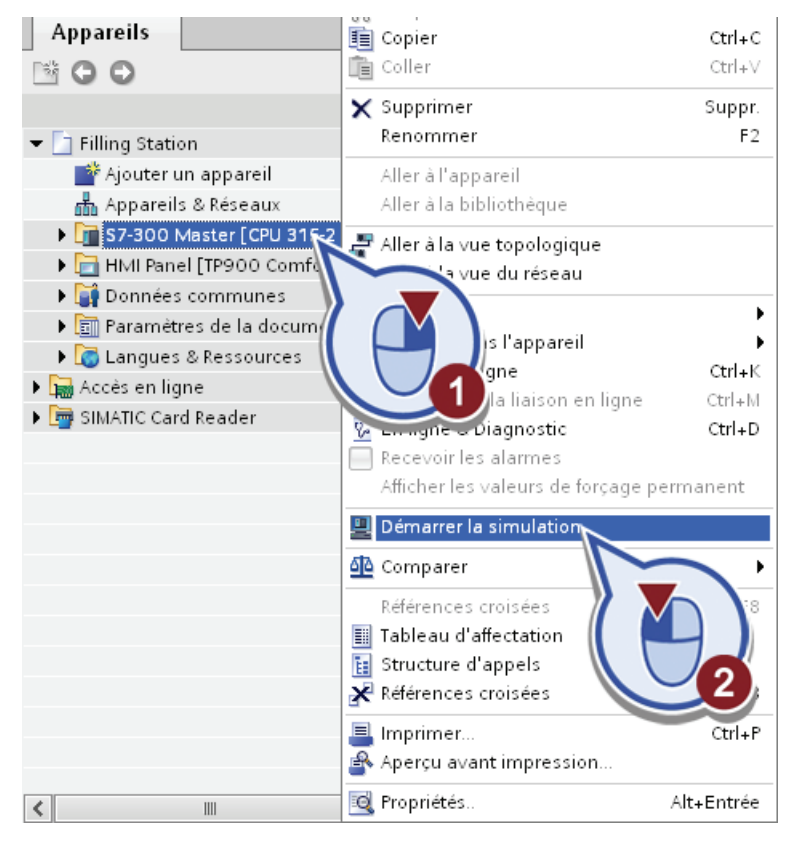

2. Confirmer le dialogue suivant avec "OK".

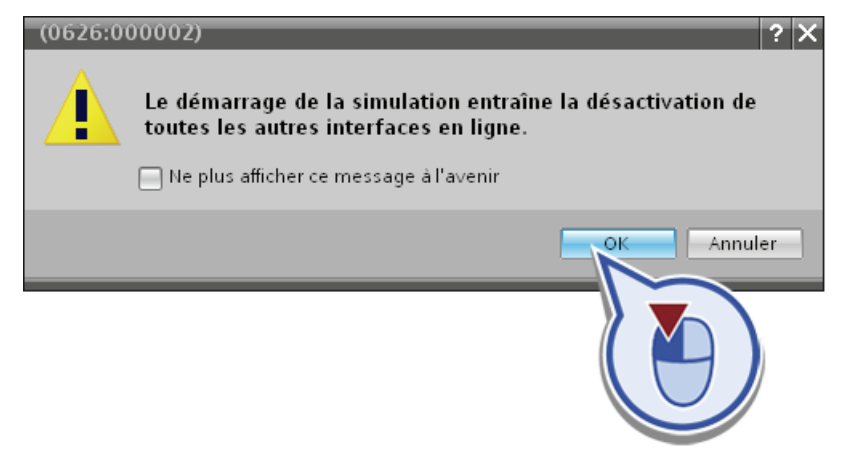

Le logiciel PLCSIM démarre à l'arrière-plan et la boîte de dialogue "Chargement étendu" s'ouvre.

7.1 Test du programme

- 3. Choisissez dans la fenêtre de dialogue "Chargement étendu" les réglages suivants :
	- Type de l'interface PG/PC : PN/IE
	- Interface PG/PC : PLCSIM V5.x
	- Liaison avec sous-réseau : PN/IE\_1

Cliquez ensuite sur le bouton "Charger".

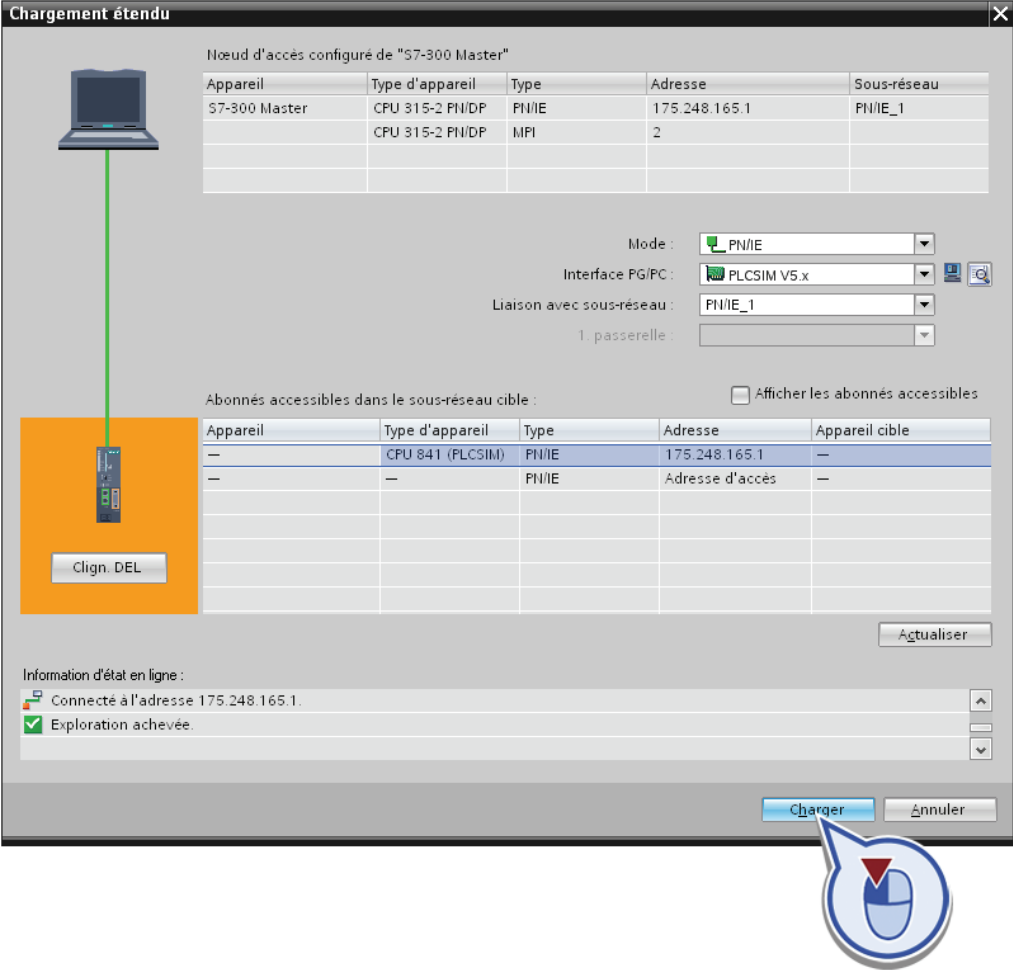

La boîte de dialogue "Compiler" est exécutée.

4. Confirmez la procédure de chargement dans le module simulé via PLCSIM.

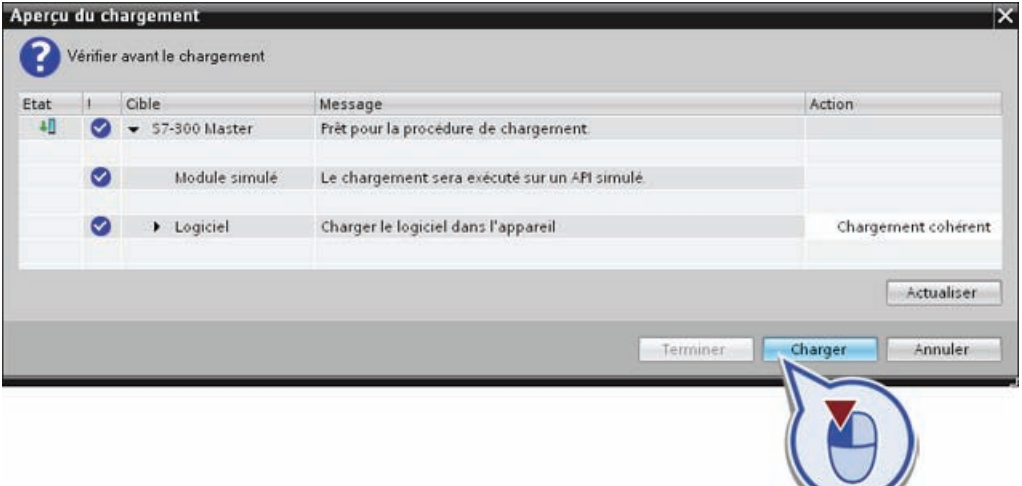

5. Insérez une sous-fenêtre "Mémento" pour forcer et afficher les variables API avec bits de mémento dans la plage d'adresse M10.0 à M10.7.

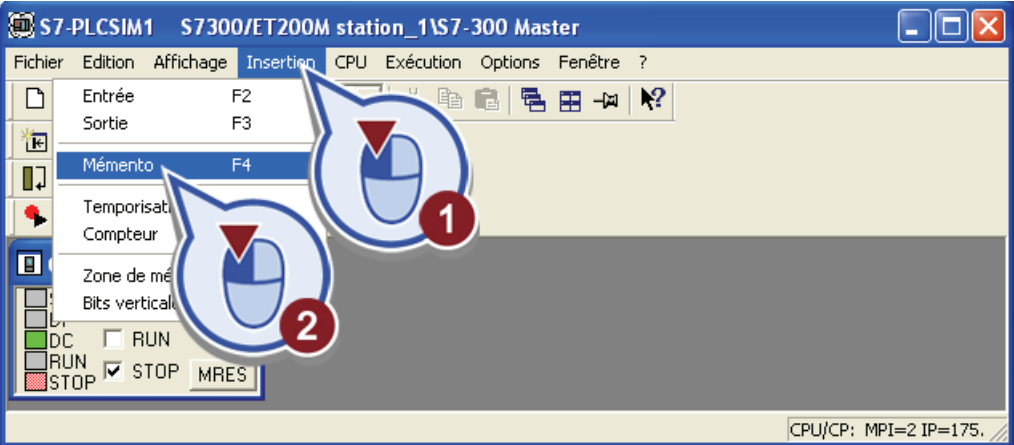

6. Entrez l'octet de mémento MB10 comme plage d'adresse. Laissez le format sur "Bits".

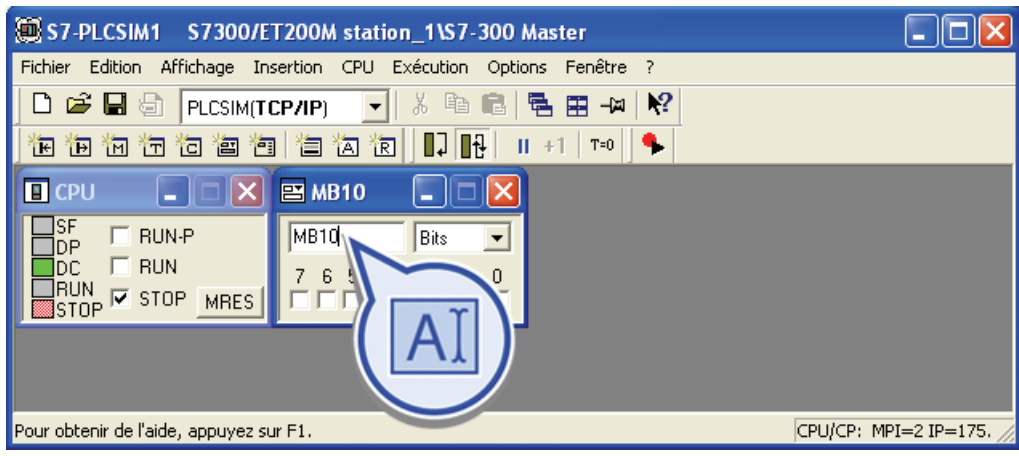

# 7.1 Test du programme

- 7. Créez en répétant les deux dernières étapes une autre sous-fenêtre "Mémento" pour forcer et afficher les bits de mémento dans la plage d'adresse M100.0 à M100.7. Sélectionnez l'octet de mémento MB100 comme plage d'adresse. Laissez le format sur "Bits".
- 8. Insérez une sous-fenêtre "Sortie" pour délivrer les sorties dans la plage d'adresse A0.0 à A0.7.

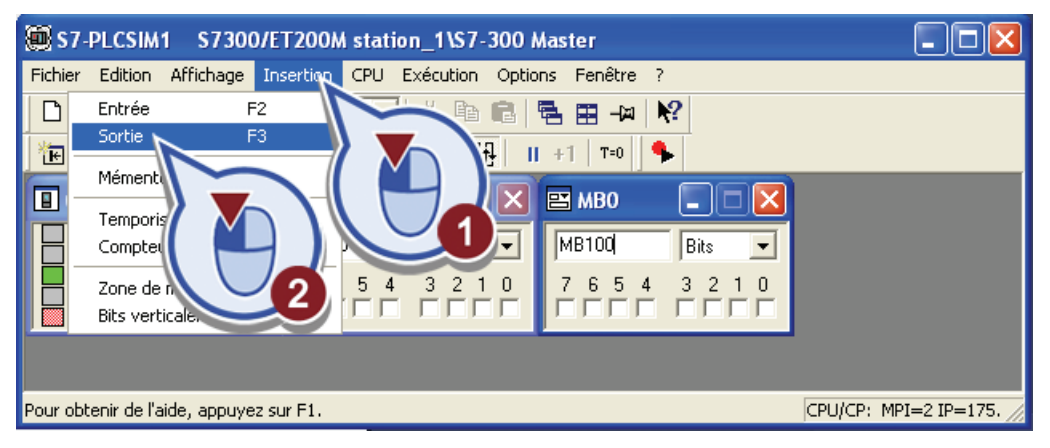

Laissez la plage d'adresse sur AB0. Il s'agit de la valeur par défaut lors de la création d'une nouvelle sous-fenêtre "Sortie".

9. Insérez une autre sous-fenêtre "Sortie" pour délivrer les sorties dans la plage d'adresse A1.0 à A1.7.

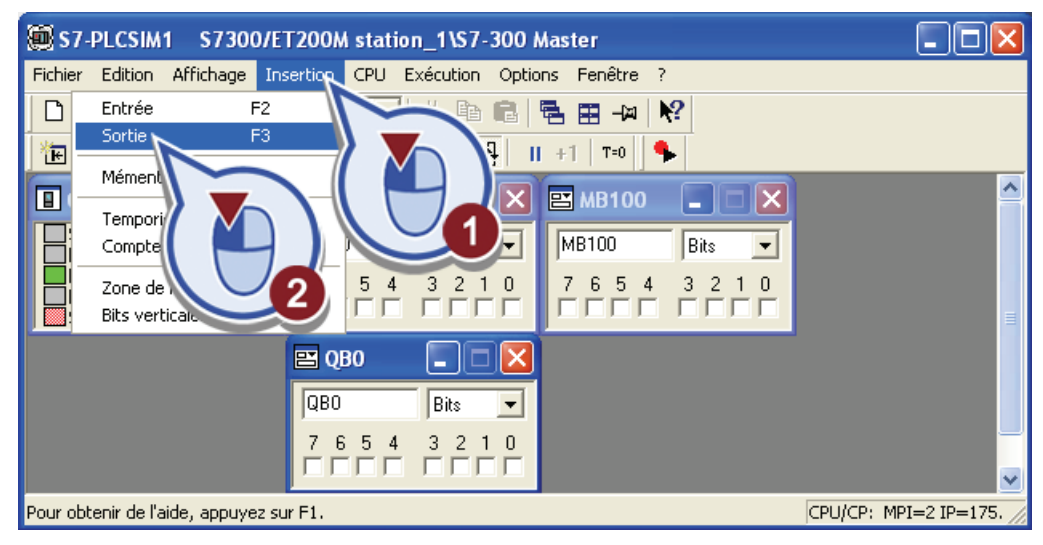

- S7-PLCSIM1 S7300/ET200M station 1\S7-300 Master  $\Box$ olx Fichier Edition Affichage Insertion CPU Exécution Options Fenêtre ? 3. 轴 肩 | 龟 田 -21 | K? □ 宫 国 旬 PLCSIM(TCP/IP)  $\vert \cdot \vert$ 祖伯伯右右右右[右右右]  $\Box$   $\overline{B}$  $||| + || + ||$  T=0  $||$ ٠  $\boxed{P}$  CPU  $\boxed{Q}$   $\boxed{Q}$   $\boxed{X}$  $B$  MB10  $\overline{\mathbf{x}}$  $\Box$  $|\mathsf{x}|$ **EMB100** E  $\Box$  RUN-P **MB10** MB100 Bits  $\overline{\phantom{0}}$ Bits  $\vert \textbf{r} \vert$ Dop Hun-P<br>Doc FRUN<br>BRUN **V** STOP MRES ļоР  $\begin{array}{c|c} 3 & 2 & 1 & 0 \\ \hline \hline \end{array}$  $\frac{3}{\Box}$  $\begin{array}{c|c|c|c|c} 7 & 6 & 5 & 4 \\ \hline \hline \end{array}$  $\begin{array}{|c|c|c|c|}\hline 7 & 6 & 5 & 4 \\ \hline \hline \end{array}$  $10$  $\overline{4}$  $\overline{4}$  $\overline{c}$ Т  $B$  QBO  $\Box X$  $\equiv$  0B0 П с  $QBO$ Bits  $\overline{\phantom{a}}$  $QB1$ Bits  $\blacksquare$  $\frac{3}{\Box}$  $\frac{0}{\Gamma}$  $\frac{7}{1}$  $\frac{6}{\Box}$  $\frac{2}{\sqrt{2}}$  $\overline{0}$  $\frac{1}{\Box}$  $\overline{\phantom{a}}$  $\epsilon$  $\overline{4}$ Г Г Pour obtenir de l'aide, appuyez sur F1. CPU/CP: MPI=2 IP=175.
- 10.Sélectionnez dans la deuxième sous-fenêtre "Sortie" comme plage d'adresse l'octet de sortie AB1. Laissez le format sur "Bits".

11.Mettez la simulation de la CPU en mode RUN.

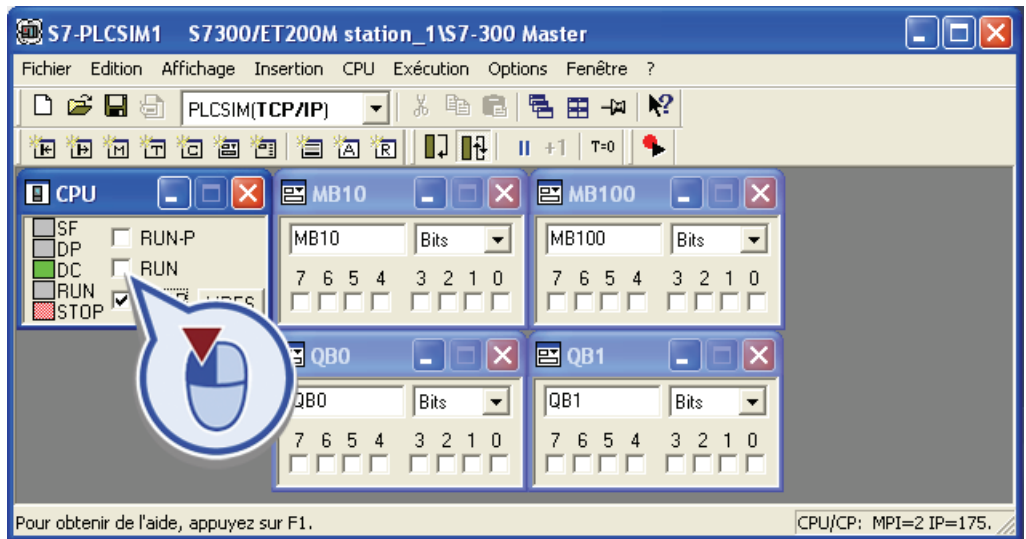

7.1 Test du programme

# Résultat

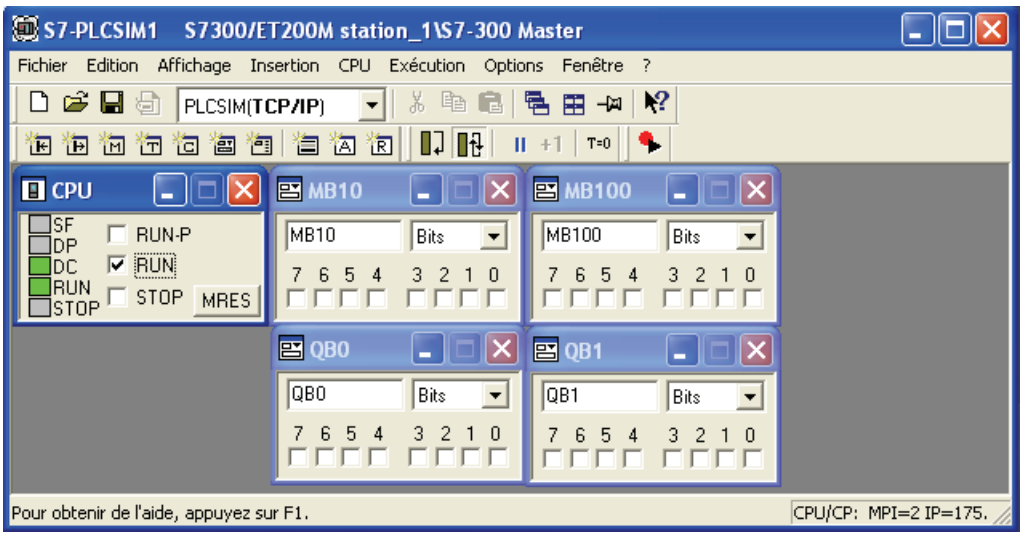

Vous avez configuré la simulation de la CPU dans PLCSIM. Une fois en RUN, les deux LED "RUN" (mode de fonctionnement) et "DC" (alimentation) sont allumées en vert.

Laissez la fenêtre PLCSIM ouverte. Vous allez maintenant vous servir de la simulation pour tester l'exemple de projet "Filling Station" avec les fonctions en ligne et de diagnostic.

# 7.1.2 Tester l'exécution du graphe séquentiel

### Introduction

Vous allez maintenant tester avec PLCSIM l'appel du graphe séquentiel GRAPH. Vous établissez pour ce faire un connexion en ligne au module simulé. Dans la vue en ligne, vous déclenchez l'appel du bloc GRAPH et contrôlez le déroulement du graphe séquentiel.

### Condition requise

Vous avez chargé la configuration matérielle et les blocs de programme dans PLCSIM.

## Marche à suivre

Procédez comme suit pour tester le graphe séquentiel :

1. Ouvrez le bloc d'organisation "Main" avec un double-clic puis cliquez sur l'icône "Visualisation" dans la barre d'outils.

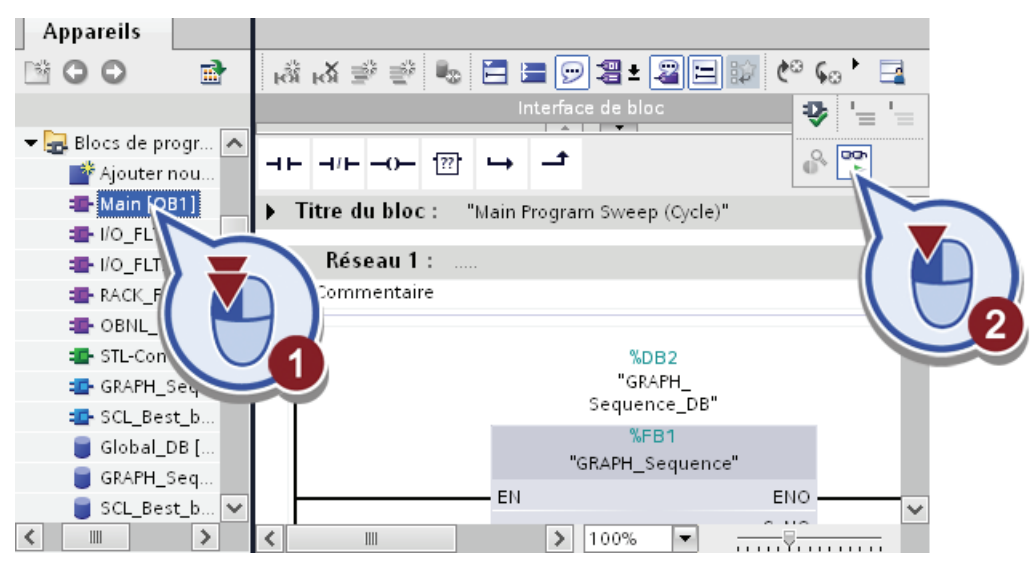

La barre de titre de la navigation de projet vire à l'orange. Ceci indique que la vue en ligne est activée pour cette fenêtre. Une colonne supplémentaire avec des symboles de diagnostic s'affiche à droite des blocs. Le cercle vert indique que les blocs de la vue en ligne sur le module simulé et de la configuration dans le portail TIA sont identiques.

2. Le FB GRAPH n'est pas encore appelé. Ouvrez la simulation dans PLCSIM et mettez à 1 le bit de mémento avec l'adresse M100.0 pour démarrer le graphe séquentiel. Activez pour ce faire la case à cocher "0" (bit 0) de l'octet de mémento "100" (MB100).

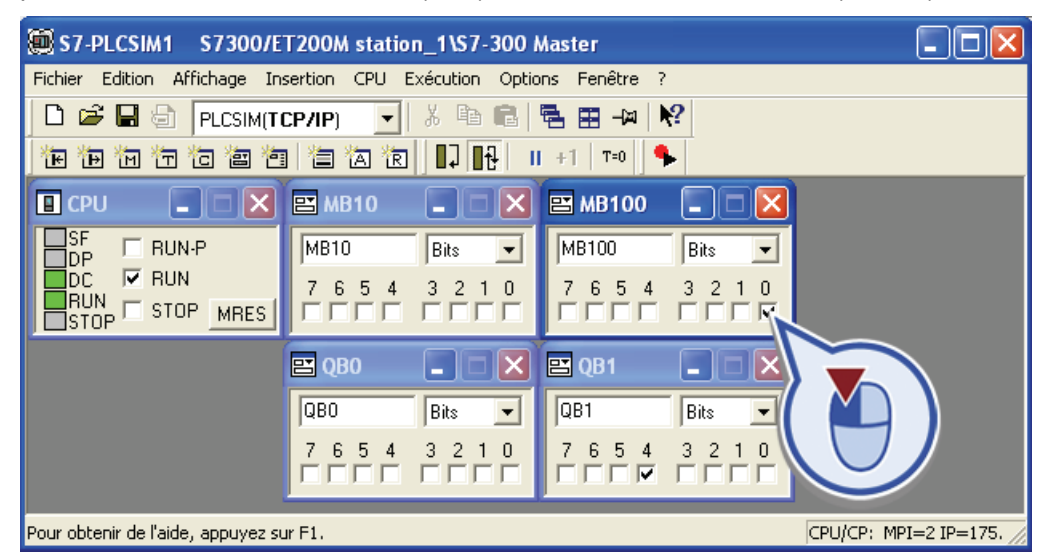

Après avoir mis le bit de mémento à 1, vous pouvez observer dans PLCSIM comment les différentes sorties sont mises à 1 et à 0 par le programme utilisateur.

### 7.1 Test du programme

3. Revenez au portail TIA.

Dans le bloc d'organisation "Main", l'entrée "OFF\_SQ" est mise à 0 et l'entrée "INIT\_SQ" est mise à 1 sur l'appel du FB GRAPH.

4. Ouvrez le bloc "GRAPH-Sequence" et activez la fonction "Visualisation".

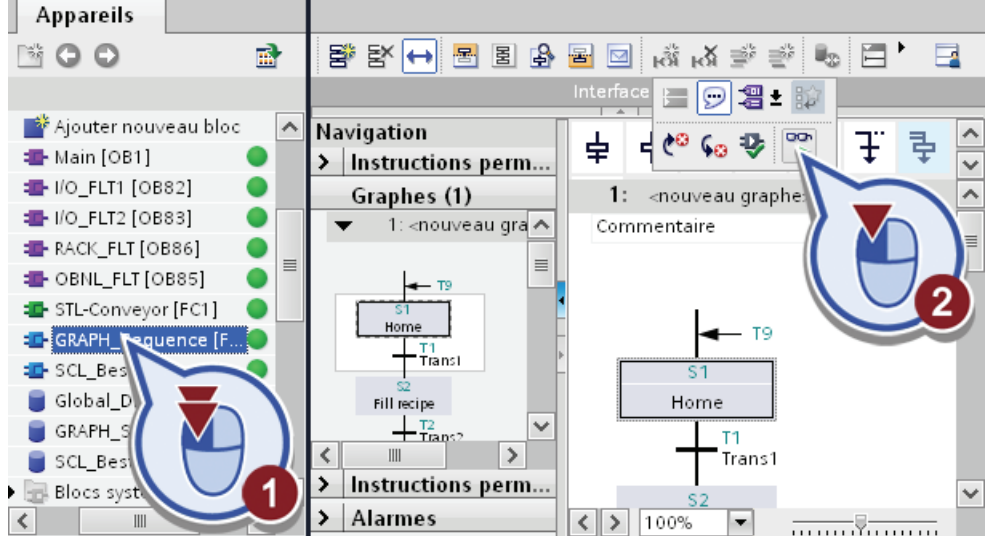

- 5. Lorsque vous êtes invité à passer en mode test, répondez par "Oui".
- 6. La CPU passe en mode test. Le mémento M100.0 ayant été activé, le graphe séquentiel a été activé. L'étape en cours est mise en valeur en vert en mode test.
- 7. Ouvrez l'étape "Filling" pour visualiser les modifications des variables utilisées.

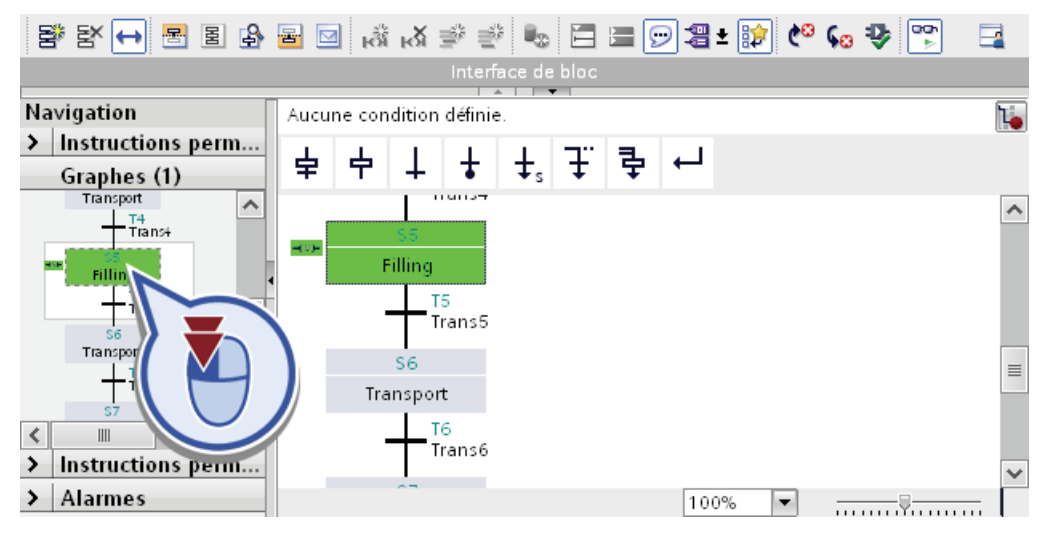

# Résultat

Dans la section "Actions", la valeur actuelle de la variable "GRAPH\_Count\_Bottle" ainsi que l'état de la sortie "Valve Fill\_Bottle" sont affichées dans la colonne de droite.

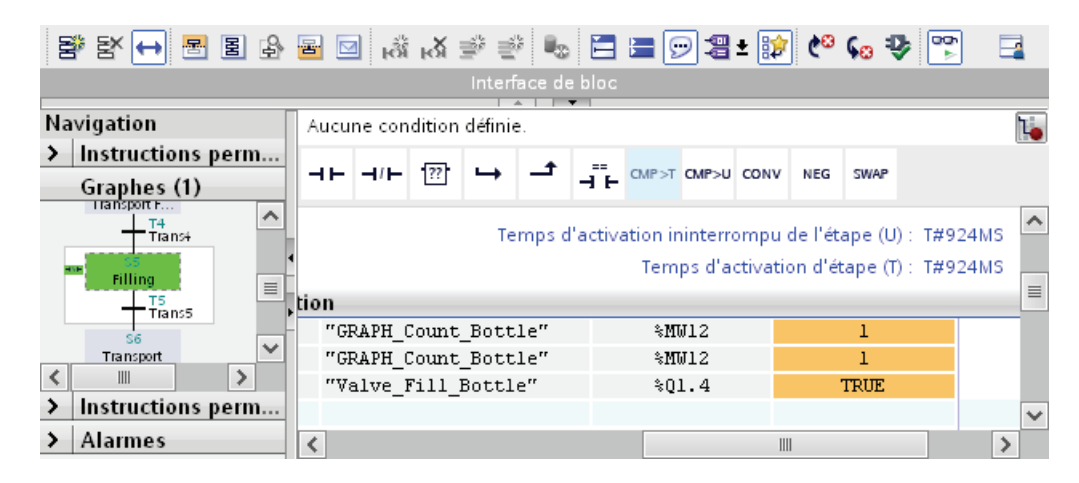

# 7.1.3 Test avec commande du graphe

## Introduction

Vous allez maintenant tester l'exécution du graphe séquentiel GRAPH avec le mode manuel de la commande du graphe. Dans la commande du graphe, différents modes de fonctionnement sont à disposition.

● Mode automatique

Dans ce mode, le graphe passe automatiquement à l'étape suivante dès que la transition est vraie.

Mode semi-automatique

Dans ce mode, le graphe passe à l'étape suivante quand la transition est vraie ou quand le bouton "Ignorer la transition" est appuyé.

Mode manuel

Dans ce mode, le graphe ne passe pas automatiquement à l'étape suivante lorsque la transition est vraie. Vous sélectionnez à la place manuellement les étapes à tester.

7.1 Test du programme

# Marche à suivre

1. En mode RUN, certaines interventions dans le déroulement du programme comme la commande du graphe séquentiel en mode manuel sont bloquées. Pour commander le graphe séquentiel en mode manuel, mettez dans PLCSIM la CPU en mode RUN-P.

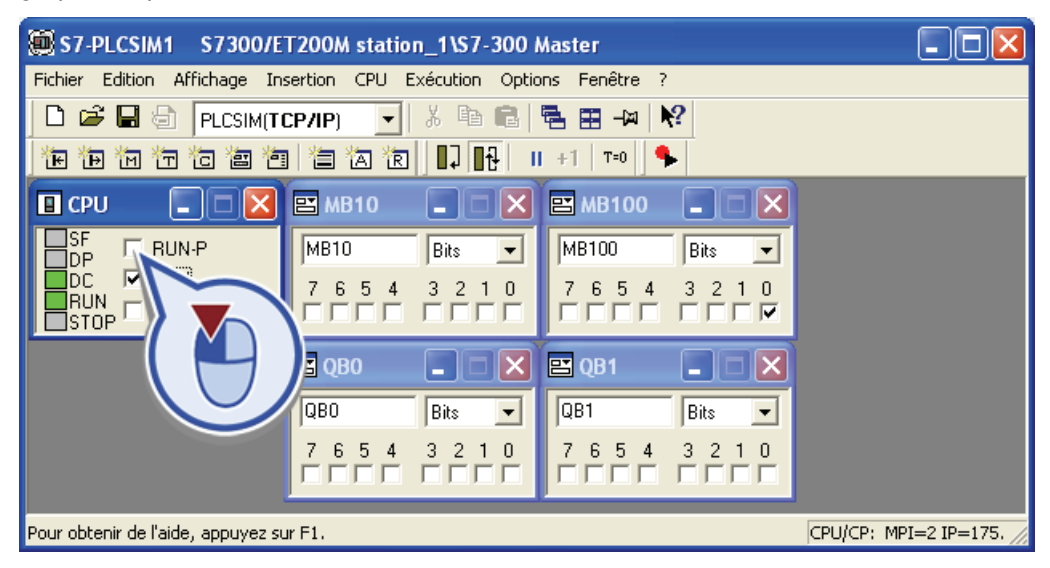

2. Revenez au portail TIA et ouvrez l'onglet "Tester" dans la Task Card.

Le mode sélectionné est le "Mode automatique".

3. Passez la commande du graphe en Mode manuel.

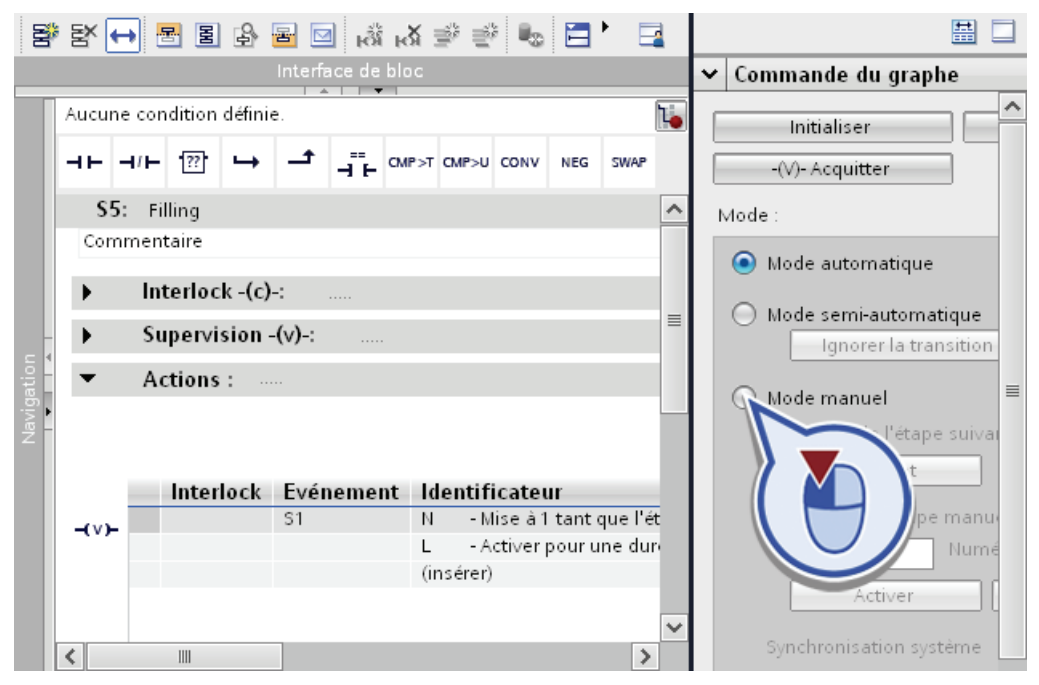

- 4. Le mode manuel pour tester le graphe séquentiel est activé. La boîte de dialogue vous offre plusieurs possibilités de tester le graphe séquentiel :
	- Le bouton "Suivant" vous permet de passer à l'étape suivante. Vous avez ainsi la possibilité de vérifier le déroulement du graphe séquentiel.
	- Le champ de saisie "Numéro d'étape" vous permet de sélectionner une étape au choix quel que soit l'état de traitement du graphe séquentiel. Vous activez ou désactivez l'étape précédemment sélectionnée à l'aide des boutons appropriés.
- 5. Remettez le graphe séquentiel en mode automatique une fois le test en mode manuel terminé.

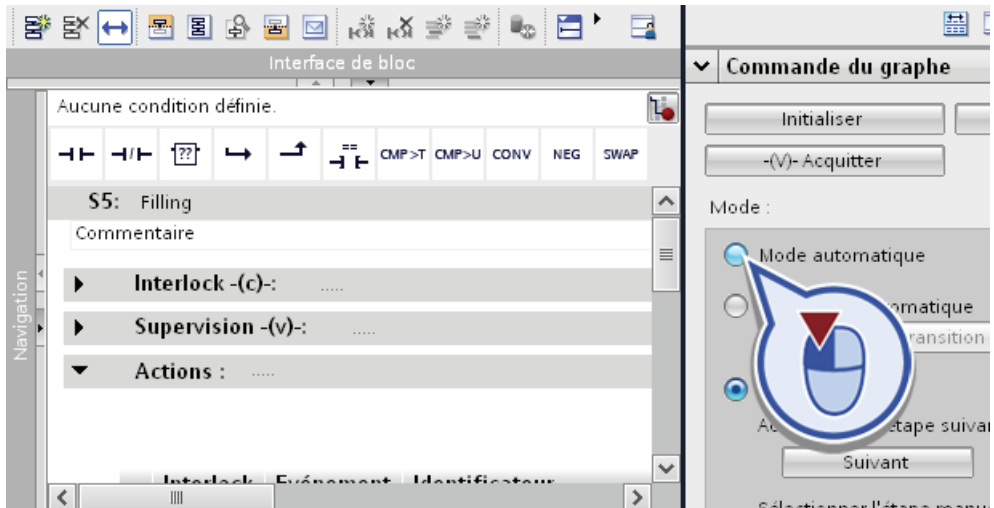

6. Passez ensuite dans PLCSIM et mettez le bit de mémento M100.0 à zéro.

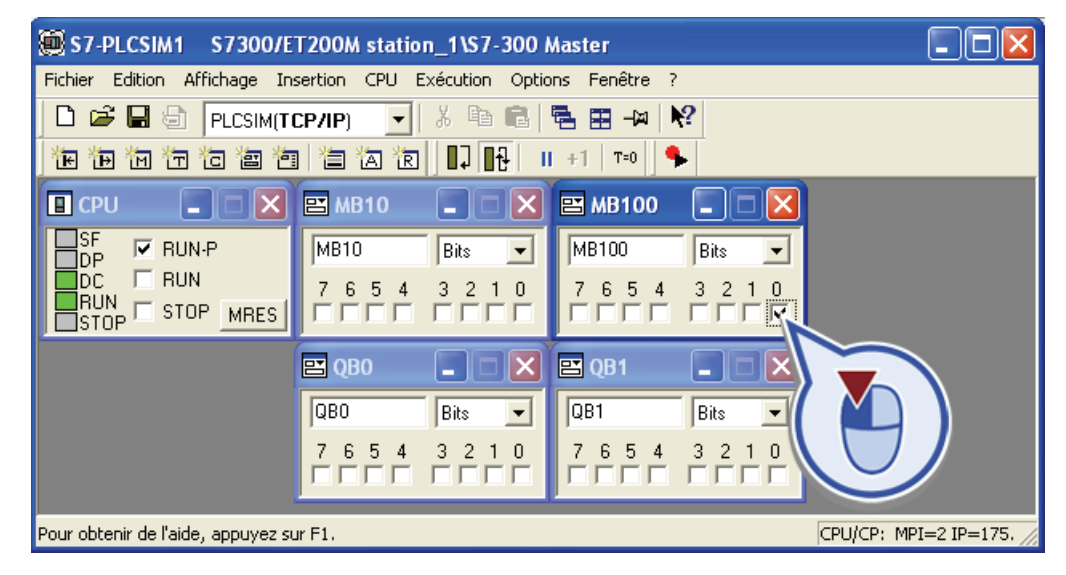

### Résultat

Vous avez testé l'appel du graphe séquentiel. Laissez le logiciel PLCSIM ouvert et la connexion en ligne active une fois le test terminé pour commencer maintenant le test de la visualisation.

# 7.2 Tester la visualisation du processus

# 7.2.1 Démarrer WinCC Runtime

# Introduction

La fonctionnalité de la visualisation peut être testée avec le logiciel de simulation "WinCC Runtime Advanced". Vous allez maintenant démarrer la simulation du HMI Panel. Cette simulation vous permet de tester le bon fonctionnement de la visualisation avant de démarrer la production.

# Avancement du projet

Le graphique suivant vous indique la prochaine étape de configuration à exécuter ensuite :

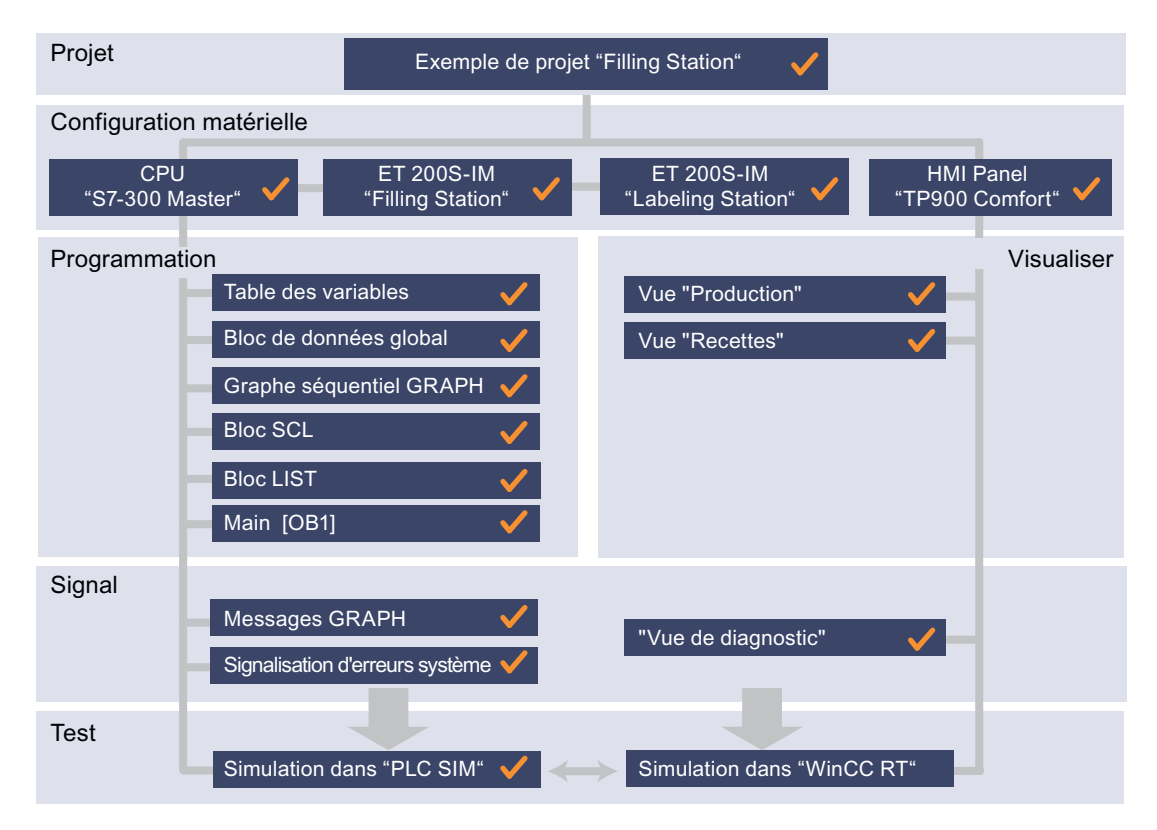

# **Conditions**

La configuration matérielle et les blocs de programme de la CPU sont chargés dans PLCSIM, le portail TIA est dans la vue en ligne. Le logiciel "WinCC Runtime Advanced" a été installé avec le portail TIA.

# Marche à suivre

u⊟ ∽onei  $\sqrt{1 + v}$ **Appareils** X Supprimer Suppr. **Bioo** Renommer  $F<sub>2</sub>$ *를* Aller à la vue topologique - Filmi Panel [TP900 Comfort] **TY** Configuration des a ¥ **V.** En ligne & Diagnosti ans l'appareil ĥ Paramètres Runtime ligne  $Ctrl + K$  $\blacktriangleright$   $\blacksquare$  Vues e la liaison en ligne Ctrl+M  $\mathbf{F}$   $\mathbf{F}$  Gestion des vues Diagnostic  $Ctrl + D$  $\blacktriangleright$   $\Box$  Variables IHM la station PC en ligne 2 Connexions Maintenance des pupitres opérateur IHM > Alarmes IHM Recevoir les alarmes Recettes <u>의</u> Démarrer la simulation **III** Archives  $\blacktriangleright$   $\boxed{\mathbb{B}}$  Scripts Démarrer Runtim 5 Planificateur de tâches Maj+F8 Références croisé **西** Cycles Références croisé F8  $\blacktriangleright$   $\boxed{\text{m}}$  Journaux Imprimer.  $Ctrl + P$ La Listes de textes et de gr **图** Aperçu avant impr ₿ Gestion des utilisateurs O Propriétés. Alt+Entrée  $\vert \langle \vert \vert$  $\mathbb{H}$ 

simulation du Runtime dans le menu contextuel.

Les éléments configurés du HMI Panel sont automatiquement compilés avant le démarrage du Runtime. L'état de compilation s'affiche dans la fenêtre d'inspection de l'onglet "Info".

1. Cliquez droit avec la souris sur le HMI Panel dans la navigation du projet et démarrez la

2. Vérifiez dans la fenêtre d'inspection que la compilation a été correctement effectuée. En cas d'erreur de configuration, vous pouvez atteindre automatiquement l'objet concerné en double-cliquant sur le message afficé et entreprendre des corrections.

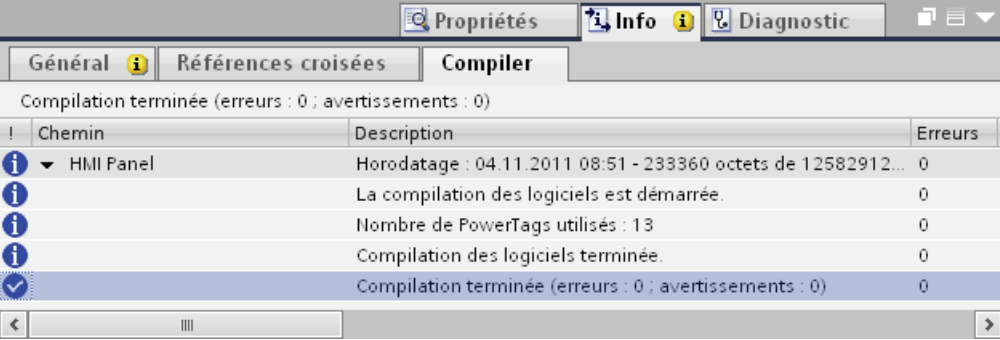

### Résultat

Le logiciel "WinCC Runtime Advanced" est démarré. La première vue qui s'affiche est la vue racine "Production".

# 7.2.2 Test de la vue des recettes

### Introduction

Vous allez tout d'abord tester les fonctions de la vue des recettes dans le Runtime. La recette à produire étant définie avant le démarrage du graphe séquentiel, vous testerez seulement après la vue racine Production. Vous sélectionnez pour ce faire la recette "Jus d'oranges" et chargez les données dans la CPU simulée. Vous définissez ensuite la durée de conservation pour la recette.

## Condition requise

Le programme API a été chargé dans PLCSIM et la CPU se trouve dans l'état de fonctionnement RUN-P. Le HMI Panel a été chargé dans le logiciel de simulation "WinCC Runtime Advanced".

## Marche à suivre

1. Ouvrez la vue "Recettes" dans le Runtime.

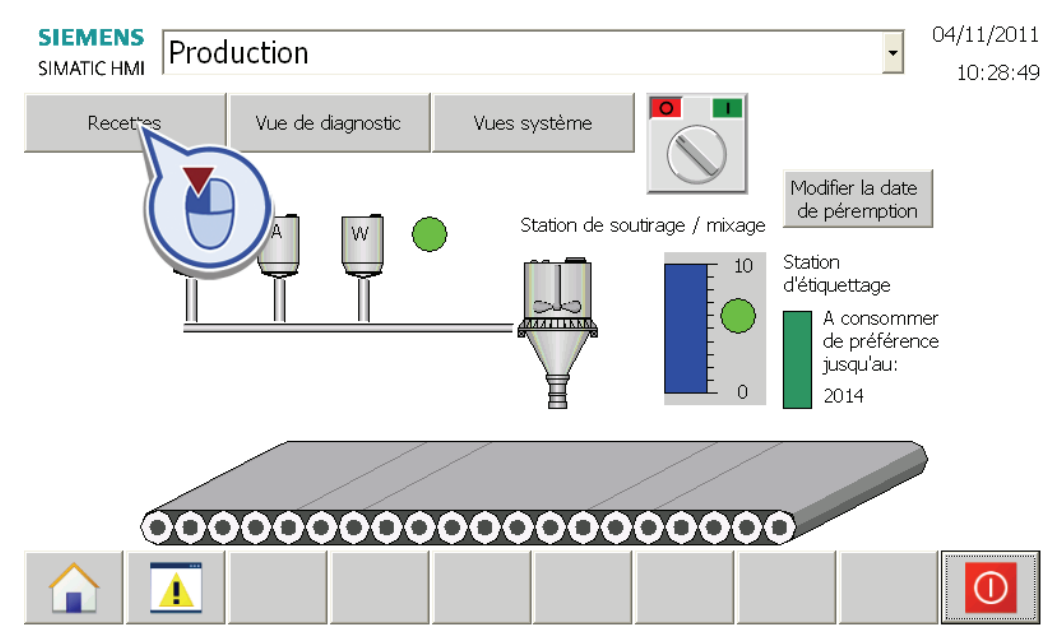

2. Sélectionnez l'enregistrement "Recette jus d'oranges" et transférez-le sur la CPU. Choisissez ensuite avec le curseur une durée de conservation de trois ans. Cliquez sur le bouton "Précédent" pour revenir à la vue racine "Production".

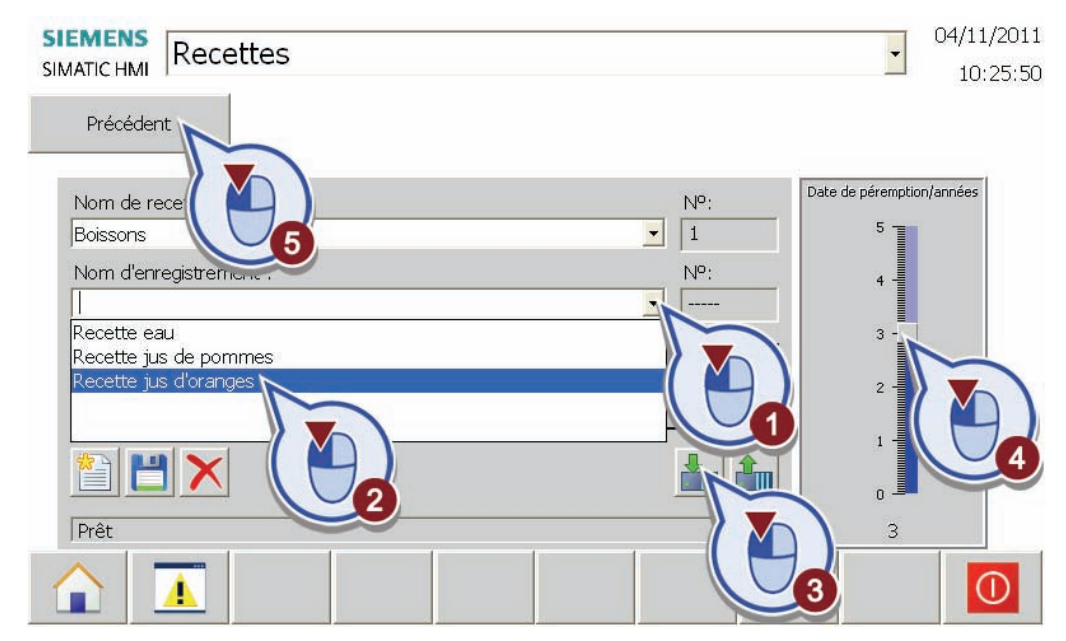

3. Passez dans la navigation du projet du portail TIA et ouvrez le bloc de données "Global\_DB".

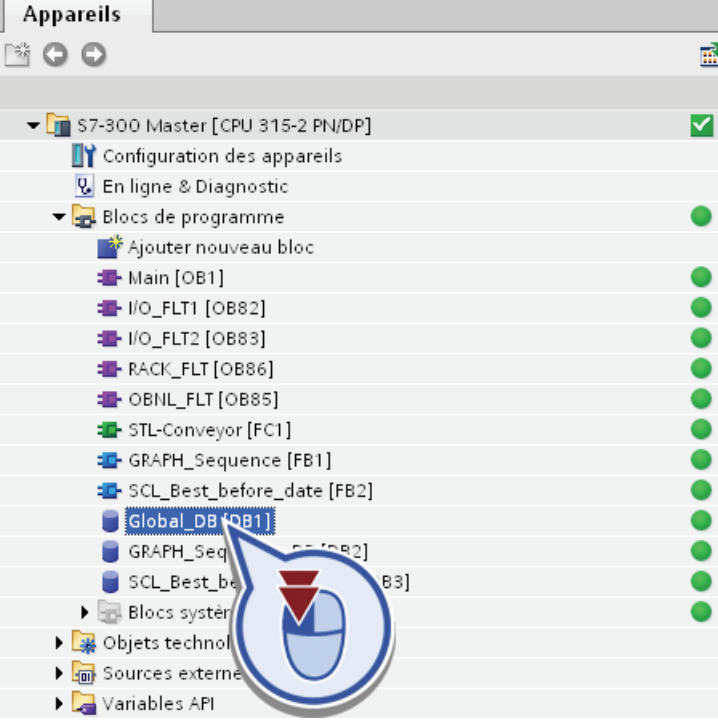

4. Activez la fonction "Tout visualiser" dans le bloc de données.

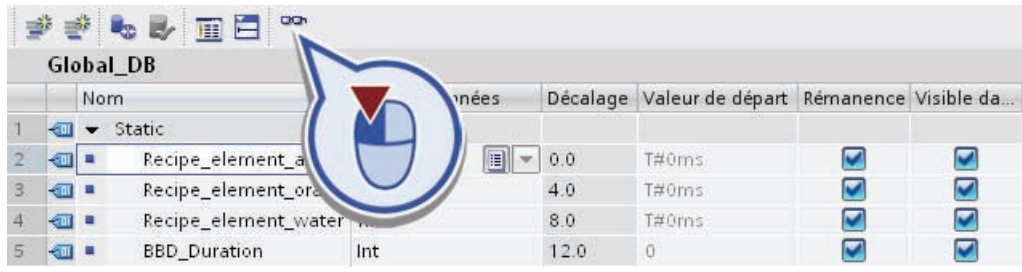
## Résultat

La sélection de la recette "Jus d'oranges" dans le WinCC Runtime et le chargement dans la CPU ont fait que la durée pour le remplissage des ingrédients a été transmise à la CPU. Les valeurs correspondantes pour les temps de remplissage des ingrédients de l'enregistrement de recette sont affichées dans le bloc de données.

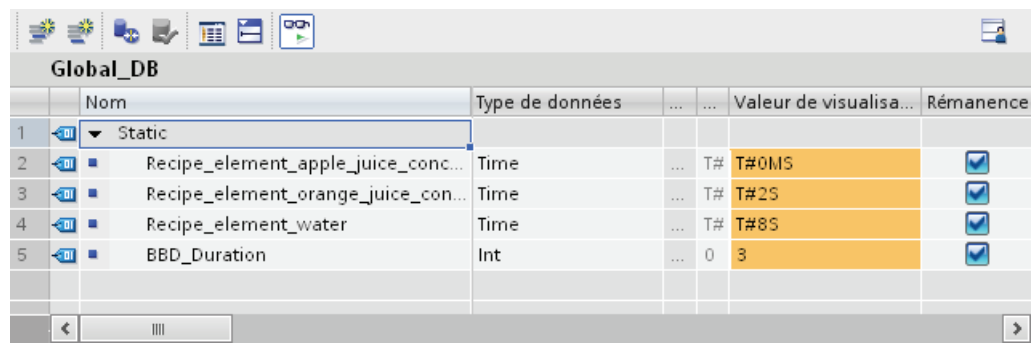

## 7.2.3 Test de la vue Production

## Introduction

Vous allez maintenant tester la visualisation des différentes étapes GRAPH dans la vue racine "Production".

## Condition requise

Le programme API a été chargé dans PLCSIM et la CPU se trouve à l'état de fonctionnement RUN. Le HMI Panel a été chargé dans "WinCC Runtime Advanced".

## Marche à suivre

- 1. Ouvrez dans le portail TIA le graphe séquentiel GRAPH dans le bloc fonctionnel "GRAPH Sequence".
- 2. Assurez-vous que la fonction "Activer/désactiver la visualisation du programme" est activée et que le graphe séquentiel GRAPH n'est pas en cours d'exécution.
- 3. Passez dans le logiciel "WinCC Runtime Advanced" et démarrez le graphe séquentiel via le commutateur rotatif.

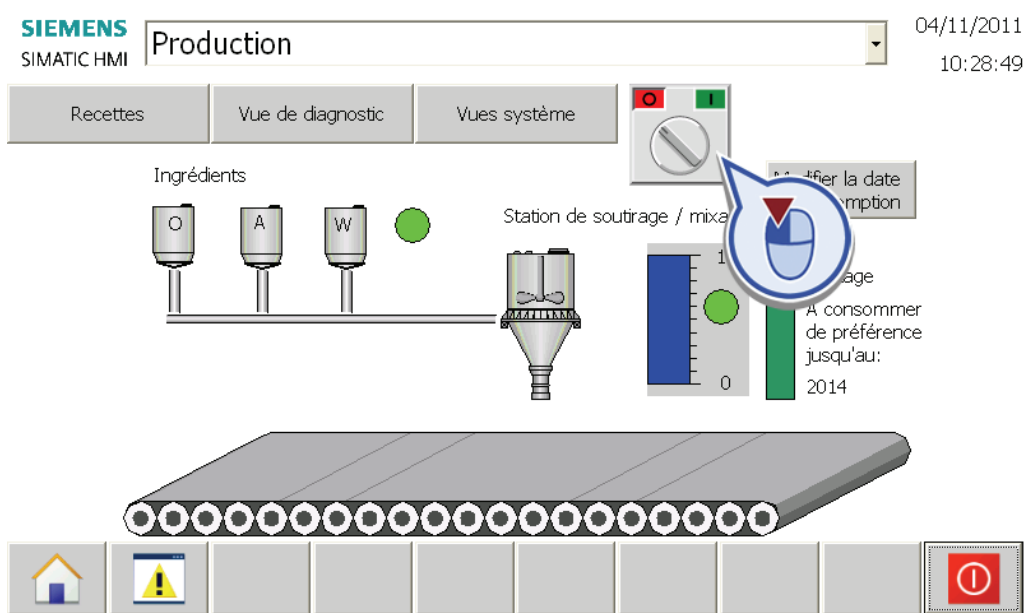

## Résultat

Une fois le graphe séquentiel démarré, les animations des différentes étapes sont activées.

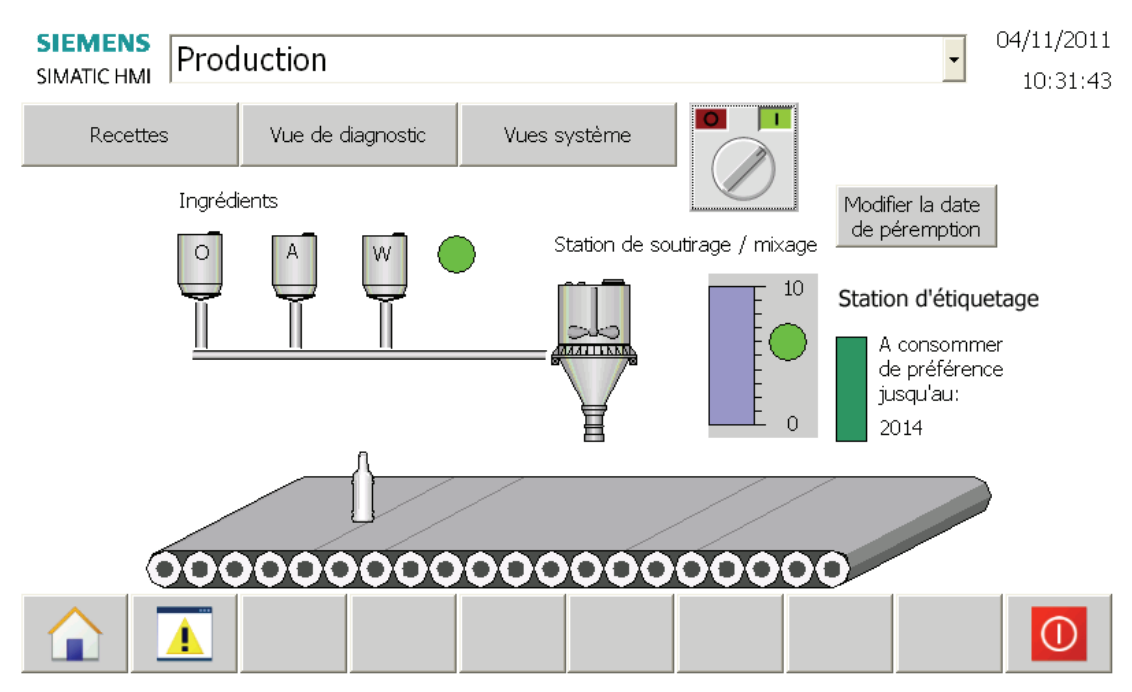

En même temps que la visualisation dans le WinCC Runtime, vous pouvez observer l'état de traitement du graphe séquentiel dans la vue en ligne du portail TIA.

## 7.2.4 Test de la vue Vue de diagnostic

## Introduction

La fenêtre de diagnostic système vous offre une vue d'ensemble sur tous les appareils disponibles dans votre installation. Vous allez d'abord ouvrir la vue des appareils de la fenêtre de diagnostic système pour vérifier l'état actuel du module. Vous ouvrez ensuite la vue détaillée pour afficher des informations précises sur l'appareil sélectionné.

## Condition requise

Le programme API a été chargé dans PLCSIM et la CPU se trouve à l'état de fonctionnement RUN. Le HMI Panel a été chargé dans "WinCC Runtime Advanced".

## Marche à suivre

1. Ouvrez la vue "Vue de diagnostic".

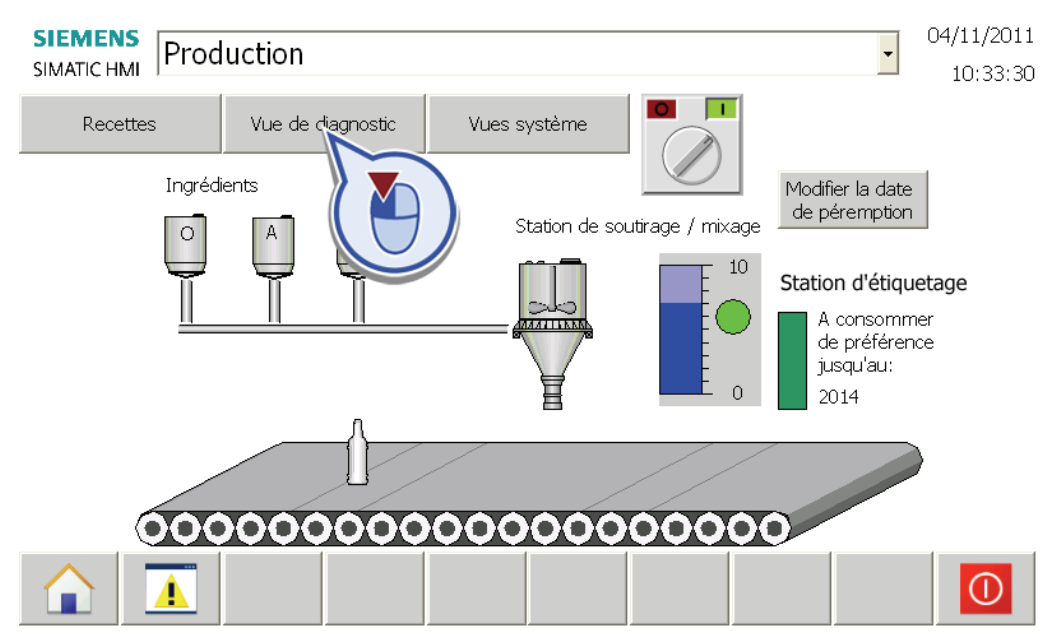

Une coche blanche sur fond vert s'affiche à côté du module dans la vue de diagnostic ouverte. Ceci indique que l'appareil est actuellement en fonctionnement et qu'aucune erreur n'est survenue.

2. Ouvrez la vue détaillée du module pour afficher l'état de diagnostic détaillé du module. Passez ensuite avec le bouton "Précédent" dans la vue racine "Production".

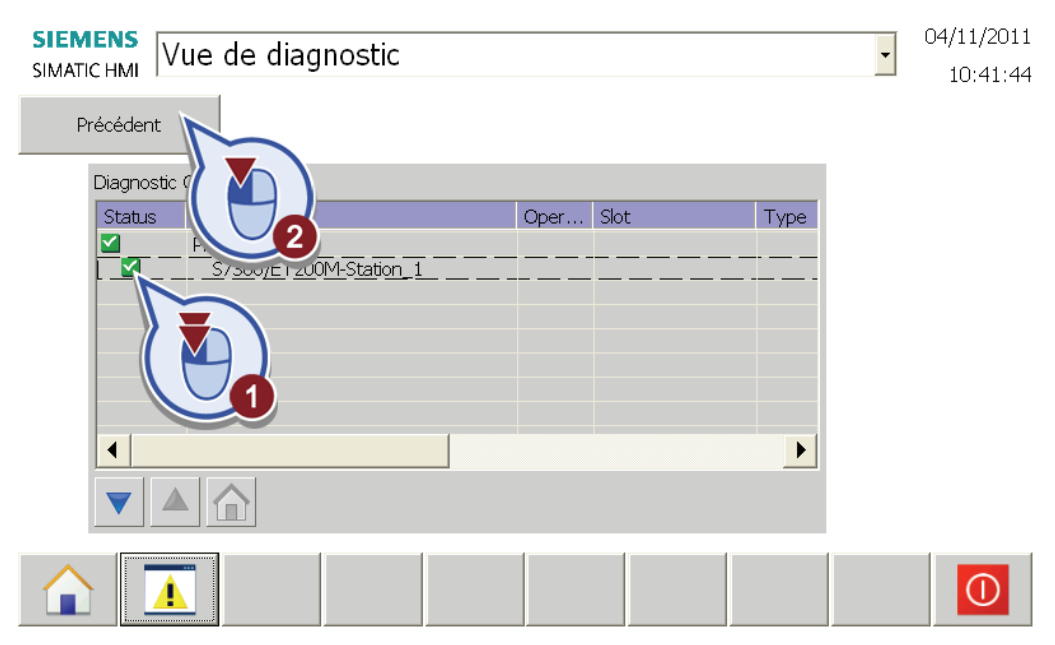

## Résultat

Vous avez vérifié l'état du module. Si une erreur se produit ou que le module se met à l'arrêt ou qu'une requête de maintenance est faite durant le fonctionnement, un symbole approprié s'affiche dans la fenêtre de diagnostic système.

## 7.2.5 Test des vues système

## Introduction

Pour clôturer la Mise en route, vous testez la fonction "Visualisation et forçage API SIMATIC" dans les vues système afin de simuler une signalisation d'erreurs groupée pour l'ensemble du graphe séquentiel sur le HMI Panel.

Lors de la création du programme, un contact à ouverture a été inséré dans le graphe séquentiel GRAPH pour la transition de chacune des étapes et connecté avec la variable "GRAPH\_Group\_Fault". Vous allez maintenant mettre la variable "GRAPH\_Group\_Fault" à "1" et ainsi bloquer l'exécution du graphe séquentiel.

## Vues système

Lors de la création du HMI Panel, les vues système suivantes ont été automatiquement créées par l'Assistant Pupitres opérateur :

● Visualisation et forçage API SIMATIC

Cette vue système vous permet de visualiser et forcer les valeurs de diverses zones de données via la connexion IHM à l'automate.

● Informations projet

Cette vue système contient les informations générales sur le projet.

● Tâches diverses

Dans cette vue système, des fonctions de base du HMI Panel peuvent être exécutées, comme par ex. le changement de langue ou la fermeture du Runtime.

Réglages système

Cette vue système contient les fonctions pour calibrer l'écran et une vue de nettoyage. La vue de nettoyage sert à bloquer temporairement tous les éléments de commande pour nettoyer le HMI Panel.

**Gestion des utilisateurs** 

Si plusieurs utilisateurs avec des droits différents sont définis dans le projet, vous pouvez changer d'utilisateur via cette fonction. Vous trouverez plus d'informations sur la gestion des utilisateurs dans l'aide en ligne du portail TIA.

● Informations système

Les informations système contiennent des informations sur le HMI Panel utilisé, la connexion et l'automate associé.

## Condition requise

Le programme API a été chargé dans PLCSIM et la CPU se trouve à l'état de fonctionnement RUN. Dans le Portail TIA, la connexion en ligne est active et le graphe séquentiel commuté en mode test. Le HMI Panel a été chargé dans "WinCC Runtime Advanced".

## Marche à suivre

1. Ouvrez les vues système dans "WinCC Runtime Advanced" dans la simulation.

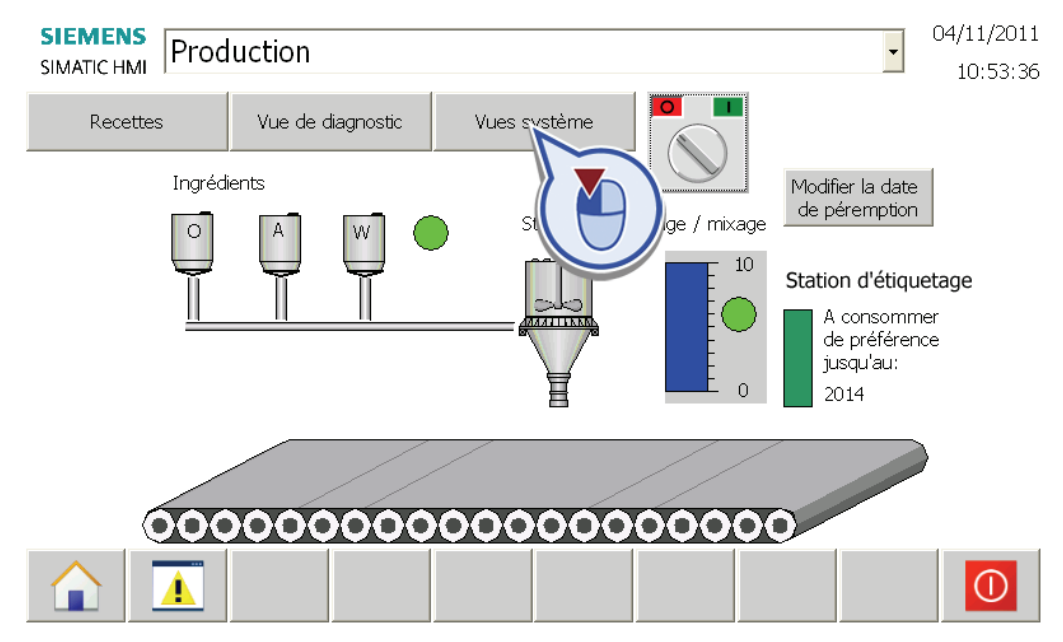

2. Sélectionnez la vue système "Visualisation et forçage API SIMATIC" dans la vue d'ensemble.

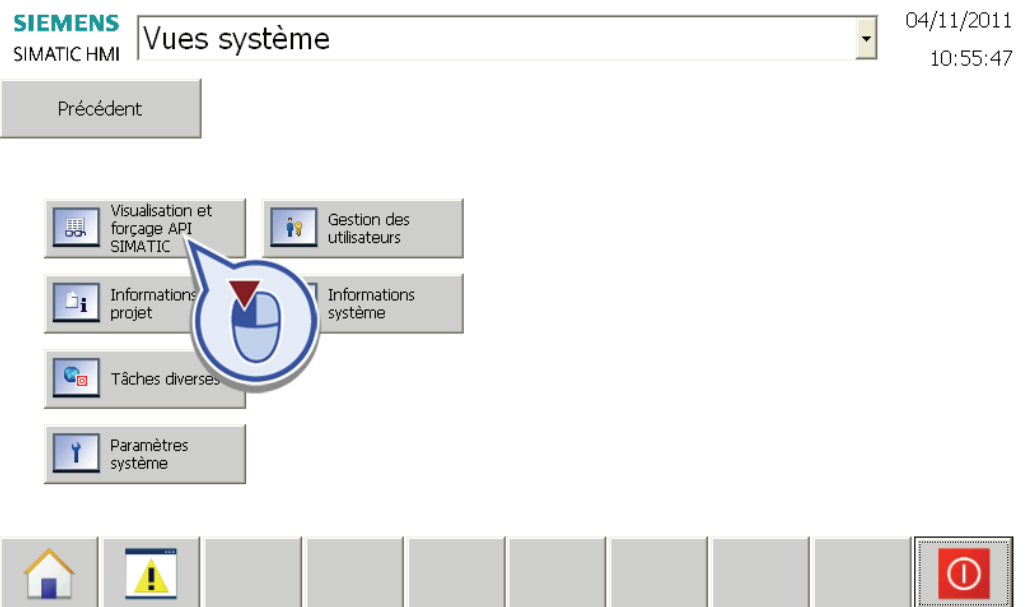

Exemple de projet "Station de remplissage" 294 Mise en route, 10/2011, A5E03728924-01

- 3. Sélectionnez sous "Connexion" la connexion IHM à l'automate et entrez les valeurs suivantes dans les autres colonnes :
	- Type : M (mémento)
	- Décalage : 10 (octet de mémento 10)
	- $-$  Bit : 0

Le numéro de bit ne peut être entré qu'après avoir choisi le type de données "BOOL".

- Type de données : BOOL
- Format : BIN

Cliquez ensuite sur le bouton pour visualiser la valeur d'état.

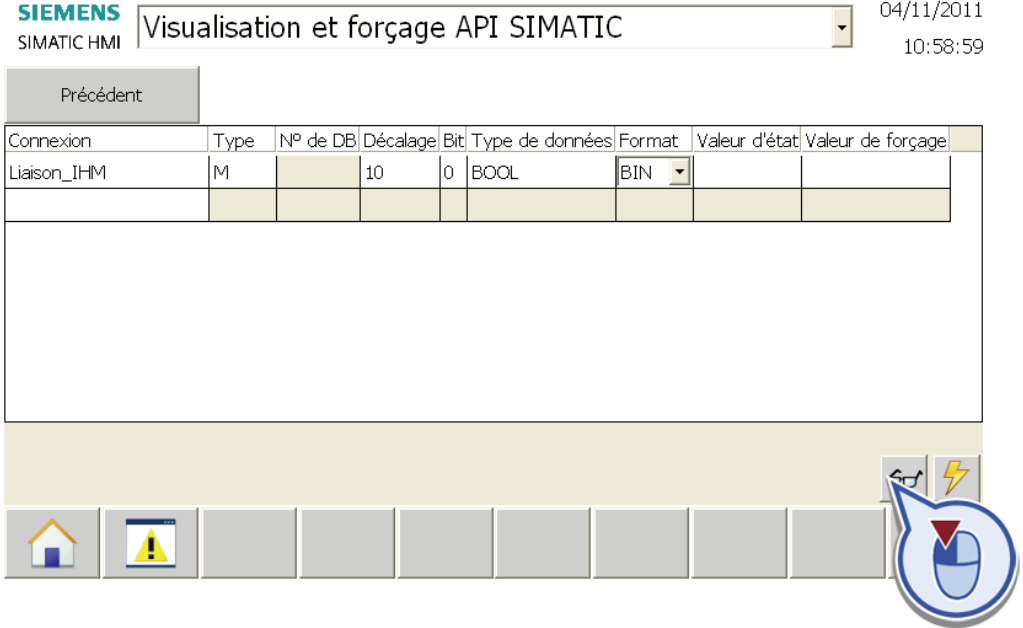

La colonne "Valeur d'état" affiche la valeur "0".

4. Passez dans le portail TIA et ouvrez l'étape "S5 Filling" dans la vue en ligne du graphe séquentiel GRAPH.

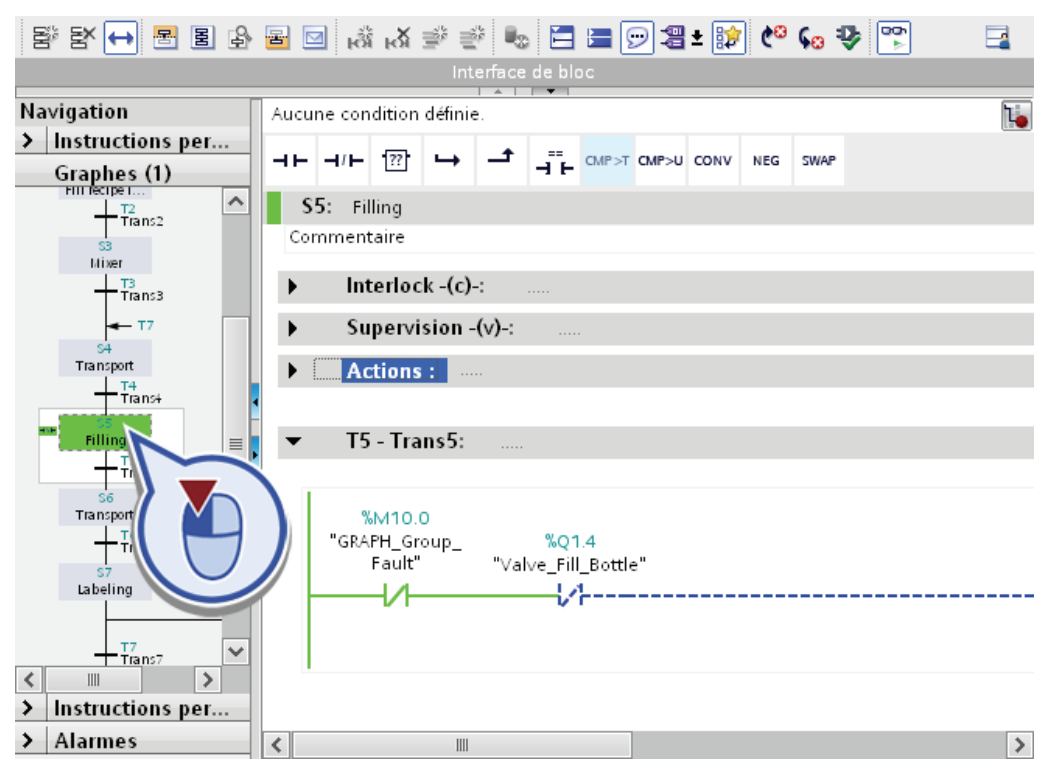

Dans la section "Transitions", le bit du contact à ouverture pour la variable "GRAPH\_Group\_Fault" n'est pas mis à 1. Une fois les actions exécutées, le graphe séquentiel passe à l'étape "Transport Filling".

5. Passez dans le logiciel "WinCC Runtime Advanced" et arrêtez la visualisation en cours de la valeur d'état. Entrez la valeur "1" dans la colonne Valeur de forçage du bit de mémento de la variable "GRAPH\_Group\_Fault" et activez le forçage du bit de mémento.

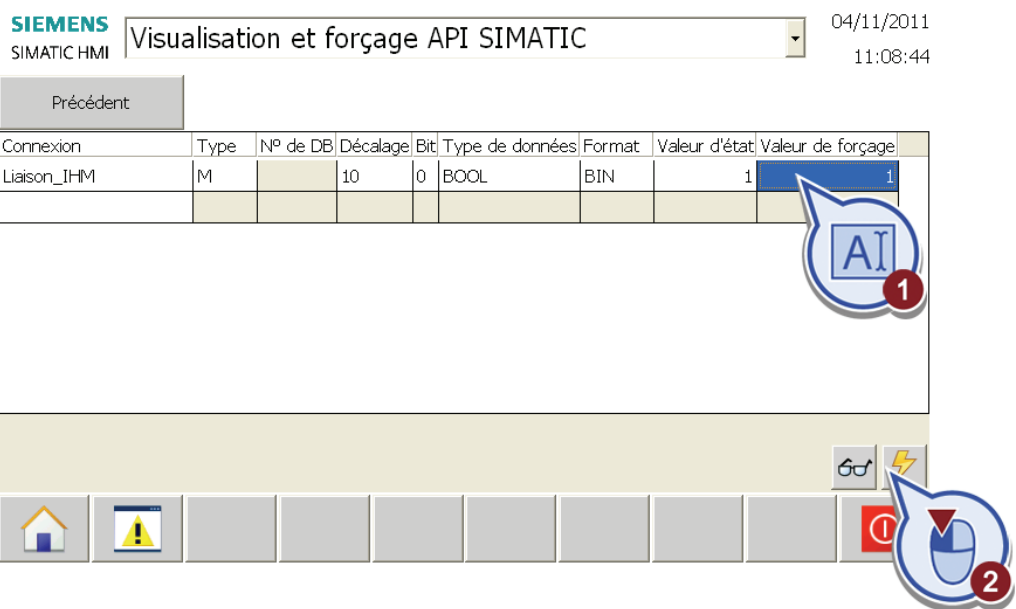

6. Passez dans le portail TIA et ouvrez l'étape durant laquelle le graphe séquentiel a été stoppé dans la vue en ligne du graphe séquentiel GRAPH. La dernière étape active est mise en valeur en vert dans la partie gauche de la vue d'ensemble.

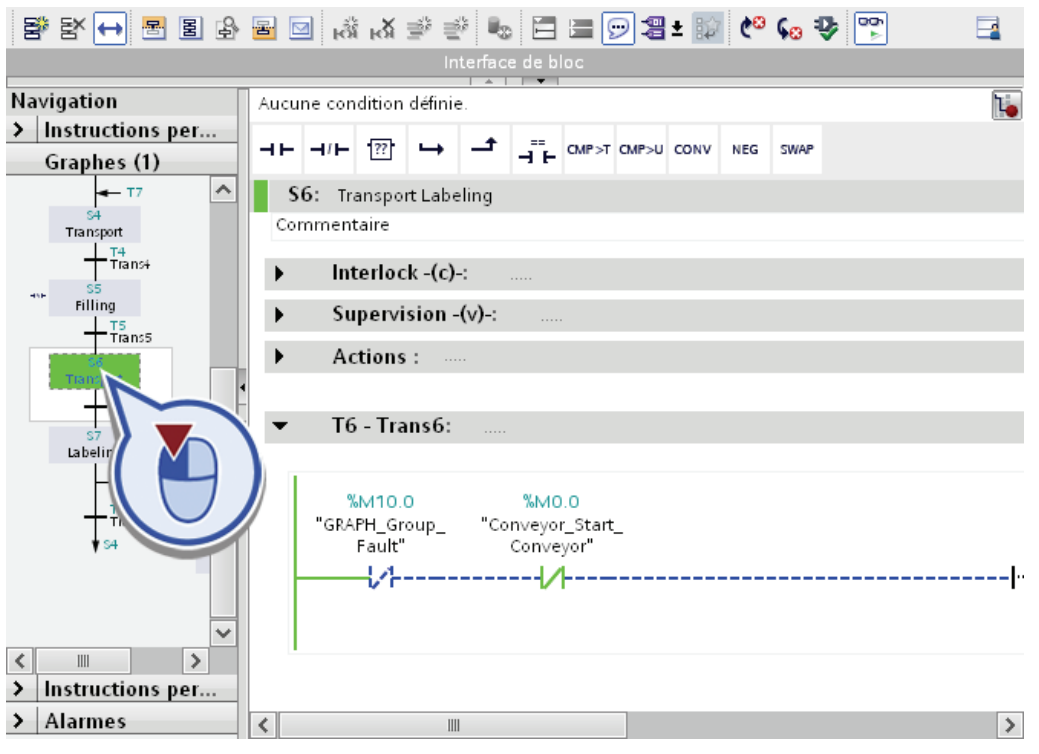

Dans la section "Transition", il est indiqué que la réceptivité n'est pas vraie tant que le bit pour la variable "GRAPH\_Group\_Fault" est mis à "1".

7. Revenez dans le logiciel "WinCC Runtime Advanced" et mettez la valeur de forçage pour la variable "GRAPH\_Group\_Fault" à "0".

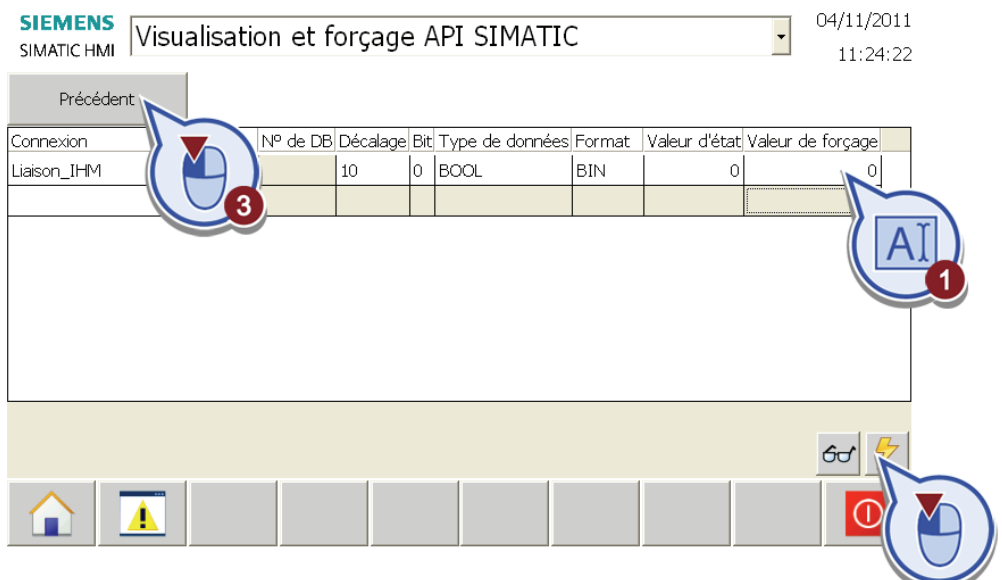

## Résultat

Vous avez testé la fonction "Visualisation et forçage API SIMATIC" des vues système.

## Clôture du projet

Le test de la visualisation vient clôturer cette Mise en route.

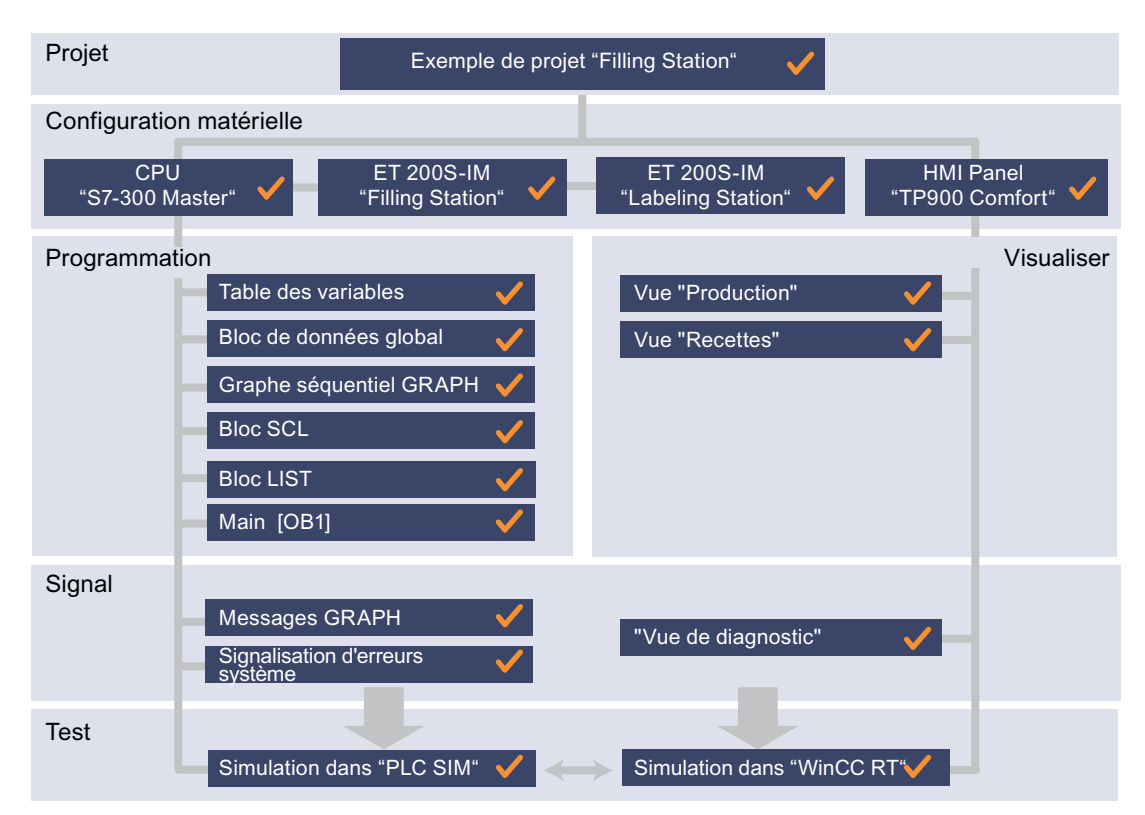

Test en ligne de l'exemple de projet

7.2 Tester la visualisation du processus

# A.1 Téléchargement de l'exemple de projet

## Fichiers projet disponibles

Les versions de projet suivantes sont disponibles sous forme de fichier ZIP :

● Sample\_Project\_Programming.zip

Le fichier projet contient la version à la fin du chapitre "Programmation API". Pour aller directement au chapitre "Visualisation du processus", chargez le fichier et ouvrez-le dans le portail TIA.

• Sample Project Complete.zip

Le fichier projet contient la version à la fin du chapitre "Configuration des alarmes". Pour exécuter uniquement le chapitre "Test en ligne", chargez le fichier et ouvrez-le dans le portail TIA.

## Copie des fichiers projet

Les deux fichiers sont disponibles à l'adresse Internet du portail Service&Support http://support.automation.siemens.com/. Procédez comme suit pour copier les fichiers ZIP :

1. Ouvrez le lien vers l'adresse Internet suivante :

http://support.automation.siemens.com/WW/view/fr/28919804/133300 [\(http://support.automation.siemens.com/WW/view/fr/28919804/133300](http://support.automation.siemens.com/WW/view/fr/28919804/133300))

- 2. Sélectionnez la catégorie "Manuels/instructions de service" dans la liste des contributions.
- 3. Ouvrez la contribution "SIMATIC STEP 7 Professional V11 Getting Started".
- 4. Dans la contribution, cliquez sur le lien "Info".

- 5. Copiez le fichier ZIP "Sample\_project.ZIP".
- 6. Décomprimez le fichier ZIP dans un répertoire local. Le fichier contient les deux versions du projet.

## **ATTENTION**

## N'utilisez l'exemple de projet qu'à des fins de test

L'exemple de projet a uniquement pour but de vous familiariser aux fonctions du portail TIA.

- Utilisez cet exemple de projet uniquement dans un environnement de test et non dans une installation en fonctionnement.
- Le chargement de l'exemple de projet durant le fonctionnement de l'installation risque de provoquer des dysfonctionnements, des erreurs de programme, des dommages matériels importants et des blessures graves !

## A.2 Chargement de l'exemple de projet

## Introduction

Ouvrez d'abord le fichier projet pour le charger. Effectuez ensuite les paramétrages linguistiques suivants :

● Réglage de la langue du projet

La langue du projet inclut les contenus textuels de l'exemple de projet. Certains éléments tels que les champs de texte, noms d'affichage ou libellés de bouton peuvent être créés en plusieurs langues. Quelle que soit la langue de l'interface, vous pouvez choisir dans quelle langue les textes du projet seront affichés.

● Langue dans les réglages de Runtime

Vous passez par la sélection des langues dans les réglages Runtime pour définir les langues qui doivent être chargées dans le WinCC Runtime. Vous définissez en plus la langue qui doit d'abord s'afficher au démarrage du Runtime.

## Condition requise

Vous avez copié le fichier ZIP pour la version de projet souhaitée et vous l'avez extrait dans un répertoire local.

## Chargement du projet

Procédez comme suit pour charger un projet :

1. Cliquez sur "Ouvrir le projet existant" dans la vue du portail puis cliquez sur "Parcourir".

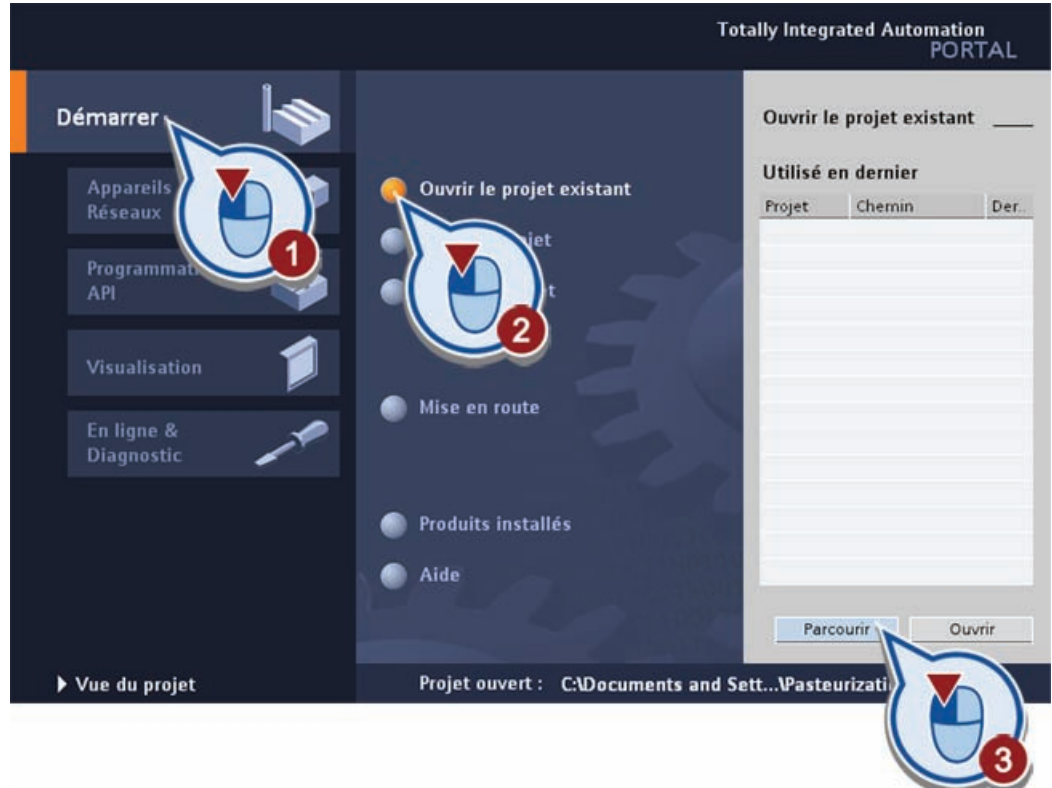

2. Sélectionnez le répertoire dans lequel vous avez placé le projet puis ouvrez le fichier projet par un double-clic.

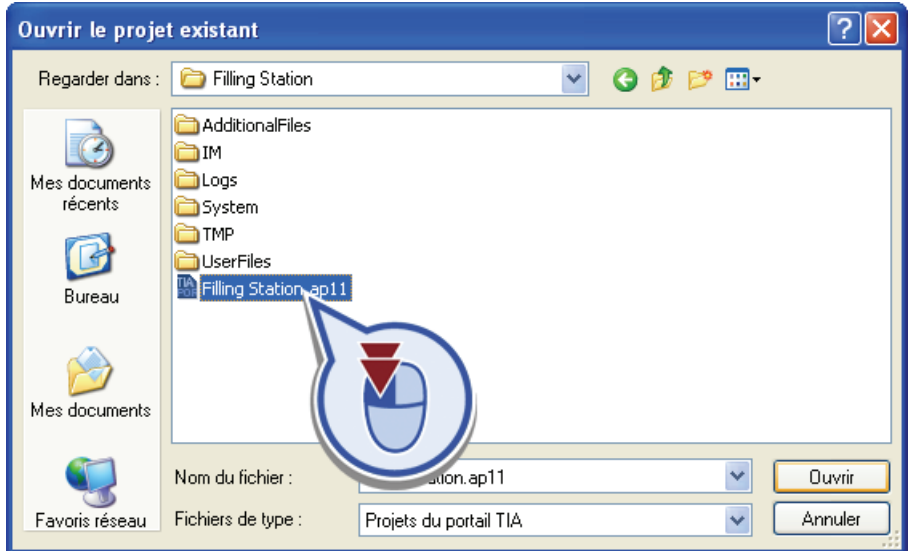

3. Passez dans la vue du projet.

4. Sélectionnez dans le menu "Accessoires" la fonction "Langues du projet". La fonction n'est active que si vous avez sélectionné un élément du projet chargé dans la navigation de projet.

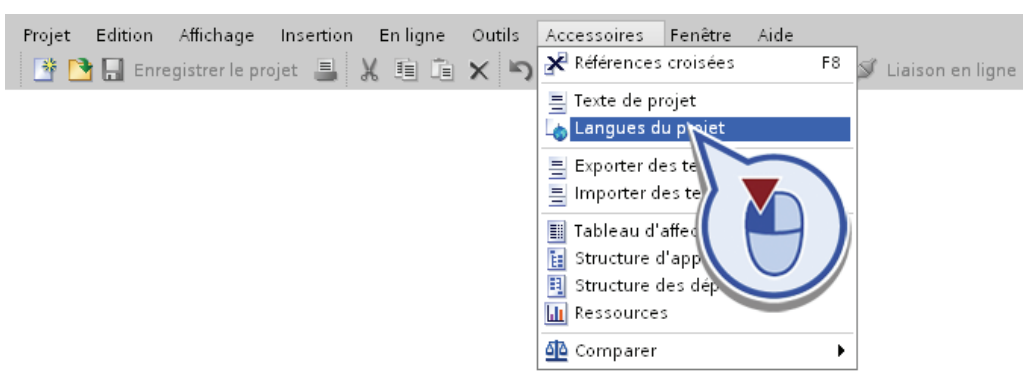

5. Sélectionnez la langue d'édition souhaitée. La liste déroulante ne contient que les langues sélectionnées via les cases à cocher dans la partie inférieure. Si le texte n'existe pas dans la langue d'édition, la langue de référence choisie s'affiche dans le cas de textes qui dépendent de la langue.

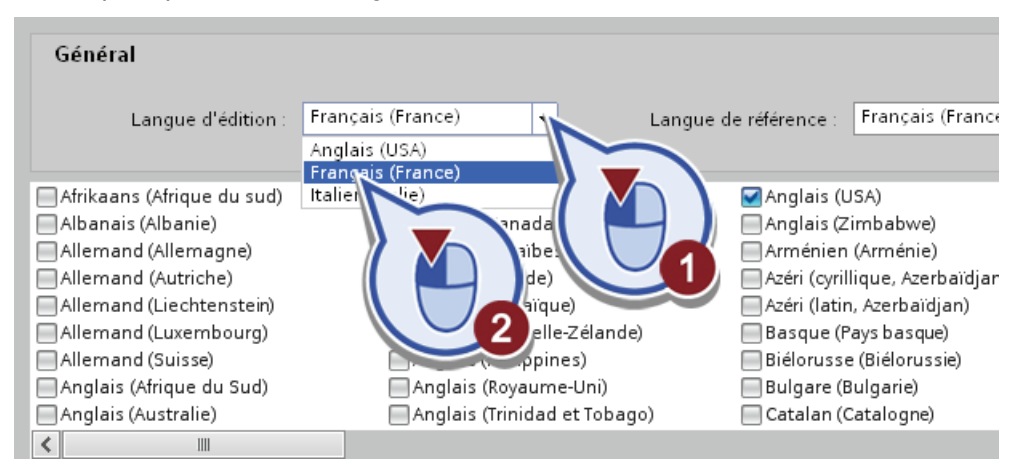

6. Si vous avez chargé l'exemple de projet du fichier ZIP "Sample\_Project\_Complete", sélectionnez en plus la langue souhaitée pour l'affichage des textes de l'interface des vues IHM dans les réglages Runtime du HMI Panel.

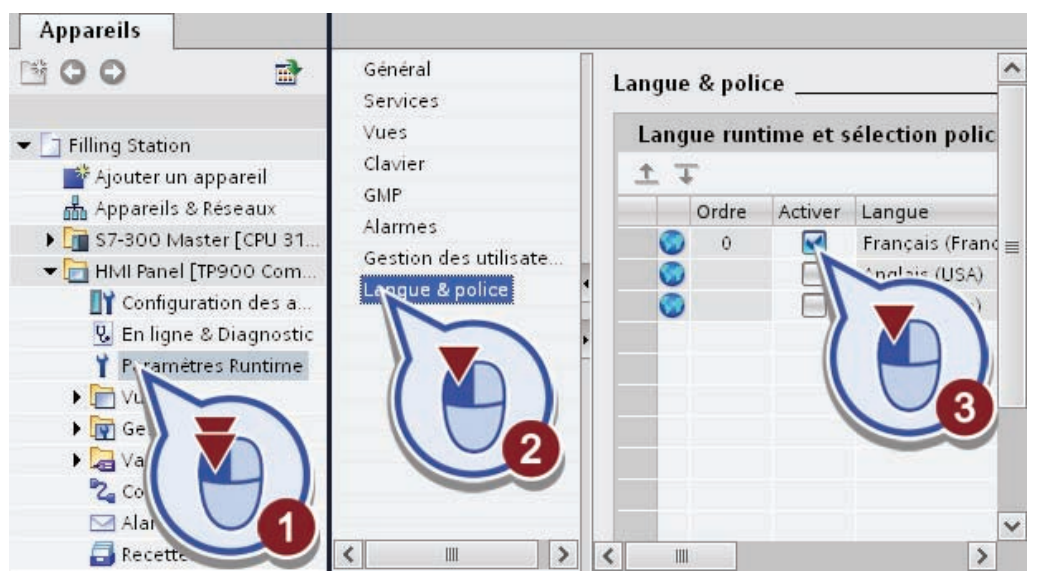

La langue choisie avec le numéro d'ordre "0" est celle utilisée pour les éléments de l'interface au démarrage du Runtime.

## Résultat

Vous avez chargé le projet et effectué les réglages linguistiques nécessaires.

- Tous les textes susceptibles d'être créés en plusieurs langues dans un projet s'affichent dans la langue choisie.
- Les textes linguistiquement neutres qui identifient de manière univoque certains objets dans le projet, tels que noms de variable ou désignations de module, ne sont pas concernés par le changement de langue.

# **Glossaire**

#### Adressage

Affectation d'une adresse dans le programme utilisateur. Les adresses peuvent être affectées à des opérandes ou plages d'opérandes spécifiques. Exemples : entrée E12.1 ; mot de mémentos MW25.

#### Adresse

Caractérisation d'une adresse précise dans la zone des entrées, des sorties ou des mémentos de la CPU.

#### Alarme cyclique

Les OB d'alarme cyclique servent à démarrer des programmes à intervalles réguliers indépendamment du traitement cyclique du programme. Les moments de déclenchement d'un OB d'alarme cyclique sont indiqués via la périodicité et le décalage de phase.

## API

Les automates programmables sont des commandes électroniques dont la fonction est sauvegardée sous forme de programme dans l'appareil de commande. Le montage et le câblage de l'appareil ne dépendent donc pas de la fonction de la commande. Un automate programmable est composé d'au moins un module d'alimentation, d'une CPU et de modules d'entrées et de sorties.

## **Bibliothèque**

Regroupement d'éléments réutilisables.

### **Bloc**

Il structure le programme utilisateur en sections indépendantes. Il est possible de subdiviser des parties du programme utilisateur en blocs que l'on peut réutiliser à différents endroits ou qui permettent de clarifier la structure du programme utilisateur.

#### Bloc de données (DB)

Bloc dans le programme utilisateur pour la sauvegarde de valeurs ou de chaînes de caractères. Il existe des blocs de données globaux auxquels il est possible d'accéder à partir de n'importe quel bloc de code et des blocs de données d'instance affectés à un appel de FB spécifique.

## Bloc de données d'instance

Un bloc de données d'instance contient les paramètres formels et les données statiques de blocs fonctionnels. Il peut être affecté à un appel de FB ou à une hiérarchie d'appel de blocs fonctionnels.

#### Bloc d'organisation

Les blocs d'organisation constituent l'interface entre le système d'exploitation de la CPU et le programme utilisateur. L'ordre de traitement du programme utilisateur y est défini.

#### Bloc fonctionnel (FB)

Conformément à CEI 1131-3, un bloc fonctionnel est un bloc de code avec des données statiques. Il permet de transmettre des paramètres dans le programme utilisateur. C'est la raison pour laquelle les blocs fonctionnels conviennent à la programmation de fonctions complexes récurrentes, telles que les régulations ou la sélection de modes de fonctionnement. Comme un FB dispose d'une mémoire (bloc de données d'instance), il est possible d'accéder à tout moment à ses paramètres à n'importe quel endroit du programme utilisateur.

## Bobine

Les bobines permettent de commander des opérandes binaires. Elles peuvent mettre à "1" ou à "0" un opérande binaire en fonction de l'état du résultat logique.

#### Boîte

Les boîtes sont des éléments du programme contenant des fonctions complexes. La boîte vide constitue une exception. Il s'agit d'une boîte générique à laquelle l'opération souhaitée sera substituée.

#### Champ d'E/S

Le champ d'E/S est un champ d'entrée et de sortie qui sert à l'affichage et à la modification de valeurs de variables.

#### **Configuration**

On entend par "configuration" la disposition, le paramétrage et la mise en réseau des appareils et des modules dans la vue des appareils ou dans la vue de réseau. Les châssis sont représentés de manière symbolique. Comme les châssis "réels", ils permettent d'enficher un nombre défini de modules.

## **Contact**

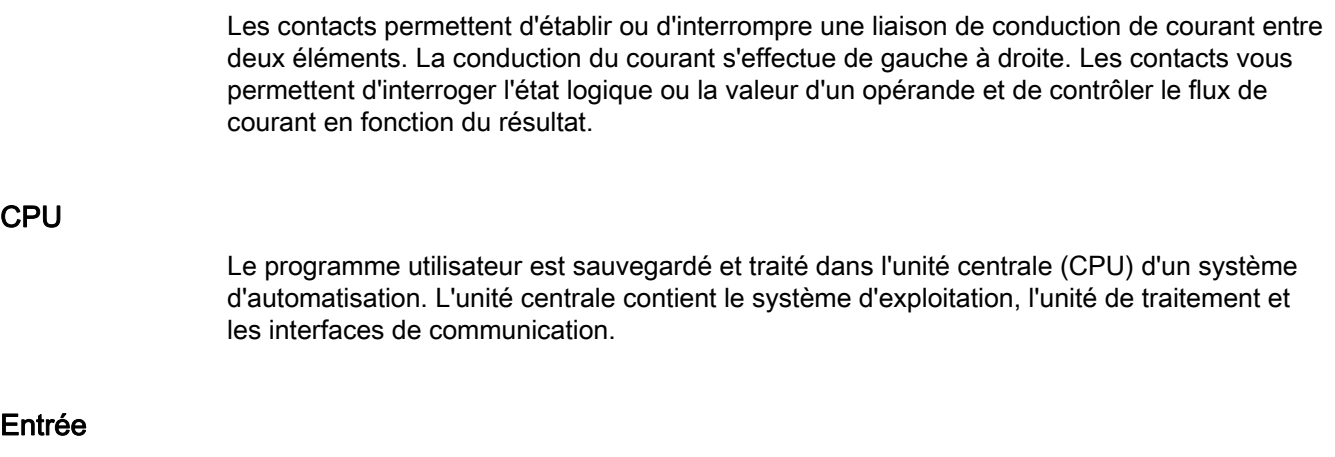

Zone de mémoire dans la mémoire système de la CPU (mémoire image des entrées) ou connexion à un module d'entrées.

#### Forcer des variables

La fonction "Forcer des variables" permet de forcer des variables d'un programme utilisateur et d'affecter des valeurs fixes à des variables spécifiques à un point prédéfini dans l'exécution du programme utilisateur.

#### Langage de programmation

Un langage de programmation permet de créer des programmes utilisateur et fournit à cet effet des éléments de langage spécifiques sous forme d'instructions graphiques ou textuelles. Ces instructions sont saisies par l'utilisateur dans un éditeur, puis compilées en un programme utilisateur exécutable.

## Mémento

Zone de mémoire dans la mémoire système d'une CPU. Il est possible d'y accéder en écriture et en lecture (par bit, octet, mot et double mot). La zone des mémentos permet à l'utilisateur de sauvegarder des résultats intermédiaires.

#### Mémoire image

Les états logiques des modules d'entrées et de sorties TOR sont enregistrés dans la CPU, dans une mémoire image. On distingue la mémoire image des entrées (MIE) et la mémoire image des sorties (MIS).

La mémoire image des sorties (MIS) est transmise aux modules de sorties avant le traitement du programme utilisateur et la lecture de la mémoire image des entrées par le système d'exploitation.

La mémoire image des entrées (MIE) est lue par les modules d'entrées avant le traitement du programme utilisateur par le système d'exploitation.

## Paramètres du bloc

Paramètres génériques dans des blocs réutilisables auxquels des valeurs effectives sont affectées à l'ouverture du bloc correspondant.

#### Programme

Un programme permet de résoudre une tâche d'automatisation constituant un tout logique. Il est affecté à un module programmable et peut être structuré en unités plus petites, p. ex. en blocs.

#### Pupitre opérateur

Appareil muni d'un écran pour l'affichage de l'état et de l'avancement du processus ainsi que pour la commande du programme utilisateur.

#### Réseau

Le programme d'un bloc est subdivisé en réseaux. Les réseaux servent à structurer les programmes.

### Runtime

Le logiciel Runtime exécute le projet en mode processus et permet le contrôle-commande de processus.

### Sortie

Zone de mémoire dans la mémoire système de la CPU (mémoire image des sorties) ou connexion à un module de sorties.

#### Sous-réseau

Un sous-réseau englobe tous les abonnés du réseau reliés entre eux sans routeur. Il peut contenir des répéteurs.

#### Système cible

Système d'automatisation sur lequel s'exécute le programme utilisateur.

#### Système d'automatisation

Un système d'automatisation est un automate programmable (API) composé d'un châssis de base, d'une CPU et de différents modules d'entrées/sorties.

## Système d'exploitation de la CPU

Le système d'exploitation organise l'ensemble des fonctions et opérations de la CPU qui ne sont pas liées à une tâche d'automatisation spécifique.

### Table de visualisation

Sert à regrouper des variables du programme utilisateur afin de les visualiser, de les forcer et/ou de les forcer de manière permanente.

#### Table des variables

Table de définition des variables valables dans l'ensemble de la CPU.

#### Temps de cycle

Le temps de cycle est le temps requis par la CPU pour une exécution unique du programme utilisateur.

#### Type de données

Définit comment utiliser la valeur d'une variable ou d'une constante dans le programme utilisateur. Une variable de type BOOL, par exemple, ne peut prendre que les valeurs 1 ou 0.

#### Variable

Une variable est constituée d'une adresse et d'un nom symbolique qui est généralement utilisé plusieurs fois dans le projet. L'adresse (par exemple, d'une entrée ou d'un mémento) est utilisée dans la communication avec le système d'automatisation. Les variables sont utilisées pour que, lors d'une modification d'adresse (d'une entrée, par exemple), la modification se fasse de manière centralisée au lieu de devoir être effectuée dans tout le programme utilisateur.

Glossaire